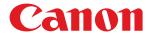

# C1946P

# **User's Guide**

# **Contents**

| Setting Up                                                               | 2  |
|--------------------------------------------------------------------------|----|
| Preparations Required Before Use                                         |    |
| Preventing Unauthorized Access                                           |    |
| Setting up Using the Setup Guide                                         |    |
| Setting the Date/Time                                                    |    |
| Setting up the Network Environment                                       |    |
| Selecting the Network Connection Method                                  |    |
| Connecting to a Wired LAN                                                |    |
| Connecting to a Wireless LAN                                             |    |
| Setting Up the Connection Using WPS Push Button Mode                     |    |
| Setting Up the Connection Using WPS PIN Code Mode                        |    |
| Setting Up Connection by Selecting a Wireless Router                     |    |
| Setting Up a Connection by Specifying Detailed Settings                  | 19 |
| Checking the SSID and Network Key                                        | 21 |
| Setting an IP Address                                                    | 22 |
| Setting an IPv4 Address                                                  | 23 |
| Setting an IPv6 Address                                                  |    |
| Setting the IPv4 Address of the Sub Line                                 | 27 |
| Adapting to the Network Environment                                      |    |
| Making Ethernet Settings                                                 |    |
| Setting the Wait Time When Connecting to a Network                       |    |
| Making DNS Settings                                                      |    |
| Monitoring and Controlling the Machine with SNMP  Setting Static Routing |    |
| Other Network Settings                                                   |    |
| Configuring System Data Communication                                    |    |
| Installing Drivers                                                       |    |
| Configuring E-Mail Print Settings                                        |    |
| Basic Operations                                                         | 50 |
| Parts and Their Functions                                                |    |
| Front Side                                                               |    |
| Back Side                                                                |    |
| Interior                                                                 |    |
|                                                                          |    |
| Multi-Purpose Tray                                                       |    |
| Paper Drawer                                                             |    |
| Control Panel                                                            |    |
| Turning ON the Machine                                                   |    |
| Turning OFF the Machine                                                  |    |
| Loading Paper                                                            |    |
| Basic Paper Loading Method                                               | 66 |
| Loading Envelopes                                                        | 75 |

| Loading Postcards                                                            | 79  |
|------------------------------------------------------------------------------|-----|
| Loading Preprinted Paper                                                     | 81  |
| Using the Control Panel                                                      | 84  |
| Basic Screens                                                                | 85  |
| Items Displayed on the <home> Screen</home>                                  | 87  |
| Basic Operation                                                              | 89  |
| Entering Characters                                                          | 92  |
| Logging into the Machine                                                     | 94  |
| Specifying Paper Size and Type                                               | 95  |
| Specifying Paper Size and Type in the Paper Drawer                           | 96  |
| Specifying Paper Size and Type in the Multi-purpose Tray                     | 98  |
| Registering Frequently Used Paper Size and Type for the Multi-purpose Tray   | 100 |
| Registering Free Size Paper (Custom Size Paper)                              | 102 |
| Automatically Selecting the Appropriate Paper Source for a Specific Function | 103 |
| Customizing the Display                                                      | 104 |
| Customizing the <home> Screen</home>                                         | 105 |
| Switching the Displayed Language                                             | 106 |
| Setting Sounds                                                               | 107 |
| Entering Sleep Mode                                                          | 108 |
| rinting                                                                      | 113 |
|                                                                              |     |
| Printing From a Computer                                                     |     |
| Canceling Printing                                                           |     |
| Checking the Printing Status and History                                     |     |
| Advanced Functions for Printing                                              |     |
| Printing Documents Held in the Machine                                       |     |
| Printing Out Secured Documents                                               |     |
| Various Printing Methods                                                     |     |
| Directly Printing Files without Opening Them                                 |     |
| Printing Using a Virtual Printer                                             |     |
| Printing From Memory Media (Media Print)                                     |     |
| Printing Received E-mail (E-Mail Print)                                      |     |
| Printing Using the Microsoft Cloud Service (Universal Print)                 |     |
| Configuring the Universal Print User Settings                                | 137 |
| sing Memory Media Such as USB Memory                                         | 140 |
| Using Memory Media                                                           | 141 |
| inking with Mobile Devices                                                   | 147 |
| Connecting with Mobile Devices                                               |     |
| Connecting Directly                                                          |     |
| Utilizing the Machine through Applications                                   |     |
| Using AirPrint                                                               |     |
| Printing with AirPrint                                                       |     |
|                                                                              |     |

| If AirPrint Cannot Be Used                                          | 161 |
|---------------------------------------------------------------------|-----|
| Printing with Default Print Service (Android)                       | 162 |
| Managing the Machine                                                | 165 |
| Applying a Security Policy to the Machine                           |     |
| Using a Password to Protect the Security Policy Settings            |     |
| Configuring the Security Policy Settings                            |     |
| Security Policy Setting Items                                       |     |
| Managing Users                                                      |     |
| Configuring the Personal Authentication Management Settings         |     |
| Registering User Information in the Local Device                    |     |
| Importing/Exporting User Data                                       |     |
| Adding and Editing User Information in a CSV File                   | 189 |
| Registering Server Information                                      | 193 |
| Configuring the Authentication Functions                            | 199 |
| Using Personal Authentication to Manage Printing via a Computer     | 203 |
| Using Other Convenient Personal Authentication Management Functions | 204 |
| Setting the Department ID Management                                | 205 |
| Changing the System Manager ID and PIN                              | 206 |
| Configuring the Department ID Management Settings                   |     |
| Using Department IDs to Manage Printing via Computer                |     |
| Setting an Authentication/Password Policy                           | 212 |
| Configuring the Network Security Settings                           | 215 |
| Restricting Communication by Using Firewalls                        | 217 |
| Specifying IP Addresses in Firewall Settings                        | 218 |
| Specifying MAC Addresses in Firewall Settings                       |     |
| Configuring the Firewall of the Sub Line                            | 223 |
| Setting a Proxy                                                     | 226 |
| Configuring the Key and Certificate for TLS                         | 228 |
| Generating the Key and Certificate for Network Communication        | 232 |
| Generating a Key and Certificate Signing Request (CSR)              |     |
| Registering a Key and Certificate for Network Communication         |     |
| Configuring the Expiration Check Method for Received Certificates   |     |
| Retrieving/Updating a Certificate from an SCEP Server               |     |
| Configuring the IPSec Settings                                      |     |
| Configuring the IEEE 802.1X Authentication Settings                 |     |
| Restricting the Machine's Functions                                 | 259 |
| Restricting Printing from a Computer                                | 260 |
| Restricting the Use of Memory Media                                 | 264 |
| Restricting Use of the Operation Panel                              | 265 |
| Managing the Machine from a Computer (Remote UI)                    | 266 |
| Starting the Remote UI                                              | 268 |
| Checking the Status and Logs                                        | 272 |
| Turning OFF/Restarting the Machine                                  | 275 |
| Managing the Logs                                                   | 276 |
| Importing/Exporting the Setting Data                                |     |

|    | Importing/Exporting All Settings               | 281 |
|----|------------------------------------------------|-----|
|    | Updating the Firmware                          | 285 |
|    | Updating the Firmware (Distribution)           | 287 |
|    | Setting Scheduled Updates                      | 290 |
|    | Displaying Messages from the Administrator     | 292 |
|    | Setting the Website for Purchasing Consumables |     |
|    | Installing System Options                      |     |
|    | Managing Storage Device Data                   |     |
|    | Initializing Settings                          |     |
|    | Initializing Settings                          | 290 |
| Se | ettings/Registration                           | 303 |
| 50 |                                                |     |
|    | Settings/Registration Table                    |     |
|    | Preferences                                    |     |
|    | Display Settings                               |     |
|    | Timer/Energy Settings                          |     |
|    | Network                                        |     |
|    | External Interface                             |     |
|    | Volume Settings                                |     |
|    | -                                              |     |
|    | Adjustment/Maintenance                         |     |
|    | Adjust Image Quality                           |     |
|    |                                                |     |
|    | Function Settings                              |     |
|    | Common                                         |     |
|    | Printer  Custom Settings                       |     |
|    | UFR II                                         |     |
|    | PCL                                            |     |
|    | PS                                             |     |
|    | Imaging                                        |     |
|    | PDF                                            |     |
|    | XPS                                            |     |
|    | Utility                                        |     |
|    | Send                                           |     |
|    | Receive                                        |     |
|    | Access Files                                   |     |
|    | Print                                          |     |
|    | Management Settings                            |     |
|    | User Management                                |     |
|    | Device Management                              |     |
|    | License/Other                                  |     |
|    | Data Management                                |     |
|    | Security Settings                              |     |
|    | Output Report                                  |     |
|    | <preferences></preferences>                    |     |
|    | <display settings=""></display>                |     |
|    | Timer/Energy Settings                          | 368 |
|    |                                                |     |

| <network></network>                          | 372                                    |
|----------------------------------------------|----------------------------------------|
| <external interface=""></external>           | 384                                    |
| <accessibility></accessibility>              | 386                                    |
| <volume settings=""></volume>                | 387                                    |
| <adjustment maintenance=""></adjustment>     | 388                                    |
| <adjust image="" quality=""></adjust>        | 389                                    |
| <maintenance></maintenance>                  | 397                                    |
| <function settings=""></function>            | 398                                    |
| <common></common>                            | 399                                    |
| <printer></printer>                          | 403                                    |
| <send></send>                                | 405                                    |
| <receive></receive>                          | 406                                    |
| <access files=""></access>                   | 407                                    |
| <print></print>                              | 408                                    |
| <management settings=""></management>        | 409                                    |
| <user management=""></user>                  | 410                                    |
| <device management=""></device>              | 411                                    |
| <license other=""></license>                 | 413                                    |
| <data management=""></data>                  | 415                                    |
| <security settings=""></security>            | 417                                    |
| <output report=""></output>                  | 418                                    |
|                                              |                                        |
| Maintenance                                  |                                        |
| Regular Cleaning                             | 425                                    |
| Cleaning the Exterior                        | 426                                    |
| Paper Delivery Area                          | 427                                    |
| Replacing the Toner Cartridge                | 432                                    |
| Replacing the Drum Cartridges                | 436                                    |
| Replacing the Waste Toner Container          | 440                                    |
| Relocating the Machine                       | 443                                    |
| Replacement Parts                            | 446                                    |
| Checking the Remaining Amount of Consumables | 450                                    |
| Adjusting Print Quality                      | 451                                    |
| Correcting Color Mismatch and Hues           | 452                                    |
| Adjusting the Print Position                 | 454                                    |
| Reducing Toner Used When Color Printing      | 457                                    |
| Paper Type Management Settings               | 458                                    |
| Checking the Number of Pages for Print       |                                        |
| Printing Reports and Lists                   | 465                                    |
| Troubleshooting                              | 467                                    |
| If the Machine Does Not Operate              |                                        |
| Cannot Print                                 |                                        |
| Problems with Printing Results               |                                        |
|                                              | ······································ |

| Problems with the Network                                                                                                    | 488 |
|----------------------------------------------------------------------------------------------------|-----|
| Problems with Security                                                                                                    | 492 |
| Other Problems                                                                                                    | 493 |
| A Message or a Number Starting with "#" (an Error Code) Is Displayed                                                                                                    | 497 |
| A Message Saying to Contact Your Dealer or Service Representative Is Displayed                                                                                                    | 498 |
| Countermeasures for Each Message                                                                                                    | 499 |
| Countermeasures for Each Error Code                                                                                                    | 518 |
| Clearing Paper Jams                                                                                                    | 526 |
| Paper Jams in the Multi-Purpose Tray                                                                                                    | 529 |
| Paper Jams inside the Right Cover or in the Paper Drawer                                                                                                    | 531 |
| Paper Jams in the Output Tray                                                                                                    | 535 |
| When a Problem Cannot Be Solved                                                                                                    | 536 |
| mplementing Security Measures                                                                                                    | 538 |
| Various Security Functions                                                                                                    | 539 |
| ppendix                                                                                                    | 543 |
| Third Party Software                                                                                                    | 545 |
| Notice                                                                                                    | 546 |
| Feature Highlights                                                                                                    | 550 |
| Productivity                                                                                                    | 551 |
| Image Quality                                                                                                    | 552 |
| Manageability                                                                                                    | 553 |
| Building a Dual Network Environment                                                                                                    | 554 |
| Office Compatibility                                                                                                    | 557 |
| MEAP                                                                                                    | 558 |
| Installing MEAP Applications                                                                                                    | 560 |
| Managing MEAP Applications                                                                                                    | 563 |
| Managing MEAP Application Licenses                                                                                                    | 568 |
| Changing Login Services                                                                                                    | 571 |
| Basic Windows Operations                                                                                                    | 575 |
| System Specifications                                                                                                    | 579 |
| Printer Functions                                                                                                    | 580 |
| Management Functions                                                                                                    | 582 |
| System Environment                                                                                                    |     |
| Network Environment                                                                                                    | 587 |
| System Options                                                                                                    |     |
| Hardware Specifications                                                                                                    |     |
| Main Unit                                                                                                    |     |
| Available Paper                                                                                                    |     |
| Paper Feeder PF-G                                                                                                    |     |
| Cassette Feeding Unit-AU                                                                                                    |     |
| Options                                                                                                    |     |
| Optional Equipment                                                                                                    |     |
| Optional Equipment in the second of the second of the seco |     |

| Paper Feeder PF-G             | 606 |
|-------------------------------|-----|
|                               | 607 |
| Manuals and Their Contents    | 608 |
| Using User's Guide            | 609 |
| Screen Layout of User's Guide | 610 |
| Viewing User's Guide          | 613 |

# Setting Up

| Se | tting Up                                                | 2   |
|----|---------------------------------------------------------|-----|
|    | Preparations Required Before Use                        | . 3 |
|    | Preventing Unauthorized Access                          | 4   |
|    | Setting up Using the Setup Guide                        | 6   |
|    | Setting the Date/Time                                   | 7   |
|    | Setting up the Network Environment                      | 8   |
|    | Selecting the Network Connection Method                 | 10  |
|    | Connecting to a Wired LAN                               | 12  |
|    | Connecting to a Wireless LAN                            | 14  |
|    | Setting Up the Connection Using WPS Push Button Mode    | 16  |
|    | Setting Up the Connection Using WPS PIN Code Mode       | 17  |
|    | Setting Up Connection by Selecting a Wireless Router    | 18  |
|    | Setting Up a Connection by Specifying Detailed Settings | 19  |
|    | Checking the SSID and Network Key                       | 21  |
|    | Setting an IP Address                                   | 22  |
|    | Setting an IPv4 Address                                 | 23  |
|    | Setting an IPv6 Address                                 | 25  |
|    | Setting the IPv4 Address of the Sub Line                | 27  |
|    | Adapting to the Network Environment                     | 28  |
|    | Making Ethernet Settings                                | 29  |
|    | Setting the Wait Time When Connecting to a Network      | 30  |
|    | Making DNS Settings                                     | 31  |
|    | Monitoring and Controlling the Machine with SNMP        | 35  |
|    | Setting Static Routing                                  | 39  |
|    | Other Network Settings                                  | 41  |
|    | Configuring System Data Communication                   | 43  |
|    | Installing Drivers                                      | 45  |
|    | Configuring E-Mail Print Settings                       | 46  |

# **Setting Up**

94CS-000

Setting up the usage environment is required before using each function of the machine. First, confirm the processes to complete "setting up" prior to actual setup. **Preparations Required Before Use(P. 3)** 

#### ■Administrators and General Users

To manage the machine, it is recommended to construct a system in which someone is appointed as an administrator and general users operate the machine under the management of an administrator. Administrators decide the rules for using the machine and operate important setups such as networks and security.

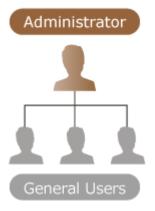

## **TIPS**

#### Carrying out the initial setup of the machine (Setup Guide)

• You can easily set up to start using the machine, such as setting the date and time and networks, by following the on-screen instructions. **Setting up Using the Setup Guide(P. 6)** 

# **Preparations Required Before Use**

94CS-001

Set up the machine in order from steps 1 through 4. For details, click a link to display the corresponding pages. To use the machine safely, at the same time, confirm **OPreventing Unauthorized Access(P. 4)**.

#### Step 1

#### Setting up Using the Setup Guide(P. 6)

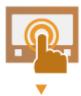

#### Step 2

#### **OSetting up the Network Environment(P. 8)**

• Set up the network environment not included on the Setup Guide. If you do not start the Setup Guide, start setting up from this procedure.

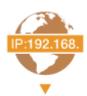

#### Step 3

#### **○**Installing Drivers(P. 45)

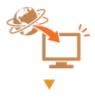

#### Step 4

#### Configuring E-Mail Print Settings(P. 46)

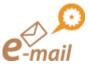

## **TIPS**

#### **Setting from the Remote UI**

When you complete setup for the network environment, you can set up the machine from Remote UI
efficiently. Starting the Remote UI(P. 268)

#### Saving setup time by importing data from other machines

• If you have any other Canon printer/multifunction printer and save (export) its registered setup data to a computer beforehand, it can be immediately used by importing them to the machine. ○Importing/ Exporting the Setting Data(P. 279)

# **Preventing Unauthorized Access**

94CS-002

This section describes the security measures on how to prevent unauthorized access from the external network. This is a must-read for all users and administrators before using this machine, other printers, and multifunction machines connected to the network. In recent years, a printer/multifunction machine connected to the network can offer you a variety of useful functions, such as printing from a computer, operating from a computer using the remote function, and sending scan documents via the Internet. On the other hand, it is essential to take security measures to reduce the security risk for information leakage, as a printer/multifunction machine has become more exposed to threats, such as unauthorized access and theft, when it is connected to the network. This section explains necessary settings you need to specify to prevent unauthorized access before using a printer/multifunction machine connected to the network.

- Assigning a Private IP Address(P. 4)
- Ousing Firewall to Restrict Transmission(P. 5)
- **OSpecifying the TLS Encrypted Communication(P. 5)**
- Setting PIN to Manage Information Stored in the Multifunction Machine(P. 5)

### Assigning a Private IP Address

An IP address is a numerical label assigned to each device participating in a computer network. A "global IP address" is used for the communication connecting to the Internet, and a "private IP address" is used for the communication within a local area network, such as a LAN in the company. If a global IP address is assigned, your printer/multifunction machine is open to the public and can be accessed via the Internet. Thus, the risk of information leakage due to unauthorized access from external network increases. On the other hand, if a private IP address is assigned, your printer/multifunction machine is closed to a local area network and can be accessed by only users on your local area network, such as a LAN in the company.

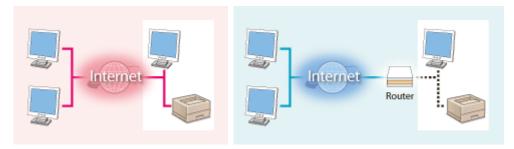

[Global IP address]

[Private IP address]

Accessible from outside your network Accessible only from within a local area network

Basically, assign a private IP address to your printer/multifunction machine. Make sure to confirm the IP address, assigned to the printer/multifunction machine you are using, is a private IP address or not. A private IP address is found in one of the following ranges.

#### ■ Ranges of Private IP Addresses

- 10.0.0.0 to 10.255.255.255
- 172.16.0.0 to 172.31.255.255
- 192.168.0.0 to 192.168.255.255

For information on how to confirm IP addresses, see Setting an IPv4 Address(P. 23) .

## NOTE

• If a global IP address is assigned to a printer/multifunction machine, you can create a network environment to reduce the risk of unauthorized access by installing security software, such as a firewall that prevents

access from the external networks. If you want to assign a global IP address to and use a printer/multifunction machine, contact your network administrator.

### Using Firewall to Restrict Transmission

A firewall is a system that prevents unauthorized access from the external networks and protects against attacks/ intrusions to a local area network. You can use a firewall on your network environment to block access from the external network that appears to be dangerous, by restricting communication from specified IP address of the external network. The function installed to a Canon printer/multifunction machine enables you to set up the IP address filter. For information on how to set up an IP address filter, see Specifying IP Addresses in Firewall Settings(P. 218) .

### Specifying the TLS Encrypted Communication

For information on the TLS Encrypted Communication, see Configuring the Network Security Settings(P. 215), and on the procedures to specify, see Configuring the Key and Certificate for TLS(P. 228).

### Setting PIN to Manage Information Stored in the Multifunction Machine

If a malicious third party attempts to gain unauthorized access to a printer/multifunction machine, setting PIN to information stored in the machine will reduce the risk of information leakage. Canon printers/multifunction machines enable you to protect various type of information by setting PIN.

#### Password for each function / PIN code setting

- Personal authentication management using User Authentication
   Management Settings(P. 179)
- PIN code setting for system management contents Changing the System Manager ID and PIN(P. 206)

These are examples of preventing unauthorized access. For other details, see **Managing the Machine(P. 165)** and carry out necessary settings according to your environment.

# **Setting up Using the Setup Guide**

94CS-003

When the machine is turned ON for the first time ( Turning ON the Machine(P. 63) ), the initial setup of the machine begins automatically. You can adjust the basic setup necessary to use the machine. Configure the basic setup in accordance with each screen, or click a link to display the corresponding page and see details.

| Step 1 | Specify the display language.                                                                                                    |
|--------|----------------------------------------------------------------------------------------------------|
|        | Select the display language.                                                                                                    |
|        | <ul> <li>Select the display language, and select the country/region where the machine will be used in<br/>countries/regions are displayed.</li> </ul>                                         |
| Step 2 | Set the time zone.                                                                                                    |
|        | Select the time zone where the machine is used.                                                                                                    |
| Step 3 | Specify the date and time.                                                                                                    |
|        | Specify the date and time of the machine.                                                                                                    |
| Step 4 | Set the "Administrator" password for Remote UI authentication.                                                                                                    |
|        | Set the password used when logging into the Remote UI as the "Administrator" user.                                                                                                    |
|        | <ul> <li>If you do not want to set a password, select <no> on the confirmation screen and proceed t<br/>step 5.</no></li> </ul>                                                               |
|        | <ul> <li>This machine is set to use the user authentication as the login service. For more information<br/>see Configuring the Personal Authentication Management Settings(P. 179)</li> </ul> |
| Step 5 | Set the network connection method.                                                                                                    |
|        | Specify the method for connecting the machine to a network                                                                                                    |

Specify the method for connecting the machine to a network.

- If you select <Wired LAN>, the Setup Guide finishes and the <Home> screen is displayed.
- For details on wireless LAN connections, see Connecting to a Wireless LAN(P. 14)

#### ■ Starting the Setup Guide later

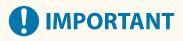

#### The Setup Guide cannot be started in the following cases.

- If the user authentication or department ID authentication is set.
- If the authentication with a card is performed.

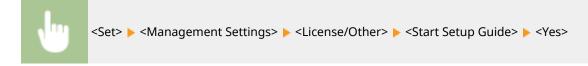

# NOTE

• If the Setup Guide was started after the "Administrator" password for Remote UI authentication was set, step 4 is not displayed and the Setup Guide proceeds to step 5.

# **Setting the Date/Time**

94CS-004

Set the date and time for the machine. The date and time are used as the reference for the functions specifying the time, therefore, they need to be set accurately.

- Setting the Time Zone(P. 7)
- Setting the Current Date and Time(P. 7)

### Setting the Time Zone

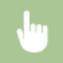

<Set> ▶ <Preferences> ▶ <Timer/Energy Settings> ▶ <Date/Time Settings> ▶ <Time Zone>

### **NOTE**

#### What is UTC?

• Coordinated Universal Time (UTC) is the primary time standard by which the world regulates clocks and time. Time differences exist depending on the country or area where the machine is used. The correct UTC time zone setting is required for Internet communications.

### Setting the Current Date and Time

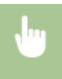

<Set> < Preferences> < Timer/Energy Settings> < Date/Time Settings> < Current Date/Time Settings>

# NOTE

- You can change the display format for the time.
  - C<Time Format>(P. 368)
- You can also specify to automatically synchronize the date and time with a server on the network using SNTP. Making SNTP Settings(P. 41)
- If you are concerned about clock drift, periodically adjust the time of the machine.

# **Setting up the Network Environment**

94CS-005

To connect the machine to a network, connect the machine to a router using a LAN cable or Wi-Fi and specify a unique IP address in the network. To specify an IP address, there are two methods: automatic setting and manual setting. Select one of the methods that is suitable for your communication environment and devices. The machine adopts not only basic network functions, but also advanced technologies in order to flexibly cope with various environments. Carry out the necessary setup required for your environment.

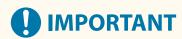

#### For safe use

If you connect the machine to a network without appropriate security measures, there are risks that the
machine might receive unauthorized access from third parties. Set up network security to secure important
data and information. Configuring the Network Security Settings(P. 215)

### NOTE

- You can connect the machine to a computer using a USB cable ( Parts and Their Functions(P. 52) ).
- You can establish a wireless direct connection between the machine and mobile devices. Connecting
   Directly(P. 149)

#### ■ Confirm before handling

Follow the procedure below to make a connection to a network.

1

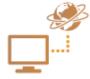

#### Confirm first.

- Are a computer and a router properly connected using a LAN cable? For details, see the instruction manual for each device or contact the manufacturers.
- Is setup of the computer network completed? If the setup is not completed, you cannot use the devices on a network even after completing the following steps.

#### NOTE:

- Depending on your environment, you may need to change the settings of the network communication system (half-duplex/full-duplex) and Ethernet type (1000BASE-T/100BASE-TX/10BASE-T) ( Making Ethernet Settings(P. 29) ). For details, contact the network administrator.
- To confirm the MAC address, see O<Network>(P. 372)
- To connect to a network employing IEEE802.1X, see Configuring the IEEE 802.1X Authentication Settings(P. 256) .

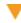

2

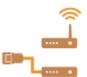

#### Select a wired LAN or wireless LAN for connection.

Selecting the Network Connection Method(P. 10)

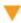

3

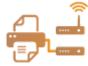

#### Connect the machine to a router.

- Is the LAN cable connector plugged into the proper place securely? Insert the connector until it clicks.
- For a wireless LAN connection, check the connection between the machine and the router.
- Connecting to a Wired LAN(P. 12)
- Connecting to a Wireless LAN(P. 14)

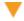

4

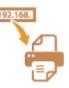

#### Set an IP address as necessary.

- Normally, an IP address is automatically allocated by DHCP, so this setting is not necessary. If you want to use a specific IP address or change the protocol of the automatic setting of an IP address from DHCP (initial setting) to another, this setting is necessary.
- Setting an IP Address(P. 22)

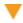

5

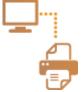

#### Confirm that proper connection is completed.

 Start the Remote UI from a computer ( Starting the Remote UI(P. 268) ). If the Remote UI screen is displayed, the connection is completed.

### **NOTE**

#### When <Sleep Mode Energy Use> is set to <Low>

Depending on the utility software, communication may fail if the machine is in sleep mode. Press (Energy Saver) to recover from the Sleep mode before configuring this setting. ○
 Sleep Mode Energy Use>(P. 370)

#### **LINKS**

OAdapting to the Network Environment(P. 28)

# **Selecting the Network Connection Method**

94CS-006

You can select the method for connecting the machine to computers, etc. The following connection methods are available.

- Wired LAN only
- Wireless LAN only
- Simultaneous wired LAN and wireless LAN
- Simultaneous wired LAN and another wired LAN

When using simultaneous wired LAN and wireless LAN or simultaneous wired LAN and another wired LAN, the line connected from the LAN port of the machine is called the "main line" and the line connected from wireless LAN or another wired LAN is called the "sub line."

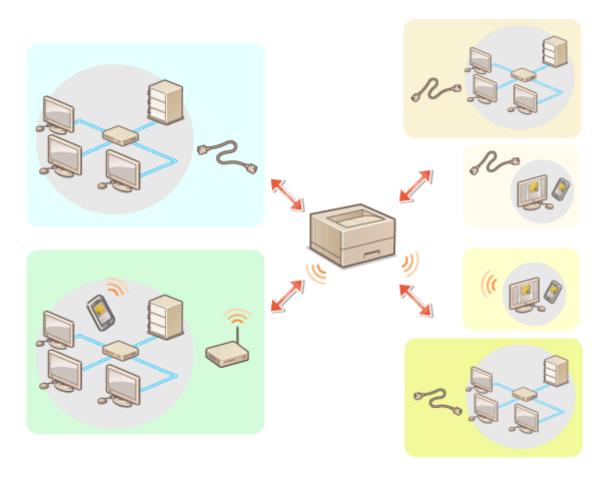

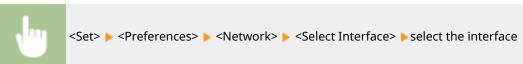

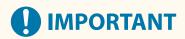

• When using a sub line, see **Peature Highlights(P. 550)**.

#### If you selected <Wireless LAN> or <Wired LAN + Wireless LAN>

- The settings of <Wireless LAN Settings> are cleared.
- You cannot set wireless LAN as the main line and wired LAN as the sub line.

### If you selected <Wired LAN + Wired LAN>

Set <Sleep Mode Energy Use> to <High>. 
 Sleep Mode Energy Use>(P. 370)

#### LINK

- ○Connecting to a Wired LAN(P. 12)
- Connecting to a Wireless LAN(P. 14)

# **Connecting to a Wired LAN**

94CS-007

Connect the machine to a computer via a router using a LAN cable.

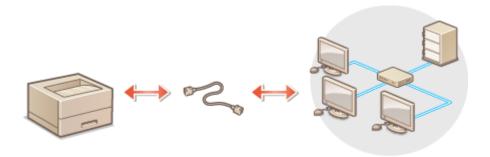

# NOTE

- A router and LAN cable are not included with the machine, so please prepare them separately.
- The machine supports 1000BASE-T/100BASE-TX/10BASE-T Ethernet.
- To make a connection using 100BASE-TX/10BASE-T, use a category 5 twisted pair cable. It is recommended to use an enhanced category 5 twisted pair cable to make a connection using 1000BASE-T.
- If devices supporting 1000BASE-T, 100BASE-TX and 10BASE-T are used together, a device (such as a switching hub) supporting all of the Ethernet types you use is necessary. For more information, contact your dealer or service representative.

### Connect the machine to a router using a LAN cable.

• Push the connector in until it clicks into place.

#### **■**Connecting to a Wired LAN for the Sub Line

When <Wired LAN + Wired LAN > is selected in <Select Interface>, connect the wired LAN for the sub line. <a href="#">Select Interface>(P. 380)</a>

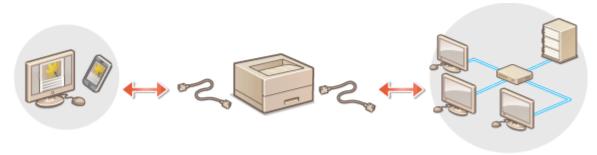

1 Connect the USB-LAN adapter to the USB port of the machine (front-right side of the machine). **Parts** and Their Functions(P. 52)

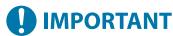

Multiple USB-LAN adapters cannot be connected.

## **NOTE**

### Setting Up

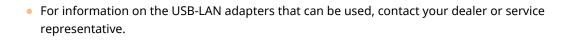

# **Connecting to a Wireless LAN**

94CS-008

Wirelessly connect the machine to a computer or mobile device via a wireless LAN router (access point). If the wireless router is equipped with Wi-Fi Protected Setup (WPS), configuring your network is automatic and easy. If the wireless router does not support with WPS, or if you want to specify authentication and encryption settings in detail, you need to manually set up the connection. Configure connection on the computer or mobile device side in advance.

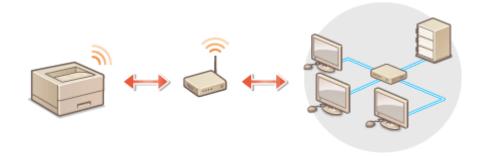

#### ■ Setting Up the Connection Using WPS

If your wireless LAN router supports WPS, two setting modes are available: push button mode and PIN code mode.

- Setting Up the Connection Using WPS Push Button Mode(P. 16)
- Setting Up the Connection Using WPS PIN Code Mode(P. 17)

#### ■ Setting Up the Connection Manually

There are two manual setting methods: manually configure the setting with a wireless LAN router selected, or manually enter all the required information for wireless LAN connection. Regardless of the method, make sure that you have the required setup information, including the SSID and network key.

- Setting Up Connection by Selecting a Wireless Router(P. 18)
- Setting Up a Connection by Specifying Detailed Settings(P. 19)
- Ochecking the SSID and Network Key(P. 21)

#### ■ Check the settings and information of the wireless LAN

Check the information you set.

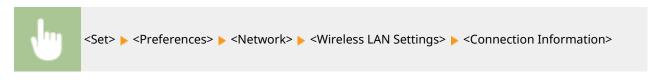

# **IMPORTANT**

- Use wireless LAN connection at your own discretion and at your own risk. If the machine is connected to an
  unsecured network, your personal information might be leaked to a third party because radio waves used in
  wireless communication can go anywhere nearby, even beyond walls.
- The wireless LAN security that is supported by the machine is listed below. For the wireless security
  compatibility of your wireless router, see the instruction manuals for your networking devices or contact
  your manufacturer.
  - 128 (104)/64 (40) bit WEP

WPA-PSK (TKIP/AES-CCMP)

WPA2-PSK (TKIP/AES-CCMP)

WPA3-SAE (AES-CCMP)

WPA-EAP (AES-CCMP)

WPA2-EAP (AES-CCMP)

WPA3-EAP (AES-CCMP)

However, WPA-EAP and WPA2-EAP cannot be used if <Wired LAN + Wireless LAN> is selected in <Select Interface>.

- Depending on the network device, the operation of the wireless LAN router differs. See the instruction manuals for your networking device for help.
- When [Prohibit Use of Weak Encryption] is selected ( Setting the Security Strength and Encryption Method(P. 230) ), the machine cannot connect to a wireless LAN router if security settings are not configured or only WEP or TKIP set.

### **NOTE**

- This machine does not come with a wireless router. Have the router ready.
- The wireless router must conform to IEEE 802.11b/g/n and be able to communication in 2.4 GHz bandwidth. For more information, see the instruction manuals for your networking devices or contact your manufacturer.

### **TIPS**

#### **Connecting directly**

• You can establish a direct wireless connection between a mobile device and the machine without using a wireless LAN router. **Connecting Directly(P. 149)** 

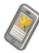

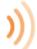

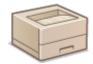

#### Reducing the power consumption

 If you set <Power Save Mode> to <On>, you can regularly set the machine to the power saving mode to match the signal that the wireless LAN router sends. <Wireless LAN Settings> ▶ ○<Power Save Mode>(P. 381)

# Setting Up the Connection Using WPS Push Button Mode

94CS-009

If your wireless router supports the WPS (Wi-Fi Protected Setup) Push Button mode, you can easily set up a connection with the WPS button on the router.

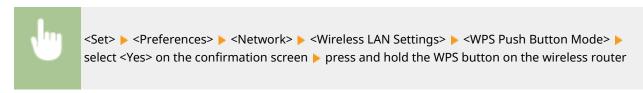

When the wireless LAN router is detected and the configuration is complete, the screen <Connected.> will be displayed.

# NOTE

- Depending on the networking device, you may need to press and hold the WPS button for 2 seconds or longer. See the instruction manuals for your networking device for help.
- If the wireless router is set to use WEP authentication, you may not be able to set up connection using WPS.

# **Setting Up the Connection Using WPS PIN Code Mode**

94CS-00A

Some WPS (Wi-Fi Protected Setup) routers do not support the Push Button mode. In this case, register the PIN code generated on the machine to the networking device.

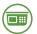

#### Generating a PIN code on the machine

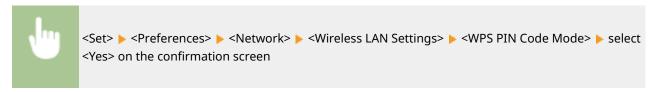

A PIN code is generated.

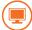

### Registering the PIN code to the wireless router

Register the PIN code within two minutes after the PIN code is generated. For details, see the instruction manual for your networking device.

- 1 Access a wireless router from a computer.
- **2** Display the screen for entering a WPS PIN code.
- **3** Register the generated PIN code to the wireless router.
  - When the wireless LAN router is detected and the configuration is complete, the screen <Connected.> will be displayed.

## NOTE

• If the wireless router is set to use WEP authentication, you may not be able to set up connection using WPS.

# **Setting Up Connection by Selecting a Wireless Router**

94CS-00C

You can search the wireless routers available for connection and select one from the display of the machine. If the security standard for your wireless LAN router is WEP, WPA/WPA2-PSK, or WPA3-SAE, enter a WEP key or PSK for the network key. Confirm and write down in advance information regarding your SSID, network key, security standard, or authentication/encryption method, etc. **Checking the SSID and Network Key(P. 21)** 

### NOTE

#### **Security settings**

- If the wireless connection is set up by selecting a wireless router, the WEP authentication method is set to <Open System>, or the encryption method for WPA/WPA2-PSK and WPA3-SAE is set to <Auto> (AES-CCMP or TKIP). If you want to select <Shared Key> for WEP authentication, or you want to specify <AES-CCMP> as the encryption method for WPA/WPA2-PSK and WPA3-SAE, set up the connection in <Enter Manually>. ②Setting Up a Connection by Specifying Detailed Settings(P. 19)
- If the security standard for your wireless LAN router is WPA/WPA2-EAP/WPA3-EAP, the encryption method is set to AES-CCMP. Also, specify the IEEE 802.1X authentication settings for the machine before connecting to the wireless LAN. Configuring the IEEE 802.1X Authentication Settings(P. 256)
- 1 Select <Set> on the <Home> screen. O<Home> Screen(P. 85)
- **2** Select <Preferences> ▶ <Network> ▶ <Wireless LAN Settings> ▶ <SSID Settings>.
- **3** Select <Select Access Point>.
  - The machine starts searching for available wireless routers.
- 4 Select a wireless router, and connect to it.
- ■If the security setting of your wireless LAN router is WEP, WPA/WPA2-PSK, or WPA3-SAE
- Select the wireless LAN router to use.
- 2 Enter the network key.
- 3 Select <Yes> on the confirmation screen.
  - When the configuration is complete, the screen <Connected.> will be displayed.
- ■If the security setting of your wireless LAN router is other than WEP, WPA/WPA2-PSK, or WPA3-SAE
- 1 Select the wireless LAN router to use > select <Yes> on the confirmation screen.
  - When the configuration is complete, the screen <Connected.> will be displayed.

# **Setting Up a Connection by Specifying Detailed Settings**

94CS-00F

If you want to specify the security settings in detail or cannot establish the wireless connection using the other procedures, manually enter all the required information for the wireless LAN connection. Confirm and write down in advance information regarding your SSID, network key, security standard, or authentication/encryption method, etc. Checking the SSID and Network Key(P. 21)

- 1 Select <Set> on the <Home> screen. O<Home> Screen(P. 85)
- **2** Select <Preferences> ▶ <Network> ▶ <Wireless LAN Settings> ▶ <SSID Settings>.
- **3** Select <Enter Manually> ▶ enter the SSID that you have checked.
  - Enter the SSID, and select <Apply>.
- For instructions on how to enter text, see **DEntering Characters(P. 92)** .
- Specify the security settings in <Security Settings>.

#### **■Using WEP**

- 1 Select <WEP>.
- 2 Select an authentication method.
  - To use the WEP key as a password, select <Shared Key>.
  - When <Open System> is selected, an authentication error occurs during connection if the wireless router is using shared key authentication. If this happens, the machine automatically changes the setting to <Shared Key> and retries the connection.
- 3 Select the WEP key that you want to edit.
  - Select <Edit WEP Key> ▶ select any of <WEP Key 1> to <WEP Key 4>.
  - Up to four WEP keys can be registered.
- 4 Enter the network key that you have checked.
  - Enter the network key, and select <Apply>.
- 5 Select the WEP key to use.
  - Select <Select WEP Key> > select the WEP key you have edited.

#### ■Using WPA-PSK, WPA2-PSK, or WPA3-SAE

- Select <WPA/WPA2-PSK>, <WPA2-PSK/WPA3-SAE>, or <WPA3-SAE>.
- 2 Select an encryption method.
  - To set the machine to automatically select AES-CCMP or TKIP to match the setting of the wireless router, press <Auto>.
  - If you selected <WPA3-SAE> in step 1, proceed to the next step.
- 3 Enter the network key that you have checked.

• Enter the network key, and select <Apply>.

### **■**Using WPA-EAP, WPA2-EAP, or WPA3-EAP

- 1 Select <WPA/WPA2-EAP>.
- **2** Select <Yes> on the confirmation screen.

# **5** Select <Yes> on the confirmation screen.

When the wireless LAN router is detected and the configuration is complete, the screen <Connected.> will be displayed.

# **Checking the SSID and Network Key**

94CS-00F

When manually setting up a wireless LAN router connection, it is necessary to specify the SSID, network key, and security standard, etc., of the wireless LAN router. The SSID and network key may be indicated on these networking devices. Check your devices before setting up the connection. If the security standard for your wireless LAN router is WPA/WPA2-EAP/WPA3-EAP, specify the IEEE 802.1X authentication settings for the machine in advance ( Configuring the IEEE 802.1X Authentication Settings(P. 256) ). For more information, see the instruction manuals for your networking devices or contact your manufacturer.

| SSID                                                      | A name given for identifying a specific wireless LAN. Some other terms used for SSID include "access point name" and "network name."                                                                              |
|-----------------------------------------------------------|----------------------------------------------------------------------------------------------------|
| Network Key                                               | A keyword or password used for encrypting data or authenticating a network. Some other terms used for network key include "encryption key," "WEP key," "WPA/WPA2 passphrase," "preshared key (PSK)."              |
| Wireless Security Protocols (Authentication / Encryption) | <ul> <li>Security types (WEP/WPA-PSK/WPA2-PSK/WPA-EAP/WPA2-EAP/WPA3-SAE)</li> <li>Authentication method (Open System/Shared Key/IEEE 802.1X authentication)</li> <li>Encryption method (TKIP/AES-CCMP)</li> </ul> |

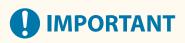

• WPA/WPA2-EAP cannot be used if <Wired LAN + Wireless LAN> is selected in <Select Interface>.

# **Setting an IP Address**

94CS-00H

To connect the machine to a network, a unique IP address on the network is required. The machine supports two versions of IP addresses: "IPv4" and "IPv6." Set and use them according to your environment. You can use either IPv4 or IPv6. You can also use both of them at the same time.

When a connection method with a main line and sub line is selected in <Select Interface>, specify the IP address of the sub line in <IP Address Settings> in <Sub Line Settings>.

- Setting an IPv4 Address(P. 23)
- Setting an IPv6 Address(P. 25)
- Setting the IPv4 Address of the Sub Line(P. 27)

# **Setting an IPv4 Address**

94CS-00I

There are two methods to set an IPv4 address: allocating automatically using DHCP and entering manually. Select either of the two according to your environment. Conduct a connection test as necessary.

- Setting an IPv4 Address(P. 23)
- Conducting a Connection Test for an IPv4 Address(P. 24)

### Setting an IPv4 Address

- 1 Select <Set> on the <Home> screen. O<Home> Screen(P. 85)
- Select <Preferences> > <Network> > <TCP/IP Settings> > <IPv4 Settings>.
- Select <Use IPv4> ▶ <On> to enable IPv4 settings.
- Select <IP Address Settings> and set an IP address.
- You can also set both automatic retrieval and manual retrieval. If you set both and set <Release Address Last Acquired from DHCP Server When Address Cannot Be Acquired> to <Off>, the manually entered IP address is used when automatic IP address retrieval fails.

#### Automatically assigning an IP address

- 1 Select <IP Address Settings> ▶ <Auto Acquire>.
- 2 Select <Select Protocol> ▶ <DHCP>.
- 3 Check that <Auto IP> is set to <On>.
  - If <Off> is selected, change the setting to <On>.
- 4 Select <Apply>.

#### NOTE:

- If you press <Auto IP>, the available IP address is automatically searched in the network (LAN) and the value for each item is allocated. This function allocates the IP address without using a DHCP server. However, communication outside of the router range is not available.
- In an environment where both <DHCP> and <Auto IP> cannot be used, if either of the two is selected, useless communication occurs because the machine tries to check if the service is provided on the network.
- IP addresses assigned via DHCP override the address obtained via Auto IP.

#### ■Setting by manual entry

- 1 Configure a setting to disable auto-acquisition.
  - Select <Auto Acquire>, and set both <Select Protocol> and <Auto IP> to <Off>.

- 2 Select <Manually Acquire>.
- 3 Enter the IP address, the subnet mask, and the gateway address.
  - Enter these values in each screen using the numeric keys, and press ox.

# Conducting a Connection Test for an IPv4 Address

When the machine is connected properly, the Remote UI login screen can be displayed from the computer ( Starting the Remote UI(P. 268) ). You can conduct a connection test on the control panel of the machine.

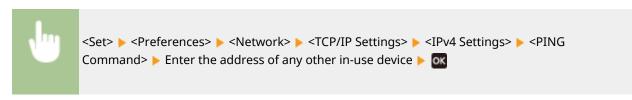

When the machine is connected correctly, the <Received response from host.> message is displayed.

# **IMPORTANT**

• Even though IP addresses are properly set, if the machine is connected to a switching hub, the machine might not be connected to the network. In this case, delay the timing of the machine's communication start and try to connect again. Setting the Wait Time When Connecting to a Network(P. 30)

#### **LINKS**

Setting an IPv6 Address(P. 25)

# **Setting an IPv6 Address**

94CS-00K

The following are the types of IPv6 addresses. Register as necessary. Up to four stateless addresses can be registered. Conduct a connection test as necessary.

| Туре               | Explanation                                                                                                    |
|--------------------|----------------------------------------------------------------------------------------------------|
| Link local address | Addresses that can be used only in the same link and that are automatically created without setting anything. Cannot be used out of the router range.                      |
| Stateless address  | Addresses that are created automatically on the basis of the prefix notified by a router and the MAC address of the machine, even in an environment without a DHCP server. |
| Manual address     | Addresses that are manually entered. Prefix length and a default router address are specified.                                                                             |
| Stateful address   | Addresses that are acquired from the DHCP server.                                                                                                    |

- Setting an IPv6 Address(P. 25)
- Conducting a Connection Test for an IPv6 Address(P. 26)

### Setting an IPv6 Address

- 1 Start the Remote UI. Starting the Remote UI(P. 268)
- **2** Click [Settings/Registration] on the Portal page. ▶Remote UI Screen(P. 270)
- 3 Click [Network Settings] ► [IPv6 Settings].
- 4 Select [Use IPv6] and configure the required settings.

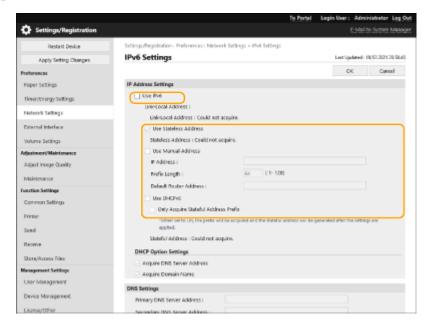

#### [Use IPv6]

Select the check box to enable IPv6 on the machine. When not using IPv6, deselect the check box.

#### [Use Stateless Address]

Select the check box when using a stateless address. When not using a stateless address, deselect the check box.

#### [Use Manual Address]

When you want to manually enter an IPv6 address, select the check box and enter the IP address, prefix length, and default router address in the corresponding text boxes.

The following addresses cannot be used.

- IPv4-compatible addresses (IPv6 addresses in which the upper 96 bits are "0" with an IPv4 address contained in the lower 32 bits)
- IPv4-mapped addresses (IPv6 addresses in which the upper 96 bits are "0:0:0:0:0:ffff:" with an IPv4 address contained in the lower 32 bits)

#### [IP Address]

Enter an IPv6 address. Addresses that start with "ff" (or multicast address) cannot be entered.

#### [Prefix Length]

Enter a number that indicates how many bits are available for the network address.

#### [Default Router Address]

Specify the IPv6 address of the default router as necessary. Addresses that start with "ff" (or multicast address) cannot be entered.

#### [Use DHCPv6]

Select the check box when using a stateful address. When not using DHCPv6, deselect the check box.

#### [Only Acquire Stateful Address Prefix]

Select this check box to only retrieve the first half of the stateful address from the DHCP server using DHCPv6.

## 5 Click [OK].

# Conducting a Connection Test for an IPv6 Address

When the machine is connected properly, the Remote UI login screen can be displayed from a computer ( Starting the Remote UI(P. 268) ).

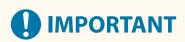

• Even though IP addresses are properly set, if the machine is connected to a switching hub, the machine might not be connected to the network. In this case, delay the timing of the machine's communication start and try to make a connection again. Setting the Wait Time When Connecting to a Network(P. 30)

#### LINKS

#### Setting an IPv4 Address(P. 23)

# **Setting the IPv4 Address of the Sub Line**

94CS-001

Specify the IPv4 address to use for the sub line.

### NOTE

- Only IPv4 addresses can be used with the sub line.
- 1 Select <Set> on the <Home> screen. O<Home> Screen(P. 85)
- 2 Select <Preferences> ▶ <Network> ▶ <Sub Line Settings>.
- **3** Select <IP Address Settings> and set the IP address of the sub line.
- You can also set both automatic retrieval and manual retrieval. If you set both and set <Release Address Last
  Acquired from DHCP Server When Address Cannot Be Acquired> to <Off>, the manually entered IP address is
  used when automatic IP address retrieval fails.

#### ■Automatically Assigning the IP Address with DHCP

- Select <IP Address Settings> ▶ <Auto Acquire>.
- 2 Select <DHCP>.

#### **NOTE:**

 If <DHCP> is selected, communication is performed to check whether network services are being provided, regardless of whether the environment can use DHCP. It is recommended that you deselect this item if you are not using DHCP.

#### Manually Entering the IP Address

- 1 Configure a setting to disable auto-acquisition.
  - Select <Auto Acquire> ▶ <Off>.
- 2 Select <Manually Acquire>.
- 3 Enter the IP address and subnet mask.
  - Enter these values in each screen using the numeric keys, and press or.

#### **NOTE:**

When connecting to another network via a router, enter the gateway address and also configure
 Static Routing Settings>. Setting Static Routing(P. 39)

# **Adapting to the Network Environment**

94CS-00R

The scale and form of a network varies depending on the purpose and use. The machine adopts various technologies for adapting to as many environments as possible. Consult your network administrator and carry out necessary settings according to your environment.

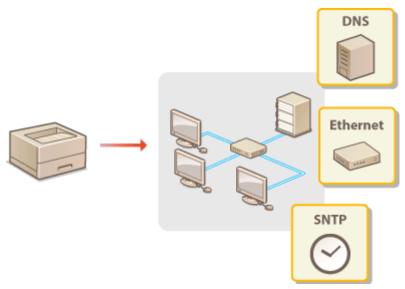

- Making Ethernet Settings(P. 29)
- Setting the Wait Time When Connecting to a Network(P. 30)
- Making DNS Settings(P. 31)
- Omonitoring and Controlling the Machine with SNMP(P. 35)
- Setting Static Routing(P. 39)
- Other Network Settings(P. 41)
- Configuring System Data Communication(P. 43)

## **Making Ethernet Settings**

94CS-00S

Ethernet is a standard that stipulates communication methods within a LAN. Normally, the communication system (half-duplex/full-duplex) and Ethernet type (1000BASE-T/100BASE-TX/10BASE-T) can be set automatically. You can set them separately by switching the setting to manual operation. Register the settings as necessary.

< Ethernet Driver Settings > exists for both the main line and sub line. Configure each as required.

- 1 Select <Set> on the <Home> screen. O<Home> Screen(P. 85)
- **2** Select <Preferences> ▶ <Network> ▶ <Ethernet Driver Settings>.
  - To specify the Ethernet settings for the sub line, select <Preferences> ▶ <Network> ▶ <Sub Line Settings> ▶
     <Ethernet Driver Settings>.
- **3** Select whether to configure Ethernet settings automatically or manually.
- Normally, set <Auto Detect> to <On>. The communication system and Ethernet type are detected and automatically configured.
- **■**Configuring Ethernet settings automatically
- 1 Select <Auto Detect> ▶ <On>.

#### ■ Making Ethernet settings manually

- Configure a setting to disable Auto Detect.
  - Select <Auto Detect> ▶ <Off>.
- 2 Select <Communication Mode> ▶ select the communication mode.

#### <Half Duplex>

Alternately sends and receives communication data. Select when the machine is connected to a networking device using half duplex.

#### <Full Duplex>

Simultaneously sends and receives communication data. Use this setting for most environments.

- Select <Ethernet Type> > select the Ethernet type.
  - Select <10BASE-T>, <100BASE-TX>, or <1000BASE-T> in <Ethernet Type>.

#### **LINKS**

**O**Setting the Wait Time When Connecting to a Network(P. 30)

## **Setting the Wait Time When Connecting to a Network**

94CS-00U

If you intend to implement network redundancy by connecting several switching hubs, a mechanism is necessary to avoid packet looping. In this case, it is effective to determine the roles of the switching ports, but communication may not be properly transmitted in cases just after changes such as adding a new device to the network. To connect the machine to such a network, set the waiting time which is the time until the communication starts.

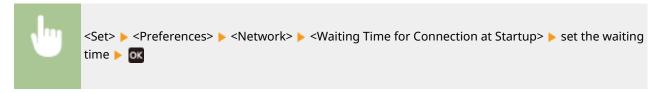

#### **LINKS**

**○**Making Ethernet Settings(P. 29)

## **Making DNS Settings**

94CS-00W

DNS (Domain Name System) provides a service for name resolution that associates a host (or domain) name with an IP address. Configure the DNS, mDNS, or DHCP option settings as necessary. Note that the procedures for configuring DNS are different for IPv4 and IPv6. Administrator privileges are required for this operation.

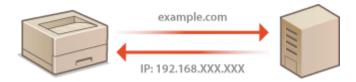

## **NOTE**

- The DHCP optional setting only applies to the main line.
- 1 Start the Remote UI. Starting the Remote UI(P. 268)
- **7** Click [Settings/Registration] on the Portal page. ○Remote UI Screen(P. 270)
- Click [Network Settings].
- 4 Configure DNS settings.
  - For details about the setting information, contact your provider or network administrator. You can also refer to the computer settings. **Viewing the Network Connection Information of the Computer(P. 494)**

### **■**Configuring IPv4 DNS

- Click [IPv4 Settings].
- 2 Configure IPv4 DNS settings.

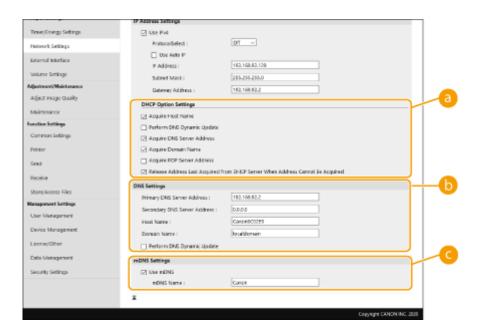

#### [DHCP Option Settings]

#### [Acquire Host Name]

Select the check box to enable Option 12 to obtain the host name from the DHCP server.

#### [Perform DNS Dynamic Update]

Select the check box to enable Option 81 to dynamically update the DNS records through the DHCP server.

#### [Acquire DNS Server Address]

Select the check box to enable Option 6 to obtain a DNS server address from the DHCP server.

#### [Acquire Domain Name]

Select the check box to enable Option 15 to obtain a domain name from the DHCP server.

#### [Acquire POP Server Address]

Select the check box to enable Option 70 to obtain a POP server address from the DHCP server.

#### [Release Address Last Acquired from DHCP Server When Address Cannot Be Acquired]

Deselect the check box to use the manually entered IP address when automatic IP address retrieval fails.

### [DNS Settings]

#### [Primary DNS Server Address]

Enter the IP address of a DNS server.

#### [Secondary DNS Server Address]

Enter the IP address of a secondary DNS server, if any.

#### [Host Name]

Enter alphanumeric characters for the host name of the machine that is to be registered to the DNS server.

#### [Domain Name]

Enter alphanumeric characters for the name of the domain the machine belongs to, such as "example.com."

#### [Perform DNS Dynamic Update]

Select the check box to dynamically update the DNS records whenever the machine's IP address is changed.

#### [mDNS Settings]

#### [Use mDNS]

Adopted by Bonjour, mDNS (multicast DNS) is a protocol for associating a host name with an IP address without using DNS. Select the check box to enable mDNS and enter the mDNS name in the [mDNS Name] text box.

3 Click [OK].

#### **■**Configuring IPv6 DNS

- 1 Click [IPv6 Settings].
- Configure IPv6 DNS settings.
  - The [Use IPv6] check box must be selected to configure the settings. Setting an IPv6
     Address(P. 25)

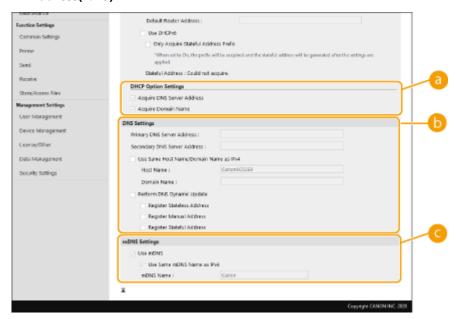

### [DHCP Option Settings]

#### [Acquire DNS Server Address]

Select the check box to enable Option 23 to obtain a DNS server address from the DHCP server.

#### [Acquire Domain Name]

Select the check box to enable Option 24 to obtain a domain name from the DHCP server.

### [DNS Settings]

#### [Primary DNS Server Address]

Enter the IP address of a DNS server. Addresses that start with "ff" (or multicast address) cannot be entered.

#### [Secondary DNS Server Address]

Enter the IP address of a secondary DNS server, if any. Addresses that start with "ff" (or multicast address) cannot be entered.

#### [Use Same Host Name/Domain Name as IPv4]

Select the check box to use the same host and domain names as in IPv4.

#### [Host Name]

Enter alphanumeric characters for the host name of the machine that is to be registered to the DNS server.

#### [Domain Name]

Enter alphanumeric characters for the name of the domain the machine belongs to, such as "example.com."

#### [Perform DNS Dynamic Update]

Select the check box to dynamically update the DNS records whenever the machine's IP address is changed. To specify the type(s) of addresses you want to register to the DNS server, select the check box for [Register Manual Address], [Register Stateful Address], or [Register Stateless Address].

## [mDNS Settings]

#### [Use mDNS]

Adopted by Bonjour, mDNS (multicast DNS) is a protocol for associating a host name with an IP address without using DNS. Select the check box to enable mDNS.

#### [Use Same mDNS Name as IPv4]

Select the check box to use the same mDNS name as in IPv4. To set a different name, deselect the check box and enter the mDNS name in the [mDNS Name] text box.

3 Click [OK].

## Monitoring and Controlling the Machine with SNMP

94CS-00X

Simple Network Management Protocol (SNMP) is a protocol for monitoring and controlling communication devices in a network by using Management Information Base (MIB). The machine supports SNMPv1 and security-enhanced SNMPv3. You can check the status of the machine from a computer when you print documents or use the Remote UI. You can enable either SNMPv1 or SNMPv3, or both at the same time. Specify the settings for each version to suit your network environment and the purpose of use.

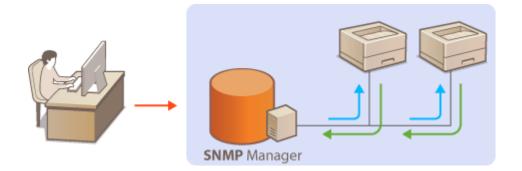

#### SNMPv1

SNMPv1 uses information called "community" to define the scope of SNMP communication. Because this information is exposed to the network in plain text, your network will be vulnerable to attacks. If you want to ensure network security, disable SNMPv1 and use SNMPv3.

#### SNMPv3

With SNMPv3, you can implement network device management that is protected by robust security features. Note that TLS must be enabled for the Remote UI before configuring SNMPv3 ( Configuring the Key and Certificate for TLS(P. 228) ).

## NOTE

- SNMP management software, when installed on a computer on the network, enables you to configure, monitor, and control the machine remotely from the computer. For more information, see the instruction manuals for your management software.
  - 1 Start the Remote UI. Starting the Remote UI(P. 268)
- **2** Click [Settings/Registration] on the Portal page. ○Remote UI Screen(P. 270)
- **?** Click [Network Settings] ▶ [SNMP Settings].
- 4 Specify SNMPv1 settings.
  - If you do not need to change SNMPv1 settings, proceed to the next step.

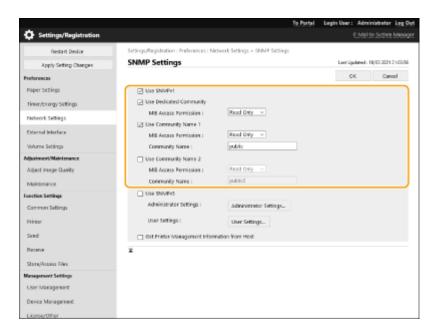

#### [Use SNMPv1]

Select the check box to enable SNMPv1. You can specify the rest of SNMPv1 settings only when this check box is selected.

#### [Use Dedicated Community]

A dedicated community is a community provided for Canon device management software. Select the check box to use a dedicated community, and specify [MIB Access Permission]. If you do not need to use a dedicated community, deselect the check box.

#### [Use Community Name 1]/[Use Community Name 2]

Select the check box to specify a community name. If you do not need to specify a community name, deselect the check box.

#### [MIB Access Permission]

For each community, select [Read/Write] or [Read Only] for the access privileges to MIB objects.

| [Read/Write] | Permits both viewing and changing the values of MIB objects. |
|--------------|--------------------------------------------------------------|
| [Read Only]  | Permits only viewing the values of MIB objects.              |

#### [Community Name]

Enter alphanumeric characters for the name of the community.

## 5 Select [Use SNMPv3] and configure SNMPv3.

- If you do not need to change SNMPv3 settings, proceed to the next step.
- 1 Click [Administrator Settings].

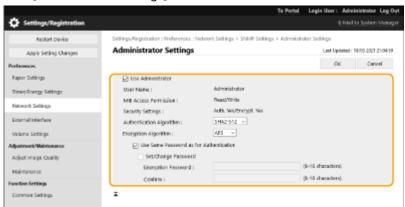

#### [Use Administrator]

Select the check box to use the Administrator user.

• [Authentication Algorithm] and [Encryption Algorithm] cannot be changed.

#### [Use Same Password as for Authentication]

Select the check box to use the same password as the password used in user authentication.

- 2 Click [OK].
- 3 Click [User Settings] ▶ [Register].

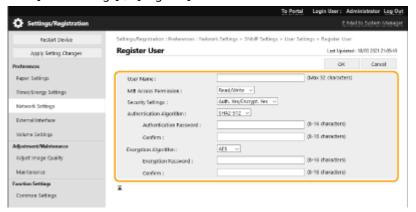

#### [User Name]

Enter alphanumeric characters for the user name.

#### [MIB Access Permission]

Select [Read/Write] or [Read Only] for the access privileges to MIB objects.

| [Read/Write] | Permits both viewing and changing the values of MIB objects. |
|--------------|--------------------------------------------------------------|
| [Read Only]  | Permits only viewing the values of MIB objects.              |

#### [Security Settings]

Select [Auth. Yes/Encrypt. Yes], [Auth. Yes/Encrypt. No], or [Auth. No/Encrypt. No] for the desired combination of authentication and encryption settings.

#### [Authentication Algorithm]

Select [MD5], [SHA1] or [SHA2] according to your environment. For [SHA2], select from four hash lengths (224 bit, 256 bit, 384 bit, or 512 bit).

#### [Encryption Algorithm]

If you have selected [Auth. Yes/Encrypt. Yes] in [Security Settings], select the appropriate encryption algorithm for your network environment.

#### [Authentication Password] / [Encryption Password]

Use alphanumeric characters to enter the password in [Authentication Password] or both [Encryption Password] and [Confirm], depending on the settings in [Security Settings]. Set this for each algorithm (authentication/encryption).

- 4 Click [OK].
- 5 Click [Network Settings] > [SNMP Settings].

## **6** Specify Printer Management Information Acquisition Settings.

• With SNMP, the printer management information, such as printing protocols and printer ports, can be monitored and obtained regularly from a computer on the network.

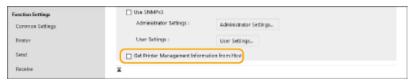

Select the check box to enable monitoring of the printer management information of the machine via SNMP. To disable monitoring of the printer management information, clear the check box.

#### [Get Printer Management Information from Host]

Select the check box to enable monitoring of the printer management information of the machine via SNMP. To disable monitoring of the printer management information, deselect the check box.

7 Click [OK].

## **NOTE**

#### **Disabling SNMPv1**

• If SNMPv1 is disabled, some of the functions of the machine become unavailable, such as obtaining machine information via the printer driver.

#### Using the control panel

You can enable or disable the SNMP settings from <Set>. O<SNMP Settings>(P. 377)

#### **Enabling Both SNMPv1 and SNMPv3**

• If both versions of SNMP are enabled, it is recommended that MIB access permission in SNMPv1 be set to [Read Only]. MIB access permission can be set independently in SNMPv1 and SNMPv3 (and for each user in SNMPv3). Selecting [Read/Write] (full access permission) in SNMPv1 negates the robust security features that characterize SNMPv3 because most of the machine settings can then be controlled with SNMPv1.

#### **LINKS**

Configuring the Key and Certificate for TLS(P. 228)

## **Setting Static Routing**

94CS-00Y

You can set static routing to manually specify the network route.

For example, when sending data from a machine connected to other networks via a router with both the main line and sub line, the data can be sent via the gateway of the sub line instead of the gateway of the main line that is normally used.

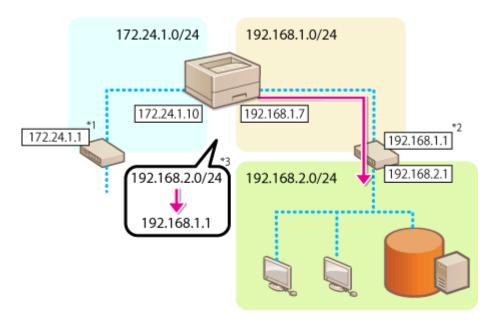

- \*1 Main line gateway
- \*2 Sub line gateway
- \*3 Static routing settings

## **NOTE**

- When connecting to another network via a router, enter the gateway address in [IPv4 Settings]/[Sub Line Settings: Basic Settings] in advance. Setting an IPv4 Address(P. 23)
   Setting the IPv4 Address of the Sub Line(P. 27)
- 1 Start the Remote UI. Starting the Remote UI(P. 268)
- **2** Click [Settings/Registration] on the Portal page. ○Remote UI Screen(P. 270)
- Click [Network Settings] > [Static Routing Settings].
- 4 Select [Use Static Routing].
- 5 Click [Register] in the line of the static routing information to register.

• [Edit] or [Delete] is displayed for lines that already have information registered.

## 6 Enter [Destination Address] and [Gateway Address] ▶ click [OK] ▶ [OK].

• Press each button and enter the required setting.

## NOTE

- The route order is displayed in [Priority] on the static routing settings screen.
- You can register up to 16 devices that can be connected.
- The success/failure of the static routing settings is displayed in [Routing Registration].
- When failure is indicated in [Routing Registration], select the static routing settings that failed and set the address and gateway address again.

## **Other Network Settings**

94CS-010

Set the following according to your network environment.

- Making SNTP Settings(P. 41)
- OMonitoring the Machine From Device Management Systems(P. 42)

## **Making SNTP Settings**

Simple Network Time Protocol (SNTP) enables you to adjust the system clock by using the time server on the network. If SNTP is used, the time server is checked at the specified intervals; therefore, the correct time can always be maintained. SNTP settings can be specified via the Remote UI.

## NOTE

- To perform time synchronization via SNTP with the NTP server, setting the time zone where the machine is used is required in advance. Setting the Date/Time(P. 7)
- If SNTP is not set, the machine may access an external SNTP server to synchronize the clock when certain services are used.
  - 1 Start the Remote UI. Starting the Remote UI(P. 268)
- **7** Click [Settings/Registration] on the Portal page. ○Remote UI Screen(P. 270)
- 3 Click [Network Settings] ► [SNTP Settings].
- 4 Select [Use SNTP] and specify the required settings.

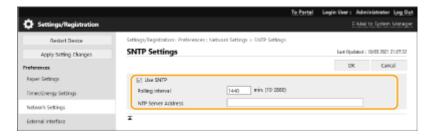

#### [Use SNTP]

Select the check box to use SNTP for synchronization. If you do not want to use SNTP, deselect the check box.

#### [Polling Interval]

Specify the interval between one synchronization and the next.

#### [NTP Server Address]

Enter the IP address of the NTP or the SNTP server. If DNS is available on the network, you can enter a host name (or FQDN) consisting of alphanumeric characters instead (example: ntp.example.com).

5 Click [OK].

## Monitoring the Machine From Device Management Systems

When device management software is employed, you can collect/manage various information such as setting information and device failure information on the network through a server.

- 1 Start the Remote UI. Starting the Remote UI(P. 268)
- **2** Click [Settings/Registration] on the Portal page. ▶Remote UI Screen(P. 270)
- 3 Click [Network Settings] ► [Multicast Discovery Settings].
- 4 Select [Respond to Discovery] and specify the required settings.

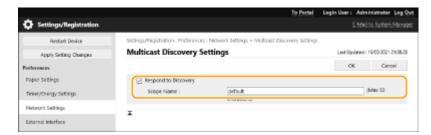

#### [Respond to Discovery]

Select the check box to set the machine to respond to device management software multicast discovery packets and enable monitoring by device management software.

#### [Scope Name]

To include the machine into a specific scope, enter alphanumeric characters for the scope name.

5 Click [OK].

#### **LINKS**

O<Network>(P. 372)

## **Configuring System Data Communication**

94CS-011

The settings described in this section are required to use the sub line for performing DNS name resolution and data communication via a proxy. Administrator privileges are required to specify these settings.

## NOTE

- The DNS server address setting and proxy settings for the sub line can only be used for specific system data communication, such as using the sub line to access a firmware distribution server. They cannot be used for a regular internet connection. When using a DNS server or proxy server for the sub line for applications other than system data communication, register the addresses and port numbers to use with the sub line in the settings of the main line.
- You can also perform certain types of system data communication with the main line.
- 1 Start the Remote UI. Starting the Remote UI(P. 268)
- **2** Click [Settings/Registration] on the Portal page. ▶Remote UI Screen(P. 270)
- **?** Click [Network Settings] ▶ [Settings for System Data Communication].
- Specify the required settings.

### ■Setting the DNS of the sub line

1 Enter the IP address of the DNS server in [IPv4 DNS Settings], according to your environment.

### ■Setting the proxy of the sub line

- 1 Select [Use Proxy].
- 2 Enter the address and port number of the proxy server, according to your environment.
- 3 To use proxy authentication, select [Use Proxy Authentication] and enter the user name and password.

#### ■Selecting the line to use

Select [Main Line] or [Sub Line] for [Select Line to Use].

#### NOTE:

- If you select <Main Line> for <Select Line to Use>, the settings for <Main Line> are reflected in <DNS Server Address Settings> and <Proxy Settings>.
  - Making DNS Settings(P. 31)
  - Setting a Proxy(P. 226)

5 Click [OK].

## **Installing Drivers**

94CS-012

Install the various drivers and associated software on your computer.

## 1 Make preparations before installation.

- Equip the main unit with optional equipment ( Optional Equipment(P. 605) ).
- Install the drivers and software to use from the included CD/DVD-ROM or by downloading them from the Canon website for your country/region accessed via the URL indicated below. (https://global.canon/en/support/)

#### **NOTE:**

- The latest versions of drivers and software are uploaded to the Canon website when they become available. Download them as needed after checking the operating environment for your machine.
- Some functions of drivers and software may not be available depending on the model of the machine or operating environment.
- Some drivers may not be fully compatible with the operating system you are using. Check the driver compatibility with latest versions of operating systems on the Canon website.

## **2** Carry out installation of the drivers.

For details on the installation, see the manuals for the drivers and software you want to use.

## **IMPORTANT**

- If communication via the relevant IP address is not permitted in [Firewall Settings], you cannot install the driver. For more information, see Specifying IP Addresses in Firewall Settings(P. 218).
- After you have installed the driver, if communication via the IP address of the computer you have installed it on is not permitted in [Firewall Settings], you cannot print from that computer.

## **Configuring E-Mail Print Settings**

94CS-013

This section describes how to specify the settings for receiving and printing e-mails on this machine. Use a computer to specify the settings for receiving e-mails and the control panel of the machine to specify the settings for printing e-mails. Administrator privileges are required in order to configure these settings.

- 1 Start the Remote UI. Starting the Remote UI(P. 268)
- **2** Click [Settings/Registration] on the Portal page. ▶Remote UI Screen(P. 270)
- 3 Click [Send] ► [Network Settings E-Mail Settings].
- Specify the settings for E-Mail Print.

### ■When performing E-Mail Print by using SMTP protocol

If e-mails are sent to the machine via SMTP, the machine prints the e-mails immediately after receiving them. Enable this function when you want to forward fax documents from Canon multifunction printers to this machine and print them on the machine.

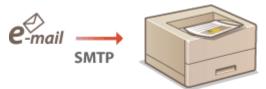

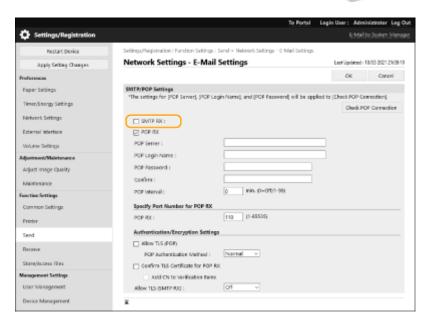

#### [SMTP RX]

Select the check box to enable E-Mail Print by using the SMTP protocol.

#### ■When performing E-Mail Print from POP mail server

When the e-mail receiving starts, all e-mails stored in the mailbox of the mail server are printed. If you send e-mails that you want to print to the machine in advance, you can automatically print the e-mails at regular time intervals or print all stored e-mails in an arbitrary timing.

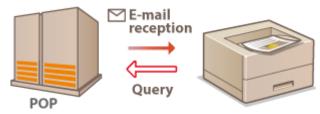

## **MPORTANT:**

• We recommend using the mail address exclusively for E-Mail Print because all e-mails received into the machine are deleted from the mail server.

#### **Conditions of use for POP protocol**

• The POP mail server must support the UIDL command. For details, contact your network administrator or server administrator.

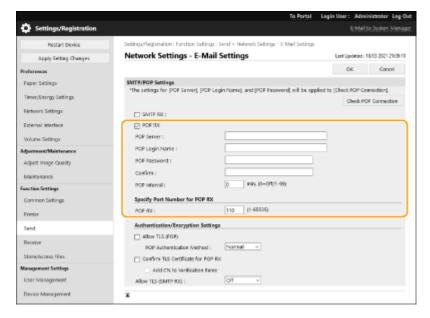

#### [POP RX]

Select the check box to enable E-Mail Print from the POP mail server. You can also specify this setting by using <Use POP RX> in the setting menu of the control panel.

#### [POP Server]

Enter the mail server name or IP address for receiving e-mails.

#### [POP Login Name]

Enter up to 32 alphanumeric characters for the user name used to connect to the mail server.

#### [POP Password]/[Confirm]

When setting a password for connecting to the mail server, enter the same password in [POP Password] and [Confirm] using up to 32 alphanumeric characters.

#### [POP Interval]

Specify the interval for automatically connecting to the mail server in minutes. New e-mails in the mailbox of the mail server are automatically received and printed at the specified time intervals. You can also specify this setting by using <POP Interval> in the setting menu of the control panel.

### **NOTE:**

#### **Preventing E-mails from Being Automatically Received**

• Set [POP Interval] to [0]. If you set [0], you must manually receive e-mails.

#### [POP RX]

Specify the port number of the mail server that receives e-mails.

### ■Setting authentication and encryption

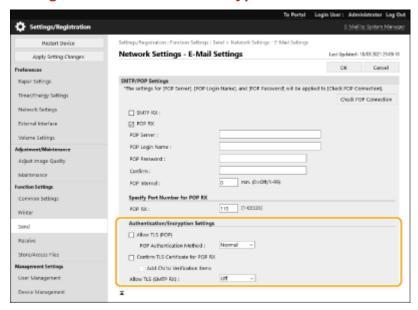

#### [Allow TLS (POP)]

Select the check box to encrypt the communication with the POP server using TLS.

#### [POP Authentication Method]

Set the authentication method of the POP server. Select [APOP] to encrypt the password when performing authentication or [POP AUTH] to perform user authentication via e-mail reception (POP).

#### [Confirm TLS Certificate for POP RX]

Select the check box to confirm whether the TLS server certificate is valid when receiving with POP. The machine verifies that the certificate has not expired or been revoked and checks the certificate chain for problems.

#### [Add CN to Verification Items]

Select the check box to also check the CN (Common Name) when checking the certificate used for POP reception.

#### [Allow TLS (SMTP RX)]

Select [Always TLS] or [On] to encrypt communication with TLS when receiving e-mail or I-fax using the SMTP server function.

## 5 Click [OK].

# **Basic Operations**

| asic Operations                                                              | 50  |
|------------------------------------------------------------------------------|-----|
| Parts and Their Functions                                                    | 52  |
| Front Side                                                                   | 53  |
| Back Side                                                                    | 56  |
| Interior                                                                     | 58  |
| Multi-Purpose Tray                                                           | 59  |
| Paper Drawer                                                                 | 60  |
| Control Panel                                                                | 61  |
| Turning ON the Machine                                                       | 63  |
| Turning OFF the Machine                                                      | 64  |
| Loading Paper                                                                | 65  |
| Basic Paper Loading Method                                                   | 66  |
| Loading Envelopes                                                            | 75  |
| Loading Postcards                                                            | 79  |
| Loading Preprinted Paper                                                     | 81  |
| Using the Control Panel                                                      | 84  |
| Basic Screens                                                                | 85  |
| Items Displayed on the <home> Screen</home>                                  | 87  |
| Basic Operation                                                              | 89  |
| Entering Characters                                                          | 92  |
| Logging into the Machine                                                     | 94  |
| Specifying Paper Size and Type                                               | 95  |
| Specifying Paper Size and Type in the Paper Drawer                           | 96  |
| Specifying Paper Size and Type in the Multi-purpose Tray                     | 98  |
| Registering Frequently Used Paper Size and Type for the Multi-purpose Tray   | 100 |
| Registering Free Size Paper (Custom Size Paper)                              | 102 |
| Automatically Selecting the Appropriate Paper Source for a Specific Function | 103 |
| Customizing the Display                                                      | 104 |
| Customizing the <home> Screen</home>                                         | 105 |
| Switching the Displayed Language                                             | 106 |
| Setting Sounds                                                               | 107 |
| Entering Sleep Mode                                                          | 108 |

## **Basic Operations**

94CS-014

This chapter describes basic operations, such as how to use the control panel or how to load the paper, that are frequently performed to use the functions of the machine.

#### ■ Parts and Their Functions

This section describes the exterior and interior parts of the machine and their functions, as well as how to use the keys on the control panel and how to view the display. **Parts and Their Functions(P. 52)** 

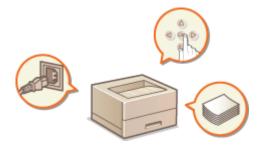

## ■Turning ON the Machine

This section describes how to turn the machine ON or OFF. OTurning ON the Machine (P. 63)

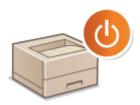

### ■ Using the Control Panel

This section describes how to use the keys on the control panel to perform various operations, such as adjusting and checking the settings. **Ousing the Control Panel(P. 84)** 

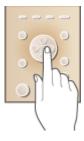

#### ■ Logging into the Machine

This section describes how to log in when a login screen is displayed. Dogging into the Machine(P. 94)

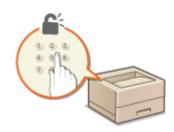

## **■** Loading Paper

This section describes how to load the paper into the paper drawer and multi-purpose tray. **Double Paper** (P. 65)

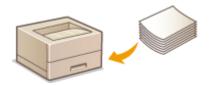

## ■ Customizing the <Home> Screen

This section describes how to rearrange the displayed items in order to make it easier to use screens shown in the <Home> Screen. Customizing the <Home> Screen(P. 105)

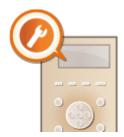

## ■ Specifying the Sound Settings

This section describes how to adjust the volume of various machine sounds, such as those produced when an error occurs. **Setting Sounds(P. 107)** 

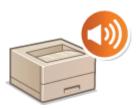

## ■ Entering Sleep Mode

This section describes how to set sleep mode. **©Entering Sleep Mode(P. 108)** 

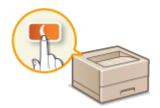

## **Parts and Their Functions**

94CS-015

This section describes the parts of the machine (front side and interior) and how they function. This section also describes how to load paper, as well as the names and usage of the keys on the control panel. Read this section for tips on how to use the machine properly.

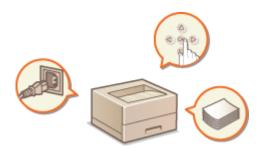

- Front Side(P. 53)
- Back Side(P. 56)
- ○Interior(P. 58)
- **○**Multi-Purpose Tray(P. 59)
- Paper Drawer(P. 60)
- Control Panel(P. 61)

## **Front Side**

94CS-016

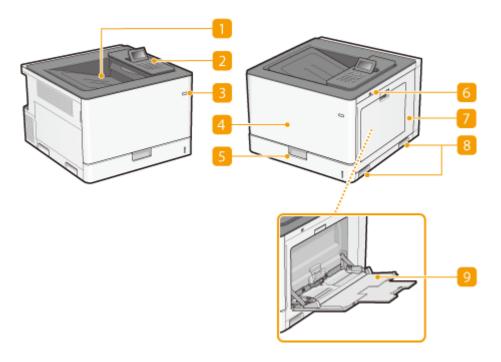

## Output tray

Printed paper is output to the output tray.

### Control Panel

The control panel consists of numeric keys, a display, status indicators, etc. You can perform all the operations and specify settings from the control panel.

- Control Panel(P. 61)
- DBasic Screens(P. 85)

### Power switch

Press the power switch to turn ON and turn OFF the machine.

- OTurning ON the Machine(P. 63)
- OTurning OFF the Machine(P. 64)

#### 4 Front cover

Open the front cover when replacing toner cartridges or drum cartridges.

- Replacing the Toner Cartridge(P. 432)
- Replacing the Drum Cartridges(P. 436)

## Paper drawer

Load the type of paper you frequently use into the paper drawer.

- •Paper Drawer(P. 60)
- DBasic Paper Loading Method(P. 66)

## **6** USB memory port (Front-right side of the machine)

You can connect devices such as a USB memory device to the machine. **Connecting a USB Memory Device(P. 54)** 

## IMPORTANT:

• Do not connect an IC card reader to this port. Connect it to the port on the back side of the machine which is for connecting a USB device.

#### **NOTE:**

- Some types of memory media may not be able to save data correctly.
- The USB port (front-right side of the machine) supports USB 2.0.

## Right cover

Open the right cover when clearing paper jams. Clearing Paper Jams(P. 526)

#### 8 Lift handles

Hold the lift handles when carrying the machine. **ORelocating the Machine(P. 443)** 

### Multi-purpose tray

Load the paper into the multi-purpose tray when you want to temporarily use a type of paper different from that which is loaded in the paper drawer.

- Multi-Purpose Tray(P. 59)
- **D**Basic Paper Loading Method(P. 66)

#### **Connecting a USB Memory Device**

You can connect a USB memory device to the USB port located on the right side of the machine, and directly print data from the USB memory device.

#### Ousing Memory Media(P. 141)

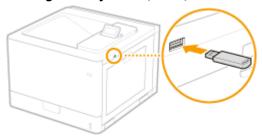

## **IMPORTANT**

- Make sure that the USB memory device is oriented properly when connecting it to the machine. If it is not connected properly, it may cause the USB memory device or machine to malfunction.
- Make sure to follow the proper procedure when removing the USB memory device. ○Inserting/Removing
   Memory Media(P. 141) Failure to do so may cause the USB memory device or machine to malfunction.
- The machine only supports FAT32/exFAT format USB memory devices.

## **NOTE**

## **Unsupported devices and usages**

- Memory media with security functions
- Memory media that does not meet the USB specification
- Memory card readers connected via USB
- Connecting memory media via an extension cable
- Connecting memory media via a USB hub

## **Back Side**

94CS-017

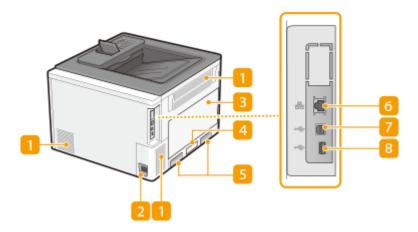

## Ventilation slot

Air from inside the machine is vented out to cool down the inside of the machine. Note that placing objects in front of the ventilation slots prevents ventilation.

## Power socket

Connect the power cord.

## B Left cover

Open the left cover when replacing the waste toner container. **©Replacing the Waste Toner Container(P. 440)** 

### Rating label

The label shows the serial number, which is needed when making inquiries about the machine. **When a Problem Cannot Be Solved(P. 536)** 

### 6 Lift handles

Hold the lift handles when carrying the machine. PRelocating the Machine(P. 443)

### 6 LAN port

Connect a LAN cable when connecting the machine to a wired LAN router, etc. Setting up the Network Environment(P. 8)

### USB port (for computer connection)

Connect a USB cable when connecting the machine and a computer.

#### **NOTE:**

• The USB port (for computer connection) supports USB 2.0.

## **8** USB port (for USB device connection)

Connect a USB device that is used with MEAP applications. Also, connect a USB memory device when exporting or importing the settings of the machine. **O<Data Management>(P. 415)** 

## **NOTE:**

• The USB port (for USB device connection) supports USB 2.0.

## **Interior**

94CS-018

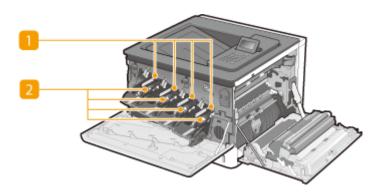

## **11** Drum cartridge slots

Load the drum cartridges in these slots. • Replacing the Drum Cartridges(P. 436)

## Toner Cartridge slots

Load the toner cartridges in these slots: Y (yellow) in the leftmost slot, followed by M (magenta), C (cyan), and K (black). **Replacing the Toner Cartridge(P. 432)** 

## **Multi-Purpose Tray**

94CS-019

Use the multi-purpose tray when you want to print on a type of paper that is not loaded in the paper drawer, such as labels or envelopes.

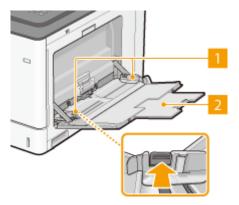

## Paper guides

Adjust the paper guides to exactly the width of the loaded paper to ensure that paper is fed straight into the machine. Press the lock release lever that is marked with arrow in the illustration to release the lock and slide the paper guides.

### Tray extension

Pull this out when loading large paper.

#### **LINKS**

- **OLoading Paper in the Multi-Purpose Tray(P. 71)**
- **OLOading Envelopes in the Multi-Purpose Tray(P. 77)**
- OLoading Postcards in the Multi-Purpose Tray(P. 79)

## **Paper Drawer**

94CS-01A

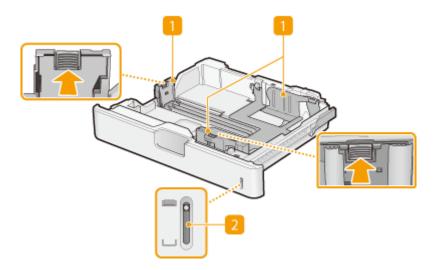

## Paper guides

Adjust the paper guides to exactly the size of the loaded paper to ensure that paper is fed straight into the machine. Press the lock release levers that are marked with arrows in the illustrations to release the locks and slide the paper guides.

## Paper level indicator

Indicates the remaining amount of paper. The mark moves downward as the remaining amount of paper decreases.

#### **LINKS**

**○**Loading Paper in the Paper Drawer(P. 66)

## **Control Panel**

94CS-01C

This section describes the names and usage of the keys on the control panel.

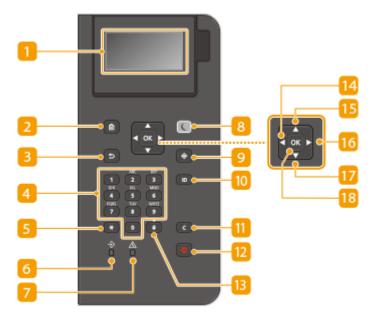

## Display

You can view the operation and error statuses of this machine, the amount remaining in the toner cartridges, and other conditions. **Basic Screens(P. 85)** 

### Home key

Press to display the Home screen, which provides access to the setting menu and functions such as Memory Media Print and paper settings. Items Displayed on the <Home> Screen(P. 87)

### **Back key**

Press to return to the previous screen. If you press this key when specifying settings, for example, the settings are not applied and the display returns to the previous screen.

## 4 Numeric keys ([0]-[9] keys)

Press to enter numbers and text. **©Entering Characters(P. 92)** 

## [\*] key

Press to switch the type of text that is entered.

#### 6 Data indicator

Blinks while an operation is being performed, such as data transmission or printing. Remains steadily lit when there are documents waiting to be processed.

#### Error indicator

Blinks or lights up when an error such as a paper jam occurs.

## **MPORTANT:**

- If the Error indicator blinks, follow the instructions that appear on the display. Droubleshooting(P. 467)
- If the Error indicator remains steadily lit, contact your dealer or service representative.

### Energy Saver key

Press to put the machine into sleep mode. The key lights up green when the machine is in sleep mode. Press the key again to exit sleep mode. **©Entering Sleep Mode(P. 108)** 

### Status Monitor key

Press to check the printing status, to view the usage history, or to view the network settings such as the IP address of the machine. You can also check the status of the machine, such as the remaining amount of paper and the amount remaining in the toner cartridges, or whether any errors occurred. **O<Status**Monitor> Screen(P. 85)

### [ID] key

Press after entering the ID and PIN to log on when Department ID Management is enabled. After you finish using the machine, press this key again to log off. **Logging into the Machine(P. 94)** 

### 间 Clear key

Press to delete the entered numbers and text.

### Stop key

Press to cancel printing and other operations.

### [#] key

Press to enter symbols such as "@" or "/".

## [4] [ ◀] key

When specifying settings, press to return to the previous screen. When entering numbers, press to move the cursor to the left.

#### [ ▲ ] key

When specifying settings, press to select the item immediately above the currently selected item. When changing setting values, press to increase a value.

#### [6] [▶] key

When specifying settings, press to proceed to the next screen. When entering numbers, press to move the cursor to the right.

#### 🕜 [ ▼ ] key

When specifying settings, press to select the item immediately below the currently selected item. When changing setting values, press to decrease a value.

### 18 [ ok ] key

Press to apply settings or specified details.

## **Turning ON the Machine**

94CS-01E

This section describes how to turn ON the machine.

- 1 Make sure that the power plug is firmly inserted into the power outlet.
- **2** Press the power switch.

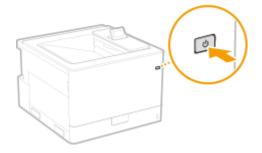

The screen appears on the display.

## NOTE

- You can select the screen displayed immediately after the machine is turned ON. ○< Default Screen After Startup/Restoration>(P. 366)
- The response of the keys on the control panel may not be optimal immediately after the machine is turned ON.
- If the machine is connected to a powered off Mac computer by USB cable, the computer may turn on automatically when this machine does. In this case, disconnect the USB cable from the machine. You may also be able to solve this problem by using a USB hub between the machine and the computer.

#### **LINKS**

Turning OFF the Machine(P. 64)

## **Turning OFF the Machine**

94CS-01F

This section describes how to turn OFF the machine.

## NOTE

- You can shut down the machine from the Remote UI. OTurning OFF/Restarting the Machine(P. 275)
- 1 Press the power switch.

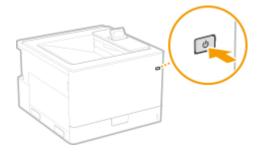

## NOTE

- The machine may take some time to completely shut down. Do not remove the power plug until the display and indicators turn OFF.

#### **LINKS**

OTurning ON the Machine(P. 63)

### **Loading Paper**

94CS-01H

You can load the paper into the paper drawer or multi-purpose tray. For more information about available paper types and sizes, see **Available Paper(P. 593)**. To obtain the optimum printing results, make sure to correctly specify the size and type of paper that is loaded. **Specifying Paper Size and Type(P. 95)** 

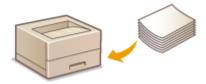

- DBasic Paper Loading Method(P. 66)
- Loading Envelopes(P. 75)
- Loading Postcards(P. 79)
- Loading Preprinted Paper(P. 81)

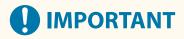

- Before using any paper, confirm the precautions regarding paper and the correct way to store it.
   Available Paper(P. 593)
- Loading paper while stock remains may cause a multiple sheet feed or a paper jam. If there is paper remaining, it is recommended that you wait until all of it has been used before loading more paper.
- Do not load different sizes or types of paper together.

#### **LINKS**

- Registering Free Size Paper (Custom Size Paper)(P. 102)
- Paper Feeder PF-G(P. 606)
- Cassette Feeding Unit-AU(P. 607)

### **Basic Paper Loading Method**

94CS-01I

This section describes the general method for loading paper such as plain or recycled paper. Load frequently used paper types or sizes in the paper drawer. When temporarily using paper that is not loaded in the paper drawer, load it in the multi-purpose tray.

- OLoading Paper in the Paper Drawer(P. 66)
- OLoading Paper in the Multi-Purpose Tray(P. 71)

### NOTE

- For the optional Paper Feeder PF-G or Cassette Feeding Unit-AU, follow the procedure of paper drawer to load paper.
- If there are instructions on the paper package about which side of the paper to load, follow those instructions.
- Paper may overlap when it is fed or a paper jam may occur, depending on the cut surface of the paper. Changing the paper orientation and loading it again may reduce the effect of the cut surface.
- If paper runs out and printing is stopped, load a new paper stack. Printing restarts after the new paper stack is loaded.

#### Loading Paper in the Paper Drawer

- Loading Standard Size Paper(P. 67)
- Loading a Custom Size Paper(P. 69)

#### **Paper Orientation**

See the table below to load available paper in correct orientation.

| Paper                                                                                                    | Orientation |
|----------------------------------------------------------------------------------------------------|-------------|
| A3, B4, A4 (landscape), B5 (landscape), A5 (landscape), 11x17, LGL, LTR (landscape), OFICIO, Ecuador-OFFICIO, Brazil-OFFICIO, Argentina-OFFICIO, Argentina-OFFICIO, Argentina-UTR (landscape), Government-LTR (landscape), Government-LGL, AUS-FOOLSCAP, FOOLSCAP/FOLIO, 8K, 16K (landscape), F4A, Indian-LGL, Custom (landscape), Free (landscape) |             |

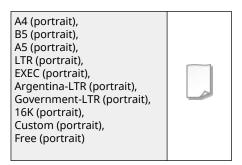

#### ■ Loading Standard Size Paper

To load paper whose size is found in the paper size markings on the paper drawer, use the following procedure. For paper whose size is not found in the paper size markings, see **OLOading a Custom Size Paper(P. 69)**.

1 Pull out the paper drawer until it stops.

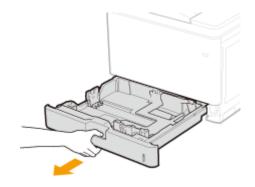

#### **2** Adjust the positions of the paper guides to the paper size you want to use.

• Press the lock release lever ( ) to align the projection ( ) to the appropriate paper size marking.

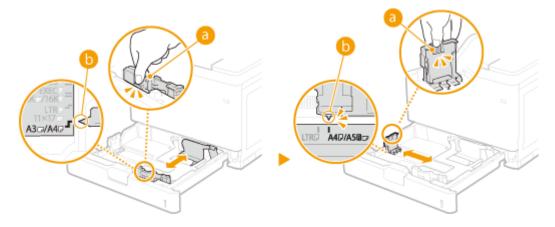

#### **NOTE:**

#### When loading in the optional paper feeder or cassette feeding unit

• When loading A3 or Ledger size paper, set the lever ( ) as shown in the illustration.

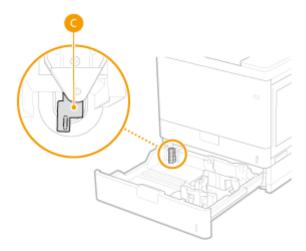

- 3 Load the paper so that the edge of the paper stack is aligned against the paper guide on the left side of the paper drawer.
- Insert the paper with the print side face up.
- Fan the paper stack well, and tap it on a flat surface to align the edges.

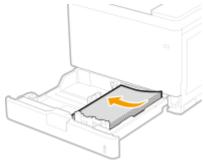

### **MPORTANT:**

#### Do not exceed the load limit line when loading paper

• Make sure that the paper stack does not exceed the load limit line (a). Loading too much paper can cause paper jams.

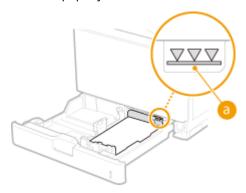

#### **NOTE:**

- When loading paper with a logo, see **OLoading Preprinted Paper(P. 81)** .
- 4 Set the paper drawer.
- >> Continue to Specifying Paper Size and Type in the Paper Drawer(P. 96)
  - **IMPORTANT:**

#### When changing the paper size or type

• The factory default settings for paper size and type are <A4> and <Free>, respectively. If you load a different size or type of paper into the machine, make sure to change the setting. If you do not change the paper size or type setting, the machine cannot print properly.

#### TIPS

#### Printing on the back side of printed paper (2nd Side of 2-Sided Page)

- You can print on the back side of printed paper. Flatten any curls on the printed paper and insert it into the multi-purpose tray, with the side to print face down (previously printed side face up). Then select the paper type and select <Yes> for <Enable settings for 2nd side of 2-sided page?>.
- Use only the paper printed with this machine.

#### ■ Loading a Custom Size Paper

To load custom size paper or other paper whose size is not found in the paper size markings on the paper drawer, use the following procedure.

### 1 Pull out the paper drawer until it stops.

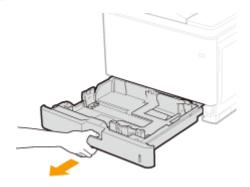

### **2** Slide the paper guides apart.

Press the lock release lever to slide the paper guides outward.

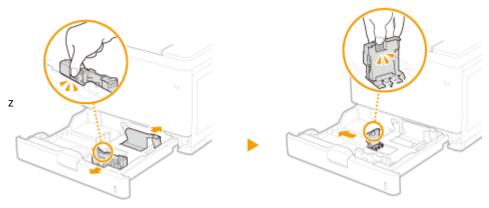

# 3 Load the paper so that the edge of the paper stack is aligned against the right side of the paper drawer.

- Place the paper stack with the print side face up.
- Fan the paper stack well, and tap it on a flat surface to align the edges.

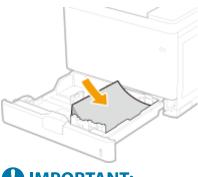

### **IMPORTANT:**

#### Do not exceed the load limit line when loading paper

• Make sure that the paper stack does not exceed the load limit line (a). Loading too much paper can cause paper jams.

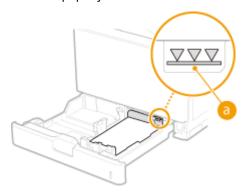

#### **NOTE:**

• When loading paper with a logo, see **OLoading Preprinted Paper(P. 81)**.

### 4 Align the paper guides against the edges of the paper.

• Press the lock release lever and slide the paper guides inward until they are aligned securely against the edges of the paper.

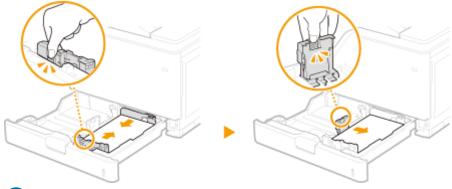

### **IMPORTANT:**

#### Align the paper guides securely against the edges of the paper

• Paper guides that are too loose or too tight can cause misfeeds or paper jams.

#### NOTE:

#### When loading in the optional paper feeder or cassette feeding unit

• If proper loading of paper is obstructed by the lever (a), such as if the paper gets elevated or skewed, once remove the paper and adjust the lever position to the paper size. After that, reload the paper and then adjust the position of the paper guides.

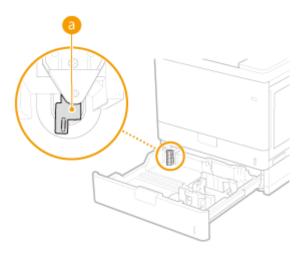

- **5** Set the paper drawer.
- >>> Continue to OSpecifying Paper Size and Type in the Paper Drawer(P. 96)
  - **MPORTANT:**

#### When changing the paper size or type

• If you load a different size or type of paper into the machine, make sure to change the settings. If you do not change the paper size or type setting, the machine cannot print properly.

#### **TIPS**

#### Printing on the back side of printed paper (2nd Side of 2-Sided Page)

- You can print on the back side of printed paper. Flatten any curls on the printed paper and insert it into the multi-purpose tray, with the side to print face down (previously printed side face up). Then select the paper type and select <Yes> for <Enable settings for 2nd side of 2-sided page?>.
- Use only the paper printed with this machine.

### Loading Paper in the Multi-Purpose Tray

#### **Paper Orientation**

See the table below to load available paper in correct orientation.

| Paper                                                                                                    | Orientation |
|----------------------------------------------------------------------------------------------------|-------------|
| A3, B4, A4 (landscape), B5 (landscape), A5 (landscape), A6 (landscape), B6 (landscape), 11x17, LGL, LTR (landscape), STMT (landscape), 12x18, EXEC (landscape), OFICIO, Ecuador-OFFICIO, Brazil-OFFICIO, Mexico-OFFICIO, |             |

| Argentina-OFFICIO, Argentina-LTR (landscape), Government-LTR (landscape), Government-LGL, AUS-FOOLSCAP, FOOLSCAP/FOLIO, 8K, 16K (landscape), F4A, Indian-LGL, 3x5inch, Custom (landscape),             |  |
|----------------------------------------------------------------------------------------------------|--|
| Free (landscape), Postcard, Reply Postcard, 4 on 1 Postcard, Envelope                                                                                                    |  |
| A4 (portrait), B5 (portrait), A5 (portrait), LTR (portrait), STMT (portrait), EXEC (portrait), Argentina-LTR (portrait), Government-LTR (portrait), 16K (portrait), Custom (portrait), Free (portrait) |  |

### 1 Open the cover.

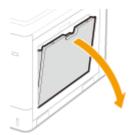

### **2** Pull out the paper tray.

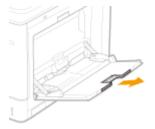

### **3** Spread the paper guides apart.

• Press the lock release lever to slide the paper guides outward.

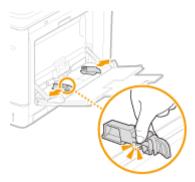

### Insert the paper into the multi-purpose tray until the paper stops.

- Insert the paper with the print side face down.
- Fan the paper stack well, and tap it on a flat surface to align the edges.

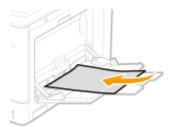

### **IMPORTANT:**

#### Do not exceed the load limit guide when loading paper

 Make sure that the paper stack does not exceed the load limit guide (a). Loading too much paper can cause paper jams.

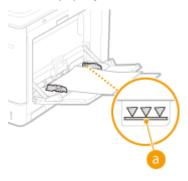

#### **NOTE:**

- If you use envelopes, postcards or paper with a logo mark, pay attention to the orientation when loading them in the paper source.
  - Loading Envelopes(P. 75)
  - Loading Postcards(P. 79)
  - **○**Loading Preprinted Paper(P. 81)

### 5 Align the paper guides against the edges of the paper.

• Press the lock release lever and slide the paper guides inward until they are aligned securely against the edges of the paper.

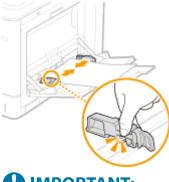

### **MPORTANT:**

#### Align the paper guides securely against the edges of the paper

• Paper guides that are too loose or too tight can cause misfeeds or paper jams.

#### >>> Continue to Specifying Paper Size and Type in the Multi-purpose Tray(P. 98)

**MPORTANT:** 

#### When changing the paper size or type

• If you load a different size or type of paper into the machine, make sure to change the setting. If you do not change the paper size or type setting, the machine cannot print properly.

### **TIPS**

#### Printing on the back side of printed paper (2nd Side of 2-Sided Page)

- You can print on the back side of printed paper. Flatten any curls on the printed paper and insert it into the multi-purpose tray, with the side to print face down (previously printed side face up). Then select the paper type and select <Yes> for <Enable settings for 2nd side of 2-sided page?>.
- Use only the paper printed with this machine.

#### **LINKS**

OAvailable Paper(P. 593)

### **Loading Envelopes**

94CS-01K

Load envelopes in the paper drawer or multi-purpose tray. When printing on envelopes, to prevent paper jams and wrinkles, make sure to flatten any curls on envelopes before loading them. Also pay attention to the orientation of envelopes and which side is face up.

- **○**Before Loading Envelopes(P. 75)
- OLoading Envelopes in the Multi-Purpose Tray(P. 77)

### NOTE

• This section describes how to load envelopes with the proper orientation, as well as procedures that you need to complete before loading envelopes. For a description of the general procedure for loading envelopes in the multi-purpose tray, see **Basic Paper Loading Method(P. 66)**.

#### **Before Loading Envelopes**

Follow the procedure below to prepare the envelopes before loading.

# **IMPORTANT**

- Do not use envelopes that have glue attached to their flaps, as the glue may melt due to the heat and pressure of the fixing assembly.
- Envelopes may become creased, depending on the type of envelopes or the conditions in which they are stored.
- Streaks may appear where envelopes overlap.

### 1 Flatten any curls.

• Pick up about five envelopes. Flatten any curls, and loosen the stiff areas in the four corners.

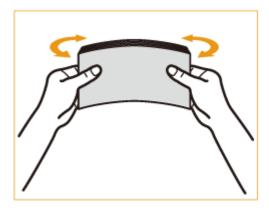

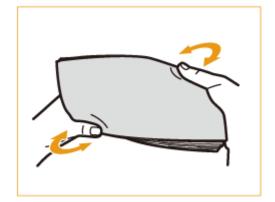

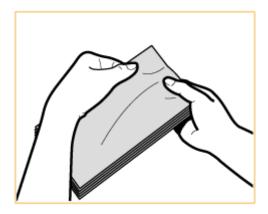

• Repeat this step five times for each set of five envelopes.

#### **2** Smooth the envelopes out, and remove any air inside them.

• Place the envelopes on a flat surface, and move your hands in the direction of the arrows to remove the air inside the envelopes.

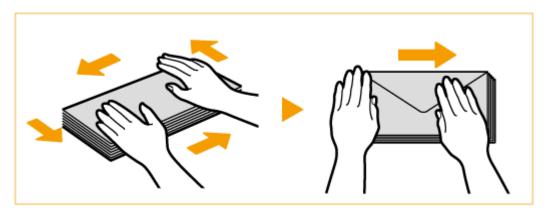

• Repeat this step five times for each set of five envelopes.

#### **?** Press down on the four sides.

• Press down firmly on all four sides. In particular, carefully press down on the side facing the direction in which the envelopes will be fed. Press down firmly so that the flap stays flat.

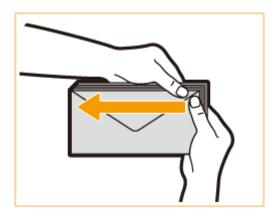

### **IMPORTANT:**

• Failure to firmly press down on the flap may result in a paper jam. If this happens, press down firmly on all four sides of each individual envelope.

#### **4** Align the envelopes on a flat surface.

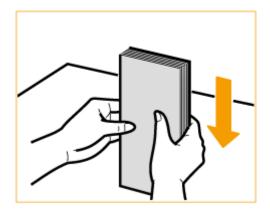

#### **NOTE:**

• Check that no envelopes are tucked underneath the flap of the envelope above or below them.

### Loading Envelopes in the Multi-Purpose Tray

Load the envelopes as indicated below, with the front side of the envelopes (the side without the glued areas) face down (recommended).

#### Yougatanaga 3, ISO-5, Monarch, No.10, DL

Load the envelope so that the edge with the flap is toward the right side as shown in the illustration.

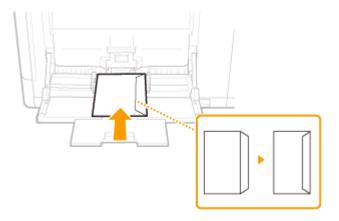

Close the flap and load the envelope.

#### **KAKUGATA 2, NAGAGATA 3**

Insert the envelope with the flap toward you.

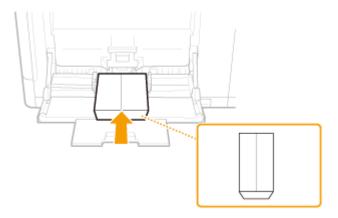

Load the envelope with the flap left open.

# **IMPORTANT**

- Make sure that the paper stack does not exceed the load limit guide. If the envelopes are not fed properly even if they have been prepared according to the procedures, load the envelopes individually in the multipurpose tray instead of loading several envelopes together.
- Do not print on the reverse side of the envelopes (the side with the glued areas).

### NOTE

• When you print on envelopes, remove them from the output tray 10 at a time.

### **Loading Postcards**

94CS-01I

Before loading postcards, make some preparations such as flattening any curls on them. Also pay attention to the orientation of postcards and which side is face up.

- Before Loading Postcards(P. 79)
- **OLoading Postcards in the Multi-Purpose Tray(P. 79)**

#### NOTE

• This section describes how to load postcards with the proper orientation, as well as procedures that you need to complete before loading postcards. For a description of the general procedure for loading postcards in the multi-purpose tray, see **Basic Paper Loading Method(P. 66)**.

### **Before Loading Postcards**

Before loading the postcards, flatten any curls on them. With curls remaining, printouts may be skewed or images may be printed distorted. If the postcards curl downward, a paper jam is more likely to occur.

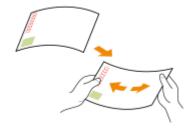

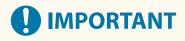

• The inkjet printable postcard cannot be used.

### Loading Postcards in the Multi-Purpose Tray

Like the images below, insert the postcard with the print side face down.

#### **Postcard**

Insert the postcard with the upper end toward the machine.

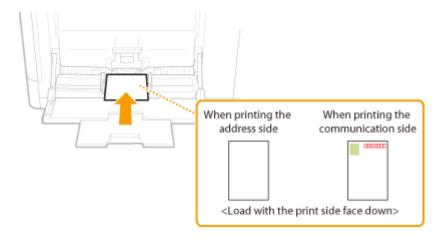

#### **Reply Postcard**

Unfold the postcard and insert it with the right side toward the machine.

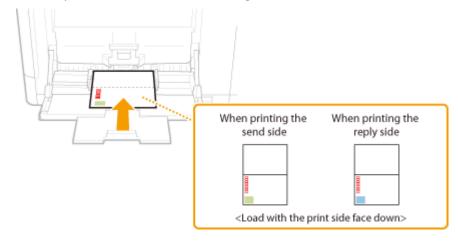

#### 4 on 1 Postcard

Insert the postcard with the right side toward the machine.

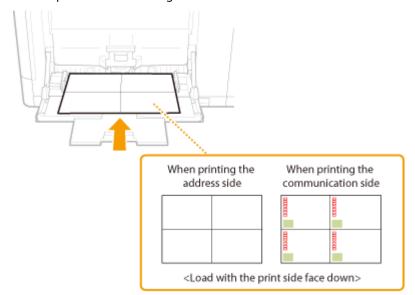

# **IMPORTANT**

 Do not exceed the load limit guide when loading postcards. If the postcards are not fed properly, even if they have been prepared according to the procedures, load the postcards individually in the multi-purpose tray instead of loading several sheets together.

### **Loading Preprinted Paper**

94CS-01R

When you load paper that has been preprinted with a logo, pay attention to the orientation of the paper regardless of whether you use the paper drawer or the multi-purpose tray. Load the paper properly so that printing is performed on the same side as the logo.

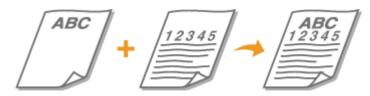

- OLoading Paper with Logos in the Paper Drawer(P. 81)
- OLoading Paper with Logos in the Multi-Purpose Tray(P. 82)

#### NOTE

- This section describes how to load preprinted paper with the proper orientation. For a description of the
  general procedure for loading paper in the paper drawer or multi-purpose tray, see Basic Paper Loading
  Method(P. 66) .
- Proper manner of loading preprinted paper when <Switch Paper Feed Method> is set to <Print Side Priority>
  - Paper drawer: the logo side face down
  - Paper source other than the paper drawer: the logo side face up

### Loading Paper with Logos in the Paper Drawer

The loading method varies depending on whether the orientation of the logo printed paper is portrait or landscape. Load the paper with the logo printed side (the side to print) face up, as shown in the following illustrations.

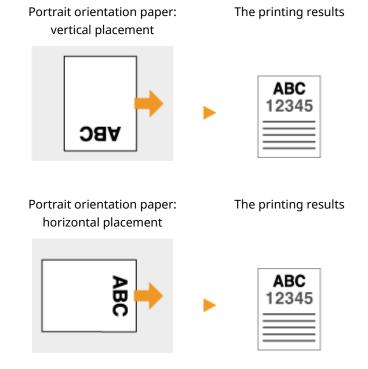

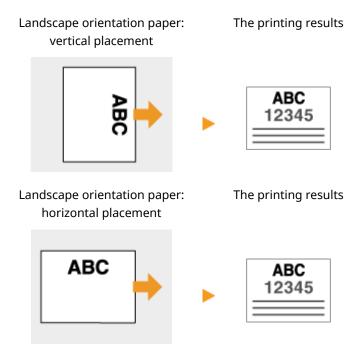

### Loading Paper with Logos in the Multi-Purpose Tray

The loading method varies depending on whether the orientation of the logo printed paper is portrait or landscape. Load the paper with the logo printed side (the side to print) face down, as shown in the following illustrations.

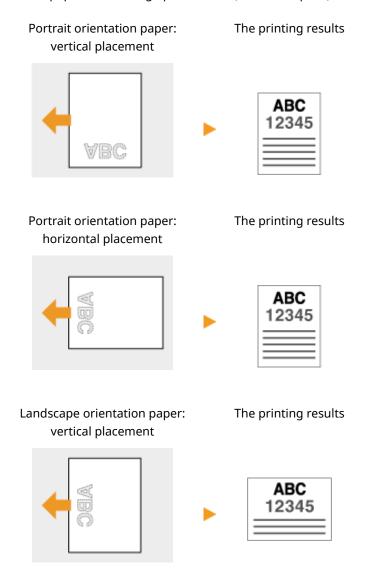

Landscape orientation paper: horizontal placement

The printing results

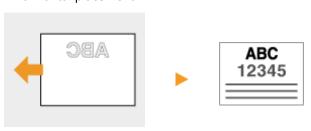

### **Using the Control Panel**

94CS-01S

You can use the display and keys of the control panel to configure machine settings or operate functions. This section describes basic usage of the display and keys.

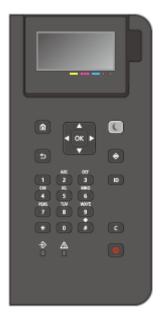

- DBasic Screens(P. 85)
- **OBasic Operation(P. 89)**
- ©Entering Characters(P. 92)

#### Adjust the brightness of the display

If it is hard to see the content of the display, adjust the brightness by operating the control panel.

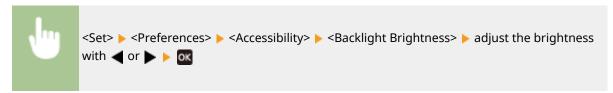

#### **LINKS**

Control Panel(P. 61)

### **Basic Screens**

94CS-01U

This section describes the various screens displayed on the display.

#### <Home> Screen

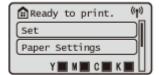

#### <Menu> Screen

Select <Set> to display the <Menu> screen. Many of the settings of the machine, such as the management settings, display settings, and network settings, are configured by selecting <Set> first.

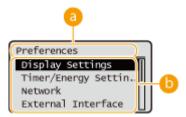

#### Current menu level

The screen name of the current level is displayed.

### **(b)** Setting item list

Setting items that belong to the current menu level are displayed in a list.

#### **NOTE:**

• When there is no menu under the lower level, the setting screen is displayed.

#### <Status Monitor> Screen

When you press (Status Monitor), the <Status Monitor> screen is displayed. On this screen, you can check the printing status, as well as the remaining amount of toner and paper.

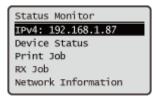

#### **Error Screen**

In some cases when an error occurs, instructions on how to respond to the error are displayed. Follow the onscreen instructions to solve the problem. **Countermeasures for Each Message(P. 499)**Example: When a paper jam occurs

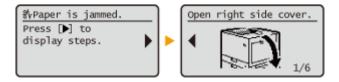

### **TIPS**

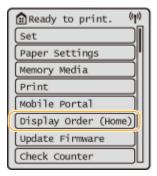

- You can change settings regarding the screen display, such as which screen appears immediately after turning ON the machine, and whether the message appears for remaining paper and toner. O
   Display Settings>(P. 366)
- You can set the screen to be displayed when a certain amount of time has passed without operation.
   **Function After Auto Reset>(P. 369)**

#### **LINKS**

Control Panel(P. 61)

### Items Displayed on the <Home> Screen

94CS-01W

This section describes the items displayed on the <Home> screen.

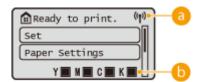

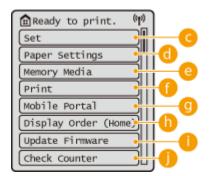

#### Wi-Fi icon

This icon is displayed when the machine is connected to wireless LAN.

#### (i) Amount remaining in the toner cartridge

The toner level of the toner cartridge is displayed. The remaining toner level can also be hidden. **O<Display Icon Showing Remaining Toner>(P. 367)** 

#### <Set>

#### < Paper Settings>

This button enables you to specify the size and type of paper loaded in the paper drawer and multi-purpose tray. Specifying Paper Size and Type(P. 95)

#### (a) <Memory Media>

Select this to print files on USB memory. **Using Memory Media(P. 141)** 

#### <Print>

You can print documents held in the machine and check the status of print jobs.

#### 

Select this to connect the machine to a mobile device. **Clinking with Mobile Devices(P. 147)** 

#### (1) <Display Order (Home)>

You can change the display order of the buttons on the <Home> screen. Customizing the <Home> Screen(P. 105)

#### <Update Firmware>

You can update the firmware via the Internet. **Oupdating the Firmware(P. 285)** 

#### () <Check Counter>

You can display the total number of sheets printed in color and black-and-white. **Checking the Number of Pages for Print(P. 464)** 

You can also check the serial number of the machine, the IP address, and other device information such as information on optional equipment.

### **Basic Operation**

94CS-01X

Even though functions and settings are different, the operation methods for buttons displayed on the screen and the procedure to select items are the same. This section describes the operation methods for buttons frequently displayed on the screen as well as how to select items.

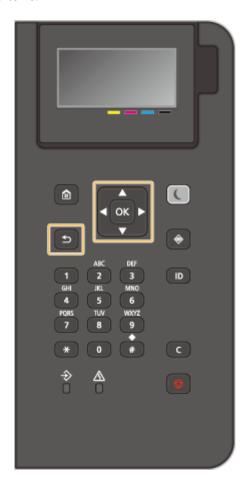

#### Using ▲/▼

#### **■**Scrolling the Screen

The scroll bar is displayed on the right side of the screen when not all of the information fits on one screen. If the scroll bar is displayed, use  $\triangle$  /  $\nabla$  to scroll up or down. The text and background colors of an item are inverted when it is selected.

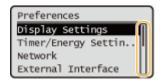

#### **■**Changing Setting Values

Use ▲ / ▼ to enter values. If ③ is displayed at the upper left of the screen, you can enter values directly using the numeric keys. **○Entering Characters(P. 92)** 

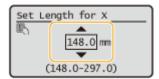

#### NOTE:

• Values in ( ) displayed below the entry box are the enterable value range.

#### Using **◀/**▶

#### ■ Proceeding to the Next Screen/Returning to the Previous Screen

Press ▶ to proceed to the next screen. Press ◀ to return to the previous screen.

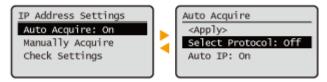

#### **NOTE:**

You can also proceed to the next screen by pressing , and return to the previous screen by pressing
 (Back).

#### **■**Changing Setting Values

Use ◀ / ▶ to adjust the slider scale.

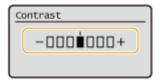

#### **■**Moving the Cursor

Use **◄** / **▶** to enter text and values. **○Entering Characters(P. 92)** 

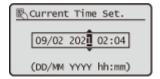

#### Using OK

Press ox to apply a setting.

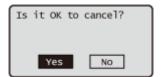

#### **Using the Numeric Keys**

Use the numeric keys to enter text and values. **©Entering Characters(P. 92)** 

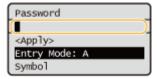

#### **TIPS**

• You can change a variety of display-related settings, such as the display language: **○<Display Settings>(P. 366)** 

#### **Basic Operations**

- You can change the screen that is automatically displayed when the machine remains idle for a specified length of time: **O<Function After Auto Reset>(P. 369)**
- You can change a variety of accessibility-related settings, such as the scroll speed: ○<Accessibility>(P. 386)

#### LINKS

- Control Panel(P. 61)
- **○**Entering Characters(P. 92)

### **Entering Characters**

94CS-01Y

Use the numeric keys to enter text and values.

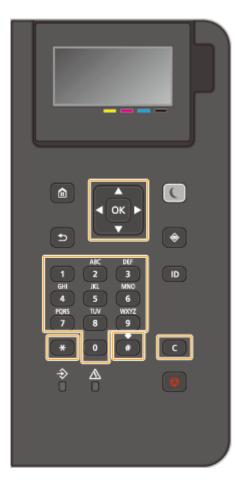

#### **Switching the Type of Text**

Press \*\* to switch the type of text that is entered.

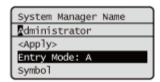

### **NOTE**

• You can also select <Entry Mode> and press ox to switch the type of text.

### **Types of Text That Can Be Entered**

Text that can be entered is listed below.

| Key | А   | a   | 12 |
|-----|-----|-----|----|
| 1   | @/  |     | 1  |
| 2   | ABC | abc | 2  |

#### **Basic Operations**

| 3 | DEF                                    | def  | 3               |
|---|----------------------------------------|------|-----------------|
| 4 | GHI                                    | ghi  | 4               |
| 5 | JKL                                    | jkl  | 5               |
| 6 | MNO                                    | mno  | 6               |
| 7 | PQRS                                   | pqrs | 7               |
| 8 | TUV                                    | tuv  | 8               |
| 9 | WXYZ                                   | wxyz | 9               |
| 0 | (Not available)                        |      | 0               |
| # | (space)*#!",;:^`_=/ '?\$@%&+\~()[]{}<> |      | (Not available) |

### **NOTE**

Press # or select <Symbol> and press when the type of text that is entered is <A> or <a> to display enterable symbols in the screen. Use ▲ / ▼ / ◀ / ▶ to select the symbol you want to enter, and press ox.

#### **Deleting Text**

One character is deleted each time (Clear) is pressed. Press and hold (Clear) to delete all of the entered text.

#### **Moving the Cursor (Entering a Space)**

Press  $\blacktriangleleft$  or  $\blacktriangleright$  to move the cursor. To enter a space, move the cursor to the end of the text, and press  $\blacktriangleright$ .

### **Logging into the Machine**

94CS-020

If Department ID Management is enabled or System Manager IDs are enabled, you must log in before using the machine. When the login screen appears, use the procedure below to enter the Department ID and PIN.

### NOTE

- If <Auto Reset Time> is set, the user is automatically logged out when no operations are performed for a specified period. ○<a href="#"><Auto Reset Time>(P. 369)</a>)
  - 1 Select < Department ID> or < System Manager ID>.
- 2 Enter the ID and press 🚾.
- 3 Select <PIN>.
- 4 Enter the PIN and press 🕵.
- 5 Press D.
  - when login is successful, the machine functions become available.
- Log out after use.

#### **LINKS**

- Ousing the Control Panel(P. 84)
- Customizing the Display(P. 104)
- ○Managing Users(P. 177)
- Starting the Remote UI(P. 268)

### **Specifying Paper Size and Type**

94CS-021

You must specify the paper size and type settings to match the paper that is loaded. Make sure to change the paper settings when you load paper that is different from the previously loaded paper.

- Specifying Paper Size and Type in the Paper Drawer(P. 96)
- Specifying Paper Size and Type in the Multi-purpose Tray(P. 98)
- Registering Frequently Used Paper Size and Type for the Multi-purpose Tray(P. 100)
- Registering Free Size Paper (Custom Size Paper)(P. 102)
- OAutomatically Selecting the Appropriate Paper Source for a Specific Function (P. 103)

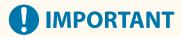

• If the setting does not match the size and type of loaded paper, a paper jam or printing error may occur.

#### NOTE

#### **Batch importing/batch exporting**

- <Paper Settings> can only be imported from/exported to the same series machines. Importing/Exporting the Setting Data(P. 279)
- <Paper Settings> is included in [Settings/Registration Basic Information] when batch exporting.
   Importing/Exporting All Settings(P. 281)

### Specifying Paper Size and Type in the Paper Drawer

94CS-022

1 Load the paper in the paper drawer. DBasic Paper Loading Method(P. 66)

When you open the paper drawer, the current paper settings are displayed on the top of the screen.

- To configure the paper settings later, select <Paper Settings> on the <Home> screen.
- Check the paper size that is displayed.

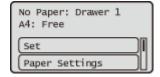

#### **NOTE:**

- If the displayed paper size is different from the loaded paper size, the paper may not be loaded properly. Load the paper again.
- If the displayed paper size/type is different from the loaded paper size/type, select <Paper Settings>, and select the paper source in which paper is loaded.

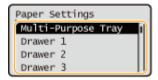

4 Select the paper size .

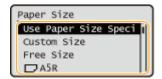

#### NOTE:

#### **About <Free Size>**

If you frequently need to change the paper to be loaded, set to <Free Size>; this will reduce the number of steps required to change the setting each time. You can also display an error message when the setting in the printer driver is significantly different from the size of the loaded paper. ○
 Ppr Size Mismatch for Free Size Ppr Src>(P. 403)

#### **■**When loading custom size paper

Specify the size of paper loaded in the paper drawer.

1 Select <Custom Size>.

2 Specify the length of the <X> side and <Y> side.

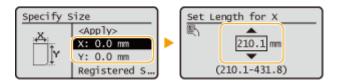

• Select  $\langle X \rangle$  or  $\langle Y \rangle$  to specify the length of each side using the numeric keys or  $\bigwedge$  /  $\bigvee$  .

#### **NOTE:**

- By registering frequently used paper sizes to the <S1> to <S5> buttons, they can be recalled by selecting <Registered Sizes>. Registering Free Size Paper (Custom Size Paper)(P. 102)
- 3 Select <Apply>.

### **5** Select the paper type.

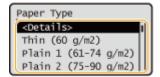

#### **NOTE:**

#### About <Free>

- If you frequently need to change the paper to be loaded, set to <Free>; this will reduce the number of steps required to change the setting each time. However, take note that this setting lets the machine perform printing even if there is mismatch between the paper type setting in the printer driver and the paper type actually loaded in the machine.
- When the paper type setting in the printer driver is [Auto], the machine operates the same way as when the paper type is [Plain 1].
- To check the detailed settings for a paper type, select <Details> > select the paper type to check.

#### **LINKS**

○ Hardware Specifications(P. 590)

## Specifying Paper Size and Type in the Multi-purpose Tray

94CS-023

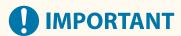

- A paper jam or other printing problems may occur if the size and type of paper specified in the printer driver do not match those of the actual paper loaded in the multi-purpose tray.
- 1 Load the paper in the multi-purpose tray. Cloading Paper in the Multi-Purpose Tray(P. 71)
  - The screen for specifying the paper size and type is displayed.
- **2** Specify the paper size.

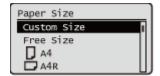

#### **NOTE:**

#### **About <Free Size>**

- If you frequently need to change the paper to be loaded, set to <Free Size>; this will reduce the number of steps required to change the setting each time. You can also display an error message when the setting in the printer driver is significantly different from the size of the loaded paper. ○
   Ppr Size Mismatch for Free Size Ppr Src>(P. 403)
- If the displayed paper size is different from the loaded paper size, the paper may not be loaded properly. Load the paper again.
- ■When loading standard size paper

Select the paper size from <Paper Size>.

- **■**When loading custom size paper
- 1 Select <Custom Size>.
- 2 Specify the length of the <X> side and <Y> side.

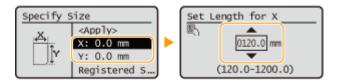

Select <X> or <Y> to specify the length of each side using the numeric keys or ▲/▼.

#### **NOTE:**

- By registering frequently used paper sizes to the <S1> to <S5> buttons, they can be recalled by selecting <Registered Sizes>. Registering Free Size Paper (Custom Size Paper)(P. 102)
- 3 Press <Apply>.

#### **■**When loading envelopes

1 Select the type of envelopes.

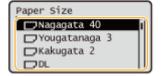

**3** Select the paper type.

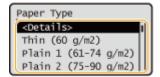

#### NOTE:

#### About <Free>

- If you frequently need to change the paper to be loaded, set to <Free>; this will reduce the number of
  steps required to change the setting each time. However, take note that this setting lets the machine
  perform printing even if there is mismatch between the paper type setting in the printer driver and the
  paper type actually loaded in the machine.
- When the paper type setting in the printer driver is [Auto], the machine operates the same way as when the paper type is [Plain 1].
- To check the detailed settings for a paper type, select <Details> > select the paper type to check.

#### **LINKS**

○ Hardware Specifications(P. 590)

# Registering Frequently Used Paper Size and Type for the Multi-purpose Tray

94CS-024

You can register default paper settings for the multi-purpose tray. Registering default settings can save yourself the effort of having to specify the settings each time you load the same paper into the multi-purpose tray.

#### NOTE

- After the default paper setting is registered, the paper setting screen is not displayed when paper is loaded, and the same setting is always used. If you load a different paper size or type without changing the paper settings, the machine may not print properly. To avoid this problem, select <Specify When Loading Paper> in step 3, and then load the paper.
- 1 Select <Paper Settings> on the <Home> screen. O<Home> Screen(P. 85)
- **?** Select <Multi-Purpose Tray>.

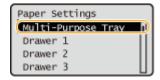

**3** Select the paper size.

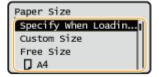

#### **NOTE:**

#### **About <Free Size>**

If you frequently need to change the paper to be loaded, set to <Free Size>; this will reduce the number of steps required to change the setting each time. You can also display an error message when the setting in the printer driver is significantly different from the size of the loaded paper. ○
 Ppr Size Mismatch for Free Size Ppr Src>(P. 403)

#### When registering standard size paper

1 Select the standard size paper.

#### **■**When registering custom size paper

1 Press <Custom Size>.

2 Specify the length of the <X> side and <Y> side.

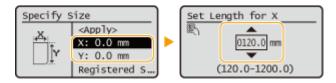

Select <X> or <Y> to specify the length of each side using the numeric keys or ▲/▼.

#### **NOTE:**

- By registering frequently used paper sizes to the <S1> to <S5> buttons, they can be recalled by selecting <Registered Sizes>. Registering Free Size Paper (Custom Size Paper)(P. 102)
- 3 Select <Apply>.

#### **■**When registering envelopes

1 Select the type of envelopes.

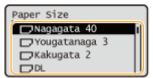

# **4** Select the paper type.

#### **NOTE:**

#### About <Free>

- If you frequently need to change the paper to be loaded, set to <Free>; this will reduce the number of steps required to change the setting each time. However, take note that this setting lets the machine perform printing even if there is mismatch between the paper type setting in the printer driver and the paper type actually loaded in the machine.
- When the paper type setting in the printer driver is [Auto], the machine operates the same way as when the paper type is [Plain 1].
- To check the detailed settings for a paper type, select <Details> ▶ select the paper type to check.

#### **LINKS**

- OLoading Paper in the Multi-Purpose Tray(P. 71)
- **○**Hardware Specifications(P. 590)

# Registering Free Size Paper (Custom Size Paper)

94CS-025

You can register up to five frequently used free sizes of paper. The paper sizes registered here are displayed on the paper size selection screen for the paper drawer and multi-purpose tray ( Specifying Paper Size and Type in the Paper Drawer(P. 96) or Specifying Paper Size and Type in the Multi-purpose Tray(P. 98) ).

- 1 Select <Paper Settings> on the <Home> screen. O<Home> Screen(P. 85)
- 2 Select <Register Custom Size>.
- 3 Select a button from <S1> to <S5> ▶ select <Register>.

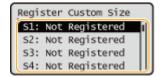

- You can assign an easy to remember name to the button by selecting <Rename>.
- If you have selected the registered button, select <Edit>.
- **4** Set the paper size.

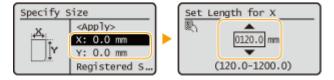

- Specify the length of the <X> side and <Y> side. Select <X> or <Y> to specify the length of each side using the numeric keys or ▲/▼.
- 5 Select <Apply>.

#### **LINKS**

Basic Paper Loading Method(P. 66)

# Automatically Selecting the Appropriate Paper Source for a Specific Function

94CS-026

You can enable or disable the automatic paper source selection function for each paper source. If this function is set to <On>, the machine automatically selects a paper source that is loaded with paper of the appropriate size for each print job. Also, when the paper in the selected paper source runs out, this function enables continuous printing by switching from that paper source to another that is loaded with paper of the same size.

#### NOTE

- Always specify <On> for at least one of the paper sources. If you select <Off> for all the paper sources, then you cannot finish the setting procedure.
- 1 Select <Set> on the <Home> screen. O<Home> Screen(P. 85)
- 2 Select <Function Settings> ▶ <Common> ▶ <Paper Feed Settings> ▶ <Paper Source Auto Selection>.
- **3** Select the function.
- Other> enables you to make settings for a paper source that is used for outputting reports.

#### **NOTE:**

- If you set <Optimal Productivity> to <On>, the machine automatically switches from one paper source to another before the paper in the first paper source runs out.
- 4 Select <On> for each paper source that you want to be selected automatically.

#### If you selected <Printer> in step 3

Set whether to put multiple paper sources in a group. If paper source grouping is specified, paper source selection is automatically performed within a group when you print by specifying any paper source belonging to that group. To specify paper source grouping, select <Group Settings> > set <Use Group> to <On> > select the paper source > select a group which you want to put each paper source in > select <Apply>.

# **Customizing the Display**

94CS-027

In order to make the <Home> screen easier to use, you can customize it.

#### **Customizing the <Home> Screen**

You can rearrange the displayed items and customize the screen to make it easier to select functions.

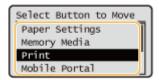

Customizing the <Home> Screen(P. 105)

#### **Changing the Displayed Language**

You can change the language displayed on the screen.

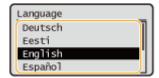

Switching the Displayed Language(P. 106)

#### LINKS

**Ousing the Control Panel(P. 84)** 

# **Customizing the <Home> Screen**

94CS-028

You can freely change the display order of items to make the buttons easier to use.

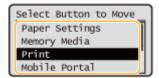

- 1 Select <Display Order (Home)> on the <Home> screen. ○<Home> Screen(P. 85)
- 2 Use ▲ / ▼ to select the item to be moved, and press

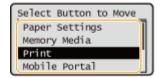

3 Use ▲ / ▼ to move to the target position, and press **ox**.

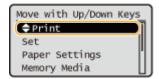

4 When the buttons are rearranged in the way you want, press 互 (Back).

#### **NOTE:**

• Operating this setting requires administrator privileges.

# **Switching the Displayed Language**

94CS-029

You can change the language displayed on the screen.

- 1 Select <Set> on the <Home> screen. <a>C</a><Home> Screen(P. 85)
- **2** Select <Preferences> ▶ <Display Settings> ▶ <Language>.
- **3** Select a language from the list.

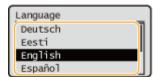

# **Setting Sounds**

94CS-02A

The machine produces sounds in a variety of situations, such as when control panel keys are pressed, or when a malfunction occurs. You can specify whether or not set each sound individually.

- Select <Set> on the <Home> screen. O<Home> Screen(P. 85)
- 2 Select <Preferences> ▶ <Volume Settings>.

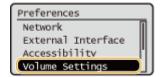

**3** Select a setting ▶ select <On> or <Off>.

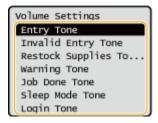

| Setting Items                           | Description                                                                                                    |
|-----------------------------------------|----------------------------------------------------------------------------------------------------|
| <entry tone=""></entry>                 | Sound produced each time a key on the control panel is pressed                                                                                                    |
| <invalid entry="" tone=""></invalid>    | Sound produced when an invalid key operation is performed, or when you enter a number outside the valid setting range                                                                                                    |
| <restock supplies="" tone=""></restock> | Sound produced when the amount of toner is low                                                                                                    |
| <warning tone=""></warning>             | Sound produced when a malfunction such as paper jam or operational error occurs                                                                                                    |
| <job done="" tone=""></job>             | Sound produced when an operation such as printing is complete                                                                                                    |
| <sleep mode="" tone=""></sleep>         | Sound produced when the machine enters sleep mode, or when the machine is turned OFF if you set <quick for="" main="" power="" settings="" startup=""> to <on>. (Depending on the situations, the machine does not startup quickly and the tone does not sound.)</on></quick> |
| <login tone=""></login>                 | Sound produced when login is successful                                                                                                    |

# **Entering Sleep Mode**

94CS-02C

The sleep mode function reduces power consumption by temporarily disabling some internal operations of the machine. If no operations will be performed on the machine for a while, such as during a lunch break, you can save power simply by pressing (Energy Saver) on the control panel.

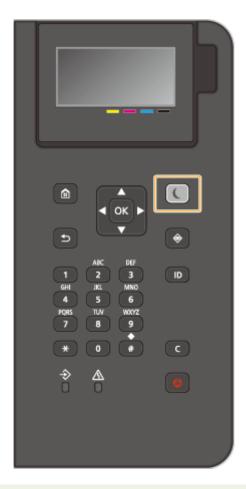

# **NOTE**

#### When in sleep mode

When the machine enters the sleep mode, (Energy Saver) lights up yellow green.

#### Situations in which the machine does not enter the sleep mode

- When the machine is in operation
- When the Data indicator is lit up or blinking **Control Panel(P. 61)**
- When the machine is performing an operation such as adjustment or cleaning
- When a paper jam occurs
- When the menu screen is displayed
- If <Energy Saver/Sleep Mode Exit Time Set.> is set to <Off> when an error occurs
- When the SSID/network key screen for Direct Connection is displayed
- When settings are being imported or exported

#### **Exiting Sleep Mode**

You can press (Energy Saver) or any other key on the control panel to exit the sleep mode.

#### When You Want to Set the Auto Sleep Timer

You can use the <Auto Sleep Time> setting to automatically put the machine into sleep mode. If you want to change the amount of time that elapses before the machine enters auto sleep mode, follow the procedure below.

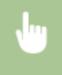

 $\langle \text{Set} \rangle \rangle \langle \text{Preferences} \rangle \rangle \langle \text{Timer/Energy Settings} \rangle \rangle \langle \text{Auto Sleep Time} \rangle \rangle \rangle \rangle \rangle do not be select the amount of time that elapses before the machine automatically enters the sleep mode.$ 

#### NOTE

• You can set the time range to automatically enter the sleep mode by the day of the week. **○<Auto Sleep Weekly Timer>(P. 371)** 

#### **Energy Consumption in the Sleep Mode**

You can set the amount of energy that the machine consumes when it is in the sleep mode. Follow the procedure below to set the amount of energy consumed in the sleep mode.

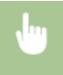

<Set> ▶ <Preferences> ▶ <Timer/Energy Settings> ▶ <Sleep Mode Energy Use> ▶ select <Low> or <High>.

# NOTE

• If you select <Low>, energy consumption in the Sleep mode is low, but it takes longer to recover from the Sleep mode.

#### When using a wireless LAN also while in sleep mode

Set <Sleep Mode Energy Use> to <High>. 
 Sleep Mode Energy Use>(P. 370)

#### Changing the Sleep Mode Setting at the Specified Time

You can configure a setting so that the machine is placed into the sleep mode at the specified time. You can also configure a setting so that the sleep mode is released at the specified time.

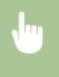

<Set> ▶ <Pre>

<pr

#### Keeping the Control Panel in Sleep Mode when Print Jobs Are Received

You can set the machine to keep the control panel in the sleep mode when a print job is received. You can also set the machine to recover the control panel from the sleep mode when a print job is received so that the user can tell when a job has been received.

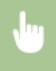

<Set> < Preferences> < Timer/Energy Settings> < Settings for Sleep Mode Exit upon Job RX> < Do Not Turn Device Control Panel On>.

# **NOTE**

• If you select <Turn Device Control Panel On> in <Settings for Sleep Mode Exit upon Job RX>, power consumption is higher than when <Do Not Turn Device Control Panel On> is selected.

| Pr | rinting                                                      | 112 |
|----|--------------------------------------------------------------|-----|
|    | Printing From a Computer                                     | 114 |
|    | Canceling Printing                                           | 117 |
|    | Checking the Printing Status and History                     | 119 |
|    | Advanced Functions for Printing                              | 120 |
|    | Printing Documents Held in the Machine                       | 121 |
|    | Printing Out Secured Documents                               | 124 |
|    | Various Printing Methods                                     | 126 |
|    | Directly Printing Files without Opening Them                 | 127 |
|    | Printing Using a Virtual Printer                             | 129 |
|    | Printing From Memory Media (Media Print)                     | 131 |
|    | Printing Received E-mail (E-Mail Print)                      | 132 |
|    | Printing Using the Microsoft Cloud Service (Universal Print) | 133 |
|    | Configuring the Universal Print User Settings                | 137 |

94CS-02F

You can print documents and images prepared on a computer. This section introduces basic procedures and convenient printing functions.

#### ■ Introduction of basic operations

This section describes the basic operation methods when printing from a computer.

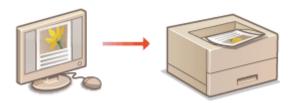

- ○Printing From a Computer(P. 114)
- Canceling Printing(P. 117)
- Ochecking the Printing Status and History(P. 119)

#### Advanced functions for printing

This section introduces functions used when you want to print a sample set or edit the document before printing large quantities, avoid to leave or to be copied printed paper, etc.

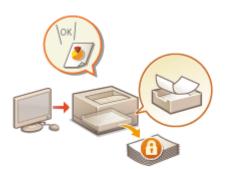

- OPrinting Documents Held in the Machine(P. 121)
- OPrinting Out Secured Documents(P. 124)

#### ■ Printing in various environments

This section introduces printing methods for printing without the printer driver of the machine such as printing without your computer during a business trip, etc.

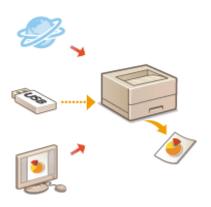

- ODirectly Printing Files without Opening Them(P. 127)
- Printing Using a Virtual Printer(P. 129)
- OPrinting From Memory Media (Media Print)(P. 131)
- Printing Received E-mail (E-Mail Print)(P. 132)
- Printing Using the Microsoft Cloud Service (Universal Print) (P. 133)

**TIPS** 

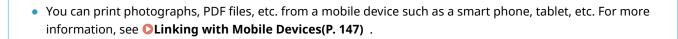

# **Printing From a Computer**

94CS-02F

This section describes basic printing from a computer with the printer driver installed.

- OHelp for Printer Drivers(P. 114)
- **D**Basic Printing Operations(P. 114)

### Help for Printer Drivers

Clicking [Help] (Window) or (Mac OS) on the printer driver setting screen displays the Help screen. For information that is not in the User's Guide, including about driver features and how to set up those features, see Help.

#### **Basic Printing Operations**

This section describes the basic flow when printing from a computer.

- ○In case of Windows(P. 114)
- **○**In case of Mac OS(P. 115)

### Windows

- 1 Open a document and display the print screen.
- **2** Select the machine and click [Preferences] or [Properties].
- 3 Specify the print settings as necessary and click [OK].
- Switch tabs as necessary to specify the desired print settings.

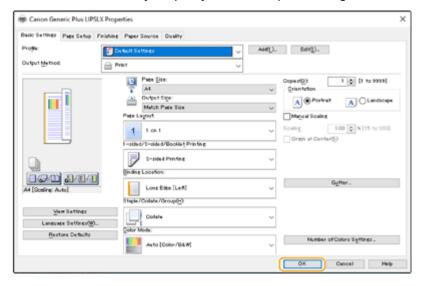

- 4 Click [Print] or [OK].
  - Printing starts.
  - If you want to cancel, see Canceling Printing(P. 117) .

# Mac OS

- 1 Open a document and display the print screen.
- **2** Select the machine.
- **3** Specify the print settings as necessary.
- After selecting the setting panel from the drop-down list, set for printing on each panel.

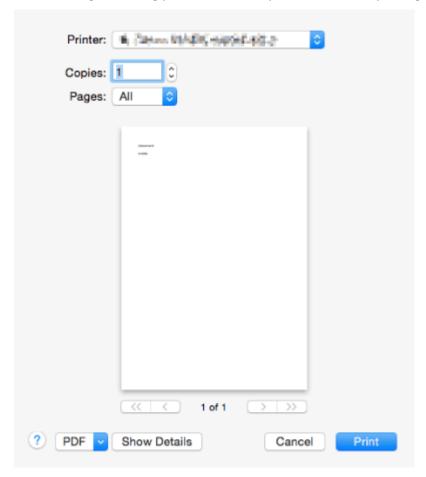

# 4 Click [Print].

- Printing starts.
- If you want to cancel, see Canceling Printing(P. 117) .

#### LINKS

Checking the Printing Status and History(P. 119)

# **Canceling Printing**

94CS-02H

You can cancel printing before it has finished. You can also cancel a print job on the control panel of the machine. **Checking the Printing Status and History(P. 119)** 

- **○**In case of Windows(P. 117)
- **○**In case of Mac OS(P. 118)

### Windows

1 Double-click the printer icon on the system tray in the lower-right of the screen.

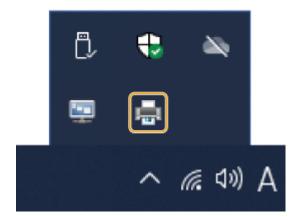

#### **NOTE:**

When the printer icon is not displayed

- Open the printer folder, and click or double-click the icon for the machine.
- **?** Select the document to cancel and click [Document] ▶ [Cancel].
- If you cannot find the document to cancel, the document is already sent to the machine. In that case, you cannot cancel the printing on the computer.

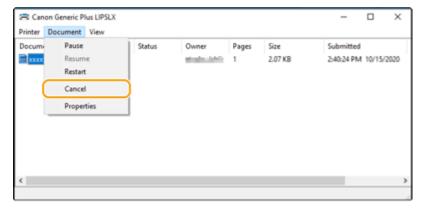

# 3 Click [Yes].

Printing is canceled.

# Mac OS

1 Click the printer icon displayed on the Dock.

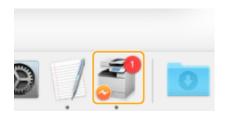

- **2** Select the document to cancel and click [Delete] or ...
  - Printing is canceled.

# **Checking the Printing Status and History**

94CS-02J

You can check the wait status for print jobs and whether or not an error has occurred during printing. Operations such as printing the document ahead of other documents and temporarily suspending or canceling printing are possible as well.

#### NOTE

- When personal authentication management is used, you can restrict users from performing operations on the jobs of other users on the <Status Monitor> screen. <a>C</a>
   Restrict Access to Other User Jobs>(P. 411)
- 1 Press 🏽 (Status Monitor).
- 2 Select <Print Job>.
- **3** Select the print statuses and logs.

#### **■**Checking the status of printing

In <Job Status>, select the document to check the status of.

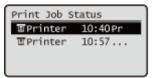

Display detailed information about the document.

#### **■**Checking the printing history

- 1 In <Job Log>, select an item > select the document to check the history of.
  - <OK> is displayed when a document was printed successfully, and <Error> is displayed when a document failed to be printed because it was canceled or there was some error.

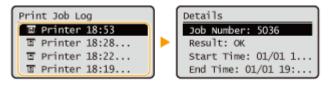

Displays detailed information about the document.

#### **LINKS**

Canceling Printing(P. 117)

# **Advanced Functions for Printing**

94CS-02K

This section introduces methods for printing with increased security.

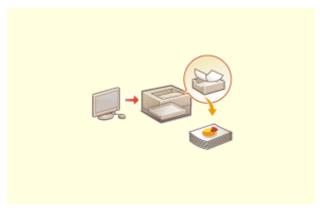

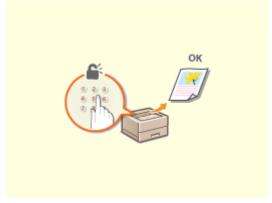

OPrinting Documents Held in the Machine(P. 121)

**○**Printing Out Secured Documents(P. 124)

# **Printing Documents Held in the Machine**

94CS-02L

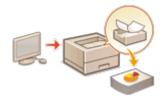

You can temporarily hold print data in the machine and print it from the control panel when required.

You can also set the machine to always hold print data. The Secure Print function can be used even when the Forced Hold setting is disabled.

#### **○**Restricting Printing from a Computer(P. 260)

# **IMPORTANT**

- Up to 200 users can use this mode. If a document which is shared with several people is retained in the machine, only the user who sends the job is counted.
- You can store up to 2,000 hold print and secure print jobs.
- At least 1 GB is guaranteed for storing hold print and secure print jobs.
- The maximum size of a hold print or secure print document that can be stored is 2 GB.
- The hold print and secure print documents retained in the machine are saved even if the machine is turned OFF.
- Note that documents are automatically deleted after a specified period of time passes. Please consult your administrator regarding the length of this time period.

#### NOTE

- In order to force the machine to hold print data, you must configure the settings in advance. Configuring
  the Forced Hold Printing Settings(P. 260)
  - 1 Select <Print> on the <Home> screen. O<Home> Screen(P. 85)
- **2** Select <Job Type> and <Print Status> on the <Switch Job List> screen.

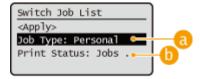

- <Personal>/<Shared>
  - <Personal>: Displays the documents sent by the user who is logged in.
  - <Shared>: Documents held based on specific conditions according to forced hold settings are displayed.
     All users can display/print these documents.
- <Jobs to Be Printed>/<Jobs Printed>

When selecting an unprinted document, confirm that < Jobs to Be Printed> is selected.

3 Select <Apply>.

### 4 On the <Select Job> screen, select the document ▶ press x.

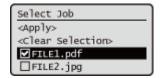

If a document is not selected, <Select All> is displayed, which enables you to select all the documents in the
document list. When documents are selected, <Clear Selection> is displayed enabling you to cancel the entire
selection.

#### 5 Select <Apply>

• If [Secured Print] is set as the method for outputting from the printer driver, the screen for entering the PIN is displayed. Enter the PIN set in the printer driver.

# **6** Select <Start Printing>.

Printing starts.

#### **NOTE:**

- To cancel printing, select the job to cancel in <Jobs Printed>, and select <Delete Job>. You can also press (Stop) on the control panel and select the job to cancel from <Print Jobs>.
- Secure print documents are saved as documents with <Jobs Printed> set for <Print Status> after the job is executed, for the document retention period. You can enter the PIN to print them again.

# Automatically Printing Forced Hold Print Jobs after Logging In

When [Enable Auto Print Function When Logging In] is selected in the Remote UI, jobs can be automatically printed when a user logs in. Setting Other Limitations(P. 262)

# IMPORTANT

- The following jobs are not automatically printed even if this setting is enabled.
  - <Personal> jobs of other users and <Shared> jobs
  - Printed jobs
  - Encrypted secure printing jobs

### **NOTE**

- When multiple jobs are held, they are printed in the display order of <Date>.
- A maximum of 100 jobs can be printed with a single login operation.

### Printing More Safely with Encrypted Secure Print

By using Encrypted Secure Printing, you can send encrypted printing data to a machine from your computer. This enables you to reduce the risk of information leaks when sending printed data, and to print more safely. Use this especially when printing highly confidential documents.

#### NOTE

- To print the encrypted document, you must enter the password. The password must be the same as the password you set on the printer driver.
- For information on setting items, see "Help" by clicking [Help] on the printer driver setting screen (Windows only).
- Encrypted Secure Print cannot be used with Mac OS.
- To use encrypted secure printing, display the printer folder ▶ right-click the icon for the machine ▶ select [Printer properties] ▶ see the [Help] on the [Encrypted-P] tab. For information on displaying the printer folder, see ◆ Displaying the Printer Folder(P. 575) .

# **Printing Out Secured Documents**

94CS-02R

This section describes how to print a document from an application as a secured document.

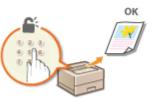

Sending a Secured Document from a Computer to the Machine(P. 124)

#### Sending a Secured Document from a Computer to the Machine

- 1 Open a document in an application and display the print dialog box.
- **2** Select the printer driver for this machine, and click [Preferences] or [Properties].
- 3 Select [Secured Print] in [Output Method].
  - The [Information] pop-up screen is displayed. Check the message, and click [Yes] or [No].
- 4 Specify the print settings as necessary, and click [OK].
- Switch the tab according to the settings.

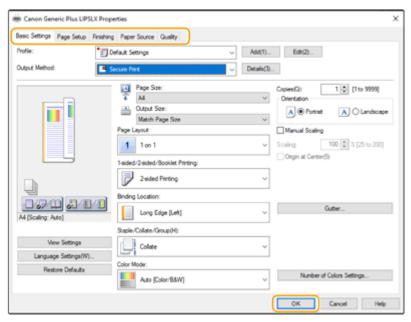

5 Click [Print] or [OK].

After the secured document is sent to the machine, it is held in the memory of the machine waiting to be printed.

#### LINKS

Checking the Printing Status and History(P. 119)

# **Various Printing Methods**

94CS-02S

This section introduces printing method using the Remote UI, or how to print a file stored in memory media.

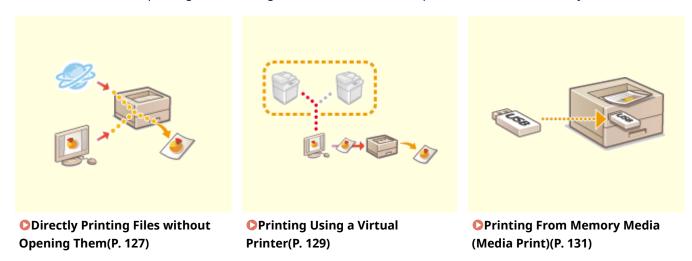

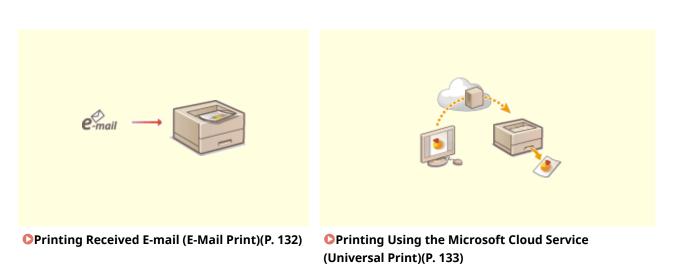

# **Directly Printing Files without Opening Them**

94CS-02U

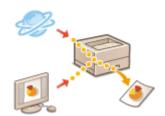

By using remote UI, it is possible to print files saved on a computer or network directly from the machine without using the printer driver. You do not need to open files on the computer for printing.

- 1 Start the Remote UI. Starting the Remote UI(P. 268)
- **2** Click [Direct Print] on the portal page. **○**Remote UI Screen(P. 270)
- **3** Select a file format and then a file.

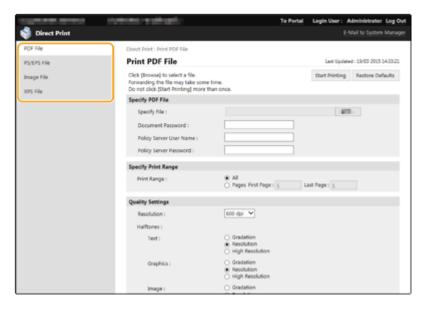

#### **NOTE:**

• In [Image File], you can print JPEG or TIFF files.

# **4** Specify the print settings as necessary.

- If a password is set for the PDF file, press [Specify PDF File] > enter the password in [Document Password].
   When printing PDF files linked to the policy server, select [Specify PDF File] > enter the policy server user name in [Policy Server User Name] and the policy server password in [Policy Server Password].
- To print the PDF file which is prohibited for printing, or to print PDF files that only allow low-resolution printing in high resolution, enter the master password.
- Depending on the selected paper size, PDF/XPS files may be canceled on printing.

# **5** Click [Start Printing].

Printing starts.

# **IMPORTANT**

- Do not click [Start Printing] repeatedly during file transfer. Otherwise, file malfunction may occur and the file may not be transferred.
- Printing may not be performed properly depending on the data.

# **NOTE**

• If printing with Direct Print is not possible or the printing position deviates, opening files from the application and using the printer driver may enable proper printing.

# **Printing Using a Virtual Printer**

94CS-02W

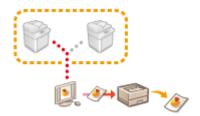

A virtual printer enables you to use LPD printing or FTP printing with the print settings registered as a virtual printer in advance. For example, registering settings such as the paper type, number of copies, and two-sided printing in advance eliminates the need to specify these settings for each job.

- OAdding a Virtual Printer(P. 129)
- Printing with a Virtual Printer(P. 130)

# **MPORTANT**

• For Secure Print and Encrypted Secure Print, the virtual printer is disabled and the job is held in the machine.

# NOTE

- Set O<LPD Print Settings>(P. 374) to <On> to perform LPD printing.
- Set O<FTP Print Settings>(P. 374) to <On> to perform FTP printing.
- The page description language and file format that can be used with a virtual printer is PS and PDF.

### Adding a Virtual Printer

- 1 Start the Remote UI. Starting the Remote UI(P. 268)
- **2** Click [Settings/Registration] on the portal page. ○Remote UI Screen(P. 270)
- **了** Click [Printer] ▶ [Virtual Printer Management].
- 4 Click [Add Virtual Printer].

# **NOTE**

- Operations cannot be performed from multiple browsers at the same time.
- 5 Enter the virtual printer name and specify the required settings.

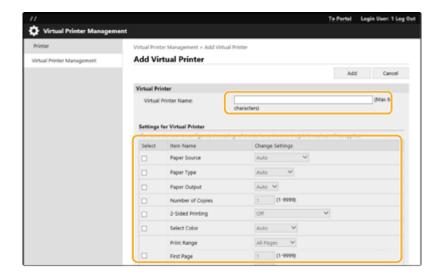

#### **NOTE**

- Multiple virtual printers with the same name cannot be registered.
- A maximum of 20 virtual printers can be registered.

# 6 Click [Add].

#### **NOTE**

- You are required to log in to the Remote UI with Administrator privileges to configure this setting. For more information, see the items in [Select Role to Set:] in ○Registering User Information in the Local Device(P. 182) .
- This setting can be imported/exported with models that support batch importing of this setting. 
  Importing/Exporting the Setting Data(P. 279)
- This setting is included in [Settings/Registration Basic Information] when batch exporting. 
  Importing/Exporting All Settings(P. 281)

# Printing with a Virtual Printer

#### For LPD printing

LPR -S [IP address of the machine] -P [virtual printer name] [file name]
 Example: Printing "sample.pdf" with a virtual printer named "001"
 lpr -S IP address of the machine -P 001 sample.pdf

#### For FTP printing

put [file name] [virtual printer name]
 Example: Printing "sample.pdf" with a virtual printer named "001"
 put sample.pdf 001

# **Printing From Memory Media (Media Print)**

94CS-02X

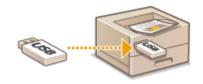

It is possible to print files saved on memory media directly from the machine without using a computer. This is convenient when printing after bringing data back from an outside location or when printing data you have brought with you to a business destination.

### NOTE

#### **Using memory media**

- For available memory media and information on inserting/removing memory media, see **Connecting a**USB Memory Device(P. 54) .
- For instructions on using memory media, see Using Memory Media(P. 141) .
- Depending on the file format, an optional product may be required. System Options(P. 589)

# **Printing Received E-mail (E-Mail Print)**

94CS-02Y

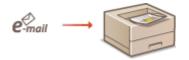

E-Mail Print allows you to print the message and attached TIFF image files of an e-mail received from the POP3 mail server without using a computer. E-mails can be manually received as well as being automatically received at regular intervals. When the SMTP protocol is used, e-mails directly sent to the machine via no mail server are printed.

**OManually Receiving E-Mails(P. 132)** 

#### NOTE

- Some files are unavailable depending on the file structure.
- For information on the settings for receiving and printing e-mail with the machine, see Configuring E-Mail Print Settings(P. 46)
- For information on the specification of the e-mail print, see **Printer Functions(P. 580)** .

#### ■ Outline of E-Mail Print

#### General

- An e-mail message is printed with e-mail header information.
- If the text in the e-mail body field does not fit in one line, a line break is automatically inserted.

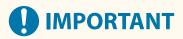

When the toner cartridge is nearly empty, no e-mails can be received.

# Manually Receiving E-Mails

If e-mail printing from the POP3 mail server is enabled, you can manually receive and print e-mails as well. When you want to connect to the mail server before automatically receiving e-mails or the machine is configured to prevent e-mails from being automatically received, follow the procedure below to manually receive the e-mails.

- 1 Press 🊳 (Status Monitor).
- **2** Select <RX> ▶ <Check E-Mail RX>.
  - The machine is connected to the mail server. E-Mail Print is started for new e-mails in the mailbox of the mail server if any.

#### **LINKS**

- OChecking the Printing Status and History(P. 119)
- Printing Reports and Lists(P. 465)

# Printing Using the Microsoft Cloud Service (Universal Print)

94CS-030

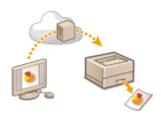

Universal Print is a Microsoft service that enables you to print documents via the cloud. There is no need to install a printer driver to print documents from your computer. You can also print documents from a remote location as long as your computer is connected to the Internet.

#### **Conditions of Use**

To use Universal Print, you must first register as a Microsoft 365 service user and use the Azure Active Directory Service.

#### NOTE

- Printing Using the Microsoft Cloud Service (Universal Print)
  - For communication using a sub-line

#### **Required Settings**

#### **Administrator settings**

Use the Remote UI to register this machine in Azure Active Directory. **Precise Precise** Registering This Machine in Azure Active Directory(P. 134)

#### **User settings**

Configure your computer so that Universal Print can be used. Configuring a Printer Registered in Azure Active Directory on the Computer (P. 136)

#### NOTE

#### When a proxy server is used

 To use Universal Print via a proxy server, you must also configure the proxy settings on your computer.

#### **Associating Users and Universal Print Jobs**

You can associate Universal Print jobs with users authenticated through User Authentication. You can still use Universal Print without configuring these settings. • Configuring the Universal Print User Settings(P. 137)

#### **Printing with Universal Print**

See the Microsoft website for information on printing with Universal Print.

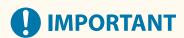

In some operating systems, print errors or problems with the print results may occur. See Universal
Print Troubleshooting on the Microsoft website for information on the compatibility of your operating
system.

# Registering This Machine in Azure Active Directory

- 1 Start the Remote UI. Starting the Remote UI(P. 268)
- **2** Click [Settings/Registration] on the portal page. **○**Remote UI Screen(P. 270)
- 3 Click [Network Settings] ► [Settings for Universal Print].
- Click [Edit] for [Basic Settings].
- 5 Select the [Use Universal Print] checkbox and enter the printer name in the [Printer Name] field.
- To verify the server certificate sent from the server, select the [Verify Server Certificate] checkbox.
- To add CN (Common Name) to the items to be verified, select the [Add CN to Verification Items] checkbox.
- Change the [Application ID], [Azure Active Directory Authentication URL] or [Azure Active Directory Registration URL] settings according to your cloud environment.
- 6 Click [OK].
- **7** Click [Register] in [Registration Status].
- **R** Wait a few seconds, and then click ...

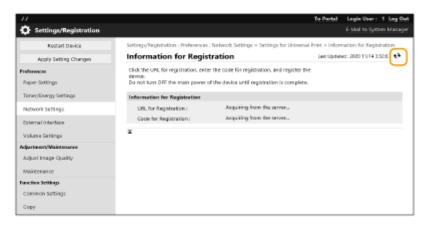

Glick the URL link displayed for [URL for Registration].

- 10 Follow the instructions on the screen to register the machine.
- 11 Wait a few minutes, and then click •• in the Remote UI screen.
  - Once registration is completed, [Registered] appears in [Registration Status].
- 12 View the Universal Print management screen of Azure Active Directory in your web browser.
- **13** Select the registered machine and click [Share Printer].
  - To change the name displayed on the computer, enter the new name in [Printer Share Name], and then click [Share Printer].
    - [Printer shared.] appears at the top right of the screen.
- 14 Click [Members], and then click [Add].
- 15 Select the members and groups who will use the registered printer from the list.
  - The selected members and groups will be able to use the printer.
- To Delete a Registered Printer
  - 1 Start the Remote UI. Starting the Remote UI(P. 268)
  - **2** Click [Settings/Registration] on the portal page. ▶Remote UI Screen(P. 270)
  - **3** Click [Network Settings] ▶ [Settings for Universal Print].
  - Click [Registration Status] for [Unregister].
  - **5** Click [OK].
  - 6 View the Azure Active Directory device management screen in your web browser.
  - **7** Select the model to be deleted and click [Delete].

# Configuring a Printer Registered in Azure Active Directory on the Computer

- 1 Click ► 🚳 [Settings] ► [Accounts].
- **2** Click [Access work or school] ▶ [Connect].
- **3** Follow the on-screen instructions to sign in to your Microsoft 365 account.
- 4 Click [Home] ► [Devices].
- 5 Click [Printers & scanners] ▶ [Add a printer or scanner].
- **6** Select a registered printer from the list.

## **Configuring the Universal Print User Settings**

94CS-031

Configure these settings if you want to manage users authenticated through User Authentication and their associated Universal Print jobs. Universal Print can still be run without configuring these settings.

- Set by the User(P. 137)
- Set by the Administrator(P. 137)
- OSet by the Administrator Using a CSV File(P. 138)

#### Set by the User

- 1 Start the Remote UI. Starting the Remote UI(P. 268)
- **7** Click [Settings/Registration] on the portal page. ○Remote UI Screen(P. 270)
- Click [User Management] ► [Authentication Management].
- 4 Enter [User Name for Universal Print:] in [Information for Universal Print].
  - In [User Name for Universal Print:], enter the email address or phone number used in the Microsoft 365 account.

## Set by the Administrator

- 1 Start the Remote UI. Starting the Remote UI(P. 268)
- **2** Click [Settings/Registration] on the portal page. ▶Remote UI Screen(P. 270)
- **3** Click [User Management] ▶ [Authentication Management].
- 4 Click [Edit] for the user to be set.

#### NOTE:

If the Universal Print user is not registered

- Click [Add User] and register the user information. When registering the user information, enter the [User Name for Universal Print:] in [Information for Universal Print].
- 5 Enter [User Name for Universal Print:] in [Information for Universal Print].

- In [User Name for Universal Print:], enter the email address or phone number used in the Microsoft 365 account.
- **6** Click [Update].

## Set by the Administrator Using a CSV File

You can associate User Authentication users with a Microsoft 365 account by editing a CSV file.

- 1 Start the Remote UI. Starting the Remote UI(P. 268)
- **2** Click [Settings/Registration] on the portal page. **○**Remote UI Screen(P. 270)
- 3 Click [User Management] ▶ [Authentication Management] ▶ [Settings for Universal Print].
- Click [Start Exporting].
  - If there is no user information that is associated with a Microsoft 365 account, you cannot configure the settings using a CSV file. Click [Add Association...], add the associated user and then click [Start Exporting].
- 5 Editing the exported CSV file
  - Enter a registered user name in "mcp\_uid".
- In "azureaccount\_name", enter the email address or phone number used in the Microsoft 365 account.
- 6 Click [Import] and specify the file edited in step 5.
- **7** Click [Start Importing].

# Using Memory Media Such as USB Memory

| Using Memory Media Such as USB Memory | 140 |
|---------------------------------------|-----|
| Using Memory Media                    | 141 |

## **Using Memory Media Such as USB Memory**

94CS-032

You can also use the data on a computer not connected to the network via memory media compliant with the USB standard. Preparations are required for using memory media. **Ousing Memory Media(P. 141)** 

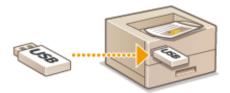

## **Using Memory Media**

94CS-033

You can directly insert memory media to the machine and use it.

Memory media compliant with the USB 2.0 standard is supported. FAT32/exFAT format memory media is supported.

The following devices and usage methods are not supported.

- Memory media with security functions
- Memory card readers connected via USB
- USB extension cables or USB hubs
- Preparing to Use Memory Media(P. 141)
- ○Inserting/Removing Memory Media(P. 141)
- Printing Files on Memory Media(P. 142)

#### Preparing to Use Memory Media

When using memory media, perform the following preparations in advance.

#### ■ Enabling Memory Media for Printing

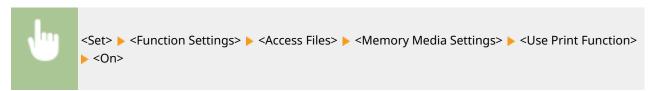

If memory media is not recognized although it is connected correctly, set <Use MEAP Driver for USB Storage Device> to <Off>. <a href="#page-24">CVSE MEAP Driver for USB Storage Device>(P. 384)</a>

#### NOTE

#### Displaying the print settings screen when memory media is inserted

Set <Select Option When Connecting Mem. Media> to <On>. When memory media is inserted, a
confirmation screen is displayed and printing can be immediately executed. ○<Select Option When
Connecting Mem. Media>(P. 407)

\*To display the print settings screen from memory media, insert the memory media after canceling the Sleep mode. **Exiting Sleep Mode(P. 109)** 

## Inserting/Removing Memory Media

Inserting memory media incorrectly or in the wrong direction may cause problems with the machine or the memory media.

#### ■ Inserting Memory Media

Insert the USB memory into the USB port on the right side of the machine with the correct orientation.

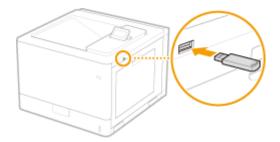

#### ■ Removing Memory Media

Perform one of the following operations to remove the media.

- Select <Remove Memory Media> on the memory media print screen > <Yes> for <Remove Memory Media>.

#### Printing Files on Memory Media

- 1 Insert the memory media into the USB port of the machine. Inserting/Removing Memory Media(P. 141)
- **2** Select <Memory Media> on the <Home> screen. ○<Home> Screen(P. 85)
- Select <Select File and Print>.
- Select <Select All> to select all the files.
- If there are multiple file types, select <PDF>, <XPS>, or <JPEG/TIFF>.
   You can deselect a file by selecting the file again. To deselect all files, select <Clear Selection>.
- 4 Select <Apply>.

#### When using a print ticket to print an XPS file

When printing a file in the XPS file format, you can print according to the print ticket (print settings) embedded in the file.

- Select <On> for <Use Print Ticket>.
- 2 Select <Start Printing>.
  - → Printing starts. Remove the memory media when printing is complete. ○Inserting/Removing Memory Media(P. 141)
- **5** Specify the print settings as necessary.

Select the item to set.

#### <Number of Copies>

Specify the number of copies. Enter a quantity using numeric keys, and press ox.

#### <Color Mode>

Select whether to print data in black and white or color.

#### <Paper>

Select the paper source that contains the paper to use for printing.

#### **NOTE:**

- The 實 icon indicates the multi-purpose tray.
- The number icon indicates the paper drawer position.
- For information on paper sources, see ○Parts and Their Functions(P. 52) and ○Optional Equipment(P. 605) .

#### <N on 1>

• <N on 1> cannot be used for JPEG files or TIFF files.

Prints data for multiple pages of image data on the same side of a sheet of paper. You can specify the number of pages to print on one side of a sheet of paper. For example, to print four pages on one side of a sheet of paper, select <4 on 1>.

#### <2-Sided>

You can make 2-sided printouts. Select the binding position.

#### <Book Type>

Prints on both sides of paper in such a way that the printed pages are opened horizontally when bound.

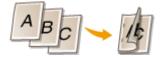

#### <Calendar Type>

Prints on both sides of paper in such a way that the printed pages are opened vertically when bound.

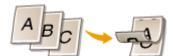

#### **NOTE:**

#### <Resolution>

Set <1200 dpi> to print more clearly.

#### <Print Range>

When printing a file with two pages or more, specify the pages to print.

#### <Print Range (TIFF)>

<Print Range (TIFF)> cannot be used for PDF files, XPS files, or JPEG files.

When printing a file with two pages or more, specify the pages to print.

#### <Fit Paper Size>

<Fit Paper Size> cannot be used for JPEG files or TIFF files.

Set this mode to automatically enlarge/reduce when printing PDF/XPS files.

#### <Enlarge/Reduce>

<Enlarge/Reduce> cannot be used for PDF files or XPS files.

Set this mode to automatically enlarge/reduce the image size according to the paper size when printing image files.

#### <Enlarge Print Area>

Set this mode to narrow the blank borders at each side of the page and enlarge the print area.

#### <Collate>

<Collate> cannot be used for JPEG files or TIFF files.

Set this mode to sort when printing PDF/XPS files.

#### <Image Orientation>

• <Image Orientation> cannot be used for PDF files or XPS files.

Set this mode to automatically detect the aspect ratio of the image file and print it vertically or horizontally as required. You can also manually specify to print vertically or horizontally.

#### <Print Position>

<Print Position> cannot be used for PDF files or XPS files.

You can set the print area to the center or the top left when printing an image file.

#### <Halftones>

Set the printing method for reproducing halftones (the intermediate areas between the light areas and dark areas of an image) with the optimal image quality.

#### ■ For JPEG files or TIFF files

#### <Resolution>

Set this mode to enable fine printing so that the outlines of text data, etc. are clearer. This mode is optimal for printing data containing a lot of text or fine lines.

#### <Gradation>

Prints images with fine gradation, such as digital camera images, with a smooth finish.

#### <Error Diffusion>

This mode is suitable for printing data with text and thin lines and the curved lines of CAD data, etc.

#### **NOTE:**

• The stability of the texture and fixed toner may be reduced when <Error Diffusion> is used.

#### **■** For PDF files or XPS files

#### <Error Diffusion>

This mode is suitable for printing data with text and thin lines and the curved lines of CAD data, etc.

#### **NOTE:**

- This setting is only available when <Resolution> is set to <600 dpi>.
- The stability of the texture and fixed toner may be reduced when <Error Diffusion> is used.

#### <Resolution/Gradation>

Select a method used to reproduce halftones, if <Error Diffusion> is set to <Off>. This option can be specified for each image type in any one document.

## **6** Select <Start Printing>.

- The selected file is printed.
- If you want to cancel printing, select <Cancel> ▶ <Yes>.

#### **7** Correctly remove the memory media. **○**Inserting/Removing Memory Media(P. 141)

Incorrectly removing the memory media may cause problems with the machine or the memory media.

## Linking with Mobile Devices

| inking with Mobile Devices                    |     |
|-----------------------------------------------|-----|
| Connecting with Mobile Devices                | 148 |
| Connecting Directly                           | 149 |
| Utilizing the Machine through Applications    | 152 |
| Using AirPrint                                | 154 |
| Printing with AirPrint                        |     |
| If AirPrint Cannot Be Used                    | 161 |
| Printing with Default Print Service (Android) | 162 |

## **Linking with Mobile Devices**

94CS-034

Linking the machine with mobile devices such as smartphones and tablets enables you to easily print using applications. In addition, you can operate the machine from mobile devices via remote control to confirm printing status and change the settings of the machine.

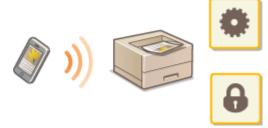

- Connecting with Mobile Devices(P. 148)
- Outilizing the Machine through Applications(P. 152)
- Ousing AirPrint(P. 154)
- **OPrinting with Default Print Service (Android)(P. 162)**

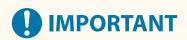

• Depending on your mobile device, the machine may not operate correctly.

## **Connecting with Mobile Devices**

94CS-035

There are two methods to connect the mobile devices with the machine, "Connecting via a Wireless LAN Router" and "Direct connection." Select a connection method in accordance with the communication environment and the device you are using.

Perform communication with mobile devices from <Mobile Portal> ( **O<Home> Screen(P. 85)** ). You can confirm the information of connected mobile devices, etc., from here.

#### ■ Connecting via a Wireless LAN Router

For information on how to connect a mobile device to your wireless LAN router, see the manuals provided with the devices, or contact the manufacturer.

Connect with the machine using either a wired LAN or wireless LAN router. **Setting up the Network Environment(P. 8)** 

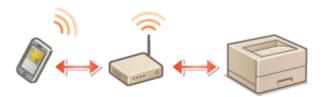

#### NOTE

- If you connect a mobile device to the machine via a wireless LAN router, you can confirm the information of the machine on the <Device Name/IP Address> screen by selecting <Mobile Portal> ( ○<Home> Screen(P. 85) ) ► <Display Device Name/IP Address>.
- If <Use Direct Connection> is set to <On>, you can confirm the information of the machine on the <Device Name/IP Address> screen by selecting <Mobile Portal> ( ○<Home> Screen(P. 85) ) ►LAN Connection ►
   <Display Device Name/IP Address>.

#### ■ Connecting Directly

Directly connect a mobile device to the machine wirelessly without using wireless LAN. It is possible to immediately connect to the machine wirelessly even outside of a wireless LAN environment. Connecting Directly(P. 149)

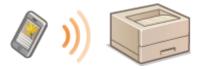

## **Connecting Directly**

94CS-036

Even in an environment without a wireless LAN router, you can still directly connect your mobile device to the machine via "Access Point Mode" or "Wi-Fi Direct," which enable connections between the device and the machine without the need to configure complicated settings.

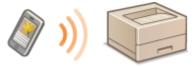

- Preparing to Connect Directly(P. 149)
- Connecting Directly (Access Point Mode)(P. 150)
- Connecting Directly (Wi-Fi Direct)(P. 150)

#### **Preparing to Connect Directly**

Establish a connection by using Access Point Mode in the following order.

1

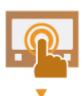

Check the network settings of the machine.

Select <Set> ► <Preferences> ► <Network> ► <TCP/IP Settings> ► <IPv4 Settings>
 Set <Use IPv4> to <On>.

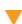

2

Prepare the mobile device.

• Configure the mobile device to enable Wi-Fi connection.

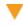

3

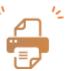

Prepare the machine for connection.

- Select <Set> ► <Preferences> ► <Network> ► <Direct Connection Settings> ► set
   <Use Direct Connection> to <On>.
- Select <Set> ► <Preferences> ► <Network> ► <Direct Connection Settings> ► select
  the type of direct connection to use in <Direct Connection Type>.
- Press <Mobile Portal> ( ○<Home> Screen(P. 85) ) ► <Direct Connection>
   <Connect>.
- If <Wireless LAN> or <Wired LAN + Wireless LAN> is selected in <Select Interface>,
   <Wi-Fi Direct> cannot be used in <Direct Connection Type>. 
   <Select Interface>(P. 380)

## **NOTE**

• For details on using Canon PRINT Business, see the related manuals. (https://global.canon/gomp/)

- If the message <Cannot be used with current settings. Contact the system manager.> is displayed on the top of the control panel and Connect cannot be selected, confirm that <Use Direct Connection> is set to <On>. If <Use Direct Connection> is set to <On> but <Connect> cannot be pressed, change the IP address in <Direct Connection IP Address Settings>. ○<Use Direct Connection>(P. 381) ○
   <Direct Connection IP Address Settings>(P. 382)
- When using the Access Point Mode, if the machine is started with <Keep Enabled If SSID/Net. Key Specified> set to <On>, direct connections are possible without selecting <Mobile Portal>
  - <Connect>. O<Keep Enabled If SSID/Net. Key Specified>(P. 382)

#### Connecting Directly (Access Point Mode)

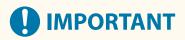

• It may take some time for connection between the machine and the mobile device to be established.

#### ■ Connecting Manually

- 1 Select <Mobile Portal> on the <Home> screen. <Home> Screen
- If there is a mobile device already connected, proceed to step 3.
- 2 Select <Connect>.
- **3** Configure the connection settings on your mobile device using the SSID and network key information shown on the screen of the machine.
- 4 After completing the desired operations, select Disconnect.

#### Connecting Directly (Wi-Fi Direct)

- Connecting to the Machine from a Mobile Device
  - **Start a direct connection on the mobile device.** 
    - Open the Wi-Fi Direct screen from the Wi-Fi settings screen of the mobile device, and tap the machine from the list of Wi-Fi Direct devices that have been detected.
      - A message indicating that a connection request has been received from the mobile device is displayed on the screen of the machine.
  - **2** Select <Yes> on the screen of the machine.

- A connection between the machine and the mobile device is started.
- **3** After completing the desired operations, select Disconnect.
- Connecting to a Mobile Device from the Machine
  - 1 Select the name of the device to directly connect to from the list displayed on the screen, and select Connect.
    - A screen for selecting whether to allow a connection to the mobile device is displayed.
  - **2** Tap [Yes] on the screen of the mobile device.
    - A connection between the machine and the mobile device is started.
  - **3** After completing the desired operations, select Disconnect.

#### **TIPS**

• To check the connected mobile devices, select <Connection Information> on the <Direct Connection> screen.

## **IMPORTANT**

- While connecting via direct connection, you may not be able to connect to the Internet depending on the mobile device you are using.
- The connection standby status ends if a wireless connection is not performed from the mobile device within five minutes of the device name being displayed.
- If the status without data transmission between a mobile device and the machine continues during communication by direct connection, the communication may end.
- Power saving performance of sleep mode degrades while connecting via direct connection.
- When you finish the desired operation, be sure to terminate the connection between the machine and the mobile device. If they remain connected, power saving performance of sleep mode degrades.
- If you use the direct connection, do not set the IP address manually on the mobile device. Doing so may prevent proper communication after using the direct connection.

## **Utilizing the Machine through Applications**

94CS-037

Print by using applications from a mobile device connected to the machine. Various applications including those exclusive to Canon are supported. Use properly in accordance with your device, the application, and the situation.

#### ■ Canon PRINT Business

An application for printing, etc. from mobile devices that support iOS/Android. No operations on the machine are necessary to perform printing. For information on supported operating systems, detailed setting methods, and operational procedures, see the Help of the application or the Canon website (https://global.canon/gomp/).

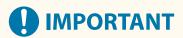

• Canon PRINT Business can be downloaded free of charge, but the customer is responsible for any fees regarding internet connection.

#### ■ Printing with Canon Print Service

You can easily print from the menu of applications that support the Android print subsystem. For more information on supported operating systems and detailed settings and procedures, see the Canon website (https://global.canon/gomp/).

#### ■ Printing with Mopria®

The machine also supports Mopria<sup>®</sup>. Using Mopria<sup>®</sup> enables you to print from mobile devices that support Android using common operations and settings, even if manufacturers and models differ. For example, if you are using printers supporting Mopria<sup>®</sup> made by multiple manufacturers or a printer supporting Mopria<sup>®</sup> that is located in a place you are visiting, you can print without installing an application exclusive for each manufacturer or model. For more information on supporting models or operation environments, see http://www.mopria.org.

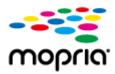

#### **Confirming Mopria® settings**

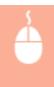

Log in to the Remote UI with Administrator privileges ( ○Starting the Remote UI(P. 268) )

► [Settings/Registration] ► [Network Settings] ► [Mopria Settings] ► select the [Use Mopria] check box ► [OK]

#### ■ Printing from Windows Phone (Windows 10 Mobile and Later)

You can perform printing from a Windows Phone without downloading a dedicated application or installing a driver. Make sure that the <Use WSD Printing>, <Use WSD Browsing>, and <Multicast Discovery Settings> are enabled.

#### ■ Printing from Chrome OS

You can perform printing from Chrome OS without downloading a dedicated application or installing a driver. To print with the machine, it is necessary to enable Mopria<sup>®</sup>.

#### **Confirming Mopria**® settings

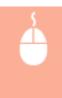

Log in to the Remote UI with Administrator privileges ( ○Starting the Remote UI(P. 268) )

▶ [Settings/Registration] ▶ [Network Settings] ▶ [Mopria Settings] ▶ select the [Use Mopria] check box ▶ [OK]

#### **Printing**

- 1 Before printing, make sure that the machine is turned ON and connected to a Chromebook.
  - For information on checking the connection status, see Setting up the Network Environment(P. 8) .
  - See the Chromebook Help page (https://support.google.com/chromebook/answer/7225252) for more information on printing.

## NOTE

 You can also connect the machine to a Chromebook using a USB cable. See the Chromebook website (https://support.google.com/chromebook/answer/7225252) for information on the connection procedure.

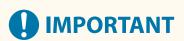

- Printing from Chrome OS may not be supported, depending on your country or region.
- <WSD Settings>(P. 374)
- <Multicast Discovery Settings>(P. 375)

## **Using AirPrint**

94CS-038

This section describes the settings required to use AirPrint and the procedure for printing from Apple devices.

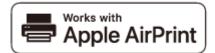

#### **AirPrint Settings**

- Configuring AirPrint Settings(P. 154)
- Displaying the Screen for AirPrint(P. 156)

#### **Functions of the AirPrint**

Printing with AirPrint(P. 158)

#### **Troubleshooting**

○If AirPrint Cannot Be Used(P. 161)

#### **Configuring AirPrint Settings**

You can register information, including the name of the machine and installation location, that is used for identifying the machine. The settings required for using AirPrint can be configured remotely using the Remote UI.

#### ■ Configuring Settings Using the Remote UI

- 1 Start the Remote UI and log on in System Manager Mode. ○Starting the Remote UI(P. 268)
- Click [Settings/Registration].
- If you are using a mobile device, such as an iPad, iPhone, or iPod touch, read "click" as "tap" in this section.
- 3 Click [Network Settings] ► [AirPrint Settings].
- 4 Specify the required settings, and click [OK].

#### Linking with Mobile Devices

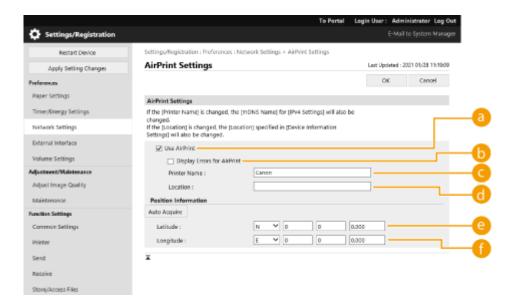

#### [Use AirPrint]

Select the check box to enable AirPrint. To disable AirPrint, deselect the check box.

#### [Display Errors for AirPrint]

Specify whether to display an error screen on the control panel if printing cannot be performed as expected due to a problem with the print data when printing with AirPrint.

#### 🧿 [Printer Name]

Enter the name of the machine. If an mDNS name has already been registered in [mDNS Settings] ([Network Settings] in [Preferences] (Settings/Registration)), the registered name is displayed.

#### [Location]

Enter the location of the machine. If a location has already been registered in [Device Information Settings] ([Device Management] in [Management Settings] (Settings/Registration)), the registered name is displayed.

#### [Latitude]

Enter the latitude of the location where the machine is installed.

#### 🚹 [Longitude]

Enter the longitude of the location where the machine is installed.

#### **5** Restart the machine.

Turn OFF the machine, wait at least 10 seconds, and then turn it ON.

#### ■ Configuring Settings from the Control Panel

- 1 Select <Set> on the <Home> screen. O<Home> Screen(P. 85)
- Select <Preferences> > <Network> > <Use AirPrint>.
- The Administrator PIN must be entered in order to configure this setting.
- **3** Select <On> .

## **IMPORTANT**

If you select [Use AirPrint], the following settings in <TCP/IP Settings> are set to <On>.

- Use HTTP
- IPP Print Settings
- Use IPv4 mDNS
- Use IPv6 mDNS

#### NOTE

- When AirPrint is in-use, <Use Same mDNS Name as IPv4> is fixed to <On> for the mDNS name of IPv6.
- Entering the printer name makes it easier to identify multiple printers that support AirPrint.

## Displaying the Screen for AirPrint

You can display the screen for AirPrint, on which you can not only access the AirPrint Settings but also view information about consumables, such as paper and toner cartridge. Further, you can configure security function settings.

- Displaying from a Mac
  - 1 Click [System Preferences] in the Dock on the desktop ▶ [Printers & Scanners].
  - **2** Select the machine, and click [Options & Supplies].
  - **3** Click [Show Printer Webpage].
  - 4 Logging in to the Remote UI
  - To change the AirPrint settings, it is necessary to log in as an administrator.
- Configuring the Screen for AirPrint

If you log in with administrator privileges, you can also change the AirPrint settings from the page for AirPrint.

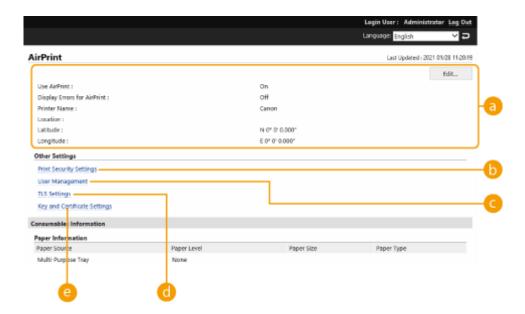

#### [AirPrint]

Enables you to check the values entered in the AirPrint settings, such as the name and location of the machine. You can click [Edit] to change the settings.

#### [Print Security Settings]

Specify the settings required to print using TLS and authentication.

If <IPP Print Settings> is already set, the existing settings are displayed. The values registered in [Print Security Settings] change according to the values in <IPP Print Settings>.

#### [User Management]

## (ITLS Settings)

Enables you to change the key and certificate used for TLS. Configuring the Key and Certificate for TLS(P. 228)

## [Key and Certificate Settings]

Enables you to generate and install a key and certificate, or request a certificate to be issued. **Configuring the Key and Certificate for TLS(P. 228)** 

#### ■ Checking Consumables and the Device Version

You can check information regarding the paper sources of the machine, the remaining amount of toner, and the device version.

#### **Trademarks**

Apple, Bonjour, iPad, iPhone, iPod touch, Mac, macOS, OS X and Safari are trademarks of Apple Inc., registered in the U.S. and other countries. AirPrint and the AirPrint logo are trademarks of Apple Inc.

iOS is a trademark or registered trademark of Cisco in the U.S. and other countries and is used under license.

## **Printing with AirPrint**

94CS-039

You can print from an iPad, iPhone, iPod touch, or Mac without using a printer driver.

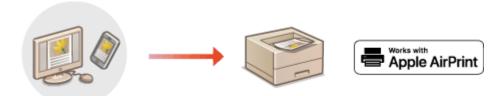

- OPrinting from an iPad, iPhone, or iPod touch(P. 158)
- Printing from a Mac(P. 159)

#### **System Requirements**

One of the following Apple devices is required to print with AirPrint.

- iPad (all models)
- iPhone (3GS or later)
- iPod touch (3rd generation or later)
- Mac (OS X 10.7 or later)\*

#### **Network Environment**

One of the following environments is required.

- An environment where an Apple device and the machine are connected to the same LAN
- An environment where an Apple device and the machine are connected directly
- An environment where a Mac is connected to the machine via USB

#### Printing from an iPad, iPhone, or iPod touch

- 1 Make sure that the machine is turned ON and connected to the Apple device.
- For how to make sure of this, see **Setting up the Network Environment(P. 8)** .
- For information on the Direct Connection, see Connecting Directly(P. 149) .
- $\mathbf{2}$  From the application on your Apple device, tap  $\mathop{\pitchfork}$  to display the menu options.
- **3** Tap [Print].
- 4 Select this machine from [Printer].
  - The printers connected to the network are displayed here. Select this machine in this step.

<sup>\*</sup> OS X 10.9 or later when using a USB connection

## **MPORTANT:**

- The screen for selecting the machine in [Printer] is not displayed for applications that do not support AirPrint. In this case, printing cannot be performed.
- **5** Specify the print settings as necessary.

#### NOTE:

- The available settings and paper sizes differ depending on the application you are using.
- 6 Tap [Print].
  - Printing starts.

#### **NOTE:**

#### Checking the print status

During printing, press the Home button of the Apple device twice > tap [Print].

#### Printing from a Mac

- 1 Make sure that the machine is turned ON and connected to the Mac.
- For how to make sure of this, see **Setting up the Network Environment(P. 8)**.
- **2** From your Mac, add the machine in [System Preferences] ▶ [Printers & Scanners].
- **3** Open a document in an application and display the print dialog box.
- How to display the print dialog box differs for each application. For more information, see the instruction manual for the application you are using.
- Select the machine in the print dialog box.
  - The printers added to the Mac are displayed. Select the machine in this step.
- 5 Specify the print settings as necessary.

#### **NOTE:**

- The available settings and paper sizes differ depending on the application you are using.
- 6 Click [Print].
  - Printing starts.

## NOTE

#### Linking with Mobile Devices

| • You can specify whether to display an error screen on the control panel if printing cannot be performed as a second screen of the second screen of the sec |                                                                                                    |
|----------------------------------------------------------------------------------------------------|----------------------------------------------------------------------------------------------------|
|                                                                                                    | expected due to a problem with the print data. For details, see <b>O<display airprint="" errors="" for="">(P. 380)</display></b> . |
|                                                                                                    |                                                                                                    |

#### If AirPrint Cannot Be Used

94CS-03A

If AirPrint cannot be used, try taking the following solutions.

- Make sure that the machine is turned ON. If the machine is turned ON, first turn it OFF, then wait for at least 10 seconds and then turn it back ON to check if the problem is solved.
- Make sure that no error messages are displayed on the machine.
- Make sure that Apple devices and the machine are connected to the same LAN. If the machine is turned ON, it may take several minutes before the machine is ready for communication.
- Make sure that Bonjour on your Apple device is enabled.
- To use AirPrint with Department ID Management enabled, select [Allow Printer Jobs with Unknown IDs]. Using Department IDs to Manage Printing via Computer(P. 211)
- For printing, make sure that the paper is loaded in the machine and the machine has sufficient toner levels remaining. **Displaying the Screen for AirPrint(P. 156)**

## **Printing with Default Print Service (Android)**

94CS-03C

If your Android terminal supports Default Print Service, you can print from the Default Print Service of your Android terminal.

To print with the machine using Default Print Service, it is necessary to enable Mopria®.

#### **Confirming Mopria® settings**

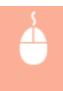

Log in to the Remote UI with Administrator privileges ( ○Starting the Remote UI(P. 268) )

▶ [Settings/Registration] ▶ [Network Settings] ▶ [Mopria Settings] ▶ select the [Use Mopria] check box ▶ [OK]

## NOTE

- In order to use the Canon machine/printer from the Default Print Service of your Android terminal, you must first configure the following settings on your Android terminal.
  - Enable Default Print Service.
  - Disable or uninstall Mopria<sup>®</sup>.
  - Disable or uninstall Canon Print Service.

# Managing the Machine

| Managing the Machine                                                | 165 |
|---------------------------------------------------------------------|-----|
| Applying a Security Policy to the Machine                           | 167 |
| Using a Password to Protect the Security Policy Settings            | 168 |
| Configuring the Security Policy Settings                            | 170 |
| Security Policy Setting Items                                       | 172 |
| Managing Users                                                      | 177 |
| Configuring the Personal Authentication Management Settings         | 179 |
| Registering User Information in the Local Device                    |     |
| Importing/Exporting User Data                                       | 186 |
| Adding and Editing User Information in a CSV File                   | 189 |
| Registering Server Information                                      | 193 |
| Configuring the Authentication Functions                            | 199 |
| Using Personal Authentication to Manage Printing via a Computer     | 203 |
| Using Other Convenient Personal Authentication Management Functions | 204 |
| Setting the Department ID Management                                | 205 |
| Changing the System Manager ID and PIN                              | 206 |
| Configuring the Department ID Management Settings                   | 208 |
| Using Department IDs to Manage Printing via Computer                | 21′ |
| Setting an Authentication/Password Policy                           | 212 |
| Configuring the Network Security Settings                           | 215 |
| Restricting Communication by Using Firewalls                        | 217 |
| Specifying IP Addresses in Firewall Settings                        | 218 |
| Specifying MAC Addresses in Firewall Settings                       | 22  |
| Configuring the Firewall of the Sub Line                            | 223 |
| Setting a Proxy                                                     | 226 |
| Configuring the Key and Certificate for TLS                         | 228 |
| Generating the Key and Certificate for Network Communication        | 232 |
| Generating a Key and Certificate Signing Request (CSR)              | 234 |
| Registering a Key and Certificate for Network Communication         | 237 |
| Configuring the Expiration Check Method for Received Certificates   | 240 |
| Retrieving/Updating a Certificate from an SCEP Server               | 243 |
| Configuring the IPSec Settings                                      | 249 |
| Configuring the IEEE 802.1X Authentication Settings                 | 256 |
| Restricting the Machine's Functions                                 | 259 |
| Restricting Printing from a Computer                                | 260 |
| Restricting the Use of Memory Media                                 | 264 |

#### Managing the Machine

|     | Restricting Use of the Operation Panel         | . 265 |
|-----|------------------------------------------------|-------|
| Ma  | naging the Machine from a Computer (Remote UI) | . 266 |
|     | Starting the Remote UI                         | . 268 |
|     | Checking the Status and Logs                   | . 272 |
|     | Turning OFF/Restarting the Machine             | . 275 |
|     | Managing the Logs                              | . 276 |
|     | Importing/Exporting the Setting Data           | 279   |
|     | Importing/Exporting All Settings               | 281   |
|     | Updating the Firmware                          | 285   |
|     | Updating the Firmware (Distribution)           | . 287 |
|     | Setting Scheduled Updates                      | . 290 |
|     | Displaying Messages from the Administrator     | . 292 |
|     | Setting the Website for Purchasing Consumables | 293   |
| Ins | talling System Options                         | 295   |
| Ма  | naging Storage Device Data                     | 297   |
|     | Initializing Settings                          | . 298 |

## **Managing the Machine**

94CS-03E

To reduce the various risks associated with using this machine, such as the leakage of personal information or unauthorized use by third parties, constant and effective security measures are required. Designate an administrator to handle important machine settings, such as the user management and security settings, to ensure that the machine is used safely.

#### ■ Configuring the Basic Management System

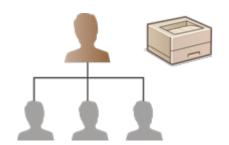

- OApplying a Security Policy to the Machine(P. 167)
- Managing Users(P. 177)
- **○**Configuring the Network Security Settings(P. 215)

#### ■ Limiting Risks from Negligence, Operation Errors, and Misuse

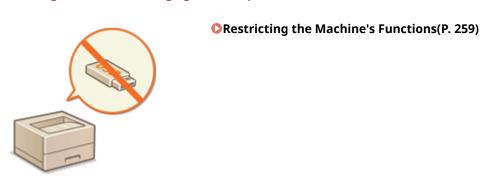

#### ■ Ensuring Effective Management

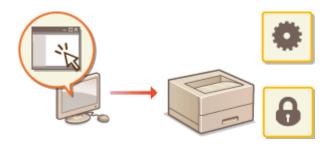

OManaging the Machine from a Computer (Remote UI)(P. 266)

## ■ Managing the System Configuration and Settings

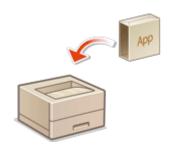

- ○Installing System Options(P. 295)
- **○**Initializing Settings(P. 298)

## **Applying a Security Policy to the Machine**

94CS-03F

It is a common practice for organizations to adopt a security policy that defines basic information security objectives and standards, which requires information devices such as computers and printers/multifunctional printers to be operated accordingly. On this machine, multiple settings related to security policy can be managed in batch via the Remote UI, and a dedicated password can be set up so that only the information security administrator is able to modify the settings. Before configuring these settings, make sure that the Remote UI is set up to use TLS. Starting the Remote UI(P. 268)

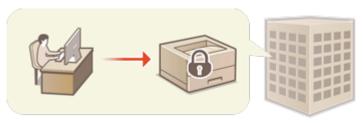

- Ousing a Password to Protect the Security Policy Settings(P. 168)
- Configuring the Security Policy Settings(P. 170)
- Security Policy Setting Items(P. 172)

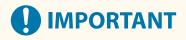

• The purpose of the security policy settings is to manage all functions and settings related to information security, and not to actually prevent information leakage itself.

## **Using a Password to Protect the Security Policy Settings**

94CS-03H

It is recommended that you use a password to protect the machine settings related to security policy. By setting a password, the privilege for modifying the security policy settings can be restricted only to the information security administrators who know the password.

- 1 Start the Remote UI. Starting the Remote UI(P. 268)
- **2** Click [Settings/Registration] on the portal page. ▶Remote UI Screen(P. 270)
- **?** Click [Security Settings] ▶ [Security Policy Settings].
  - The [Confirm Security Policy] page is displayed.
- 4 Click [Password Settings].
- 5 Enter a password and click [OK].

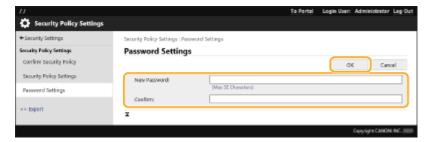

- Use alphanumeric characters or symbols for the password.
- Make sure that the password is entered correctly, and enter the new password again in [Confirm:].

#### **NOTE:**

#### To change the password

• Enter the current password in [Current Password:] and the new password in [New Password:], then enter the new password again in [Confirm:] and click [OK].

#### To remove the password

Enter the current password in [Current Password:], and click [OK] without entering any value for [New Password:] or [Confirm:] (leave them blank). If an input character limit has been configured in [Password Settings Policy], a value must be entered for this setting. Cancel the limit before removing the password.
 Security Policy Setting Items(P. 172)

## **IMPORTANT**

 Make sure that you do not forget your password. If you forget your password, contact your dealer or service representative.

## NOTE

- To set/change the password, it is necessary to log in to the Remote UI with Administrator privileges.
- If a password is set, it will be required for authentication in order to initialize the machine. After authentication is performed and the machine is initialized, the password will be deleted. 
  ○Initializing Settings(P. 298)

## **Configuring the Security Policy Settings**

94CS-03I

Machine settings related to information security can be applied and managed in batch. It is recommended that the information security administrator in charge of managing your security policy apply the security policy to the machine in accordance with the policy of your organization. To configure the security policy, log in to the Remote UI with Administrator privileges.

- 1 Start the Remote UI. Starting the Remote UI(P. 268)
- **2** Click [Settings/Registration] on the portal page. ▶Remote UI Screen(P. 270)
- Click [Security Settings] > [Security Policy Settings].
- Click [Security Policy Settings].
  - The setting precautions are displayed. Make sure to read and understand the contents.

#### NOTE:

- If no password has been configured ( Ousing a Password to Protect the Security Policy Settings(P. 168) ), read the contents and click [OK] to proceed to step 6.
- 5 Enter the password and click [Log In].
- Configure the necessary items and click [OK].

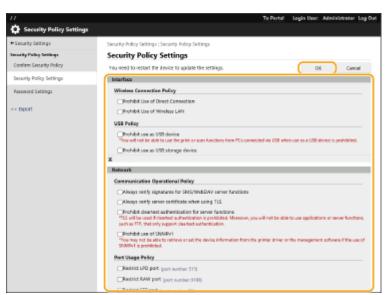

For information on the settings, see Security Policy Setting Items(P. 172) .

## **IMPORTANT:**

• The settings related to items indicated with a check mark here cannot be changed using <Set> or the Remote UI.

• For any machine settings that were changed when the security policy settings were applied, you cannot simply clear the check box to restore the previously set value. To change the settings, use <Set> or the Remote UI.

#### **7** Click [OK].

#### **NOTE**

• If a security policy has been configured, a message indicating that functions and operations are restricted is displayed when the [Settings/Registration] screen is displayed on the control panel or the Remote UI.

#### ■ Applying the Security Policy Settings to Another Device

You can import and export the machine's security policy settings. By applying the same policy to multiple devices\*, you can manage all of the devices in your organization using identical settings. 

Importing/Exporting the Setting Data(P. 279)

\* Only Canon devices that are compatible with security policy settings

## NOTE

The security policy settings can only be imported if the security policy setting password on the exporting
machine matches that of the importing machine, or if no password has been set for the importing machine.
 If no password has been set for the importing machine, the password configured for the exporting machine
is set to the importing machine.

## **Security Policy Setting Items**

94CS-03K

The setting items related to the security policy of the machine are described below. Select the check boxes for the items that you want to apply on the setting screen.

#### **■**[Interface]

#### [Wireless Connection Policy]

Prevent unauthorized access by prohibiting wireless connections.

| [Prohibit Use of Direct Connection] | <use connection="" direct=""> and <keep enabled="" if="" key<br="" net.="" ssid="">Specified&gt; are set to <off>. It is not possible to access the machine<br/>from mobile devices.</off></keep></use>                                          | OConnecting Directly(P. 149) O <network>(P. 372)</network> |
|-------------------------------------|----------------------------------------------------------------------------------------------------|------------------------------------------------------------|
| [Prohibit Use of Wireless LAN]      | If <select interface=""> is set to <wireless lan=""> or <wired +="" lan="" wireless="">, it changes to <wired lan="">. Wireless connections can no longer be made via a wireless LAN router or access point.</wired></wired></wireless></select> | O <select interface="">(P. 380)</select>                   |

#### [USB Policy]

Prevent unauthorized access and data breaches by prohibiting USB connection.

| [Prohibit use as USB device]         | <use as="" device="" usb=""> is set to <off>. It is not possible to connect to a computer via USB.</off></use> | O <use as="" usb<br="">Device&gt;(P. 384)</use>      |
|--------------------------------------|----------------------------------------------------------------------------------------------------|------------------------------------------------------|
| [Prohibit use as USB storage device] | <use device="" storage="" usb=""> is set to <off>. It is not possible to use USB storage devices.</off></use>  | O <use storage<br="" usb="">Device&gt;(P. 384)</use> |

#### **■**[Network]

#### [Communication Operational Policy]

Increase the security of communications by requiring the verification of signatures and certificates.

| [Always verify signatures for SMB/<br>WebDAV server functions] | There are no setting items that the security policy is applied to for the machine.                                                                                                    | -                                                                                                    |
|----------------------------------------------------------------|----------------------------------------------------------------------------------------------------|----------------------------------------------------------------------------------------------------|
| [Always verify server certificate when using TLS]              | The following settings are set to <on>, and a check mark is added to <cn>.  • <confirm certificate="" for="" pop="" rx="" tls="">  • <confirm app="" certificate="" meap="" tls="" using="">  During TLS communication, verification will be performed for digital certificates with common names.</confirm></confirm></cn></on>                                                                                                    | O <confirm certificate<br="" tls="">for POP RX&gt;(P. 405)<br/>O<confirm certificate<br="" tls="">Using MEAP App&gt;(P. 413)</confirm></confirm> |
| [Prohibit cleartext authentication for server functions]       | <ul> <li><use ftp="" printing=""> in <ftp print="" settings=""> is set to <off>.</off></ftp></use></li> <li><smtp rx=""> in <e-mail settings=""> </e-mail></smtp></li> <li><communication settings=""> is set to <always tls="" use="">.</always></communication></li> <li>[Authentication Method] in [Network Settings] </li> <li>[Dedicated Port Authentication Method] is set to [Mode 2].</li> <li>When using the machine as a server, plain text authentication and functions that use plain text authentication are not available.</li> </ul> | C>FTP Print Settings>(P. 374) Communication Settings>(P. 405) C>Dedicated Port Authentication Method>(P. 377)                                    |

| In <snmp settings="">, <use snmpv1=""> is set to <off>. It is not possible to use SNMPv1 when obtaining device information from the computer.</off></use></snmp> | O <snmp settings="">(P. 377)</snmp> |
|----------------------------------------------------------------------------------------------------|-------------------------------------|
|                                                                                                    |                                     |

### NOTE

- This setting does not apply to communication with IEEE 802.1X networks, even if the check box is selected for [Always verify server certificate when using TLS].
- If [Prohibit cleartext authentication for server functions] is selected and your device management software or driver version is old, it may not be possible to connect to the machine. Ensure that you are using the latest versions.

#### [Port Usage Policy]

Prevent external breaches by closing unused ports.

| [Restrict LPD port (port number: 515)]                                                                                | <lpd print="" settings=""> is set to <off>. It is not possible to perform LPD printing.</off></lpd>                                                                                                    | O <lpd print<br="">Settings&gt;(P. 374)</lpd>                             |
|----------------------------------------------------------------------------------------------------|----------------------------------------------------------------------------------------------------|---------------------------------------------------------------------------|
| [Restrict RAW port (port number: 9100)]                                                                               | <raw print="" settings=""> is set to <off>. It is not possible to perform RAW printing.</off></raw>                                                                                                    | C <raw print<br="">Settings&gt;(P. 374)</raw>                             |
| [Restrict FTP port (port number: 21)]                                                                                 | In <ftp print="" settings="">, <use ftp="" printing=""> is set to <off>. It is not possible to perform FTP printing.</off></use></ftp>                                                                          | O <ftp print<br="">Settings&gt;(P. 374)</ftp>                             |
| [Restrict WSD port (port number: 3702, 60000)]                                                                        | In <wsd settings="">, <use print="" wsd=""> and <use browsing="" wsd=""> are all set to <off>. It is not possible to use WSD functions.</off></use></use></wsd>                                                 | C <wsd<br>Settings&gt;(P. 374)</wsd<br>                                   |
| [Restrict BMLinkS port (port number: 1900)]                                                                           | There are no setting items that the security policy is applied to for the machine.                                                                                                    | -                                                                         |
| [Restrict IPP port (port number: 631)]                                                                                | The <ipp print="" settings=""> and <use mopria=""> options are all set to <off>. It is not possible to print using IPP or Mopria™.</off></use></ipp>                                                            | O <ipp print="" settings="">(P. 375) C<use mopria="">(P. 379)</use></ipp> |
| [Restrict SMB port (port number: 139, 445)]                                                                           | There are no setting items that the security policy is applied to for the machine.                                                                                                    | -                                                                         |
| [Restrict SMTP port (port number: 25)]                                                                                | [SMTP RX] in [Network Settings - E-Mail Settings]  [SMTP/POP Settings] is deselected and cannot be set.  SMTP reception is not possible.                                                                        | Configuring E-Mail<br>Print Settings(P. 46)                               |
| [Restrict dedicated port (port number: 9002, 9006, 9007, 9011-9015, 9017-9019, 9022, 9023, 9025, 20317, 47545-47547)] | [Use Dedicated Port] is deselected and cannot be set. It is not possible to use dedicated ports.                                                                                                    | C <dedicated port<br="">Settings&gt;(P. 377)</dedicated>                  |
| [Restrict Remote Operator's Software port (port number: 5900)]                                                        | <remote operation="" settings=""> is set to <off>. It is not possible to use remote operation functions.</off></remote>                                                                                         | O <remote operation<br="">Settings&gt;(P. 414)</remote>                   |
| [Restrict SIP (IP Fax) port (port number: 5004, 5005, 5060, 5061, 49152)]                                             | There are no setting items that the security policy is applied to for the machine.                                                                                                    | -                                                                         |
| [Restrict mDNS port (port number: 5353)]                                                                              | The following settings are set to <off>.  <ul> <li><use ipv4="" mdns=""> and <use ipv6="" mdns=""> in <mdns< li=""> <li>Settings&gt;.</li> <li><use mopria=""></use></li> </mdns<></use></use></li></ul> </off> | O <mdns settings="">(P. 374) O<use mopria="">(P. 379)</use></mdns>        |

#### Managing the Machine

|                                         | It is not possible to search the network or perform automatic settings using mDNS. It is also not possible to print using Mopria™.                                                                                    |                                                               |
|-----------------------------------------|----------------------------------------------------------------------------------------------------|---------------------------------------------------------------|
| [Restrict SLP port (port number: 427)]  | In <multicast discovery="" settings="">, <response> is set to <off>. It is not possible to search the network or perform automatic settings using SLP.</off></response></multicast>                                   | O <multicast discovery<br="">Settings&gt;(P. 375)</multicast> |
| [Restrict SNMP port (port number: 161)] | In <snmp settings="">, the <use snmpv1=""> and <use snmpv3=""> options are set to <off>. It is not possible to obtain device information from the computer or configure settings using SNMP.</off></use></use></snmp> | O <snmp<br>Settings&gt;(P. 377)</snmp<br>                     |

### ■[Authentication]

#### [Authentication Operational Policy]

Prevent unregistered users from performing unauthorized operations by implementing secure user authentication.

| [Prohibit guest users to use device] | <set administrator="" pin=""> is set to <on>.  It becomes [Standard Authentication Mode] if [Guest Authentication Mode] is set for [Authentication Mode:] in [Remote UI Authentication].  In addition, [Guest Authentication Mode] can no longer be selected for [Authentication Mode:] in [Remote UI Authentication].  Unregistered users cannot access settings that require Administrator privileges, and print jobs from computers are canceled.</on></set> | <ul> <li>Set Administrator<br/>PIN&gt;(P. 410)</li> <li>Configuring detailed<br/>settings for<br/>authentication<br/>functions(P. 200)</li> </ul> |
|--------------------------------------|----------------------------------------------------------------------------------------------------|----------------------------------------------------------------------------------------------------|
| [Force setting of auto logout]       | <auto reset="" time=""> is enabled. The user is automatically logged out if no operations are performed for a specified period of time. Select [Time Until Logout:] on the Remote UI setting screen.</auto>                                                                                                    | O <auto reset<br="">Time&gt;(P. 369)</auto>                                                                                                    |

#### [Password Operational Policy]

Impose strict limits for password operations.

| [Prohibit caching of password for external servers]  | [Prohibit Caching of Authentication Password for Access to External Servers] is selected and [Save authentication information for login users] is deselected. Users will always be required to enter a password when accessing an external server. The authentication information of the login user is no longer retained. | ○Setting a Password Policy(P. 213) ○Registering Server Information(P. 193) |
|------------------------------------------------------|----------------------------------------------------------------------------------------------------|----------------------------------------------------------------------------|
| [Display warning when default password is in use]    | [Display Warning When Default Password Is in Use] is selected. A warning message will be displayed whenever the machine's factory default password is used.                                                                                                    | Setting a Password Policy(P. 213)                                          |
| [Prohibit use of default password for remote access] | [Allow Use of Default Password for Remote Access] is<br>deselected. It is not possible to use the factory default<br>password when accessing the machine from a computer.                                                                                                    | Setting a Password Policy(P. 213)                                          |

#### [Password Settings Policy]

Prevent third parties from easily guessing passwords by setting a minimum level of complexity and a period of validity for user authentication passwords.

| [Set minimum number of characters for password]              | [Set Minimum Number of Characters for Password] is selected. It is not possible to set a password with fewer characters than the number specified for [Minimum Number of Characters].       | Setting a Password Policy(P. 213)                                                            |
|--------------------------------------------------------------|----------------------------------------------------------------------------------------------------|----------------------------------------------------------------------------------------------|
| [Set password validity period]                               | [No Expiry for Password] is deselected. [Set Password Validity Period] is selected. Specify the password expiration period in [Validity Period:].                                           | ORegistering User Information in the Local Device(P. 182) OSetting a Password Policy(P. 213) |
| [Prohibit use of 3 or more identical consecutive characters] | [Prohibit Use of 3 or More Identical Consecutive Characters] is selected. It is not possible to set a password that includes the same character repeated three or more times consecutively. | Setting a Password Policy(P. 213)                                                            |
| [Force use of at least 1 uppercase character]                | [Force Use of at Least 1 Uppercase Character] is selected. Passwords are required to include at least one uppercase alphabetic character.                                                   | Setting a Password Policy(P. 213)                                                            |
| [Force use of at least 1 lowercase character]                | [Force Use of at Least 1 Lowercase Character] is selected. Passwords are required to include at least one lowercase alphabetic character.                                                   | OSetting a Password Policy(P. 213)                                                           |
| [Force use of at least 1 digit]                              | [Force Use of at Least 1 Digit] is selected. Passwords are required to include at least one numeric character.                                                                              | ©Setting a Password<br>Policy(P. 213)                                                        |
| [Force use of at least 1 symbol]                             | [Force Use of at Least 1 Symbol] is selected. Passwords are required to include at least one symbol.                                                                                        | OSetting a Password Policy(P. 213)                                                           |

#### [Lockout Policy]

Block users from logging in for a specified period of time after a certain number of consecutive invalid login attempts.

| [Enable Lockout] in [Authentication Function Settings] is selected. Specify the values for [Lockout Threshold] and [Lockout Period]. | Setting a Lockout Policy(P. 212) |
|----------------------------------------------------------------------------------------------------|----------------------------------|
|                                                                                                    |                                  |

### ■[Key/Certificate]

Protect important data by preventing the use of weak encryption, or by saving encrypted user passwords and keys in a designated hardware component.

| [Prohibit use of weak encryption]                      | [Prohibit Use of Weak Encryption] is selected. It is not possible to use weak encryption. When the check box is selected, [Prohibit use of key/certificate with weak encryption] can be selected. | Setting the Security<br>Strength and<br>Encryption<br>Method(P. 230) |
|--------------------------------------------------------|----------------------------------------------------------------------------------------------------|----------------------------------------------------------------------|
| [Prohibit use of key/certificate with weak encryption] | [Prohibit Use of Key/Certificate with Weak Encryption] in [Prohibit Use of Weak Encryption] is selected. It is not possible to use a key or certificate with weak encryption.                     | Setting the Security<br>Strength and<br>Encryption<br>Method(P. 230) |
| [Use TPM to store password and key]                    | There are no setting items that the security policy is applied to for the machine.                                                                                                    | -                                                                    |

#### **■**[Log]

You can periodically survey how the machine is used, by requiring logs to be recorded.

#### Managing the Machine

| [Force recording of audit log] | The following settings are set to <on>.</on>                                                                                                    | O <display job="" log="">(P. 411) O<save audit="" log="">(P. 411) O<retrieve authentication="" log="" network="">(P. 411)</retrieve></save></display> |
|--------------------------------|----------------------------------------------------------------------------------------------------|----------------------------------------------------------------------------------------------------|
| [Force SNTP settings]          | In <sntp settings="">, <use sntp=""> is set to <on>. Time synchronization via SNTP is required. Enter a value for [NTP Server Address] on the Remote UI setting screen.</on></use></sntp> | SNTP Settings>(P. 374)                                                                                                    |

### ■[Job]

#### [Printing Policy]

Prevent information leakage from occurring when printing.

| - 1 | · · | Printing does not occur immediately, even when printing | Configuring the Forced Hold Printing Settings(P. 260) |
|-----|-----|---------------------------------------------------------|-------------------------------------------------------|
|     |     | operations are performed.                               |                                                       |

[Sending/Receiving Policy] Limit the sending operations for destinations, and limit how received data is processed.

| [Allow sending only to registered addresses] | There are no setting items that the security policy is applied to for the machine. |
|----------------------------------------------|------------------------------------------------------------------------------------|
| [Force confirmation of fax number]           | There are no setting items that the security policy is applied to for the machine. |
| [Prohibit auto forwarding]                   | There are no setting items that the security policy is applied to for the machine  |

### **■**[Storage]

Delete unnecessary data in the memory of the machine to prevent information leaks.

| [Force complete deletion of data | There are no setting items that the security policy is applied to for the machine. | _ |  |
|----------------------------------|------------------------------------------------------------------------------------|---|--|
|----------------------------------|------------------------------------------------------------------------------------|---|--|

### **Managing Users**

94CS-03I

You can ensure a higher level of security and efficiency by utilizing a user authentication application (login service) to manage the users of the machine ( Login Service(P. 177) ). It is recommended that the administrator manage all users in accordance with your operating environment and required security measures. User Management Functions(P. 177)

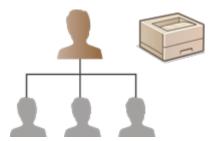

- Configuring the Personal Authentication Management Settings(P. 179)
- Using Other Convenient Personal Authentication Management Functions(P. 204)

### **Login Service**

A user authentication application (login service) called "User Authentication" is used as the primary method of managing the users of the machine. With the User Authentication login service, personal authentication can be performed for users based on the user name and password registered for each user. The user information is checked either on the database inside the machine or on an external authentication server. With the ability to precisely define which functions are available to each user, you can personalize machine operations and improve security by limiting access to certain functions. It may also be possible to use Department ID Management to manage groups, depending on the device used for authentication.

### **User Management Functions**

User management can provide the advantages described below. To protect important data and reduce costs, you can limit access to the machine and define the range of operations that are available to users.

#### **Preventing Unauthorized Use by Third Parties**

Because machine usage is limited to approved users, information leakage due to unauthorized use by third parties is prevented, even if the machine is located in a busy area that is open to outside parties.

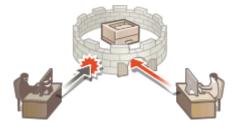

#### **Setting the Privilege Levels**

With personal authentication management, you can define the range of available operations by specifying the role (privilege level) for each user. Roles include the "Administrator" role, with full access privileges, and the "General User" role that cannot use items that require Administrator privileges.

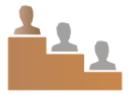

#### **Setting Usage Restrictions**

Personal authentication management enables a user with Administrator privileges to manage the range of operations that are available to users.

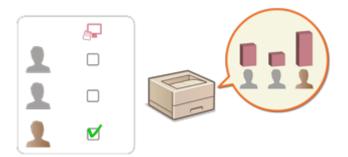

#### **Managing Groups of Users**

Users can be assigned to groups based on Department ID (Department ID Management), enabling you to check the total number of printed pages for each Department ID. You can also set specific limits for each Department ID, such as a maximum of 500 printed pages. This function can help boost cost awareness and provide hints on how to improve your operations.

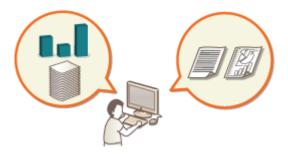

### NOTE

#### **Associating User Accounts with Keychains for Smooth Operations**

When authentication information different from the authentication information used when logging in is
required, the authentication information has to be entered once, but does not need to be entered again
once authentication is successful. This authentication information is called a keychain. Since keychains are
associated with user accounts, authentication information does not need to be entered again, even if the
power of the machine is turned OFF.

#### **Associating User Accounts with Department IDs to Restrict the Number of Prints**

User Authentication user accounts can be associated with Department IDs. By specifying print restrictions for Department IDs in advance, you can apply restrictions on the number of prints for each department that a user belongs to. For information on associating user accounts with Department IDs, see •Registering User Information in the Local Device(P. 182) . For information on specifying restrictions according to department, see •Configuring the Department ID Management Settings(P. 208) .

# Configuring the Personal Authentication Management Settings

94CS-03R

The User Authentication login service performs personal authentication based on the information registered for each user, enabling you to limit the users who can access the machine. User information registration (authentication) can be performed on this machine and on an external server. You can configure the authentication system to use only this machine as the authentication device, or you can additionally specify an Active Directory or LDAP authentication server on the network as an authentication device to utilize the existing user information registered on the server ( Authentication Device(P. 179) ). For the user login method, you can enter authentication information ( Login Method(P. 179) ). Before configuring the user authentication settings, decide the authentication device and login method. Configuring Personal Authentication Management with User Authentication(P. 180)

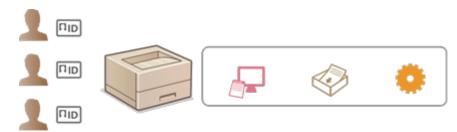

- Registering User Information in the Local Device(P. 182)
- **○**Importing/Exporting User Data(P. 186)
- Registering Server Information(P. 193)
- Configuring the Authentication Functions(P. 199)
- Using Personal Authentication to Manage Printing via a Computer(P. 203)

#### **Authentication Device**

The authentication devices described below can be used for personal authentication management. Each type of authentication device requires a different environment and settings. Confirm your system environment before configuring. **System Specifications(P. 579)** 

#### **Local Device (This Machine)**

User information is managed on the database inside the machine. User information is registered and edited from the Remote UI. When the local device is configured as a standalone authentication device, Department ID Management can also be performed at the same time. Pregistering User Information in the Local Device(P. 182)

#### **Active Directory/LDAP Server**

In addition to the local device, you can specify an LDAP server or Windows Server with Active Directory installed as the authentication device. One advantage of using this type of device is that the users registered on the server can be added as general users without any changes. To provide administrator privileges to a user, the user must be assigned to a specific administrator group on the Active Directory or LDAP server. To specify the additional authentication device, you must register the information of the server used for authentication. Registering Server Information(P. 193)

### Login Method

The user login methods described below are available for personal authentication management.

#### **Keyboard Authentication (Remote UI Only)**

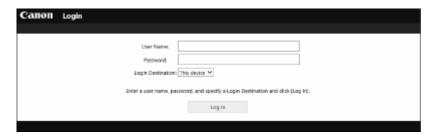

With this method, users log in by entering a user name and password. This method is available regardless of the authentication device that is used.

### **NOTE**

• Users cannot log in from the control panel of the machine with a user name and password.

### Configuring Personal Authentication Management with User Authentication

Configure the personal authentication management settings in the order described below.

1 🖳

#### Check the basic configuration.

- Is the machine properly connected to the computer? Setting up the Network Environment(P. 8)
- If you are using an authentication server, have the DNS settings been configured for the machine?
- If you are using an authentication server, have the date and time been properly set?
   Setting the Date/Time(P. 7)

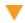

2 🔼

#### Check the login service.

Log in to the Remote UI with Administrator privileges, click [Settings/Registration]
 [User Management]
 [Authentication Management]
 [Authentication Service
 Information]
 and check that the login service is indicated as User Authentication.

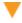

3

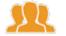

#### Configure the authentication server settings.

• Register user information on the local device and specify the authentication server.

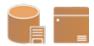

- **○**Registering User Information in the Local Device(P. 182)
- Registering Server Information(P. 193)

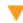

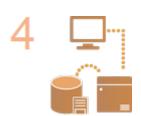

Select the user authentication system.

- Oconfiguring the Authentication Functions(P. 199)
- OUsing Personal Authentication to Manage Printing via a Computer(P. 203)

## **IMPORTANT**

• Make sure to log out after you finish using the Remote UI. If you close the Remote UI without logging out, it may take a long time to log in next time.

### **Registering User Information in the Local Device**

94CS-03S

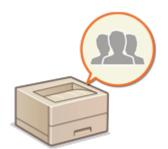

To perform personal authentication management, you must first register user information in the database of the machine.

- 1 Start the Remote UI. Starting the Remote UI(P. 268)
- 2 Click [Settings/Registration] on the portal page. ©Remote UI Screen(P. 270)
- **?** Click [User Management] ▶ [Authentication Management].

#### **NOTE:**

#### **Disabling "Administrator"**

• A user with "Administrator" as the user name is registered by default as the user with administrator privileges. This "Administrator" user cannot be deleted but it can be disabled after adding another user with "Administrator" privileges. If the "Administrator" user is disabled, you cannot change settings that only the "Administrator" user can configure, on the control panel of the machine.

### 4 Click [Add User].

#### **NOTE:**

#### To edit user information

Click [Edit] for the user information that you want to edit, make the necessary changes, and click [Update].

#### To delete user information

- Select the check box for the user information that you want to delete, and click [Delete] ▶ [OK].
- 5 Enter the necessary information.

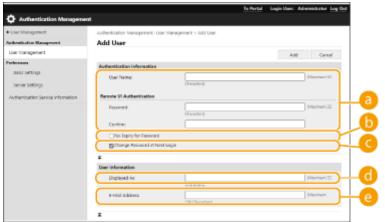

#### 👩 [User Name:] / [Password:] / [Confirm:]

Enter the user name and password. For confirmation, enter the password again in [Confirm:]. Single-byte or double-byte characters can be used for the user name.

#### **NOTE:**

- When a detailed password policy is set, enter a password that complies with the password policy. Setting a Password Policy(P. 213)
- [No Expiry for Password]

  Select the check box to set the password of the user to register to have no expiration date.
- [Change Password at Next Login]
  Select this check box to force registered users to change their passwords the first time they log in. Once a user has changed their password, the check box is cleared automatically.
- **[Displayed As:]**Enter the name of the user. The display name is displayed as the user name for forced hold printing.
- [E-Mail Address:]
  Enter the e-mail address that the user is using on devices such as computers.

#### **NOTE:**

- It is also possible for general users to change their own password.
- Selecting the [Allow e-mail address settings] check box enables general users to specify e-mail addresses.
  - Configuring the User Login Methods and Authentication Devices(P. 199)

### **6** Specify other required settings.

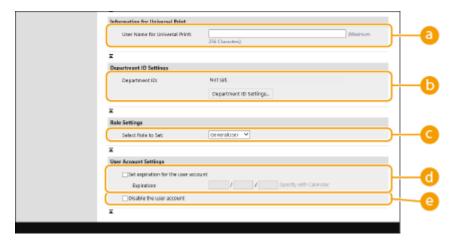

#### [] [User Name for Universal Print:]

If [Settings/Registration] [Network Settings] [Settings for Universal Print] is enabled, you can enter the email address or phone number used in the Microsoft 365 account of the user with which Universal Print jobs are associated.

#### () [Department ID:]

When using Department ID Management, you must click [Department ID Settings...] and select the Department ID from the list to assign to the user. First, register the necessary Department IDs in [Register New Department...] on the list screen. If the Department ID that you specify here is later deleted, make sure to change this setting. **Configuring the Department ID Management Settings(P. 208)** 

#### ( [Select Role to Set:]

The user privileges (roles) listed below can be selected. Also specify the settings here when adding an administrator. The available setting items vary depending on the privileges ( Settings/ Registration(P. 302) ).

| [Administrator] | Allows all operations as an administrator of the machine. |
|-----------------|-----------------------------------------------------------|
| [GeneralUser]   | Allows general user privileges.                           |

#### [Set expiration for the user account]

When setting a period of validity for the account, select the check box and enter a value for [Expiration].

#### [Disable the user account]

Select the check box to temporarily disable the account.

### 7 Click [Add].

#### NOTE

#### **Batch importing/batch exporting**

- This setting can be imported/exported with models that support batch importing of this setting. 

  Importing/Exporting the Setting Data(P. 279)
- This setting is included in [Settings/Registration Basic Information] when batch exporting. ○Importing/ Exporting All Settings(P. 281)

### TIPS

#### **Check for unregistered Department IDs**

• If you click [Check Unregistered Department ID...] on the screen displayed in step 4, you can find out Department IDs that are not registered in the machine by checking Department IDs assigned to the users against Department IDs registered in the machine.

#### **Batch settings for Department IDs**

- If you click [Batch Settings for Department ID...] on the screen displayed in step 4, you can create new Department IDs and apply settings for all users.
- If the user name is comprised of numbers and is seven digits or fewer, the same number is assigned to the same user as the Department ID. If the password of the same user is registered as a number that is seven digits or fewer, it is also set as the PIN for that Department ID.
- If the user name and password do not meet the above conditions, a Department ID is automatically assigned starting from 0000001, and 0 (none) is set for the PIN.

#### Registering the Department ID as the User Name

• If you click [Add User Using Department ID...] on the screen in step 4, a new user with the same name as the Department ID is registered. When keyboard authentication is used, authentication can be performed using numeric key entry only.

#### LINKS

- **○**Registering Server Information(P. 193)
- Configuring the Authentication Functions(P. 199)
- OUsing Personal Authentication to Manage Printing via a Computer(P. 203)

### **Importing/Exporting User Data**

94CS-03U

You can save user information stored in the machine to a computer (export), as well as load user information from other machines into the machine you are using (import). This is useful when you want to register multiple users at once.

- **Exporting User Data(P. 186)**
- OManually Importing User Data(P. 186)

#### NOTE

- For information on editing a CSV file for importing, see •Adding and Editing User Information in a CSV File(P. 189) .
- If duplicates of data exist in a CSV file for importing, the version of the data that was read first will be prioritized and registered.
- It is recommended that you export the registered/edited user data to make a backup copy.

#### **Exporting User Data**

- 1 Start the Remote UI. Starting the Remote UI(P. 268)
- **?** Click [Settings/Registration] on the portal page. ▶Remote UI Screen(P. 270)
- **3** Click [User Management] ▶ [Authentication Management].
- 4 Click [Export].
- 5 Select the file format, and click [Start Export].
  - User information created in the file format that can be used with User Authentication is exported. The file extension is "csv."
- 6 Follow the instructions on the screen to specify the location to store the file.
  - The csv file is stored.

### Manually Importing User Data

You can manually specify data for importing and update user information.

1 Start the Remote UI. Starting the Remote UI(P. 268)

- **2** Click [Settings/Registration] on the portal page. ▶Remote UI Screen(P. 270)
- **3** Click [User Management] ▶ [Authentication Management].
- 4 Click [Import] ► [Manual Import Settings...]
- 5 Specify the required settings.

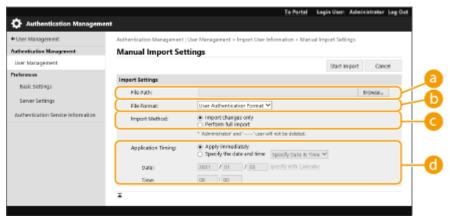

[File Path:]

Specify the path of the file for importing.

#### [File Format:]

Select the file format for importing.

<User Authentication Format>:
 Imports user information created in the file format that can be used with User Authentication. The file extension is "csv."

#### [Import Method:]

Select whether to import only updated or added user data, or all user data.

#### **NOTE:**

- If you select [Perform full import] and a user with the same user name is already registered, the user information is overwritten.
- When importing information of a user who accesses the Advanced Space with SMB, specify the
  appropriate value in the "password" column. If you export the data from the machine and import it to the
  other machine without performing the above operation, authentication may fail. (The value is "\*\*\*\*\*\*\*\*"
  when exported.)
- When performing a complete import, any users not listed in the imported files are deleted from the machine. However, "-----" and "Administrator", which are registered by default, will remain even if they are not listed in the imported files.

#### (application Timing:)

Select [Apply immediately] or [Specify the date and time]. If you select [Specify the date and time], enter the desired date and time or the time only.

#### NOTE:

• If the user information cannot be reflected at the specified time because the machine is turned OFF or is completely in the Sleep mode, the information is reflected when the machine recovers.

### **6** Click [Start Import]

### **NOTE:**

• If the Department ID (dept\_id) and PIN (dept\_pin) are written in the imported CSV file, [Check Unregistered Department ID] will be displayed after importing is complete. Perform Department ID registration.

## Adding and Editing User Information in a CSV File

94CS-03W

This section describes the content of each column in a CSV file used for importing or exporting. Refer to this section when editing CSV files.

However, if "No" is written in the "Change Required" section for a particular column, do not change the content of that column.

| Column Name         | Change<br>Required | Valid<br>Characters                                                     | Invalid<br>Characters                                                                         | Compatibility<br>With Remote<br>UI Screen | Notes                                                                                                    |
|---------------------|--------------------|-------------------------------------------------------------------------|-----------------------------------------------------------------------------------------------|-------------------------------------------|----------------------------------------------------------------------------------------------------|
| uid                 | Yes                | 1 to 32<br>characters                                                   | Control characters, single-byte spaces, and the following characters: \/:*?   <> [];, = + @ " | а                                         | <ul> <li>Must be input when importing.</li> <li>"@" may be available depending on a setting. Configuring the User Login Methods and Authentication Devices(P. 199)</li> </ul>                                                                                                    |
| password            | Yes                | 0 to 32<br>characters<br>within the<br>ISO885915<br>character set       | Control<br>characters                                                                         | Ь                                         | <ul> <li>Output as "*******" (* x 8) when exporting.</li> <li>When updating the password, "*******" will be deleted and overwritten by the new password. However, when importing changes, even if you leave the field unspecified (blank), it will not be overwritten as empty (blank), but will instead retain the existing value.</li> <li>If this item is omitted when importing changes, the existing user will carry over the original password.</li> </ul> |
| pin                 | No                 | -                                                                       | -                                                                                             | -                                         | Not used with this machine.                                                                                                    |
| cn                  | Yes                | 0 to 32<br>characters                                                   | Control<br>characters                                                                         | G                                         | N/A                                                                                                    |
| cn;lang-ja;phonetic | Yes                | 0 to 32<br>characters                                                   | Control<br>characters                                                                         | See "Notes."                              | Displayed as "phonetic" if the display language is set to "Japanese."                                                                                                    |
| mail                | Yes                | Combination<br>of 0 to 256<br>alphanumeric<br>characters<br>and symbols | Control<br>characters                                                                         | 6                                         | N/A                                                                                                    |
| avatorImgPath       | No                 | -                                                                       | -                                                                                             | -                                         | Not used with this machine.                                                                                                    |
| dept_id             | Yes                | A number up<br>to seven digits                                          | Non-single-<br>byte<br>numeric<br>characters                                                  | е                                         | N/A                                                                                                    |

| Column Name     | Change<br>Required | Valid<br>Characters            | Invalid<br>Characters                                                                       | Compatibility<br>With Remote<br>UI Screen | Notes                                                                                                    |
|-----------------|--------------------|--------------------------------|---------------------------------------------------------------------------------------------|-------------------------------------------|----------------------------------------------------------------------------------------------------|
| dept_pin        | Yes                | A number up<br>to seven digits | Non-single-<br>byte<br>numeric<br>characters                                                | •                                         | N/A                                                                                                    |
| roleName        | Yes                | 0 to 32<br>characters          | Control characters, single-byte spaces, and the following characters: \/:*?   <> [];, = +@" | (1)                                       | If this item is omitted, or if a name is specified that is not registered in role management, it will be changed to the initial role setting.                                                                                                    |
| accountExpires  | Yes                | See "Notes."                   | See "Notes."                                                                                | 6                                         | YYYYMMDD format. "235959" is automatically added as the time after importing.                                                                                                    |
| accountDisabled | Yes                | 1 or 0                         | Any<br>character<br>besides "1"<br>(disable) or<br>"0" (enable)                             | 0                                         | N/A                                                                                                    |
| group           | No                 | -                              | -                                                                                           | -                                         | Not used with this machine.                                                                                                    |
| createDate      | Yes                | See "Notes."                   | See "Notes."                                                                                | -<br>(N/A)                                | <ul> <li>Output in the         "TYYYYMMDDhhmmssmmm"         format when exporting. (The "T" is         added in order to prevent         corruption of the text.)</li> <li>When importing, input the         information in one of the         following formats.         <ul> <li>YYYYMMDDhhmmssmmm</li> <li>TYYYYMMDD</li> <li>TYYYYMMDD</li> </ul> </li> <li>If you omit this item, the date and         time of importing is used for the         date and time of registration for         new users. For existing users, the         original registration date and time         are carried over.</li> </ul> |
| lastLoginDate   | Yes                | See "Notes."                   | See "Notes."                                                                                | -<br>(N/A)                                | <ul> <li>The date and time that the user last logged in are stored.</li> <li>Output in the "TYYYYMMDDhhmmssmmm" format when exporting. (The "T" is added in order to prevent corruption of the text.)</li> </ul>                                                                                                    |

| Column Name          | Change<br>Required | Valid<br>Characters   | Invalid<br>Characters | Compatibility<br>With Remote<br>UI Screen | Notes                                                                                                    |
|----------------------|--------------------|-----------------------|-----------------------|-------------------------------------------|----------------------------------------------------------------------------------------------------|
|                      |                    |                       |                       |                                           | <ul> <li>When importing, input the information in one of the following formats.</li> <li>YYYYMMDDhhmmssmmm</li> <li>TYYYYMMDDhhmmssmmm</li> <li>YYYYMMDD</li> <li>TYYYYMMDD</li> <li>Used for determining whether a user has logged in and whether to perform automatic user deletion.</li> <li>If you omit this item, the date and time that the user last logged in are blank for new users. For existing users, date and time that the user last logged in are carried over.</li> </ul> |
| dc                   | No                 | 0 to 32<br>characters | Control<br>characters | -<br>(N/A)                                | Cannot be changed. It will be automatically assigned for the following users.  Users registered following server authentication                                                                                                    |
| uuid                 | No                 | -                     | -                     | -                                         | Cannot be changed. Automatically assigned during user registration.                                                                                                    |
| sdl_digest           | No                 | -                     | -                     | -                                         | Cannot be changed. Automatically generated when registering/changing password.                                                                                                    |
| uac_advbox_digest1   | No                 | -                     | -                     | -                                         | Cannot be changed. Automatically generated when registering/changing password.                                                                                                    |
| uac_advbox_digest2   | No                 | -                     | -                     | -                                         | Cannot be changed. Automatically generated when registering/changing password.                                                                                                    |
| pin_digest           | No                 | -                     | -                     | -                                         | Cannot be changed. Automatically generated when registering/changing PIN.                                                                                                    |
| server_user_flg      | No                 | -                     | -                     | -                                         | Cannot be changed. This is an identification flag for the user registered after completing server authentication.                                                                                                    |
| server_user_gp_key   | No                 | -                     | -                     | -                                         | Cannot be changed. This is the group to which the user who is registered after completing server authentication belongs.                                                                                                    |
| server_user_gp_value | No                 | -                     | -                     | -                                         | Cannot be changed. This is the group to which the user who is registered after completing server authentication belongs.                                                                                                    |

| Column Name                   | Change<br>Required | Valid<br>Characters | Invalid<br>Characters                                           | Compatibility<br>With Remote<br>UI Screen | Notes                                                        |
|-------------------------------|--------------------|---------------------|-----------------------------------------------------------------|-------------------------------------------|--------------------------------------------------------------|
| non_expire_password           | Yes                | 1 or 0              | Any<br>character<br>besides "1"<br>(enable) or<br>"0" (disable) | •                                         | If this item is not entered, "0"<br>(disabled) is reflected. |
| next_password_change_required | Yes                | 1 or 0              | Any<br>character<br>besides "1"<br>(enable) or<br>"0" (disable) | (8)                                       | If this item is not entered, "0" (disabled) is reflected.    |
| CharSet                       | -                  | -                   | -                                                               | -                                         | For UTF8, "CharSet:UTF8" will be written in the column line. |

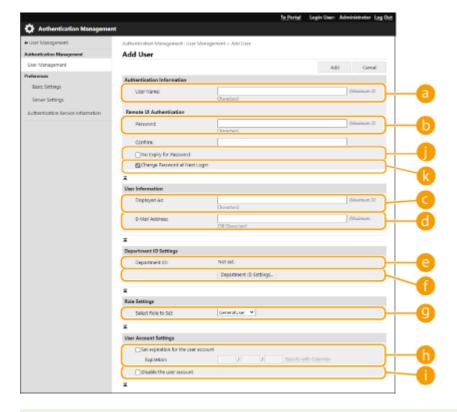

### NOTE

- The line at the beginning of the file is the column line.
- Items names may not appear in sequence.
- The encodings supported by CSV files are UTF-8, SJIS, BIG5, GB2312, and Korean.
- Text strings in exported CSV files are surrounded by "[" and "]" if any of the following conditions apply. When editing a CSV file and adding new text strings that meet the following conditions, surround any such text strings with "[" and "]".
  - Numbers starting with "0"
  - Numbers greater than 12 digits
  - Text strings surrounded by "[" and "]"

## **Registering Server Information**

94CS-03X

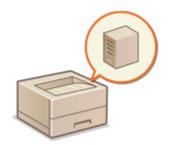

To specify an Active Directory or LDAP server as an additional authentication device, you must register the information of the server used for authentication. Conduct a connection test as necessary.

- 1 Start the Remote UI. Starting the Remote UI(P. 268)
- **2** Click [Settings/Registration] on the portal page. **○**Remote UI Screen(P. 270)
- **3** Click [User Management] ▶ [Authentication Management].
- ← Click [Server Settings] ► [Edit...].
- **5** Set the authentication server and domain information.

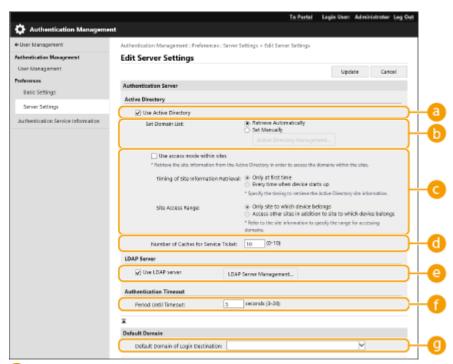

[Use Active Directory]

Select the check box when using Active Directory.

[Set Domain List:]

Select whether the Active Directory information of the login destination is retrieved automatically or entered manually. To enter it manually, select [Set Manually] and add the domain of the login destination in [Active Directory Management...].

#### [Use access mode within sites]

Select the check box if there are multiple Active Directory servers and you want to assign access priority to the Active Directory located in the same site as the machine. Change the settings for [Timing of Site Information Retrieval:] and [Site Access Range:] as necessary.

### **MPORTANT:**

• Even when [Only site to which device belongs] in [Site Access Range:] is set, the machine may access sites outside the site it belongs to when performing domain controller access during the startup process. However, access to domain controllers in the same site as the machine is prioritized. As an exception, if domain controllers in the same site cannot be accessed but domain controllers outside the site can be accessed, priority is given to accessing domain controllers outside the site.

#### [Number of Caches for Service Ticket:]

Specify the number of service tickets that the machine can hold. A service ticket is an Active Directory function that acts as a record of a previous login, which reduces the amount of time it takes for the same user to log in next time.

#### [Use LDAP server]

Select the check box when using an LDAP server.

#### [Period Until Timeout:]

Specify the time limit for attempting to connect to the authentication server and the time limit for waiting for a response. When [Save authentication information for login users] is enabled, if you cannot log in within the time limit specified here, login is attempted using the authentication information saved in the cache.

[Default Domain of Login Destination:]

Specify the domain that has connection priority.

#### ■ Manually specifying the Active Directory domain

- Select the check box for [Use Active Directory] and select [Set Manually] for [Set Domain List:].
- Click [Active Directory Management...] > [OK].
- 3 Click [Add Domain...].
- 4 Enter the necessary information.

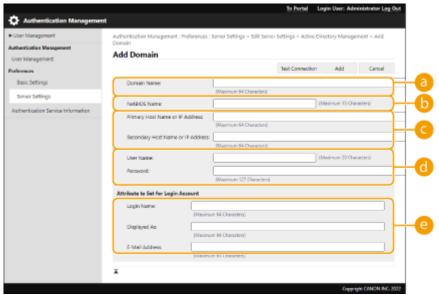

#### [Domain Name:]

Enter the domain name of the Active Directory that is the login destination (**Example:** company.domain.com).

#### [NetBIOS Name]

Enter the NetBIOS domain name (Example: company).

#### [Primary Host Name or IP Address:] / [Secondary Host Name or IP Address:]

Enter the host name of the Active Directory server or the IPv4 address. When using a secondary server, specify the name in [Secondary Host Name or IP Address:]

#### Example:

Using a host name: ad-server1

Using an IPv4 address: 192.168.18.138

#### [User Name:] / [Password:]

Enter the user name and password to use for accessing and searching the Active Directory server.

#### [2] [Login Name:] / [Displayed As:] / [E-Mail Address:]

Specify the data fields (attribute names) for the login name, display name, and e-mail address of each user account on the Active Directory server (Example: sAMAccountName, cn, mail).

5 Click [Test Connection] to confirm that connection is possible, and then click [Add].

#### **NOTE:**

#### To edit server information

• Click [Edit] for the server information that you want to edit, make the necessary changes, and click [Update].

#### **■**Registering LDAP server information

- Select the check box for [Use LDAP server] and click [LDAP Server Management...] ▶ [OK].
- 2 Click [Add Server...].
- 3 Enter the LDAP server information.

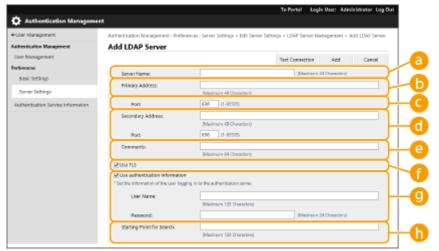

#### [Server Name]

Enter the name for the LDAP server. The name "localhost" cannot be used. The server name may not include spaces.

#### [Primary Address]

Enter the IP address or host name of the LDAP server (Example: Idap.example.com). The loopback address (127.0.0.1) cannot be used.

[Port:]

Enter the port number used for communicating with the LDAP server. Use the same setting that is configured on the server. If you do not enter a number, it is automatically set to "636" when the check box is selected for [Use TLS], or it is set to "389" when the check box is cleared.

#### [[Secondary Address:] / [Port:]

When using a secondary server in your environment, enter the IP address and the port number.

#### [Comments]

Enter a description or note as necessary.

#### [Use TLS]

Select the check box when using TLS encryption for communications with the LDAP server.

#### [] [Use authentication information]

Clear the check box to allow anonymous access to the LDAP server, only if the LDAP server is set to allow anonymous access. When using the user name and password for authentication, select the check box and enter values for [User Name:] and [Password:].

#### ([Starting Point for Search:]

Specify the location (level) to search for user information when LDAP server authentication is performed.

4 Specify how to set the attribute names and domain name.

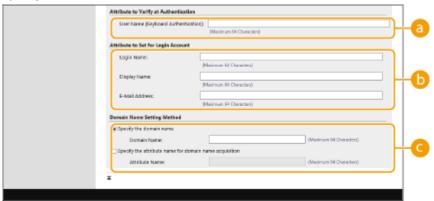

#### [User Name (Keyboard Authentication):]

Specify the LDAP data field (attribute name) for the user name on the LDAP server (Example: uid).

#### [Login Name:] / [Display Name:] / [E-Mail Address:]

Specify the LDAP data fields (attribute names) for the login name, display name, and e-mail address of each user account on the LDAP server (Example: uid, cn, mail).

#### 🕝 [Specify the domain name] / [Specify the attribute name for domain name acquisition]

Select how to set the domain name of the login destination. To specify the domain name directly, select [Specify the domain name] and enter the domain name. To specify an LDAP data field (attribute name) from which to acquire the domain name on the LDAP server, select [Specify the attribute name for domain name acquisition] and enter the attribute name (Example: dc).

5 Click [Test Connection] to confirm that connection is possible, and then click [Add].

#### **NOTE:**

#### To edit server information

Click [Edit] for the server information that you want to edit, make the necessary changes, and click [Update].

### 6 Enter the user information and set the privileges.

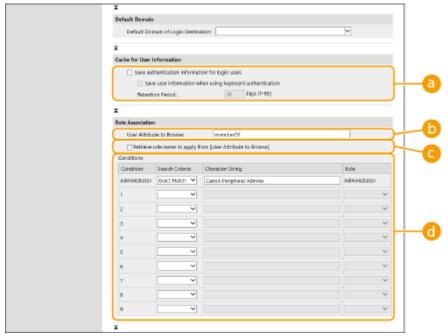

#### 👩 [Save authentication information for login users]

Select the check box to save the authentication information of users who log in via the control panel. After the settings are configured, the saved authentication information can be used for login, even if the machine is unable to connect to the server. Change the [Retention Period:] setting as necessary.

#### [ [User Attribute to Browse:]

Enter the data field (attribute name) on the referenced server that is used to determine user privileges (roles). Normally, you can use the preset value of "memberOf", which indicates the group that the user belongs to.

#### [Retrieve role name to apply from [User Attribute to Browse]]

Select the check box to use the character string registered in the data field on the server specified in [User Attribute to Browse:] for the role name. Before configuring, check the role names that can be selected on the machine, and register them on the server.

#### [Conditions]

You can set the conditions that determine user privileges. The conditions below are applied in the order that they are listed.

| [Search Criteria]  | Select the search criteria for [Character String].                                                                                                    |
|--------------------|----------------------------------------------------------------------------------------------------|
| [Character String] | Enter the character string that is registered to the attribute specified in [User Attribute to Browse:]. To set the privileges based on the group that user belongs to, enter the group name. |
| [Role]             | Select the privileges that apply to users who match the criteria.                                                                                                    |

#### **NOTE:**

#### The [Conditions] settings when using Active Directory servers

• "Canon Peripheral Admins" is set in advance as the Administrator user group. Assign different privileges to the other groups created on the server.

### **7** Click [Update].

### Restart the machine. Restarting the Machine(P. 275)

### NOTE

#### **DNS Settings**

The following settings are required if the port number used for Kerberos on the Active Directory side is changed.

- Information for the Kerberos service of Active Directory must be registered as an SRV record as follows:
  - Service: "\_kerberos"
  - Protocol: "\_udp"
  - Port number: The port number used by the Kerberos service of the Active Directory domain (zone)
  - Host offering this service: Host name of the domain controller that is actually providing the Kerberos service of the Active Directory domain (zone)

#### **Batch importing/batch exporting**

- This setting can be imported/exported with models that support batch importing of this setting.
   Importing/Exporting the Setting Data(P. 279)

#### **LINKS**

- Registering User Information in the Local Device(P. 182)
- Oconfiguring the Authentication Functions(P. 199)
- OUsing Personal Authentication to Manage Printing via a Computer(P. 203)

### **Configuring the Authentication Functions**

94CS-03Y

You can configure the user login methods, authentication devices, and other authentication functions based on your system environment and needs.

### Configuring the User Login Methods and Authentication Devices

Specify the user login methods ( **Login Method(P. 179)** ) and authentication devices ( **Authentication Device(P. 179)** ). Note that the authentication devices need to be set up before configuring the settings below.

- Registering User Information in the Local Device(P. 182)
- Registering Server Information(P. 193)
  - 1 Start the Remote UI. Starting the Remote UI(P. 268)
  - **7** Click [Settings/Registration] on the portal page. ○Remote UI Screen(P. 270)
  - **了** Click [User Management] ▶ [Authentication Management].
  - ← Click [Basic Settings] ► [Edit...].
  - **5** Specify the required settings.
  - Select the login methods that you want to use, and specify detailed settings such as authentication device settings.

#### **■** Using keyboard authentication

Configure the settings below when using keyboard authentication.

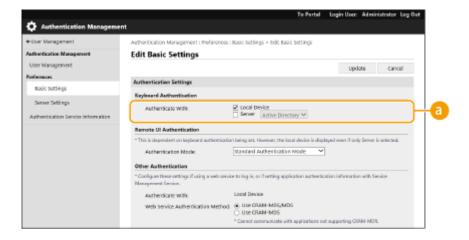

[Authenticate With:]

Select the user authentication device.

- Select the check box for [Local Device] if you are using the database inside this machine to manage user information.
- When using an external authentication server, select [Server] and specify the type of server.

#### ■ Configuring detailed settings for authentication functions

You can configure detailed settings for the personal authentication functions.

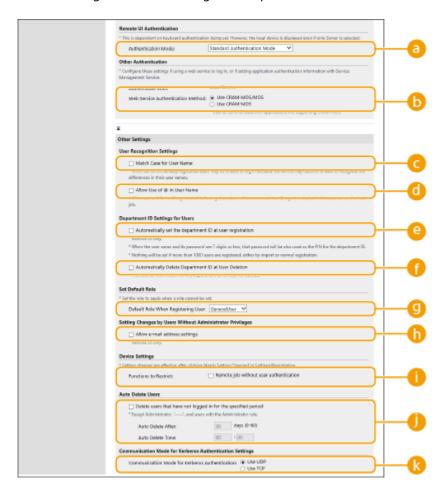

#### [a] [Authentication Mode:]

Select the authentication mode to use for Remote UI login. When [Guest Authentication Mode] is selected, unregistered users can also log in by clicking [Log In (Guest)]. Select [Administrator Authentication Mode] to only allow users with Administrator privileges to log in.

#### (b) [Web Service Authentication Method:]

Select the local device authentication method to use for communications with Web service applications.

#### [Match Case for User Name]

If this function is set, you can set whether user names are case-sensitive.

#### **NOTE:**

 It is recommended that this is set together with [Function Settings] ▶ [Printer] ▶ [Print] ▶ [Match Case for User Name]

#### (i) [Allow Use of @ in User Name]

Select whether to allow "@" to be used in user names.

#### [Automatically set the department ID at user registration]

Select the check box to automatically allocate a Department ID when you register/edit a user via the Remote UI. A new Department ID will not be allocated if one has already been allocated. This setting can only be specified from the Remote UI.

#### **NOTE:**

- If the user name is comprised of numbers and is seven digits or fewer, the same number is assigned to the same user as the Department ID. If the password of the same user is registered as a number that is seven digits or fewer, it is also set as the PIN for that Department ID.
- If the user name and password do not meet the above conditions, a Department ID is automatically assigned starting from 0000001, and 0 (none) is set for the PIN.
- In the following cases, the Department ID is not registered automatically.
  - If a user is registered from the control panel of the machine
  - If 1,000 Department IDs are already registered
  - If 1,001 or more users are already registered

#### (1) [Automatically Delete Department ID at User Deletion]

If this check box is selected, when a user is deleted, the department ID assigned to the user is automatically deleted. Counter information assigned to the corresponding department ID is also deleted. If multiple users are registered to the department ID, it is not automatically deleted.

#### [Default Role When Registering User:]

Select the role to apply to users in situations such as when no privileges are set.

#### (h) [Allow e-mail address settings]

Select the check box to enable users without Administrator privileges to specify their own e-mail addresses in their user accounts.

#### (1) [Functions to Restrict:]

Select the check boxes for functions that cannot be used when personal authentication management is enabled.

#### [Delete users that have not logged in for the specified period]

Select the check box to delete users registered in the local device who have not logged in to the machine for a specified period of time. Make sure to also specify the number of days before automatic deletion and the time it is executed.

#### **NOTE:**

- If you set [Auto Delete After:] to [0], all accounts other than the administrator are deleted at the time set in [Auto Delete Time:].
- If the accounts cannot be deleted at the specified time because the machine is turned OFF or is completely in sleep mode, the accounts are deleted the next time that the machine starts.
- If a user has never logged in before, the date and time that the user was registered is displayed as the time that the user last logged in.

- ( [Communication Mode for Kerberos Authentication: ]
  - Select the communication method used for Kerberos authentication.
- **6** Click [Update].
- **7** Restart the machine. Restarting the Machine(P. 275)

### NOTE

#### **Batch importing/batch exporting**

- This setting can be imported/exported with models that support batch importing of this setting. 

  Importing/Exporting the Setting Data(P. 279)
- This setting is included in [Settings/Registration Basic Information] when batch exporting. 

   Importing/

   Exporting All Settings(P. 281)

#### **LINKS**

- Registering User Information in the Local Device(P. 182)
- Registering Server Information(P. 193)
- Ousing Personal Authentication to Manage Printing via a Computer(P. 203)

# **Using Personal Authentication to Manage Printing via a Computer**

94CS-040

You can apply personal authentication management to printing via a computer. This can provide greater security, as the machine does not accept these operations unless the user is identified.

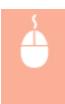

Start the Remote UI ▶ [Settings/Registration] ▶ [User Management] ▶ [Authentication Management] ▶ [Basic Settings] ▶ [Edit...] ▶ [Functions to Restrict:] ▶ select [Remote job without user authentication].

### NOTE

#### **Batch importing/batch exporting**

- This setting can be imported/exported with models that support batch importing of this setting. 

  Importing/Exporting the Setting Data(P. 279)

#### **LINKS**

- Registering User Information in the Local Device(P. 182)
- Registering Server Information(P. 193)
- Configuring the Authentication Functions(P. 199)

## Using Other Convenient Personal Authentication Management Functions

94CS-041

Personal authentication management provides a variety of advantages in addition to user authentication. This section describes some of the other convenient functions that use personal authentication to expand the capabilities of printers/multifunctional printers, such as managing user groups.

#### **Department ID Management**

Users registered in the machine can be organized into groups such as the departments that they belong to, and managed based on their Department ID. This function lets you check the total number of pages used for each Department ID, or set maximum limits on the number of pages that each department can use for printing, which can help reduce costs. Setting the Department ID Management(P. 205)

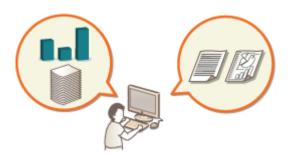

### **Setting the Department ID Management**

94CS-042

Users can be organized into groups such as the departments that they belong to, and managed based on their Department ID. First, create all of the Department IDs that are to be managed, and assign users to each one ( • Registering User Information in the Local Device(P. 182) ). After assigning users to Department IDs, enable Department ID Management. To perform the same type of management for printing from a computer, configure the additional required settings. Administrator privileges are required in order to configure these settings.

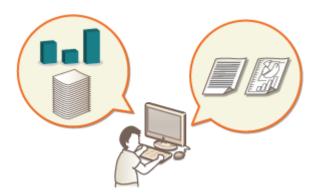

- OChanging the System Manager ID and PIN(P. 206)
- Configuring the Department ID Management Settings(P. 208)
- Ousing Department IDs to Manage Printing via Computer(P. 211)

#### NOTE

#### **Batch importing/batch exporting**

- This setting can be imported/exported with models that support batch importing of this setting. Importing/Exporting the Setting Data(P. 279)
- This setting is included in [Department ID Management Settings] when batch exporting. ○Importing/ Exporting All Settings(P. 281)

### **Changing the System Manager ID and PIN**

94CS-043

When Department ID Management is enabled, Department IDs must be set for users before they can log in. The System Manager ID and System Manager PIN are both set to "7654321" by default, but it is recommended to change them for security reasons. Follow the procedure below to change them.

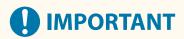

• Make sure that you do not forget the System Manager PIN. If you forget the System Manager PIN, contact your dealer or service representative.

#### NOTE

- 1 Select <Set> on the <Home> screen. O<Home> Screen(P. 85)
- 2 Select <Management Settings> ► <User Management> ► <System Manager Information Settings>.
- **3** Select <System Manager ID and PIN>.
- 4 Set the System Manager ID and System Manager PIN.
  - Set <System Manager ID> > <System Manager PIN>.

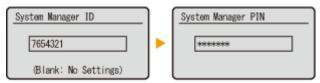

#### **NOTE:**

- You cannot register a System Manager ID or PIN consisting only of 0s, such as "00" or "0000000".
- Even if you enter fewer than seven digits, zeros are added to the start of the number, and a seven digit number is set.
- You can also make entering seven digits a requirement for the System Manager ID and System Manager PIN. For more information, contact your dealer or service representative.

#### **■**Setting the administrator information

- Select <System Manager Name>/<E-Mail Address>/<Contact Information>/<Comment>.
- 2 Enter the information and select <Apply>.

#### Managing the Machine

• For information on entering text, see **©Entering Characters(P. 92)** .

#### LINKS

- ○Configuring the Department ID Management Settings(P. 208)
- ©Registering User Information in the Local Device(P. 182)

### **Configuring the Department ID Management Settings**

94CS-044

You can organize and manage users in groups based on Department ID. Follow the procedure below to configure Department ID Management and enable the machine to count the number of pages used for printing.

- ©Enabling Department ID Management(P. 208)
- Registering Department IDs and PINs(P. 209)

## **IMPORTANT**

- Make sure that Department IDs have been set for the users registered in the machine. Registering User
   Information in the Local Device(P. 182)
- Department ID Management is only valid for users who are registered to the local device.
- If you login as a user with Administrator privileges, a System Manager ID and PIN are automatically assigned, and managed as Department ID.

#### NOTE

• For information on the number of Department IDs that you can register, see **○Management** Functions(P. 582) .

### **Enabling Department ID Management**

- 1 Start the Remote UI. Starting the Remote UI(P. 268)
- **2** Click [Settings/Registration] on the portal page. ▶Remote UI Screen(P. 270)
- 3 Click [User Management] ► [Department ID Management].
- 4 Click [Edit].
- 5 Select [Enable Department ID Management].

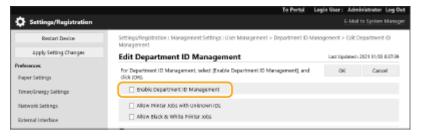

6 Click [OK].

## Registering Department IDs and PINs

- 1 Start the Remote UI. Starting the Remote UI(P. 268)
- **2** Click [Settings/Registration] on the portal page. ▶Remote UI Screen(P. 270)
- Click [User Management] ► [Department ID Management].
- Click [Register New Department].

## **NOTE:**

To edit Department ID settings

Click the department ID to edit to display the edit screen.

To delete Department ID settings

- Click [Delete] for the department ID to delete > [OK].
- 5 Enter the required information, and click [OK].

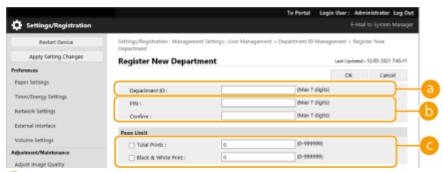

[Department ID]

Enter a number of 7 digits or less for the Department ID.

[ [PIN]

Enter the PIN (seven digits maximum). Enter the PIN again in [Confirm]. If you do not want to set a PIN, leave it blank.

[Page Limit]

You can restrict the number of pages that a registered department can print. Select the target types and enter the page totals.

#### **NOTE:**

- You cannot register a Department ID or PIN consisting only of 0s, such as "00" or "0000000".
- Even if you enter fewer than seven digits, zeros are added to the start of the number, and a seven digit number is set.
- You can also make entering seven digits a requirement for Department IDs and PINs. For more information, contact your dealer or service representative.

• The machine stops printing if any one of the color or black-and-white page limits is reached while printing a document that contains both color and black-and-white areas.

## NOTE

#### To check the page counts

• If you want to check the total number of pages used by each Department ID for printing, check [Department ID Page Totals] on the screen displayed in step 4. The page counts do not include blank pages or sample prints used for checking items such as gradation adjustment.

#### **Logging In Using a Department ID and PIN**

• By registering a user with the same name as a department ID, login operations can be performed using a registered department ID and PIN. • Registering User Information in the Local Device(P. 182)

#### **LINKS**

OUsing Department IDs to Manage Printing via Computer(P. 211)

# Using Department IDs to Manage Printing via Computer

94CS-045

You can use Department ID Management to manage printing operations performed via a computer. Use this function when you would like to improve security or monitor the number of pages that are printed.

- 1 Start the Remote UI. Starting the Remote UI(P. 268)
- **2** Click [Settings/Registration] on the portal page. **○**Remote UI Screen(P. 270)
- 3 Click [User Management] ► [Department ID Management].
- 4 Click [Edit].
- 5 Deselect the operations to restrict.

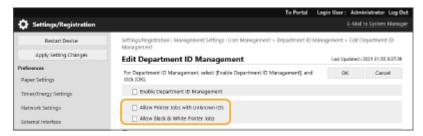

- When deselected, department ID entry is required when executing the corresponding type of job.
- Select this check box to accept print jobs and black-and-white print jobs from printer drivers that do not support Department ID Management.
- 6 Click [OK].

# **Setting an Authentication/Password Policy**

94CS-046

You can set a policy regarding lockout (the state where users temporarily cannot log into the machine) and password operation/entry.

- Setting a Lockout Policy(P. 212)
- Setting a Password Policy(P. 213)

## Setting a Lockout Policy

You can set a policy for temporarily preventing a user that fails user authentication from logging in. However, this policy does not apply to authentication that uses information such as department IDs and PINs.

- 1 Start the Remote UI. Starting the Remote UI(P. 268)
- 2 Click [Settings/Registration] on the portal page. ©Remote UI Screen(P. 270)
- Click [Security Settings] > [Authentication/Password Settings].
- Click [Edit] in [Authentication Function Settings].
- **5** Select [Enable Lockout] and configure the detailed settings.

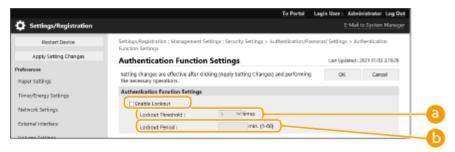

- [Lockout Threshold]
  - Set the login failure count for lockout. The user becomes unable to log in when the set count is reached.
- [Lockout Period]
  Set the time until the lockout is canceled.

#### **NOTE:**

- When logging in to the machine from an operating system such as Windows or an application that uses FTP, IPP, or SNMPv3, lockout may occur before the set count.
- 6 Click [OK].

## **NOTE**

#### **Batch importing/batch exporting**

- This setting can be imported/exported with models that support batch importing of this setting.
   Importing/Exporting the Setting Data(P. 279)

## Setting a Password Policy

- 1 Start the Remote UI. Starting the Remote UI(P. 268)
- **2** Click [Settings/Registration] on the portal page. ▶Remote UI Screen(P. 270)
- Click [Security Settings] > [Authentication/Password Settings].
- Click [Edit] in [Authentication Function Settings].
- 5 Set the password operation and user authentication policy.

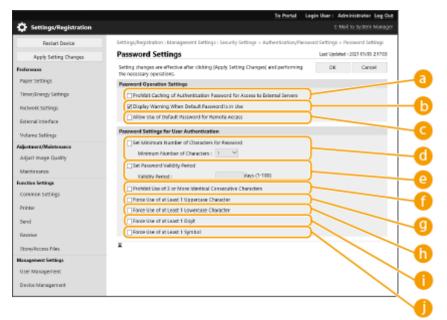

- [Prohibit Caching of Authentication Password for Access to External Servers]

  Select this check box to prevent passwords entered during login from being saved in the cache.
- [Display Warning When Default Password Is in Use]
  Select this check box to display the screen for changing the password when the Administrator logs in to the machine using the default user name and password.

#### **NOTE:**

- If the password has expired, the screen for changing the password appears, regardless of this setting.
- [Allow Use of Default Password for Remote Access]

  Select this check box to allow the default password to be used when logging in from the Remote UI.
- [Set Minimum Number of Characters for Password]

You can set the minimum number of characters required when registering a password to prevent the simplification of passwords. When a password length is set, a user cannot be registered with a blank password.

#### [Set Password Validity Period]

To periodically prompt users to change their password, select this check box and specify a period in [Validity Period].

#### [Prohibit Use of 3 or More Identical Consecutive Characters]

Select this check box to restrict passwords so that the same character cannot be used consecutively three or more times.

#### [Force Use of at Least 1 Uppercase Character]

Select this check box to restrict passwords so that only passwords which include at least one uppercase character can be registered.

#### [Force Use of at Least 1 Lowercase Character]

Select this check box to restrict passwords so that only passwords which include at least one lowercase character can be registered.

#### [Force Use of at Least 1 Digit]

Select this check box to restrict passwords so that only passwords which include at least one number can be registered.

#### [Force Use of at Least 1 Symbol]

Select this check box to restrict passwords so that only passwords which include at least one symbol can be registered.

## 6 Click [OK].

## NOTE

• The settings in (1) to (1) do not apply to Department ID Management and PINs. They are valid for passwords that are registered/edited after the restrictions are set. When a password that is already registered exceeds the restrictions for these settings, a screen prompting to change the password is displayed when user authentication is performed.

#### **Batch importing/batch exporting**

- This setting can be imported/exported with models that support batch importing of this setting.
   Importing/Exporting the Setting Data(P. 279)
- This setting is included in [Settings/Registration Basic Information] when batch exporting. ○Importing/ Exporting All Settings(P. 281)

# **Configuring the Network Security Settings**

94CS-047

Authorized users may incur unanticipated losses from attacks by malicious third parties, such as sniffing, spoofing, and tampering of data as it flows over a network. To protect your important and valuable information from these attacks, the machine supports the following features to enhance security and secrecy.

#### **Firewall Settings**

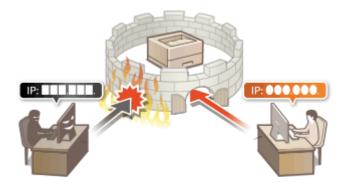

## **Proxy Settings**

When the client devices are connected to an external network, communication is established through the proxy server. When the proxy server is used, websites can be browsed more safely, therefore, security can be expected to be enhanced. Setting a Proxy(P. 226)

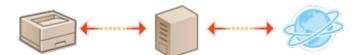

#### **TLS Encrypted Communication**

TLS is a protocol for encryption for data sent over a network and is often used for communication via a Web browser or an e-mail application. TLS encrypted communication enables secure network communication when accessing the machine using the Remote UI. **Configuring the Key and Certificate for TLS(P. 228)** 

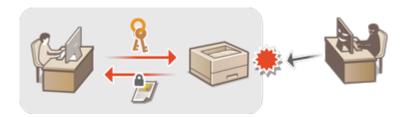

#### **IPSec Communication**

While TLS only encrypts data used on a specific application, such as a Web browser or an e-mail application, IPSec encrypts the whole (or payloads of) IP packets. This enables IPSec to offer a more versatile security system than TLS. • Configuring the IPSec Settings(P. 249)

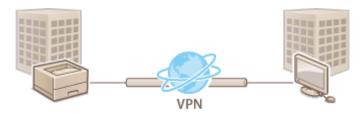

#### **IEEE 802.1X Authentication**

If a device tries to connect and start communicating on an 802.1X network, the device must go through user authentication in order to prove that the connection is made by an authorized user. Authentication information is sent to and checked by a RADIUS server, which permits or rejects communication to the network depending on the authentication result. If authentication fails, a LAN switch (or an access point) blocks access from the outside of the network. The machine can connect to an 802.1X network as a client device. Configuring the IEEE 802.1X Authentication Settings(P. 256)

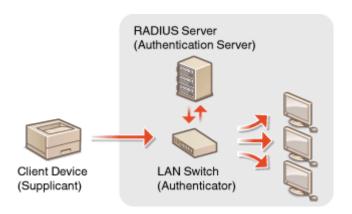

# **Restricting Communication by Using Firewalls**

94CS-048

By configuring packet filtering to only allow communication with devices that have a specific IP address or MAC address, you can reduce the risk of unauthorized access by outside third parties. Administrator privileges are required in order to configure these settings.

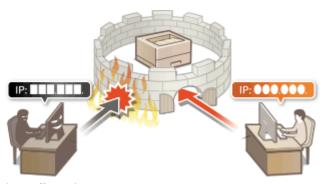

- Specifying IP Addresses in Firewall Settings(P. 218)
- **OSpecifying MAC Addresses in Firewall Settings(P. 221)**
- Configuring the Firewall of the Sub Line(P. 223)

# **Specifying IP Addresses in Firewall Settings**

94CS-049

You can set whether to allow or reject communication with a device that has a specific IP address. After configuring the IP addresses in the firewall settings, you can check the results in the log of blocked communication requests. You can also set whether to allow or reject ICMP communications such as PING commands, etc., after specifying firewall settings.

- 1 Start the Remote UI. Starting the Remote UI(P. 268)
- **2** Click [Settings/Registration] on the portal page. **○**Remote UI Screen(P. 270)
- 3 Click [Network Settings] ► [Outbound Filter] or [Inbound Filter] for [IPv4 Address Filter]/[IPv6 Address Filter].
  - Select the filter that matches the target IP address. To restrict data sent from the machine to a computer, select [Outbound Filter]. To restrict data received from a computer, select [Inbound Filter].
- Specify the settings for packet filtering.
- Select the default policy to allow or reject the communication of other devices with the machine, and then specify IP addresses for exceptions.

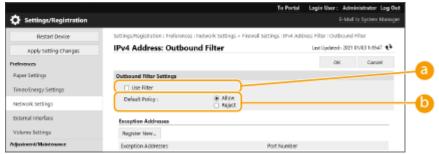

👩 [Use Filter]

Select the check box to restrict communication. Clear the check box to disable the restriction.

[Default Policy]

Select the precondition to allow or reject the communication of other devices with the machine.

| [Reject] | Select to pass communication packets only when they are sent to or received from devices whose IP addresses are entered in [Exception Addresses]. Communications with other devices are prohibited. |
|----------|----------------------------------------------------------------------------------------------------|
| [Allow]  | Select to block communication packets when they are sent to or received from devices whose IP addresses are entered in [Exception Addresses]. Communications with other devices are permitted.      |

- 5 Click [Register New].
- Specify exception addresses.
  - Enter the IP address (or range of IP addresses) in [Address to Register].

## **MPORTANT:**

- If the IP address is incorrectly entered, you may be unable to access the machine from the Remote UI. In this case, set <Use Filter> to <Off> for <Outbound Filter>/<Inbound Filter> in <IPv4 Address Filter> or <IPv6 Address Filter> from the control panel.
- If IP addresses are incorrectly entered, you may be unable to access the machine from the Remote UI, in which case you need to set <IPv4 Address Filter> or <IPv6 Address Filter> to <Off>.
  - O<Network>(P. 372)

#### **NOTE:**

#### **Entry form for IP addresses**

|                                               | Description                                                                       | Example                          |
|-----------------------------------------------|-----------------------------------------------------------------------------------|----------------------------------|
|                                               | IPv4: Delimit numbers with periods.                                               | 192.168.0.10                     |
| Entering a single address                     | IPv6: Delimit alphanumeric characters with colons.                                | fe80::10                         |
| Specifying a range of addresses               | Insert a hyphen between the addresses.                                            | 192.168.0.10-192.168.0.20        |
| Specifying a range of addresses with a prefix | Enter the address, followed by a slash and a number indicating the prefix length. | 192.168.0.32/27<br>fe80::1234/64 |

#### When [Reject] is selected for an outbound filter

• Outgoing multicast and broadcast packets cannot be filtered.

## 7 Specify the port number as required.

 The exception address setting only applies to communication received from the specified IP address using the designated port number. Enter the port number, and click [Add]. You can register up to 50 ports per one exception address for both IPv4/IPv6.

## R Click [OK].

#### **NOTE:**

#### **Deleting an IP address from exceptions**

• Click [Delete] for the exception address to delete.

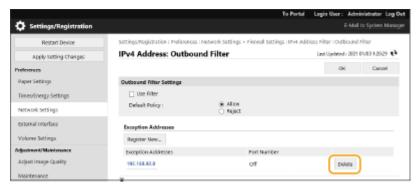

## NOTE

#### Checking the blocked communication requests in the log

- The latest 100 communications blocked by the firewall can be checked in [Settings/Registration] ▶ [Network Settings] ▶ [IP Address Block Log]. The history of blocked communications can be exported from the Remote UI in the CSV format. ○Exporting a Log as a File(P. 277)
- If [Default Policy] is set to [Reject], the history of communication blocked by the firewall is not displayed in [IP Address Block Log].

#### To allow or reject ICMP sending and receiving

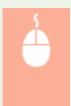

Click [Settings/Registration] ▶ [Network Settings] ▶ [IPv4 Address Filter]/[IPv6 Address Filter] ▶ [ICMP Sending/Receiving Settings] ▶ select or deselect [Always Allow Sending/Receiving Using ICMP].

## Using the operation panel

You can also enable or disable IP address filtering from <Set> in the <Home> screen.
 <Network>(P. 372)

#### **Batch importing/batch exporting**

- This setting can be imported/exported with models that support batch importing of this setting.
   Importing/Exporting the Setting Data(P. 279)
- This setting is included in [Settings/Registration Basic Information] when batch exporting. ○Importing/ Exporting All Settings(P. 281)

#### **LINKS**

OSpecifying MAC Addresses in Firewall Settings(P. 221)

# **Specifying MAC Addresses in Firewall Settings**

94CS-04A

You can limit communication to only devices with specified MAC addresses, or block devices with specified MAC addresses but permit other communications.

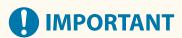

- This function is unavailable when the machine is connected to a wireless LAN or sub line.
- 1 Start the Remote UI. Starting the Remote UI(P. 268)
- **2** Click [Settings/Registration] on the portal page. ▶Remote UI Screen(P. 270)
- 3 Click [Network Settings] ► [Outbound Filter] or [Inbound Filter] for [MAC Address Filter].
- To restrict data sent from the machine to a computer, select [Outbound Filter]. To restrict data received from a computer, select [Inbound Filter].
- Specify the settings for packet filtering.
  - Select the precondition (default policy) to allow or reject the communication of other devices with the machine, and then specify MAC addresses for exceptions.

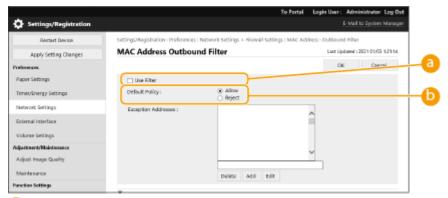

[Use Filter]

Select the check box to restrict communication. Clear the check box to disable the restriction.

() [Default Policy]

Select the precondition to allow or reject other devices to communicate with the machine.

| [Reject] | Select to pass communication packets only when they are sent to or received from devices whose MAC addresses are entered in [Exception Addresses]. Communications with other devices are prohibited. |
|----------|----------------------------------------------------------------------------------------------------|
| [Allow]  | Select to block communication packets when they are sent to or received from devices whose MAC addresses are entered in [Exception Addresses]. Communications with other devices are permitted.      |

## 5 Specify exception addresses.

- Enter the MAC address in the [Address to Register] text box and click [Add].
- You do not need to delimit the address with hyphens or colons.

## **MPORTANT:**

- If the MAC address is incorrectly entered, you may be unable to access the machine from the Remote UI.
   In this case, set <Use Filter> to <Off> for <Outbound Filter>/<Inbound Filter> in <MAC Address Filter> from the control panel.
- If MAC addresses are incorrectly entered, you may become unable to access the machine from the Remote UI, in which case you need to set <MAC Address Filter> to <Off>. **O<Network>(P. 372)**

#### **NOTE:**

#### When [Reject] is selected for an outbound filter

Outgoing multicast and broadcast packets cannot be filtered.

## 6 Click [OK].

#### NOTE:

#### **Deleting a MAC address from exceptions**

Select a MAC address and click [Delete].

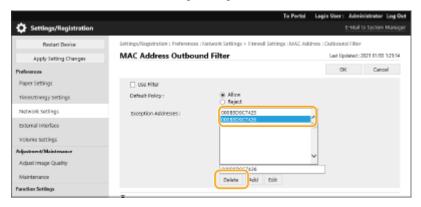

## **NOTE**

#### Using the operation panel

You can also enable or disable MAC address filtering from <Set> in the <Home> screen.
 <Network>(P. 372)

#### **Batch importing/batch exporting**

- This setting can be imported/exported with models that support batch importing of this setting.
   Importing/Exporting the Setting Data(P. 279)
- This setting is included in [Settings/Registration Basic Information] when batch exporting. ○Importing/ Exporting All Settings(P. 281)

#### **LINKS**

OSpecifying IP Addresses in Firewall Settings(P. 218)

# **Configuring the Firewall of the Sub Line**

94CS-04C

You can set whether to allow communication only with devices that have the specified IP address for communication with the sub line.

## NOTE

- Only IPv4 addresses can be registered for the sub line.
- For information on the exception addresses and exception port numbers that can be used for communication and are registered by default, see Management Functions(P. 582).
  - 1 Start the Remote UI. Starting the Remote UI(P. 268)
- **2** Click [Settings/Registration] on the portal page. ○Remote UI Screen(P. 270)
- Click [Network Settings] > [Firewall Settings].
  - Select the filter that matches the target IP address. To restrict data sent from the machine to a computer, select [IPv4 Address: Outbound Filter]. To restrict data received from a computer, select [IPv4 Address: Inbound Filter].
- Specify the settings for packet filtering.
- Select the default policy to allow or reject the communication of other devices with the machine, and then specify IP addresses for exceptions.

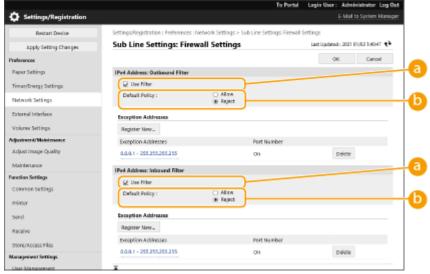

[Use Filter]

Select the check box to restrict communication. Clear the check box to disable the restriction.

() [Default Policy]

Select the precondition to allow or reject the communication of other devices with the machine.

#### Managing the Machine

| [Reject] | Select to pass communication packets only when they are sent to or received from devices whose IP addresses are entered in [Exception Addresses]. Communications with other devices are prohibited. |
|----------|----------------------------------------------------------------------------------------------------|
| [Allow]  | Select to block communication packets when they are sent to or received from devices whose IP addresses are entered in [Exception Addresses]. Communications with other devices are permitted.      |

## 5 Click [Register New].

## **6** Specify exception addresses.

• Enter the IP address (or range of IP addresses) in [Address to Register].

## **MPORTANT:**

• If the IP address is incorrectly entered, you may be unable to access the machine from the Remote UI. In this case, set <Use Filter> to <Off> for <IPv4 Address Filter>/<Outbound Filter>/<Inbound Filter> from the control panel.

<Network>(P. 372)

#### **NOTE:**

#### **Entry form for IP addresses**

|                                               | Description                                                                       | Example                   |
|-----------------------------------------------|-----------------------------------------------------------------------------------|---------------------------|
| Entering a single address                     | Delimit numbers with periods.                                                     | 192.168.0.10              |
| Specifying a range of addresses               | Insert a hyphen between the addresses.                                            | 192.168.0.10-192.168.0.20 |
| Specifying a range of addresses with a prefix | Enter the address, followed by a slash and a number indicating the prefix length. | 192.168.0.32/27           |

#### When [Reject] is selected for an outbound filter

Outgoing multicast and broadcast packets cannot be filtered.

## **7** Specify the port number as required.

 The exception address setting only applies to communication received from the specified IP address using the designated port number. Enter the port number, and click [Add]. You can register up to 50 ports per one exception address.

## R Click [OK].

#### NOTE:

#### **Deleting an IP address from exceptions**

• Click [Delete] for the exception address to delete..

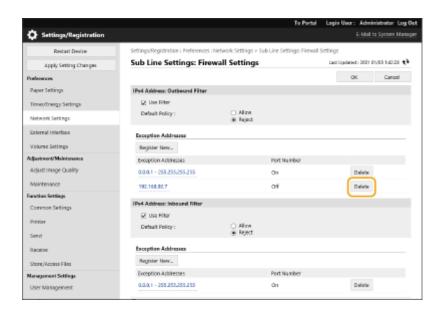

# NOTE

#### Checking the blocked communication requests in the log

- The latest 100 communications blocked by the firewall can be checked in [Settings/Registration] ▶ [Network Settings] ▶ [IP Address Block Log]. The history of blocked communications can be exported from the Remote UI in the CSV format. ○Exporting a Log as a File(P. 277)
- If [Default Policy] is set to [Reject], the history of communication blocked by the firewall is not displayed in [IP Address Block Log].

#### Using the operation panel

You can also enable or disable IP address filtering from <Set> in the <Home> screen.
 CNetwork>(P. 372)

#### **Batch importing/batch exporting**

- This setting can be imported/exported with models that support batch importing of this setting. Importing/Exporting the Setting Data(P. 279)

## **Setting a Proxy**

94CS-04E

A proxy (or HTTP proxy server) refers to a computer or software that carries out HTTP communication for other devices, especially when communicating with resources outside the network, such as when browsing Web sites. The client devices connect to the outside network through the proxy server, and do not communicate directly to the resources outside. Setting a proxy not only facilitates management of traffic between in-house and outside networks but also blocks unauthorized access and consolidates anti-virus protection for enhanced security. Administrator privileges are required in order to configure these settings.

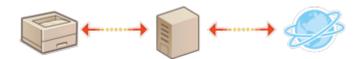

- 1 Start the Remote UI. Starting the Remote UI(P. 268)
- **2** Click [Settings/Registration] on the portal page. ○Remote UI Screen(P. 270)
- 3 Click [Network Settings] ► [Proxy Settings].
- 4 Select the [Use Proxy] check box and specify the required settings.

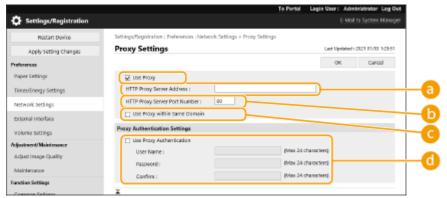

[] [ HTTP Proxy Server Address]

Enter the address of the proxy server. Specify the IP address or host name depending on the environment.

- [HTTP Proxy Server Port Number]
  Change the port number as necessary.
- [Use Proxy within Same Domain]
  Select the check box to also use the specified proxy server for communication with devices in the same domain.

#### **NOTE:**

- This setting is only displayed for the proxy settings screen of the main line.
- [Use Proxy Authentication]

To use the authentication function of a proxy server, select this check box and enter the user name for authentication in [User Name] and the new password to set in [Password] using alphanumeric characters.

5 Click [OK].

# **NOTE**

#### **Batch importing/batch exporting**

- This setting can be imported/exported with models that support batch importing of this setting. 

  Importing/Exporting the Setting Data(P. 279)
- This setting is included in [Settings/Registration Basic Information] when batch exporting. 

   Importing/

   Exporting All Settings(P. 281)

# **Configuring the Key and Certificate for TLS**

94CS-04F

You can use TLS encrypted communication to prevent sniffing, spoofing, and tampering of data that is exchanged between the machine and other devices such as computers. When configuring the settings for TLS encrypted communication, you must specify a key and certificate (server certificate) to use for encryption. You can use the key and certificate that are preinstalled in the machine, or you can generate your own or acquire them from a certification authority. Administrator privileges are required in order to configure these settings.

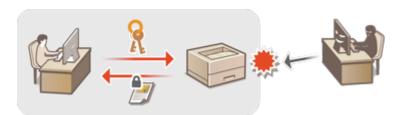

- OSetting TLS(P. 228)
- Setting the Security Strength and Encryption Method(P. 230)

#### NOTE

- If you want to use a key and certificate that you generate yourself, generate the key and certificate before
  performing the procedure below. Generating the Key and Certificate for Network
  Communication(P. 232)
- If you want to use a key and certificate that you acquire from a certification authority (CA), register the key and certificate before performing the procedure below. **Procedure** Registering a Key and Certificate(P. 237)

## Setting TLS

- 1 Start the Remote UI. Starting the Remote UI(P. 268)
- **2** Click [Settings/Registration] on the portal page. ▶Remote UI Screen(P. 270)
- 3 Click [Network Settings] ► [TLS Settings].
- Click [Key and Certificate].
- 5 Click [Use] for the key and certificate to use for TLS encrypted communication.

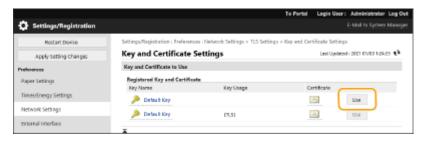

- If you want to use the preinstalled key and certificate, select [Default Key].
- 6 Click [Network Settings] ► [TLS Settings].
- 7 Specify [Maximum Version] and [Minimum Version].
- Select the algorithm to use, and click [OK].

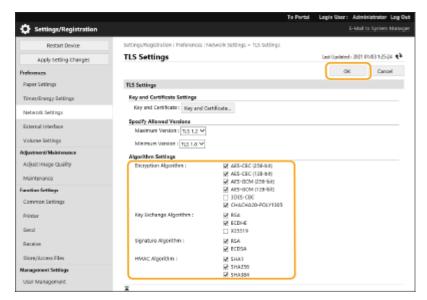

The following combinations of TLS version and algorithm are available.

✓: Available-: Unavailable

| Algorithm                | TLS Version |           |           |           |
|--------------------------|-------------|-----------|-----------|-----------|
| 7.1.go.1                 | [TLS 1.3]   | [TLS 1.2] | [TLS 1.1] | [TLS 1.0] |
| [Encryption Algorithm]   |             |           |           |           |
| [AES-CBC (256-bit)]      | -           | ✓         | ✓         | <b>✓</b>  |
| [AES-GCM (256-bit)]      | ✓           | <b>~</b>  | -         | -         |
| [3DES-CBC]               | -           | <b>~</b>  | ✓         | ✓         |
| [AES-CBC (128-bit)]      | -           | <b>~</b>  | ✓         | ✓         |
| [AES-GCM (128-bit)]      | <b>✓</b>    | <b>~</b>  | -         | -         |
| [CHACHA20-POLY1305]      | <b>✓</b>    | -         | -         | -         |
| [Key Exchange Algorithm] | 1           |           |           |           |
| [RSA]                    | -           | ✓         | ✓         | ✓         |
| [ECDHE]                  | <b>✓</b>    | <b>~</b>  | <b>✓</b>  | <b>✓</b>  |
| [X25519]                 | <b>✓</b>    | -         | -         | -         |
| [Signature Algorithm]    |             |           |           |           |

| [RSA]            | ✓ | ✓ | <b>✓</b> | <b>✓</b> |
|------------------|---|---|----------|----------|
| [ECDSA]          | ✓ | ✓ | ✓        | <b>✓</b> |
| [HMAC Algorithm] |   |   |          |          |
| [SHA1]           | - | ✓ | ✓        | ✓        |
| [SHA256]         | ✓ | ✓ | -        | -        |
|                  |   |   |          |          |

## NOTE

• [Format Encryption Method to FIPS 140-2] cannot be used when [CHACHA20-POLY1305] or [X25519] is selected.

#### **Starting the Remote UI with TLS**

• If you try to start the Remote UI when TLS is enabled, a security alert may be displayed regarding the security certificate. In this case, check that the correct URL is entered in the address field, and then proceed to display the Remote UI screen. Starting the Remote UI(P. 268)

#### **Batch importing/batch exporting**

- This setting can be imported/exported with models that support batch importing of this setting. 

  Importing/Exporting the Setting Data(P. 279)
- This setting is included in [Settings/Registration Basic Information] when batch exporting. ○Importing/ Exporting All Settings(P. 281)

## Setting the Security Strength and Encryption Method

- 1 Start the Remote UI. Starting the Remote UI(P. 268)
- **2** Click [Settings/Registration] on the portal page. ○Remote UI Screen(P. 270)
- **3** Click [Security Settings] ▶ [Encryption/Key Settings].
- 4 Click [Edit] in [Encryption Settings].
- **5** Configure the encryption settings and encryption method, and click [OK].

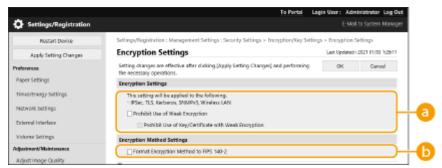

[Prohibit Use of Weak Encryption]

Select this check box to prohibit the use of weak encryption with a key length of 1024 bits or less. To prohibit the use of keys and certificates that use weak encryption, select [Prohibit Use of Key/Certificate with Weak Encryption].

[Format Encryption Method to FIPS 140-2]
Select this check box to make functions using encryption comply with FIPS 140-2.

## NOTE

- If you select [Format Encryption Method to FIPS 140-2], you can make the TLS communication encryption method comply with the United States government-approved FIPS (Federal Information Processing Standards) 140-2, but the following limitations apply.
  - An error will occur if you specify a certificate for TLS that uses an algorithm not recognized by FIPS (lower than RSA2048bit).
  - A communication error will occur if the communication destination does not support FIPS-recognized encryption algorithms.
  - [CHACHA20-POLY1305] and [X25519] can no longer be used.

#### **Batch importing/batch exporting**

- This setting can be imported/exported with models that support batch importing of this setting. Importing/Exporting the Setting Data(P. 279)

#### **LINKS**

- Generating the Key and Certificate for Network Communication(P. 232)
- Generating a Key and Certificate Signing Request (CSR)(P. 234)
- Registering a Key and Certificate for Network Communication(P. 237)
- Starting the Remote UI(P. 268)
- Configuring E-Mail Print Settings(P. 46)

# **Generating the Key and Certificate for Network Communication**

94CS-04H

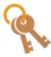

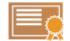

The machine can generate the key and certificate (server certificate) used for TLS encrypted communication. If you want to start using TLS encrypted communication immediately, it is convenient to use the key and certificate that are preinstalled in the machine. If necessary, have an administrator generate a key and certificate. Note, however, that TLS encrypted communication is not enabled simply by generating a key and certificate. Configuring the Key and Certificate for TLS(P. 228)

## NOTE

- If you want to use a server certificate with a CA signature, you can generate the key along with a CSR, instead of the certificate. **©Generating a Key and CSR(P. 234)** 
  - 1 Start the Remote UI. Starting the Remote UI(P. 268)
- **2** Click [Settings/Registration] on the portal page. ▶Remote UI Screen(P. 270)
- **?** Click [Device Management] ▶ [Key and Certificate Settings].
- 4 Click [Generate Key].

#### **NOTE:**

#### Deleting a registered key and certificate

- Select the key and certificate to delete → click [Delete] > [OK].
- A key and certificate cannot be deleted if it is currently used for some purpose, such as when "TLS" or "IEEE 802.1X" is displayed under [Key Usage]. In this case, disable the function or replace the other key and certificate before deleting it.
- 5 Click [Network Communication].
- **6** Specify settings for the key and certificate.

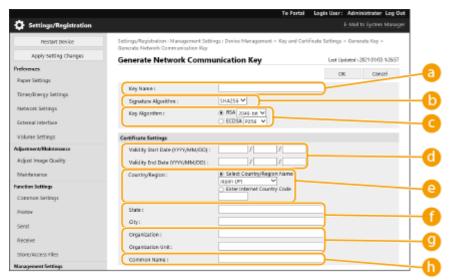

#### [ Key Name]

Enter alphanumeric characters for naming the key. Set a name that will be easy for you to find later in a list.

#### [Signature Algorithm]

Select the hash algorithm to use for the signature. The available hash algorithms vary depending on the key length ( Management Functions(P. 582) ). A key length of 1024 bits or more can support SHA384 and SHA512 hash algorithms.

#### 🧿 [Key Algorithm]

Select [RSA] or [ECDSA] as the key generation algorithm. Select the key length if you selected [RSA] and the key type if you selected [ECDSA]. In both cases, a higher value provides greater security but reduces the communication processing speed.

#### **NOTE:**

• If [SHA384] or [SHA512] is selected for [Signature Algorithm], the key length cannot be set to [512-bit] when [RSA] is selected for [Key Algorithm].

#### [] [ Validity Start Date (YYYY/MM/DD)]/[Validity End Date (YYYY/MM/DD)]

Enter the start date and end date of the validity period for the certificate. [Validity End Date (YYYY/MM/DD)] cannot be set to a date before the date in [Validity Start Date (YYYY/MM/DD)].

#### (a) [Country/Region]

Click the [Select Country/Region] radio button and select the country/region from the drop-down list. You can also click the [Enter Internet Country Code] radio button and enter a country code, such as "US" for the United States.

#### [State]/[City]

Enter alphanumeric characters for the location as necessary.

#### [Organization]/[Organization Unit]

Enter alphanumeric characters for the organization name as necessary.

#### [Common Name]

Enter alphanumeric characters for the common name of the certificate as necessary. "Common Name" is often abbreviated as "CN."

## 7 Click [OK].

- Generating a key and certificate may take some time.
- After the key and certificate is generated, it is automatically registered to the machine.

#### **LINKS**

- Registering a Key and Certificate for Network Communication(P. 237)
- Configuring the Key and Certificate for TLS(P. 228)
- Configuring the IPSec Settings(P. 249)

# **Generating a Key and Certificate Signing Request (CSR)**

94CS-04I

Certificates generated on this machine do not have a CA signature, which may cause communication errors with some communication peers. To request a certificate with a CA signature, certificate signing request (CSR) data is required. A user who logs in with administrator privileges can generate a CSR.

- Generating a Key and CSR(P. 234)
- Registering a Certificate to a Key(P. 235)

## Generating a Key and CSR

You can generate a key and CSR on the machine. You can also display the CSR data on the screen and export it as a file.

- 1 Start the Remote UI. Starting the Remote UI(P. 268)
- **2** Click [Settings/Registration] on the portal page. ○Remote UI Screen(P. 270)
- Click [Device Management] > [Key and Certificate Settings].
- Click [Generate Key].
- 5 Click [Key and Certificate Signing Request (CSR)].
- **6** Configure the necessary items for the key and certificate.

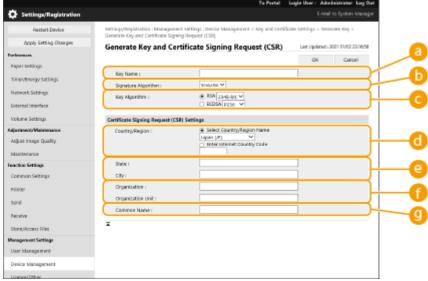

👩 [Key Name]

Enter a name for the key. Use a name that will be easy to find when displayed in a list.

[Signature Algorithm]

Select the hash algorithm to use for the signature.

[Key Algorithm]

Select the key algorithm, and specify the key length if [RSA] is selected, or specify the key type if [ECDSA] is selected.

[Country/Region]

Select the country code from the list, or enter it directly.

[State]/[City]

Enter the location.

[Organization]/[Organization Unit]

Enter the organization name.

[Common Name]

Enter the IP address or FQDN.

- When performing IPPS printing in a Windows environment, make sure to enter the machine's IP address.
- A DNS server is required in order to enter the FQDN of the machine. Enter the IP address if a DNS server
  is not used.

## 7 Click [OK].

- The CSR data is displayed.
- If you want to save the CSR data to a file, click [Store in File] and specify the save location.

## NOTE

• The key that generated the CSR is displayed on the key and certificate list screen, but you cannot use it by itself. To use this key, you need to register the certificate that is later issued based on the CSR. • Registering a Certificate to a Key(P. 235)

## Registering a Certificate to a Key

You can register the certificate that was applied for and issued based on the CSR.

- 1 Start the Remote UI. Starting the Remote UI(P. 268)
- **2** Click [Settings/Registration] on the portal page. **○**Remote UI Screen(P. 270)
- **3** Click [Device Management] ▶ [Key and Certificate Settings].
- 4 In the [Certificate] list, click is for the certificate that you want to register.

#### Managing the Machine

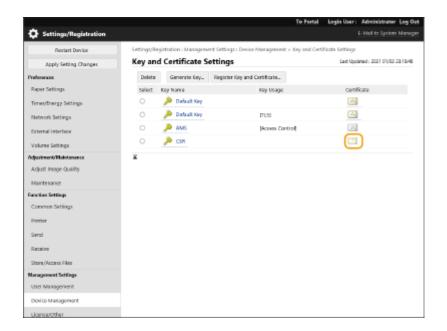

- **5** Click [Register Certificate].
- **6** Register the certificate.
- Click [Browse...], specify the file (certificate) to register, and click [Register].

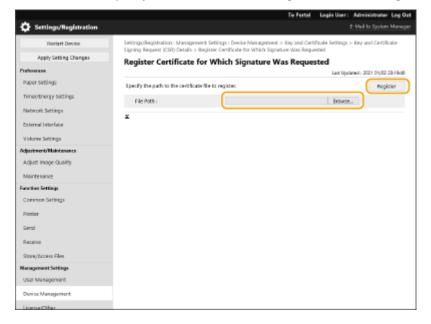

# Registering a Key and Certificate for Network Communication

94CS-04K

You can use the Remote UI to register keys/certificates and CA certificates to the machine from your computer. Designate an administrator to register these items.

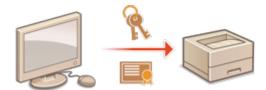

- Registering a Key and Certificate(P. 237)
- Registering a CA Certificate(P. 238)

## NOTE

The communication methods listed below use a key/certificate or CA certificate. If you want to use a registered key and certificate in actual communication, you need to specify the key and certificate in the settings for each communication method. However, an X.509 DER format CA certificate does not need to be specified in the settings for each communication method. You can use it simply by registering it to the machine.

- TLS encrypted communication Configuring the Key and Certificate for TLS(P. 228)
- IPSec Configuring the IPSec Settings(P. 249)
- IEEE 802.1X Configuring the IEEE 802.1X Authentication Settings(P. 256)

## Registering a Key and Certificate

Keys and certificates (server certificates) can be registered via the Remote UI. For information on the keys and certificates that can be registered on the machine, see **Management Functions(P. 582)**.

- 1 Start the Remote UI. Starting the Remote UI(P. 268)
- 2 Click [Settings/Registration] on the portal page. ©Remote UI Screen(P. 270)
- **3** Click [Device Management] ▶ [Key and Certificate Settings].
- 4 Click [Register Key and Certificate].
- 5 Click [Install].
- 6 Install the key and certificate.
- Click [Browse...], specify the files (key and certificate) to install, and click [Start Installation].

## **7** Register the key and certificate.

- Select the key and certificate that you want to register, and click [Register].
- 2 Enter the key name and password, and click [OK].

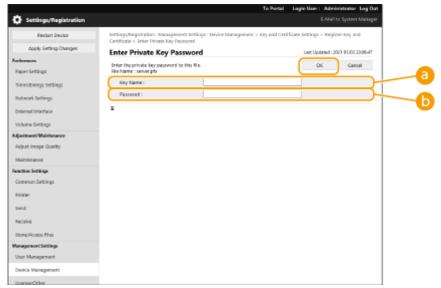

[Key Name]

Use alphanumeric characters to enter the name of the key that was registered to the machine.

[Password]

Use alphanumeric characters to enter the password of the private key that is set for the file to register.

## **NOTE**

#### Managing keys and certificates

You can check the detailed settings or delete keys and certificates on the screen displayed in step 4.

- If is displayed, the key is corrupted or invalid.
- If is displayed, the certificate for the key does not exist.
- Click a key name to display detailed information about the certificate. You can also click [Verify Certificate] on this screen to check whether the certificate is valid.
- To delete a key and certificate, select the one that you want to delete, and click [Delete] > [OK].

## Registering a CA Certificate

X.509 DER format CA certificates are preinstalled in the machine. You can register a new CA certificate if it is required by a particular function. For information on the CA certificates that can be registered on the machine, see • Management Functions(P. 582) .

1 Start the Remote UI. Starting the Remote UI(P. 268)

- **2** Click [Settings/Registration] on the portal page. ▶Remote UI Screen(P. 270)
- Click [Device Management] > [CA Certificate Settings].
- Click [Register CA Certificate].
- 5 Click [Install].
- Install the CA certificate.
- Click [Browse...], specify the file (CA certificate) to install, and click [Start Installation].
- **7** Register the CA certificate.
  - Select the CA certificate that you want to register, and click [Register].

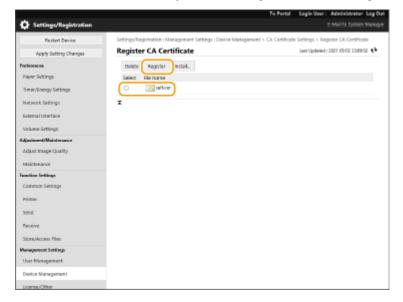

# NOTE

#### **Managing CA certificates**

You can check the detailed settings or delete CA certificates on the screen displayed in step 4.

- Click ( to display detailed information about the CA certificate. You can also click [Verify Certificate] on this screen to check whether the CA certificate is valid.
- To delete a CA certificate, select the one that you want to delete, and click [Delete] > [OK].

# Configuring the Expiration Check Method for Received Certificates

94CS-04L

There are two methods for verifying whether certificates received from the other party in communication are valid: Comparing with the certificate revocation list (CRL) registered in the machine and querying an OCSP (online certificate status protocol) responder (a server that supports OCSP). Set the method for checking the expiration of certificates according to your environment. This registration can only be performed by the administrator.

- Registering a Certificate Revocation List (CRL)(P. 240)
- Configuring the Online Certificate Status Protocol (OCSP)(P. 241)

## Registering a Certificate Revocation List (CRL)

You can use the Remote UI to register a certificate revocation list (CRL). For information on the CRLs that can be registered on the machine, see **Management Functions(P. 582)**.

- 1 Start the Remote UI. Starting the Remote UI(P. 268)
- **2** Click [Settings/Registration] on the portal page. ▶Remote UI Screen(P. 270)
- **?** Click [Device Management] ▶ [Certificate Revocation List (CRL) Settings].
- Click [Register CRL].
- 5 Register the CRL.
  - Click [Browse...], specify the file (CRL) to register, and click [Register].

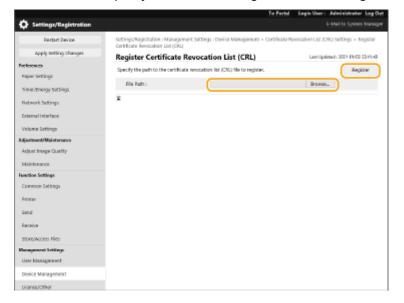

**NOTE** 

#### **Managing CRLs**

You can check the detailed settings or delete CRLs on the screen displayed in step 4.

- Click [] to display detailed information about it. You can also click [Verify CRL] on this screen to check whether the CRL is valid.
- To delete a CRL, select the one that you want to delete, and click [Delete] ▶[OK].

#### **Batch importing/batch exporting**

- This setting can be imported/exported with models that support batch importing of this setting.
   Importing/Exporting the Setting Data(P. 279)
- This setting is included in [Certificate/Certificate Revocation List (CRL) Settings] when batch exporting.
   Importing/Exporting All Settings(P. 281)

## Configuring the Online Certificate Status Protocol (OCSP)

You can configure the certificate verification level and the OCSP responder to connect to.

- 1 Start the Remote UI. Starting the Remote UI(P. 268)
- 2 Click [Settings/Registration] on the portal page. ©Remote UI Screen(P. 270)
- 3 Click [Device Management] ► [OCSP (Online Certificate Status Protocol) Settings].
- Select the check box for [Use OCSP (Online Certificate Status Protocol)], and configure the online certificate status protocol (OCSP).

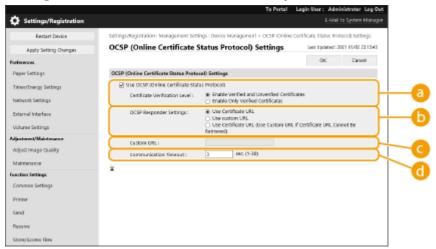

[Certificate Verification Level]

Set whether to disable certificates in situations such as the following:

- When the machine cannot connect to the OCSP responder
- When a timeout occurs
- When expiration cannot be checked, such as when the result of checking the expiration of a certificate via the OCSP responder is unknown
- [OCSP Responder Settings]

Specify the URL for connecting to the OCSP responder.

#### [Custom URL]

When [Use custom URL] or [Use Certificate URL (Use Custom URL If Certificate URL Cannot Be Retrieved)] is selected, enter the URL of the OCSP responder (ASCII code only, maximum 255 characters).

#### [Communication Timeout]

Set the time until communication with the OCSP responder times out. The connection is canceled if there is no response from the OCSP responder within the set time.

## 5 Click [OK].

## **NOTE**

#### **Batch importing/batch exporting**

- This setting can be imported/exported with models that support batch importing of this setting. Importing/Exporting the Setting Data(P. 279)
- This setting is included in [Settings/Registration Basic Information] when batch exporting. 

  \*\*Exporting All Settings(P. 281)\*

## Retrieving/Updating a Certificate from an SCEP Server

94CS-04R

A request for issuing the certificate required for keys generated with the machine can be sent to an SCEP (Simple Certificate Enrollment Protocol) server that manages certificates. Certificates issued from the SCEP server are automatically registered to the machine. Administrator privileges are required to send a request for issuing a certificate.

- Specifying the Communication Settings of the SCEP Server(P. 243)
- **○**Requesting a Certificate to Be Issued(P. 244)
- Requesting a Certificate to Be Issued at the Specified Time(P. 245)
- Checking the Status of Requesting a Certificate to Be Issued(P. 247)

## Specifying the Communication Settings of the SCEP Server

You can specify the settings for communicating with the SCEP server.

- 1 Start the Remote UI. Starting the Remote UI(P. 268)
- **7** Click [Settings/Registration] on the portal page. ○Remote UI Screen(P. 270)
- **?** Click [Device Management] ▶ [Settings for Certificate Issuance Request (SCEP)].
- 4 Click [Communication Settings].
- 5 Set the required communication settings.

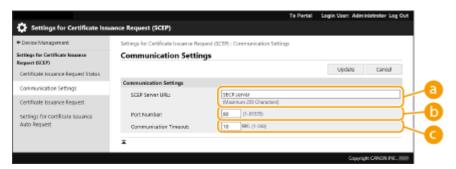

[SCEP Server URL:]

Specify the URL of the SCEP server to connect to.

( [Port Number:]

Enter the port number to use for communicating with the SCEP server.

[Communication Timeout:]

Enter the timeout time for communication with the SCEP server. The connection is canceled if there is no response from the SCEP server within the set time.

**6** Click [Update].

## NOTE

- The settings cannot be updated when [Enable Timer for Certificate Issuance Auto Request] is selected.
   Requesting a Certificate to Be Issued at the Specified Time(P. 245)
- For information on the supported versions of SCEP, see Management Functions(P. 582)
- Communication using HTTPS is not supported.

## Requesting a Certificate to Be Issued

You can manually request a certificate to be issued.

- 1 Start the Remote UI. Starting the Remote UI(P. 268)
- **2** Click [Settings/Registration] on the portal page. **○**Remote UI Screen(P. 270)
- **?** Click [Device Management] ▶ [Settings for Certificate Issuance Request (SCEP)].
- Click [Certificate Issuance Request].
- **5** Set the items required for requesting a certificate to be issued.

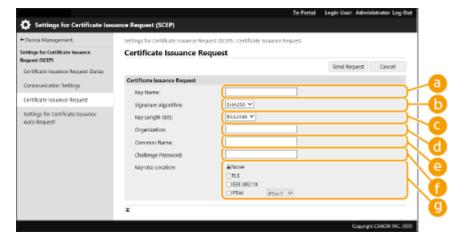

[Key Name:]

Enter the name for the key. Enter a name that will be easy to find when displayed in a list.

- 🌔 [Signature Algorithm:]
  - Select the hash function to use for the signature.
- [Key Length (bit):]

Select the key length.

[Organization:]

Enter the organization name.

[Common Name:]

Enter the IP address or FQDN.

- When performing IPPS printing in a Windows environment, make sure to enter the IP address of the machine.
- A DNS server is required to enter the FQDN of the machine. Enter the IP address of the machine if a DNS server is not used.

### [Challenge Password:]

When a password is set on the SCEP server side, enter the challenge password included in the request data (PKCS#9) for requesting a certificate to be issued.

### [Key Use Location:]

Select the destination where the key will be used. When [IPSec] is selected, select the IPSec of the destination from the drop-down list.

#### **NOTE:**

- When selecting something other than [None], enable the various functions in advance. If a certificate is successfully obtained with the various functions disabled, the certificate is assigned as the destination, but the various functions are not automatically enabled.
- 6 Click [Send Request].
- **7** Click [Restart].

# NOTE

- A manual request for issuing a certificate cannot be sent when [Enable Timer for Certificate Issuance Auto Request] is selected. Requesting a Certificate to Be Issued at the Specified Time(P. 245)
- The information set here is not saved to the storage of the machine.

# Requesting a Certificate to Be Issued at the Specified Time

You can set to automatically request a certificate to be issued at a specified time.

- 1 Start the Remote UI. Starting the Remote UI(P. 268)
- **2** Click [Settings/Registration] on the portal page. **○**Remote UI Screen(P. 270)
- **3** Click [Device Management] ▶ [Settings for Certificate Issuance Request (SCEP)].
- 4 Click [Settings for Certificate Issuance Auto Request].
- **5** Set the items required for requesting a certificate to be issued.

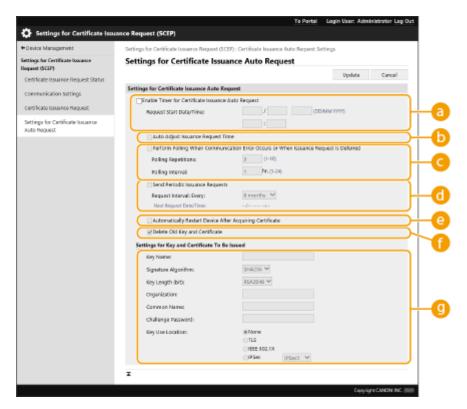

### [Enable Timer for Certificate Issuance Auto Request]

Select this to automatically request a certificate to be issued at a specified time, and specify the start date/time in [Request Start Date/Time:].

#### [Auto Adjust Issuance Request Time]

Select this to adjust the time to send the request. This reduces load on the SCEP server when multiple printers/multifunction printers send a request at the same time. The time is randomly adjusted 1 to 600 seconds from the time specified in [Request Start Date/Time:].

#### [Perform Polling When Communication Error Occurs or When Issuance Request Is Deferred]

Select this to check the status of the SCEP server when a communication error has occurred or when a certificate issue request is pending. Specify the number of polling times and polling interval.

#### **NOTE:**

- In the following cases, polling is not performed and an error occurs.
- When the machine has exceeded the limit of keys and certificates it can hold
- When an error is included in the retrieved response data
- When an error occurs on the SCEP server side

### [Send Periodic Issuance Requests]

Select this to periodically send an automatic request for a certificate to be issued, and specify the interval in [Request Interval: Every:].

When an automatic request for a certificate to be issued is performed successfully, the next date/time to issue a request is displayed in [Next Request Date/Time:].

#### [Automatically Restart Device After Acquiring Certificate]

Select this to restart the machine after the certificate is retrieved.

# **MPORTANT:**

• The machine is restarted even during batch importing/exporting.

#### [Delete Old Key and Certificate]

Select this to overwrite the old key and certificate.

#### **NOTE:**

- The key and certificate with the same destination for use are overwritten.
- The default key is not overwritten.

### [Settings for Key and Certificate To Be Issued]

Enter the information for the key to generate. For information on the settings, see step 5 of **QRequesting** a **Certificate to Be Issued(P. 244)** .

# **6** Click [Update].

# Checking the Status of Requesting a Certificate to Be Issued

The certificate requested and issued based on the CSR is registered in the key.

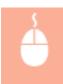

Start the Remote UI ▶ click [Settings/Registration] ▶ [Device Management] ▶ [Certificate Issuance Request Status].

- The following statuses are displayed in [Status].
  - [To Be Processed]: The next date/time to issue a request is displayed in [Request Date/Time].
  - [Processing...]: Polling is being performed.
  - [Error]: An error such as a communication error or key upper limit exceeded error has occurred.
  - [Successful]: The date/time that the certificate was successfully issued is displayed in [Request Date/Time].
- The information displayed in [Details] in [Error] is indicated below.

| [Details]                                                                                                    | Cause                                                                                                    |
|----------------------------------------------------------------------------------------------------|----------------------------------------------------------------------------------------------------|
| Deferred                                                                                                    | The pending status was returned from the SCEP server.                                                         |
| Key and Certificate Registration Limit Error                                                                      | The limit to the number of keys and certificates that can be registered in the machine was reached.           |
| Communication Error (TCP ERROR)                                                                                   | Connection to the SCEP server failed/a communication timeout occurred.                                        |
| Communication Error (HTTP ERROR <code>) (HTTP status code&gt;)</code>                                             | An HTTP error occurred.                                                                                       |
| Communication Error (SCEP ERROR - Fail Info 0:<br>Unrecognized or Unsupported Algorithm)                          | Unrecognized or unsupported algorithm.                                                                        |
| Communication Error (SCEP ERROR - Fail Info 1: CMS<br>Message Integrity Verification Failure)                     | Integrity check (meaning signature verification of the CMS message) failed.                                   |
| Communication Error (SCEP ERROR - Fail Info 2: Forbidden or Unsupported Transaction)                              | Transaction not permitted or supported.                                                                       |
| Communication Error (SCEP ERROR - Fail Info 3: Excessive Time Difference Between CMS signingTime and System Time) | The signingTime attribute from the CMS authenticatedAttributes was not sufficiently close to the system time. |

#### Managing the Machine

| [Details]                                                                                                   | Cause                                                              |
|----------------------------------------------------------------------------------------------------|--------------------------------------------------------------------|
| Communication Error (SCEP ERROR - Fail Info 4: No<br>Certificate Identified That Matches Provided Criteria) | No certificate could be identified matching the provided criteria. |

# **NOTE**

- History for the last 20 certificates is displayed. When the number of certificates exceeds 20, the oldest information is overwritten.
- This setting can be imported/exported with models that support batch importing of this setting. 

  Importing/Exporting the Setting Data(P. 279)
- When performing batch exporting, this setting is included in [Settings/Registration Basic Information]. 
   Importing/Exporting All Settings(P. 281)

#### **LINKS**

- Configuring the Key and Certificate for TLS(P. 228)
- Configuring the IEEE 802.1X Authentication Settings(P. 256)
- Configuring the IPSec Settings(P. 249)

# **Configuring the IPSec Settings**

94CS-04S

By using IPSec, you can prevent third parties from intercepting or tampering with IP packets transported over the IP network. Because IPSec adds security functions to IP, a basic protocol suite used for the Internet, it can provide security that is independent of applications or network configuration. To perform IPSec communication with this machine, you must configure settings such as the application parameters and the algorithm for authentication and encryption. Administrator privileges are required in order to configure these settings.

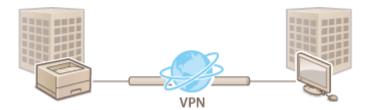

- Enabling IPSec(P. 250)
- Registering a Policy(P. 250)

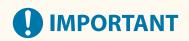

#### Communication mode

• This machine only supports transport mode for IPSec communication. As a result, authentication and encryption is only applied to the data portions of IP packets.

#### Key exchange protocol

This machine supports Internet Key Exchange version 1 (IKEv1) for exchanging keys based on the Internet Security Association and Key Management Protocol (ISAKMP). For the authentication method, set either the preshared key method or the digital signature method.

- When setting the pre-shared key method, you need to decide on a passphrase (pre-shared key) in advance, which is used between the machine and the IPSec communication peer.
- When setting the digital signature method, use a CA certificate and a PKCS#12 format key and certificate to perform mutual authentication between the machine and the IPSec communication peer. For more information on registering new CA certificates or keys/certificates, see ▶ Registering a Key and Certificate for Network Communication(P. 237) . Note that SNTP must be configured for the machine before it uses this method. ▶ Making SNTP Settings(P. 41)

# NOTE

- Regardless of the setting of [Format Encryption Method to FIPS 140-2] for IPSec communication, an encryption module which has already obtained FIPS140-2 certification will be used.
- In order to make IPSec communication comply with FIPS 140-2, you must set the key length of both DH and RSA for IPSec communication to 2048-bit or longer in the network environment that the machine belongs to.
- Only the key length for DH can be specified from the machine.
- Take note when configuring your environment, as there are no settings for RSA in the machine.
- You can register up to 10 security policies.

# **Enabling IPSec**

- 1 Start the Remote UI. OStarting the Remote UI(P. 268)
- **2** Click [Settings/Registration] on the portal page. ▶Remote UI Screen(P. 270)
- Click [Network Settings] > [IPSec Settings].
- Select [Use IPSec], and click [OK].

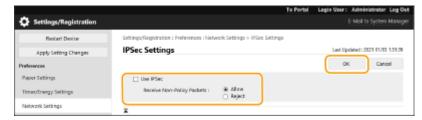

 To only receive packets that correspond to the security policy, select [Reject] for [Receive Non-Policy Packets].

# Registering a Policy

- 1 Start the Remote UI. OStarting the Remote UI(P. 268)
- **2** Click [Settings/Registration] on the portal page. ▶Remote UI Screen(P. 270)
- 3 Click [Network Settings] ► [IPSec Policy List].
- Click [Register New IPSec Policy].
- **5** Set a policy.

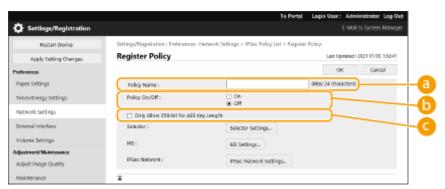

- [Policy Name]
  - Enter a name for identifying the policy.
- [Policy On/Off]
  Select [On] to enable the registered policy.
- [Only Allow 256-bit for AES Key Length]
  Select this check box to restrict the key length of the AES encryption method to 256 bit and meet CC authentication standards.

# 6 Configure the IPSec application parameters.

- Click [Selector Settings].
- 2 Specify the IP address to apply the IPSec policy to.
  - Specify the IP address of this machine in [Local Address], and specify the IP address of the communication peer in [Remote Address].

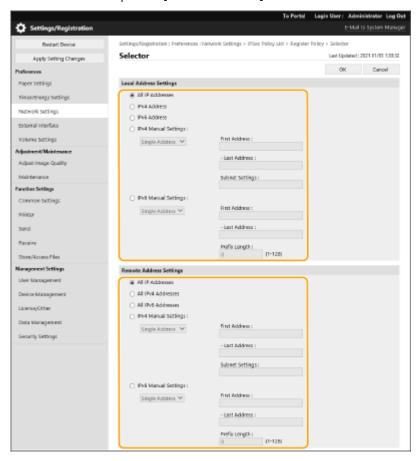

| [All IP Addresses]     | IPSec is applied to all sent and received IP packets.                                                |
|------------------------|----------------------------------------------------------------------------------------------------|
| [IPv4 Address]         | IPSec is applied to IP packets sent to and received from the IPv4 address of this machine.           |
| [IPv6 Address]         | IPSec is applied to IP packets sent to and received from the IPv6 address of this machine.           |
| [All IPv4 Addresses]   | IPSec is applied to IP packets sent to and received from the IPv4 address of the communication peer. |
| [All IPv6 Addresses]   | IPSec is applied to IP packets sent to and received from the IPv6 address of the communication peer. |
| [IPv4 Manual Settings] | Specify the IPv4 address to apply IPSec to.                                                          |

#### Managing the Machine

|                        | Select [Single Address] to enter an individual IPv4 address.                                                                                                    |
|------------------------|----------------------------------------------------------------------------------------------------|
|                        | <ul> <li>Select [Range Address] to specify a range of IPv4 addresses. Enter a separate<br/>address for [First Address] and [Last Address].</li> </ul>                       |
|                        | <ul> <li>Select [Subnet Settings] to specify a range of IPv4 addresses using a subnet<br/>mask. Enter separate values for [First Address] and [Subnet Settings].</li> </ul> |
|                        | Specify the IPv6 address to apply IPSec to.                                                                                                    |
|                        | Select [Single Address] to enter an individual IPv6 address.                                                                                                    |
| [IPv6 Manual Settings] | <ul> <li>Select [Range Address] to specify a range of IPv6 addresses. Enter a separate<br/>address for [First Address] and [Last Address].</li> </ul>                       |
|                        | <ul> <li>Select [Prefix Address] to specify a range of IPv6 addresses using a prefix. Enter<br/>separate values for [First Address] and [Prefix Length].</li> </ul>         |

3 Specify the port to apply IPSec to.

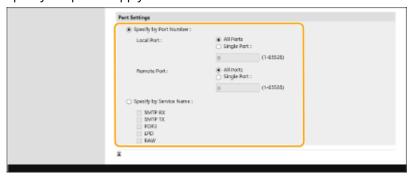

- Select [Specify by Port Number] to use port numbers when specifying the ports that IPSec applies to.
   Select [All Ports] to apply IPSec to all port numbers. To apply IPSec to a specific port numberSingle
   Port] and enter the port number. Specify the port of this machine in [Local Port], and specify the port of the communication peer in [Remote Port].
- To specify the ports to apply IPSec to by service name, select [Specify by Service Name] and select the services to use.
- 4 Click [OK].

# **7** Configure the authentication and encryption settings.

- Click [IKE Settings].
- 2 Configure the necessary settings.

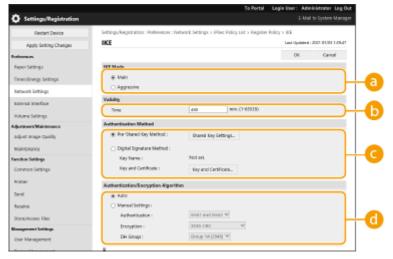

[IKE Mode]

Select the operation mode for the key exchange protocol. Security is enhanced if you select [Main] because the IKE session itself is encrypted, but the speed of the session is slower than with [Aggressive], which does not encrypt the entire session.

## [Validity]

Set the expiration period of the generated IKE SA.

### [Authentication Method]

Select one of the authentication methods described below.

| [Pre-Shared Key Method]    | Set the same passphrase (pre-shared key) that is set for the communication peer. Select [Shared Key Settings], enter the character string to use as the shared key, and select [OK]. |
|----------------------------|----------------------------------------------------------------------------------------------------|
| [Digital Signature Method] | Set the key and certificate to use for mutual authentication with the communication peer. Click [Key and Certificate], and click [Use] for the key to use.                           |

### [Authentication/Encryption Algorithm]

Select either [Auto] or [Manual Settings] to set how to specify the authentication and encryption algorithm for IKE phase 1. If you select [Auto] an algorithm that can be used by both this machine and the communication peer is set automatically. If you want to specify a particular algorithm, select [Manual Settings] and configure the settings below.

| [Authentication] | Select the hash algorithm.                                                           |
|------------------|--------------------------------------------------------------------------------------|
| [Encryption]     | Select the encryption algorithm.                                                     |
| [DH Group]       | Select the group for the Diffie-Hellman key exchange method to set the key strength. |

#### 3 Click [OK].

# NOTE

- When [IKE Mode] is set to [Main] on the [IKE] screen and [Authentication Method] is set to [Pre-Shared Key Method], the following restrictions apply when registering multiple security policies.
  - **Pre-shared key method key**: when specifying multiple remote IP addresses to which a security policy is to be applied, all shared keys for that security policy are identical (this does not apply when a single address is specified).
  - **Priority**: when specifying multiple remote IP addresses to which a security policy is to be applied, the priority of that security policy is below security policies for which a single address is specified.

# **8** Configure the IPSec communication settings.

- 1 Click [IPSec Network Settings].
- 2 Configure the necessary settings.

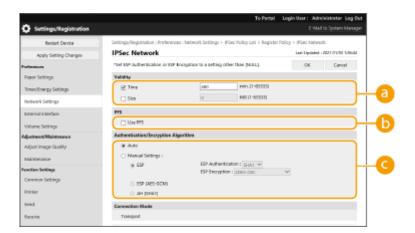

## [Validity]

Set the expiration period of the generated IPSec SA. Make sure to set either [Time] or [Size]. If you set both, the setting with the value that is reached first is applied.

### () [PFS]

If you select [Use PFS], the secrecy of the encryption key is increased but communication speed is slower. In addition, the Perfect Forward Secrecy (PFS) function must be enabled on the communication peer device.

### [Authentication/Encryption Algorithm]

Select either [Auto] or [Manual Settings] to set how to specify the authentication and encryption algorithm for IKE phase 2. If you select [Auto], the ESP authentication and encryption algorithm is set automatically. If you want to specify a particular authentication method, select [Manual Settings] and select one of the authentication methods below.

| [ESP]           | Authentication and encryption are both performed. Select the algorithm for [ESP Authentication] and [ESP Encryption]. Select [NULL] if you do not want to set the authentication or encryption algorithm. |
|-----------------|----------------------------------------------------------------------------------------------------|
| [ESP (AES-GCM)] | AES-GCM is used as the ESP algorithm, and authentication and encryption are both performed.                                                                                                    |
| [AH (SHA1)]     | Authentication is performed, but data is not encrypted. SHA1 is used as the algorithm.                                                                                                    |

3 Click [OK].

# G Click [OK].

# 10 Enable the registered policies and check the order of priority.

 Policies are applied in the order that they are listed, starting at the top. If you want to change the order of priority, select a policy in the list and click [Raise Priority] or [Lower Priority].

# NOTE

#### **Managing IPSec policies**

You can edit policies on the screen displayed in step 4.

- To edit the details of a policy, click the policy name in the list.
- To disable a policy, click the policy name in the list ▶ select [Off] for [Policy On/Off] ▶ click [OK].
- To delete a policy, select the policy in the list ▶ click [Delete] ▶ [OK].

# Using the operation panel

• You can also enable or disable IPSec communication from <Set> in the <Home> screen. **O<IPSec Settings>(P. 376)** 

## **Batch importing/batch exporting**

- This setting can be imported/exported with models that support batch importing of this setting. Importing/Exporting the Setting Data(P. 279)
- This setting is included in [Settings/Registration Basic Information] when batch exporting. 

  \*\*DIMPORTING/

  \*\*Exporting All Settings(P. 281)\*

# Configuring the IEEE 802.1X Authentication Settings

94CS-04U

In a network environment that uses IEEE 802.1X authentication, unauthorized network access is blocked by a LAN switch (authenticator) that only grants access privileges to client devices (supplicants) that are authorized by the authentication server (RADIUS server). To connect this machine to an IEEE 802.1X network, settings such as the authentication method used by the authentication server must be configured on the machine. Administrator privileges are required in order to configure these settings.

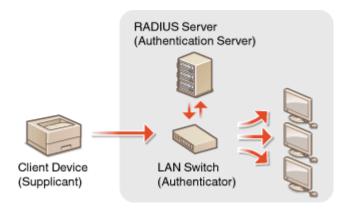

#### **IEEE 802.1X Authentication Method**

The machine supports the authentication methods described below. You must register a CA certificate before using any of these authentication methods. **Registering a CA Certificate(P. 238)** 

#### **■EAP-TLS (Extensible Authentication Protocol-Transport Level Security)**

The machine and the authentication server authenticate each other by mutually sending certificates. A CA certificate must be registered on the machine to verify the certificate (server certificate) sent from the authentication server. In addition, a PKCS#12 format key and certificate (client certificate) must be specified in this setting, so that the authentication server can authenticate the machine. Register these items before configuring the settings ( Registering a Key and Certificate(P. 237) ). This authentication method cannot be used in combination with the other methods.

#### **■EAP-TTLS (EAP-Tunneled TLS)**

Only the authentication server sends a certificate. A CA certificate must be registered on the machine to verify the certificate (server certificate) sent from the authentication server. In addition, a user name and password need to be specified in these settings, so that the authentication server can authenticate the machine. Microsoft Challenge Handshake Authentication Protocol Version 2 (MS-CHAPv2) or Password Authentication Protocol (PAP) can be selected as the internal authentication protocol to support EAP-TTLS.

### **■PEAP** (Protected EAP)

Only the authentication server sends a certificate. A CA certificate must be registered on the machine to verify the certificate (server certificate) sent from the authentication server. In addition, a user name and password need to be specified in these settings, so that the authentication server can authenticate the machine. Only MS-CHAPv2 can be selected as the internal authentication protocol to support PEAP.

# Setting the IEEE 802.1X Authentication Method

- 1 Start the Remote UI. Starting the Remote UI(P. 268)
- **7** Click [Settings/Registration] on the portal page. ○Remote UI Screen(P. 270)

- Click [Network Settings] ► [IEEE 802.1X Settings].
- 4 Select [Use IEEE 802.1X] and configure the required settings.

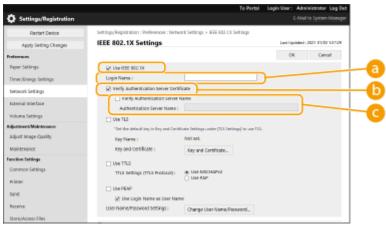

[Login Name]

Enter the name (EAP Identity) of the login user to receive IEEE 802.1X authentication.

[Verify Authentication Server Certificate]

Select this check box when verifying server certificates sent from an authentication server.

[Verify Authentication Server Name]

To verify the common name in the server certificate, select this check box and enter the name of the authentication server where the login user is registered in [Authentication Server Name].

5 Select the authentication method and configure the necessary settings.

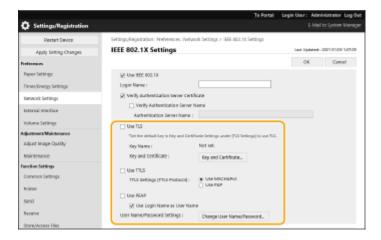

### **■**Selecting EAP-TLS

- 1 Select [Use TLS] and click [Key and Certificate].
- Click [Use] for the key to use in the list.

#### ■ Selecting EAP-TTLS/PEAP

1 Select [Use TTLS] or [Use PEAP].

- To use EAP-TTLS, select [Use MSCHAPv2] or [Use PAP] for [TTLS Settings (TTLS Protocol)].
- 2 Click [Change User Name/Password].
  - To set a user name that differs from the login name for IEEE 802.1X authentication, deselect [Use Login Name as User Name]. To use the same name as the login name for IEEE 802.1X authentication, leave it selected.
- 3 Enter the user name and password.
  - To set or change the password, select this check box and enter the same password in [Password] and [Confirm].

# 6 Click [OK].

# NOTE

### Using the operation panel

• You can also enable or disable IEEE 802.1X authentication from <Set> in the <Home> screen. ○<IEEE 802.1X Settings>(P. 378)

#### **Batch importing/batch exporting**

- This setting can be imported/exported with models that support batch importing of this setting. Importing/Exporting the Setting Data(P. 279)
- This setting is included in [Settings/Registration Basic Information] when batch exporting. 

  \*\*DIMPORTING/

  \*\*Exporting All Settings(P. 281)\*

# **Restricting the Machine's Functions**

94CS-04W

You can restrict the use of certain functions that may lead to information leaks or that are subject to misuse. It is also possible to completely disable the use of individual functions.

### **Restricting Printing from a Computer**

You can prohibit all users from printing documents from a computer, or only allow printing if the user is authorized on the machine. You can also configure the machine so that only Encrypted Secure Print documents can be printed. • Restricting Printing from a Computer(P. 260)

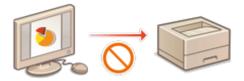

## **Restricting the Use of Memory Media**

Although memory media such as USB memory devices provide convenience, they also increase the potential for security risks such as information leakage. You can set access restrictions for memory media based on your security policy. Restricting the Use of Memory Media(P. 264)

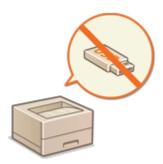

#### **Restricting Use of the Operation Panel**

You can restrict use of the functions and keys on the control panel to protect the machine settings from inadvertent changes or operations. **Restricting Use of the Operation Panel(P. 265)** 

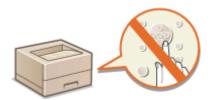

# **Restricting Printing from a Computer**

94CS-04X

You can restrict printing from a computer ( Printing From a Computer(P. 114) ) so that only specific types of documents can be printed. You can also configure the machine so that documents are not printed until the user is authorized on the machine ( Printing Documents Held in the Machine(P. 121) ). You can also restrict the machine to only print Encrypted Secure Print documents, which can prevent information leakage due to unattended printouts or unprotected print data. Administrator privileges are required in order to configure these settings.

- Prohibiting Printing from a Computer(P. 260)
- Configuring the Forced Hold Printing Settings(P. 260)
- Setting Other Limitations(P. 262)

## Prohibiting Printing from a Computer

You can prohibit users from printing documents from a computer.

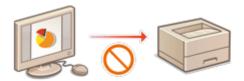

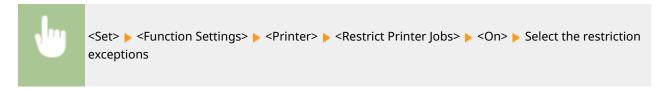

# Configuring the Forced Hold Printing Settings

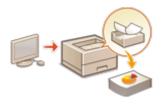

When printing documents from a computer, you can hold print data in the machine and prevent documents from being printed immediately ( Printing Documents Held in the Machine(P. 121) ). You can configure settings so that printing cannot be performed until the user is authorized on the machine, which ensures greater security and reduces the risk of other people viewing or inadvertently picking up sensitive documents. Administrator privileges are required in order to configure these settings.

- 1 Start the Remote UI. Starting the Remote UI(P. 268)
- 2 Click [Settings/Registration] on the portal page. ©Remote UI Screen(P. 270)
- **3** Click [Printer]▶ [Print].
- 4 Select [Force Hold], set the necessary conditions, and click [OK].

 You can set detailed conditions for holding printer jobs, such as the user or IP address. If no conditions are set, all print jobs are held except for jobs from unidentified users. If no conditions are set and a print job from an unidentified user is received, it is canceled without being held.

### ■Setting the conditions for holding documents

- 1 Click [Register New].
- 2 Set the conditions for holding documents, and click [OK].

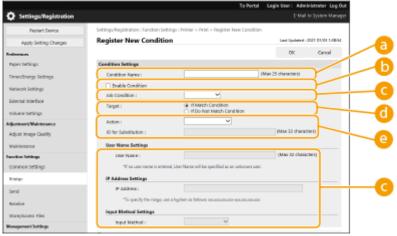

[Condition Name]

Enter a name for the condition. Use a name that will be easy to identify when displayed in a list.

[Enable Condition]

Select this check box to enable the condition.

[]ob Condition]

The types of conditions listed below can be selected.

| [User Name]    | Specify a particular user name as the condition. If this is left blank, print documents for which the user cannot be identified will be targeted. |
|----------------|----------------------------------------------------------------------------------------------------|
| [IP Address]   | Specify a particular IP address as the condition. You can also specify a range of IP addresses.                                                   |
| [Input Method] | Specify a particular printing protocol as the condition.                                                                                          |

### (i) [Target]

You can set either a value specified by the operation target, or one not specified.

#### [Action]

Select how to handle documents that match the conditions. When [Hold as Shared Job] is selected, you can set [ID for Substitution] to specify the user name output to the log when printing. Select [Cancel] to discard the document.

- 3 Set the order in which to apply the conditions, and select [OK].
  - The conditions are applied in the order that they are listed, starting at the top. To change the priority, click [Up] or [Down] in the list.
  - To edit the details of a condition, click the condition name in the list.
  - To disable a condition, click the condition name in the list ▶ deselect [Enable Condition].
  - To delete a condition, select [Delete] for the condition to delete in the list ▶ click [OK].

# **NOTE**

### Configuring the detailed settings for forced hold printing

• You can configure detailed settings for documents that are held for printing, such as how long to save them and how to display them. **O<Print>(P. 408)** 

### **Batch importing/batch exporting**

- This setting can be imported/exported with models that support batch importing of this setting.
   Importing/Exporting the Setting Data(P. 279)
- This setting is included in [Settings/Registration Basic Information] when batch exporting. ○Importing/ Exporting All Settings(P. 281)

# **Setting Other Limitations**

- 1 Start the Remote UI. Starting the Remote UI(P. 268)
- **7** Click [Settings/Registration] on the portal page. ○Remote UI Screen(P. 270)
- **3** Click [Printer] ▶ [Print].
- 4 Set the other limitations.

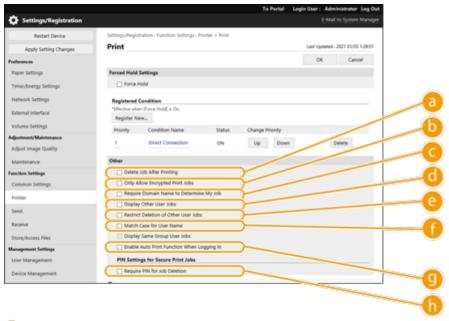

[Delete Job After Printing]

Select this check box to delete jobs after they are printed.

- [Only Allow Encrypted Print Jobs]
  - Select this check box to only receive encrypted secured print jobs from computers.
- [Require Domain Name to Determine My Job]
  - Select this check box to determine the print jobs of login users as "user name + domain name."
- [Display Other User Jobs]
  - Select this check box to display the jobs of users other than the authenticated user.
- [Restrict Deletion of Other User Jobs]

Select this check box to restrict jobs of users other than the authenticated user to be deleted when the jobs of users other than the authenticated user are displayed.

- [Match Case for User Name]
  Select this check box to make user names case-sensitive.
- [Enable Auto Print Function When Logging In]
  Select this check box to allow forced hold print jobs to be automatically printed when each user logs in.
- [Require PIN for Job Deletion]
  Select this check box to prompt the user to enter a PIN when deleting a secure print job.

# NOTE

### **Batch importing/batch exporting**

- This setting can be imported/exported with models that support batch importing of this setting. 

  Importing/Exporting the Setting Data(P. 279)
- This setting is included in [Settings/Registration Basic Information] when batch exporting. 

  \*\*Exporting All Settings(P. 281)\*

# **Restricting the Use of Memory Media**

94CS-04Y

Although memory media such as USB memory devices provide convenience, they can also be a source of information leakage if they are not properly managed. This section describes the procedure for prohibiting the use of memory media to prevent the printing of data saved on memory media. Administrator privileges are required in order to configure these settings.

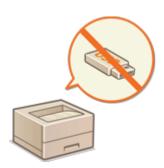

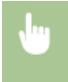

Select <Set> ▶ <Function Settings> ▶ <Access Files> ▶ <Memory Media Settings> ▶ <Use Print Function> ▶ <Off>.

#### **LINKS**

- **Ousing Memory Media(P. 141)**
- **OPrinting From Memory Media (Media Print)(P. 131)**

# **Restricting Use of the Operation Panel**

94CS-050

You can restrict use of the functions and keys on the control panel to protect the machine settings from inadvertent changes or operations.

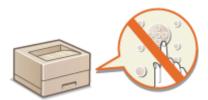

- 1 Start the Remote UI. Starting the Remote UI(P. 268)
- **2** Click [Settings/Registration] on the portal page. ▶Remote UI Screen(P. 270)
- Click [Device Management] > [Key Lock/Function Lock Settings].
- 4 Select the keys and functions to lock, and click [OK].

# **NOTE**

### **Batch importing/batch exporting**

- This setting can be imported/exported with models that support batch importing of this setting. 

  Importing/Exporting the Setting Data(P. 279)
- This setting is included in [Settings/Registration Basic Information] when batch exporting. ○Importing/ Exporting All Settings(P. 281)

# Managing the Machine from a Computer (Remote UI)

94CS-051

You can remotely operate the machine from your computer's Web browser to perform operations such as checking the printing status or changing the machine settings. This convenient feature enables you to remain at your desk while operating the machine. To perform remote operation, enter the IP address of the machine in your Web browser and open the Remote UI portal page. For more information on the system requirements for the Remote UI, see System Environment(P. 586).

#### How to Use the Remote UI

This section describes the Remote UI login procedure and the features of the Remote UI main screen.

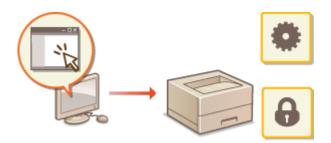

OStarting the Remote UI(P. 268)

### **Checking the Status of Waiting Documents and the Machine**

This section describes how to check the status of printed documents, as well as error information and the remaining amount of paper.

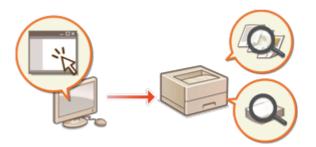

Checking the Status and Logs(P. 272)

### Other Functions Available Using the Remote UI

This section describes various other convenient functions that can be performed via computer using the Remote UI, such as backing up the machine settings in case they are needed.

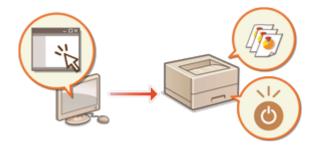

- Turning OFF/Restarting the Machine(P. 275)
- Managing the Logs(P. 276)
- **○**Importing/Exporting the Setting Data(P. 279)
- Oupdating the Firmware(P. 285)
- Oupdating the Firmware (Distribution)(P. 287)
- Setting Scheduled Updates(P. 290)
- **ODISPLAYING Messages from the**

Administrator(P. 292)

OSetting the Website for Purchasing

Consumables(P. 293)

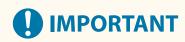

Do not access other websites while the Remote UI of the machine is open in a Web browser. Also make sure
to close the Web browser if you step away from your computer while changing settings with the Remote UI,
or when you finish changing the settings.

# When using a proxy server

• You cannot access the machine via a proxy server. If a proxy server is used in your environment, configure your Web browser to bypass the proxy server and access the machine directly.

# Starting the Remote UI

94CS-052

To start the Remote UI, enter the IP address of the machine in your Web browser. Check the IP address configured for the machine before performing this operation. **Setting an IP Address(P. 22)** 

For security reasons, you cannot log in to the Remote UI using the default password (7654321) for the Administrator user. Log in to the Remote UI after changing the password of the Administrator user from the control panel.

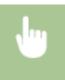

<Set> < Management Settings> < User Management> < Authentication Management> < Set Administrator Password> < change the password for "Administrator"

# **IMPORTANT**

- Make sure that you do not forget your password. If you forget your password, contact your dealer or service representative.
- When both the machine and the Active Directory server are set as user authentication devices ( Configuring the User Login Methods and Authentication Devices(P. 199) ), the time setting of the Active Directory server needs to match that of the machine.

# NOTE

#### **Using TLS encryption for communication**

When you want to encrypt the Remote UI communication, configure the TLS key and certificate ( ○ Configuring the Key and Certificate for TLS(P. 228) ), go to the <Remote UI Settings> setting ( ○ <Remote UI Settings> (P. 413) ) and set <Use TLS> to <On>, then turn the machine OFF and back ON.

### Logging in to the Remote UI using the default password of the Administrator user

- You can also set to allow logging in to the Remote UI using the default password of the Administrator user.
   Setting a Password Policy(P. 213)
- Starting the Remote UI(P. 268)
- Setting the Timeout Time after Logging In to the Remote UI(P. 269)
- Remote UI Screen(P. 270)

# Starting the Remote UI

- **1** Start the Web browser.
- **2** Enter the IP address of the machine, and press the [ENTER] key on the computer keyboard.

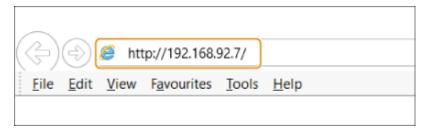

- Enter "http://<IP address of the machine>/" in the address input field.
- When using an IPv6 address, enclose the IP address portion in brackets ([]) (Example: http:// [fe80:2e9e:fcff:fe4e:dbce]/).

#### **NOTE:**

#### If the Remote UI does not start

• If the login screen is not displayed in step 3 of this procedure, clear the Web browser's cache and enter the IP address again.

#### If a message related to security is displayed

• A warning message may be displayed if the Remote UI communication is encrypted. If there are no problems with the certificate or TLS settings, you can continue using the Web browser.

# **3** Log in to the Remote UI.

- Enter a registered user name and password in [User Name] and [Password], select the login destination in [Login Destination], and click [Log In].
- If [Log In (Guest)] is displayed, unregistered users can click this button and log in as general users.

#### NOTE:

• With some user authentication settings, the Remote UI may skip the login screen and display the main screen (portal page) directly. • Remote UI Screen(P. 270)

# 4 Check that the Remote UI portal page is displayed. • Remote UI Screen(P. 270)

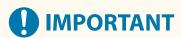

• When using the Remote UI to operate the machine, do not use the Web browser's [Back] button. The page may not change properly if you use the [Back] button.

# Setting the Timeout Time after Logging In to the Remote UI

The user is automatically logged out if no operations are performed for a certain period of time after logging in to the Remote UI. You can set the time until the user is logged out.

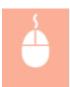

Start the Remote UI  $\triangleright$  [Settings/Registration]  $\triangleright$  [Network Settings]  $\triangleright$  [Session Settings]  $\triangleright$  [Timeout After Logging in to Remote UI]  $\triangleright$  set the timeout time after login  $\triangleright$  [OK]

### Remote UI Screen

The portal page shown below is displayed when you log in to the Remote UI. This section describes the items displayed on the portal page and the basic operations.

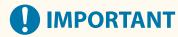

- Some display items and functions are only available if you log in with Administrator privileges.
- If multiple users are operating the Remote UI at the same time or the control panel of the machine is being operated at the same time as the Remote UI, the last operation that is performed is effective.

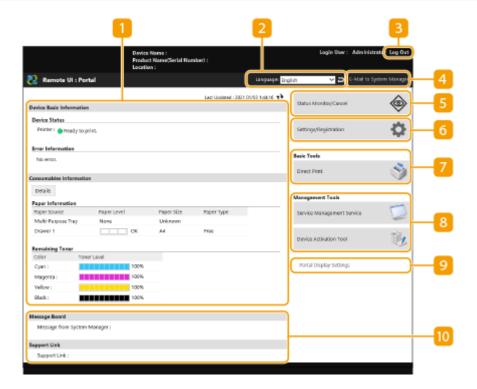

## Device information

The current machine status is displayed, along with information about errors, consumables, etc.

# Display language

You can switch the language that is displayed on the Remote UI screen.

## [Log Out]

Log out from the Remote UI and return to the login page.

### [E-Mail to System Manager]

Create an e-mail message to send to the administrator. The administrator's e-mail address can be set in [Settings/Registration] > [User Management] > [System Manager/Contact Person Information Settings].

## [Status Monitor/Cancel]

You can check the status of jobs or cancel processing. You can also check detailed information about the amount of remaining toner and paper, etc. **Ochecking the Status and Logs(P. 272)** 

## [Settings/Registration]

You can change the machine settings. You can save the setting details to a computer, or import them from a computer to the machine. Importing/Exporting the Setting Data(P. 279)

#### **NOTE:**

• You can use either the control panel or the Remote UI to change most machine settings, but some settings can only be changed using one or the other.

### [Basic Tools]

You can print documents.

Directly Printing Files without Opening Them(P. 127)

### [8] [Management Tools]

You can manage applications.

## [Portal Display Settings]

You can change the order in which the [Basic Tools] and [Management Tools] buttons are displayed on the portal page.

### Messages/support

Messages from the administrator are displayed, along with links to machine support information. Displaying Messages from the Administrator(P. 292)

# **NOTE**

• To update the current page with the latest information, click ...

#### **LINKS**

Settings/Registration(P. 302)

# **Checking the Status and Logs**

94CS-053

You can use the Remote UI to check the status of documents that are waiting to be processed, as well as the logs for documents that have been processed. You can also check the status of the machine, such as error information and the remaining amount of consumables.

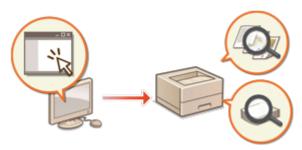

- Checking the Status of Prints(P. 272)
- Checking the Job Log(P. 273)
- Ochecking the Machine Status(P. 273)

# NOTE

• When personal authentication management is used, you can restrict users from performing operations on the jobs of other users on the <Status Monitor> screen. <a href="#">O<Restrict Access to Other User Jobs>(P. 411)</a>

# Checking the Status of Prints

You can check the status of documents that are waiting to be printed. You can also output a document before the others, or cancel a document.

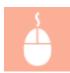

Start the Remote UI ▶ [Status Monitor/Cancel] ▶ [Job Status] under [Print]

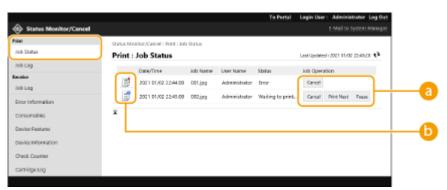

## Operation buttons

- [Cancel]: Printing is canceled. The canceled document is deleted and cannot be recovered.
- [Print Next]: The document is output immediately after the current document is complete.
- [Pause]: You can cancel printing. Click [Resume] to resume printing a document that was paused.

## **(b)** Document icon

Click the icon to display detailed information about the document.

# Checking the Job Log

You can display a log for documents that were printed or received.

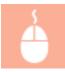

Start the Remote UI ▶ [Status Monitor/Cancel] ▶ [Job Log]

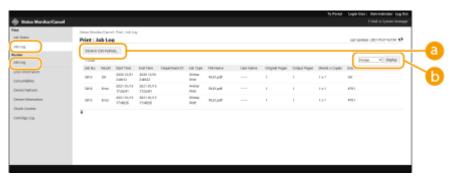

## [Store in CSV Format]

The log data can be exported and saved as a CSV file (\*.csv) on the computer.

## Function selection

Select the function that you want to check, and click [Display]. The displayed functions may vary depending on your machine model and optional equipment.

# Checking the Machine Status

You can check a variety of information about the machine, such as error information, the amount of remaining paper and toner, information about attached optional equipment, and the total number of pages that have been printed up to now.

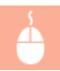

Start the Remote UI ▶ [Status Monitor/Cancel] ▶ Select the item that you want to check

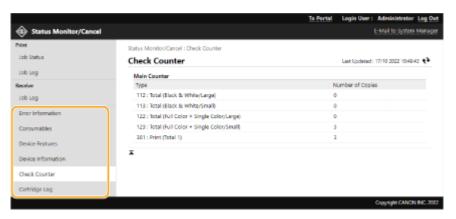

# LINKS

Starting the Remote UI(P. 268)

# **Turning OFF/Restarting the Machine**

94CS-054

You can use the Remote UI to shut down or restart the machine.

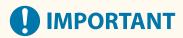

- When the machine is turned OFF or restarted, any documents that are being printed are canceled.
- Turning OFF the Machine(P. 275)
- Restarting the Machine(P. 275)

# Turning OFF the Machine

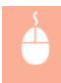

Start the Remote UI ▶ [Settings/Registration] ▶ [Device Management] ▶ [Remote Shutdown] ▶ [Start]

# Restarting the Machine

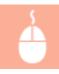

Start the Remote UI ▶ [Settings/Registration] ▶ [Restart Device] ▶ [Perform Restart] ▶ [OK]

#### **LINKS**

- Starting the Remote UI(P. 268)
- Turning ON the Machine(P. 63)
- Turning OFF the Machine(P. 64)

# **Managing the Logs**

94CS-055

You can use the logs to check or analyze how the machine is being used. A variety of information about each operation is recorded in the logs, such as the operation date/time, user name, operation type, function type, and operation result. For more information on the types of logs, see **Management Functions(P. 582)**. Administrator privileges are required in order to manage the logs.

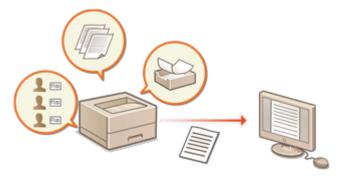

- Starting Log Recording(P. 276)
- **Exporting a Log as a File(P. 277)**
- Deleting the Logs(P. 277)
- Sending Logs via the Syslog Protocol(P. 277)

# **IMPORTANT**

- If Audit Log Collection is enabled and an error occurs in the memory area managed by this function, initialization is automatically performed and then an error screen appears.
  - If you can obtain the audit log from before the error occurred, click [Download Audit Log] to obtain the log, and then click [OK].
  - If you cannot obtain the audit log from before the error occurred, click [OK].
- When initialization is completed, Audit Log Collection is resumed, and the automatic initialization process is recorded in the log.

# Starting Log Recording

Follow the procedure below to start recording logs.

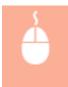

Start the Remote UI ▶ [Settings/Registration] ▶ [Device Management] ▶ [Export/Clear Audit Log] ▶ [Audit Log Information] ▶ Click [Start] for [Audit Log Collection:]

# **NOTE**

- If Sleep Mode Energy Use is set to [Low], logs are not collected when the machine enters the Sleep mode.
- When generating a network connection log or machine management log, click [Device Management] [Save Audit Log] > select the check box for [Save Audit Log] > click [OK] > [Apply Setting Changes].
- If the power of the machine is turned OFF while collecting logs due to a power outage, etc., collection starts again when the machine restarts, from the log that was being collected before the power turned OFF.

 If you stop log collection while logs are being collected, the logs for the period that log collection was stopped are not collected when log collection is next started.

# Exporting a Log as a File

The various logs can be exported and saved to a computer as CSV files, which can be opened using a CSV file editor or a text editor.

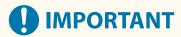

When exporting logs as files, use TLS or IPSec. Configuring the IPSec Settings(P. 249)

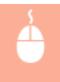

Start the Remote UI ▶ [Settings/Registration] ▶ [Device Management] ▶ [Export/Clear Audit Log] ▶ [Export Audit Logs] ▶ [Export] ▶ Follow the on-screen instructions to save the file

- If you want to automatically delete all logs after they are exported, select the check box for [Delete logs from device after export] before clicking [Export]. If you then click [Cancel], exporting is canceled and the logs are deleted, even if they were not finished being exported as files.
- Log collection is stopped while the export process is being performed.

# **Deleting the Logs**

You can delete all of the collected logs.

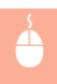

Start the Remote UI ▶ [Settings/Registration] ▶ [Device Management] ▶ [Export/Clear Audit Log] ▶ [Delete Audit Logs] ▶ [Delete] ▶ [Yes]

# Sending Logs via the Syslog Protocol

Syslog Information can be sent to an SIEM (security information/event management) system. Linking with an SIEM system enables various information analyzed from realtime alert information to be centrally managed.

- 1 Start the Remote UI. Starting the Remote UI(P. 268)
- **2** Click [Settings/Registration] on the portal page. ○Remote UI Screen(P. 270)
- **?** Click [Device Management] ▶ [Export/Clear Audit Log] ▶ [Syslog Settings].
- 4 Select [Use Syslog Send], and specify the required settings.

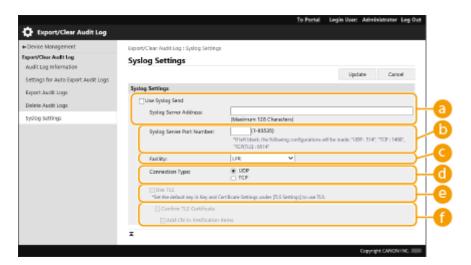

### [Syslog Server Address:]

Specify the address of the Syslog server to connect to. Enter the necessary information, such as IP address and host name, according to your environment.

#### [Syslog Server Port Number:]

Enter the port number used by the Syslog server for Syslog communication. If left blank, the port number defined in RFC (UDP: 514, TCP: 1468, TCP (TLS): 6514) is used.

### [Facility:]

Specify the type of log messages to send. Select one of the following: [Local0] to [Local7], [Log Alert], [Log Audit], [Security Messages], or [LPR] defined in RFC.

### [Connection Type:]

Specify the communication type ([UDP]/[TCP]).

### [Use TLS]

Select this to use TLS to encrypt information communicated with the Syslog server.

#### **NOTE:**

• When [TCP] is selected in [Connection Type:], you can set to use TLS.

#### [Confirm TLS Certificate]/[Add CN to Verification Items]

Set whether to verify the TLS server certificate sent when connecting and its CN (Common Name).

# **5** Click [Update].

## NOTE

- A slight time lag occurs after the error for some audit logs, because Syslog transmission is performed after polling every 30 seconds.
- The supported RFCs are 5424 (Syslog format), 5425 (TLS), and 5426 (UDP).

#### **LINKS**

- Starting the Remote UI(P. 268)
- Configuring the Key and Certificate for TLS(P. 228)

# **Importing/Exporting the Setting Data**

94CS-056

Machine data such as user setting information and various setting values can be exported and saved to a computer. Exported data can also be imported into the machine from a computer. Data exported from the machine can be imported into other Canon printers/multifunction printers, making it easier to configure the settings on a new machine, such as when you purchase a replacement. For more information on the setting items that can be imported, see **Settings/Registration Table(P. 303)**. When importing or exporting, you can specify whether to import or export all of the machine data, or only particular data.

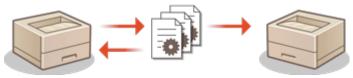

**○**Importing/Exporting All Settings(P. 281)

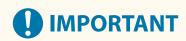

#### Designate an administrator to manage operations

Designate an administrator with Administrator privileges to perform data import/export operations. When
data is imported, user settings, network settings, and other data are overwritten, which may prevent some
functions from working properly or cause problems with machine operation. Exercise caution when
importing data.

#### Do not turn OFF the machine until importing or exporting is complete

- It may take several minutes for the process to complete. Do not turn OFF the machine before the process is complete. Doing so may result in data loss or cause the machine to malfunction.
- The following functions/processes cannot be carried out while importing/exporting data:
  - Report print jobs
  - Batch Importing/Batch Exporting
  - Update process for the Register/Update Software function
  - Operating from the control panel of the machine
  - Operating from the Remote UI
  - Putting the machine to the sleep mode
- Importing/exporting data cannot be performed while the following functions/processes are being carried out:
  - Report print jobs
  - Batch Importing/Batch Exporting
  - Update process for the Register/Update Software function
  - Processing the shutdown of the machine
  - Displaying error code

#### Do not import or export in different display languages

• If the display language differs between the exporting machine and the importing machine, the setting values may corrupt, causing malfunction of the machine.

#### Do not edit exported files.

Do not open and edit exported XML files, as this may cause the machine to malfunction.

# **NOTE**

## When importing to a Canon printer/multifunction printers other than this machine

• Some settings may not be imported. Settings/Registration Table(P. 303)

### When using a password to protect the security policy settings

The security policy settings can only be imported if the security policy setting password on the exporting
machine matches that of the importing machine, or if no password has been set for the importing machine.
 If no password has been set for the importing machine, the password configured for the exporting machine
is set to the importing machine.

# **Importing/Exporting All Settings**

94CS-057

You can export all of the setting data from the machine and save it to a computer, and then import it when configuring the settings on a new machine, such as when you purchase a replacement. If you want to configure the same settings on two or more Canon printers/multifunction printers\*, you can simply export all settings from one machine and import them all to the others, eliminating the need to configure each machine separately. To perform these operations, log in to the Remote UI with Administrator privileges.

- \* Only models that support the import/export of all settings
- Exporting All Settings(P. 281)
- ○Importing All Settings(P. 282)

## **Exporting All Settings**

- 1 Start the Remote UI. Starting the Remote UI(P. 268)
- **2** Click [Settings/Registration] on the portal page. ▶Remote UI Screen(P. 270)
- **了** Click [Data Management] ▶ [Export].
- 4 Select the check box for [Select All].

#### **NOTE:**

- Specific items can also be exported. For information on which Settings/Registration items correspond with which items of the batch export function of the Remote UI, see Settings/Registration Table(P. 303).
- 5 Enter the password in [Encryption Password] ▶ select the security level from [Security Level] ▶ click [Start Exporting] ▶ [OK].
- The password in [Encryption Password] will be required when importing the exported setting data. Use alphanumeric characters.
- For confirmation, enter the password again in [Confirm].
- To encrypt all the settings data, select [Level 2] in [Security Level].

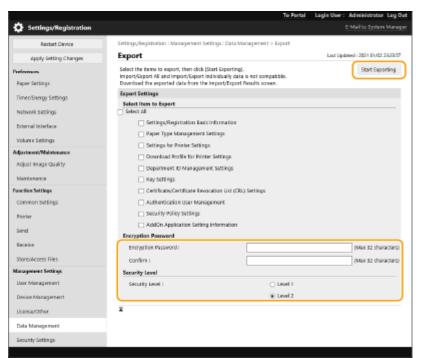

# **MIMPORTANT:**

- It may take some time for the screen to change. Do not click [Start Exporting] more than once.
- When importing settings data to another model that does not support the setting in [Security Level], select [Level 1].

## 6 Click [Check Status].

- If the [Cannot be used when exporting.] message is displayed, do not use the Remote UI to perform the operations.
- **7** Click [Start Downloading].
- Record Follow the on-screen instructions to specify where to save the data.

## NOTE

#### To export all setting data without using a computer

You can export all setting data to memory media such as a USB memory device. <a>C</a>
 Export to USB
 Memory>(P. 415)

# **Importing All Settings**

You can import all setting data that was exported to a computer. When importing, the previously configured setting values are overwritten. Note, however, that some machine models may not be able to import all setting items. Settings/Registration Table(P. 303)

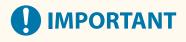

#### **Check the System Manager information**

 When importing the Department ID Management settings to a different printer/multifunctional printer with Department ID Management enabled, the System Manager information is overwritten, which may prevent you from logging in with the previous System Manager ID and PIN. Before performing this operation, make sure to check the System Manager information that is saved on the exporting machine.

## NOTE

#### When applying security policy settings

- The security policy settings can only be imported if the security policy setting password of the exporting
  machine matches that of the importing machine, or if no password has been set for the importing machine.
   If no password has been set for the importing machine, the password configured for the exporting machine
  is automatically set to the importing machine.
  - 1 Start the Remote UI. Starting the Remote UI(P. 268)
- **2** Click [Settings/Registration] on the portal page. ○Remote UI Screen(P. 270)
- **了** Click [Data Management] ▶ [Import].
- Click [Browse...], and specify the file to import.
- 5 Enter the password in [Decryption Password], and click [Start Importing] ▶ [OK].
  - In [Decryption Password], enter the same password that was entered when the setting data was exported.
  - Select the check box for [Create Import/Export Result Report] if you want to output the import results as a CSV file.
    - The data of the selected file is imported into the machine.

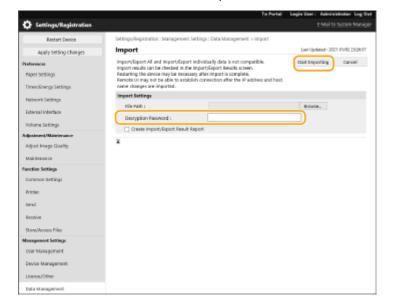

## 6 Click [OK] ► [Check Status].

- The machine may need to be restarted, depending on the imported data. Click [Perform Restart].
- If you select the check box for [Create Import/Export Result Report] in the previous step, click [Settings/ Registration] ▶ [Data Management] ▶ [Import/Export Results] ▶ [Create Report] to export the import results.

# NOTE

#### To import all setting data without using a computer

- You can import all setting data from memory media such as a USB memory device. ○<Import from USB Memory>(P. 415)
- Only one report file is saved. The next time a batch import is executed, the existing report file is deleted.
- Reports are created in the following language.
  - If the display language of the machine is set to Japanese immediately after the import process: Japanese
  - If the display language of the machine is set to something other than Japanese immediately after the import process: English

# **Updating the Firmware**

94CS-058

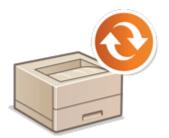

New firmware is periodically released to add new functions or resolve issues with existing functions. If new firmware is available, follow the procedure below to update it on the machine. Administrator privileges are required in order to update the firmware.

- Checking the Firmware Version(P. 285)
- Oupdating the Firmware(P. 286)

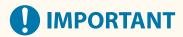

- Do not perform the following operations while updating the firmware. Doing so may cause a critical error.
  - Turn OFF the main power
  - Remove the LAN cable
  - Perform communication (such as printing) with the machine from another computer or application\*1
  - Configure the sleep settings of your computer\*2
- \*1 When updating the firmware in a network environment, ensure that other users do not perform operations such as printing.
- \*2 The firmware may not be updated correctly if the computer enters the sleep mode.

## NOTE

#### Preparing to update the firmware

- Download the latest firmware from the Canon website (https://global.canon/).
- Back up the machine data and settings in case the firmware update is not performed properly.
  - **○**Importing/Exporting the Setting Data(P. 279)

#### Note regarding the update process

- The machine restarts several times.
- The update process is interrupted if jobs remain.
- The screen switches several times during the update process. It may take some time for the screen to switch, but do not close the browser until the update process is complete.

# Checking the Firmware Version

Check the firmware version of the machine before updating the firmware and after updating the firmware.

1 Start the Remote UI. Starting the Remote UI(P. 268)

- **?** Click [Status Monitor/Cancel] on the portal page. ▶Remote UI Screen(P. 270)
- Click [Device Information] ► [Version Information] ► check [Controller].

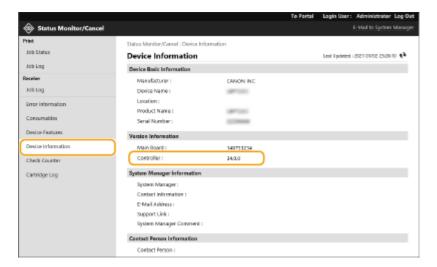

# Updating the Firmware

- 1 Start the Remote UI. OStarting the Remote UI(P. 268)
- **2** Click [Settings/Registration] on the portal page. **○**Remote UI Screen(P. 270)
- 3 Click [License/Other] ► [Register/Update Software].
- Click [Manual Update].
- 5 Click [Browse...], select the firmware update to use, and click [Update].
  - when the <The process has stopped because there are one or more unfinished jobs. Restart the device manually in order to start the process. The browser may be closed.> message appears, turn the machine OFF and back ON. Turning OFF/Restarting the Machine(P. 275)

# **TIPS**

#### **Updating the Firmware from the Home Screen**

• Firmware updates can also be performed from <Update Firmware> on the <Home> screen, depending on the region. Administrator privileges are required for this operation.

# **Updating the Firmware (Distribution)**

94CS-059

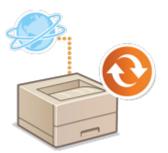

If the machine has access to the Internet, you can download the latest firmware for the machine from Canon's distribution server. This might be more flexible and convenient than the other update method ( Updating the Firmware(P. 285) ) because both manual and automatic update options are available, enabling you to download the firmware at a specified time or as soon as the latest version is available. Administrator privileges are required in order to perform these operations. You must apply to use this function. For details, contact your dealer or service representative.

## NOTE

• This feature may not be available depending on your country or region.

#### Preparing to update the firmware

- Back up the machine data and settings in case the firmware update is not performed properly.
  - **○**Importing/Exporting the Setting Data(P. 279)
- 1 Start the Remote UI. Starting the Remote UI(P. 268)
- **7** Click [Settings/Registration] on the portal page. ○Remote UI Screen(P. 270)
- **3** Click [License/Other] ▶ [Register/Update Software].
- 4 Perform a communication test.
- Test whether you can access the distribution server over the network.
- 1 Click [Display Logs/Communication Test].
- Click [Communication Test] > [Yes].
  - The results of the communication test are displayed.
    - If [Could not connect to the distribution server. Check the distribution server and network.] is
      displayed, check that the LAN cable is connected and the network settings are configured properly.
       Setting up Using the Setup Guide(P. 6)
- 5 Click [Distributed Update] ▶ [Confirm New Firmware].
- **6** Configure the necessary settings.

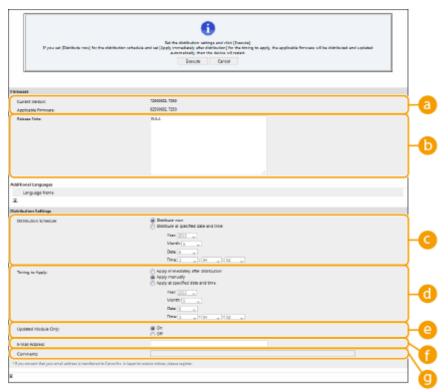

#### [Current Version]/[Applicable Firmware]

You can check the current firmware version and new one respectively.

#### [Release Note]

Important information is displayed. Make sure to read and understand the contents.

#### [Distribution Schedule]

To download the firmware immediately, select [Distribute now]. To automatically download the firmware at a specified date and time, select [Distribute at specified date and time] and specify the date and time in [Year:]/[Month:]/[Day:]/[Time:]. You can schedule a time within a week in advance.

#### [Timing to Apply]

To automatically apply the firmware immediately after downloading is complete, select [Apply immediately after distribution]. To automatically apply the firmware at a specified date and time, select [Apply at specified date and time] and specify the date and time in [Year:]/[Month:]/[Day:]/[Time:]. You can also select [Apply manually] to manually apply the firmware.

#### [Updated Module Only]

Select [On] to perform an incremental update (download only the difference between the current and new firmware versions). If you want to download the entire firmware, select [Off]. Note that some firmware versions do not support incremental update.

#### [E-Mail Address]

Enter your e-mail address. The distribution server sends the update status to the e-mail address entered here.

#### [Comments]

Enter a description or note to add to the e-mail. If you are managing multiple printers/multifunction printers, entering a device name makes it easier to identify the status of each device.

## **7** Click [Execute] ▶ [OK].

- If the license agreement screen is displayed, check the information and click [I Accept].
- If [Apply immediately after distribution] or [Apply at specified date and time] is selected in the previous step, the machine automatically restarts immediately after the firmware is applied. If [Apply manually] is selected, you need to apply the downloaded firmware manually. Applying the Downloaded Firmware(P. 289)

# **IMPORTANT**

 Changing the distributed update settings again may delete the downloaded firmware or cancel the scheduled settings.

## NOTE

#### Canceling the distribution schedule

• On the screen displayed in step 5, click [Delete Scheduled Distribution] > [Yes].

## **TIPS**

#### **Automatically check for new firmware (scheduled update)**

• If you click [Scheduled Update Settings] ▶ [Edit...] in step 5, you can set the machine to periodically access the distribution server for new firmware. If new firmware is available, it is downloaded to update the firmware on the machine. 
Setting Scheduled Updates(P. 290)

#### ■ Applying the Downloaded Firmware

- 1 Start the Remote UI. Starting the Remote UI(P. 268)
- 2 Click [Settings/Registration] on the portal page. ©Remote UI Screen(P. 270)
- Click [License/Other] > [Register/Update Software].
- Click [Distributed Update] ► [Apply Firmware] ► [OK].
- The machine automatically restarts immediately after the firmware is applied.

#### **NOTE:**

#### To delete the firmware

• Click [Delete Firmware] > [OK].

# **Setting Scheduled Updates**

94CS-05A

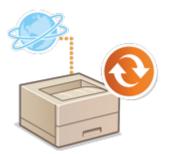

You can set the machine to regularly check for new applicable firmware and automatically update the firmware of the machine.

# **NOTE**

- This operation can only be performed by a user with the required privileges.
- If the downloading of the firmware is not complete, or the downloaded firmware has not been applied, you cannot perform a scheduled update.
  - 1 Start the Remote UI. Starting the Remote UI(P. 268)
- **7** Click [Settings/Registration] on the portal page. ○Remote UI Screen(P. 270)
- **3** Click [License/Other] ▶ [Register/Update Software].
- 4 Click [Scheduled Update Settings] ► [Edit...].
- 5 Select the check box for [Enable scheduled update settings], and configure the necessary settings.

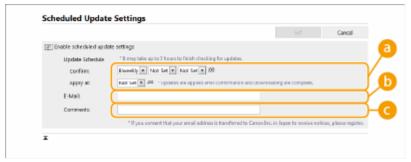

[Update Schedule]

[Confirm]

Select the cycle ([Biweekly] or [Weekly], a day ([Sun] to [Sat]), and the time). The time is displayed in 24-hour notation. The firmware check may take up to 3 hours to complete from the specified time.

[Apply at]

Select the time to apply downloaded firmware.

🕞 [E-Mail]

Enter the e-mail address of the administrator. You can receive e-mails regarding the update status that is sent from the distribution server.

#### [Comments]

Enter the comment that will automatically be added to the e-mail. If the model name is entered, you can identify which device status the e-mail is about.

# NOTE

- If previously downloaded firmware has not been applied by scheduled update, the next scheduled update is not performed.
- If Scheduled Update is set, a firmware update is applied at the specified time after the new firmware is downloaded from the distribution server. After application is complete, the machine automatically restarts.

# 6 Click [Set].

# **Displaying Messages from the Administrator**

94CS-05C

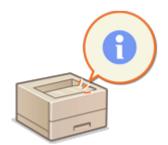

You can display messages to users on the portal page of the Remote UI. Administrator privileges are required in order to configure these settings.

- 1 Start the Remote UI. Starting the Remote UI(P. 268)
- **2** Click [Settings/Registration] on the portal page. ▶Remote UI Screen(P. 270)
- **?** Click [License/Other] ▶ [Message Board/Support Link].
- 4 Enter the message, and click [OK].

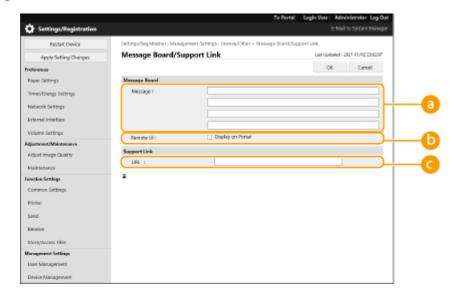

[Message]

Enter the content of the message. Use this setting for displaying operational tips and other low-priority messages.

[ Remote UI]

Select this check box to display the message on the portal page of the Remote UI.

[Support Link]

Enter the link to support information for the machine to display on the portal page of the Remote UI.

# **Setting the Website for Purchasing Consumables**

94CS-05E

You can set a link to the website for purchasing consumables, which is displayed when checking consumables information from the Remote UI. Setting a link to the website makes it easier for users to purchase consumables.

- 1 Start the Remote UI. Starting the Remote UI(P. 268)
- **2** Click [Settings/Registration] on the portal page. ▶Remote UI Screen(P. 270)
- Click [Device Management] > [Information for Purchasing Consumables].
- Specify settings as necessary.

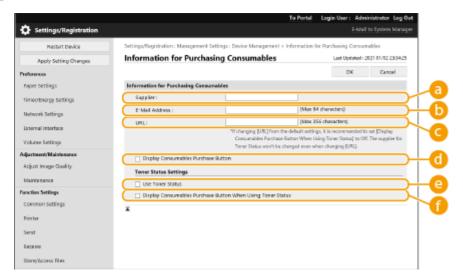

[Supplier]

Set the name of the place for purchasing consumables.

[E-Mail Address]

Set the e-mail address of the place for purchasing consumables.

[URL]

Set the URL of the website for purchasing consumables.

[Display Consumables Purchase Button]

Select this to display a button for accessing the website for purchasing toner cartridges on the Remote UI.

[Use Toner Status]

Select this when using the toner cartridge level notification tool.

🚹 [Display Consumables Purchase Button When Using Toner Status]

Select this to display a button for accessing the website for purchasing toner cartridges on the toner cartridge level notification tool.

5 Click [OK].

# **NOTE**

- This setting can only be specified by a user with Administrator privileges.
- This setting can only be imported from/exported to the same series machines. 

  Importing/Exporting the Setting Data(P. 279)
- This setting is included in [Settings/Registration Basic Information] when batch exporting. 

   Importing/

   Exporting All Settings(P. 281)

# **Installing System Options**

94CS-05F

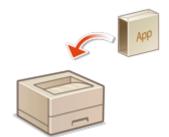

When using system options, you may need to log in with Administrator privileges to register licenses. To register a license, you will need the number that is printed on the license access number certificate. Make sure you have it with you before you start. You can perform license registration even if the machine is not connected to the network.

## Perform a communication test.

- Test whether you can register the license over the network.
- 1 Start the Remote UI. Starting the Remote UI(P. 268)
- 2 Click [Settings/Registration] on the portal page. Remote UI Screen(P. 270)
- 3 Click [License/Other] ► [Register/Update Software] ► [Display Logs/Communication Test>.
- 4 Click [Communication Test].
  - The [Are you sure you want to execute the communication test?] message is displayed.
- 5 Click [Yes].
  - The results of the communication test are displayed.
    - If [Connect Failed] is displayed, check that the LAN cable is connected and the network settings are configured properly. Setting up Using the Setup Guide(P. 6)
    - If you cannot connect to the network, register the license offline. 
       When Registration Cannot Be Performed over the Network(P. 296)
- **2** Click [Distributed Installation].
- **3** Enter the license access number.
- Confirm the number, and click [Next >].
- 5 Select the function to install, and click [Start].
- If the license agreement screen is displayed, check the information and click [I Accept].
- **6** Click [To Distributed Installation].

## ■ When Registration Cannot Be Performed over the Network

If for some reason the machine is unable to connect to the network, register the license offline. First obtain a license key using a computer connected to the network, then register it by entering it into the machine. To obtain a license key, you will need the number that is printed on the license access number certificate, along with the serial number of the machine.

- 1 Access the license issuing website (http://www.canon.com/lms/license/) and obtain the license key.
- Follow the on-screen instructions and enter the license access number and serial number to obtain the license key.
- Select <Set> on the <Home> screen.
- **3** Select <Management Settings> ▶ <License/Other> ▶ <Register License>.
- 4 Enter the license key.
- **5** Select <Start>.

## NOTE

#### Confirming the serial number

• It is displayed in <Check Counter> > <Check Device Configuration>. It can also be confirmed from the Remote UI portal page.

# **Managing Storage Device Data**

94CS-05H

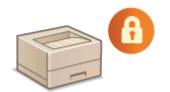

The storage of the machine contains data such as undeleted job data and password information. By encrypting this data, you can prevent the information from being accessed without authorization.

#### **○**Initializing Settings(P. 298)

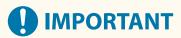

• Storage device data encryption on the machine may not be able to protect data from all unauthorized activity. Exercise caution when managing data.

# NOTE

• For encryption, the machine uses an AES algorithm in accordance with FIPS PUB 197.

# **Initializing Settings**

94CS-05J

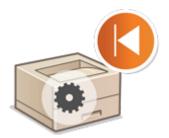

You can initialize the settings to the factory default values. Administrator privileges are required in order to perform initialization.

- OInitializing the Network Settings(P. 298)
- OInitializing the Panel Settings(P. 298)
- **○**Initializing All Data/Settings(P. 299)

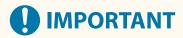

- Before initializing, make sure that there are no documents being processed or waiting to be processed. These documents will be deleted when initialization is performed.
- Do not turn OFF the machine during initialization. Doing so may lead to defects in the memory of the machine.
- Initialization may take 30 minutes or more to complete. The machine cannot be used during the initialization process.

## NOTE

#### Before performing initialization

Back up your important data or export it as a file.

- Machine setting information OImporting/Exporting the Setting Data(P. 279)
- User authentication information registered in the local device for personal authentication management Registering User Information in the Local Device(P. 182)

#### When using a password to protect the security policy settings

Password entry is required to execute <Initialize All Set. without Network Set.> or <Initialize All Data/</li>
 Settings>. Dusing a Password to Protect the Security Policy Settings(P. 168)

# Initializing the Network Settings

You can initialize the network settings to the factory default values.

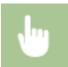

<Set> ▶ <Management Settings> ▶ <Data Management> ▶ <Initialize Network Settings> ▶ <Yes>

# **Initializing the Panel Settings**

You can initialize the various settings to the factory default values.

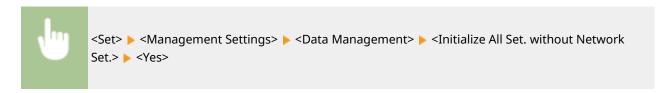

# NOTE

• The network settings are not initialized.

# **Initializing All Data/Settings**

You can restore all of the machine settings to the factory default values.

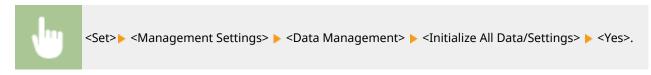

# NOTE

Although the job log information can be deleted by initializing all data/settings, the result of printing the
Initialize All Data/Settings Report is recorded in the print log. Checking the Printing Status and
History(P. 119)

# **TIPS**

It is also possible to individually select some machine settings and restore their factory default values.
 Settings/Registration(P. 302)

| Settings/Registration                 | 302 |
|---------------------------------------|-----|
| Settings/Registration Table           | 303 |
| Preferences                           | 305 |
| Display Settings                      | 306 |
| Timer/Energy Settings                 | 308 |
| Network                               | 310 |
| External Interface                    | 329 |
| Accessibility                         | 330 |
| Volume Settings                       | 331 |
| Adjustment/Maintenance                | 332 |
| Adjust Image Quality                  | 333 |
| Maintenance                           | 336 |
| Function Settings                     | 337 |
| Common                                | 338 |
| Printer                               |     |
| Custom Settings                       | 341 |
| UFR II                                |     |
| PCL                                   | 345 |
| PS                                    |     |
| Imaging                               | 348 |
| PDF                                   |     |
| XPS                                   | 351 |
| Utility                               | 352 |
| Send                                  | 353 |
| Receive                               | 354 |
| Access Files                          | 355 |
| Print                                 | 357 |
| Management Settings                   | 358 |
| User Management                       |     |
| Device Management                     |     |
| License/Other                         | 361 |
| Data Management                       |     |
| Security Settings                     | 363 |
| Output Report                         | 364 |
| <preferences></preferences>           | 365 |
| <display settings=""></display>       | 366 |
| <timer energy="" settings=""></timer> | 368 |

| <network></network>                      | 372         |
|------------------------------------------|-------------|
| <external interface=""></external>       | 384         |
| <accessibility></accessibility>          | 386         |
| <volume settings=""></volume>            | 387         |
| <adjustment maintenance=""></adjustment> | 388         |
| <adjust image="" quality=""></adjust>    |             |
| <maintenance></maintenance>              | 397         |
| <function settings=""></function>        | 398         |
| <common></common>                        | 399         |
| <printer></printer>                      | 403         |
| <send></send>                            | 405         |
| <receive></receive>                      | 406         |
| <access files=""></access>               | 407         |
| <print></print>                          | 408         |
| <management settings=""></management>    | 409         |
| <user management=""></user>              | 410         |
| <device management=""></device>          | 411         |
| <license other=""></license>             | 413         |
| <data management=""></data>              | 415         |
| <security settings=""></security>        | 417         |
| <output report=""></output>              | <i>1</i> 18 |

94CS-05K

You can customize the machine based on your environment and needs by configuring settings described in this chapter. The Settings/Registration screen is displayed by selecting <Set> on the <Home> screen.

This section describes what each item in the setting menu can configure.

## **NOTE**

- Some of the settings may not be displayed depending on the configuration of optional equipment installed on the machine.
- Some changes may not be reflected immediately, depending on the settings. In this case, it is necessary to perform one of the following.
  - Select <Yes> on the screen confirming whether you want to make changes.
  - Select <Apply Set. Changes> on the <Home> screen.
  - Restart the machine.

# **Settings/Registration Table**

94CS-05I

The following settings can be selected or stored on the Settings/Registration screen:

- Preferences(P. 305)
- Adjustment/Maintenance(P. 332)
- Function Settings(P. 337)
- Management Settings(P. 358)
- Output Report(P. 364)

## NOTE

- Some of the settings may not be displayed depending on the configuration of optional equipment installed on the machine.
- Some changes may not be reflected immediately, depending on the settings. In this case, it is necessary to perform one of the following.
  - Select <Yes> on the screen confirming whether you want to make changes.
  - Select <Apply Set. Changes> on the <Home> screen.
  - Restart the machine.
- The settings that can be specified differ between administrators and general users, and vary depending on restrictions imposed by the administrator.

## ■ Description of the Settings

Describes the functions of each setting item on Settings/Registration. The settings that can be operated vary depending on the user authority and the machine you use. Setting items and values are written under Setting Description. The factory defaults are written in **bold red characters**.

#### ■"Can be set in Remote UI"

The "Can be set in Remote UI" item is written for each item in the Settings/Registration table. "Yes" or "No" indicates if the settings can/cannot be set in the Remote UI.

#### ■ Import All Function

The "Import All Function" item is written in the Settings/Registration table. Depending on whether a setting item can be batch imported, "A", "B", "C", or "No" is written. "A", "B", and "C" refer to the following cases.

#### Case A

#### Importing all to your machine

Restoring the settings information to your machine for backups.

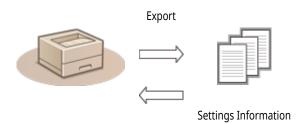

Import

#### Case B

#### Importing all to the same model machine

Applies to machines of the same series as this machine.

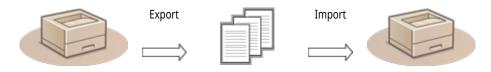

**Settings Information** 

#### Case C

### Importing all to the different model machine

Applies to models that support batch importing.

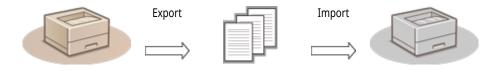

**Settings Information** 

## ■ Name of Item When Exporting with the Remote UI

This section indicates which Settings/Registration items correspond with which items of the batch export function of the Remote UI. "-" is indicated for items that are not imported/exported. 
Importing/Exporting All Settings(P. 281)

The items that can be selected for the batch export function of the Remote UI are indicated below.

| Items That Can Be Selected with the Batch Export Function |
|-----------------------------------------------------------|
| Settings/Registration Basic Information                   |
| Paper Type Management Settings                            |
| Settings for Printer Settings                             |
| Download Profile for Printer Settings                     |
| Department ID Management Settings                         |
| Key Settings                                              |
| Certificate/Certificate Revocation List (CRL) Settings    |
| Authentication User Management                            |
| Security Policy Settings                                  |
| MEAP Application Setting Information                      |

# **Preferences**

94CS-05R

- Display Settings(P. 306)
- **○**Timer/Energy Settings(P. 308)
- Network(P. 310)
- ©External Interface(P. 329)
- Accessibility(P. 330)
- **○**Volume Settings(P. 331)

# **NOTE**

- Some items can be set using the Remote UI. Use the control panel of the device to set items which cannot be set using the Remote UI.
- The names may be different on the Remote UI.

# **Display Settings**

94CS-05S

# **NOTE**

• For information on the items ("A", "B", "C", and "No") in the "Import All Function" column, see **Import All Function(P. 303)**.

| Item                                                                   | Setting Description                                                                                                    | Can be set<br>in Remote<br>UI | Import All<br>Function | Name of Item When<br>Exporting with the Remote<br>UI |
|------------------------------------------------------------------------|----------------------------------------------------------------------------------------------------|-------------------------------|------------------------|------------------------------------------------------|
| <button display="" home="" on="" order="" screen=""></button>          | <select button="" move="" to=""> <set>, <paper settings="">, <memory media="">,   <print>, <mobile portal="">, <display (home)="" order="">, <update firmware=""></update></display></mobile></print></memory></paper></set></select>                                                                                                    | No                            | С                      | Settings/Registration Basic<br>Information           |
| <default after="" restoration="" screen="" startup=""></default>       | <home>, <memory media="" print="">, <print>,<br/><status monitor="">, <update firmware=""></update></status></print></memory></home>                                                                                                    | No                            | С                      | Settings/Registration Basic<br>Information           |
| <language></language>                                                  | <bahasa melayu="">, <català>, &lt;Čeština&gt;, <dansk>, <deutsch>, <eesti>, <english>, <español>, <euskara>, <français>, <hrvatski>, <italiano>, <latviešu>, <lietuvių>, <magyar>, <nederlands>, <norsk>, <polski>, <português>, <română>, <slovenčina>, <slovenščina>, <suomi>, <svenska>, <tiếng nam="" việt="">, <türkçe>, <eλληνικά>, &lt;български&gt;, <pyсский>, &lt;Українська&gt;, &lt;前域), &lt;กาษาไทย&gt;, &lt;日本語&gt;, &lt;中文(繁體)&gt;, &lt;中文(简体)&gt;, &lt;한국 어&gt;</pyсский></eλληνικά></türkçe></tiếng></svenska></suomi></slovenščina></slovenčina></română></português></polski></norsk></nederlands></magyar></lietuvių></latviešu></italiano></hrvatski></français></euskara></español></english></eesti></deutsch></dansk></català></bahasa> | No                            | C                      | Settings/Registration Basic<br>Information           |
| <millimeter entry="" inch="" switch=""></millimeter>                   | <millimeter>, <inch></inch></millimeter>                                                                                                    | No                            | С                      | Settings/Registration Basic<br>Information           |
| <disp. cart.="" drum="" end="" error="" lifetime="" msg.=""></disp.>   | <0ff>, < <mark>0</mark> n>                                                                                                    | No                            | В                      | Settings/Registration Basic<br>Information           |
| <disp. asmbl.="" end="" err.="" fix.="" lifetime="" msg.=""></disp.>   | <0ff>, < <mark>0n</mark> >                                                                                                    | No                            | В                      | Settings/Registration Basic<br>Information           |
| <display end="" error="" itb="" lifetime="" msg.="" unit=""></display> | <0ff>, <0n>                                                                                                    | No                            | В                      | Settings/Registration Basic<br>Information           |
| <ip address="" display="" settings=""></ip>                            | <0ff>, < <mark>0</mark> n>                                                                                                    | No                            | С                      | Settings/Registration Basic<br>Information           |
| <display icon="" remaining="" showing="" toner=""></display>           | <0ff>, < <mark>0n</mark> >                                                                                                    | No                            | С                      | Settings/Registration Basic<br>Information           |
| <display mobile="" portal=""></display>                                | <0ff>, < <mark>0n</mark> >                                                                                                    | No                            | С                      | Settings/Registration Basic<br>Information           |
| <timing cart.="" notif.="" of="" replacement="" toner=""></timing>     | < <b>Default&gt;</b> , <custom><br/>When <custom> is selected: <specify toner<br="">Level&gt;: 2 to 20 to 99%</specify></custom></custom>                                                                                                    | No                            | В                      | Settings/Registration Basic<br>Information           |
| <timing cart.="" drum="" notif.="" of="" replacement=""></timing>      | < <b>Default&gt;</b> , <custom> When <custom> is selected: <notification threshold="">: 2 to 20 to 99%</notification></custom></custom>                                                                                                    | No                            | В                      | Settings/Registration Basic<br>Information           |

| <itb notification="" replacement="" unit=""></itb>                     | <0ff>, < <mark>0</mark> n> | No | В | Settings/Registration Basic<br>Information |
|------------------------------------------------------------------------|----------------------------|----|---|--------------------------------------------|
| <sec. notif.="" outer="" roller="" rplct.="" transfer=""></sec.>       | < <mark>0ff</mark> >, <0n> | No | В | Settings/Registration Basic<br>Information |
| <cass feed="" mp="" notif="" pickup="" rlr.="" rplc="" tray=""></cass> | <0ff>, <0n>                | No | В | Settings/Registration Basic<br>Information |

# **Timer/Energy Settings**

94CS-05U

# **NOTE**

• For information on the items ("A", "B", "C", and "No") in the "Import All Function" column, see Import All Function(P. 303).

| Item                                                                       | Setting Description                                                                                                    | Can be set<br>in Remote<br>UI | Import All<br>Function | Name of Item When<br>Exporting with the<br>Remote UI |
|----------------------------------------------------------------------------|----------------------------------------------------------------------------------------------------|-------------------------------|------------------------|------------------------------------------------------|
|                                                                            | <current date="" settings="" time="">: Date and Time Setting<br/>(12-digit number)</current>                                                                                                    | Yes                           | No                     | Settings/Registration<br>Basic Information           |
| <date settings="" time=""></date>                                          | <time zone="">: UTC-12:00 to UTC+01:00 to UTC+14:00</time>                                                                                                    | Yes                           | С                      | Settings/Registration<br>Basic Information           |
|                                                                            | <daylight saving="" settings="" time="">:&lt; Off&gt;, <on></on></daylight>                                                                                                    | Yes                           | С                      | Settings/Registration<br>Basic Information           |
| <time format=""></time>                                                    | <12 Hour>, < <b>24 Hour</b> >                                                                                                    | Yes                           | С                      | Settings/Registration<br>Basic Information           |
| <quick for="" main="" power="" settings="" startup=""></quick>             | < <mark>Off</mark> >, <on></on>                                                                                                    | Yes                           | С                      | Settings/Registration<br>Basic Information           |
| <auto reset="" time=""></auto>                                             | 0 min=Off, 10 to 50 seconds in 10 second increments, 1 to 2 to 9 minutes in one minute increments                                                                                                    | Yes                           | С                      | Settings/Registration<br>Basic Information           |
| <restrict auto="" reset="" time=""></restrict>                             | < <mark>0ff</mark> >, <0n>                                                                                                    | Yes                           | С                      | Settings/Registration<br>Basic Information           |
| <function after="" auto="" reset=""></function>                            | <pre><default function="">, <selected function=""></selected></default></pre>                                                                                                    | Yes                           | С                      | Settings/Registration<br>Basic Information           |
| <auto shutdown="" time=""></auto>                                          | 0 hr=Off, 1 to 4 to 8 hours in one hour increments                                                                                                    | Yes                           | С                      | Settings/Registration<br>Basic Information           |
| <auto shutdown="" timer="" weekly=""></auto>                               | <sunday> to <saturday>, 00:00 to 23:59, in one minute increments <ul> <li>When &lt;24 Hour&gt; is selected: 00:00 to 23:59, in one minute increments</li> <li>When &lt;12 Hour&gt; is selected: 00:00 to 12:59 AM/PM, in one minute increments</li> </ul></saturday></sunday> | Yes                           | С                      | Settings/Registration<br>Basic Information           |
| <allow during="" error="" mode="" sleep=""></allow>                        | <0ff>, < <mark>0n</mark> >                                                                                                    | Yes                           | С                      | Settings/Registration<br>Basic Information           |
| <auto sleep="" time=""></auto>                                             | 10 secs, 1 min, 2 mins, 10 mins, 15 mins, 20 mins, 30 mins, 40 mins, 50 mins, 1 hr, 90 mins, 2 hrs                                                                                                    | Yes                           | С                      | Settings/Registration<br>Basic Information           |
| <sleep energy="" mode="" use=""></sleep>                                   | <low>, <high></high></low>                                                                                                    | Yes                           | С                      | Settings/Registration<br>Basic Information           |
| <settings exit="" for="" job="" mode="" rx="" sleep="" upon=""></settings> | <do control="" device="" not="" on="" panel="" turn="">, <turn control="" device="" on="" panel=""></turn></do>                                                                                                    | Yes                           | С                      | Settings/Registration<br>Basic Information           |
| <auto sleep="" timer="" weekly=""></auto>                                  | <sunday> to <saturday>, 00:00 to 23:59, in one minute increments</saturday></sunday>                                                                                                    | Yes                           | С                      | Settings/Registration<br>Basic Information           |

|                                                                 | <ul> <li>When &lt;24 Hour&gt; is selected: 00:00 to 23:59, in one minute increments</li> <li>When &lt;12 Hour&gt; is selected: 00:00 to 12:59 AM/PM, in one minute increments</li> </ul>                                                           |     |   |                                            |
|-----------------------------------------------------------------|----------------------------------------------------------------------------------------------------|-----|---|--------------------------------------------|
| <time adjust="" auto="" for="" gradation="" settings=""></time> | <sunday> to <saturday>, 00:00 to 23:59, in one minute increments  When &lt;24 Hour&gt; is selected: 00:00 to 23:59, in one minute increments  When &lt;12 Hour&gt; is selected: 00:00 to 12:59 AM/PM, in one minute increments</saturday></sunday> | No  | С | Settings/Registration<br>Basic Information |
| <sleep exit="" mode="" settings="" time=""></sleep>             | <off>, <on> When <on> is selected:00:00 to 23:59, in one minute increments</on></on></off>                                                                                                    | Yes | C | Settings/Registration<br>Basic Information |

# **Network**

94CS-05W

# **NOTE**

- For information on the items ("A", "B", "C", and "No") in the "Import All Function" column, see **Import All Function(P. 303)**.
- Output Report> \*1

| Item                        | Setting Description | Can be set in Remote UI | Import All Function | Name of Item When Exporting with the<br>Remote UI |
|-----------------------------|---------------------|-------------------------|---------------------|---------------------------------------------------|
| <output report=""></output> | <print></print>     | Yes                     | No                  | -                                                 |

<sup>\*1</sup> This setting can only be specified from the Remote UI.

#### <Confirm Network Connection>

| Item                                         | Setting Description | Can be set in Remote UI | Import All<br>Function | Name of Item When Exporting with the<br>Remote UI |
|----------------------------------------------|---------------------|-------------------------|------------------------|---------------------------------------------------|
| <confirm connection="" network=""></confirm> | <0ff>, <0n>         | No                      | С                      | Settings/Registration Basic Information           |

#### <TCP/IP Settings>: <IPv4 Settings>

| Item                                | Setting Description                                                                                                    | Can be set in<br>Remote UI | Import All<br>Function | Name of Item When<br>Exporting with the Remote<br>UI |
|-------------------------------------|----------------------------------------------------------------------------------------------------|----------------------------|------------------------|------------------------------------------------------|
| <use ipv4=""></use>                 | <0ff>, < <mark>0n</mark> >                                                                                                    | Yes                        | С                      | Settings/Registration Basic<br>Information           |
| <ip address="" settings=""></ip>    | <auto acquire=""> <select protocol="">: <off>, <dhcp> <auto ip="">: <off>, <on> <union <on="" when=""> is selected:    <ip address="">*1: &lt;0.0.0.0&gt;    <subnet mask="">*1: &lt;0.0.0.0&gt;    <gateway address="">*1: &lt;0.0.0.0&gt;   </gateway></subnet></ip></union></on></off></auto></dhcp></off></select></auto> | Yes                        | C                      | Settings/Registration Basic<br>Information           |
| J                                   | <manually acquire=""> <ip address="">: Enter the IP address.</ip></manually>                                                                                                    | Yes                        | С                      | Settings/Registration Basic<br>Information           |
|                                     | <check settings=""> <ip address="">: Display only <subnet mask="">: Display only <gateway address="">: Display only</gateway></subnet></ip></check>                                                                                                    | Yes                        | C*2                    | Settings/Registration Basic<br>Information           |
| <dhcp option="" settings=""></dhcp> | <acquire host="" name="">: <off>, &lt;<mark>On</mark>&gt;</off></acquire>                                                                                                    | Yes                        | С                      | Settings/Registration Basic<br>Information           |
|                                     | <dns dynamic="" update="">: &lt;<mark>Off</mark>&gt;, <on></on></dns>                                                                                                    | Yes                        | С                      | Settings/Registration Basic<br>Information           |

|                           | <acquire address="" dns="" server="">: <off>, &lt;<mark>On</mark>&gt;</off></acquire>                                          | Yes | С  | Settings/Registration Basic<br>Information |
|---------------------------|----------------------------------------------------------------------------------------------------|-----|----|--------------------------------------------|
|                           | <acquire domain="" name="">: <off>, &lt;<mark>On</mark>&gt;</off></acquire>                                                    | Yes | С  | Settings/Registration Basic<br>Information |
|                           | <acquire address="" pop="" server="">: &lt; Off&gt;, &lt; On&gt;</acquire>                                                     | Yes | С  | Settings/Registration Basic<br>Information |
|                           | <release acquired="" address="" be="" cannot="" dhcp="" from="" last="" server="" when="">*1: <off>, <on></on></off></release> | Yes | С  | Settings/Registration Basic<br>Information |
|                           | <host name="">: Canon ****** ("******" represents the last six digits of a MAC address.)</host>                                | Yes | А  | Settings/Registration Basic<br>Information |
| <dns settings="">*1</dns> | <domain name="">: Enter the domain name.</domain>                                                                              | Yes | А  | Settings/Registration Basic<br>Information |
|                           | <perform dns="" dynamic="" update="">: &lt; Off&gt;, &lt; On&gt;</perform>                                                     | Yes | С  | Settings/Registration Basic<br>Information |
| <ping command=""></ping>  | <ipv4 address="">: &lt;0.0.0.0&gt;</ipv4>                                                                                      | No  | No | -                                          |

<sup>\*1</sup> This setting can only be specified from the Remote UI.

# <TCP/IP Settings>: <IPv6 Settings>

| Item                                                         | Setting Description                                                                   | Can be set in<br>Remote UI | Import All<br>Function | Name of Item When<br>Exporting with the Remote<br>UI |
|--------------------------------------------------------------|---------------------------------------------------------------------------------------|----------------------------|------------------------|------------------------------------------------------|
|                                                              | <0ff>, <0n>                                                                           | Yes                        | С                      | Settings/Registration Basic<br>Information           |
|                                                              | <use address="" stateless="">*1: <off>, <on></on></off></use>                         | Yes                        | С                      | Settings/Registration Basic<br>Information           |
|                                                              | <use address="" manual="">*1: <off>, <on></on></off></use>                            | Yes                        | А                      | Settings/Registration Basic<br>Information           |
| <use ipv6=""></use>                                          | <ip address="">*1 (IPv6 Address (39 characters maximum))</ip>                         | Yes                        | А                      | Settings/Registration Basic<br>Information           |
|                                                              | <prefix length="">*1: 1 to <b>64</b> to 128</prefix>                                  | Yes                        | А                      | Settings/Registration Basic<br>Information           |
|                                                              | <default address="" router="">*1 (39 characters maximum)</default>                    | Yes                        | А                      | Settings/Registration Basic<br>Information           |
|                                                              | <use dhcpv6="">*1: <off>, <on></on></off></use>                                       | Yes                        | С                      | Settings/Registration Basic<br>Information           |
| <only address="" prefix="" retrieve="" stateful="">*1</only> | <0ff>, <0n>                                                                           | Yes                        | С                      | Settings/Registration Basic<br>Information           |
| <dhcp option="" settings=""></dhcp>                          | <acquire address="" dns="" server="">: <off>, &lt;<mark>On</mark>&gt;</off></acquire> | Yes                        | С                      | Settings/Registration Basic<br>Information           |
|                                                              | <acquire domain="" name="">: <off>, &lt;<mark>On</mark>&gt;</off></acquire>           | Yes                        | С                      | Settings/Registration Basic<br>Information           |

<sup>\*2 &</sup>lt;IP Address> is categorizes as "A".

|                           | <primary address="" dns="" server=""></primary>                                                                                                    | Yes | С | Settings/Registration Basic<br>Information |
|---------------------------|----------------------------------------------------------------------------------------------------|-----|---|--------------------------------------------|
|                           | <secondary address="" dns="" server=""></secondary>                                                                                                    | Yes | С | Settings/Registration Basic<br>Information |
|                           | <use as="" domain="" host="" ipv4="" name="" same="">: <off>, <on></on></off></use>                                                                                                    | Yes | А | Settings/Registration Basic<br>Information |
| <dns settings="">*1</dns> | <host name="">: Canon ******* ("******" represents the last six digits of a MAC address.)</host>                                                                                                    | Yes | А | Settings/Registration Basic<br>Information |
|                           | <domain name="">: Enter the domain name.</domain>                                                                                                    | Yes | А | Settings/Registration Basic<br>Information |
|                           | <pre><perform dns="" dynamic="" update="">: <off>, <on>      When <on> is selected:      <register address="" stateless="">: <off>, <on>      <register address="" manual="">: <off>, <on>      <register address="" stateful="">: <off>, <on></on></off></register></on></off></register></on></off></register></on></on></off></perform></pre> | Yes | C | Settings/Registration Basic<br>Information |

<sup>\*1</sup> This setting can only be specified from the Remote UI.

# <TCP/IP Settings>: <DNS Settings>

| Item                                                                                                    | Setting Description                                                                                                    | Can be set in<br>Remote UI | Import All<br>Function | Name of Item When Exporting with the Remote UI |
|----------------------------------------------------------------------------------------------------|----------------------------------------------------------------------------------------------------|----------------------------|------------------------|------------------------------------------------|
| <dns address="" server="" settings<="" td=""><td><primary dns="" server="">: Enter the IP address.</primary></td><td>Yes</td><td>С</td><td>Settings/Registration Basic<br/>Information</td></dns> | <primary dns="" server="">: Enter the IP address.</primary>                                                                             | Yes                        | С                      | Settings/Registration Basic<br>Information     |
| >                                                                                                    | <secondary dns="" server="">: Enter the IP address.</secondary>                                                                         | Yes                        | С                      | Settings/Registration Basic<br>Information     |
|                                                                                                    | <use ipv4="" mdns="">: <off>, <on></on></off></use>                                                                                     | Yes                        | С                      | Settings/Registration Basic<br>Information     |
| <mdns settings=""></mdns>                                                                                                    | When <on> is selected:     <mdns name=""> (63 characters maximum)</mdns></on>                                                           | Yes                        | С                      | Settings/Registration Basic<br>Information     |
|                                                                                                    | <use ipv6="" mdns="">: <off>, <on></on></off></use>                                                                                     | Yes                        | С                      | Settings/Registration Basic<br>Information     |
|                                                                                                    | <ul><li>When <on> is selected:</on></li><li><use as="" ipv4="" mdns="" name="" same="">: <off>,</off></use></li><li><on></on></li></ul> | Yes                        | С                      | Settings/Registration Basic<br>Information     |
|                                                                                                    | When <off> is selected:     <mdns name=""> (63 characters maximum)</mdns></off>                                                         | Yes                        | С                      | Settings/Registration Basic<br>Information     |

## <TCP/IP Settings>

| Item                             | Setting Description        | Can be set<br>in Remote<br>UI | Import All<br>Function | Name of Item When<br>Exporting with the<br>Remote UI |
|----------------------------------|----------------------------|-------------------------------|------------------------|------------------------------------------------------|
| <lpd print="" settings=""></lpd> | <0ff>, < <mark>0n</mark> > | Yes                           | С                      | Settings/Registration<br>Basic Information           |

|                                                                      | <ul><li>When <on> is selected:</on></li><li><output banner="" lpd="" page="">: <off>, <on></on></off></output></li></ul> | Yes | С | Settings/Registration<br>Basic Information |
|----------------------------------------------------------------------|----------------------------------------------------------------------------------------------------|-----|---|--------------------------------------------|
|                                                                      | <rx timeout="">*1: 1 to 5 to 60 (min.)</rx>                                                                              | Yes | С | Settings/Registration<br>Basic Information |
|                                                                      | <0ff>, < <mark>0</mark> n>                                                                                               | Yes | С | Settings/Registration<br>Basic Information |
| <raw print="" settings=""></raw>                                     | • When <on> is selected: <bidirectional comm.="">: <off>, <on></on></off></bidirectional></on>                           | Yes | С | Settings/Registration<br>Basic Information |
|                                                                      | <rx timeout="">*1: 1 to 5 to 60 (min.)</rx>                                                                              | Yes | С | Settings/Registration<br>Basic Information |
|                                                                      | <use sntp="">: <off>, <on></on></off></use>                                                                              | Yes | С | Settings/Registration<br>Basic Information |
| <sntp settings=""></sntp>                                            | <polling interval="">*1: 10 to <b>1440</b> to 2880 min.</polling>                                                        | Yes | С | Settings/Registration<br>Basic Information |
|                                                                      | <ntp address="" server="">*1: (IP Address or Host<br/>Name)</ntp>                                                        | Yes | С | Settings/Registration<br>Basic Information |
|                                                                      | <use ftp="" printing="">: <off>, <on></on></off></use>                                                                   | Yes | С | Settings/Registration<br>Basic Information |
| <ftp print="" settings=""></ftp>                                     | <user name="">: guest</user>                                                                                             | Yes | С | Settings/Registration<br>Basic Information |
|                                                                      | <password>: 7654321</password>                                                                                           | Yes | С | Settings/Registration<br>Basic Information |
| <use display="" ftp="" job="" name="" print="" to="" utf-8=""></use> | < <mark>Off</mark> >, <on></on>                                                                                          | Yes | С | Settings/Registration<br>Basic Information |
| <wsd settings=""></wsd>                                              | <use print="" wsd="">: <off>, &lt;<mark>On</mark>&gt;</off></use>                                                        | Yes | С | Settings/Registration<br>Basic Information |
| Two settings?                                                        | <use browsing="" wsd="">: <off>, &lt;<mark>On</mark>&gt;</off></use>                                                     | Yes | С | Settings/Registration<br>Basic Information |
|                                                                      | <0ff>, <0n>                                                                                                    | Yes | С | Settings/Registration<br>Basic Information |
| <ipp print="" settings=""></ipp>                                     | <ul><li>When <on> is selected:</on></li><li><allow tls="" using="" when="">: <off>, <on></on></off></allow></li></ul>    | Yes | С | Settings/Registration<br>Basic Information |
|                                                                      | <use authentication="">: &lt; Off&gt;, &lt; On&gt;</use>                                                                 | Yes | С | Settings/Registration<br>Basic Information |
| <multicast discovery="" settings=""></multicast>                     | <response>: <off>, <on></on></off></response>                                                                            | Yes | С | Settings/Registration<br>Basic Information |
| manage Discovery Settings                                            | <scope name=""></scope>                                                                                                  | Yes | С | Settings/Registration<br>Basic Information |
|                                                                      | <notify>: &lt;<mark>Off</mark>&gt;, <on></on></notify>                                                                   | Yes | С | Settings/Registration<br>Basic Information |
| <sleep mode="" notification="" settings="">*1</sleep>                | <port number="">: 1 to 11427 to 65535</port>                                                                             | Yes | С | Settings/Registration<br>Basic Information |

|                                            |                                                                                                    | .,  |    | Settings/Registration                      |
|--------------------------------------------|----------------------------------------------------------------------------------------------------|-----|----|--------------------------------------------|
|                                            | <number of="" routers="" to="" traverse="">: 0 to 3 to 254</number>                                                                                                    | Yes | С  | Basic Information                          |
|                                            | <notification interval="">: 60 to 600 to 65535 sec.</notification>                                                                                                    | Yes | С  | Settings/Registration<br>Basic Information |
| <use http=""></use>                        | <0ff>, < <mark>0</mark> n>                                                                                                    | Yes | С  | Settings/Registration<br>Basic Information |
| <tls settings="">*1</tls>                  |                                                                                                    |     |    |                                            |
|                                            | <use></use>                                                                                                    | Yes | No | -                                          |
| <key and="" certificate=""></key>          | <certificate details=""> (<version>, <serial number="">, <signature algorithm="">, <issued to="">, <validity date="" start="">, <validity date="" end="">, <issuer>, <public key="">, <certificate thumbprint="">, <issued (alternate="" name)="" to="">, <verify certificate="">)</verify></issued></certificate></public></issuer></validity></validity></issued></signature></serial></version></certificate>                            | Yes | No | -                                          |
|                                            | <key usage=""> (Displays what the key pair is being used for)</key>                                                                                                    | Yes | No | -                                          |
| <specify allowed="" versions=""></specify> | <maximum version="">: <tls 1.0="">, <tls 1.1="">, <tls 1.2="">, <tls 1.3=""></tls></tls></tls></tls></maximum>                                                                                                    | Yes | С  | Settings/Registration<br>Basic Information |
| Specify Allowed Versions                   | <pre><minimum version="">: <tls 1.0="">, <tls 1.1="">, <tls 1.2="">, <tls 1.3=""></tls></tls></tls></tls></minimum></pre>                                                                                                    | Yes | С  | Settings/Registration<br>Basic Information |
| <algorithm settings=""></algorithm>        | <ul> <li>Encryption Algorithm</li> <li><aes-cbc (256-bit)="">: <off>, <on></on></off></aes-cbc></li> <li><aes-cbc (128-bit)="">: <off>, <on></on></off></aes-cbc></li> <li><aes-gcm (256-bit)="">: <off>, <on></on></off></aes-gcm></li> <li><aes-gcm (128-bit)="">: <off>, <on></on></off></aes-gcm></li> <li>&lt;3DES-CBC&gt;: <off>, <on></on></off></li> <li><chacha20-poly1305>: <off>, <on></on></off></chacha20-poly1305></li> </ul> | Yes | С  | Settings/Registration<br>Basic Information |
|                                            | <ul> <li>Key Exchange Algorithm</li> <li><rsa>: <off>, <on></on></off></rsa></li> <li><ecdhe>: <off>, <on></on></off></ecdhe></li> <li><x25519>: <off>, <on></on></off></x25519></li> </ul>                                                                                                    | Yes | С  | Settings/Registration<br>Basic Information |
|                                            | • Signature Algorithm <rsa>: <off>, <on> <ecdsa>: <off>, <on></on></off></ecdsa></on></off></rsa>                                                                                                    | Yes | С  | Settings/Registration<br>Basic Information |
|                                            | • HMAC Algorithm <sha1>: <off>, <on> <sha256>: <off>, <on> <sha384>: <off>, <on></on></off></sha384></on></off></sha256></on></off></sha1>                                                                                                    | Yes | С  | Settings/Registration<br>Basic Information |
| <proxy settings=""></proxy>                | <use proxy="">: &lt;<mark>Off</mark>&gt;, <on></on></use>                                                                                                    | Yes | С  | Settings/Registration<br>Basic Information |
|                                            | <server address=""> (IP Address or FQDN)</server>                                                                                                    | Yes | С  | Settings/Registration<br>Basic Information |
|                                            | <port number="">: 1 to 80 to 65535</port>                                                                                                    | Yes | С  | Settings/Registration<br>Basic Information |
|                                            | <use domain="" proxy="" same="" within="">: <off>, <on></on></off></use>                                                                                                    | Yes | С  | Settings/Registration<br>Basic Information |

|                                                                   | <authentication set.="">: <use p="" proxy<=""> Authentication&gt;(<off>, <on>), <user name=""> (24 characters maximum), <password> (24 characters maximum), <confirm> (24 characters maximum)</confirm></password></user></on></off></use></authentication> | Yes | C | Settings/Registration<br>Basic Information |
|-------------------------------------------------------------------|----------------------------------------------------------------------------------------------------|-----|---|--------------------------------------------|
| <confirm auth="" in="" info="" mngt="" mode="" when=""></confirm> | < <mark>Off</mark> >, <on></on>                                                                                                    | Yes | С | Settings/Registration<br>Basic Information |

 $<sup>^{\</sup>star 1}$  This setting can only be specified from the Remote UI.

# <TCP/IP Settings>: <IPSec Settings>

| Item                                           | Setting Description                | Can be set in Remote<br>UI | Import All<br>Function | Name of Item When Exporting with the<br>Remote UI |
|------------------------------------------------|------------------------------------|----------------------------|------------------------|---------------------------------------------------|
| <use ipsec=""></use>                           | < <b>Off</b> >, < <b>O</b> n>      | Yes                        | С                      | Settings/Registration Basic Information           |
| <receive non-policy="" packets="">*1</receive> | <allow>, <reject></reject></allow> | Yes                        | С                      | Settings/Registration Basic Information           |

 $<sup>^{\</sup>star 1}$  This setting can only be specified from the Remote UI.

# <TCP/IP Settings>: <IPSec Settings>: <IPSec Policy List>\*1

| Item                              | Setting Description                                                                                                    | Can be set<br>in Remote<br>UI | Import All<br>Function | Name of Item When<br>Exporting with the<br>Remote UI |
|-----------------------------------|----------------------------------------------------------------------------------------------------|-------------------------------|------------------------|------------------------------------------------------|
| <ipsec list="" policy=""></ipsec> | <register ipsec="" new="" policy="">, <delete>, <raise priority="">, <lower priority=""></lower></raise></delete></register>                                                                                                    | Yes                           | С                      | Settings/Registration<br>Basic Information           |
| <register policy=""></register>   | <policy name=""> (24 characters maximum), <policy off="" on=""> (<off>, <on>), <only 256-bit="" aes="" allow="" for="" key="" length=""> (<off>, <on>), <selector settings="">, <ike settings="">, <ipsec network="" settings=""></ipsec></ike></selector></on></off></only></on></off></policy></policy>        | Yes                           | С                      | Settings/Registration<br>Basic Information           |
| <selector></selector>             | <local address="" settings=""> (<all addresses="" ip="">, <ipv4 address="">, <ipv6 address="">, <ipv4 manual="" settings="">, <ipv6 manual="" settings="">)</ipv6></ipv4></ipv6></ipv4></all></local>                                                                                                    | Yes                           | С                      | Settings/Registration<br>Basic Information           |
|                                   | <ul> <li><ipv4 manual="" settings=""> (<single address="">(<first<br>Address&gt;), <range address="">(<first address="">, <last<br>Address&gt;), <subnet settings="">(<first address="">, <subnet<br>Settings&gt;))</subnet<br></first></subnet></last<br></first></range></first<br></single></ipv4></li> </ul> | Yes                           | C                      | Settings/Registration<br>Basic Information           |
|                                   | <ul> <li><ipv6 manual="" settings=""> (<single address=""> (<first<br>Address&gt;), <range address=""> (<first address="">, <last<br>Address&gt;), <prefix address=""> (<first address="">, <prefix<br>Length&gt;))</prefix<br></first></prefix></last<br></first></range></first<br></single></ipv6></li> </ul> | Yes                           | C                      | Settings/Registration<br>Basic Information           |
|                                   | • <prefix length=""> (1 to 64 to 128)</prefix>                                                                                                    | Yes                           | С                      | Settings/Registration<br>Basic Information           |
|                                   | <remote address="" settings="">(<all addresses="" ip="">, <all ipv4<="" p=""> Addresses&gt;, <all addresses="" ipv6="">, <ipv4 manual="" settings="">, <ipv6 manual="" settings="">)</ipv6></ipv4></all></all></all></remote>                                                                                    | Yes                           | С                      | Settings/Registration<br>Basic Information           |
|                                   | <ul> <li><ipv4 manual="" settings="">(<single address="">(<first<br>Address&gt;), <range address="">(<first address="">, <last<br>Address&gt;), <subnet settings="">(<first address="">, <subnet<br>Settings&gt;))</subnet<br></first></subnet></last<br></first></range></first<br></single></ipv4></li> </ul>  | Yes                           | С                      | Settings/Registration<br>Basic Information           |

|                            | and The Company Continues ( Circle Address of Circle Address of Ci |     |   |                                            |
|----------------------------|----------------------------------------------------------------------------------------------------|-----|---|--------------------------------------------|
|                            | <ul> <li><ipv6 manual="" settings=""> (<single address="">)(<first address="">), <range address=""> (<first address="">, <last address="">), <prefix address=""> (<first address="">, <prefix length="">))</prefix></first></prefix></last></first></range></first></single></ipv6></li> </ul>                                                                                                    | Yes | С | Settings/Registration<br>Basic Information |
|                            | • <prefix length=""> (1 to 64 to 128)</prefix>                                                                                                    | Yes | С | Settings/Registration<br>Basic Information |
|                            | <port settings=""> (<specify by="" number="" port="">, <specify by="" name="" service="">)</specify></specify></port>                                                                                                    | Yes | С | Settings/Registration<br>Basic Information |
|                            | <ul> <li><specify by="" number="" port="">(<local port="">(<all ports="">,</all></local></specify></li> <li><single port="">), <remote port="">(<all ports="">, <single< li=""> <li>Port&gt;))</li> </single<></all></remote></single></li></ul>                                                                                                    | Yes | С | Settings/Registration<br>Basic Information |
|                            | • <single port=""> (1 to 65535)</single>                                                                                                    | Yes | С | Settings/Registration<br>Basic Information |
|                            | <ul> <li><specify by="" name="" service=""></specify></li> <li><smtp rx="">: <off>, <on></on></off></smtp></li> <li><smtp tx="">: <off>, <on></on></off></smtp></li> <li><pop3>: <off>, <on></on></off></pop3></li> <li><lpd>: <off>, <on></on></off></lpd></li> <li><raw>: <off>, <on></on></off></raw></li> </ul>                                                                                                    | Yes | С | Settings/Registration<br>Basic Information |
|                            | <ike mode="">: &lt;<mark>Main</mark>&gt;, <aggressive></aggressive></ike>                                                                                                    | Yes | С | Settings/Registration<br>Basic Information |
|                            | <validity>: 1 to <b>480</b> to 65535 min.</validity>                                                                                                    | Yes | С | Settings/Registration<br>Basic Information |
|                            | <a href=""><authentication method="">: &lt; Pre-Shared Key Method&gt;</authentication></a> ( <shared key="" settings="">), &lt; Digital Signature Method&gt; (&lt; Key and Certificate&gt;)</shared>                                                                                                    | Yes | С | Settings/Registration<br>Basic Information |
|                            | <key and="" certificate="">:     <use></use></key>                                                                                                    | Yes | С | Settings/Registration<br>Basic Information |
| <ike></ike>                | <ul> <li><key and="" certificate="">:</key></li> <li><certificate details="">(<version>, <serial number="">,</serial></version></certificate></li> <li><signature algorithm="">, <issued to="">, <validity date="" start="">, <validity date="" end="">, <issuer>, <public key="">,</public></issuer></validity></validity></issued></signature></li> <li><certificate thumbprint="">, <issued (alternate="" name)="" to="">, <verify certificate="">)</verify></issued></certificate></li> </ul>                                                                                                    | Yes | С | Settings/Registration<br>Basic Information |
|                            | <key and="" certificate="">: <key usage="">(Displays what the key pair is being used for)</key></key>                                                                                                    | Yes | С | Settings/Registration<br>Basic Information |
|                            | <authentication algorithm="" encryption=""> (<auto>, <manual settings="">)</manual></auto></authentication>                                                                                                    | Yes | С | Settings/Registration<br>Basic Information |
|                            | <authentication algorithm="" encryption="">: <manual settings=""></manual></authentication>                                                                                                    | Yes | С | Settings/Registration<br>Basic Information |
|                            | • <encryption> &lt;3DES-CBC&gt;, <aes-cbc>, &lt;3DES-CBC and AES-CBC&gt;</aes-cbc></encryption>                                                                                                    | Yes | С | Settings/Registration<br>Basic Information |
|                            | • <dh group=""> <group (2048)="" 14="">, <ecdh-p256>, <ecdh-p384></ecdh-p384></ecdh-p256></group></dh>                                                                                                    | Yes | С | Settings/Registration<br>Basic Information |
| <ipsec network=""></ipsec> | <validity></validity>                                                                                                    | Yes | С | Settings/Registration<br>Basic Information |

| <time>: <off>, &lt;<mark>On</mark>&gt;</off></time>                                                                                                    |     |   |                                            |
|----------------------------------------------------------------------------------------------------|-----|---|--------------------------------------------|
| • <on>: (1 to 480 to 65535min.)</on>                                                                                                    | Yes | С | Settings/Registration<br>Basic Information |
| <validity> <size>: <off>, <on></on></off></size></validity>                                                                                                    | Yes | С | Settings/Registration<br>Basic Information |
| • <on>: (0 to 1 to 65535 MB)</on>                                                                                                    | Yes | С | Settings/Registration<br>Basic Information |
| <use pfs="">: &lt;<mark>Off</mark>&gt;, <on></on></use>                                                                                                    | Yes | С | Settings/Registration<br>Basic Information |
| <a href="Authentication/Encryption Algorithm">: <a href="Auto">Auto"&gt;, &lt; Manual</a> Settings&gt;</a>                                                                                          | Yes | С | Settings/Registration<br>Basic Information |
| <authentication algorithm="" encryption="">: <manual settings=""> (<esp>, <esp (aes-gcm)="">, <ah (sha1)="">)</ah></esp></esp></manual></authentication>                                            | Yes | С | Settings/Registration<br>Basic Information |
| <esp> Settings:     <esp authentication="">: <sha1>, <null> <esp encryption="">: &lt;3DES-CBC&gt;, <aes-cbc>, &lt;3DES-CBC and AES-CBC&gt;, <null></null></aes-cbc></esp></null></sha1></esp></esp> | Yes | С | Settings/Registration<br>Basic Information |
| <esp (aes-gcm)=""> Settings: None</esp>                                                                                                    | Yes | С | Settings/Registration<br>Basic Information |
| <ah (sha1)=""> Settings: None</ah>                                                                                                    | Yes | С | Settings/Registration<br>Basic Information |
| <connection mode="">: &lt;<br/>Transport&gt; (display only)</connection>                                                                                                    | Yes | С | Settings/Registration<br>Basic Information |

 $<sup>^{\</sup>star 1}$  This setting can only be specified from the Remote UI.

### <TCP/IP Settings>

| Item                                      | Setting Description                                               | Can be set in<br>Remote UI | Import All<br>Function | Name of Item When Exporting<br>with the Remote UI |
|-------------------------------------------|-------------------------------------------------------------------|----------------------------|------------------------|---------------------------------------------------|
| <tcp ip="" option="" settings="">*1</tcp> | <use option="" scale="" window="">: &lt; Off&gt;, <on></on></use> | Yes                        | С                      | Settings/Registration Basic<br>Information        |
| The space settings                        | <mtu size="">: 600 to <b>1500</b> bytes (600-1500)</mtu>          | Yes                        | С                      | Settings/Registration Basic<br>Information        |

<sup>\*1</sup> This setting can only be specified from the Remote UI.

### <SNMP Settings>

| Item                                    | Setting Description                                                         | Can be set<br>in Remote<br>UI | Import All<br>Function | Name of Item When<br>Exporting with the<br>Remote UI |
|-----------------------------------------|-----------------------------------------------------------------------------|-------------------------------|------------------------|------------------------------------------------------|
| <use snmpv1=""></use>                   | <0ff>, < <mark>0n</mark> >                                                  | Yes                           | С                      | Settings/Registration<br>Basic Information           |
| <use community="" dedicated="">*1</use> | <use community="" dedicated="">: <off>, &lt;<mark>On</mark>&gt;</off></use> | Yes                           | С                      | Settings/Registration<br>Basic Information           |

|                                               | <pre><mib access="" permission="">: <read write="">, <read only=""></read></read></mib></pre>                                                                                                    | Yes | С  | Settings/Registration<br>Basic Information |
|-----------------------------------------------|----------------------------------------------------------------------------------------------------|-----|----|--------------------------------------------|
|                                               | <use 1="" community="" name="">: <off>, &lt;<mark>On&gt;</mark></off></use>                                                                                                    | Yes | С  | Settings/Registration<br>Basic Information |
| <use 1="" community="" name="">*1</use>       | <mib access="" permission="">: <read write="">, <read only=""></read></read></mib>                                                                                                    | Yes | С  | Settings/Registration<br>Basic Information |
|                                               | <community name="">: public</community>                                                                                                    | Yes | С  | Settings/Registration<br>Basic Information |
|                                               | <use 2="" community="" name="">: &lt; Off&gt;, &lt; On&gt;</use>                                                                                                    | Yes | С  | Settings/Registration<br>Basic Information |
| <use 2="" community="" name="">*1</use>       | <pre><mib access="" permission="">: <read write="">, <read only=""></read></read></mib></pre>                                                                                                    | Yes | С  | Settings/Registration<br>Basic Information |
|                                               | <community name="">: public2</community>                                                                                                    | Yes | С  | Settings/Registration<br>Basic Information |
| <use snmpv3=""></use>                         | < <b>0ff</b> >, < <b>0</b> n>                                                                                                    | Yes | С  | Settings/Registration<br>Basic Information |
| <administrator settings="">*1</administrator> | <use administrator="">: <off>, <on> <user name="">: Display only <mib access="" permission="">: Display only <security settings="">: Display only <authentication algorithm="">: Display only <encryption algorithm="">: Display only</encryption></authentication></security></mib></user></on></off></use>                                                                                                    | Yes | С  | Settings/Registration<br>Basic Information |
| Shariinisa atoi Settings                      | <use as="" authentication="" for="" password="" same="">: <off>, <on></on></off></use>                                                                                                    | Yes | С  | Settings/Registration<br>Basic Information |
|                                               | <set change="" password="">: <off>, <on> <encryption password="">: Enter the password. <confirm>: Enter the password.</confirm></encryption></on></off></set>                                                                                                    | Yes | С  | Settings/Registration<br>Basic Information |
|                                               | <user off="" on="">: <enable>, <disable></disable></enable></user>                                                                                                    | Yes | С  | Settings/Registration<br>Basic Information |
| <user settings="">*1</user>                   | <register> (<user name="">, <mib access="" permission=""> (<read write="">, <read only="">), <security settings=""> (<auth. encrypt.="" yes="">, <auth. encrypt.="" no="" yes="">, <auth. encrypt.="" no="">), <authentication algorithm=""> (<md5>, <sha1>, <sha2-224>, <sha2-256>, <sha2-384>, <sha2-512>), <authentication password="">, <encryption algorithm=""> (<des>, <aes>), <encryption password="">)</encryption></aes></des></encryption></authentication></sha2-512></sha2-384></sha2-256></sha2-224></sha1></md5></authentication></auth.></auth.></auth.></security></read></read></mib></user></register>                                | Yes | С  | Settings/Registration<br>Basic Information |
|                                               | <pre><details edit=""> (<user name="">, <mib access="" permission=""> (<read write="">, <read only="">),   <security settings=""> (<auth. encrypt.="" yes="">,   <auth. encrypt.="" no="" yes="">, <auth. encrypt.="" no="">),   <authentication algorithm=""> (<md5>, <sha1>,   <sha2-224>, <sha2-256>, <sha2-384>,   <sha2-512>), <authentication password="">,   <encryption algorithm=""> (<des>, <aes>),   <encryption password="">)</encryption></aes></des></encryption></authentication></sha2-512></sha2-384></sha2-256></sha2-224></sha1></md5></authentication></auth.></auth.></auth.></security></read></read></mib></user></details></pre> | Yes | С  | Settings/Registration<br>Basic Information |
|                                               | <delete></delete>                                                                                                    | Yes | No | -                                          |

<sup>\*1</sup> This setting can only be specified from the Remote UI.

#### <Format Host Resources MIB to RFC2790>

| Item                                                           | Setting Description        | Can be set in Remote<br>UI | Import All<br>Function | Name of Item When Exporting with the Remote UI |
|----------------------------------------------------------------|----------------------------|----------------------------|------------------------|------------------------------------------------|
| <format host="" mib="" resources="" rfc2790="" to=""></format> | <0ff>, < <mark>0n</mark> > | No                         | С                      | Settings/Registration Basic Information        |

### <Dedicated Port Settings>\*1

| Item                                                        | Setting Description                    | Can be set in Remote<br>UI | Import All<br>Function | Name of Item When Exporting with the Remote UI |
|-------------------------------------------------------------|----------------------------------------|----------------------------|------------------------|------------------------------------------------|
| <dedicated port="" settings=""></dedicated>                 | <0ff>, < <mark>0n</mark> >             | Yes                        | С                      | Settings/Registration Basic Information        |
| <dedicated authentication="" method="" port=""></dedicated> | <mode 1="">, <mode 2=""></mode></mode> | Yes                        | С                      | Settings/Registration Basic Information        |

<sup>\*1</sup> This setting can only be specified from the Remote UI.

#### <Use Spool Function>

| Item                             | Setting Description           | Can be set in Remote UI | Import All<br>Function | Name of Item When Exporting with the<br>Remote UI |
|----------------------------------|-------------------------------|-------------------------|------------------------|---------------------------------------------------|
| <use function="" spool=""></use> | < <b>Off</b> >, < <b>O</b> n> | Yes                     | С                      | Settings/Registration Basic Information           |

#### <Receive in Parallel>

| Item                                  | Setting Description        | Can be set in Remote UI | Import All<br>Function | Name of Item When Exporting with the<br>Remote UI |
|---------------------------------------|----------------------------|-------------------------|------------------------|---------------------------------------------------|
| <receive in="" parallel=""></receive> | <0ff>, < <mark>0n</mark> > | Yes                     | С                      | Settings/Registration Basic Information           |

#### <Waiting Time for Connection at Startup>

| Item                                                              | Setting Description  | Can be set in Remote<br>UI | Import All<br>Function | Name of Item When Exporting with the Remote UI |
|-------------------------------------------------------------------|----------------------|----------------------------|------------------------|------------------------------------------------|
| <waiting at="" connection="" for="" startup="" time=""></waiting> | <b>0</b> to 300 sec. | Yes                        | С                      | Settings/Registration Basic Information        |

#### <Ethernet Driver Settings>

| Item                                        | Setting Description                                                                       | Can be set in<br>Remote UI | Import All<br>Function | Name of Item When<br>Exporting with the Remote<br>UI |
|---------------------------------------------|-------------------------------------------------------------------------------------------|----------------------------|------------------------|------------------------------------------------------|
|                                             | <auto detect="">: <off>, &lt;<mark>On</mark>&gt;</off></auto>                             | Yes                        | С                      | Settings/Registration Basic<br>Information           |
| <ethernet driver="" settings=""></ethernet> | <communication mode="">: <half duplex="">, <full duplex=""></full></half></communication> | Yes                        | С                      | Settings/Registration Basic<br>Information           |

| • <ethernet type="">: &lt;10BASE-T&gt;, &lt;100BASE-<br/>TX&gt;, &lt;1000BASE-T&gt;</ethernet> | Yes | С  | Settings/Registration Basic<br>Information |
|------------------------------------------------------------------------------------------------|-----|----|--------------------------------------------|
| <current speed="" transmission="">: Display Only</current>                                     | Yes | No | -                                          |
| <mac address="">: Display only</mac>                                                           | Yes | No | -                                          |

#### <IEEE 802.1X Settings>

| Item                                                           | Setting Description                                                                                                    | Can be set in<br>Remote UI | Import All<br>Function | Name of Item When<br>Exporting with the Remote<br>UI |
|----------------------------------------------------------------|----------------------------------------------------------------------------------------------------|----------------------------|------------------------|------------------------------------------------------|
| <use 802.1x="" ieee=""></use>                                  | <0ff>, <0n>                                                                                                    | Yes                        | С                      | Settings/Registration Basic<br>Information           |
| <login name=""> *1</login>                                     | Login Name                                                                                                    | Yes                        | С                      | Settings/Registration Basic<br>Information           |
| <verify authentication="" certificate="" server="">*1</verify> | <0ff>, < <mark>0</mark> n>                                                                                                    | Yes                        | С                      | Settings/Registration Basic<br>Information           |
| <verify authentication="" name="" server="">*1</verify>        | <0ff>, <0n>                                                                                                    | Yes                        | С                      | Settings/Registration Basic<br>Information           |
| <authentication name="" server="">*1</authentication>          | Authentication Server Name                                                                                                    | Yes                        | С                      | Settings/Registration Basic<br>Information           |
| <use tls="">*1</use>                                           | <0ff>, <0n>                                                                                                    | Yes                        | С                      | Settings/Registration Basic<br>Information           |
|                                                                | <use></use>                                                                                                    | Yes                        | No                     | -                                                    |
| <key and="" certificate="">*1</key>                            | <certificate details=""> (<version>, <serial number="">, <signature algorithm="">, <issued to="">, <validity date="" start="">, <validity date="" end="">, <issuer>, <public key="">, <certificate thumbprint="">, <issued (alternate="" name)="" to="">, <verify certificate="">)</verify></issued></certificate></public></issuer></validity></validity></issued></signature></serial></version></certificate> | Yes                        | No                     | -                                                    |
|                                                                | <key usage=""> (Key and Certificate)</key>                                                                                                    | Yes                        | No                     | -                                                    |
| <use ttls="">*1</use>                                          | < <b>Off&gt;</b> , < <b>O</b> n>                                                                                                    | Yes                        | С                      | Settings/Registration Basic<br>Information           |
| <use tils=""> 1</use>                                          | <ttls (ttls="" protocol)="" settings="">: &lt; Use     MSCHAPv2&gt;, &lt; Use PAP&gt;</ttls>                                                                                                    | Yes                        | С                      | Settings/Registration Basic<br>Information           |
| <use peap="">*1</use>                                          | <0ff>, <0n>                                                                                                    | Yes                        | С                      | Settings/Registration Basic<br>Information           |
| <use as="" login="" name="" user="">*1</use>                   | <0ff>, < <mark>0</mark> n>,                                                                                                    | Yes                        | С                      | Settings/Registration Basic<br>Information           |
| <user name=""> *1</user>                                       | Name of the user to be authenticated with IEEE802.1X authentication                                                                                                    | Yes                        | С                      | Settings/Registration Basic<br>Information           |
| <password>*1</password>                                        | Password of the user to be authenticated with IEEE802.1X authentication                                                                                                    | Yes                        | С                      | Settings/Registration Basic<br>Information           |

<sup>\*1</sup> This setting can only be specified from the Remote UI.

<Firewall Settings>: <IPv4 Address Filter>

| Item                                           | Setting Description                                                                                                  | Can be set in<br>Remote UI | Import All<br>Function | Name of Item When Exporting with the Remote UI |
|------------------------------------------------|----------------------------------------------------------------------------------------------------|----------------------------|------------------------|------------------------------------------------|
|                                                | <use filter="">: &lt; Off&gt;, &lt; On&gt;</use>                                                                     | Yes                        | С                      | Settings/Registration Basic<br>Information     |
|                                                | <default policy="">*1: <allow>, <reject></reject></allow></default>                                                  | Yes                        | С                      | Settings/Registration Basic<br>Information     |
|                                                | <exception addresses="">*1: <register new=""> (Up to 16 IPv4 addresses&gt;, <delete></delete></register></exception> | Yes                        | С                      | Settings/Registration Basic<br>Information     |
| <outbound filter=""></outbound>                | • <address register="" to="">*1</address>                                                                            | Yes                        | С                      | Settings/Registration Basic<br>Information     |
|                                                | • <specify number="" port="">*1: &lt;<b>0ff</b>&gt;, <on></on></specify>                                             | Yes                        | С                      | Settings/Registration Basic<br>Information     |
|                                                | <port number="">*1: Enter the port<br/>number.<br/><delete>, <add></add></delete></port>                             | Yes                        | С                      | Settings/Registration Basic<br>Information     |
|                                                | <use filter="">: &lt; Off&gt;, &lt; On&gt;</use>                                                                     | Yes                        | С                      | Settings/Registration Basic<br>Information     |
|                                                | <default policy="">*1: <allow>, <reject></reject></allow></default>                                                  | Yes                        | С                      | Settings/Registration Basic<br>Information     |
|                                                | <exception addresses="">*1: <register new=""> (Up to 16 IPv4 addresses), <delete></delete></register></exception>    | Yes                        | С                      | Settings/Registration Basic<br>Information     |
| <inbound filter=""></inbound>                  | <address register="" to="">*1</address>                                                                              | Yes                        | С                      | Settings/Registration Basic<br>Information     |
|                                                | • <specify number="" port="">*1: &lt;<b>0ff</b>&gt;, <on></on></specify>                                             | Yes                        | С                      | Settings/Registration Basic<br>Information     |
|                                                | <port number="">*1: Enter the port<br/>number.<br/><delete>, <add></add></delete></port>                             | Yes                        | С                      | Settings/Registration Basic<br>Information     |
| <ipv4 address="" icmp="" settings="">*1</ipv4> | <always allow="" icmp="" receiving="" sending="" using="">: &lt; Off&gt;, &lt; On&gt;</always>                       | Yes                        | С                      | Settings/Registration Basic<br>Information     |

 $<sup>^{\</sup>star 1}$  This setting can only be specified from the Remote UI.

### <Firewall Settings>: <IPv6 Address Filter>

| Item                            | Setting Description                                                                                                   | Can be set in<br>Remote UI | Import All<br>Function | Name of Item When Exporting with the Remote UI |
|---------------------------------|----------------------------------------------------------------------------------------------------|----------------------------|------------------------|------------------------------------------------|
|                                 | <use filter="">: &lt; Off&gt;, &lt; On&gt;</use>                                                                      | Yes                        | С                      | Settings/Registration Basic<br>Information     |
| <outbound filter=""></outbound> | <default policy="">*1: &lt;<b>Allow</b>&gt;, <reject></reject></default>                                              | Yes                        | С                      | Settings/Registration Basic<br>Information     |
|                                 | <exception addresses="">*1: <register new=""><br/>(Up to 16 IPv4 addresses), <delete></delete></register></exception> | Yes                        | С                      | Settings/Registration Basic<br>Information     |

|                                                | • <address register="" to="">*1</address>                                                                         | Yes | С | Settings/Registration Basic<br>Information |
|------------------------------------------------|----------------------------------------------------------------------------------------------------|-----|---|--------------------------------------------|
|                                                | • <specify number="" port="">*1: <off>, <on></on></off></specify>                                                 | Yes | С | Settings/Registration Basic<br>Information |
|                                                | <port number="">*1: Enter the port number.     <delete>, <add></add></delete></port>                              | Yes | С | Settings/Registration Basic<br>Information |
|                                                | <use filter="">: &lt; Off&gt;, &lt; On&gt;</use>                                                                  | Yes | С | Settings/Registration Basic<br>Information |
|                                                | <default policy="">*1: <allow>, <reject></reject></allow></default>                                               | Yes | С | Settings/Registration Basic<br>Information |
|                                                | <exception addresses="">*1: <register new=""> (Up to 16 IPv4 addresses), <delete></delete></register></exception> | Yes | С | Settings/Registration Basic<br>Information |
| <inbound filter=""></inbound>                  | • <address register="" to="">*1</address>                                                                         | Yes | С | Settings/Registration Basic<br>Information |
|                                                | • <specify number="" port="">*1: <off>, <on></on></off></specify>                                                 | Yes | С | Settings/Registration Basic<br>Information |
|                                                | <port number="">*1: Enter the port number.     <delete>, <add></add></delete></port>                              | Yes | С | Settings/Registration Basic<br>Information |
| <ipv6 address="" icmp="" settings="">*1</ipv6> | <always allow="" icmp="" receiving="" sending="" using="">: &lt; Off&gt;, &lt; On&gt;</always>                    | Yes | С | Settings/Registration Basic<br>Information |

<sup>\*1</sup> This setting can only be specified from the Remote UI.

#### <Firewall Settings>: <MAC Address Filter>

| Item                            | Setting Description                                                                                             | Can be set in<br>Remote UI | Import All<br>Function | Name of Item When Exporting<br>with the Remote UI |
|---------------------------------|----------------------------------------------------------------------------------------------------|----------------------------|------------------------|---------------------------------------------------|
| <outbound filter=""></outbound> | <use filter="">: <off>, <on></on></off></use>                                                                   | Yes                        | С                      | Settings/Registration Basic<br>Information        |
|                                 | <default policy="">*1: &lt;<mark>Allow</mark>&gt;, <reject></reject></default>                                  | Yes                        | С                      | Settings/Registration Basic<br>Information        |
|                                 | <exception addresses="">*1: <add> (Up to 100 Mac addresses), <edit>, <delete></delete></edit></add></exception> | Yes                        | C                      | Settings/Registration Basic<br>Information        |
| <inbound filter=""></inbound>   | <use filter="">: <off>, <on></on></off></use>                                                                   | Yes                        | С                      | Settings/Registration Basic<br>Information        |
|                                 | <default policy="">*1: &lt;<mark>Allow</mark>&gt;, <reject></reject></default>                                  | Yes                        | С                      | Settings/Registration Basic<br>Information        |
|                                 | <exception addresses="">*1: <add> (Up to 100 Mac addresses), <edit>, <delete></delete></edit></add></exception> | Yes                        | С                      | Settings/Registration Basic<br>Information        |

 $<sup>^{\</sup>star 1}\,$  This setting can only be specified from the Remote UI.

 <sup>&</sup>lt;Firewall Settings>: <IP Address Block Log>\*1

| Item                                 | Setting Description                                                                                              | Can be set in Remote<br>UI | Import All<br>Function | Name of Item When Exporting with the Remote UI |
|--------------------------------------|----------------------------------------------------------------------------------------------------|----------------------------|------------------------|------------------------------------------------|
| <ip address="" block="" log=""></ip> | <date time="">, <type>, <ip<br>Address&gt;, <port number="">,<br/><result></result></port></ip<br></type></date> | Yes                        | No                     | -                                              |

 $<sup>^{\</sup>star 1}$  This setting can only be specified from the Remote UI.

#### <Use Mopria>

| Item                  | Setting Description        | Can be set in Remote UI | Import All<br>Function | Name of Item When Exporting with the<br>Remote UI |
|-----------------------|----------------------------|-------------------------|------------------------|---------------------------------------------------|
| <use mopria=""></use> | <0ff>, < <mark>0n</mark> > | Yes                     | С                      | Settings/Registration Basic Information           |

#### <Use AirPrint>

| Item                    | Setting Description                                                                                                    | Can be set in<br>Remote UI | Import All<br>Function | Name of Item When<br>Exporting with the Remote<br>UI |
|-------------------------|----------------------------------------------------------------------------------------------------|----------------------------|------------------------|------------------------------------------------------|
| <use airprint=""></use> | <off>, <on> • When <on> is selected: <pre><printer name="">*1: Enter the Printer Name <location>*1: Enter the Location</location></printer></pre></on></on></off> | Yes                        | C                      | Settings/Registration Basic<br>Information           |

<sup>\*1</sup> This setting can only be specified from the Remote UI.

#### <Display Errors for AirPrint>

| Item                                             | Setting Description           | Can be set in Remote UI | Import All<br>Function | Name of Item When Exporting with the<br>Remote UI |
|--------------------------------------------------|-------------------------------|-------------------------|------------------------|---------------------------------------------------|
| <display airprint="" errors="" for=""></display> | < <b>Off</b> >, < <b>O</b> n> | Yes                     | С                      | Settings/Registration Basic Information           |

#### <Position Information>\*1

| Item                                 | Setting Description                             | Can be set in Remote<br>UI | Import All<br>Function | Name of Item When<br>Exporting with the Remote UI |
|--------------------------------------|-------------------------------------------------|----------------------------|------------------------|---------------------------------------------------|
|                                      | <auto acquire=""></auto>                        | Yes                        | No                     | -                                                 |
| <position information=""></position> | <latitude>: Specify the latitude.</latitude>    | Yes                        | No                     | -                                                 |
|                                      | <longitude>: Specify the longitude.</longitude> | Yes                        | No                     | -                                                 |

<sup>\*1</sup> This setting can only be specified from the Remote UI.

### <Settings for Universal Print>\*1

| Item | Setting Description | Can be set in<br>Remote UI | Import All<br>Function | Name of Item When<br>Exporting with the Remote<br>UI |
|------|---------------------|----------------------------|------------------------|------------------------------------------------------|
|------|---------------------|----------------------------|------------------------|------------------------------------------------------|

| <basic settings=""></basic>                                     |                                                                         |     |   |                                            |  |
|-----------------------------------------------------------------|-------------------------------------------------------------------------|-----|---|--------------------------------------------|--|
| <use print="" universal=""></use>                               | < <b>0ff</b> >, < <b>0</b> n>                                           | Yes | С | Settings/Registration Basic<br>Information |  |
| <verify certificate="" server=""></verify>                      | <0ff>, < <mark>0n</mark> >                                              | Yes | С | Settings/Registration Basic<br>Information |  |
| <add cn="" items="" to="" verification=""></add>                | <0ff>, < <mark>0n</mark> >                                              | Yes | С | Settings/Registration Basic<br>Information |  |
| <printer name=""></printer>                                     | OIP_PRINTER                                                             | Yes | А | Settings/Registration Basic<br>Information |  |
| <application id=""></application>                               | f9fc375cc7ba-4e5c-b213-23affd792cc1                                     | Yes | С | Settings/Registration Basic<br>Information |  |
| <azure active="" authentication="" directory="" url=""></azure> | https://login.microsoftonline.com/<br>organizations/oauth2/v2.0         | Yes | С | Settings/Registration Basic<br>Information |  |
| <azure active="" directory="" registration="" url=""></azure>   | https://register.print.microsoft.com/api/<br>v1.0/register              | Yes | С | Settings/Registration Basic<br>Information |  |
| <registration status=""></registration>                         | <url for="" registration=""> <code for="" registration=""></code></url> | Yes | - | Settings/Registration Basic<br>Information |  |

 $<sup>^{\</sup>star 1}~$  This setting can only be specified from the Remote UI.

#### <Select Interface>

| Item                           | Setting Description                                                                                                    | Can be set in<br>Remote UI | Import All<br>Function | Name of Item When Exporting with the Remote UI |
|--------------------------------|----------------------------------------------------------------------------------------------------|----------------------------|------------------------|------------------------------------------------|
| <select interface=""></select> | <wired lan="">, <wireless lan="">, <wired +="" lan="" wired="">, <wired +="" lan="" wireless=""></wired></wired></wireless></wired> | No                         | C                      | Settings/Registration Basic<br>Information     |

### <Wireless LAN>: <Wireless LAN Settings>

| Item                                  | Setting Description                                                                                                    | Can be set in<br>Remote UI | Import All<br>Function | Name of Item<br>When Exporting<br>with the Remote<br>UI |
|---------------------------------------|----------------------------------------------------------------------------------------------------|----------------------------|------------------------|---------------------------------------------------------|
| <wps button="" mode="" push=""></wps> |                                                                                                    |                            |                        |                                                         |
| <wps code="" mode="" pin=""></wps>    |                                                                                                    |                            |                        |                                                         |
|                                       | <select access="" point="">: Select from the list.</select>                                                                                                    | No                         | No                     | -                                                       |
| <ssid settings=""></ssid>             | WEP authentication: ( <wep (5-26="" char.)="" key="">: Enter the WEP key</wep>                                                                                            | No                         | No                     | -                                                       |
|                                       | WPA/WPA2-PSK, WPA2-PSK/WPA3-SAE, WPA3-SAE authentication: <encryption key="">: Enter the passphrase.</encryption>                                                         |                            | No                     | -                                                       |
|                                       | <enter manually="">: Enter SSID.</enter>                                                                                                    | No                         | No                     | -                                                       |
|                                       | <security settings="">: <none>, <wep>, <wpa wpa2-psk="">, <wpa wpa2-eap="">, <wpa2-psk wpa3-sae="">, <wpa3-sae></wpa3-sae></wpa2-psk></wpa></wpa></wep></none></security> | No                         | No                     | -                                                       |
|                                       | <security settings=""> (<wep>)</wep></security>                                                                                                    | No                         | No                     | -                                                       |

|                                          | <802.11 Authentication> ( <open system="">, <shared key="">), <wep 1="" key="">, <wep 2="" key="">, <wep 3="" key="">, <wep 4="" key=""> <security settings=""> (<wpa wpa2-psk="">, <wpa2-psk wpa3-sae="">) <encryption method=""> (<auto>, <aes-ccmp>)</aes-ccmp></auto></encryption></wpa2-psk></wpa></security></wep></wep></wep></wep></shared></open> |     |    |   |
|------------------------------------------|----------------------------------------------------------------------------------------------------|-----|----|---|
| <power mode="" save=""></power>          | <0ff>, < <mark>0n</mark> >                                                                                                    | No  | No | - |
| <connection information=""></connection> | <mac address="">: Display Only <wireless lan="" status="">: Display Only <latest error="" information="">: Display Only <channel>: Display Only <ssid settings="">: Display Only <security settings="">: Display Only <power mode="" save="">: Display Only</power></security></ssid></channel></latest></wireless></mac>                                  | Yes | No | - |

#### <Direct Connection Settings>

| Item                                                               | Setting Description                                                                 | Can be set in<br>Remote UI | Import All<br>Function | Name of Item When Exporting with the Remote UI |
|--------------------------------------------------------------------|-------------------------------------------------------------------------------------|----------------------------|------------------------|------------------------------------------------|
| <use connection="" direct=""></use>                                | <0ff>, <0n>                                                                         | Yes                        | С                      | Settings/Registration Basic<br>Information     |
| <direct connection="" type=""></direct>                            | <access mode="" point="">, <wi-fi direct=""></wi-fi></access>                       | Yes                        | С                      | Settings/Registration Basic<br>Information     |
| <device direct="" for="" name="" wi-fi=""></device>                | <dev direct)="" name(wi-fi="">: Device<br/>Name</dev>                               | Yes                        | No                     | Settings/Registration Basic<br>Information     |
| <time connection="" direct="" termination="" until=""></time>      | 0 = None, 1 to <b>30</b> to 60 min.                                                 | Yes                        | С                      | Settings/Registration Basic<br>Information     |
|                                                                    | <use custom="" ssid="">: &lt; Off&gt;, &lt; On&gt;</use>                            | Yes                        | С                      | Settings/Registration Basic<br>Information     |
| <access mode="" point="" settings=""></access>                     | When <on> is selected: <ssid>: Enter SSID</ssid></on>                               | Yes                        | С                      | Settings/Registration Basic<br>Information     |
| SACCESS FORM MODE Settings                                         | <use custom="" key="" network="">: &lt; Off&gt;, &lt; On&gt;</use>                  | Yes                        | С                      | Settings/Registration Basic<br>Information     |
|                                                                    | • When <on> is selected:<br/><network key="">: Enter the network key</network></on> | Yes                        | С                      | Settings/Registration Basic<br>Information     |
| <keep enabled="" if="" key="" net.="" specified="" ssid=""></keep> | < <b>0ff</b> >, <0n>                                                                | Yes                        | С                      | Settings/Registration Basic<br>Information     |
| <direct address="" connection="" ip="" settings=""></direct>       | 192.168.22.1                                                                        | Yes                        | С                      | Settings/Registration Basic<br>Information     |

### <Session Settings>\*1

| Item                                                                | Setting Description   | Can be set in Remote<br>UI | Import All<br>Function | Name of Item When Exporting with the Remote UI |
|---------------------------------------------------------------------|-----------------------|----------------------------|------------------------|------------------------------------------------|
| <timeout after="" in="" logging="" remote="" to="" ui=""></timeout> | <b>15</b> to 150 min. | Yes                        | С                      | Settings/Registration Basic Information        |

 $<sup>^{\</sup>star 1}$  This setting can only be specified from the Remote UI.

#### <Sub Line Settings>

| Item                                                                   | Setting Description                                                                                                    | Can be set in<br>Remote UI | Import All<br>Function | Name of Item When<br>Exporting with the Remote<br>UI |
|------------------------------------------------------------------------|----------------------------------------------------------------------------------------------------|----------------------------|------------------------|------------------------------------------------------|
|                                                                        | <auto acquire="">: <dhcp>, <off></off></dhcp></auto>                                                                                                    | No                         | С                      | Settings/Registration Basic<br>Information           |
| <ip address="" settings=""></ip>                                       | <manually acquire=""> <ip address="">: &lt;0.0.0.0&gt; <subnet mask="">: &lt;0.0.0.0&gt; <gateway address="">: &lt;0.0.0.0&gt;</gateway></subnet></ip></manually> | No                         | А                      | Settings/Registration Basic<br>Information           |
|                                                                        | <check settings="">: Display only</check>                                                                                                    | No                         | А                      | -                                                    |
| <priority comm="" devices="" for="" line="" mobile="" w=""></priority> | <main line="">, <sub line=""></sub></main>                                                                                                    | No                         | С                      | Settings/Registration Basic<br>Information           |
|                                                                        | <auto detect="">: <off>, &lt;<mark>On</mark>&gt;</off></auto>                                                                                                    | Yes                        | С                      | Settings/Registration Basic<br>Information           |
|                                                                        | <communication mode="">: <half<br>Duplex&gt;, <full duplex=""></full></half<br></communication>                                                                   | Yes                        | С                      | Settings/Registration Basic<br>Information           |
| <ethernet driver="" settings=""></ethernet>                            | • <ethernet type="">: &lt;10BASE-T&gt;,<br/>&lt;100BASE-TX&gt;, &lt;1000BASE-T&gt;</ethernet>                                                                     | Yes                        | С                      | Settings/Registration Basic<br>Information           |
|                                                                        | <current speed="" transmission="">: Display only</current>                                                                                                    | Yes                        | С                      | Settings/Registration Basic<br>Information           |
|                                                                        | <mac address="">: Display only</mac>                                                                                                    | Yes                        | С                      | Settings/Registration Basic<br>Information           |

### • <Sub Line Settings>: <Firewall Settings>: <IPv4 Address Filter>

| Item                            | Setting Description                                                                                                   | Can be set in<br>Remote UI | Import All<br>Function | Name of Item When Exporting with the Remote UI |
|---------------------------------|----------------------------------------------------------------------------------------------------|----------------------------|------------------------|------------------------------------------------|
|                                 | <use filter="">: <off>, &lt;<mark>On</mark>&gt;</off></use>                                                           | Yes                        | С                      | Settings/Registration Basic<br>Information     |
| <outbound filter=""></outbound> | <default policy="">*1: <allow>, <reject></reject></allow></default>                                                   | Yes                        | С                      | Settings/Registration Basic<br>Information     |
|                                 | <exception addresses="">*1: <register new=""><br/>(Up to 16 IPv4 addresses), <delete></delete></register></exception> | Yes                        | С                      | Settings/Registration Basic<br>Information     |
|                                 | • <address register="" to="">*1</address>                                                                             | Yes                        | С                      | Settings/Registration Basic<br>Information     |
|                                 | • <specify number="" port="">*1: <off>, <on></on></off></specify>                                                     | Yes                        | С                      | Settings/Registration Basic<br>Information     |
|                                 | <ul> <li><port number="">*1: Enter the port<br/>number.</port></li> <li><delete>, <add></add></delete></li> </ul>     | Yes                        | С                      | Settings/Registration Basic<br>Information     |
| <inbound filter=""></inbound>   | <use filter="">: <off>, &lt;<mark>On</mark>&gt;</off></use>                                                           | Yes                        | С                      | Settings/Registration Basic<br>Information     |

| <default policy="">*1: <allow>, <reject></reject></allow></default>                                                       | Yes    | С | Settings/Registration Basic<br>Information |
|----------------------------------------------------------------------------------------------------|--------|---|--------------------------------------------|
| <exception addresses="">*1: <register (up="" 16="" <delete="" addresses),="" ipv4="" new="" to=""></register></exception> | Y> Yes | С | Settings/Registration Basic<br>Information |
| • <address register="" to="">*1</address>                                                                                 | Yes    | С | Settings/Registration Basic<br>Information |
| • <specify number="" port="">*1: &lt;<mark>Off</mark>&gt;, &lt;0</specify>                                                | n> Yes | С | Settings/Registration Basic<br>Information |
| <ul> <li><port number="">*1: Enter the port number.</port></li> <li><delete>, <add></add></delete></li> </ul>             | Yes    | C | Settings/Registration Basic<br>Information |

<sup>\*1</sup> This setting can only be specified from the Remote UI.

### <Sub Line Settings>: <Settings for System Data Communication>

| Item                                         | Setting Description                                                                           | Can be set in<br>Remote UI | Import All<br>Function | Name of Item When Exporting with the Remote UI |
|----------------------------------------------|-----------------------------------------------------------------------------------------------|----------------------------|------------------------|------------------------------------------------|
| <dns address="" server="" settings=""></dns> | <primary dns="" server=""></primary>                                                          | Yes                        | С                      | Settings/Registration Basic<br>Information     |
| Sho serier radices seamings                  | <secondary dns="" server=""></secondary>                                                      | Yes                        | С                      | Settings/Registration Basic<br>Information     |
|                                              | <use proxy="">: &lt;<mark>Off</mark>&gt;, <on></on></use>                                     | Yes                        | С                      | Settings/Registration Basic<br>Information     |
| <proxy settings=""></proxy>                  | <server address=""> (IP Address or FQDN)</server>                                             | Yes                        | С                      | Settings/Registration Basic<br>Information     |
|                                              | <port number="">: 1 to 80 to 65535</port>                                                     | Yes                        | С                      | Settings/Registration Basic<br>Information     |
|                                              | <use auth.="" proxy="">: &lt; Off&gt;, &lt; On&gt;</use>                                      | Yes                        | С                      | Settings/Registration Basic<br>Information     |
| <authentication set.=""></authentication>    | <user name=""> (24 characters maximum)</user>                                                 | Yes                        | С                      | Settings/Registration Basic<br>Information     |
|                                              | <password> (24 characters maximum)<br/><confirm> (24 characters maximum)</confirm></password> | Yes                        | С                      | Settings/Registration Basic<br>Information     |
| <select line="" to="" use=""></select>       | <main line="">, <sub line=""></sub></main>                                                    | Yes                        | С                      | Settings/Registration Basic<br>Information     |

### <Static Routing Settings>

| Item                                     | Setting Description                                         | Can be set in<br>Remote UI | Import All<br>Function | Name of Item When Exporting with the Remote UI |
|------------------------------------------|-------------------------------------------------------------|----------------------------|------------------------|------------------------------------------------|
|                                          | <use routing="" static="">: &lt; Off&gt;, &lt; On&gt;</use> | No                         | С                      | Settings/Registration Basic<br>Information     |
| <static routing="" settings=""></static> | <register*1>, <delete>*1</delete></register*1>              | No                         | No                     | -                                              |
|                                          | • <register></register>                                     | No                         | С                      | Settings/Registration Basic<br>Information     |

| <destination address="">(&lt;0.0.0.0&gt;),</destination> |  |  |
|----------------------------------------------------------|--|--|
| <gateway address="">(&lt;0.0.0.0&gt;)</gateway>          |  |  |
|                                                          |  |  |

 $<sup>^{\</sup>star 1}$  This setting can only be specified from the Remote UI.

# **External Interface**

94CS-05X

## **NOTE**

| Item                                                                | Setting Description             | Can be set in<br>Remote UI | Import All<br>Function | Name of Item When Exporting with the Remote UI |
|---------------------------------------------------------------------|---------------------------------|----------------------------|------------------------|------------------------------------------------|
| <usb settings=""></usb>                                             |                                 |                            |                        |                                                |
| <use as="" device="" usb=""></use>                                  | <0ff>, < <mark>0n</mark> >      | Yes                        | С                      | Settings/Registration Basic Information        |
| <use device="" driver="" for="" meap="" storage="" usb=""></use>    | < <mark>Off</mark> >, <on></on> | Yes                        | С                      | Settings/Registration Basic Information        |
| <use device="" storage="" usb=""></use>                             | <0ff>, < <mark>0n</mark> >      | Yes                        | С                      | Settings/Registration Basic Information        |
| <restrict auto="" driver="" install="" of="" printer=""></restrict> | < <b>Off</b> >, < <b>O</b> n>   | Yes                        | С                      | Settings/Registration Basic Information        |

# **Accessibility**

94CS-05Y

## **NOTE**

| Item                                   | Setting Description                                   | Can be set in<br>Remote UI | Import All<br>Function | Name of Item When Exporting with the Remote UI |
|----------------------------------------|-------------------------------------------------------|----------------------------|------------------------|------------------------------------------------|
| <invert colors="" screen=""></invert>  | < <b>Off</b> >, < <b>O</b> n>                         | No                         | С                      | Settings/Registration Basic Information        |
| <contrast></contrast>                  | -3 to 0 to +3 (7 levels)                              | No                         | С                      | Settings/Registration Basic Information        |
| <backlight brightness=""></backlight>  | 0~4                                                   | No                         | С                      | Settings/Registration Basic Information        |
| <message display="" time=""></message> | 1 to 2 to 5 seconds                                   | No                         | С                      | Settings/Registration Basic Information        |
| <scrolling speed=""></scrolling>       | <slow>, &lt;<b>Standard</b>&gt;, <fast></fast></slow> | No                         | С                      | Settings/Registration Basic Information        |

# **Volume Settings**

94CS-060

# **NOTE**

| Item                                    | Setting Description        | Can be set in<br>Remote UI | Import All<br>Function | Name of Item When Exporting with the Remote UI |
|-----------------------------------------|----------------------------|----------------------------|------------------------|------------------------------------------------|
| <entry tone=""></entry>                 | <0ff>, < <mark>0n</mark> > | Yes                        | С                      | Settings/Registration Basic Information        |
| <invalid entry="" tone=""></invalid>    | < <b>Off</b> >, <on></on>  | Yes                        | С                      | Settings/Registration Basic Information        |
| <restock supplies="" tone=""></restock> | < <b>Off</b> >, <on>,</on> | Yes                        | С                      | Settings/Registration Basic Information        |
| <warning tone=""></warning>             | <0ff>, <0n>                | Yes                        | С                      | Settings/Registration Basic Information        |
| <job done="" tone=""></job>             | <0ff>, <0n>                | Yes                        | С                      | Settings/Registration Basic Information        |
| <sleep mode="" tone=""></sleep>         | <0ff>, <0n>                | Yes                        | С                      | Settings/Registration Basic Information        |
| <login tone=""></login>                 | <0ff>, <0n>                | Yes                        | С                      | Settings/Registration Basic Information        |

# Adjustment/Maintenance

94CS-061

- OAdjust Image Quality(P. 333)
- OMaintenance(P. 336)

# **Adjust Image Quality**

94CS-062

## **NOTE**

| Item                                                                  | Setting Description                                                                                                    | Can be set in<br>Remote UI | Import All<br>Function | Name of Item When<br>Exporting with the Remote<br>UI |
|-----------------------------------------------------------------------|----------------------------------------------------------------------------------------------------|----------------------------|------------------------|------------------------------------------------------|
| <pop calibration="" print=""></pop>                                   | -                                                                                                    | No                         | No                     | -                                                    |
| <auto calibration="" pop=""></auto>                                   | <0ff>, <0n>                                                                                                    | No                         | А                      | Settings/Registration Basic<br>Information           |
| <full calibration=""></full>                                          | -                                                                                                    | No                         | No                     | -                                                    |
| <settings auto="" calibration="" for="" full=""></settings>           | <timing at="" auto="" calib.="" for="" full="" startup="">: <a href="After Printing First Job">After Printing First Job"&gt;After Printing First Job</a>, <when main="" on="" power="" turning=""></when></timing>   | Yes                        | В                      | Settings/Registration Basic<br>Information           |
|                                                                       | <pre><frequency auto="" calibration="" for="" full="">:</frequency></pre>                                                                                                    | Yes                        | А                      | Settings/Registration Basic<br>Information           |
| <adjust position="" print=""></adjust>                                | 1                                                                                                    |                            |                        |                                                      |
| <sample print=""></sample>                                            | <yes>, <no></no></yes>                                                                                                    | No                         | No                     | -                                                    |
| <multi-purpose tray=""></multi-purpose>                               | <adj. (1-sd="" 2-sd)="" 2nd="" for="" sd="" vertically="">,<br/><adj. (1-sd="" 2-sd)="" 2nd="" for="" horizontally="" sd="">&gt;,<br/><adj. (1st="" 2-sided)="" for="" horizontally="" side=""></adj.></adj.></adj.> | Yes                        | No                     | -                                                    |
| <drawer 1=""></drawer>                                                | <adj. (1-sd="" 2-sd)="" 2nd="" for="" sd="" vertically="">,<br/><adj. (1-sd="" 2-sd)="" 2nd="" for="" horizontally="" sd="">&gt;,<br/><adj. (1st="" 2-sided)="" for="" horizontally="" side=""></adj.></adj.></adj.> | Yes                        | No                     | -                                                    |
| <drawer 2="">*</drawer>                                               | <adj. (1-sd="" 2-sd)="" 2nd="" for="" sd="" vertically="">,<br/><adj. (1-sd="" 2-sd)="" 2nd="" for="" horizontally="" sd="">&gt;,<br/><adj. (1st="" 2-sided)="" for="" horizontally="" side=""></adj.></adj.></adj.> | Yes                        | No                     | -                                                    |
| <drawer 3="">*</drawer>                                               | <adj. (1-sd="" 2-sd)="" 2nd="" for="" sd="" vertically="">,<br/><adj. (1-sd="" 2-sd)="" 2nd="" for="" horizontally="" sd="">&gt;,<br/><adj. (1st="" 2-sided)="" for="" horizontally="" side=""></adj.></adj.></adj.> | Yes                        | No                     | -                                                    |
| <drawer 4="">*</drawer>                                               | <adj. (1-sd="" 2-sd)="" 2nd="" for="" sd="" vertically="">,<br/><adj. (1-sd="" 2-sd)="" 2nd="" for="" horizontally="" sd="">&gt;,<br/><adj. (1st="" 2-sided)="" for="" horizontally="" side=""></adj.></adj.></adj.> | Yes                        | No                     | -                                                    |
| <drawer 5="">*</drawer>                                               | <adj. (1-sd="" 2-sd)="" 2nd="" for="" sd="" vertically="">,<br/><adj. (1-sd="" 2-sd)="" 2nd="" for="" horizontally="" sd="">&gt;,<br/><adj. (1st="" 2-sided)="" for="" horizontally="" side=""></adj.></adj.></adj.> | Yes                        | No                     | -                                                    |
| <common></common>                                                     | <adj. (1st="" 2-sided)="" for="" side="" vertically=""></adj.>                                                                                                    | Yes                        | No                     | -                                                    |
| <adjust color="" for="" print="" toner="" used="" volume=""></adjust> | <off>, <level 1="">, <level 2=""></level></level></off>                                                                                                    | No                         | A                      | Settings/Registration Basic<br>Information           |
| <special processing=""></special>                                     | ı                                                                                                    |                            |                        | 1                                                    |

| <waterdrop mode="" pattern="" prevention=""></waterdrop>            | < <b>Off</b> >, <mode 1="">, <mode 2=""></mode></mode>                                                              | Yes | В | Settings/Registration Basic<br>Information |
|---------------------------------------------------------------------|----------------------------------------------------------------------------------------------------|-----|---|--------------------------------------------|
| <reduce pattern="" waterdrop=""></reduce>                           | < <b>0ff</b> >, <0n>                                                                                                | Yes | В | Settings/Registration Basic<br>Information |
| <correct background="" density=""></correct>                        | < <b>0ff</b> >, <0n>                                                                                                | Yes | В | Settings/Registration Basic<br>Information |
| <correct color="" shift=""></correct>                               | < <mark>0ff</mark> >, <0n>                                                                                          | Yes | В | Settings/Registration Basic<br>Information |
| <reduce 2="" ghosting=""></reduce>                                  | < <b>Off</b> >, <mode 1="">, <mode 2=""></mode></mode>                                                              | Yes | В | Settings/Registration Basic<br>Information |
| <reduce 3="" ghosting=""></reduce>                                  | < <mark>0ff</mark> >, <0n>                                                                                          | Yes | В | Settings/Registration Basic<br>Information |
| <auto b&w="" color="" detect="" original=""></auto>                 | <mode 1="">, <mode 2=""></mode></mode>                                                                              | Yes | В | Settings/Registration Basic<br>Information |
| <reduce margin="" stain=""></reduce>                                | <off>, <mode 1="">, <mode 2=""></mode></mode></off>                                                                 | Yes | В | Settings/Registration Basic<br>Information |
| <correct &="" black="" density="" white=""></correct>               | <off>, &lt;<mark>Mode 1</mark>&gt;, <mode 2=""></mode></off>                                                        | Yes | В | Settings/Registration Basic<br>Information |
| <correct consecutive="" for="" printing="" void=""></correct>       | <0ff>, <0n>                                                                                                    | Yes | В | Settings/Registration Basic<br>Information |
| <pop print="" settings=""></pop>                                    | <off>, <mode 1="">, <mode 2=""></mode></mode></off>                                                                 | Yes | В | Settings/Registration Basic<br>Information |
| <toner cartridge="" mode="" notif.="" replacement=""></toner>       | <standard print="">, <pop print=""></pop></standard>                                                                | No  | В | Settings/Registration Basic<br>Information |
| <adjust for="" pop="" print="" toner="" used="" volume=""></adjust> | <off>, <level 1="">, <level 2=""></level></level></off>                                                             | No  | А | Settings/Registration Basic<br>Information |
| <correct color="" pop="" printing=""></correct>                     | <0ff>, <0n>                                                                                                    | Yes | В | Settings/Registration Basic<br>Information |
| <special 4="" fixing="" mode=""></special>                          | <0ff>, <0n>                                                                                                    | Yes | В | Settings/Registration Basic<br>Information |
| <curl mode="" prevention=""></curl>                                 | <mode 1="">: &lt;<mark>Off</mark>&gt;, <on><br/><mode 2="">: &lt;<mark>Off</mark>&gt;, <on></on></mode></on></mode> | Yes | В | Settings/Registration Basic<br>Information |
| <auto clean="" roller="" secondary="" transfer=""></auto>           | < <b>0ff</b> >, <0n>                                                                                                | Yes | В | Settings/Registration Basic<br>Information |
| <clean charged="" roller=""></clean>                                | < <b>0ff</b> >, <0n>                                                                                                | Yes | В | Settings/Registration Basic<br>Information |
| <correct &="" black="" streaks="" white=""></correct>               | < <b>0ff</b> >, <0n>                                                                                                | Yes | В | Settings/Registration Basic<br>Information |
| <white mode="" prevention="" streak=""></white>                     | < <b>0ff</b> >, <0n>                                                                                                | Yes | В | Settings/Registration Basic<br>Information |
| <reduce drum="" streak=""></reduce>                                 | <0ff>, <0n>                                                                                                    | Yes | В | Settings/Registration Basic<br>Information |

| <reduce banding="" low="" speed=""></reduce>                           | <0ff>, <0n>                                         | Yes | В | Settings/Registration Basic<br>Information |
|------------------------------------------------------------------------|-----------------------------------------------------|-----|---|--------------------------------------------|
| <adjust area="" in="" paper="" separation="" transfer=""></adjust>     | <0ff>, <0n>                                         | Yes | В | Settings/Registration Basic<br>Information |
| <correct 2="" color="" paper="" plain=""></correct>                    | <0ff>, <0n>                                         | Yes | В | Settings/Registration Basic<br>Information |
| <plain adjust.="" area="" fill="" image="" mode="" paper=""></plain>   | <0ff>, <0n>                                         | Yes | В | Settings/Registration Basic<br>Information |
| <heavy adjust.="" area="" fill="" image="" mode="" paper=""></heavy>   | <0ff>, <0n>                                         | Yes | В | Settings/Registration Basic<br>Information |
| <envelope mode="" prevention="" sealing=""></envelope>                 | <0ff>, <0n>                                         | Yes | В | Settings/Registration Basic<br>Information |
| <special coated="" for="" mode="" paper=""></special>                  | <0ff>, <0n>                                         | Yes | В | Settings/Registration Basic<br>Information |
| <improve diff.="" ppr.="" prod.="" sizes="" used="" when=""></improve> | <off>, <mode 1="">, <mode 2=""></mode></mode></off> | Yes | В | Settings/Registration Basic<br>Information |

<sup>\*</sup> Indicates items that appear only when the appropriate optional product is available for use or the appropriate setting is specified.

# **Maintenance**

94CS-063

## **NOTE**

| Item                                                            | Setting Description                                                                                                    | Can be set in<br>Remote UI | Import All<br>Function | Name of Item When<br>Exporting with the<br>Remote UI |
|-----------------------------------------------------------------|----------------------------------------------------------------------------------------------------|----------------------------|------------------------|------------------------------------------------------|
| <clean fixing="" for="" pressure="" roller=""></clean>          | -                                                                                                    | No                         | No                     | -                                                    |
| <clean leaking="" prevent="" to="" toner=""></clean>            | -                                                                                                    | No                         | No                     | -                                                    |
| <clean itb=""></clean>                                          | -                                                                                                    | No                         | No                     | -                                                    |
| <adjust after="" cartridge="" replacement="" toner=""></adjust> | -                                                                                                    | No                         | No                     | -                                                    |
| <initialize after="" parts="" replacing=""></initialize>        | <secondary outer="" roller="" transfer="">: <yes>, <no> <multi-purpose pickup="" roller="" tray="">: <yes>, <no> <cassette 1="" feed="" roller="">: <yes>, <no> <cassette 2="" feed="" roller="">: <yes>, <no> <cassette 3="" feed="" roller="">: <yes>, <no> <cassette 4="" feed="" roller="">: <yes>, <no> <cassette 5="" feed="" roller="">: <yes>, <no> <cassette 5="" feed="" roller="">: <yes>, <no></no></yes></cassette></no></yes></cassette></no></yes></cassette></no></yes></cassette></no></yes></cassette></no></yes></cassette></no></yes></multi-purpose></no></yes></secondary> | No                         | No                     | -                                                    |
| <control condensation="" detected=""></control>                 | <off>, <on> When <on> is selected: <during cntrl.="" condens.="">: <restrict printing="">, <do not="" printing="" restrict=""></do></restrict></during></on></on></off>                                                                                                    | Yes                        | C                      | Settings/Registration<br>Basic Information           |

# **Function Settings**

94CS-064

- ○Common(P. 338)
- Printer(P. 340)
- **○**Send(P. 353)
- Receive(P. 354)
- OAccess Files(P. 355)
- Print(P. 357)

94CS-065

## **NOTE**

| Item                                           | Setting Description                                                                                                    | Can be set in<br>Remote UI | Import All<br>Function | Name of Item When<br>Exporting with the<br>Remote UI |
|------------------------------------------------|----------------------------------------------------------------------------------------------------|----------------------------|------------------------|------------------------------------------------------|
| <paper feed="" settings=""></paper>            |                                                                                                    |                            |                        |                                                      |
|                                                | <printer>:</printer>                                                                                                    | Yes                        | В                      | Settings/Registration Basic<br>Information           |
|                                                | <access files="" stored="">:  • <multi-purpose tray="">: <off>, <on> • Other: <off>, <on></on></off></on></off></multi-purpose></access> | Yes                        | В                      | Settings/Registration Basic<br>Information           |
| <paper auto="" selection="" source=""></paper> | <receive>:  • <multi-purpose tray="">: <off>, <on> • Other: <off>, <on></on></off></on></off></multi-purpose></receive>                  | Yes                        | В                      | Settings/Registration Basic<br>Information           |
|                                                | <other>:  • <multi-purpose tray="">: <off>, <on> • Other: <off>, <on></on></off></on></off></multi-purpose></other>                      | Yes                        | В                      | Settings/Registration Basic<br>Information           |
|                                                | <optimal productivity="">:  • <off>, <on></on></off></optimal>                                                                           | Yes                        | В                      | Settings/Registration Basic<br>Information           |
| <switch feed="" method="" paper=""></switch>   | <pre><multi-purpose tray=""> and Other: <speed priority="">, <print priority="" side=""></print></speed></multi-purpose></pre>           | Yes                        | В                      | Settings/Registration Basic<br>Information           |
| <suspended job="" timeout=""></suspended>      | < <mark>0ff</mark> >, <0n>                                                                                                    | Yes                        | С                      | Settings/Registration Basic<br>Information           |
|                                                | 0 to <b>5</b> to 999 min.                                                                                                    | Yes                        | С                      | Settings/Registration Basic<br>Information           |
| <paper output="" settings=""></paper>          | '                                                                                                    |                            |                        |                                                      |
| <job between="" jobs="" separator=""></job>    | < <mark>0ff</mark> >, <0n>                                                                                                    | Yes                        | С                      | Settings/Registration Basic<br>Information           |
| <job between="" copies="" separator=""></job>  | < <mark>Off</mark> >, <on></on>                                                                                                    | Yes                        | С                      | Settings/Registration Basic<br>Information           |
|                                                | <number copies="" of=""> (1 to 10 to 9999)</number>                                                                                      | Yes                        | С                      | Settings/Registration Basic<br>Information           |
| <print settings=""></print>                    |                                                                                                    | 1                          |                        | ı                                                    |

| <print priority=""></print>                                              | <ul><li><printer>: &lt;1&gt;, &lt;2&gt;, &lt;3&gt;</printer></li><li><access file="" stored="">: &lt;1&gt;, &lt;2&gt;, &lt;3&gt;</access></li><li><other>: &lt;1&gt;, &lt;2&gt;, &lt;3&gt;</other></li></ul> | Yes | С  | Settings/Registration Basic<br>Information |  |
|--------------------------------------------------------------------------|----------------------------------------------------------------------------------------------------|-----|----|--------------------------------------------|--|
| <chrom. color="" colors="" conv.="" for="" print="" two=""></chrom.>     | <all chromatic="" colors="">, <similar chromatic="" colors=""></similar></all>                                                                                                    | Yes | С  | Settings/Registration Basic<br>Information |  |
| <auto delete="" jobs="" suspended=""></auto>                             | < <b>Off</b> >, < <b>O</b> n>                                                                                                    | Yes | С  | Settings/Registration Basic<br>Information |  |
|                                                                          | 0 to <b>5</b> to 999 min.                                                                                                    | Yes | С  | Settings/Registration Basic<br>Information |  |
| <action cart.="" end="" life="" reaches="" toner="" when=""></action>    | <continue printing="">, <display screen="" warning="">, <display options="" replacement=""></display></display></continue>                                                                                   | No  | В  | Settings/Registration Basic                |  |
| 7.4.0.7.7.0.7.0.7.0.7.0.7.0.7.0.7.0.7.0.                                 | When <continue printing=""> is selected: <disp. end="" life="" warning="">: <off>, <on></on></off></disp.></continue>                                                                                        | NO  | D  | Information                                |  |
| <action is="" low="" remaining="" toner="" when=""></action>             | <continue printing="">, <display screen="" warning=""></display></continue>                                                                                                    | Yes | No | -                                          |  |
| g                                                                        | When <continue printing=""> is selected: <displ cart="" tnr="" warning="">: <off>, <on></on></off></displ></continue>                                                                                        | Yes | В  | Settings/Registration Basic<br>Information |  |
| <action cart.="" drum="" end="" is="" life="" near="" when=""></action>  | <continue printing="">, <display screen="" warning=""></display></continue>                                                                                                    | Yes | В  | Settings/Registration Basic                |  |
|                                                                          | When <continue printing=""> is selected: <disp cart="" drum="" warning="">: <off>, <on></on></off></disp></continue>                                                                                         | 163 | J  | Information                                |  |
| <action cntr="" end="" life="" near="" tnr="" waste="" when=""></action> | <continue printing="">, <display screen="" warning=""></display></continue>                                                                                                    | Yes | В  | Settings/Registration Basic                |  |
|                                                                          | When <continue printing=""> is selected:<br/><disp tnr="" warning="" waste="">: <off>, &lt;<mark>On</mark>&gt;</off></disp></continue>                                                                       | res | В  | Information                                |  |

# **Printer**

94CS-066

## **NOTE**

| Item                                                                 | Setting Description                                                                                                    | Can be set in<br>Remote UI | Import All<br>Function | Name of Item When<br>Exporting with the<br>Remote UI |
|----------------------------------------------------------------------|----------------------------------------------------------------------------------------------------|----------------------------|------------------------|------------------------------------------------------|
| <printer settings=""></printer>                                      |                                                                                                    |                            |                        | I.                                                   |
| <custom settings=""></custom>                                        | Custom Settings(P. 341)                                                                                                    | -                          | -                      | -                                                    |
| <ufr ii=""></ufr>                                                    | OUFR II(P. 344)                                                                                                    | -                          | -                      | -                                                    |
| <pcl></pcl>                                                          | ▶PCL(P. 345)                                                                                                    | -                          | -                      | -                                                    |
| <p\$></p\$>                                                          | <b>○</b> PS(P. 347)                                                                                                    | -                          | -                      | -                                                    |
| <imaging></imaging>                                                  | ©Imaging(P. 348)                                                                                                    | -                          | -                      | -                                                    |
| <pdf></pdf>                                                          | ○PDF(P. 349)                                                                                                    | -                          | -                      | -                                                    |
| <xps></xps>                                                          | ○XPS(P. 351)                                                                                                    | -                          | -                      | -                                                    |
| <utility></utility>                                                  | Outility(P. 352)                                                                                                    | -                          | -                      | -                                                    |
|                                                                      | < <mark>Off</mark> >, <on></on>                                                                                                    | Yes                        | С                      | Settings for Printer Settings                        |
| <restrict jobs="" printer=""></restrict>                             | When <on> is selected:  <ul><li><select allow="" jobs="" to="">: <reserved< li=""><li>Jobs&gt;</li></reserved<></select></li></ul></on> | Yes                        | С                      | Settings for Printer Settings                        |
| <switch auto="" mode="" paper="" selection="" source=""></switch>    | < Short Edge Feed Paper Priority >, < Long Edge Feed Paper Priority >                                                                   | Yes                        | С                      | Settings/Registration Basic<br>Information           |
| <feed from="" mp="" no="" paper="" source="" tray="" when=""></feed> | <0ff>, <0n>                                                                                                    | Yes                        | С                      | Settings/Registration Basic<br>Information           |
| <mp auto="" for="" ppr="" priority="" select="" src="" tray=""></mp> | <0ff>, <0n>                                                                                                    | Yes                        | С                      | Settings/Registration Basic<br>Information           |
| <pdl (plug="" and="" play)="" selection=""></pdl>                    | < <b>UFR II</b> >, <pcl6>, <pcl6 (v4)="">, <ps3>, <ufr (v4)="" ii=""></ufr></ps3></pcl6></pcl6>                                         | Yes                        | С                      | Settings for Printer Settings                        |
| <ppr for="" free="" mismatch="" ppr="" size="" src=""></ppr>         | <0ff>, <0n>                                                                                                    | Yes                        | С                      | Settings/Registration Basic<br>Information           |
| <vertical for="" free="" printing="" priority="" size=""></vertical> | <0ff>, <0n>                                                                                                    | Yes                        | С                      | Settings/Registration Basic<br>Information           |
| <ps password="" settings=""></ps>                                    | <systemparams password="">, <startjob<br>Password&gt;</startjob<br></systemparams>                                                      | Yes                        | С                      | Settings for Printer Settings                        |
| <paper emulation="" feed="" mode="" pcl="" using="" when=""></paper> | <mode 0="">, <mode 1="">, <mode 2=""></mode></mode></mode>                                                                              | Yes                        | С                      | Settings/Registration Basic<br>Information           |

# **Custom Settings**

94CS-067

## **NOTE**

| Item                                           | Setting Description                                                                                                    | Can be set<br>in Remote<br>UI | Import All<br>Function | Name of Item When<br>Exporting with the<br>Remote UI |
|------------------------------------------------|----------------------------------------------------------------------------------------------------|-------------------------------|------------------------|------------------------------------------------------|
| <number copies="" of=""></number>              | 1 to 9999                                                                                                    | Yes                           | С                      | Settings for Printer<br>Settings                     |
| <2-Sided Printing>                             | <0n>, < <mark>0ff</mark> >                                                                                                    | Yes                           | С                      | Settings for Printer<br>Settings                     |
| <paper feed=""></paper>                        | ı                                                                                                    |                               |                        |                                                      |
| <default feed="" paper="" source=""></default> | <a href="Auto"><a href="Auto"><a hre<="" td=""><td>Yes</td><td>В</td><td>Settings for Printer<br/>Settings</td></a></a> | Yes                           | В                      | Settings for Printer<br>Settings                     |
| <default paper="" size=""></default>           | <a4>, <a3>, <a5>, <a6>, <b4>, <b5>, <b6>, &lt;8K&gt;, &lt;16K&gt;, <letter>, <legal>, &lt;11x17&gt;, <statement>, <executive>, <env. 3="" nagagata="">, <env. 4="" nagagata="">, <env.< p=""> YOGATANAGA3&gt;, <env. 2="" kakugata="">, <env. 10="" no.="">, <envelope iso-c5="">, <envelope dl="">, <envelope< p=""> Monarch&gt;, &lt;305x457 mm&gt;, &lt;12x18&gt;, &lt;3x5 inch&gt;</envelope<></envelope></envelope></env.></env.></env.<></env.></env.></executive></statement></legal></letter></b6></b5></b4></a6></a5></a3></a4>                                                                                                    | Yes                           | В                      | Settings for Printer<br>Settings                     |
| <default paper="" type=""></default>           | <thin>, <plain 1="">, <plain 2="">, <plain 3="">, <heavy 1="">, <heavy 2="">, <heavy 3="">, <heavy 4="">, <color>, <recycled 1="">, <recycled 2="">, <recycled 3="">, <labels>, <bond 1="">, <bond 2="">, <letterhead 1="">, <letterhead 2="">, <letterhead 3="">, <letterhead 3="">, <coated 1="">, <coated 2="">, <coated 3="">, <envelope></envelope></coated></coated></coated></letterhead></letterhead></letterhead></letterhead></bond></bond></labels></recycled></recycled></recycled></color></heavy></heavy></heavy></heavy></plain></plain></plain></thin>                                                                                                    | Yes                           | В                      | Settings for Printer<br>Settings                     |
| <paper override="" size=""></paper>            | <0n>, < <mark>0ff</mark> >                                                                                                    | Yes                           | С                      | Settings for Printer<br>Settings                     |
| <2nd Side of MP Tray 2-Sided Page>             | <0n>, < <mark>0ff</mark> >                                                                                                    | Yes                           | С                      | Settings for Printer<br>Settings                     |
| <paper output=""></paper>                      |                                                                                                    |                               |                        |                                                      |
| <finishing></finishing>                        | <finishing>:<off>, <collate>, &lt;<mark>Group</mark>&gt;</collate></off></finishing>                                                                                                    | Yes                           | С                      | Settings for Printer<br>Settings                     |
| <print quality=""></print>                     |                                                                                                    |                               |                        |                                                      |
| <density>*1</density>                          | <cyan>: -8 to +8; 0<br/><magenta>: -8 to +8; 0<br/><yellow>: -8 to +8; 0<br/><black>: -8 to +8; 0</black></yellow></magenta></cyan>                                                                                                    | Yes                           | C                      | Settings for Printer<br>Settings                     |
| <density (fine="" adjust)="">*1</density>      | <cyan>: <high>: -8 to +8; 0 <medium>: -8 to +8; 0 <low>: -8 to +8; 0 <magenta>:</magenta></low></medium></high></cyan>                                                                                                    | Yes                           | С                      | Settings for Printer<br>Settings                     |

|                                                    | <high>: -8 to +8; 0 <medium>: -8 to +8; 0 <low>: -8 to +8; 0 <yellow>: <high>: -8 to +8; 0 <medium>: -8 to +8; 0 <low>: -8 to +8; 0 <black>: <high>: -8 to +8; 0 <medium>: -8 to +8; 0 <slack>: <high>: -8 to +8; 0 <medium>: -8 to +8; 0 <medium>: -8 to +8; 0 <low>: -8 to +8; 0</low></medium></medium></high></slack></medium></high></black></low></medium></high></yellow></low></medium></high> |     |   |                                  |
|----------------------------------------------------|----------------------------------------------------------------------------------------------------|-----|---|----------------------------------|
| <toner save=""></toner>                            | <0n>, < <mark>0ff</mark> >                                                                                                    | Yes | С | Settings for Printer<br>Settings |
| <gradation></gradation>                            | <standard>, &lt; High 1&gt;, &lt; High 2&gt;</standard>                                                                                                    | Yes | В | Settings for Printer<br>Settings |
| <resolution></resolution>                          | <1200 dpi>, < <mark>600 dpi</mark> >                                                                                                    | Yes | В | Settings for Printer<br>Settings |
| <sharpness (photo)=""></sharpness>                 | -1 to +3; <b>0</b>                                                                                                    | Yes | С | Settings for Printer<br>Settings |
| <special mode="" smoothing=""></special>           | <mode 1="">, <mode 2="">, <mode 3="">, <mode 4="">, <mode 5="">, <mode 6=""></mode></mode></mode></mode></mode></mode>                                                                                                    | Yes | В | Settings for Printer<br>Settings |
| <toner correction="" volume=""></toner>            | <normal>, <grad. priority="">, <text priority=""></text></grad.></normal>                                                                                                    | Yes | С | Settings for Printer<br>Settings |
| <line control=""></line>                           | <res. priority="">, <grad. priority=""></grad.></res.>                                                                                                    | Yes | С | Settings for Printer<br>Settings |
| <width adjustment=""></width>                      | <width adjustment="">: <on>, <off> <target adjust.="" for="" width="">*1: <text>, <line>, <text and="" line="">, <all></all></text></line></text></target></off></on></width>                                                                                                    | Yes | В | Settings for Printer<br>Settings |
| <advanced smoothing=""></advanced>                 | <advanced smoothing="">: <off>, <level 1="">, <level 2=""> <apply graphics="" to="">: <on>, <off> <apply text="" to="">: <on>, <off></off></on></apply></off></on></apply></level></level></off></advanced>                                                                                                    | Yes | С | Settings for Printer<br>Settings |
| <gradation smoothing=""></gradation>               | <gradation smoothing="">: <off>, <level 1="">, <level 2=""> <apply graphics="" to="">: <on>, <off> <apply images="" to="">: <on>, <off></off></on></apply></off></on></apply></level></level></off></gradation>                                                                                                    | Yes | С | Settings for Printer<br>Settings |
| <enhance b&w="" for="" print="" text=""></enhance> | <0n>, <0ff>                                                                                                    | Yes | С | Settings for Printer<br>Settings |
| <layout></layout>                                  |                                                                                                    |     |   |                                  |
| <binding location=""></binding>                    | <long edge="">, <short edge=""></short></long>                                                                                                    | Yes | С | Settings for Printer<br>Settings |
| <gutter></gutter>                                  | -50.0 mm to +50.0 mm; <b>00.0</b> mm                                                                                                    | Yes | С | Settings for Printer<br>Settings |
| <offset (front)="" edge="" short=""></offset>      | -50.0 mm to +50.0 mm; <b>00.0</b> mm                                                                                                    | Yes | С | Settings for Printer<br>Settings |
| <offset (front)="" edge="" long=""></offset>       | -50.0 mm to +50.0 mm; 00.0 mm                                                                                                    | Yes | С | Settings for Printer<br>Settings |

| <offset (back)="" edge="" short=""></offset>  | -50.0 mm to +50.0 mm; <b>00.0</b> mm                                                                                                    | Yes | С  | Settings for Printer<br>Settings |
|-----------------------------------------------|----------------------------------------------------------------------------------------------------|-----|----|----------------------------------|
| <offset (back)="" edge="" long=""></offset>   | -50.0 mm to +50.0 mm; <b>00.0</b> mm                                                                                                    | Yes | С  | Settings for Printer<br>Settings |
| <auto error="" skip=""></auto>                | <0n>, < <mark>0ff</mark> >                                                                                                    | Yes | С  | Settings for Printer<br>Settings |
| <timeout></timeout>                           | <timeout>: <on>, <off> <timeout>: 5 seconds to 300 seconds; 15 seconds</timeout></off></on></timeout>                                                                                                 | Yes | С  | Settings for Printer<br>Settings |
| <print after="" completing="" rip=""></print> | <0n>, < <mark>0ff</mark> >                                                                                                    | Yes | С  | Settings for Printer<br>Settings |
| <personality>*1</personality>                 | <a href="#">Auto&gt;</a> , <ps>, <pcl>, <xps>, <imaging>, <pdf></pdf></imaging></xps></pcl></ps>                                                                                                    | Yes | С  | Settings for Printer<br>Settings |
| <mode priority="">*1</mode>                   | <none>, <ps>, <pcl>, <xps>, <pdf></pdf></xps></pcl></ps></none>                                                                                                    | Yes | С  | Settings for Printer<br>Settings |
| <auto select="">*1</auto>                     | <pre><ps>: <on>, <off> <pcl>: <on>, <off> <xps>: <on>, <off> <imaging>: <on>, <off> <pdf>: <on>, <off> </off></on></pdf></off></on></imaging></off></on></xps></off></on></pcl></off></on></ps></pre> | Yes | C  | Settings for Printer<br>Settings |
| <color mode=""></color>                       | <a href="#">Auto (Color/B&amp;W)&gt;, <black &="" white=""></black></a>                                                                                                    | Yes | С  | Settings for Printer<br>Settings |
| <compressed image="" output=""></compressed>  | <output>, <display error=""></display></output>                                                                                                    | Yes | С  | Settings for Printer<br>Settings |
| <initialize></initialize>                     | <yes>, <no></no></yes>                                                                                                    | No  | No | -                                |

<sup>\*1</sup> Indicates items that appear only when the appropriate optional product is available for use or the appropriate setting is specified.

# **UFR II**

94CS-068

# NOTE

| Item                            | Setting Description                                                                                                    | Can be set in<br>Remote UI | Import All<br>Function | Name of Item When Exporting with the Remote UI |  |
|---------------------------------|----------------------------------------------------------------------------------------------------|----------------------------|------------------------|------------------------------------------------|--|
|                                 | <error (600dpi<br="" diffusion="">Only)&gt;:<on>, <off></off></on></error>                                                                |                            |                        |                                                |  |
|                                 | <text>: <resolution>, <gradation></gradation></resolution></text>                                                                         |                            | Yes B                  | Settings for Printer Settings                  |  |
| <halftones></halftones>         | <graphics>: <resolution>, <gradation></gradation></resolution></graphics>                                                                 | Yes                        |                        |                                                |  |
|                                 | <image/> : <resolution>, <gradation></gradation></resolution>                                                                             | olution>,                  |                        |                                                |  |
| <matching method=""></matching> | <general>, <perceptual>, <colorimetric>, <vivid photo="">, <download profile=""></download></vivid></colorimetric></perceptual></general> | Yes                        | С                      | Settings for Printer Settings                  |  |
|                                 | <text>: &lt;<mark>On</mark>&gt;, <off></off></text>                                                                                       |                            |                        |                                                |  |
| <gray compensation=""></gray>   | <graphics>: <on>, <off></off></on></graphics>                                                                                             | Yes                        | В                      | Settings for Printer Settings                  |  |
|                                 | <image/> : <on>, <off></off></on>                                                                                                    |                            |                        |                                                |  |
| <paper save=""></paper>         | < <mark>On</mark> >, <off></off>                                                                                                    | Yes                        | С                      | Settings for Printer Settings                  |  |

94CS-069

# **NOTE**

| Item                                        | Setting Description  Can be set in Remote UI                                                                                                    |       | Import All<br>Function | Name of Item When<br>Exporting with the Remote<br>UI |
|---------------------------------------------|----------------------------------------------------------------------------------------------------|-------|------------------------|------------------------------------------------------|
| <paper save=""></paper>                     | <on>, &lt;<mark>Off</mark>&gt;</on>                                                                                                    | Yes   | С                      | Settings for Printer Settings                        |
| <orientation></orientation>                 | <portrait>, <landscape></landscape></portrait>                                                                                                    | Yes C |                        | Settings for Printer Settings                        |
| <font source=""></font>                     | <internal>, <soft external=""></soft></internal>                                                                                                    | No    | С                      | Settings for Printer Settings                        |
| <font number=""></font>                     | 0 to 104; 0 (If the Font Source setting is Internal.) 1 to 999; 1 (If the Font Source setting is Soft/ External.)                                                                                                    | Yes   | С                      | Settings for Printer Settings                        |
| <point size="">*1</point>                   | 4.00 to 999.75 <point>; <b>12.00</b> <point></point></point>                                                                                                    | Yes   | С                      | Settings for Printer Settings                        |
| <pitch>*1</pitch>                           | 0.44 to 99.99 <cpi>; 10.00 <cpi></cpi></cpi>                                                                                                    | Yes   | С                      | Settings for Printer Settings                        |
| <form lines=""></form>                      | 5 to 128 <lines>; 64 <lines></lines></lines>                                                                                                    | Yes   | С                      | Settings for Printer Settings                        |
| <character code=""></character>             | <pre><arabic8>, <desktop>, <greek8>, <hebrew7>, <hebrew8>, <iso4>, <iso6>, <iso11>, <iso15>, <iso17>, <iso21>, <iso60>, <iso69>, <isocyr>, <isogrk>, <isoheb>, <isol1>, <isol2>, <isol5>, <isol6>, <isol9>, <legal>, <math8>, <mctext>, <mspubl>, <pc8>, <pc8dn>, <pc8grk>, <pc8tk>, <pc775>, <pc850>, <pc851>, <pc852>, <pc858>, <pc862>, <pc864>, <pc866>, <pc1004>, <pifont>, <psmath>, <pstext>, <roman8>, <roman9>, <vnintl>, <vnmath>, <vnus>, <win30>, <winarb>, <winbalt>, <wincyr>, <wingrk>, <winl1>, <winl2>, <winl5></winl5></winl2></winl1></wingrk></wincyr></winbalt></winarb></win30></vnus></vnmath></vnintl></roman9></roman8></pstext></psmath></pifont></pc1004></pc866></pc864></pc862></pc858></pc852></pc851></pc850></pc775></pc8tk></pc8grk></pc8dn></pc8></mspubl></mctext></math8></legal></isol9></isol6></isol5></isol2></isol1></isoheb></isogrk></isocyr></iso69></iso60></iso21></iso17></iso15></iso11></iso6></iso4></hebrew8></hebrew7></greek8></desktop></arabic8></pre> |       | C                      | Settings for Printer Settings                        |
| <custom paper=""></custom>                  | <0n>, <0ff>                                                                                                    | Yes   | С                      | Settings for Printer Settings                        |
| <unit measure="" of="">*1</unit>            | <millimeters>, <inches></inches></millimeters>                                                                                                    | Yes   | С                      | Settings for Printer Settings                        |
| <x dimension="">*1</x>                      | 120.0 mm to 1200.0 mm; <b>457.2</b> mm                                                                                                    | Yes   | В                      | Settings for Printer Settings                        |
| <y dimension="">*1</y>                      | 64.0 mm to 320.0 mm; <b>304.8</b> mm                                                                                                    | Yes   | В                      | Settings for Printer Settings                        |
| <append cr="" lf="" to=""></append>         | <yes>, <no></no></yes>                                                                                                    | Yes   | С                      | Settings for Printer Settings                        |
| <enlarge a4="" print="" width=""></enlarge> | <0n>, < <mark>0ff</mark> >                                                                                                    | Yes   | С                      | Settings for Printer Settings                        |
| <halftones></halftones>                     | <error (600dpi="" diffusion="" only)="">: <on>, <off> <text>: <resolution>, <gradation> <graphics>: <resolution>, <gradation> <image/>: <resolution>, <gradation></gradation></resolution></gradation></resolution></graphics></gradation></resolution></text></off></on></error>                                                                                                    | Yes   | В                      | Settings for Printer Settings                        |

| <matching method=""></matching> | <general>, <perceptual>, <colorimetric>, <vivid<br>Photo&gt;, <download profile=""></download></vivid<br></colorimetric></perceptual></general> | ic>, <vivid c<="" th="" yes=""><th>Settings for Printer Settings</th></vivid> |   | Settings for Printer Settings |
|---------------------------------|----------------------------------------------------------------------------------------------------|-------------------------------------------------------------------------------|---|-------------------------------|
| <gray compensation=""></gray>   | <text>: <on>, <off> <graphics>: <on>, <off> <image/>: <on>, <off></off></on></off></on></graphics></off></on></text>                            | Yes                                                                           | В | Settings for Printer Settings |
| <bardimm>*1</bardimm>           | <enable>, <disable></disable></enable>                                                                                                    | Yes                                                                           | С | Settings for Printer Settings |
| <freescape>*1</freescape>       | <0ff>, <->, <">, <#>, <\$>, , <\>, , <{>, <}>, <                                                                                                | Yes                                                                           | С | Settings for Printer Settings |

<sup>\*1</sup> Indicates items that appear only when the appropriate optional product is available for use or the appropriate setting is specified.

94CS-06A

## **NOTE**

| Item                                    | Setting Description                                                                                                    | Can be set in<br>Remote UI                                                                                                    | Import All<br>Function | Name of Item When<br>Exporting with the Remote<br>UI |                                 |                                                                                     |                                                                          |   |                               |  |                                                                          |                                                                   |   |       |                         |                                                                                  |     |                               |                         |                                                                                  |     |                               |                             |                                                                      |     |   |                               |                                      |                            |     |                               |                                      |                                         |                                                          |     |                               |                                         |                                                          |     |   |                               |
|-----------------------------------------|----------------------------------------------------------------------------------------------------|----------------------------------------------------------------------------------------------------|------------------------|------------------------------------------------------|---------------------------------|-------------------------------------------------------------------------------------|--------------------------------------------------------------------------|---|-------------------------------|--|--------------------------------------------------------------------------|-------------------------------------------------------------------|---|-------|-------------------------|----------------------------------------------------------------------------------|-----|-------------------------------|-------------------------|----------------------------------------------------------------------------------|-----|-------------------------------|-----------------------------|----------------------------------------------------------------------|-----|---|-------------------------------|--------------------------------------|----------------------------|-----|-------------------------------|--------------------------------------|-----------------------------------------|----------------------------------------------------------|-----|-------------------------------|-----------------------------------------|----------------------------------------------------------|-----|---|-------------------------------|
| <paper save=""></paper>                 | <0n>, < <mark>0ff</mark> >                                                                                                    | Yes                                                                                                    | С                      | Settings for Printer Settings                        |                                 |                                                                                     |                                                                          |   |                               |  |                                                                          |                                                                   |   |       |                         |                                                                                  |     |                               |                         |                                                                                  |     |                               |                             |                                                                      |     |   |                               |                                      |                            |     |                               |                                      |                                         |                                                          |     |                               |                                         |                                                          |     |   |                               |
| <job timeout=""></job>                  | 0 to 3600 seconds; <b>0</b> second                                                                                                    | Yes C                                                                                                    |                        | Settings for Printer Settings                        |                                 |                                                                                     |                                                                          |   |                               |  |                                                                          |                                                                   |   |       |                         |                                                                                  |     |                               |                         |                                                                                  |     |                               |                             |                                                                      |     |   |                               |                                      |                            |     |                               |                                      |                                         |                                                          |     |                               |                                         |                                                          |     |   |                               |
| <print errors="" ps=""></print>         | <0n>, <0ff>                                                                                                    | Yes                                                                                                    | С                      | Settings for Printer Settings                        |                                 |                                                                                     |                                                                          |   |                               |  |                                                                          |                                                                   |   |       |                         |                                                                                  |     |                               |                         |                                                                                  |     |                               |                             |                                                                      |     |   |                               |                                      |                            |     |                               |                                      |                                         |                                                          |     |                               |                                         |                                                          |     |   |                               |
| <line refinement=""></line>             | <on>, <on (slim)="">, <off></off></on></on>                                                                                                    | Yes                                                                                                    | С                      | Settings for Printer Settings                        |                                 |                                                                                     |                                                                          |   |                               |  |                                                                          |                                                                   |   |       |                         |                                                                                  |     |                               |                         |                                                                                  |     |                               |                             |                                                                      |     |   |                               |                                      |                            |     |                               |                                      |                                         |                                                          |     |                               |                                         |                                                          |     |   |                               |
| <pure black="" text=""></pure>          | <on>, <off></off></on>                                                                                                    | Yes                                                                                                    | С                      | Settings for Printer Settings                        |                                 |                                                                                     |                                                                          |   |                               |  |                                                                          |                                                                   |   |       |                         |                                                                                  |     |                               |                         |                                                                                  |     |                               |                             |                                                                      |     |   |                               |                                      |                            |     |                               |                                      |                                         |                                                          |     |                               |                                         |                                                          |     |   |                               |
| <pure black="" graphics=""></pure>      | <0n>, < <mark>0ff</mark> >                                                                                                    | Yes                                                                                                    | С                      | Settings for Printer Settings                        |                                 |                                                                                     |                                                                          |   |                               |  |                                                                          |                                                                   |   |       |                         |                                                                                  |     |                               |                         |                                                                                  |     |                               |                             |                                                                      |     |   |                               |                                      |                            |     |                               |                                      |                                         |                                                          |     |                               |                                         |                                                          |     |   |                               |
| <black overprint="">*1</black>          | < <mark>On&gt;,</mark> <off></off>                                                                                                    | Yes                                                                                                    | С                      | Settings for Printer Settings                        |                                 |                                                                                     |                                                                          |   |                               |  |                                                                          |                                                                   |   |       |                         |                                                                                  |     |                               |                         |                                                                                  |     |                               |                             |                                                                      |     |   |                               |                                      |                            |     |                               |                                      |                                         |                                                          |     |                               |                                         |                                                          |     |   |                               |
| <rgb profile="" source=""></rgb>        | <srgb>, <gamma 1.5="">, <gamma 1.8="">, <gamma 2.4="">, <none>, <download profile=""></download></none></gamma></gamma></gamma></srgb>                                                                                                    | Yes                                                                                                    | No                     | -                                                    |                                 |                                                                                     |                                                                          |   |                               |  |                                                                          |                                                                   |   |       |                         |                                                                                  |     |                               |                         |                                                                                  |     |                               |                             |                                                                      |     |   |                               |                                      |                            |     |                               |                                      |                                         |                                                          |     |                               |                                         |                                                          |     |   |                               |
| <cmyk profile="" simulation=""></cmyk>  | <pre></pre> <pre></pre> <pre><td colspan="2">Yes No</td><td>-</td></pre> | Yes No                                                                                                    |                        | -                                                    |                                 |                                                                                     |                                                                          |   |                               |  |                                                                          |                                                                   |   |       |                         |                                                                                  |     |                               |                         |                                                                                  |     |                               |                             |                                                                      |     |   |                               |                                      |                            |     |                               |                                      |                                         |                                                          |     |                               |                                         |                                                          |     |   |                               |
| <use grayscale="" profile=""></use>     | <0n>, < <mark>0ff</mark> >                                                                                                    | Yes No                                                                                                    |                        | -                                                    |                                 |                                                                                     |                                                                          |   |                               |  |                                                                          |                                                                   |   |       |                         |                                                                                  |     |                               |                         |                                                                                  |     |                               |                             |                                                                      |     |   |                               |                                      |                            |     |                               |                                      |                                         |                                                          |     |                               |                                         |                                                          |     |   |                               |
| <output profile=""></output>            | <text>: <normal>, <photo>, <tr normal="">, <tr photo="">, <download profile=""> <graphics>: <normal>, <photo>, <tr normal="">, <tr photo="">, <download profile=""> <image/>: <normal>, <photo>, <tr normal="">, <tr photo="">, <download profile=""></download></tr></tr></photo></normal></download></tr></tr></photo></normal></graphics></download></tr></tr></photo></normal></text>                                                                                                    | Download Profile> >: <normal>, <photo>, <tr normal="">, p&gt;, <download profile=""> <normal>, <photo>, <tr normal="">, <tr< td=""><td>-</td></tr<></tr><tr><td><matching method=""></matching></td><td><perceptual>, <saturation>, <colorimetric></colorimetric></saturation></perceptual></td><td>Yes</td><td>С</td><td>Settings for Printer Settings</td></tr><tr><td></td><td><error (600dpi="" diffusion="" only)="">: <on>, <off></off></on></error></td><td></td><td rowspan="3">В</td><td></td></tr><tr><td></td><td><text>: <resolution>, <gradation></gradation></resolution></text></td><td></td><td>6 6 6</td></tr><tr><td><halftones></halftones></td><td><graphics>: <resolution>, &lt;<mark>Gradation</mark>&gt;</resolution></graphics></td><td>Yes</td><td>Settings for Printer Settings</td></tr><tr><td></td><td><image/>: <resolution>, &lt;<mark>Gradation</mark>&gt;</resolution></td><td></td><td></td></tr><tr><td><brightness>*1</brightness></td><td>85% to 115%; <b>100</b>%</td><td>Yes</td><td>С</td><td>Settings for Printer Settings</td></tr><tr><td><composite overprint=""></composite></td><td>&lt;0n&gt;, &lt;<mark>0ff</mark>&gt;</td><td>Yes</td><td>С</td><td>Settings for Printer Settings</td></tr><tr><td><grayscale conversion="">*1</grayscale></td><td><srgb>, <ntsc>, <uniform rgb=""></uniform></ntsc></srgb></td><td>Yes</td><td>С</td><td>Settings for Printer Settings</td></tr></photo></normal></download></tr></photo></normal> |                        | -                                                    | <matching method=""></matching> | <perceptual>, <saturation>, <colorimetric></colorimetric></saturation></perceptual> | Yes                                                                      | С | Settings for Printer Settings |  | <error (600dpi="" diffusion="" only)="">: <on>, <off></off></on></error> |                                                                   | В |       |                         | <text>: <resolution>, <gradation></gradation></resolution></text>                |     | 6 6 6                         | <halftones></halftones> | <graphics>: <resolution>, &lt;<mark>Gradation</mark>&gt;</resolution></graphics> | Yes | Settings for Printer Settings |                             | <image/> : <resolution>, &lt;<mark>Gradation</mark>&gt;</resolution> |     |   | <brightness>*1</brightness>   | 85% to 115%; <b>100</b> %            | Yes                        | С   | Settings for Printer Settings | <composite overprint=""></composite> | <0n>, < <mark>0ff</mark> >              | Yes                                                      | С   | Settings for Printer Settings | <grayscale conversion="">*1</grayscale> | <srgb>, <ntsc>, <uniform rgb=""></uniform></ntsc></srgb> | Yes | С | Settings for Printer Settings |
|                                         |                                                                                                    |                                                                                                    |                        |                                                      |                                 |                                                                                     |                                                                          |   |                               |  |                                                                          |                                                                   |   |       |                         |                                                                                  |     |                               |                         |                                                                                  |     |                               |                             |                                                                      |     |   |                               |                                      |                            |     |                               |                                      |                                         |                                                          |     |                               |                                         |                                                          |     |   |                               |
|                                         |                                                                                                    |                                                                                                    |                        |                                                      |                                 |                                                                                     |                                                                          |   |                               |  |                                                                          |                                                                   |   |       |                         |                                                                                  |     |                               |                         |                                                                                  |     |                               |                             |                                                                      |     |   |                               |                                      |                            |     |                               |                                      |                                         |                                                          |     |                               |                                         |                                                          |     |   |                               |
|                                         |                                                                                                    |                                                                                                    |                        |                                                      |                                 |                                                                                     |                                                                          |   |                               |  |                                                                          |                                                                   |   |       |                         |                                                                                  |     |                               |                         |                                                                                  |     |                               |                             |                                                                      |     |   |                               |                                      |                            |     |                               |                                      |                                         |                                                          |     |                               |                                         |                                                          |     |   |                               |
|                                         |                                                                                                    |                                                                                                    |                        |                                                      |                                 |                                                                                     |                                                                          |   |                               |  |                                                                          |                                                                   |   |       |                         |                                                                                  |     |                               |                         |                                                                                  |     |                               |                             |                                                                      |     |   |                               |                                      |                            |     |                               |                                      |                                         |                                                          |     |                               |                                         |                                                          |     |   |                               |
|                                         |                                                                                                    |                                                                                                    |                        |                                                      |                                 |                                                                                     |                                                                          |   |                               |  |                                                                          |                                                                   |   |       |                         |                                                                                  |     |                               |                         |                                                                                  |     |                               |                             |                                                                      |     |   |                               |                                      |                            |     |                               |                                      |                                         |                                                          |     |                               |                                         |                                                          |     |   |                               |
|                                         |                                                                                                    |                                                                                                    |                        |                                                      |                                 |                                                                                     |                                                                          |   |                               |  |                                                                          |                                                                   |   |       |                         |                                                                                  |     |                               |                         |                                                                                  |     |                               |                             |                                                                      |     |   |                               |                                      |                            |     |                               |                                      |                                         |                                                          |     |                               |                                         |                                                          |     |   |                               |
| -                                       | <matching method=""></matching>                                                                                                    | <perceptual>, <saturation>, <colorimetric></colorimetric></saturation></perceptual>                                                                                                    | Yes                    | С                                                    | Settings for Printer Settings   |                                                                                     | <error (600dpi="" diffusion="" only)="">: <on>, <off></off></on></error> |   | В                             |  |                                                                          | <text>: <resolution>, <gradation></gradation></resolution></text> |   | 6 6 6 | <halftones></halftones> | <graphics>: <resolution>, &lt;<mark>Gradation</mark>&gt;</resolution></graphics> | Yes | Settings for Printer Settings |                         | <image/> : <resolution>, &lt;<mark>Gradation</mark>&gt;</resolution>             |     |                               | <brightness>*1</brightness> | 85% to 115%; <b>100</b> %                                            | Yes | С | Settings for Printer Settings | <composite overprint=""></composite> | <0n>, < <mark>0ff</mark> > | Yes | С                             | Settings for Printer Settings        | <grayscale conversion="">*1</grayscale> | <srgb>, <ntsc>, <uniform rgb=""></uniform></ntsc></srgb> | Yes | С                             | Settings for Printer Settings           |                                                          |     |   |                               |
| -                                       |                                                                                                    |                                                                                                    |                        |                                                      |                                 |                                                                                     |                                                                          |   |                               |  |                                                                          |                                                                   |   |       |                         |                                                                                  |     |                               |                         |                                                                                  |     |                               |                             |                                                                      |     |   |                               |                                      |                            |     |                               |                                      |                                         |                                                          |     |                               |                                         |                                                          |     |   |                               |
| <matching method=""></matching>         | <perceptual>, <saturation>, <colorimetric></colorimetric></saturation></perceptual>                                                                                                    | Yes                                                                                                    | С                      | Settings for Printer Settings                        |                                 |                                                                                     |                                                                          |   |                               |  |                                                                          |                                                                   |   |       |                         |                                                                                  |     |                               |                         |                                                                                  |     |                               |                             |                                                                      |     |   |                               |                                      |                            |     |                               |                                      |                                         |                                                          |     |                               |                                         |                                                          |     |   |                               |
|                                         | <error (600dpi="" diffusion="" only)="">: <on>, <off></off></on></error>                                                                                                    |                                                                                                    | В                      |                                                      |                                 |                                                                                     |                                                                          |   |                               |  |                                                                          |                                                                   |   |       |                         |                                                                                  |     |                               |                         |                                                                                  |     |                               |                             |                                                                      |     |   |                               |                                      |                            |     |                               |                                      |                                         |                                                          |     |                               |                                         |                                                          |     |   |                               |
|                                         | <text>: <resolution>, <gradation></gradation></resolution></text>                                                                                                    |                                                                                                    |                        | 6 6 6                                                |                                 |                                                                                     |                                                                          |   |                               |  |                                                                          |                                                                   |   |       |                         |                                                                                  |     |                               |                         |                                                                                  |     |                               |                             |                                                                      |     |   |                               |                                      |                            |     |                               |                                      |                                         |                                                          |     |                               |                                         |                                                          |     |   |                               |
| <halftones></halftones>                 | <graphics>: <resolution>, &lt;<mark>Gradation</mark>&gt;</resolution></graphics>                                                                                                    | Yes                                                                                                    |                        | Settings for Printer Settings                        |                                 |                                                                                     |                                                                          |   |                               |  |                                                                          |                                                                   |   |       |                         |                                                                                  |     |                               |                         |                                                                                  |     |                               |                             |                                                                      |     |   |                               |                                      |                            |     |                               |                                      |                                         |                                                          |     |                               |                                         |                                                          |     |   |                               |
|                                         | <image/> : <resolution>, &lt;<mark>Gradation</mark>&gt;</resolution>                                                                                                    |                                                                                                    |                        |                                                      |                                 |                                                                                     |                                                                          |   |                               |  |                                                                          |                                                                   |   |       |                         |                                                                                  |     |                               |                         |                                                                                  |     |                               |                             |                                                                      |     |   |                               |                                      |                            |     |                               |                                      |                                         |                                                          |     |                               |                                         |                                                          |     |   |                               |
| <brightness>*1</brightness>             | 85% to 115%; <b>100</b> %                                                                                                    | Yes                                                                                                    | С                      | Settings for Printer Settings                        |                                 |                                                                                     |                                                                          |   |                               |  |                                                                          |                                                                   |   |       |                         |                                                                                  |     |                               |                         |                                                                                  |     |                               |                             |                                                                      |     |   |                               |                                      |                            |     |                               |                                      |                                         |                                                          |     |                               |                                         |                                                          |     |   |                               |
| <composite overprint=""></composite>    | <0n>, < <mark>0ff</mark> >                                                                                                    | Yes                                                                                                    | С                      | Settings for Printer Settings                        |                                 |                                                                                     |                                                                          |   |                               |  |                                                                          |                                                                   |   |       |                         |                                                                                  |     |                               |                         |                                                                                  |     |                               |                             |                                                                      |     |   |                               |                                      |                            |     |                               |                                      |                                         |                                                          |     |                               |                                         |                                                          |     |   |                               |
| <grayscale conversion="">*1</grayscale> | <srgb>, <ntsc>, <uniform rgb=""></uniform></ntsc></srgb>                                                                                                    | Yes                                                                                                    | С                      | Settings for Printer Settings                        |                                 |                                                                                     |                                                                          |   |                               |  |                                                                          |                                                                   |   |       |                         |                                                                                  |     |                               |                         |                                                                                  |     |                               |                             |                                                                      |     |   |                               |                                      |                            |     |                               |                                      |                                         |                                                          |     |                               |                                         |                                                          |     |   |                               |

<sup>\*1</sup> Indicates items that appear only when the appropriate optional product is available for use or the appropriate setting is specified.

# **Imaging**

94CS-06C

## **NOTE**

| Item                                           | Setting Description                                                                                                    | Can be set in<br>Remote UI | Import All<br>Function | Name of Item When Exporting with the Remote UI |  |
|------------------------------------------------|----------------------------------------------------------------------------------------------------|----------------------------|------------------------|------------------------------------------------|--|
| <image orientation=""/>                        | <auto>, <vertical>, <horizontal></horizontal></vertical></auto>                                                                           | Yes                        | С                      | Settings for Printer Settings                  |  |
| <zoom></zoom>                                  | <off>, <auto></auto></off>                                                                                                    | Yes C                      |                        | Settings for Printer Settings                  |  |
| <print position=""></print>                    | <auto>, <center>, <top left=""></top></center></auto>                                                                                     | Yes C                      |                        | Settings for Printer Settings                  |  |
| <show warnings=""></show>                      | <0n>, <0ff>                                                                                                    | Yes                        | С                      | Settings for Printer Settings                  |  |
| <enlarge area="" print=""></enlarge>           | < <mark>Off</mark> >, <on></on>                                                                                                    | Yes                        | С                      | Settings for Printer Settings                  |  |
| <matching method=""></matching>                | <general>, <perceptual>, <colorimetric>, <vivid photo="">, <download profile=""></download></vivid></colorimetric></perceptual></general> | Yes C                      |                        | Settings for Printer Settings                  |  |
| <photo (color="" correct.="" only)=""></photo> |                                                                                                    |                            |                        |                                                |  |
| <photo optimizer="" pro=""></photo>            | <0n>, < <mark>0ff</mark> >                                                                                                    | Yes                        | С                      | Settings for Printer Settings                  |  |
|                                                | <red-eye correction="">: <on>, <off></off></on></red-eye>                                                                                 |                            |                        |                                                |  |
| <red-eye correction=""></red-eye>              | <red-eye correction="" level="">: <weak>, <standard>, <strong></strong></standard></weak></red-eye>                                       | Yes                        | С                      | Settings for Printer Settings                  |  |
|                                                | <face brightener="">: <on>, <off></off></on></face>                                                                                       |                            |                        |                                                |  |
| <face brightener=""></face>                    | <face brightener="" level="">: <weak>, <standard>, <strong></strong></standard></weak></face>                                             | Yes                        | С                      | Settings for Printer Settings                  |  |
| <halftones></halftones>                        | <resolution>, &lt;<mark>Gradation</mark>&gt;, <error<br>Diffusion&gt;</error<br></resolution>                                             | Yes B S                    |                        | Settings for Printer Settings                  |  |
| <gray compensation=""></gray>                  | < <mark>On</mark> >, <off></off>                                                                                                    | Yes B Settings for Pr      |                        | Settings for Printer Settings                  |  |
| <grayscale conversion="">*1</grayscale>        | <srgb>, <ntsc>, <uniform rgb=""></uniform></ntsc></srgb>                                                                                  | Yes                        | С                      | Settings for Printer Settings                  |  |

<sup>\*1</sup> Indicates items that appear only when the appropriate optional product is available for use or the appropriate setting is specified.

94CS-06E

# **NOTE**

| Item                                               | Setting Description Can be seemot                                                                                                    |        | Import All<br>Function | Name of Item When<br>Exporting with the Remote<br>UI |  |
|----------------------------------------------------|----------------------------------------------------------------------------------------------------|--------|------------------------|------------------------------------------------------|--|
| <paper save=""></paper>                            | <0n>, < <mark>0ff</mark> >                                                                                                    | Yes    | С                      | Settings for Printer Settings                        |  |
| <enlarge fit="" reduce="" size="" to=""></enlarge> | <0n>, < <mark>0ff</mark> >                                                                                                    | Yes C  |                        | Settings for Printer Settings                        |  |
| <enlarge area="" print=""></enlarge>               | <0n>, <0ff>                                                                                                    | Yes    | С                      | Settings for Printer Settings                        |  |
| <n 1="" on=""></n>                                 | <off>, &lt;2 on 1&gt;, &lt;4 on 1&gt;, &lt;6 on 1&gt;, &lt;8 on 1&gt;, &lt;9 on 1&gt;, &lt;16 on 1&gt;</off>                                                                                                    | Yes    | С                      | Settings for Printer Settings                        |  |
| <comment print=""></comment>                       | <off>, <auto></auto></off>                                                                                                    | Yes    | С                      | Settings for Printer Settings                        |  |
| <line refinement=""></line>                        | <0n>, <0n (Slim)>, <0ff>                                                                                                    | Yes    | С                      | Settings for Printer Settings                        |  |
| <pure black="" text=""></pure>                     | <0n>, <0ff>                                                                                                    | Yes    | С                      | Settings for Printer Settings                        |  |
| <pure black="" graphics=""></pure>                 | <0n>, <0ff>                                                                                                    | Yes    | С                      | Settings for Printer Settings                        |  |
| <black overprint="">*1</black>                     | <on>, <off></off></on>                                                                                                    | Yes    | С                      | Settings for Printer Settings                        |  |
| <rgb profile="" source=""></rgb>                   | <srgb>, <gamma 1.5="">, <gamma 1.8="">, <gamma 2.4="">,<none>, <download profile=""></download></none></gamma></gamma></gamma></srgb>                                                                                                    | Yes No |                        | -                                                    |  |
| <cmyk profile="" simulation=""></cmyk>             | <pre><japancolor(canon)>, <us ctd(canon)="" web="">, <euro standard="">, <none>, <download profile=""></download></none></euro></us></japancolor(canon)></pre>                                                                                                    | Yes No |                        | -                                                    |  |
| <use grayscale="" profile=""></use>                | <0n>, < <mark>0ff</mark> >                                                                                                    | Yes    | No                     | -                                                    |  |
| <output profile=""></output>                       | <text>: <normal>, <photo>, <tr normal="">, <tr photo="">, <download profile=""> <graphics>: <normal>, <photo>, <tr normal="">, <tr photo="">, <download profile=""> <image/>: <normal>, <photo>, <tr normal="">, <tr photo="">, <download profile=""></download></tr></tr></photo></normal></download></tr></tr></photo></normal></graphics></download></tr></tr></photo></normal></text> | Yes No |                        | -                                                    |  |
|                                                    |                                                                                                    |        |                        |                                                      |  |
|                                                    |                                                                                                    |        |                        |                                                      |  |
|                                                    |                                                                                                    |        |                        |                                                      |  |
|                                                    |                                                                                                    |        |                        |                                                      |  |
|                                                    |                                                                                                    |        |                        |                                                      |  |
|                                                    |                                                                                                    |        |                        |                                                      |  |
| <matching method=""></matching>                    | <perceptual>, <saturation>, <colorimetric></colorimetric></saturation></perceptual>                                                                                                    | Yes    | С                      | Settings for Printer Settings                        |  |
|                                                    | <error (600dpi="" diffusion="" only)="">: <on>, <off></off></on></error>                                                                                                    |        | В                      |                                                      |  |
| <halftones></halftones>                            | <text>: <resolution>, <gradation></gradation></resolution></text>                                                                                                    | Vos    |                        | Settings for Printer Settings                        |  |
|                                                    | <graphics>: <resolution>, <gradation></gradation></resolution></graphics>                                                                                                    | . Yes  |                        |                                                      |  |
|                                                    | <pre><image/>: <resolution>, <gradation></gradation></resolution></pre>                                                                                                    |        |                        |                                                      |  |
| <brightness>*1</brightness>                        | 85% to 115%; <b>100</b> %                                                                                                    | Yes    | С                      | Settings for Printer Settings                        |  |
| <composite overprint=""></composite>               | <0n>, <0ff>                                                                                                    | Yes C  |                        | Settings for Printer Settings                        |  |

| <grayscale conversion="">*1</grayscale> | <srgb>, <ntsc>, <uniform rgb=""></uniform></ntsc></srgb> | Yes | С | Settings for Printer Settings |
|-----------------------------------------|----------------------------------------------------------|-----|---|-------------------------------|
|-----------------------------------------|----------------------------------------------------------|-----|---|-------------------------------|

<sup>\*1</sup> Indicates items that appear only when the appropriate optional product is available for use or the appropriate setting is specified.

94CS-06F

## **NOTE**

| Item                                            | Setting Description                                                                                                    | Setting Description  Can be set in Remote UI Function |                               | Name of Item When Exporting with the Remote UI |  |
|-------------------------------------------------|----------------------------------------------------------------------------------------------------|-------------------------------------------------------|-------------------------------|------------------------------------------------|--|
| <paper save=""></paper>                         | <0n>, < <b>0ff</b> >                                                                                                    | Yes                                                   | С                             | Settings for Printer Settings                  |  |
| <matching method=""></matching>                 | <general>, &lt; Perceptual&gt;,<br/><colorimetric>, <vivid photo="">,<br/><download profile=""></download></vivid></colorimetric></general> | Yes                                                   | С                             | Settings for Printer Settings                  |  |
| <photo (color="" correct.="" only))=""></photo> |                                                                                                    |                                                       |                               |                                                |  |
| <photo optimizer="" pro=""></photo>             | <0n>, < <b>0ff</b> >                                                                                                    | Yes                                                   | С                             | Settings for Printer Settings                  |  |
|                                                 | <red-eye correction="">: <on>, &lt;<mark>Off</mark>&gt;</on></red-eye>                                                                      |                                                       |                               |                                                |  |
| <red-eye correction=""></red-eye>               | <red-eye correction="" level="">*1: <weak>, <standard>, <strong></strong></standard></weak></red-eye>                                       | Vos. C                                                | С                             | Settings for Printer Settings                  |  |
|                                                 | <face brightener="">: <on>, <off></off></on></face>                                                                                         |                                                       |                               |                                                |  |
| <face brightener=""></face>                     | <face brightener="" level="">*1 : <weak>, <standard>, <strong></strong></standard></weak></face>                                            |                                                       | Settings for Printer Settings |                                                |  |
|                                                 | <error (600dpi="" diffusion="" only)="">: <on>, <off></off></on></error>                                                                    |                                                       | В                             | Settings for Printer Settings                  |  |
| <halftones></halftones>                         | <text>: <resolution>, <gradation></gradation></resolution></text>                                                                           | Yes                                                   |                               |                                                |  |
|                                                 | <graphics>: <resolution>, <gradation></gradation></resolution></graphics>                                                                   |                                                       |                               |                                                |  |
|                                                 | <image/> : <resolution>, &lt;<b>Gradation</b>&gt;</resolution>                                                                              |                                                       |                               |                                                |  |
|                                                 | <text>: <on>, <off></off></on></text>                                                                                                    |                                                       |                               |                                                |  |
| <gray compensation=""></gray>                   | <graphics>: <on>, <off></off></on></graphics>                                                                                               | Yes                                                   | В                             | Settings for Printer Settings                  |  |
|                                                 | <image/> : <on>, <off></off></on>                                                                                                    |                                                       |                               |                                                |  |
| <grayscale conversion="">*1</grayscale>         | <text>: <srgb>, <ntsc>, <uniform<br>RGB&gt;</uniform<br></ntsc></srgb></text>                                                               |                                                       |                               |                                                |  |
|                                                 | <graphics>: <srgb>, <ntsc>, <uniform rgb=""></uniform></ntsc></srgb></graphics>                                                             | Yes                                                   | C                             | Settings for Printer Settings                  |  |
|                                                 | <image/> : <srgb>, <ntsc>, <uniform<br>RGB&gt;</uniform<br></ntsc></srgb>                                                                   |                                                       |                               |                                                |  |

<sup>\*1</sup> Indicates items that appear only when the appropriate optional product is available for use or the appropriate setting is specified.

# **Utility**

94CS-06H

# **NOTE**

| Item                                        | Setting Description      | Can be set in Remote UI | Import All Function | Name of Item When Exporting with the<br>Remote UI |
|---------------------------------------------|--------------------------|-------------------------|---------------------|---------------------------------------------------|
| <initialize pcl="" storage=""></initialize> | <yes>, &lt; No&gt;</yes> | No                      | No                  | -                                                 |
| <initialize ps="" storage=""></initialize>  | <yes>, <no></no></yes>   | No                      | No                  | -                                                 |
| <reset printer=""></reset>                  | <yes>, <no></no></yes>   | No                      | No                  | -                                                 |

# Send

94CS-06J

# **NOTE**

| Item                                                          | Setting Description                                                                                  | Can be set in<br>Remote UI | Import All<br>Function | Name of Item When Exporting with the Remote UI |
|---------------------------------------------------------------|----------------------------------------------------------------------------------------------------|----------------------------|------------------------|------------------------------------------------|
| <e-mail settings=""></e-mail>                                 |                                                                                                    |                            |                        |                                                |
| <communication settings=""></communication>                   |                                                                                                    |                            |                        |                                                |
| <basic settings=""></basic>                                   | <use pop="" rx="">: <off>, &lt;<mark>On&gt;</mark></off></use>                                       | Yes                        | С                      | Settings/Registration Basic<br>Information     |
| <pop server="" settings=""></pop>                             | <pop interval="">: 0 to 99 minutes</pop>                                                             | Yes                        | С                      | Settings/Registration Basic<br>Information     |
| <allow tls=""></allow>                                        | <smtp rx="">: &lt; Off&gt;, &lt; On&gt;, &lt; Always Use TLS&gt;</smtp>                              | Yes                        | С                      | Settings/Registration Basic<br>Information     |
|                                                               | <pop>: &lt;<mark>Off</mark>&gt;, <on></on></pop>                                                     | Yes                        | С                      | Settings/Registration Basic<br>Information     |
| <authentication settings=""></authentication>                 | <pop authentication="" method="">: &lt;<b>Standard</b>&gt;, <apop>, <pop auth=""></pop></apop></pop> | Yes                        | С                      | Settings/Registration Basic<br>Information     |
|                                                               | < <b>Off</b> >, < <b>O</b> n>                                                                        |                            |                        | Sattings/Registration Rasic                    |
| <confirm certificate="" for="" pop="" rx="" tls=""></confirm> | When <on> is selected:<br/><cn>: Off, On</cn></on>                                                   | Yes                        | С                      | Settings/Registration Basic<br>Information     |

# Receive

94CS-06K

# **NOTE**

| Item                                   | Setting Description                                                                                                    | Can be set in<br>Remote UI | Import All<br>Function | Name of Item When Exporting with the Remote UI |
|----------------------------------------|----------------------------------------------------------------------------------------------------|----------------------------|------------------------|------------------------------------------------|
| <common settings=""></common>          |                                                                                                    |                            |                        |                                                |
| <print both="" on="" sides=""></print> | < <mark>0ff</mark> >, <0n>                                                                                                    | Yes                        | С                      | Settings/Registration Basic<br>Information     |
| <reduce rx="" size=""></reduce>        | <off>, <on>  • <reduction mode="">: <auto>, <fixed>  • <reduction ratio="">: 75 to 90% to 97% • <reduction direction="">: <vertical &="" horizontal="">, <vertical only=""></vertical></vertical></reduction></reduction></fixed></auto></reduction></on></off> | Yes                        | C                      | Settings/Registration Basic<br>Information     |
| <rx footer="" page=""></rx>            | <0n>, < <mark>0ff</mark> >                                                                                                    | Yes                        | С                      | Settings/Registration Basic<br>Information     |

# **Access Files**

94CS-06L

# **NOTE**

| Item                                                                  | Setting Description                                                                                                    | Can be set<br>in Remote<br>UI | Import All<br>Function | Name of Item<br>When Exporting<br>with the Remote<br>UI |
|-----------------------------------------------------------------------|----------------------------------------------------------------------------------------------------|-------------------------------|------------------------|---------------------------------------------------------|
| <common settings=""></common>                                         |                                                                                                    |                               |                        |                                                         |
| <access files="" settings="" stored=""></access>                      |                                                                                                    |                               |                        |                                                         |
|                                                                       | <number copies="" of="">:&lt;1&gt;-&lt;9999&gt;</number>                                                                                                  |                               |                        |                                                         |
|                                                                       | <color mode="">:<color>, <black &="" white=""></black></color></color>                                                                                    |                               |                        |                                                         |
|                                                                       | <paper>:<mp tray="">, <drawer 1="">, <drawer 2="">, <drawer 3="">, <drawer 4="">, <drawer 5=""></drawer></drawer></drawer></drawer></drawer></mp></paper> |                               |                        |                                                         |
|                                                                       | <2-Sided>: <off>, <book type="">、<calendar type=""></calendar></book></off>                                                                               |                               |                        |                                                         |
|                                                                       | <resolution>:&lt;600 dpi&gt;, &lt;1200 dpi&gt;</resolution>                                                                                               |                               |                        |                                                         |
|                                                                       | <enlarge area="" print="">:<off>, <on></on></off></enlarge>                                                                                               |                               |                        |                                                         |
| <change (memory="" default="" media<br="" set.="">Print)&gt;</change> | <pre> <set details="" pdf="" xps="">:</set></pre>                                                                                                    | No                            | C                      | Favorite Settings                                       |
| <memory media="" settings=""></memory>                                |                                                                                                    |                               |                        |                                                         |
| <use function="" print=""></use>                                      | <use function="" print="">: <off>, &lt;<mark>On&gt;</mark></off></use>                                                                                    | Yes                           | С                      | Settings/<br>Registration Basic<br>Information          |

### Settings/Registration

| <select connecting="" mem.<br="" option="" when="">Media&gt;</select> | <0ff>, <0n> | No | С | Settings/<br>Registration Basic<br>Information |
|-----------------------------------------------------------------------|-------------|----|---|------------------------------------------------|
|-----------------------------------------------------------------------|-------------|----|---|------------------------------------------------|

# **Print**

94CS-06R

# **NOTE**

| Item                                       | Setting Description                                                                                                 | Can be set in<br>Remote UI | Import All<br>Function | Name of Item When Exporting with the Remote UI |
|--------------------------------------------|----------------------------------------------------------------------------------------------------|----------------------------|------------------------|------------------------------------------------|
| <job period="" storage=""></job>           | 10, 20, 30 min., <b>1</b> , 2, 3, 6, 12 hr., 1, 2, 3 days                                                           | No                         | С                      | Settings/Registration Basic<br>Information     |
| <job display="" list="" settings=""></job> | <personal>: &lt;<mark>On</mark>&gt;, <off> <shared>: &lt;<mark>On</mark>&gt;, <off></off></shared></off></personal> | No                         | С                      | Settings/Registration Basic<br>Information     |

# **Management Settings**

94CS-06S

- Ouser Management(P. 359)
- Device Management(P. 360)
- CLicense/Other(P. 361)
- OData Management(P. 362)
- Security Settings(P. 363)

# **User Management**

94CS-06U

# **NOTE**

| Item                                                    | Setting Description                                                                                                    | Can be set in<br>Remote UI | Import All<br>Function | Name of Item When Exporting with the Remote UI |
|---------------------------------------------------------|----------------------------------------------------------------------------------------------------|----------------------------|------------------------|------------------------------------------------|
| <authentication management=""></authentication>         |                                                                                                    |                            |                        |                                                |
| <set administrator="" password=""></set>                | (32 characters maximum)                                                                                                    | Yes                        | С                      | Authentication User<br>Management              |
| <set administrator="" pin=""></set>                     | <0ff>, <0n>                                                                                                    |                            |                        | Settings/Registration Basic                    |
| Set Auministrator i IIV                                 | When <on> is selected: PIN Entry (7 digits maximum)</on>                                                                                                    | Yes                        | С                      | Information                                    |
|                                                         | <system and="" id="" manager="" pin="">, <system manager="" name="">, <e-mail address="">, <contact information="">, <comment></comment></contact></e-mail></system></system>                             |                            |                        |                                                |
| <system information="" manager="" settings=""></system> | When <system and="" id="" manager="" pin=""> is selected: <system id="" manager="">: 7654321 (Seven digits maximum) <system manager="" pin="">: 7654321 (Seven digits maximum)</system></system></system> | Yes                        | С                      | Department ID Management<br>Settings           |
| <department id="" management=""></department>           | <0ff>, <0n>                                                                                                    | Yes                        | С                      | Department ID Management<br>Settings           |

# **Device Management**

94CS-06W

# **NOTE**

| Item                                                                  | Setting Description                                                                                                    | Can be set in<br>Remote UI | Import All<br>Function | Name of Item When<br>Exporting with the Remote UI |
|-----------------------------------------------------------------------|----------------------------------------------------------------------------------------------------|----------------------------|------------------------|---------------------------------------------------|
| <pre><device information="" settings=""></device></pre>               | <device name=""></device>                                                                                               | Yes                        | А                      | Settings/Registration Basic<br>Information        |
| Sevice information settings                                           | <location></location>                                                                                                   | Yes                        | А                      | Settings/Registration Basic<br>Information        |
| <display authentication="" before="" job="" status=""></display>      | <0ff>, < <mark>0n</mark> >                                                                                              | Yes                        | С                      | Settings/Registration Basic<br>Information        |
| <restrict access="" jobs="" other="" to="" user=""></restrict>        | <print>: &lt; Off&gt;, &lt; On&gt; <receive>: &lt; Off&gt;, &lt; On&gt;</receive></print>                               | Yes                        | С                      | Settings/Registration Basic<br>Information        |
|                                                                       | <0ff>, < <mark>0n</mark> >                                                                                              | Yes                        | С                      | Settings/Registration Basic<br>Information        |
| <display job="" log=""></display>                                     | When <off> is selected:  • <rtrv log="" mngt="" sftwr="" w="">: <do allow="" not="">, <allow></allow></do></rtrv></off> | Yes                        | С                      | Settings/Registration Basic<br>Information        |
| <save audit="" log=""></save>                                         | < <b>Off</b> >, < <b>O</b> n>                                                                                           | Yes                        | С                      | Settings/Registration Basic<br>Information        |
| <retrieve authentication="" log="" network=""></retrieve>             | <0ff>, < <mark>0n</mark> >                                                                                              | Yes                        | С                      | Settings/Registration Basic<br>Information        |
| <restrict access="" representative="" service=""></restrict>          | <off>, <off (auth.="" needed)="">, <on></on></off></off>                                                                | Yes                        | С                      | Settings/Registration Basic<br>Information        |
| <remote cnsmbls="" info="" set.="" status="" toner="" ui=""></remote> |                                                                                                    | ·                          |                        |                                                   |
| <dsply bttn="" cnsmbls="" in="" purchase="" remote="" ui=""></dsply>  | <0ff>, < <mark>0n</mark> >                                                                                              | Yes                        | С                      | Settings/Registration Basic<br>Information        |
|                                                                       | <0ff>, < <mark>0n</mark> >                                                                                              | Yes                        | С                      | Settings/Registration Basic<br>Information        |
| <toner settings="" status=""></toner>                                 | When <on> is selected:  • <dspl btn="" cnsmbls="" purch="">:  <off>, <on></on></off></dspl></on>                        | Yes                        | С                      | Settings/Registration Basic<br>Information        |
| <prohibit admin.="" initialization="" of="" pswrd.=""></prohibit>     | <0ff>, <0n>                                                                                                    | No                         | No                     | -                                                 |
| <restrict mode="" operations="" special=""></restrict>                | <0ff>, <0n>                                                                                                    | No                         | С                      | Settings/Registration Basic<br>Information        |
| <canon genuine="" mode=""></canon>                                    | < <b>Off</b> >, < <b>O</b> n>                                                                                           | Yes                        | No                     | -                                                 |

# **License/Other**

94CS-06X

# **NOTE**

| Item                                                              | Setting Description                                                                                                    | Can be set in<br>Remote UI | Import All<br>Function | Name of Item When<br>Exporting with the Remote<br>UI |
|-------------------------------------------------------------------|----------------------------------------------------------------------------------------------------|----------------------------|------------------------|------------------------------------------------------|
| <register license=""></register>                                  | 24 characters maximum                                                                                                    | No                         | No                     | -                                                    |
| <meap settings=""></meap>                                         |                                                                                                    |                            |                        |                                                      |
| <use tls=""></use>                                                | < <b>0ff</b> >, <0n>                                                                                                    | Yes                        | С                      | Settings/Registration Basic<br>Information           |
|                                                                   | <0ff>, <0n>                                                                                                    | Yes                        | С                      | Settings/Registration Basic<br>Information           |
| <confirm app="" certificate="" meap="" tls="" using=""></confirm> | When <on> is selected:  • <add items="" to="" verify="">: <cn>: Off, On</cn></add></on>                                                        | Yes                        | С                      | Settings/Registration Basic<br>Information           |
| <use caching="" dns=""></use>                                     | <on (unlimited="" use)="">, <on (specify="" period)="">, <off></off></on></on>                                                                 | Yes                        | С                      | Settings/Registration Basic<br>Information           |
| ose s.to eaching                                                  | When <on (specify="" period)=""> is selected:  <ul> <li><expires>: 1 to 60 to 120 sec.</expires></li> </ul> </on>                              | Yes                        | С                      | Settings/Registration Basic<br>Information           |
| <use device="" of="" proxy="" settings="" this=""></use>          | <0ff>, <0n>                                                                                                    | Yes                        | С                      | Settings/Registration Basic<br>Information           |
| <add header="" http="" to="" x-frame-options=""></add>            | <0ff>, < <mark>0n</mark> >                                                                                                    | Yes                        | С                      | Settings/Registration Basic<br>Information           |
| <remote settings="" ui=""></remote>                               |                                                                                                    |                            |                        |                                                      |
| <enable remote="" ui=""></enable>                                 | <0ff>, < <mark>0</mark> n>                                                                                                    | No                         | С                      | Settings/Registration Basic<br>Information           |
| <use tls=""></use>                                                | <0ff>, <0n>                                                                                                    | Yes                        | С                      | Settings/Registration Basic<br>Information           |
|                                                                   | <0ff>, <0n>                                                                                                    | Yes                        | С                      | Settings/Registration Basic<br>Information           |
| <remote operation="" settings=""></remote>                        | When <on> is selected:  <ul> <li><password>: 8 characters</password></li> <li>maximum (Only alphanumeric</li> <li>characters)</li> </ul> </on> | Yes                        | C                      | Settings/Registration Basic<br>Information           |
| <register software="" update=""></register>                       | <software management="" settings=""></software>                                                                                                | Yes                        | No                     | -                                                    |
| <start guide="" setup=""></start>                                 | <yes>, <no></no></yes>                                                                                                    | No                         | No                     | -                                                    |

# **Data Management**

94CS-06Y

# **NOTE**

| Item                                                                | Setting Description                              | Can be set in Remote<br>UI | Import All Function | Name of Item When Exporting with the Remote UI |
|---------------------------------------------------------------------|--------------------------------------------------|----------------------------|---------------------|------------------------------------------------|
| <import export=""></import>                                         |                                                  |                            |                     |                                                |
| <import from="" memory="" usb=""></import>                          | <yes>, <no><br/><password></password></no></yes> | No                         | No                  | -                                              |
| <export memory="" to="" usb=""></export>                            | <password></password>                            | No                         | No                  | -                                              |
| <restrict export="" from="" import="" service="" web=""></restrict> | < <b>Off</b> >, < <b>O</b> n>                    | Yes                        | С                   | Settings/Registration Basic<br>Information     |
| <initialize network="" settings=""></initialize>                    | <yes>, <no></no></yes>                           | No                         | No                  | -                                              |
| <initialize all="" network="" set.="" without=""></initialize>      | <yes>, <no></no></yes>                           | No                         | No                  | -                                              |
| <initialize all="" data="" settings=""></initialize>                | <yes>, <no></no></yes>                           | No                         | No                  | -                                              |

# **Security Settings**

94CS-070

# **NOTE**

| Item                                          | Setting Description        | Can be set in Remote UI | Import All Function | Name of Item When Exporting with the<br>Remote UI |
|-----------------------------------------------|----------------------------|-------------------------|---------------------|---------------------------------------------------|
| <system settings="" verification=""></system> |                            |                         |                     |                                                   |
| <verify at="" startup="" system=""></verify>  | < <mark>0ff</mark> >, <0n> | Yes                     | С                   | Settings/Registration Basic Information           |
| <mcafee control="" embedded=""></mcafee>      | < <mark>0ff</mark> >, <0n> | Yes                     | С                   | Settings/Registration Basic Information           |

# **Output Report**

94CS-071

# **NOTE**

| Item                                                       | Setting Description                                                                                                    | Can be set in<br>Remote UI | Import All Function | Name of Item When<br>Exporting with the<br>Remote UI |
|------------------------------------------------------------|----------------------------------------------------------------------------------------------------|----------------------------|---------------------|------------------------------------------------------|
| <default for="" output="" report="" settings=""></default> |                                                                                                    |                            |                     |                                                      |
| <2-Sided Printing>                                         | < <mark>0ff</mark> >, <0n>                                                                                                    | Yes                        | С                   | Settings/Registration Basic<br>Information           |
| <print list=""></print>                                    |                                                                                                    |                            |                     |                                                      |
| <consumables report="" status=""></consumables>            | <yes>, <no></no></yes>                                                                                                    | Yes                        | No                  | -                                                    |
| <user data="" list=""></user>                              | <yes>, <no></no></yes>                                                                                                    | Yes                        | No                  | -                                                    |
| <network data="" list="" user=""></network>                | <yes>, <no></no></yes>                                                                                                    | Yes                        | No                  | -                                                    |
| <communication management="" report=""></communication>    | <yes>, <no></no></yes>                                                                                                    | Yes                        | No                  | -                                                    |
| <page count="" list=""></page>                             | <yes>, <no></no></yes>                                                                                                    | Yes                        | No                  | -                                                    |
| <counter report=""></counter>                              | <yes>, <no></no></yes>                                                                                                    | Yes                        | No                  | -                                                    |
| <print list="" log=""></print>                             | <printer>: <yes>, <no> <received job="" print="">: <yes>, <no> <report print="">: <yes>, <no></no></yes></report></no></yes></received></no></yes></printer> | Yes                        | No                  | -                                                    |
| <ipsec list="" policy=""></ipsec>                          | <yes>, <no></no></yes>                                                                                                    | Yes                        | No                  | -                                                    |
| <meap information="" system=""></meap>                     | <yes>, <no></no></yes>                                                                                                    | Yes                        | No                  | -                                                    |
| <import report="" result=""></import>                      | <yes>, <no></no></yes>                                                                                                    | Yes                        | No                  | -                                                    |
| <toner cartridge="" log="" report=""></toner>              | <yes>, <no></no></yes>                                                                                                    | Yes                        | No                  | -                                                    |
| <pcl></pcl>                                                | <configuration page="">: <yes>, <no> <font list="">: <yes>, <no></no></yes></font></no></yes></configuration>                                                | Yes                        | No                  | -                                                    |
| <ps></ps>                                                  | <configuration page="">: <yes>, <no> <font list="">: <yes>, <no></no></yes></font></no></yes></configuration>                                                | Yes                        | No                  | -                                                    |

# <Preferences>

94CS-072

| Item                                            | Description                                                                                                    |
|-------------------------------------------------|----------------------------------------------------------------------------------------------------|
| O <display settings="">(P. 366)</display>       | This section describes the display settings.                                                                                           |
| C <timer energy="" settings="">(P. 368)</timer> | This section describes the timer settings and energy settings.                                                                         |
| O <network>(P. 372)</network>                   | This section describes the network settings.                                                                                           |
| C <external interface="">(P. 384)</external>    | This section describes the USB settings.                                                                                               |
| O <accessibility>(P. 386)</accessibility>       | This section describes settings for improving accessibility, such as inverting the screen colors and setting the message display time. |
| O <volume settings="">(P. 387)</volume>         | This section describes the sound volume settings.                                                                                      |

## <Display Settings>

94CS-073

This section describes the display settings.

### <Button Display Order on Home Screen>

```
<Set> > <Preferences> > <Display Settings>
```

You can rearrange the order in which the buttons appear on the <Home> screen. ○Customizing the <Home> Screen(P. 105)

### <Default Screen After Startup/Restoration>

```
<Set> ▶ <Preferences> ▶ <Display Settings>
```

You can set the default screen displayed at startup/restoration.

### <Language>

```
<Set> > <Preferences> > <Display Settings>
```

You can select the language displayed on the display.

### NOTE

• Some messages may not be displayed properly in the selected language. In this case, restart the machine. Some messages may not change even after the machine is restarted.

#### <Millimeter/Inch Entry Switch>

```
<Set> ▶ <Preferences> ▶ <Display Settings>
```

You can set whether to enter numeric values in millimeters or inches on the various numeric entry screens.

### <Disp. Drum Cart. Lifetime End Error Msg.>

```
<Set> > <Preferences> > <Display Settings>
```

You can set whether to display a message notifying the user when a drum cartridge is near the end of its life.

### <Disp. Fix. Asmbl. Lifetime End Err. Msg.>

```
<Set> ▶ <Preferences> ▶ <Display Settings>
```

You can set whether to display a message notifying the user when the fixing assembly is near the end of its life.

#### <Display ITB Unit Lifetime End Error Msg.>

```
<Set> > <Preferences> > <Display Settings>
```

You can set whether to display a message notifying the user when the ITB unit is near the end of its life.

### < IP Address Display Settings>

```
<Set> > <Preferences> > <Display Settings>
```

You can set whether to display the IP address on the <Status Monitor> screen.

### NOTE

• This setting is only valid when <Use IPv4> is set to <On>.

### < Display Icon Showing Remaining Toner>

```
<Set> > <Preferences> > <Display Settings>
```

You can set whether to display an icon indicating the amount of toner remaining in the toner cartridge on the bottom right of the display.

### <Display Mobile Portal>

```
<Set> ▶ <Preferences> ▶ <Display Settings>
```

You can set whether to display <Mobile Portal> on the <Home> screen.

### <Timing of Toner Cart. Replacement Notif.>

```
<Set> > <Preferences> > <Display Settings>
```

You can set the amount of toner remaining in the toner cartridge for displaying a message notifying the user that a toner cartridge will need to be replaced soon.

### <Timing of Drum Cart. Replacement Notif.>

```
<Set> ▶ <Preferences> ▶ <Display Settings>
```

You can set the amount of toner remaining in the drum cartridge for displaying a message notifying the user that a drum cartridge will need to be replaced soon.

### <ITB Unit Replacement Notification>

```
<Set> > <Preferences> > <Display Settings>
```

You can set whether to display a message notifying the user when the ITB unit is detected to be near the end of its life.

#### <Sec. Transfer Outer Roller Rplct. Notif.>

```
<Set> > <Preferences> > <Display Settings>
```

You can set whether to display a message notifying the user when the secondary transfer outer roller is detected to be near the end of its life.

#### <Cass Feed/MP Tray Pickup Rlr. Rplc Notif>

```
<Set> ▶ <Preferences> ▶ <Display Settings>
```

You can set whether to display a message notifying the user when a cassette feed roller or the multi-purpose tray pick up roller is detected to be near the end of its life.

## <Timer/Energy Settings>

94CS-074

This section describes the timer settings and energy settings.

### <Date/Time Settings>

<Set> > <Preferences> > <Timer/Energy Settings>

Setting the current date and time is very important. For instructions on how to configure the setting, see **Setting the Date/Time(P. 7)** .

### <Time Format>

<Set> > <Preferences> > <Timer/Energy Settings>

You can set whether to display the time in 24-hour notation or 12-hour notation.

### <Quick Startup Settings for Main Power>

<Set> > <Preferences> > <Timer/Energy Settings>

If you set this function to <On>, you can reduce the time it takes until you can perform operations on the screen after the power is turned ON.

### NOTE

- When this function is enabled
  - Standby power is consumed even when the power is turned OFF.
  - A tone sounds when the machine is turned ON, or when the machine is turned OFF if you set <Sleep Mode Tone> to <On>. (However, the machine may not be able to start up quickly and the tone may not sound, depending on the status of the machine.)
- Even if this function is set to <On>, the machine does not startup quickly in the following situations:
  - When any of the network settings below are set to 'On'
  - Wi-Fi
  - When turning ON the main power of the machine after turning OFF the main power in any of the conditions below
  - More than 110 hours have elapsed after quick startup
  - Operating jobs
  - lobs are reserved
  - Backing up data
  - Accessing to the machine via network
  - After specifying settings which require restarting the machine
  - Error is occurred
  - Using the Limited Functions mode
  - The power cord is disconnected after turning OFF the main power
  - MEAP applications which do not support quick startup are installed on the machine
  - When turning ON the main power of the machine in 20 seconds after turning OFF the main power
  - When turning ON the main power of the machine after eight hours have passed since the machine was turned OFF

- When turning ON the main power of the machine after turning OFF the main power from the Remote UI

#### <Auto Reset Time>

<Set> < Preferences> < Timer/Energy Settings>

You can specify the time period in which you are logged out and the display returns to the default setting automatically.

### NOTE

- If the login service is being used, the machine automatically logs out the user when the Auto Reset Time elapses.
- The screen displayed after the Auto Reset initiates differs depending on the following settings.
  - Setting 1: The settings in <Function After Auto Reset>
  - When <Default Function> is set, the screen specified in <Default Screen After Startup/Restoration> (Setting 2) is displayed.
  - When <Selected Function> is set, the function before the Auto Reset initiates is displayed. (The specified settings and entered values for each function will be cleared.) However, the <Selected Function> settings may not be correctly reflected, and the screen specified in <Default Screen After Startup/Restoration> may be displayed.
  - Setting 2: The settings in <Default Screen After Startup/Restoration>

### <Restrict Auto Reset Time>

<Set> > <Preferences> > <Timer/Energy Settings>

If you set this function to <On>, general users become unable to set <Auto Reset Time> and <Function After Auto Reset>.

### <Function After Auto Reset>

<Set> > <Preferences> > <Timer/Energy Settings>

You can set whether the default screen set for <Default Screen After Startup/Restoration> in <Display Settings> or the immediately previous screen is displayed at startup after the Auto Reset initiates.

### <Auto Shutdown Time>

<Set> > <Preferences> > <Timer/Energy Settings>

With the Auto Shutdown, if the display of the machine is idle for a certain period of time after it has entered the Sleep mode, the machine automatically shuts down.

# **IMPORTANT**

Even when operating the machine from the Remote UI, the machine automatically shuts down if the
control panel of the machine is idle for a certain period of time. A malfunction may occur particularly
if the machine automatically shuts down while importing. Set <Auto Shutdown Time> to <0> when
importing data.

### NOTE

• The Auto Shutdown may not be performed, depending on the usage conditions of the machine.

### < Auto Shutdown Weekly Timer>

<Set> > <Preferences> > <Timer/Energy Settings>

You can set the time that the machine automatically shuts down each day of the week. If you use this function, you do not have to shut down the machine manually every day.

### NOTE

• If both <Auto Shutdown Time> and <Auto Shutdown Weekly Timer> are set, priority is given to <Auto Shutdown Time>.

### <Allow Sleep Mode During Error>

<Set> > <Preferences> > <Timer/Energy Settings>

You can set whether the machine enters the Auto Sleep mode when an error has occurred.

### NOTE

• Disable this setting to prevent the machine from entering the Sleep mode.

### <Auto Sleep Time>

<Set> > <Preferences> > <Timer/Energy Settings>

You can set the time until the machine automatically enters the Sleep mode if no operations are performed.

## NOTE

• It is recommended that you use the default setting for this item.

### <Sleep Mode Energy Use>

<Set> > <Preferences> > <Timer/Energy Settings>

You can set the amount of energy that the machine consumes when it is in the Sleep mode.

# **IMPORTANT**

• If the machine is connected to a computer using a USB cable, depending on the timing for entering the sleep mode, the machine may be unable to receive data correctly. Reactivate the machine from the sleep mode, then execute the job again.

 The energy consumption level may be the same as when <High> is set even when <Low> is set, depending on the status of the machine.

### NOTE

- If the energy consumption level is set to <Low>, communication failure may occur, depending on the network utility software you are using. To avoid this, press the Energy Saver key to cancel the Sleep mode before using the machine.
- If you select <Low>, energy consumption in the Sleep mode is low, but it takes longer to recover from the Sleep mode.

### <Settings for Sleep Mode Exit upon Job RX>

<Set> > <Preferences> > <Timer/Energy Settings>

You can set whether to keep the control panel in the sleep mode when a print job is received.

### **NOTE**

• If you select <Turn Device Control Panel On> in <Settings for Sleep Mode Exit upon Job RX>, power consumption is higher than when <Do Not Turn Device Control Panel On> is selected.

### <Auto Sleep Weekly Timer>

<Set> > <Preferences> > <Timer/Energy Settings>

You can set the time that the machine automatically enters the Sleep mode each day of the week.

### **NOTE**

• If you set both the <Auto Sleep Time> and <Auto Sleep Weekly Timer>, the <Auto Sleep Time> setting is given priority.

### <Time Settings for Auto Adjust Gradation>

<Set> > <Preferences> > <Timer/Energy Settings>

You can automatically perform the automatic gradation adjustment at a set time every day.

### <Sleep Mode Exit Time Settings>

<Set> > <Preferences> > <Timer/Energy Settings>

You can set the time for recovering from the Sleep mode.

### <Network>

94CS-075

This section describes the network settings.

### <Output Report>

```
<Set> > <Preferences> > <Network>
```

You can print the settings in <Network>. O<Output Report>(P. 418)

### **NOTE**

• This setting can only be specified from the Remote UI.

#### <Confirm Network Connection>

```
<Set> > <Preferences> > <Network>
```

If this setting is set to <On>, you can change network settings. If errors related to network connections occur, an error message appears on the screen of the machine.

#### <Use IPv4>

```
<Set> > <Preferences> > <Network> > <TCP/IP Settings> > <IPv4 Settings>
```

Set whether to use IPv4. **Setting an IPv4 Address(P. 23)** 

### <IP Address Settings>

```
<Set> ▶ <Preferences> ▶ <Network> ▶ <TCP/IP Settings> ▶ <IPv4 Settings>
```

Specify the IPv4 address. **Setting an IPv4 Address(P. 23)** 

### <DHCP Option Settings>

```
<Set> > <Preferences> > <Network> > <TCP/IP Settings> > <IPv4 Settings>
```

Specify the optional settings for DHCP. Making DNS Settings(P. 31)

### <Perform DNS Dynamic Update>

```
<Set> > <Preferences> > <Network> > <IPv4 Settings> / <IPv6 Settings>
```

Specify whether to perform the automatic update when the mapping between the host name and IP address is changed on an environment such as DHCP. **Making DNS Settings(P. 31)** 

### NOTE

• This setting can only be specified from the Remote UI.

#### <PING Command>

```
<Set> > <Preferences> > <Network> > <TCP/IP Settings> > <IPv4 Settings>
```

Tests whether the IPv4 address is set correctly. Conducting a Connection Test for an IPv4 Address(P. 24)

#### <Use IPv6>

<Set> ▶ <Preferences> ▶ <Network> ▶ <TCP/IP Settings> ▶ <IPv6 Settings>

Specify whether to use IPv6. Setting an IPv6 Address(P. 25)

#### <use><Use Stateless Address>

<Set> > <Preferences> > <Network> > <IPv6 Settings>

Specify whether to use the IPv6 stateless address. Setting an IPv6 Address(P. 25)

### **NOTE**

• This setting can only be specified from the Remote UI.

### <Use Manual Address>

<Set> > <Preferences> > <Network> > <IPv6 Settings>

Specify the IPv6 address manually. **Setting an IPv6 Address(P. 25)** 

### **NOTE**

• This setting can only be specified from the Remote UI.

### <Use DHCPv6>

<Set> > <Preferences> > <Network> > <IPv6 Settings>

Specify whether to obtain the IPv6 address from the DHCP server. Setting an IPv6 Address(P. 25)

### **NOTE**

This setting can only be specified from the Remote UI.

### <Only Retrieve Stateful Address Prefix>

```
<Set> > <Preferences> > <Network> > <TCP/IP Settings> > <IPv6 Settings>
```

Specify whether to obtain only the former half of the stateful address from the DHCP server by using DHCPv6.

### <DHCP Option Settings>

<Set> ▶ <Preferences> ▶ <Network> ▶ <TCP/IP Settings> ▶ <IPv6 Settings>

Specify the optional settings for DHCP. Making DNS Settings(P. 31)

#### <DNS Server Address Settings>

<Set> > <Preferences> > <Network> > <TCP/IP Settings> > <DNS Settings>

Specify the DNS server address settings. OMaking DNS Settings(P. 31)

### <mDNS Settings>

```
<Set> < Preferences> < Network> < < TCP/IP Settings> < < DNS Settings>
```

Specify settings for using the DNS function on a system that does not have a DNS server. Making DNS Settings(P. 31)

### <LPD Print Settings>

```
<Set> > <Preferences> > <Network> > <TCP/IP Settings>
```

Specify settings for LPD printing. To use LPD printing, select <On> and set the time until the job is automatically canceled when the print data cannot be received due to a communication error, etc.

### NOTE

• Banner pages are set to be output by print job. Even if <Output LPD Banner Page> is set to <On>, banner pages are not output for print jobs that are set to not output a banner page.

### <RAW Print Settings>

```
<Set> > <Preferences> > <Network> > <TCP/IP Settings>
```

Specify settings for RAW printing. To use RAW printing, select <On> and set whether to use bidirectional communication and the time until the job is automatically canceled when the print data cannot be received due to a communication error, etc.

### <SNTP Settings>

```
<Set> > <Preferences> > <Network> > <TCP/IP Settings>
```

Specify settings for Simple Network Time Protocol (SNTP). Making SNTP Settings(P. 41)

#### <FTP Print Settings>

```
<Set> > <Preferences> > <Network> > <TCP/IP Settings>
```

Specify settings for FTP printing. To use FTP printing, select <On>, and set <User Name> and <Password> as necessary.

### <use UTF-8 to Display FTP Print Job Name>

```
<Set> > <Preferences> > <Network> > <TCP/IP Settings>
```

Specify whether to use UTF-8 for displaying file names when you perform FTP print.

### <WSD Settings>

```
<Set> > <Preferences> > <Network> > <TCP/IP Settings>
```

Specify the WSD settings. To use WSD (Web Service on Devices) for the print application, set <Use WSD Printing> to <On>. To use WSD to retrieve the information for the machine, set <Use WSD Browsing> to <On>.

### **NOTE**

• If you set <Use WSD Printing> to <On>, <Use WSD Browsing> and <Use HTTP> are also set to <On>.

### <IPP Print Settings>

<Set> > <Preferences> > <Network> > <TCP/IP Settings>

Specify settings for IPP printing. To use IPP printing, select <On> and set whether to only allow communication data encrypted with TLS (IPP printing) and whether to use IPP authentication.

### NOTE

- If you set this to <On>, <Use HTTP> is also set to <On>.
- To perform IPPS printing, a key pair to use is required. You can use a preinstalled key pair or an original key pair generated by the machine as the key to use. For information on the key to use and the method for generating an original key pair, see ○Generating the Key and Certificate for Network Communication(P. 232) or ○Registering a Key and Certificate for Network Communication(P. 237) . If you select <RSA> for <Key Algorithm> when generating the key to use for network communication, set a key length of <1024-bit> or longer. IPPS printing may not be able to be performed correctly if a key length of <512-bit> is set, depending on the operating system you are using.

### <Multicast Discovery Settings>

<Set> > <Preferences> > <Network> > <TCP/IP Settings>

Specify the multicast discovery settings. Monitoring the Machine From Device Management Systems(P. 42)

### <Sleep Mode Notification Settings>

<Set> > <Preferences> > <Network> > <TCP/IP Settings>

Specify settings for multicast sending of the Sleep mode notifications on the network.

### **NOTE**

• This setting can only be specified from the Remote UI.

### <Use HTTP>

<Set> < Preferences> < Network> < TCP/IP Settings>

Enable or disable HTTP setting.

# **IMPORTANT**

By specifying this setting as <On>, you can open a necessary port. However, it is recommended that
you specify it as <Off>, if a port is not used. If you leave the port open, an unauthorized user may
access the machine.

### NOTE

If you set this to <Off>, the following settings are also set to <Off>.

- <Remote UI Settings>
- <IPP Print Settings>
- <Use WSD Printing> in <WSD Settings>
- <Use WebDAV Server>

### <TLS Settings>

```
<Set> > <Preferences> > <Network> > <TCP/IP Settings>
```

You can set a key pair, TLS version, and encryption algorithm to use after confirming that a machine uses TLS encrypted communication. Configuring the Key and Certificate for TLS(P. 228)

### **NOTE**

• This setting can only be specified from the Remote UI.

### <Proxy Settings>

```
<Set> > <Preferences> > <Network> > <TCP/IP Settings>
```

Specify settings for the proxy. **Setting a Proxy(P. 226)** 

### <Confirm Auth Info When in Auth Mngt Mode>

```
<Set> > <Preferences> > <Network> > <TCP/IP Settings>
```

Specify whether the machine checks authentication information when you print using the V4 printer driver.

### **NOTE**

If there is no key to use for TLS communication or it is corrupted, this setting is disabled.
 Configuring the Key and Certificate for TLS(P. 228)

### <IPSec Settings>

```
<Set> > <Preferences> > <Network> > <TCP/IP Settings>
```

Specify the IPSec settings. Configuring the IPSec Settings(P. 249)

### <IPSec Policy List>

```
<Set> ▶ <Preferences> ▶ <Network>
```

You can register IPSec policies and set priorities.

### NOTE

• This setting can only be specified from the Remote UI.

### <TCP/IP Option Settings>

<Set> < <p><Preferences> < <p><Network> < <p><TCP/IP Settings>

Specify the TCP option window scale and MTU size.

### **NOTE**

• This setting can only be specified from the Remote UI.

### <SNMP Settings>

<Set> > <Preferences> > <Network>

Specify the SNMP settings. Omonitoring and Controlling the Machine with SNMP(P. 35)

### <Format Host Resources MIB to RFC2790>

<Set> > <Preferences> > <Network>

Specify whether the host resources MIB is compliant with the specifications of RFC2790.

### <Dedicated Port Settings>

<Set> > <Preferences> > <Network>

Specify whether to configure/refer to detailed information of the machine from the Canon drivers or utility software.

### NOTE

- If the setting is set to <Off>, some application that uses dedicated port may not be used.
- This setting can only be specified from the Remote UI.

### <Dedicated Port Authentication Method>

<Set> > <Preferences> > <Network>

Specify the authentication method for the dedicated port.

## NOTE

- If the setting is set to <Mode 2>, communication using a dedicated port uses a secure mode.

  Accordingly, you may not be able to connect from device management software or drivers, etc.
- This setting can only be specified from the Remote UI.

### <Use Spool Function>

<Set> > <Preferences> > <Network>

Specify whether to spool print jobs that are sent to the machine in the storage device of the machine.

#### <Receive in Parallel>

<Set> > <Preferences> > <Network>

Specify whether to efficiently process the data when multiple print jobs are sent to the machine. If this is set to <Off>, the data is printed in the order of reception, but the print speed may be slower.

### <Waiting Time for Connection at Startup>

<Set> > <Preferences> > <Network>

Specify the waiting time for connecting to a network from when the machine starts. Setting the Wait Time When Connecting to a Network(P. 30)

### < Ethernet Driver Settings>

<Set> > <Preferences> > <Network>

Specify the Ethernet driver settings. OMaking Ethernet Settings(P. 29)

### <IEEE 802.1X Settings>

<Set> > <Preferences> > <Network>

Specify the settings for IEEE 802.1X. Configuring the IEEE 802.1X Authentication Settings(P. 256)

# **IMPORTANT**

If you set <IEEE 802.1X Settings> to <On>, the machine will not completely enter the Sleep mode.

### <Outbound Filter>

<Set> ▶ <Preferences> ▶ <Network> ▶ <Firewall Settings> ▶ <IPv4 Address Filter>

Specify the outbound filter. **Specifying IP Addresses in Firewall Settings(P. 218)** 

#### <Inbound Filter>

<Set> ▶ <Preferences> ▶ <Network> ▶ <Firewall Settings> ▶ <IPv4 Address Filter>

Specify the inbound filter. **OSpecifying IP Addresses in Firewall Settings(P. 218)** 

### <Always Allow Sending/Receiving Using ICMP>

<Set> < Preferences> < Network> < Firewall Settings> < IPv4 Address Filter> < IPv4 Address ICMP Settings>

Specify whether to always allow ICMP communication.

### **NOTE**

• This setting can only be specified from the Remote UI.

#### <Outbound Filter>

<Set> ▶ <Preferences> ▶ <Network> ▶ <Firewall Settings> ▶ <IPv6 Address Filter>

Specify the outbound filter. Specifying IP Addresses in Firewall Settings(P. 218)

#### <Inbound Filter>

<Set> > <Preferences> > <Network> > <Firewall Settings> > <IPv6 Address Filter>

Specify the inbound filter. **Specifying IP Addresses in Firewall Settings(P. 218)** 

### <Always Allow Sending/Receiving Using ICMP>

<Set> < Preferences> < Network> < Firewall Settings> < IPv6 Address Filter> < IPv6 Address ICMP Settings>

Specify whether to always allow ICMPv6 communication.

## NOTE

• This setting can only be specified from the Remote UI.

#### <Outbound Filter>

<Set> ▶ <Preferences> ▶ <Network> ▶ <Firewall Settings> ▶ <MAC Address Filter>

Specify the outbound filter. Specifying MAC Addresses in Firewall Settings(P. 221)

#### <Inbound Filter>

<Set> ▶ <Preferences> ▶ <Network> ▶ <Firewall Settings> ▶ <MAC Address Filter>

Specify the inbound filter. Specifying MAC Addresses in Firewall Settings(P. 221)

#### <IP Address Block Log>

<Set> > <Preferences> > <Network> > <Firewall Settings>

Displays the log for blocking with an IP address filter. OSpecifying IP Addresses in Firewall Settings(P. 218)

### **NOTE**

• This setting can only be specified from the Remote UI.

#### <Session Settings>

<Set> > <Preferences> > <Network>

Specify the timeout time after logging in to the Remote UI.

# NOTE

• This setting can only be specified from the Remote UI.

### <Use Mopria>

<Set> > <Preferences> > <Network>

Specify whether to print data directly from mobile devices that support Mopria<sup>®</sup>, such as smartphones and tablets. **Dutilizing the Machine through Applications(P. 152)** 

#### <Use AirPrint>

<Set> > <Preferences> > <Network>

Specify whether to print directly from an iPhone, iPad, iPod Touch, or Mac that supports AirPrint. **Ousing AirPrint(P. 154)** 

### <Display Errors for AirPrint>

<Set> > <Preferences> > <Network>

Specify whether to display an error screen on the control panel if printing cannot be performed as expected due to a problem with the print data when printing with AirPrint.

If this is set to <On>, an error screen is displayed on the control panel. Cancel the job after checking the error screen. If this is set to <Off>, an error screen is not displayed on the control panel but the job remains in the job history with <Error> indicated.

### <Position Information>

<Set> > <Preferences> > <Network>

Specify the device position information settings. **Ousing AirPrint(P. 154)** 

### **NOTE**

• This setting can only be specified from the Remote UI.

### <Settings for Universal Print>

<Set> > <Preferences> > <Network>

Specify the Universal Print settings. Printing Using the Microsoft Cloud Service (Universal Print)(P. 133)

### NOTE

• This setting can only be specified from the Remote UI.

### <Select Interface>

<Set> > <Preferences> > <Network>

Select whether to use a wired LAN or wireless LAN by itself, a wired LAN and wireless LAN simultaneously, or a wired LAN and another wired LAN simultaneously. Selecting the Network Connection Method(P. 10)

#### <Wireless LAN Settings>

<Set> > <Preferences> > <Network> > <Wireless LAN>

Specify the wireless LAN settings. Connecting to a Wireless LAN(P. 14)

### <Wireless LAN Information>

<Set> > <Preferences> > <Network> > <Wireless LAN>

Displays the setting information of wireless LAN. Check the settings and information of the wireless LAN(P. 14)

#### <Power Save Mode>

<Set> > <Preferences> > <Network> > <Wireless LAN>

Specify whether to set the machine to the power save mode periodically, according to the signals sent by a wireless LAN router. Connecting to a Wireless LAN(P. 14)

#### <Use Direct Connection>

<Set> > <Preferences> > <Network> > <Direct Connection Settings>

Specify whether to use direct connection. Connecting Directly(P. 149)

### <Direct Connection Type>

<Set> > <Preferences> > <Network> > <Direct Connection Settings>

Select the type of direct connection. Connecting Directly(P. 149)

### NOTE

• If Wi-Fi Direct is selected, only one mobile device can connect.

### <Device Name for Wi-Fi Direct>

<Set> > <Preferences> > <Network> > <Direct Connection Settings>

Specify the device name to use for direct connections (Wi-Fi Direct).

# **MPORTANT**

"-XY\_Canon10" (where XY are random letters) is automatically appended to the device name for Wi-Fi
Direct, unless the device name is 22 characters or more, in which case "-XY\_Canon10" is not
appended.

### <Time Until Direct Connection Termination>

<Set> > <Preferences> > <Network> > <Direct Connection Settings>

Specify the time before communication is automatically terminated when there is a prolonged period of no data transmission/reception while communicating using direct connection.

### **NOTE**

• This setting is disabled if <Keep Enabled If SSID/Net. Key Specified> is set to <On>.

#### <Access Point Mode Settings>

<Set> > <Preferences> > <Network> > <Direct Connection Settings>

Specify the settings for access point mode.

### <Keep Enabled If SSID/Net. Key Specified>

```
<Set> > <Preferences> > <Network> > <Direct Connection Settings>
```

If <Specify SSID to Use> and <Specify Network Key to Use> are enabled in <Access Point Mode Settings>, direct connections can be made without pressing <Enable> in <Direct Connection> in <Mobile Portal>.

### NOTE

- The machine can connect with multiple mobile devices at the same time. A maximum of five devices can be connected at the same time.
- If this is set to <On>, the <Time Until Direct Connection Session Is Terminated> setting is disabled.
- If this is set to <On>, the machine will not enter the Sleep mode completely.

### <Direct Connection IP Address Settings>

```
<Set> > <Preferences> > <Network> > <Direct Connection Settings>
```

Specify the IP address to distribute to mobile devices connecting using direct connection.

### NOTE

• The IP address distributed to mobile devices may be up to nine numbers greater than the value of the specified IP address.

### <IP Address Settings>

```
<Set> < Preferences> < Network> < Sub Line Settings>
```

Specify the IPv4 address to use with a wireless LAN (sub line) when using both a wired LAN and wireless LAN at the same time.

### <Priority Line for Comm w/ Mobile Devices>

```
<Set> > <Preferences> > <Network> > <Sub Line Settings>
```

Select the line to connect mobile devices to when using both a wired LAN (main line) and wireless LAN (sub line) at the same time.

#### <Ethernet Driver Settings>

```
<Set> > <Preferences> > <Network> > <Sub Line Settings>
```

Specify the Ethernet driver settings for the sub line. Making Ethernet Settings(P. 29)

#### <Outbound Filter>

```
<Set> ▶ <Preferences> ▶ <Network> ▶ <Sub Line Settings> ▶ <Firewall Settings> ▶ <IPv4 Address Filter>
```

Specify the transmission filter in the sub line settings. Configuring the Firewall of the Sub Line(P. 223)

### <Inbound Filter>

```
<Set> ▶ <Preferences> ▶ <Network> ▶ <Sub Line Settings> ▶ <Firewall Settings> ▶ <IPv4 Address Filter>
```

Specify the reception filter in the sub line settings. **Oconfiguring the Firewall of the Sub Line(P. 223)** 

### <DNS Server Address Settings>

<Set> ▶ <Preferences> ▶ <Network> ▶ <Sub Line Settings> ▶ <Settings for System Data Communication>

Specify the DNS server address settings for the sub line. OMaking DNS Settings(P. 31)

### <Proxy Settings>

<Set> ▶ <Preferences> ▶ <Network> ▶ <Sub Line Settings> ▶ <Settings for System Data Communication>

Specify the proxy settings for the sub line. **Setting a Proxy(P. 226)** 

### <Select Line to Use>

<Set> ▶ <Preferences> ▶ <Network> ▶ <Sub Line Settings> ▶ <Settings for System Data Communication>

Select the line to use for system data communication. Configuring System Data Communication(P. 43)

### <Static Routing Settings>

<Set> > <Preferences> > <Network>

Specify the static routing settings for IPv4 addresses. Setting Static Routing(P. 39)

### <External Interface>

94CS-076

This section describes the USB settings.

#### <Use as USB Device>

<Set> > <Preferences> > <External Interface> > <USB Settings>

You can set whether to use the machine as a USB device.

### NOTE

- If this is set to <Off>, print jobs from a computer connected via USB cable cannot be performed.
- Changes in settings are effective after performing <Apply Set. Changes> on the <Home> screen.

### <use MEAP Driver for USB Storage Device>

<Set> > <Preferences> > <External Interface> > <USB Settings>

You can set whether to use the MEAP driver for USB external storage.

# **IMPORTANT**

 Depending on the type of MEAP application that uses USB external memory device, you may need to set this to <On>. To check whether you need to set this to <On>, see the manual for the MEAP application you are using, or contact your dealer or service representative.

### **NOTE**

• Changes in settings are effective after performing <Apply Set. Changes> on the <Home> screen.

### <Use USB Storage Device>

<Set> > <Preferences> > <External Interface> > <USB Settings>

You can set whether to allow the use of USB external storage devices.

## NOTE

• Changes in settings are effective after performing <Apply Set. Changes> on the <Home> screen.

### < Restrict Auto Install of Printer Driver>

<Set> > <Preferences> > <External Interface> > <USB Settings>

This enables you to prevent a new printer driver from being installed when switching machines with multiple machines connected via USB.

# **IMPORTANT**

• Set this to <Off> when using a USB hub to connect multiple machines.

# **NOTE**

• Changes in settings are effective after performing <Apply Set. Changes> on the <Home> screen.

## <Accessibility>

94CS-077

This section describes settings for improving accessibility, such as inverting the screen colors and setting the message display time.

#### <Invert Screen Colors>

<Set> > < Preferences > < Accessibility >

You can invert the screen colors of the display. If you find it hard to view the display even after adjusting <Backlight Brightness>, try specifying this setting.

### <Contrast>

<Set> > < Preferences > < Accessibility >

You can adjust the contrast (the difference between the light and dark parts) of the display to suit the installation location of the machine.

### <Backlight Brightness>

<Set> > < Preferences > < Accessibility >

You can adjust the brightness of the display to suit the installation location of the machine.

### <Message Display Time>

<Set> > < Preferences > < Accessibility >

You can specify the interval in seconds at which two different messages are alternately displayed.

### <Scrolling Speed>

<Set> ▶ <Preferences> ▶ <Accessibility>

You can adjust the scrolling speed of the screen by selecting from three levels.

## <Volume Settings>

94CS-078

All the settings used to generate the confirmation sound of a key being pressed, the sound indicating completion of the printing process, and other sounds, are listed with descriptions.

### NOTE

For information about the setting procedures, see Setting Sounds(P. 107).

### <Entry Tone>

```
<Set> > <Preferences> > <Volume Settings>
```

You can set whether to produce a sound when a key on the control panel has been pressed.

### <Invalid Entry Tone>

```
<Set> > <Preferences> > <Volume Settings>
```

You can set whether to produce a sound wen an invalid key operation has been performed, for example, when an invalid numeric value has been entered.

### <Restock Supplies Tone>

```
<Set> ▶ <Preferences> ▶ <Volume Settings>
```

You can set whether to produce a sound that indicates the end of toner cartridge lifetime is approaching.

#### <Warning Tone>

```
<Set> ▶ <Preferences> ▶ <Volume Settings>
```

You can set whether to produce a sound telling that a trouble has occurred on the machine, such as a paper jam, incorrect operation, or press of an inoperable key.

#### <Job Done Tone>

```
<Set> > <Preferences> > <Volume Settings>
```

You can set whether to produce a sound when printing has been completed.

### <Sleep Mode Tone>

```
<Set> > <Preferences> > <Volume Settings>
```

You can set whether to produce a sound when the machine enters or exits the sleep mode.

#### <Login Tone>

```
<Set> > <Preferences> > <Volume Settings>
```

You can set whether to produce a sound when login is successful.

# <Adjustment/Maintenance>

94CS-079

| Item                                  | Description                                                                     |
|---------------------------------------|---------------------------------------------------------------------------------|
| Adjust Image Quality>(P. 389)         | This section describes how to adjust image quality for printing.                |
| O <maintenance>(P. 397)</maintenance> | This section describes how to use the auto cleaning function for the main unit. |

# <Adjust Image Quality>

94CS-07A

This section describes how to adjust image quality for printing.

#### <POP Print Calibration>

<Set> < Adjustment/Maintenance> < Adjust Image Quality>

Use this function to correct color mismatch and hue difference if they occur in POP printing.

## NOTE

• Perform <Full Calibration>, and then execute <POP Print Calibration>.

#### < Auto POP Calibration>

<Set> < Adjustment/Maintenance> < Adjust Image Quality>

You can change the type of calibration that will be performed automatically. In addition to ordinary calibration, a calibration to correct hue mismatch that has occurred in POP printing. When [POP Printing Optimization] is configured on the printer driver, always specifying <On> is recommended. For more information on [POP Printing Optimization], see the manuals for the relevant drivers on the online manual website.

### NOTE

- When you specify <On>, calibration will take longer time. Further, the lifetime of toner cartridges may be affected.
- When [POP Printing Optimization] is configured, it is recommended that you also configure the following items. <a>S</a>
   Toner Cartridge Replacement Notif. Mode>(P. 392)

#### <Full Calibration>

<Set> < Adjustment/Maintenance > < Adjust Image Quality>

Use this function to correct color mismatch and hue difference.

#### <Settings for Auto Full Calibration>

<Set> < Adjustment/Maintenance> < Adjust Image Quality>

The machine performs automatic adjustment (calibration) in order to prevent color misregistration and ensure that the original color intensity is correctly reproduced. You can set the timing and frequency for performing calibration. •• Correcting Color Mismatch and Hues(P. 452)

#### <Adjust Print Position>

<Set> < Adjustment/Maintenance> < Adjust Image Quality>

You can adjust the print position when printing is lopsided or protruding from the print range. **Adjusting the Print Position(P. 454)** 

#### <Adjust Toner Volume Used for Color Print>

<Set> < Adjustment/Maintenance> < Adjust Image Quality>

By adjusting the amount of toner used when color printing, you may be able to reduce problems such as streaks and irregularities. **Preducing Toner Used When Color Printing(P. 457)** 

#### <Waterdrop Pattern Prevention Mode>

<Set> < Adjustment/Maintenance> < Adjust Image Quality> < Special Processing>

When you perform 2-sided printing after the machine is left unused for a long time, void may occur in printed images. In this case, setting this item may solve the problem. The improvement effect is stronger with <Mode 2> than with <Mode 1>.

## NOTE

• In the case of 2-sided printing with this item set to other than <Off>, it may take longer until printing starts.

#### < Reduce Waterdrop Pattern>

<Set> < Adjustment/Maintenance> < Adjust Image Quality> < Special Processing>

If print density of printed images is uneven in a way that the print looks like a water drops pattern, setting this item to <On> may solve the problem.

### NOTE

• If you select <On>, print quality may be affected.

#### <Correct Background Density>

<Set> < Adjustment/Maintenance> < Adjust Image Quality> < < Special Processing>

Use this setting when the entire surface of the paper is dark when printing in a high humidity environment.

#### <Correct Color Shift>

<Set> < Adjustment/Maintenance> < Adjust Image Quality> < Special Processing>

If color mismatch occurs, setting this item to <On> may solve the problem.

# **NOTE**

• If you select <On>, the print speed may be slower.

#### <Reduce Ghosting 2>

<Set> < Adjustment/Maintenance> < Adjust Image Quality> < Special Processing>

If continuous printing involves generation of ghost images, setting this item to other than <Off> may solve the problem. The improvement effect is stronger with <Mode 2> than <Mode 1>.

# NOTE

• Selecting <Mode 1> or <Mode 2> may result in uneven print density.

#### <Reduce Ghosting 3>

<Set> < Adjustment/Maintenance> < Adjust Image Quality> < Special Processing>

If the printout reveals a ghost of an image in the same page, setting this item to <On> may solve the problem.

# NOTE

• Setting to <On> may result in uneven print.

#### <Auto Detect B&W/Color Original>

<Set> < Adjustment/Maintenance> < Adjust Image Quality> < Special Processing>

When printing data including both black and white data and color data, you can specify whether to give priority to higher printing speed or lower frequency of CMY toner cartridge usage.

# NOTE

• If you select <Mode 2>, the printing speed may be slower.

#### <Reduce Margin Stain>

<Set> < Adjustment/Maintenance> < Adjust Image Quality> < Special Processing>

If smudge marks appear in the margin on the bottom edge of printouts, changing the setting may solve the problem.

# NOTE

- In the case of continuous printing with <Mode 1> or <Mode 2> specified, printing a larger number of pages than a certain specific number triggers automatic cleaning, resulting in a slower printing speed.
- If you select <Mode 2>, cleaning will be performed more frequently than with <Mode 1>.

#### <Correct Black & White Density>

<Set> < Adjustment/Maintenance> < Adjust Image Quality> < Special Processing>

When <Color Mode> under <Custom Settings> ( Custom Settings(P. 341) ) or <Color Mode> under <Access Stored Files Settings> ( <Access Files>(P. 407) ) is set to <Auto (Color/B&W)> or <Black & White>, uneven print density may result or horizontal streaks may appear in the printout. In this case, setting <Mode 1> or <Mode 2> may solve the problem.

### NOTE

- With <Mode 1> or <Mode 2> specified, the CMYK toners are consumed even in black and white printing depending on the paper type used. Further, the print speed may be slower.
- With <Off> specified, black and white printing may result in uneven print density.
- The operation is the same for both <Mode 1> and <Mode 2>.

#### <Correct Void for Consecutive Printing>

<Set> < Adjustment/Maintenance> < Adjust Image Quality> < Special Processing>

Continuous printing may result in uneven print density. In this case, setting this item to <On> may solve the problem.

#### <POP Print Settings>

<Set> < Adjustment/Maintenance> < Adjust Image Quality> < Special Processing>

If the quality of the printout is not acceptable when printing with [POP Printing Optimization] configured on the printer driver, specifying <Mode 2> is recommended. It will result in POP prints with a more vivid color tone. For more information on [POP Printing Optimization], see the manuals for the relevant drivers on the online manual website.

## NOTE

- If you select <Off>, normal printing will be performed even if [POP Printing Optimization] is set in the printer driver.
- If you select <Mode 2>, the print speed will be slower.
- When [POP Printing Optimization] is configured, it is recommended that you also configure the following items.
  - <Toner Cartridge Replacement Notif. Mode>
  - <Auto POP Calibration>
- Paper sizes/paper types supporting POP printing
  - Paper size: Standard size paper is recommended. For information on the paper sizes supported by the machine, see **OAvailable Paper(P. 593)** .
  - Paper Type: Thin\*1, Plain 1\*1, Plain 2, Plain 3, Color, Recycled 1, Recycled 2, Recycled 3, Letterhead 1\*1, Letterhead 2, Letterhead 3, Letterhead 4\*2, Letterhead 5\*3, Heavy 1\*2, Heavy 2\*3, Coated 1\*3, Coated 2\*3, Coated 3\*3
    - \*1: There will be a margin of 8 mm on the lead edge.
    - \*2: For paper that is  $129 \text{ g/m}^2$  to  $163 \text{ g/m}^2$ , it is recommended that you use <Mode 2>.
    - \*3: Even if you select <Mode 1>, <Mode 2> will be executed.
  - For paper smaller than 431.9 mm in length and 290.0 mm in width, <Mode 2> will be executed even if you select <Mode 1>, regardless of the paper type.

#### <Toner Cartridge Replacement Notif. Mode>

<Set> < Adjustment/Maintenance> < Adjust Image Quality> < Special Processing>

You can change the timing to display a message when the toner remaining amount is low. <POP Print> displays the message at an earlier timing than <Standard Print>. When [POP Printing Optimization] is configured on the printer driver, the quality of the printout may not be acceptable if the toner remaining amount is low. Therefore, specifying <POP Print> is recommended. For more information on [POP Printing Optimization], see the manuals for the relevant drivers on the online manual website.

# NOTE

- When <POP Print> is specified, the settings of the following items lose effect.
  - <Toner Cartridge Replacement Notif. Mode>
  - <Timing of Toner Cart. Replacement Notif.>
- When you specify <POP Print>, it is recommended that you also configure the following items.
  - <POP Print Settings>
  - < Auto POP Calibration>

#### <Adjust Toner Volume Used for POP Print>

<Set> < Adjustment/Maintenance> < Adjust Image Quality> < Special Processing>

Set this if text smudging or toner scattering occurs when performing POP printing with [POP Printing Optimization] set. Set <Level 1> to improve text smudging. Set <Level 2> to improve toner scattering.

#### <Correct POP Printing Color>

<Set> < Adjustment/Maintenance> < Adjust Image Quality> < Special Processing>

If uneven print density results from POP printing when [POP Printing Optimization] is configured, specify <On>.

### NOTE

- If you select <On>, print density may be lighter.
- When [POP Printing Optimization] is configured, it is recommended that you also configure the following items.
  - <Toner Cartridge Replacement Notif. Mode>
  - <Auto POP Calibration>

#### <Special Fixing Mode 4>

<Set> < Adjustment/Maintenance> < Adjust Image Quality> < Special Processing>

When using the machine in an environment with low humidity, ghost images may appear in a blank area of the printout. In this case, setting this item to <On> may solve the problem.

#### <Curl Prevention Mode>

<Set> < Adjustment/Maintenance> < Adjust Image Quality> < Special Processing>

You can set <Curl Prevention Mode> to reduce curling on the end of paper due to the heat and pressure of the fixing assembly during printing.

# **NOTE**

- If this setting is set to <On>, it may affect the printing quality.
- If setting <Mode 1> to <On> does not reduce curling, set <Mode 2> to <On>. If setting both <Mode 1> and <Mode 2> does not reduce curling, set <Mode 1> and <Mode 2> to <Off> and set <Switch Paper Feed Method> to <Print Side Priority>.

### < Auto Clean Secondary Transfer Roller>

<Set> < Adjustment/Maintenance> < Adjust Image Quality> < Special Processing>

The secondary transfer roller is cleaned after executing a print job with free size specified. Set this when the back side of the paper is dirty.

#### <Clean Charged Roller>

<Set> < Adjustment/Maintenance> < Adjust Image Quality> < Special Processing>

Sometimes white areas may become lightly colored. In this case, setting this item to <On> may solve the problem.

# NOTE

• If you select <On>, print density may be lighter.

#### <Correct Black & White Streaks>

<Set> < Adjustment/Maintenance> < Adjust Image Quality> < Special Processing>

When streaks appear on printouts, cleaning the fixing assembly may not be effective to solve the problem. In this case, setting this item to <0n> may solve the problem.

# **NOTE**

• If you select <On>, the print speed may be slower. Also, ghost images may appear.

#### < White Streak Prevention Mode>

<Set> < Adjustment/Maintenance> < Adjust Image Quality> < Special Processing>

White streaks (lines) may appear on printed images. In this case, setting this item to <On> may solve the problem.

# **NOTE**

• If you select <On>, ghost images may appear.

#### <Reduce Drum Streak>

<Set> < Adjustment/Maintenance> < Adjust Image Quality> < < Special Processing>

If streaks appear on printouts, setting to <On> may solve the problem.

#### <Reduce Low Speed Banding>

<Set> < Adjustment/Maintenance> < Adjust Image Quality> < Special Processing>

Depending on the paper type or machine settings, horizontal streaks may appear on printouts. In this case, setting this item to <On> may solve the problem.

#### <Adjust Paper Separation in Transfer Area>

<Set> < Adjustment/Maintenance> < Adjust Image Quality> < Special Processing>

Select <On> if paper jams occur due the paper getting caught in the ITB unit. This setting may solve this problem.

#### <Correct Plain Paper Color 2>

<Set> < Adjustment/Maintenance> < Adjust Image Quality> < Special Processing>

If gloss unevenness occurs on printouts, setting this item to <On> may solve the problem.

#### <Plain Paper Fill Area Image Adjust. Mode>

<Set> < Adjustment/Maintenance> < Adjust Image Quality> < Special Processing>

The finish quality may be able to be improved by enabling this setting when using plain paper with a smooth surface.

# NOTE

• If you set this setting to <On> when using plain paper without a smooth surface, fixing problems may occur.

#### <Heavy Paper Fill Area Image Adjust. Mode>

<Set> < Adjustment/Maintenance> < Adjust Image Quality> < Special Processing>

The finish quality may be able to be improved by enabling this setting when using heavy paper without a smooth surface.

# **NOTE**

• If you set this setting to <On> when using paper with a smooth surface, fixing problems may occur.

#### <Envelope Sealing Prevention Mode>

<Set> < Adjustment/Maintenance> < Adjust Image Quality> < Special Processing>

You can set <Envelope Sealing Prevention Mode> to prevent the glue on envelope flaps from melting and sealing due to the heat and pressure of the fixing assembly during envelope printing.

# NOTE

- This setting is only enabled during envelope printing.
- If this setting is set to <On>, the quality of the image may be adversely affected.

#### <Special Mode for Coated Paper>

<Set> < Adjustment/Maintenance> < Adjust Image Quality> < < Special Processing>

Depending on the paper type or environmental conditions, toner may come off the printout. In this case, setting this item to <On> may solve the problem.

#### <Improve Prod. When Diff. Ppr. Sizes Used>

<Set> < Adjustment/Maintenance> < Adjust Image Quality> < Special Processing>

When frequently executing combination jobs that print on wide paper after printing on narrow paper, setting this mode may improve productivity.

# **NOTE**

- Setting this mode may reduce the print quality.
- If you select <Mode 1>, the productivity will be lower for plain paper, regardless of the size.
- If there is a small amount of narrow paper in combination jobs with different paper widths, setting <Mode 2> improves the productivity of printing on different size paper without reducing the productivity of printing on plain paper. Set <Mode 1> or <Mode 2> according to the amount of narrow paper to print on.

# <Maintenance>

94CS-07C

This section describes how to use the auto cleaning function for the main unit.

#### <Clean Pressure Roller for Fixing>

<Set> < Adjustment/Maintenance> < < Maintenance>

If printed paper is dirty, execute <Clean Pressure Roller for Fixing>.

#### <Clean to Prevent Toner Leaking>

<Set> < Adjustment/Maintenance> < < Maintenance>

You can prevent toner spilling during transportation of the machine over a long distance. **QRelocating the Machine(P. 443)** 

#### <Clean ITB>

<Set> < Adjustment/Maintenance> < < Maintenance>

If print quality is not good, you can perform ITB unit cleaning.

#### <Adjust After Toner Cartridge Replacement>

<Set> < Adjustment/Maintenance> < < Maintenance>

Adjust toner density when POP printing is not possible with the expected density.

#### <Initialize After Replacing Parts>

<Set> < Adjustment/Maintenance> < < Maintenance>

After replacing the consumable parts, execute <Initialize After Replacing Parts> to perform initialization.

#### <Control Detected Condensation>

<Set> < Adjustment/Maintenance > < Maintenance >

Set whether to start the process to remove condensation when condensation is detected inside the machine. If you set this mode to <On>, the process to remove condensation is automatically performed. You can also set the machine to not restrict printing while removing condensation.

# **MPORTANT**

- During the process to remove condensation, printing may not be performed correctly resulting in the paper being blank.
- To maintain the effect of the process to remove condensation going when this mode is set to <On>, it is necessary to keep the machine's power ON.

## NOTE

• If you set <During Condens. Cntrl.> after setting <Control Detected Condensation> to <On>, a screen confirming whether you want to immediately execute condensation control is displayed. Press <OK> to execute the process immediately.

# <Function Settings>

94CS-07E

This section describes the settings for functions.

# **NOTE**

- Some settings can only be set by the Administrator.
- Some of the settings may not be displayed depending on the configuration of optional equipment installed on the machine.

| Item                                 | Description                                                                                                    |
|--------------------------------------|----------------------------------------------------------------------------------------------------|
| O <common>(P. 399)</common>          | This section describes settings for functions such as Paper Feed Settings, Paper Output Settings, and Print Settings. |
| O <printer>(P. 403)</printer>        | This section describes how to specify printer settings.                                                               |
| O <send>(P. 405)</send>              | This section describes how to specify E-mail settings.                                                                |
| C <receive>(P. 406)</receive>        | This section describes how to specify receive settings.                                                               |
| O <access files="">(P. 407)</access> | This section describes the settings for printing stored files.                                                        |
| O <print>(P. 408)</print>            | This section describes the print settings.                                                                            |

## <Common>

94CS-07F

This section describes settings for functions such as Paper Feed Settings, Paper Output Settings, and Print Settings.

### NOTE

 Some of the settings may not be displayed depending on the configuration of optional equipment installed on the machine.

#### <Paper Source Auto Selection>

```
<Set> > <Function Settings> > <Common> > <Paper Feed Settings>
```

You can configure the paper source that will be used when printing with <Select Paper> set to <Auto>. This setting also functions when the paper in the current paper source runs out during printing. ▶Automatically Selecting the Appropriate Paper Source for a Specific Function (P. 103)

#### <Switch Paper Feed Method>

```
<Set> ><Function Settings> > <Common> > <Paper Feed Settings>
```

When regularly using paper with logos such as letterheads, while printing in both one-sided and two-sided, you can set this setting to <Print Side Priority> to print the first page on the front side for both one-sided and two-sided, without having to change the paper orientation. **OLoading Preprinted Paper(P. 81)** 

# IMPORTANT

 The settings for Automatic Paper Selection and Auto Drawer Switching are disabled for paper sources with <Print Side Priority> set. The print speed is also slower when performing one-sided printing.

# NOTE

- <Print Side Priority> is only enabled when paper that can be printed on both sides is set ( Paper Available for Two-Sided Printing(P. 599) ).
- For instructions on loading paper, see Loading Preprinted Paper(P. 81) .

#### <Suspended Job Timeout>

```
<Set>  <Function Settings>  <Common>  <Paper Feed Settings>
```

If this setting is set to <On> and a job is suspended due to a lack of paper, etc., the machine automatically prints the next job after the specified time period.

### NOTE

- If a job is suspended because paper has run out during the job, the next job is not processed even after the designated suspension time elapses.
- To automatically delete suspended jobs, see O<Auto Delete Suspended Jobs>(P. 401)

#### <Job Separator Between Jobs>

<Set> ▶ <Function Settings> ▶ <Common> ▶ <Paper Output Settings>

This enables you to insert the specified paper at the start of each job when multiple jobs are printed consecutively.

#### < Job Separator Between Copies>

<Set> > <Function Settings> > <Common> > <Paper Output Settings>

This enables you to insert the specified paper each number of copy sets to divide the sets. If you set this, paper is inserted when printing with Collate (Page Order).

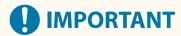

 If you are using the Group (Same Pages) mode, you cannot insert job separation sheets between copy sets.

#### <Print Priority>

<Set> <Set> <Set> <Common> <Print Settings>

A job that has a higher set priority can be set to print after the job currently being processed is complete.

# NOTE

- If the same printing priority has been specified for multiple functions, printing starts with the first processed print job.
- Priority printing does not take place until the current job is complete. However, if the current job is paused, the printing of another job may start, depending on its settings.

#### <Chrom. Color Conv. for Two Colors Print>

<Set>▶ <Function Settings> ▶ <Common> ▶ <Print Settings>

You can select the specified color to use when printing using the two-color mode, which prints in black and a specified color. The two-color mode can be set for printing. This setting is reflected in the two-color mode for printing.

- All Chromatic Colors: When specifying the color to use for all chromatic colors other than black in the image data.
- Approximate Colors Only: When using the color for only the specified color (or approximate color) and using black for all other chromatic colors in the image data.

#### **■** Example Replaced Colors and Settings

When the two-color mode is specified for image data including the following colors, the colors are replaced as indicated below.

- Colors included in the original image data: Red, orange, blue, black
- Red specified for the two-color mode

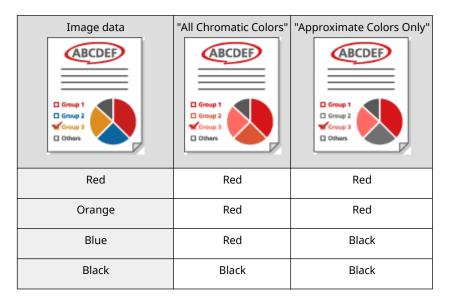

#### <Auto Delete Suspended Jobs>

<Set> <Set> <Setings> <Common> <Print Settings>

If this setting is set to <On> and a job is suspended due to a paper jam, etc., the machine automatically deletes the job after the specified time period.

# NOTE

To retain a suspended job without automatically deleting it, see ○<Suspended Job</li>
 Timeout>(P. 399) .

#### <Action When Toner Cart. Reaches Life End>

<Set> > <Function Settings> > <Common> > <Print Settings>

You can set the print operation to perform when a toner cartridge has reached the end of its life. If you select <Continue Printing>, you can also set whether to display a message warning the user that the toner cartridge is near the end of its life.

#### <Action When Remaining Toner Is Low>

<Set> <Function Settings> <Common> <Print Settings>

You can set the print operation when the remaining toner in the toner cartridge is low. You can also set whether to display the restock toner message.

# **NOTE**

• When set to <Display Warning Screen>, <Displ Tnr Cart Warning> is set to <On>.

#### <Action When Drum Cart. Is Near Life End>

<Set> > <Function Settings> > <Common> > <Print Settings>

You can set the print operation to perform when a drum cartridge is near the end of its life. If you select <Continue Printing>, you can also set whether to display a message notifying the user that the drum cartridge will need to be replaced soon.

### <Action When Waste Tnr Cntr Near Life End>

<Set> > <Function Settings> > <Common> > <Print Settings>

You can set the print operation to perform when the waste toner container is near the end of its life. If you select <Continue Printing>, you can also set whether to display a message notifying the user that the waste toner container will need to be replaced soon.

## <Printer>

94CS-07H

This section describes the printer settings.

#### <Printer Settings>

<Set> > <Function Settings> > <Printer>

Specify the printer settings.

For more information, see Setting the Machine (PS/PCL/UFR II Printer).

#### <Restrict Printer Jobs>

<Set> > <Function Settings> > <Printer>

If this setting is set to <On>, you can restrict jobs from the printer driver.

#### <Switch Paper Source Auto Selection Mode>

<Set> > <Function Settings> > <Printer>

You can select which paper to prioritize when both horizontal paper and vertical paper are loaded and set as the target for automatic paper selection.

### <Feed from MP Tray When No Paper Source>

<Set> < Function Settings> > < Printer>

If this setting is set to <On>, you can display a message prompting the user to load paper in the multi-purpose tray when the paper specified with automatic paper selection is not found.

#### <MP Tray Priority for Ppr Src Auto Select>

<Set> < Function Settings> > < Printer>

If this setting is set to <On>, printing on the paper loaded in the multi-purpose tray is prioritized.

#### <PDL Selection (Plug and Play)>

<Set> > <Function Settings> > <Printer>

Select default Page Description Language (PDL).

#### <Ppr Size Mismatch for Free Size Ppr Src>

<Set> ▶ <Function Settings> ▶ <Printer>

When printing on free size paper, the machine detects whether the size of the loaded paper matches the print settings.

#### <Vertical Printing Priority for Free Size>

<Set> > <Function Settings> > <Printer>

You can set the orientation for printing on free size paper.

#### <PS Password Settings>

<Set> ▶ <Function Settings> ▶ <Printer>

You can specify the password that restricts the use of the control command prepared by the PS printer.

# **NOTE**

<SystemParams Password> is a password that allows changes to the system parameter, and <StartJob
 Password> is a password that allows startjob, exitserver operator to perform. For more information,
 check PostScript language specifications.

### <Paper Feed Mode When Using PCL Emulation>

<Set> ▶ <Function Settings> ▶ <Printer>

You can set the paper source used for the PCL5 PaperSource command.

# **NOTE**

• For details on each setting, see Setting the Machine (PS/PCL/UFR II Printer).

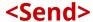

94CS-07I

This section describes how to specify the e-mail print settings.

#### <Communication Settings>

<Set> < Function Settings> < Send> < E-mail Settings>

You can configure the settings for using the e-mail print function. Other settings related to e-mail printing, such as the settings for a mail server, must be configured from the Remote UI. Configuring E-Mail Print Settings(P. 46)

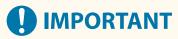

 If you set shorter than 10 minutes (excluding '0 min') for <POP Interval>, the machine will not completely enter the Sleep mode.

#### <Confirm TLS Certificate for POP RX>

<Set> > <Function Settings> > <Send> > <E-mail Settings>

You can check whether the TLS server certificate is valid when receiving with POP. You can verify the validity of the certificate and reliability of the certificate chain, as well as confirm the CN (Common Name).

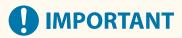

• If you do not verify the certificate, TLS communication is performed, even with an invalid certificate.

# **NOTE**

• If there is a problem with the certificate, POP receiving will fail.

# <Receive>

94CS-07K

This section describes how to specify receive settings.

#### <Print on Both Sides>

```
<Set> < Function Settings> < Receive> < Common Settings>
```

You can select whether to print received documents on both sides of paper.

#### <Reduce RX Size>

```
<Set> < Function Settings> < Receive> < Common Settings>
```

You can select whether to reduce received documents so that the whole document is printed within the printable area of the paper.

# **NOTE**

- If this setting is set to <Off>, the image size of the received file is not reduced to fit the size of the paper. If the size of the image exceeds the printable area, the image is divided into equal sections and printed onto separate sheets of paper.
- If you select <Auto> in <Reduction Mode>, the image size is automatically reduced by a suitable reduction ratio. This ratio can range from the value set for <Reduction Ratio>, up to 100% of the received document size.

#### <RX Page Footer>

```
<Set>  <Set>  <Setings>   <Common Settings>
```

You can select whether to print information, such as reception time and page number, at the bottom of received documents.

# **NOTE**

• When an e-mail without a body is received, the From information and Subject information (up to 24 characters for each) is printed at the top of the first page of the attachment file.

# <Access Files>

94CS-07L

This section describes the settings for printing stored files.

#### <Change Default Set. (Memory Media Print)>

<Set>▶ <Function Settings> ▶ <Access Files> ▶ <Common Settings> ▶ <Access Stored Files Settings>

You can change the settings registered as default for the <Access Stored Files> function.

#### <Use Print Function>

<Set>▶ <Function Settings> ▶ <Access Files> ▶ <Memory Media Settings>

Specifying this setting enables you to print files in memory media. • Restricting the Use of Memory Media(P. 264)

### <Select Option When Connecting Mem. Media>

<Set>▶ <Function Settings> ▶ <Access Files> ▶ <Memory Media Settings>

You can set whether to display the print settings screen when memory media is connected. **Connecting a USB Memory Device(P. 54)** 

# <Print>

94CS-07R

This section describes the print settings.

# <Job Storage Period>

<Set> ▶ <Function Settings> ▶ <Print>

Specify the time period for storing jobs.

# <Job List Display Settings>

<Set> > <Function Settings> > <Print>

Specify the job types to be included in the job list, and the job type to be selected by default.

# <Management Settings>

94CS-07S

You can configure the settings related to management of users, devices, and data, etc., for secure and efficient use of the machine.

| Item                                      | Description                                                                                                    |
|-------------------------------------------|----------------------------------------------------------------------------------------------------|
| O <user management="">(P. 410)</user>     | You can configure the settings for managing users of the machine.                                                                |
| O <device management="">(P. 411)</device> | You can manage information about the hardware and operations, as well as various data required when using the machine functions. |
| C <license other="">(P. 413)</license>    | You can register licenses and configure the settings related to the software and system options available for the machine.       |
| O <data management="">(P. 415)</data>     | You can configure settings for utilizing data such as the machine settings information and initializing data.                    |
| Security Settings>(P. 417)                | You can configure settings related to system modification.                                                                       |

# <User Management>

94CS-07U

You can configure the settings for managing users of the machine with a user authentication application.

#### <Set Administrator Password>

<Set> < Management Settings> < User Management> < Authentication Management>

You can change the password used by the Administrator for logging into the Remote UI. When changing the password again, it can only be specified from the Remote UI.

# **NOTE**

 Make sure that you do not forget your password. If you forget your password, contact your dealer or service representative.

#### <Set Administrator PIN>

<Set> < Management Settings> < User Management> < Authentication Management>

Set whether to require the user to enter a PIN when changing settings that require Administrator privileges from the control panel. The Administrator PIN can also be changed.

# NOTE

 Make sure that you do not forget your PIN. If you forget your PIN, contact your dealer or service representative.

#### <System Manager Information Settings>

<Set> < Management Settings> < User Management>

Set the System Manager information for the machine. Changing the System Manager ID and PIN(P. 206)

### <Department ID Management>

<Set> < Management Settings> < User Management>

Select whether to manage users in groups by assigning users to Department IDs. Configuring the Department ID Management Settings(P. 208)

# NOTE

• You can only select whether to use Department ID Management here. The Remote UI must be used to register department IDs or check the usage status of each department ID.

# <Device Management>

94CS-07W

You can specify settings related to the management of the device and optional products.

#### <Device Information Settings>

<Set> < Management Settings> > < Device Management>

Enter the name and the installation location to identify the machine.

#### < Display Job Status Before Authentication>

<Set> < Management Settings> < Device Management>

Select whether to restrict access to the <Status Monitor> screen when using a login service.

#### <Restrict Access to Other User Jobs>

<Set> < Management Settings> < Device Management>

Select whether to restrict users from performing operations on the jobs of other users on the <Status Monitor> screen when User Authentication is used.

#### <Display Job Log>

<Set> < Management Settings> < Device Management>

Select whether to display job logs on the <Status Monitor> screen. You can also select whether to allow device management software to retrieve job logs from the machine. **Dasic Screens(P. 85)** 

#### <Save Audit Log>

<Set> < Management Settings> < Device Management>

Select whether to start log recording. For information on the types of logs, see **Management** Functions(P. 582) .

#### Starting Log Recording(P. 276)

#### <Retrieve Network Authentication Log>

<Set> > <Management Settings> > <Device Management>

Select whether to start log recording for authentication performed when the machine is accessed via the network, such as when printing from a computer.

#### < Restrict Service Representative Access>

<Set> < Management Settings> < Device Management>

You can set the machine to restrict changes in user information or security-related settings when the machine is inspected or repaired by your dealer or service representative.

# **NOTE**

• Even when this is not set to <On>, you can check the audit log for past operations if the service representative has changed user information or security-related settings.

#### <Dsply Cnsmbls Purchase Bttn in Remote UI>

<Set> ▶ <Management Settings> ▶ <Device Management> ▶ < Remote UI/Toner Status Cnsmbls Info Set.>

Select whether to display a button for accessing the website for purchasing toner cartridges on the Remote UI.

#### <Toner Status Settings>

<Set> < Management Settings> < Colored Management Settings < Remote UI/Toner Status Colored Set. >

Select whether to use the toner cartridge level notification tool. You can also set whether to display a button for accessing the website for purchasing toner cartridges on the toner cartridge level notification tool.

#### <Prohibit Initialization of Admin. Pswrd.>

<Set> < Management Settings> < Device Management>

Set whether to restrict the operation of <Initialize Administrator Password> in <Check Counter>.

#### <Restrict Special Mode Operations>

<Set> < Management Settings> < Device Management>

Select whether to restrict use of Special Mode, which is provided for the purpose of maintenance by service representatives.

#### <Canon Genuine Mode>

<Set> < Management Settings> < Device Management>

This mode is for genuine cartridges.

## NOTE

• A service technician may change the settings. If the menu is not displayed, contact the administrator of the machine.

# <License/Other>

94CS-07X

You can register licenses and configure the settings related to the software and system options available for the machine.

#### <Register License>

<Set> < < > < < > < Color < < > < < > < Color < < < > < < > < > < > < > < < > < < > < < > < < > < < > < < > < < > < < > < < > < < > < < > < < > < < > < < > < < > < < > < < > < < > < < > < < > < < > < < > < < > < < > < < > < < > < > < < > < < > < > < < > < < > < < > < < > < < > < < > < < > < < > < < > < < > < > < < > < < > < < > < < > < < > < < > < < > < < > < < > < < > < > < < > < < > < < > < < > < < > < < > < < > < < > < < > < < > < > < < > < < > < < > < < > < < > < < > < < > < < > < < > < < > < > < < > < < > < < > < < > < < > < < > < < > < < > < < > < < > < > < < > < < > < < > < < > < < > < < > < < > < < > < < > < < > <

Enter the license key for a system option that can be used on the machine. **Installing System Options(P. 295)** 

#### <Use TLS>

<Set> < < > < < > < < > < < > < < > < < > < < > < < > < < > < < > < < > < < > < < > < < > < < > < < > < < > < < > < < > < < > < < > < < > < < > < < > < < > < < > < < > < < > < < > < < > < < > < < > < < > < < > < < > < < > < < > < < > < > < < > < > < < > < < > < < > < > < > < < > < > <

Select whether to use TLS communication when an MEAP application is used by accessing the machine via a Web browser.

# NOTE

- You need to configure the key and certificate before setting this setting to <On>. Configuring the Key and Certificate for TLS(P. 228)
- Changes made for this setting are also applied to <Use TLS> in <a>C</a>
   Remote UI Settings>(P. 413)

#### <Confirm TLS Certificate Using MEAP App>

<Set> ▶ <Management Settings> ▶ <License/Other> ▶ <MEAP Settings>

Select whether to verify TLS server certificates and their common names (CN) when TLS communication is used for an MEAP application.

#### <Use DNS Caching>

<Set> < <a href="Maintenangement-settings"> < License/Other> <a href="Meangement-settings"> < MEAP Settings></a>

Select whether to save DNS information from successful searches via an MEAP application to memory. You can also set an expiration date if you choose to save information temporarily.

#### <use >Use Proxy Settings of This Device>

<Set> < Management Settings> < License/Other> < < MEAP Settings>

Select whether to use the proxy settings of the machine with MEAP applications. Setting a Proxy(P. 226)

#### <Add X-FRAME-OPTIONS to HTTP Header>

<Set> < < < > < < > < > < < > < < > < < > < > < < > < < > < < > < < > < < > < > < < > < < > < < > < < > < < > < < > < < > < < > < < > < < > < < > < < > < < > < < > < < > < < > < < > < < > < < > < < > < < > < < > < < > < < > < < > < < > < < > < < > < < > < < > < < > < < > < < > < > < < > < < > < > < < > < > < < > < < > < < > < < > < < > < < > < < > < < > < < > < < > < < > < < > < < > < < > < < > < < > < < > < < > < < > < < > < < > < < > < < > < < > < < > < < > < < > < < > < < > < < > < < > < <

When the HTTP server returns a response, it appends X-FRAME-OPTIONS to the header to prevent contents created by other servers from overlapping.

#### <Remote UI Settings>

<Set> < Management Settings> < License/Other>

Select whether to use the Remote UI to operate the machine and change settings.

#### <Remote Operation Settings>

<Set> < < > < < > < Color < < > < < > < < > < < > < < > < < > < < > < < > < < > < < > < < > < < > < < > < < > < < > < < > < < > < < > < < > < < > < < > < < > < < > < < > < < > < < > < < > < < > < > < < > < > < < > < > < < > < > <

Select whether to enable the Remote Operation function. This function enables you to specify settings and process jobs from a computer by displaying the screen of the machine on the computer screen.

#### <Register/Update Software>

<Set> < < > < < > < Conserved the large of the large of t

You can install system options/MEAP applications in the machine. Installing System Options(P. 295)

#### <Start Setup Guide>

You can follow the wizard instructions to configure the machine's initial settings. Setting up Using the Setup Guide(P. 6)

# <Data Management>

94CS-07Y

You can configure settings for utilizing data such as the machine settings information and initializing data.

#### <Import from USB Memory>

<Set> < Management Settings> > < Data Management> > < Import/Export>

You can import all the settings information from a USB memory device.

# NOTE

 If USB memory is already connected to the machine, that USB memory will be recognized as the media to use for importing, even if you connect new USB memory. Select <Remove Memory Media>, remove the connected USB memory, and then connect the desired USB memory.

#### <Export to USB Memory>

<Set> < Management Settings> > < Data Management> > < Import/Export>

You can export all the settings information into a USB memory device.

# NOTE

- You cannot select which settings to export when exporting to USB memory. All settings are batch exported.
- If USB memory is already connected to the machine, that USB memory will be recognized as the
  media to use for exporting, even if you connect new USB memory. Select <Remove Memory Media>,
  remove the connected USB memory, and then connect the desired USB memory.

#### <Restrict Import/Export from Web Service>

<Set> < <a href="Management"> <a href="Minagement"> <a href="Minag

Select whether to restrict import and export operations with Web applications other than the Remote UI.

#### <Initialize Network Settings>

<Set> < Management Settings> > < Data Management>

You can restore all of the network settings to the factory default values. DInitializing Settings(P. 298)

#### <Initialize All Set. without Network Set.>

<Set> < Management Settings> < Data Management>

You can restore all of the machine settings to the factory default values. Initializing Settings(P. 298)

# **NOTE**

• <Network> is not initialized.

### <Initialize All Data/Settings>

<Set> > <Management Settings> > <Data Management>

Select to restore all of the machine settings to the factory default values and completely erase the data stored in the machine. It is not normally necessary to use this setting, but it is useful to erase personal or confidential information when disposing of the machine. Initializing Settings(P. 298)

# <Security Settings>

94CS-080

You can configure settings related to system modification.

#### <Verify System at Startup>

<Set> < Management Settings> < Security Settings> < System Verification Settings>

You can set the machine to verify the integrity of the firmware and applications installed in the machine during startup.

# **IMPORTANT**

• This function restarts the machine not only when the setting is changed from <Off> to <On> but also when <Apply> is selected without changing the setting from <On>. To avoid restarting the machine without changing the setting from <On>, select <No> on the confirmation screen and then navigate from the screen for this function.

### NOTE

- When this function is set to <On>, startup takes longer than when it is set to <Off> because system verification is performed.
- The following events and results are recorded to the device management log. Managing the Logs(P. 276)

| Event                                                     | Result  |
|-----------------------------------------------------------|---------|
| Firmware verification                                     |         |
| Verification of the applications installed in the machine | Failure |

• If an error code is displayed on the screen when the machine is started with this setting set to <On>, contact your dealer or service representative.

### <McAfee Embedded Control>

<Set> < <p><Management Settings> <Security Settings> <System Verification Settings>

When the machine is operating, the McAfee Embedded Control function is used to prevent unauthorized program modification and the execution of unauthorized programs, for improved system reliability.

# **NOTE**

- To set this function to <On>, it is necessary to set <Verify System at Startup> to <On> in advance.
- When this function is set to <On>, startup takes longer than when it is set to <Off>.

# <Output Report>

94CS-081

This section describes settings regarding report output.

#### <2-Sided Printing>

<Set> < Output Report> < Default Settings for Output Report>

You can output reports such as the print history and settings list with two-sided printing.

#### <Consumables Status Report>

<Set> < Output Report> < Print List>

You can print a report to check the status of the consumables in the machine.

#### <User Data List>

<Set> > <Output Report> > <Print List>

You can check the settings of the machine and their current values in a list.

# NOTE

- Network settings are not printed to the user data list.
- An asterisk is printed next to settings that have been changed from their default values.

#### <Network User Data List>

<Set> ▶ <Output Report> ▶ <Print List>

You can check the network settings of the machine and their current values in a list. Information regarding security, such as the address filter and IPSec settings, are also printed.

### NOTE

- Items that have been changed from their default settings are printed with an asterisk (\*) next to them.
- The following items are automatically generated from unique information of the machine by default and when the settings are initialized, and have an asterisk (\*) next to them.
  - IPv4 Host Name
  - IPv6 Host Name
  - mDNS Name (mDNS Settings)
  - Current Transmission Speed (Ethernet Driver Settings)

#### <Communication Management Report>

<Set> ▶ <Output Report> ▶ <Print List>

You can print a report to check the history of the e-mail received with the machine, including the subject and reception date/time.

#### <Page Count List>

<Set> < Output Report> < Print List>

You can print a report to check the print count\* for each user (department ID) in Department ID Management.

\* In this report, the numbers are based on printed sides of the page. For example, the count is 1 if you print on one side of a page, and the count is 2 if you print on both sides of the page.

### NOTE

- Department ID Management must be set in order to calculate the Page Count List for each
   Department ID. Setting the Department ID Management
- With the Remote UI Page Count List, you can check how many pages have been printed by individual user names linked to a Department ID. To display the list, Starting the Remote UI(P. 268) click [Settings/Registration] [User Management] [Department ID Management]. However, note that user names will not be displayed if multiple users are allocated to the same Department ID, or if you are using DepartmentID Authentication as the login service.

#### <Counter Report>

<Set> < Output Report> < Print List>

You can print a report to check the total number of all printed pages.

#### <Print Log List>

<Set> > <Output Report> > <Print List>

The following print history can be checked in a report.

- History of documents printed from a computer
- History of e-mail received and printed
- History of printing setting lists and reports

#### <IPSec Policy List>

<Set> < Output Report> < Print List>

You can check a list of the settings for the IPSec policies registered in the machine.

### <MEAP System Information>

<Set> ▶ <Output Report> ▶ <Print List>

You can check a list of the information for the applications installed in the machine and some system application information.

#### <Import Result Report>

<Set> ▶ <Output Report> ▶ <Print List>

You can check the results of importing in a report.

### <Toner Cartridge Log Report>

<Set> ▶ <Output Report> ▶ <Print List>

You can check the usage history of toner cartridges in a report.

#### <PCL>

<Set> ▶ <Output Report> ▶ <Print List>

You can check the PCL settings of the machine, their current values, and available fonts in a list.

#### <PS>

<Set> ▶ <Output Report> ▶ <Print List>

You can check the PS settings of the machine, their current values, and available fonts in a list.

# Maintenance

| M | aintenance                                   | . 422 |
|---|----------------------------------------------|-------|
|   | Regular Cleaning                             | . 425 |
|   | Cleaning the Exterior                        | . 426 |
|   | Paper Delivery Area                          | . 427 |
|   | Replacing the Toner Cartridge                | 432   |
|   | Replacing the Drum Cartridges                | . 436 |
|   | Replacing the Waste Toner Container          | 440   |
|   | Relocating the Machine                       | . 443 |
|   | Replacement Parts                            | . 446 |
|   | Checking the Remaining Amount of Consumables | . 450 |
|   | Adjusting Print Quality                      | . 451 |
|   | Correcting Color Mismatch and Hues           | . 452 |
|   | Adjusting the Print Position                 | . 454 |
|   | Reducing Toner Used When Color Printing      | . 457 |
|   | Paper Type Management Settings               | . 458 |
|   | Checking the Number of Pages for Print       | . 464 |
|   | Printing Reports and Lists                   | 465   |

# **Maintenance**

94CS-082

This section describes the maintenance and management of the machine, such as regular cleaning and the replacement of consumables. It also describes the maintenance service provided by Canon. For information on precautions to take during maintenance, see the Important Safety Instructions.

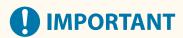

#### **Maintenance and Inspections**

- The minimum holding period for performance parts for repairs and toner cartridges is seven (7) years after production of the machine model is discontinued.
- If a problem occurs during operation, see Troubleshooting(P. 467) in the User's Guide. If the problem still cannot be resolved or you think the machine needs to be checked, contact your dealer or service representative.

#### **Installation**

- If you find the machine's operation to be noisy in some operating modes or due to your surroundings, we recommend setting up the machine in a separate location from your office.
- Water droplets (condensation) may form inside the machine if the room where the machine is installed is
  heated rapidly, or if the machine is moved from a cool, dry location to a warm, humid location. Using the
  machine under these conditions may result in problems such as paper jams, poor print quality, or faults. Let
  the machine adjust to the ambient temperature and humidity for at least two hours before use.
- Machines with storage devices such as hard disks may not operate properly when used at high altitudes (3,000 meters above sea level or higher).

#### ■ Basic Cleaning

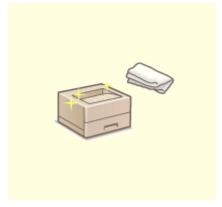

Regular Cleaning(P. 425)

# ■ Replacing Consumables

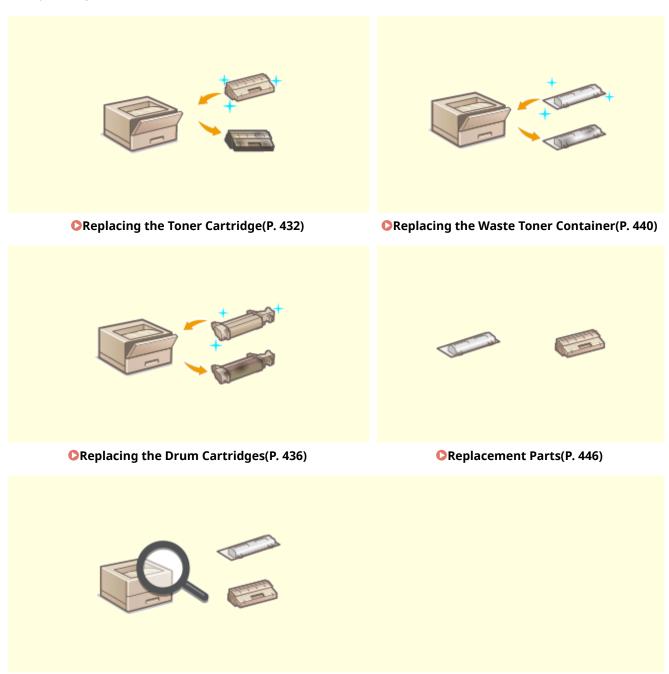

Checking the Remaining Amount of Consumables(P. 450)

# ■ Other Maintenance and Adjustment

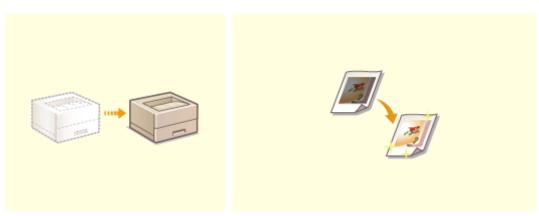

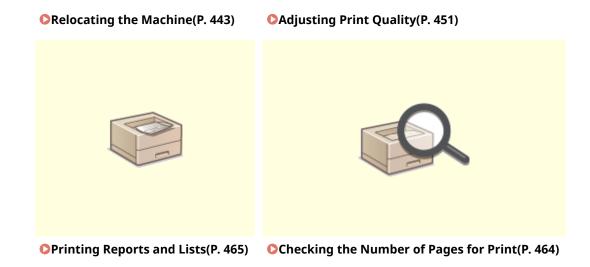

## **Regular Cleaning**

94CS-083

It is recommended that you periodically clean the machine to prevent loss of print quality and enable you to use the machine comfortably and safely.

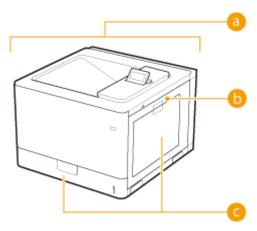

- [3] Exterior of the machine and ventilation slots Cleaning the Exterior(P. 426)
- Internal fixing assembly ○<Clean Pressure Roller for Fixing>(P. 397)
- Internal paper delivery area Paper Delivery Area(P. 427)

## **Cleaning the Exterior**

94CS-084

Periodically wipe the surface of the machine to keep it clean.

- 1 Turn the power OFF, and remove the power plug from the power outlet.
  - **©**Turning OFF the Machine(P. 64)
  - **IMPORTANT:**
  - Check the operation status of the machine before turning the power OFF. You can turn the power OFF
    even if the machine is executing an operation, but this may cause the operation to be interrupted or data
    to become damaged.
- **2** Clean the exterior of the machine and the ventilation slots.
- Wet a soft cloth with water or diluted mild detergent, wring the cloth out well, and wipe the machine.
- To locate the ventilation slots, see Back Side(P. 56)

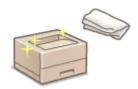

- Wait until the moisture has completely dried before proceeding to the next step.
- Insert the power plug into the power outlet, and turn the power ON.
  - **©**Turning ON the Machine(P. 63)

## **Paper Delivery Area**

94CS-085

If you frequently use labels, glue on them may stick to the paper delivery area, causing paper jams. After using labels, use the following procedure to wipe off the glue residue from the paper delivery area.

#### 1 Turn OFF the machine, and unplug the power cord from the AC power outlet.

OTurning OFF the Machine(P. 64)

### **MIMPORTANT:**

• Check the operation status of the machine before turning the power OFF. You can turn the power OFF even if the machine is executing an operation, but this may cause the operation to be interrupted or data to become damaged.

#### **2** Wipe off the glue residue sticking to the paper delivery area.

• Wipe off the glue residue using a soft, well-wrung-out cloth dampened with water or a mild detergent diluted with water.

#### **■**For the paper drawer

#### NOTE:

• Also use the following procedure to remove the glue residue from the optional paper feeder or cassette feeding unit.

#### 1 Pull out the paper drawer until it stops.

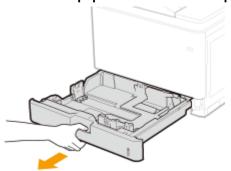

#### Wipe off the glue residue sticking to the paper guides.

• When there is paper loaded in the paper source in question, remove the paper before proceeding to the wipe-off operation.

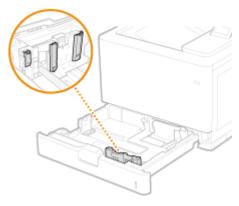

- **3** Set the paper drawer.
  - If paper was loaded, reload paper. **DLoading Paper in the Paper Drawer(P. 66)**
- 4 Open the right cover.

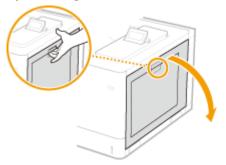

5 Wipe off the glue residue sticking to the interior of the main unit.

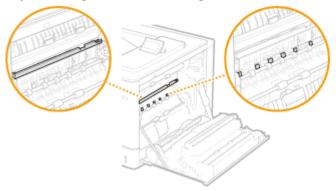

## **MPORTANT:**

• When wiping off the glue residue sticking to the interior of the main unit, take care not to touch the ITB unit or the automatic paper type detection sensor.

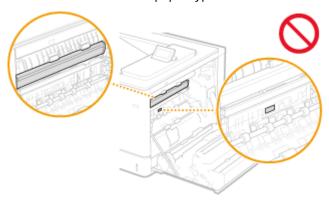

6 Close the right cover.

#### **■**For the multi-purpose tray

1 Open the cover.

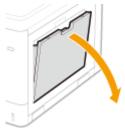

**2** Wipe off the glue residue sticking to the paper guides.

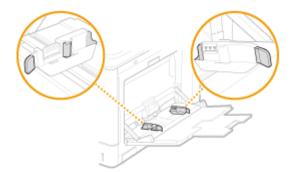

3 Remove the cover for the feeder rollers.

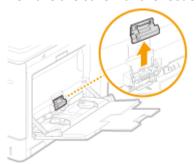

4 Pull out the upper feeder roller.

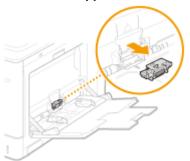

5 Wipe off the glue residue sticking to the feeder roller.

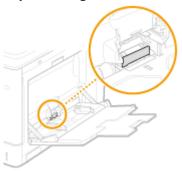

- 6 Place the removed feeder roller back into position.
- 7 Place back the cover for the feeder rollers.
- 8 Close the cover.
- 9 Open the right cover.

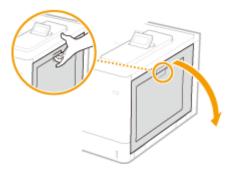

10 Wipe off the glue residue sticking to the interior of the main unit.

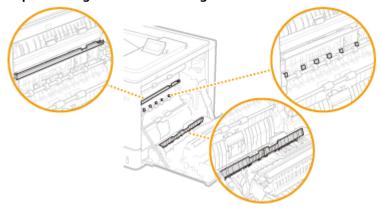

## **IMPORTANT:**

• When wiping off the glue residue sticking to the interior of the main unit, take care not to touch the ITB unit or the automatic paper type detection sensor.

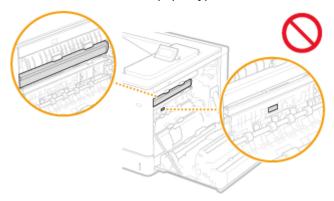

- 11 Close the right cover.
- **3** Wipe off the glue residue sticking to the output tray.

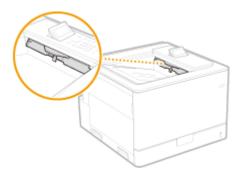

**4** Wait for the exterior of machine to dry completely.

Reconnect the power cord and turn ON the machine.

## **Replacing the Toner Cartridge**

94CS-086

When toner starts running low or has run out, a message is displayed prompting you to prepare a new toner cartridge or perform toner cartridge replacement. Prepare a new toner cartridge or perform toner cartridge replacement according to the displayed message.

- Cautions When Replacing the Toner Cartridge(P. 432)
- **OPPROVED** Procedure for Replacing the Toner Cartridge(P. 433)

### Cautions When Replacing the Toner Cartridge

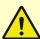

## **!** CAUTION

Do not touch the contacts (a) inside the machine. Doing so may result in damage to the machine.

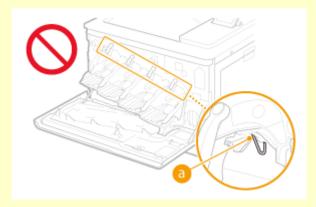

# **IMPORTANT**

- Do not replace toner cartridges until the message prompting you to do so appears.
- Be sure to hold the toner cartridge using the handle.

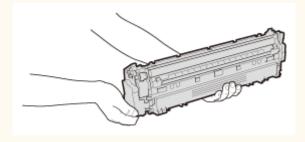

Do not touch the feed section (a), the electrical contacts (b) or the toner cartridge memory (a).

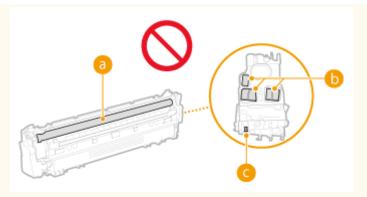

- Except when necessary, do not take out the toner cartridge from the packing material or from this machine.
- The toner cartridge is a magnetic product. Do not move it close to products susceptible to magnetism including floppy disks and disk drives. Doing so may result in data corruption.

## NOTE

- For details about each message, see Countermeasures for Each Message(P. 499) .
- For information on the product numbers for toner cartridges, see Consumables(P. 447) .
- You can check the current amount of toner remaining. Checking the Remaining Amount of Consumables(P. 450)

#### Procedure for Replacing the Toner Cartridge

When replacing toner cartridges, follow the instructions shown in the video along with those written below.

### Open the front cover.

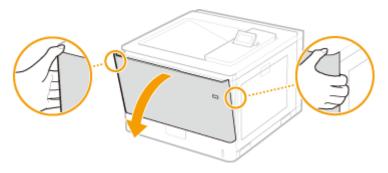

### **2** Pull out the toner cartridge.

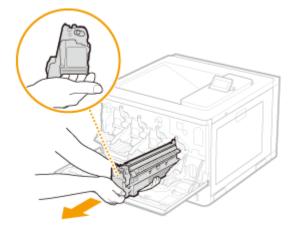

**Remove the replacement toner cartridge from the packing materials.** 

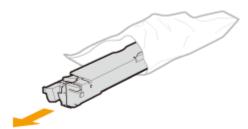

- 4 Shake the toner cartridge five or six times as shown below to evenly distribute the toner inside the cartridge, and then place it on a flat surface.

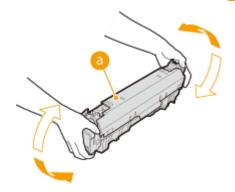

**5** Remove the protective cover.

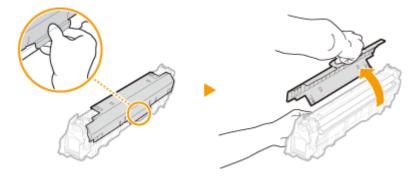

- 6 Install the toner cartridge.
- Align the toner cartridge with the toner cartridge guide (a) while holding it in horizontal position, and then push it into the slot until it stops.

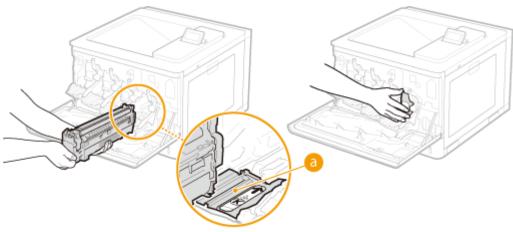

## **IMPORTANT:**

• Be careful that you do not touch the gear ( ) or the feed section ( ) or hit them against the mouth of the slot.

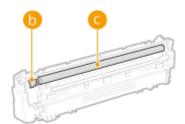

• Place the toner cartridge into the slot marked with the appropriate color label ( 1).

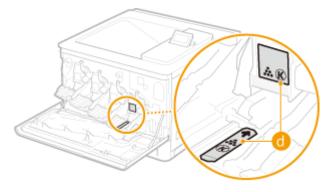

### **7** Close the front cover.

## **Replacing the Drum Cartridges**

94CS-087

A message is displayed when a drum cartridge is nearing the end of its life. Follow the instructions in the message to prepare and install a new drum cartridge.

- Cautions When Replacing the Drum Cartridges(P. 436)
- OProcedure for Replacing the Drum Cartridges(P. 437)

## Cautions When Replacing the Drum Cartridges

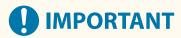

• Be sure to hold the drum cartridge using the handle.

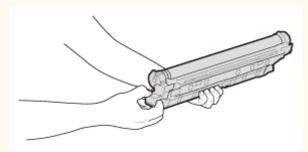

 Avoid scratching the drum surface (a) or exposing it to light. Do not touch the electrical contacts (b) or the drum cartridge memory (c).

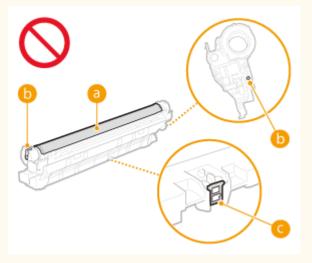

Except when necessary, do not take out the drum cartridge from the packing material or from this machine.

### NOTE

- For details about each message, see Countermeasures for Each Message(P. 499)
- For information on the product numbers for drum cartridges, see **Consumables(P. 447)** .
- You can check the current amount of toner remaining. Checking the Remaining Amount of Consumables(P. 450)

### Procedure for Replacing the Drum Cartridges

Fully open the front cover.

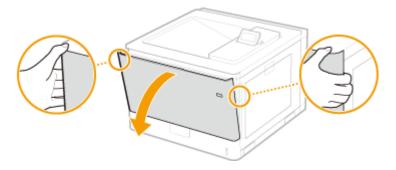

**2** Unlock the drum cartridge lever.

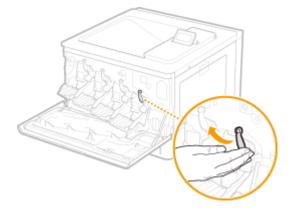

**3** Pull out the drum cartridge.

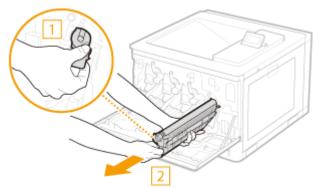

### **MPORTANT:**

- Before pulling out the drum cartridge, confirm that the left cover has been opened all the way. The drum cartridge may be damaged if it is pulled out with the front cover not open all the way.
- Make sure to hold the drum cartridge with both hands and gently pull it out horizontally. Pulling the drum cartridge out quickly may damage the drum cartridge.
- 4 Remove the replacement drum cartridge from the packing materials.

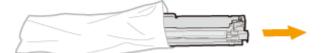

#### 5 Remove the protective cover.

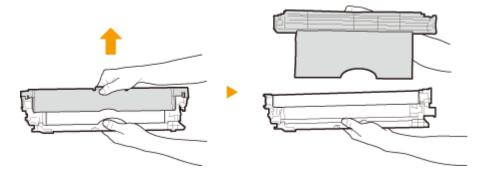

### **6** Install the drum cartridge.

• Align the drum cartridge with the drum cartridge guide ( and push it into the slot until it stops.

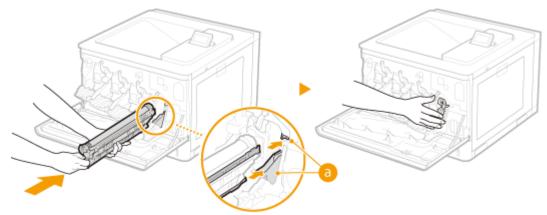

### **MPORTANT:**

- Before pulling out the drum cartridge, confirm that the left cover has been opened all the way. The drum cartridge may be damaged if it is pulled out with the front cover not open all the way.
- Be careful that you do not touch the drum surface ( ) or hit it against the mouth of the slot. Scratching the drum surface ( ) may result in a failure.

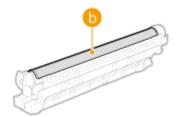

- Make sure to hold the drum cartridge with both hands and gently pull it out horizontally. Pulling the drum cartridge out quickly may damage the drum cartridge.
- Drum cartridges that were used or are being used for a specific color must not be reused for a different color. Such reuse of drum cartridges may result in poor print quality.

### **7** Lock the drum cartridge lever.

Close the front cover.

## **Replacing the Waste Toner Container**

94CS-088

When the waste toner container is almost full or completely full, a message is displayed prompting you to prepare a new waste toner container or perform waste toner container replacement. Prepare a new waste toner container or perform waste toner container replacement according to the displayed message.

- **OCautions When Replacing the Waste Toner Container(P. 440)**
- **OPPROVED** Procedure for Replacing the Waste Toner Container(P. 440)

### Cautions When Replacing the Waste Toner Container

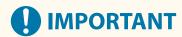

- Do not replace the waste toner container before the message prompting you to replace it appears on the display.
- Do not tilt the waste toner container because doing so may cause toner to spill out of the mouth of the container (a).

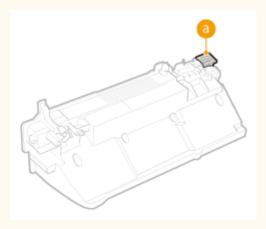

### **NOTE**

- The waste toner container is a container for collecting unused toner that remains when printing.
- For details about each message, see Countermeasures for Each Message(P. 499)
- For information on the model number of the waste toner container, see Consumables(P. 447)
- You can check the current amount of space remaining in the waste toner container.
  - OChecking the Remaining Amount of Consumables(P. 450)

### Procedure for Replacing the Waste Toner Container

When replacing the waste toner container, the procedure is also displayed on the screen. Check the information displayed on the screen in addition to the following procedure.

1 Open the front cover.

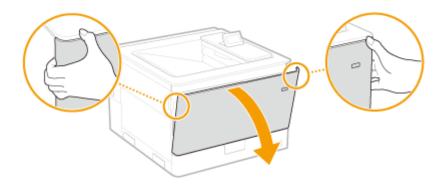

#### **2** Open the left cover.

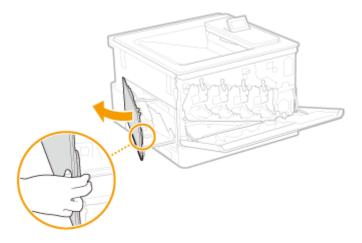

### **3** Remove the waste toner container.

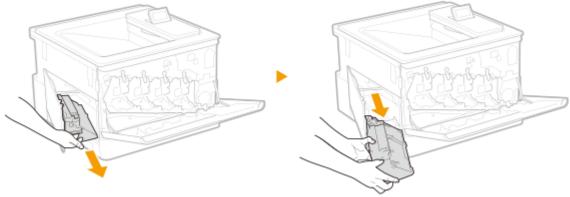

## **IMPORTANT:**

- The waste toner container may be heavy because of the accumulated toner.
- Be careful not to tilt the container. Tilting the waste toner container will result in spilling of collected toner.
- Place the waste toner container into a plastic bag to prevent toner in the container from spilling.

### **4** Remove the waste toner container from the packing materials.

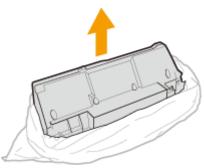

### **IMPORTANT:**

• Do not disassemble or modify the waste toner container.

### 5 Install the new waste toner container and close the left cover.

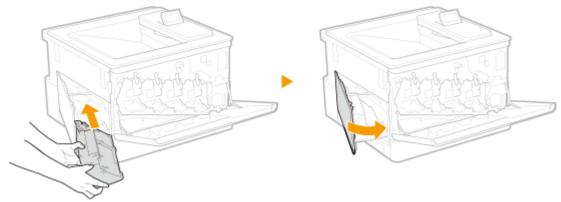

### **MPORTANT:**

• Insert it while aligning it with the left cover and the lower tray.

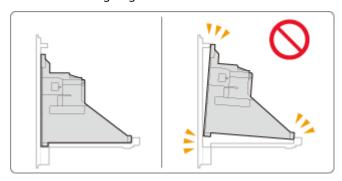

### **6** Close the front cover.

## NOTE

- The message prompting you to prepare a new waste toner container may still be displayed after replacing the waste toner container. Cancel the message by performing regular printing or following the procedure below to open and close the left cover.
  - **■**Opening and closing the left cover
  - 1 Open the front cover, then the left cover.
  - 2 Close the left cover, then the front cover.

## **Relocating the Machine**

94CS-089

The machine is heavy. Make sure to follow the procedures below to avoid injury when moving the machine. Also, to confirm the safety precautions before you begin to move, read the Important Safety Instructions included with the machine.

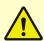

## CAUTION

- If the machine is to be transported for relocation, removals, etc., take the following steps to prevent damage and faults during transportation:
  - Remove the toner cartridges.
  - Securely pack the machine in the original packaging (box) and packing materials.
  - 1 When transporting the machine over a long distance, perform <Clean to Prevent Toner Leaking>.
    - 1 Select <Set> ▶ <Adjustment/Maintenance> ▶ <Maintenance> ▶ <Clean to Prevent Toner Leaking>.
    - 2 Press ox.
      - Cleaning starts.
        - You cannot cancel cleaning after it starts. Wait until the operation is complete.
- **2** Turn OFF the machine and computer.
  - **©**Turning OFF the Machine(P. 64)
  - **MPORTANT:**
  - Check the operation status of the machine before turning the power OFF. You can turn the power OFF
    even if the machine is executing an operation, but this may cause the operation to be interrupted or data
    to become damaged.
- **3** Disconnect the cables and cord from the machine in numerical order as in the illustration below.
  - Whether the cables with "\*" are connected depends on your environment.

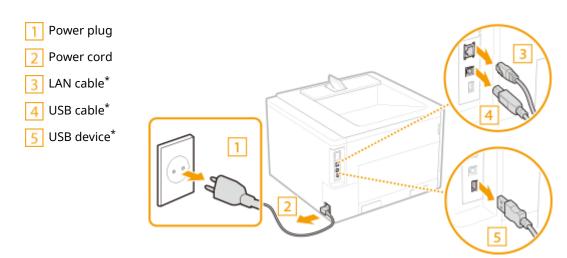

- 4 When transporting the machine across a long distance, remove the toner cartridge and drum cartridge.
  - **○**Replacing the Toner Cartridge(P. 432)
  - Replacing the Drum Cartridges(P. 436)
- 5 Pull out the paper drawer until it stops, and remove it while lifting the front side.

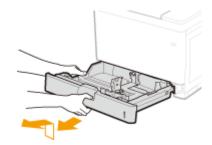

- **6** Close all the open covers, and move the machine to a new location.
- The machine is heavy ( DHardware Specifications(P. 590) ). Do not try hard to carry the machine.
- Use the handles on both sides of the machine, and have at least two people carry it.

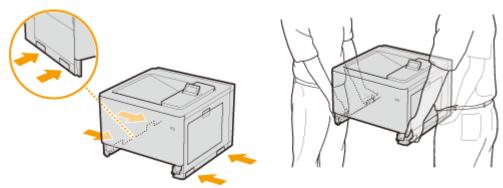

**MPORTANT:** 

If the optional paper feeder or the cassette feeding unit is attached to the machine.

• Unlock the paper feeder or the cassette feeding unit before lifting the machine, and transport the paper feeder or the cassette feeding unit separately.

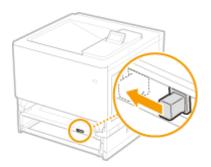

### **7** Carefully place the machine at the new installation site.

• For information about how to install the machine after relocating it, see Setup Guide. 

Manuals and Their Contents(P. 608)

## **Replacement Parts**

94CS-08A

This section describes the replacement parts (consumables/consumable parts) used by the machine. Follow the precautions when handling and storing the replacement parts.

#### **Genuine Consumables**

Canon continuously develops technology innovations in Canon manufactured Toner, Cartridge, and Parts, specifically designed for use in Canon Multi-Functional machines. Experience the benefits of optimal print performance, print volume and high quality outputs, achieved through Canon's new advanced technologies. Therefore, the use of Canon genuine consumables is recommended for your Canon Multi-Functional machines.

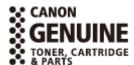

- Consumables(P. 447)
- Consumable Parts(P. 448)

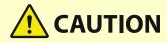

#### Store toner cartridges and drum cartridges as described below

Storing the toner cartridges and the drum cartridges in an improper location or environment may cause problems such as data loss.

- Store the toner cartridges and the drum cartridges in the following conditions:
  - Storage temperature range: 0 to 35°C
  - Storage humidity range: 35% to 85% RH (relative humidity, condensation-free)\*

\*Even within the approved storage humidity range, water droplets (condensation) may develop inside the toner cartridges or the drum cartridges if the temperatures inside and outside the toner cartridges or the drum cartridges differ. Condensation will adversely affect the print quality.

- Store unopened until immediately prior to use.
- Do not store the toner cartridges or the drum cartridges upright or upside down.
- Do not store the toner cartridges or the drum cartridges in the following locations:
  - Locations exposed to open flames
  - Locations exposed to direct sunlight or bright light for five minutes or more
  - Locations exposed to excessively salty air
  - Locations heavily exposed to corrosive gases (e.g. aerosol sprays or ammonia)
  - Very hot and/or humid locations
  - Locations subject to dramatic changes in temperature and humidity likely to cause condensation
  - Very dusty locations
  - Locations within the reach of children
  - Locations close to products affected by magnetism (e.g. floppy disks or disk drives)
- Store the packaging material safely for future use. It will be needed for situations such as storing the machine with the toner cartridges or the drum cartridges removed.
- Canon reserves the right to reposition, reshape, add or remove packaging material without notice.

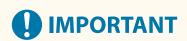

Be careful of counterfeit toner cartridges or drum cartridges

Please be aware that there are counterfeit Canon toner cartridges or Canon drum cartridges in the
marketplace. Use of counterfeit toner cartridge or drum cartridge may result in poor print quality or
machine performance. Canon is not responsible for any malfunction, accident or damage caused by the use
of counterfeit toner cartridge or drum cartridge.
 For more information, see global.canon/ctc.

#### NOTE

- For information on the collection of used toner cartridges and drum cartridges, see the **Notice(P. 546)** .
- Depending on the installation environment, printing paper size, or document type, you may need to replace consumables before the end of the estimated lifetime.
- To maintain print quality, the machine performs automatic calibration in accordance with changes in the environmental conditions. The machine may also perform automatic calibration when it is turned ON or recovers from sleep mode. Calibration uses the toner cartridges and drum cartridges, and therefore may affect their life.
- Black-and-white printing may affect the life of the color toner cartridges and drum cartridges. Frequent black-and-white printing may reduce the number of sheets that can be printed with the color toner cartridges and drum cartridges.
- You can check the current amount of replacement parts remaining.
  - Ochecking the Remaining Amount of Consumables(P. 450)

#### Consumables

#### ■ Toner Cartridges

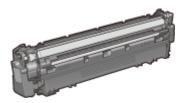

#### **Supplied Toner Cartridges**

The average yield\* of the toner cartridges that come with the machine are shown below.

- \* The average yield is based on "ISO/IEC 19798" (the global standard related to "Method for the determination of toner cartridge yield for monochromatic electrophotographic printers and multi-function devices that contain printer components" issued by ISO [International Organization for Standardization]) when printing A4 size paper with the default print density setting.
- Black

Approx. 15,500 Sheets

Y (Yellow), M (Magenta), and C (Cyan)

Approx. 13,500 Sheets

#### **Replacement Toner Cartridges**

| Canon Genuine Toner Cartridge                                             | Average yield of toner cartridge |
|---------------------------------------------------------------------------|----------------------------------|
| Canon Toner Cartridge 053 H Black                                         | 33,000 Sheets                    |
| Canon Toner Cartridge 053 H Yellow<br>Canon Toner Cartridge 053 H Magenta | 32,000 Sheets                    |

Canon Toner Cartridge 053 H Cyan

### NOTE

• When replacing toner cartridges **OReplacing the Toner Cartridge(P. 432)** 

#### ■ Drum Cartridges

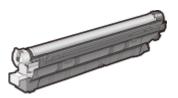

#### **Supplied Drum Cartridges**

The average yield\* of the drum cartridges that come with the machine are shown below. 70,000 Sheets

\* The average yield is on the basis of our evaluation criteria when printing at interval 3-sheets (3-sheet intermittent printing) of plain A4 size paper.

#### **Replacement Toner Cartridges**

For optimum print quality, using Canon genuine drum cartridges is recommended.

| Canon Genuine Drum Cartridge | Average yield |
|------------------------------|---------------|
| Canon Drum Cartridge 053     | 70,000 Sheets |

### **NOTE**

• When replacing drum cartridges **OReplacing the Drum Cartridges(P. 436)** 

#### **Consumable Parts**

#### ■ Waste Toner Container

Make sure to use the dedicated waste toner container for this machine.

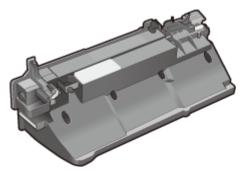

Waste Toner Box WT-C1

The average number of pages that can be printed per waste toner container is approx. 100,000 (for plain A4 size paper).

## **NOTE**

• When replacing the waste toner container **PReplacing the Waste Toner Container** (P. 440)

## **Checking the Remaining Amount of Consumables**

94CS-08C

Perform the procedures below to check the remaining amount of consumables. In particular, check whether you need to prepare a new toner cartridge before printing a large quantity of documents.

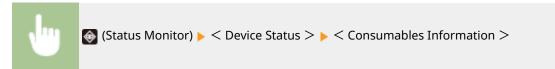

### **TIPS**

 You can check the remaining amount of consumables from the Remote UI. Checking the Machine Status(P. 273)

#### **LINKS**

- Replacing the Toner Cartridge(P. 432)
- Countermeasures for Each Message(P. 499)

## **Adjusting Print Quality**

94CS-08E

Adjust the settings below if printing results are not satisfactory.

#### ■ Color Mismatch/Hue Correction

Make a correction in the case of color mismatch or hue difference.

Correcting Color Mismatch and Hues(P. 452)

#### ■ Print Position Adjustment

You can adjust the print position when printing is lopsided or protruding from the print range.

OAdjusting the Print Position(P. 454)

#### ■ Toner Amount Reduction

You can prevent excessive toner from being fixed onto paper to reduce print failure such as poor toner fixing or bleed-through.

• Reducing Toner Used When Color Printing(P. 457)

## **Correcting Color Mismatch and Hues**

94CS-08F

When color mismatch occurs or when images are printed in colors that are different from the ones in the original, execution of calibration allows you to correct the problem.

#### **Correcting Color Mismatch**

Print color mismatch refers to a shift in the positions of colors that may occur when printing one image with multiple toner cartridges. Color mismatch can cause printouts to appear blurry. When color mismatch occurs, you need to correct the problem.

When color mismatch occurs

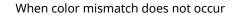

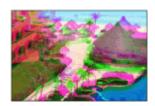

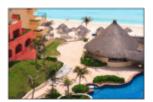

#### **Correcting Hues**

Hue refers to the density of a color such as red, yellow, green, blue, or purple. When hues in the printed image are different from those in the original or when some colors are darker or the overall density of the print is thinner than in the original, you need to make a correction.

Hues are not reproduced correctly

Original

Hues are reproduced correctly

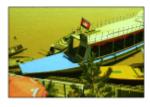

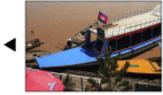

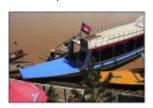

# **IMPORTANT**

- Calibration is automatically performed in accordance with the usage condition of the machine or changes in
- The toner cartridges and drum cartridges are used, regardless of whether calibration is performed manually or automatically. Therefore, the life of the toner cartridges or drum cartridges may be affected if calibration is performed frequently.
- The color balance may be affected if calibration is performed when a toner cartridge or drum cartridge is nearing the end of its life. In this case, it is recommended that you replace the toner cartridge or drum cartridge. Checking the Remaining Amount of Consumables (P. 450)

#### NOTE

- You can make a setting so that calibration is automatically performed immediately after the machine is turned ON or you can set the calibration frequency.
  - Settings for Auto Full Calibration>(P. 389)
- Press <Set> ▶ <Adjustment/Maintenance> ▶ <Adjust Image Quality>.

### Select <Full Calibration> or <POP Print Calibration>, and press <a href="mailto:self-rule">m</a>.

• If you want to correct the color mismatch that has occurred in POP printing, select <POP Print Calibration>.

#### **NOTE:**

- Perform <POP Print Calibration> after executing <Full Calibration>.
- Correction by calibration takes longer time with <POP Print Calibration> than with <Full Calibration>.

### 3 Press 🗷.

The adjustment starts.

### **TIPS**

- Although normally the type of calibration that is performed automatically is the same as <Full Calibration>, you can change this to <POP Print Calibration>.
  - CAuto POP Calibration>(P. 389)

## **Adjusting the Print Position**

94CS-08H

You can adjust the print position when printing is lopsided or protruding from the print range. The print position can be adjusted for each paper source.

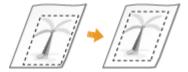

#### **NOTE**

- Ensure that the following are set correctly before performing print position adjustment.

  - Setting the print mode (1-Sided/2-Sided) to adjust ( ○Custom Settings(P. 341) > <2-Sided Printing>)
  - Setting the paper type to feed **OSpecifying Paper Size and Type(P. 95)**
- When performing print position adjustment, set the correct paper type for the paper source, rather than selecting <Free>.
- OStep 1: Printing the Current Print Position(P. 454)
- Step 2: Confirming the Direction and Distance for Adjustment(P. 454)
- Step 3: Adjusting the Print Position for Each Paper Source(P. 455)

### Step 1: Printing the Current Print Position

You can print a sample print to confirm the direction and distance for adjustment.

- 1 Select <Set> on the <Home> screen. ○<Home> Screen(P. 85)
- 2 Select <Adjustment/Maintenance> ► <Adjust Image Quality> ► <Adjust Print Position>.
- **3** Select <Print Sample> ▶ <Yes>, and press **조**.
  - A sample print is output.

### Step 2: Confirming the Direction and Distance for Adjustment

Marks for confirming the print position are printed on the sample print. The position of these marks determines the direction and distance for adjustment. Normally, all marks are printed on the edge of the paper.

#### **Viewing the Sample Print**

The lead edge of the output paper is the top edge of the sample print. Remember which edge is the top edge when picking up the paper.

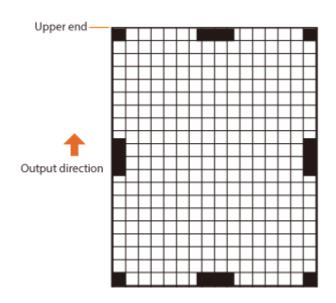

 The size of the marks for confirming the print position is indicated below.

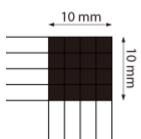

#### When the Print Position Is Lopsided

Print position adjustment is required when the marks for confirming the print position are lopsided. The direction of the print position can be specified using a positive value (+) or negative value (-), and the distance can be specified in millimeters. To perform vertical adjustment, set a negative value (-) to move the print position up or a positive value (+) to move the print position down. To perform horizontal adjustment, set a negative value (-) to move the print position left or a positive value (+) to move the print position right.

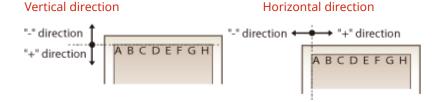

In the following example, because it is necessary to shift the print position 3.5 mm up and 1.5 mm to the right, specify -3.5 mm in the vertical direction and +1.5 mm in the horizontal direction.

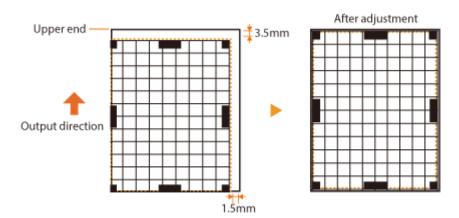

### Step 3: Adjusting the Print Position for Each Paper Source

Adjust the print position after confirming the direction and distance for adjustment.

1 Select <Set> on the <Home> screen. O<Home> Screen(P. 85)

- 2 Select <Adjustment/Maintenance> ► <Adjust Image Quality> ► <Adjust Print Position>.
- **3** Select the paper source to adjust or **Common** to adjust all paper sources.

#### **NOTE:**

#### Print position adjustment in the vertical direction for 2-sided printing

- The print position for the first page (front side) of two-sided printing can be adjusted with <Common>. The print position for the second page (back side) can be adjusted with the setting for each paper source.
  - **■** Example of print position adjustment

| First page (front side) | Setting value for <common> &gt; <adj. (1st="" 2-sided)="" for="" side="" vertically=""></adj.></common> |
|-------------------------|----------------------------------------------------------------------------------------------------|
| Second page (back side) | Setting value for each paper source > <adj. (1-sd="" 2-sd)="" 2nd="" for="" sd="" vertically=""></adj.> |

- 4 Select the direction to adjust and the combination of one-sided/two-sided printing, and press ox.
- 5 Set the adjustment value, and press 👞.
- Enter the value based on the print result of the sample print using  $\blacktriangle/\blacktriangledown$ .
- For <Adj. Vertically (1st Side for 2-Sided)>, the print position of all paper sources is adjusted with the entered value.
- Repeat steps 3 to 5 to adjust the other positions and paper sources.
- 6 Output a sample print, and check whether adjustment has been performed correctly. Step 1: Printing the Current Print Position(P. 454)

## **Reducing Toner Used When Color Printing**

94CS-08J

Fixing of excessive toner onto paper may cause color print failures such as generation of afterimages of highly dense characters or lines. Reducing the amount of toner to be fixed may improve this failure.

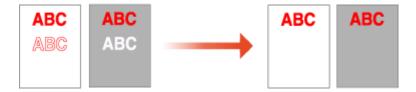

### **NOTE**

- This function may improve the following failures.
  - Toner scattering around deep color areas of printed images
  - Poor toner fixing in a low-temperature environment
- Use of this function may give an adverse effect on color printing quality.
- 1 Select <Set> ► <Adjustment/Maintenance> ► <Adjust Image Quality> ► <Adjust Toner Volume Used for Color Print>.
- $\mathbf{2}$  Select the toner volume setting and press  $\mathbf{x}$ .
- Off> prints with the standard toner volume.
- <Level 1> prints deep color areas with a bit smaller toner volume than the standard volume.
- <Level 2> generally prints with a reduced toner volume.

## **Paper Type Management Settings**

94CS-08K

You can register and edit detailed information of frequently used paper types as the [Custom Type].

To register a new paper type, first duplicate the paper type that resembles the new type in order to copy all of the internal operational parameters. This procedure copies the suitable settings to the new paper type from the registered custom paper easily.

You can also improve printing quality and paper feeding trouble by editing the custom paper, depending on the characteristics.

#### NOTE

- It is necessary to log in as an administrator to register custom paper types or change the settings of registered custom paper types. \(\sigma\)Logging into the Machine(P. 94)
- When you register the custom paper type, you cannot specify the paper source. For more information on registering the paper source, see **Specifying Paper Size and Type in the Paper Drawer(P. 96)**.
- You can import/export the registered custom paper type information, and share it with another Canon machine. 
   Importing/Exporting All Settings(P. 281)
- Registering frequently used paper types(P. 458)
- OItems that can be specified(P. 460)

### Registering frequently used paper types

- 1 Start the Remote UI. Starting the Remote UI(P. 268)
- **2** Click [Settings/Registration] on the Portal page. **○**Remote UI Screen(P. 270)
- **3** Click [Paper Settings] ▶ [Paper Type Management Settings].
- 4 Select the paper type to edit.

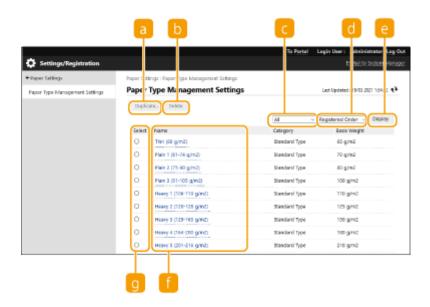

#### [Duplicate]

Duplicates the paper type selected in [Select] as a custom paper type.

#### [Delete]

Deletes the paper type selected in [Select].

### **MPORTANT:**

• Only paper types with [Custom Type] displayed for [Category] can be deleted.

#### Paper type drop-down list

Enables you to select the paper type to display.

#### **6** Sort List By

Enables you to change the display order of the list.

#### [Display]

Switches the list display to the items selected in <a>[</a> and <a>[</a>).

#### [Name]

Displays [Paper Details] when you click the paper type displayed in [Name]. If you select a custom paper type, you can edit it.

#### (Select)

Select a paper type to duplicate or delete.

### 5 Select [Edit] and configure the various settings.

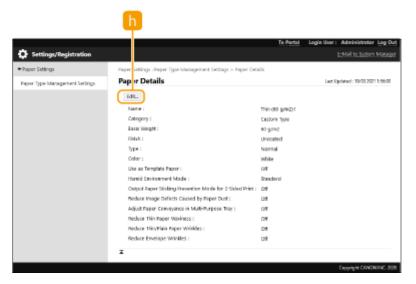

#### ( [Edit

Appears on the [Paper Details] screen for the custom paper type and enables you to change the settings for the selected item.

### **IMPORTANT:**

• Only paper types with [Custom Type] displayed for [Category] can be edited.

### 6 Click [OK].

#### Items that can be specified

The following items can be specified.

#### ■[Name]

You can change the name of the custom paper type.

### NOTE

• When you register the settings for the custom paper type, make sure to change its name. You cannot change the settings of the default paper types registered in the machine.

#### **■**[Basis Weight]

You can change the basis weight of the custom paper type.

# **IMPORTANT**

If you enter a value that is different from the actual weight of the set paper, paper jams may occur, and the
quality of the image may be adversely affected.

#### **■**[Finish]

You can change the Finish setting of Custom Type you have registered.

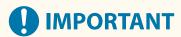

If you select a finishing type which is different from that of the loaded paper, paper jams may occur, and the
quality of the image may be adversely affected.

#### ■[Type]

You can change the Type setting of Custom Type you have registered.

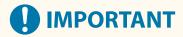

• If you select a paper type which is different from that of the loaded paper, paper jams may occur, and the quality of the image may be adversely affected.

#### **■**[Color]

You can change the color of the custom paper type.

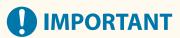

If you select a color which is different from that of the loaded paper, paper jams may occur, and the quality
of the image may be adversely affected.

#### ■[Use as Template Paper]

You can select [Use as Template Paper] to use preprinted paper (paper which has logos already printed on it), such as a letterhead.

## NOTE

- Methods for loading paper if [Use as Template Paper] is selected:
  - Paper source other than the multi-purpose tray: the side with a logo facing down
  - Multi-purpose tray: the side with a logo facing up

#### ■[Reduce Ghosting]

If ghosting appears on the back side when performing manual two-sided printing, selecting [Reduce Ghosting] may improve the problem.

## NOTE

• If this setting is enabled, printing may become faint because insufficient toner is fixed.

#### ■ [Reduce Toner Flaking]

You can reduce image quality problems that occur due to an inappropriate fixing assembly temperature by adjusting the fixing temperature.

#### NOTE

- Set this in the following cases. The print results may be improved.
  - [Mode 1]: Set this when the toner of the printed images peels off.
  - [Mode 2]: Set this when the improvements of [Mode 1] are insufficient. This may improve the print results.
- Set [Off] to not use either setting.
- Toner peeling may be able to be improved without changing this setting, by changing the paper type and usage environment.

#### ■[Humid Environment Mode]

Print problems may occur due to humidity in the environment of the machine. This setting may improve this problem.

### NOTE

- Set this in the following cases. The print results may be improved.
  - [High Humidity]: Set this if the print density is light or irregular when using the machine in a high humidity environment.
  - [Low Humidity 1]: Set this if images and text are blurred when using the machine in a low humidity environment.
  - [Low Humidity 2]: Set this if images show toner scattering or shaded parts of the image have white patches (areas left white) when using the machine in a low humidity environment.
- Set [Standard] to not use either setting.

#### ■ [Use Fixing Prevention Mode]

If the output paper sticks together, this setting may improve the problem.

## NOTE

• When selected, the print speed may be slower.

#### ■ [Adjust Paper Separation in Fixing Area]

If thin paper is used in an environment with high temperature or high humidity, the paper may jam in the fixing assembly. This setting may improve this problem.

#### ■ [Reduce Image Defects Caused by Paper Dust]

Using paper with a large amount of paper dust may cause images to be printed faintly or with streaks. This setting may improve this problem.

## NOTE

When selected, the print speed may be slower.

#### ■[Adjust Paper Conveyance in Multi-Purpose Tray]

Corrects paper feeding problems that occur due to a low paper feeding speed when feeding from the multi-purpose tray.

## NOTE

• When selected, the print speed may be slower.

#### **■**[Correct Paper Wrinkle]

Wrinkling may occur when printing on envelopes. This setting may improve this problem.

### NOTE

When selected, printing may be faint.

#### ■ [Use Reduce Heavy 2 Color Shift]

If color mismatch occurs when printing on some heavy paper, changing the setting may solve the problem.

### NOTE

• The degree of improvement may vary depending on paper to use for printing.

#### ■[Adjust Rough Paper]

When printing on thick rough paper, the following phenomena may occur depending on the environmental conditions. This setting may improve this problem.

- Toner comes off the printout
- Print density is lower
- Printouts curl

## NOTE

When selected, the print speed may be slower.

#### ■[Correct Rough Paper Void]

Printing irregularities may occur when paper with a rough surface is used. This setting may improve this problem.

## NOTE

• When selected, the image quality may vary.

## **Checking the Number of Pages for Print**

94CS-08I

You can check the total number of pages that have been printed. The number of printouts includes printouts of the memory media print and the list as well as printouts of data from computers.

- Select <Check Counter> on the <Home> screen. O<Home> Screen(P. 85)
- Select <Counter Information>.
- **3** Check the total number of printed pages.

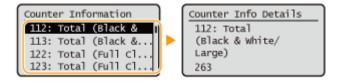

#### <112: Total (Black & White/Large)>

Displays the total number of pages for black and white printing.

#### <113: Total (Black & White/Small)>

Displays the total number of pages for black and white printing (B4 or smaller sizes).

#### <122: Total (Full Clr + Single Clr/Large)>

Displays the total number of pages for color printing.

#### <123: Total (Full Clr + Single Clr/Small)>

Displays the total number of pages for color printing (B4 or smaller sizes).

#### <301: Print (Total 1)>

Displays the total number of pages for printing.

## **NOTE**

- Press <Monitoring Service> <Communication Test> to check communication with the remote monitoring server. When this function is executed, information on the machine is periodically sent to the remote monitoring server. It is necessary to enable communication between the machine and the server providing the service in order to use this function.
- You can print a list that shows the number of pages used for printing.
  - ○Output Report(P. 364) > <Counter Report>
- For information on the count conditions, contact your dealer or service representative.

# **Printing Reports and Lists**

94CS-08R

You can print reports and lists of several types of information, such as consumable status, print history, and settings.

For more information on the reports and lists, see **O<Output Report>(P. 418)** and **OOutput Report(P. 364)**.

# Troubleshooting

| Troubleshooting                                                                | 467 |
|--------------------------------------------------------------------------------|-----|
| If the Machine Does Not Operate                                                | 468 |
| Cannot Print                                                                   | 470 |
| Problems with Printing Results                                                 | 471 |
| Problems with the Network                                                      | 488 |
| Problems with Security                                                         | 492 |
| Other Problems                                                                 | 493 |
| A Message or a Number Starting with "#" (an Error Code) Is Displayed           | 497 |
| A Message Saying to Contact Your Dealer or Service Representative Is Displayed | 498 |
| Countermeasures for Each Message                                               | 499 |
| Countermeasures for Each Error Code                                            | 518 |
| Clearing Paper Jams                                                            | 526 |
| Paper Jams in the Multi-Purpose Tray                                           | 529 |
| Paper Jams inside the Right Cover or in the Paper Drawer                       | 531 |
| Paper Jams in the Output Tray                                                  | 535 |
| When a Problem Cannot Be Solved                                                | 536 |

## **Troubleshooting**

94CS-08S

If a problem occurs while you are using the machine, check the following items first. If the problem cannot be solved or an inspection is required, contact your dealer or service representative.

## ■What kind of problem do you have?

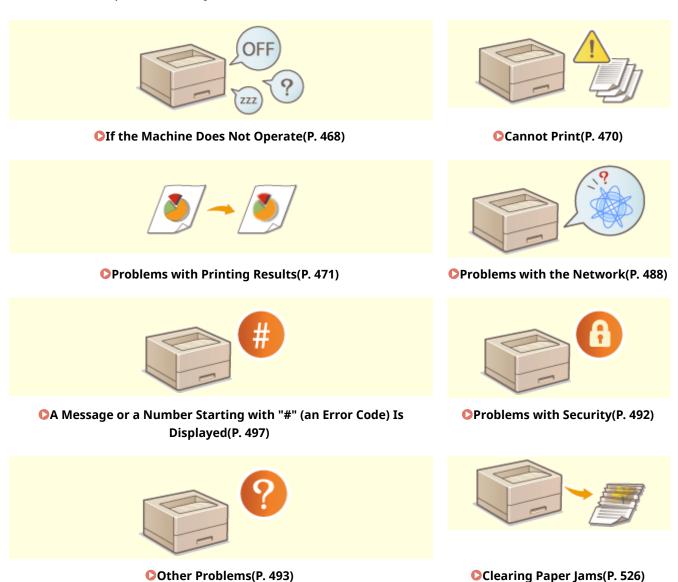

## **If the Machine Does Not Operate**

94CS-08U

If a problem occurs while you are using the machine, check the following before contacting your dealer or service representative.

- Check This First(P. 468)
- OIf the machine does not respond to computer operations(P. 468)
- OWhen the authentication screen (login screen) is displayed(P. 469)

#### **Check This First**

#### → Is a message displayed on the screen?

- A message is displayed on the screen when an error or a problem occurs while operating the machine.
  - OA Message or a Number Starting with "#" (an Error Code) Is Displayed(P. 497)

### → Is ( (Energy Saver) lit?

If it is lit, press (Energy Saver) to cancel the Sleep mode.

#### → Is the machine connected to a computer correctly?

- Check the network connection of the machine and the computer.
  - Setting up the Network Environment(P. 8)

## If the machine does not respond to computer operations

#### → Restart the machine.

If the machine does not respond even though its power is turned ON, turn the power OFF ( ○Turning OFF the Machine(P. 64) ). Confirm that the power cord is connected correctly, wait 10 or more seconds after the main power is turned OFF, and then turn the power back ON ( ○Turning ON the Machine(P. 63) ).

#### → Check whether the driver is installed correctly.

For information on installing the driver, see Sinstalling Drivers(P. 45) .

#### → Check whether the IP address of the machine is correct.

• Check the IP address settings, and change them if they are incorrect. For information on the settings, see • Setting up Using the Setup Guide(P. 6).

## When the authentication screen (login screen) is displayed

- → Log in as a registered user.
  - When the authentication screen (login screen) is displayed, you must log in as a registered user to continue operating the machine.
    - **○**Logging into the Machine(P. 94)

## **Cannot Print**

94CS-08W

#### **Check This First**

#### → Is the Processing/Data indicator (on the control panel) flashing or lit?

- If it is flashing or lit, there is a document that is being processed or waiting to be processed. Wait for the
  processing to finish or select the document that you want to prioritize from the screen for checking the
  printing status.
  - Ochecking the Printing Status and History(P. 119)
  - OPrinting Documents Held in the Machine(P. 121)

#### → Is a message displayed on the screen?

- A message is displayed on the screen when an error or a problem occurs while operating the machine.
  - OA Message or a Number Starting with "#" (an Error Code) Is Displayed(P. 497)

#### → Is <Auto Select> set to <No>?

 To switch to the appropriate operation mode, change all items or the items you are using to <Yes>. For more details, see Setting the Machine (PS/PCL/UFR II Printer) via the online manual site.

#### → Is forced hold printing enabled?

- If it is enabled, documents may not be printed, depending on their settings.
  - **○**Configuring the Forced Hold Printing Settings(P. 260)

#### → Are you printing via a print server using the LPR command?

• When continuously printing PDF data using the LPR command, execute one job at a time at the interval set in <Timeout>. For more details, see Setting the Machine (PS/PCL/UFR II Printer) via the online manual site.

## **Problems with Printing Results**

94CS-08X

- OSmudge marks appear on the bottom edge of printouts.(P. 471)
- OThe printed image is displaced or skewed.(P. 472)
- OWhite streaks appear/printing density is uneven.(P. 472)
- ②Images are not printed on the intended side of the paper.(P. 474)
- OImages are not printed in the intended size.(P. 474)
- The orientation does not match on both sides of the paper when using two-sided printing.(P. 475)
- Smudges appear on printouts.(P. 476)
- OToner smudges and splatters appear.(P. 477)
- OAfterimages appear on the blank area.(P. 477)
- Printing is faint/streaked.(P. 478)
- Some parts are left white.(P. 479)
- OBlack spots appear on printouts.(P. 481)
- DBack of paper is smudged.(P. 481)
- Filled areas are not printed clearly.(P. 482)
- OStreaks or spots like scattered water droplets appear.(P. 482)
- OToner of the printed images peels off.(P. 482)
- Paper creases.(P. 483)
- Paper curls.(P. 483)
- Paper is not fed/multiple sheets of paper are fed together.(P. 484)
- OA portion of the page is not printed.(P. 485)
- Printouts become lightly colored.(P. 486)
- Printed barcode cannot be read.(P. 487)
- Printouts are skewed.(P. 487)

## Smudge marks appear on the bottom edge of printouts.

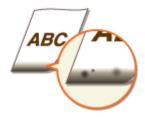

#### → Are you using appropriate paper?

- Check usable paper, and replace with appropriate paper. Also, specify the paper size and type settings properly.
  - OAvailable Paper(P. 593)
  - Loading Paper(P. 65)
  - Specifying Paper Size and Type(P. 95)

#### → Do you print data without margins?

• This symptom occurs if a margin is set to none in the printer driver. Make sure to have margins around the document to print.

[Finishing] tab ▶ [Advanced Settings] ▶ [Expand Print Region and Print] ▶ [Off]

#### → Are smudge marks found in the margin on the bottom edge of printouts?

- Change the setting for <Reduce Margin Stain>. Changing the setting of this item may solve the problem.
  - C<Adjust Image Quality>(P. 389)

#### **NOTE:**

• In the case of continuous printing with <Mode 1> or <Mode 2> specified, printing a larger number of pages than a certain specific number triggers automatic cleaning, resulting in a slower printing speed.

#### The printed image is displaced or skewed.

#### → Are the paper guides misaligned?

• Match the paper guides with the paper loaded in the paper source.

## White streaks appear/printing density is uneven.

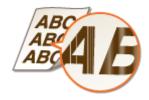

#### → Are you using appropriate paper?

- Check usable paper, and replace with appropriate paper.
  - OAvailable Paper(P. 593)
  - Loading Paper(P. 65)

#### → Have you cleaned the fixing assembly?

- Clean the fixing assembly.
  - Clean Pressure Roller for Fixing>(P. 397)

### → Is the amount remaining in toner cartridge running low?

- Check the toner cartridge status indication, and perform toner cartridge replacement as necessary.
- Regardless of the toner cartridge status indication, one or more toner cartridges may have reached the
  end of their lifetime due to the machine's environmental conditions and the deteriorated materials in the
  cartridges. Replace the toner cartridge.
  - Replacing the Toner Cartridge(P. 432)

#### → Is the drum cartridge near the end of its life?

• Check the drum cartridge status indication, and perform drum cartridge replacement as necessary.

- Regardless of the drum cartridge status indication, one or more drum cartridges may have reached the
  end of their lifetime due to the machine's environmental conditions and the deteriorated materials in the
  cartridges. Replace the drum cartridge.
  - **○**Replacing the Drum Cartridges(P. 436)

## → Are you using the machine in an environment with high humidity?

- Change the [Humid Environment Mode] setting. Setting it to [High Humidity] may improve this problem.
  - Paper Type Management Settings(P. 458)

#### **NOTE:**

• If you select [High Humidity] and use the machine in an environment with low humidity, printed images or text may be smudged.

#### → Has color mismatch correction or hue correction been performed properly?

- Change the setting of <Correct Color Shift>. Setting to <On> may solve the problem.
  - O<Adjust Image Quality>(P. 389)

#### **NOTE:**

- If you select <On>, the print speed may be slower.
- If the effect of the color mismatches or color streaks (lines) is unacceptably strong, perform calibration.
  - Ocorrecting Color Mismatch and Hues(P. 452)
- Change the setting of <Correct Plain Paper Color 2>. Setting to <On> may solve the problem.
  - C<Adjust Image Quality>(P. 389)
- Change the setting of <Reduce Drum Streak>. Setting to <On> may solve the problem.
  - C<Adjust Image Quality>(P. 389)
- Change the setting of <White Streak Prevention Mode>. Setting to <On> may solve the problem.
  - <Adjust Image Quality>(P. 389)

#### NOTE:

If you select <On>, ghost images may appear.

#### → Does this problem occur when you print in black and white?

- Change the setting of <Correct Black & White Density>. Changing the setting of this item may solve the problem.
  - <Adjust Image Quality>(P. 389)

#### **NOTE:**

- With <Mode 1> or <Mode 2> specified, the CMYK toners are consumed even in black and white printing depending on the paper type used. Further, the print speed may be slower.
- With <Off> specified, black and white printing may result in uneven print density.

#### → Does color mismatch occur when printing on heavy paper?

- Change the setting for [Use Reduce Heavy 2 Color Shift]. When printing on some heavy paper, changing the setting of this item may solve the problem.
  - Paper Type Management Settings(P. 458)

#### **NOTE:**

• The degree of improvement may vary depending on paper to use for printing.

#### → Does continuous printing result in uneven print density?

- Change the setting of <Correct Void for Consecutive Printing>. Setting to <On> may solve the problem.
  - C<Adjust Image Quality>(P. 389)

#### → Do streaks (lines) appear after cleaning of the fixing assembly?

- Change the setting of <Correct Black & White Streaks>. Setting to <On> may solve the problem.
  - <Adjust Image Quality>(P. 389)

#### **NOTE:**

• If you select <On>, the print speed may be slower. Also, ghost images may appear.

# → Do horizontal streaks appear depending on the paper type or the settings of the machine?

- Change the setting of <Reduce Low Speed Banding>. Setting to <On> may solve the problem.
  - <Adjust Image Quality>(P. 389)

#### → Is [POP Printing Optimization] configured on the printer driver?

- Change the setting of <POP Print Settings> to <Mode 2>.
  - C<Adjust Image Quality>(P. 389)

#### NOTE:

- If you select <Mode 2>, the print speed may be slower.
- Perform calibration for POP printing.
  - Correcting Color Mismatch and Hues(P. 452)
  - POP Print Settings>(P. 392)

## Images are not printed on the intended side of the paper.

#### → Is the orientation of the loaded paper correct?

- Check the orientation and side of the paper that is facing up. Load the paper again if it is incorrectly orientated.
  - CLoading Paper(P. 65)

## Images are not printed in the intended size.

#### → Do the original size and size of the paper that is loaded match?

• Replace the paper that is loaded with paper of the size you want to print on.

• Match [Output Size] in the printer driver with the size of paper to print on.

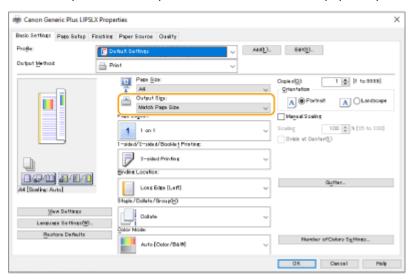

The orientation does not match on both sides of the paper when using twosided printing.

- → Are the settings for two-sided printing correct?
  - Follow the procedure below to check the print settings.
- 1 Select the orientation of the original on the print settings screen of the application.
- On the [Basic Settings] screen of the driver, set [Orientation] to the same orientation you set in step 1.

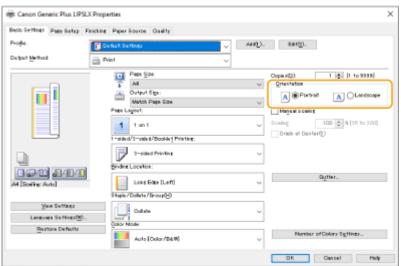

While checking the print preview, set [Page Layout] ▶ [Page Order] ▶ [1-sided/2-sided/Booklet Printing] ▶ [Binding Location].

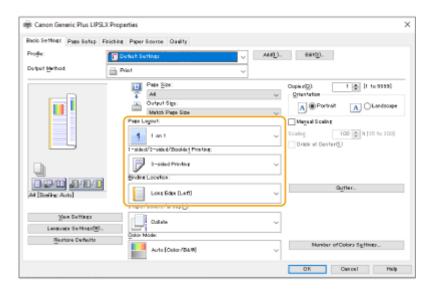

## **NOTE**

• [Page Order] is displayed when [Page Layout] is set to [2 on 1] or higher.

## Smudges appear on printouts.

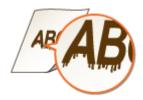

#### → Are you using appropriate paper?

- Check usable paper, and replace with appropriate paper.
  - OAvailable Paper(P. 593)
  - **○**Loading Paper(P. 65)

# → Do smudges appear on printouts when you use the machine in an environment with low humidity?

- Change the [Humid Environment Mode] setting. Setting it to [Low Humidity 1] may improve this problem.
  - Paper Type Management Settings(P. 458)

#### **NOTE:**

• If you select [Low Humidity 1] and use the machine in an environment with high humidity, the print density may become lighter or uneven.

## Toner smudges and splatters appear.

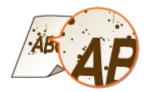

## → Are you using appropriate paper?

- Check usable paper, and replace with appropriate paper.
  - OAvailable Paper(P. 593)
  - Loading Paper(P. 65)

# → Do smudges appear on printouts when you use the machine in an environment with low humidity?

- Change the [Humid Environment Mode] setting. Setting it to [Low Humidity 2] may improve this problem.
  - Paper Type Management Settings(P. 458)

## Afterimages appear on the blank area.

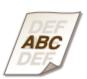

### → Are you using appropriate paper?

- Check usable paper, and replace with appropriate paper.
  - OAvailable Paper(P. 593)
  - Loading Paper(P. 65)

#### → Is the amount remaining in toner cartridge running low?

- Check the toner cartridge status indication, and perform toner cartridge replacement as necessary.
- Regardless of the toner cartridge status indication, one or more toner cartridges may have reached the end of their lifetime due to the machine's environmental conditions and the deteriorated materials in the cartridges. Replace the toner cartridge.
  - **○**Replacing the Toner Cartridge(P. 432)

#### → Is the drum cartridge near the end of its life?

• Check the drum cartridge status indication, and perform drum cartridge replacement as necessary.

- Regardless of the drum cartridge status indication, one or more drum cartridges may have reached the
  end of their lifetime due to the machine's environmental conditions and the deteriorated materials in the
  cartridges. Replace the drum cartridge.
  - Replacing the Drum Cartridges(P. 436)

#### → Do ghost images appear when you perform continuous printing?

- Change the setting for <Reduce Ghosting 2>. The improvement effect is stronger with <Mode 2> than <Mode 1>. First try with <Mode 1>.
  - C<Adjust Image Quality>(P. 389)

#### NOTE:

Selecting <Mode 1> or <Mode 2> may result in uneven print density.

# → Do ghost images on your printouts when you use the machine in an environment with low humidity?

- Change the setting of <Special Fixing Mode 4>. Setting to <On> may solve the problem.
  - O<Adjust Image Quality>(P. 389)

#### → Do ghost images appear in the same page?

- Change the setting of <Reduce Ghosting 3>. Setting to <On> may solve the problem.
  - <Adjust Image Quality>(P. 389)

#### **NOTE:**

Setting to <On> may result in uneven print.

### → Does printed paper appear dirty when two-sided printing is set?

- Change the setting of [Reduce Ghosting]. Setting to [On] may solve the problem.
  - **○**Paper Type Management Settings(P. 458)

## Printing is faint/streaked.

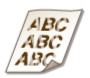

#### → Is the amount remaining in toner cartridge running low?

- Check the toner cartridge status indication, and perform toner cartridge replacement as necessary.
- Regardless of the toner cartridge status indication, one or more toner cartridges may have reached the end of their lifetime due to the machine's environmental conditions and the deteriorated materials in the cartridges. Replace the toner cartridge.
  - Replacing the Toner Cartridge(P. 432)

#### → Is the drum cartridge near the end of its life?

- Check the drum cartridge status indication, and perform drum cartridge replacement as necessary.
- Regardless of the drum cartridge status indication, one or more drum cartridges may have reached the
  end of their lifetime due to the machine's environmental conditions and the deteriorated materials in the
  cartridges. Replace the drum cartridge.
  - Replacing the Drum Cartridges(P. 436)

### → Are you using appropriate paper?

- Check usable paper, and replace with appropriate paper. Also set the correct paper size and type.
  - OAvailable Paper(P. 593)
  - Loading Paper(P. 65)
  - Specifying Paper Size and Type(P. 95)

#### → Are you using paper with a large amount of paper dust?

- Change the setting for [Reduce Image Defects Caused by Paper Dust]. Setting to [On] may solve the problem.
  - Paper Type Management Settings(P. 458)

#### **NOTE:**

• If you select <On>, the print speed may be slower.

#### → Is [POP Printing Optimization] configured on the printer driver?

- Change the setting of <POP Print Settings> to <Mode 2>.
  - <Adjust Image Quality>(P. 389)

#### **NOTE:**

- If you select <Mode 2>, the print speed may be slower.
- Perform calibration for POP printing.
  - **○**Correcting Color Mismatch and Hues(P. 452)
  - POP Print Settings>(P. 392)

## Some parts are left white.

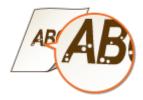

#### → Are you using paper that has absorbed moisture?

• Replace with appropriate paper.

Loading Paper(P. 65)

#### → Are you using appropriate paper?

- Check usable paper, and replace with appropriate paper.
  - OAvailable Paper(P. 593)
  - **○**Loading Paper(P. 65)

#### → Is the amount remaining in toner cartridge running low?

- Check the toner cartridge status indication, and perform toner cartridge replacement as necessary.
- Regardless of the toner cartridge status indication, one or more toner cartridges may have reached the
  end of their lifetime due to the machine's environmental conditions and the deteriorated materials in the
  cartridges. Replace the toner cartridge.
  - Replacing the Toner Cartridge(P. 432)

#### → Is the drum cartridge near the end of its life?

- Check the drum cartridge status indication, and perform drum cartridge replacement as necessary.
- Regardless of the drum cartridge status indication, one or more drum cartridges may have reached the
  end of their lifetime due to the machine's environmental conditions and the deteriorated materials in the
  cartridges. Replace the drum cartridge.
  - Replacing the Drum Cartridges(P. 436)

#### → Are you using the machine in a low humidity environment?

- Change the setting for [Humid Environment Mode]. Setting to [Low Humidity 2] may solve the problem.
  - **○**Paper Type Management Settings(P. 458)

#### → When performing 2-sided printing, do white spots appear?

- Change the setting of <Waterdrop Pattern Prevention Mode>. Changing the setting of this item may solve the problem. The improvement effect is stronger with <Mode 2> than with <Mode 1>.
  - <Adjust Image Quality>(P. 389)

#### **NOTE:**

• In the case of 2-sided printing with this item set, it may take longer until printing starts.

# → Does uneven print density occur in a way that the print looks like a water drops pattern?

- Setting <Reduce Waterdrop Pattern> to <On> may solve the problem.
  - <Adjust Image Quality>(P. 389)

#### **NOTE:**

- If you select <On>, print quality may be affected.
- If the problem persists with <Reduce Waterdrop Pattern> specified, change the setting of [Humid Environment Mode]. Setting to [Low Humidity 1] may solve the problem.
  - Paper Type Management Settings(P. 458)

#### **NOTE:**

• If you select [Low Humidity 1] and use the machine in an environment with high humidity, the print density may become lighter or uneven.

## Black spots appear on printouts.

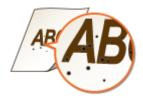

#### → Have you cleaned the fixing assembly?

- Clean the fixing assembly.
  - Clean Pressure Roller for Fixing>(P. 397)

## Back of paper is smudged.

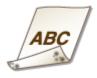

#### → Is the loaded paper smaller than the size specified in the print data?

• Check whether the size specified in the print data matches that of the loaded paper.

#### → Have you cleaned the fixing assembly?

- Clean the fixing assembly.
  - Clean Pressure Roller for Fixing>(P. 397)

#### → Have you cleaned the secondary transfer roller?

- Change the setting for <Auto Clean Secondary Transfer Roller>. Setting to <On> may solve the problem.
  - O<Adjust Image Quality>(P. 389)

#### **NOTE:**

• If you select <On>, the print speed may be slower.

## Filled areas are not printed clearly.

#### → Are you using plain paper with a glossy surface?

- Change the setting for <Plain Paper Fill Area Image Adjust. Mode>. Setting to <On> may solve the problem.
  - C<Adjust Image Quality>(P. 389)

#### **NOTE:**

• Set <On> when using paper with a glossy surface. Printing problems may occur.

#### → Are you using heavy paper with a glossy surface?

- Change the setting for <Heavy Paper Fill Area Image Adjust. Mode>. Setting to <On> may solve the problem.
  - C<Adjust Image Quality>(P. 389)

#### **NOTE:**

• Set <On> when using heavy paper with a glossy surface. Printing problems may occur.

## Streaks or spots like scattered water droplets appear.

#### → Do the streaks or spots appear when the two-sided printing mode is set?

• Change the <Waterdrop Pattern Prevention Mode> setting. Setting it to <On> may improve this problem.

C<Adjust Image Quality>(P. 389)

#### **NOTE:**

• If this setting is set to <On>, the printing speed may become slower.

## Toner of the printed images peels off.

#### → Are you using appropriate paper?

- Check usable paper, and replace with appropriate paper.
  - OAvailable Paper(P. 593)
  - **○**Loading Paper(P. 65)

#### → Is the fixing temperature appropriate?

- Change the setting for <Adjust Fixing Temperature>. Setting to <High 1> may solve the problem.
  - <Adjust Image Quality>(P. 389)

#### **NOTE:**

• If setting <High 1> does not improve the problem, try setting <High 2>. However, this will reduce the print speed.

## Paper creases.

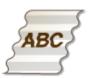

#### → Is paper loaded correctly?

- Wrinkling may occur if the paper is not passing below the loading limit line or loading limit guide, or loaded at an angle.
  - Loading Paper(P. 65)

#### → Are you using paper that has absorbed moisture?

- Replace with appropriate paper.
  - **○**Loading Paper(P. 65)

#### → Are you using appropriate paper?

- Check usable paper, and replace with appropriate paper.
  - OAvailable Paper(P. 593)
  - **○**Loading Paper(P. 65)

#### → Does this problem occur when printing on plain paper or thin paper?

- On the printer driver, change the setting of [Wrinkle Correction]. Changing the setting of this item may solve the problem. Normally select [Mode 1].
  - [Finishing] tab ▶ [Advanced Settings] ▶ [Wrinkle Correction] ▶ select [Mode 1]
- Change the setting of [Correct Paper Wrinkle]. Setting to [On] may solve the problem.
  - **○**Paper Type Management Settings(P. 458)

## Paper curls.

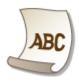

#### → Are you using paper that has absorbed moisture?

- Replace with appropriate paper.
  - **○**Loading Paper(P. 65)
- If <Plain 2> was set as the paper type, change the setting to <Plain 1>.
  - Specifying Paper Size and Type(P. 95)

# → Does this problem occur when printing on some types of paper such as plain paper or thin paper?

- Set <Mode 1> to <On> in <Curl Prevention Mode>.
  - C<Adjust Image Quality>(P. 389)

#### **NOTE:**

- If you select <On>, the print quality may be reduced.
- If setting <Mode 1> to <On> does not reduce curling, set <Mode 2> to <On>. If setting both <Mode 1> and <Mode 2> to <On> does not reduce curling, set <Mode 1> and <Mode 2> to <Off>, and set 
   <Switch Paper Feed Method>(P. 399) to <Print Side Priority>.

#### → Are you using appropriate paper?

- Check usable paper, and replace with appropriate paper. Also set the correct paper size and type.
  - Available Paper(P. 593)
  - **○**Loading Paper(P. 65)
  - Specifying Paper Size and Type(P. 95)
- Load the paper again with the side to print on reversed.

## **MPORTANT:**

• This symptom may worsen in rare cases, depending on the paper you are using. In this case, return the paper to its original orientation.

## Paper is not fed/multiple sheets of paper are fed together.

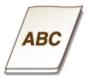

#### → Is paper loaded correctly?

- Fan the paper stack thoroughly so that paper is not stuck together.
- Check whether paper is loaded correctly.
  - Loading Paper(P. 65)
- Check whether the number of sheets of paper loaded is appropriate and whether the appropriate paper is used.

- OAvailable Paper(P. 593)
- Loading Paper(P. 65)
- Check whether mixed sizes and types of paper are loaded together.
- There are cases where the paper does not load properly depending on its thickness. If this occurs, reverse the paper orientation, or flip the paper over.

#### → Does this occur when feeding from the multi-purpose tray?

- Change the setting for [Adjust Paper Conveyance in Multi-Purpose Tray]. Setting to [On] may solve the problem.
  - **○**Paper Type Management Settings(P. 458)

#### **NOTE:**

• If you select [On], the print speed may be slower.

## A portion of the page is not printed.

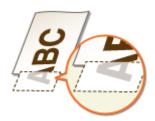

### → Do you print data without margins?

• This symptom occurs if a margin is set to none in the printer driver. Make sure to have margins around the document to print.

[Finishing] tab ▶ [Advanced Settings] ▶ [Expand Print Region and Print] ▶ [Off]

## → Do the paper guides align with the edges of the paper?

- If the paper guides are too loose or too tight, part of a document may not be printed.
  - **○**Loading Paper(P. 65)

### → Are you using custom size paper loaded in correct orientation?

- Load the custom size paper in landscape orientation when you print without using the Canon Generic Plus UFR II printer driver.
- Load the custom size paper in portrait orientation if the following conditions are met when you are using the Canon Generic Plus UFR II printer driver.

| Paper Size in Select Feeder Menu | <free size=""></free>                 |
|----------------------------------|---------------------------------------|
| Loaded Paper                     | Long edge length is 215.9 mm or less. |

## Printouts become lightly colored.

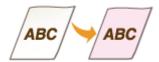

#### → Is the amount remaining in toner cartridge running low?

- Check the toner cartridge status indication, and perform toner cartridge replacement as necessary.
- Regardless of the toner cartridge status indication, one or more toner cartridges may have reached the
  end of their lifetime due to the machine's environmental conditions and the deteriorated materials in the
  cartridges. Replace the toner cartridge.
  - **○**Replacing the Toner Cartridge(P. 432)

#### → Is the drum cartridge near the end of its life?

- Check the drum cartridge status indication, and perform drum cartridge replacement as necessary.
- Regardless of the drum cartridge status indication, one or more drum cartridges may have reached the
  end of their lifetime due to the machine's environmental conditions and the deteriorated materials in the
  cartridges. Replace the drum cartridge.
  - Replacing the Drum Cartridges(P. 436)

# → When the machine is used in an environment with high temperature or high humidity, do white areas become lightly colored?

- Change the setting of <Correct Background Density>. Setting to <On> may solve the problem.
  - <Adjust Image Quality>(P. 389)

#### **NOTE:**

• If you select <On>, print density may be lighter.

#### → Are white areas lightly colored?

- Change the setting of <Clean Charged Roller>. Setting to <On> may solve the problem.
  - <Adjust Image Quality>(P. 389)

#### **NOTE:**

• If you select <On>, print density may be lighter.

## Printed barcode cannot be read.

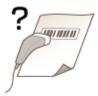

# → It is possible that a small barcode or a barcode consisting of thick lines cannot be read.

- Enlarge the barcode.
- If the direction of lines in the barcode is perpendicular to the paper output direction, turn the image 90 degrees to make the lines parallel to the paper output direction.

### Printouts are skewed.

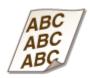

#### → If the paper guides are too loose or too tight, the printouts are skewed.

- Align the paper guides to the edges of the paper.
  - **○**Loading Paper(P. 65)
- When loading paper in the optional Paper Feeder PF-G or Cassette Feeding Unit-AU, make sure that the lever is set in the proper position.
  - Dasic Paper Loading Method(P. 66)

## **Problems with the Network**

94CS-08Y

- Problems with Connections(P. 488)
- Problems with Wireless Connections(P. 489)

#### **Problems with Connections**

#### → Cannot set up the network.

- Check whether <Confirm Network Connection> is set to <On>.
  - Confirm Network Connection>(P. 372)

#### → An unintended destination is dialed up.

- If a dial-up router is on the network to which the machine is connected, the machine connects to a destination other than the intended destination, depending on the settings of the machine or dial-up router. This may result in subscriber line charges and call charges. Check the following.
- If the dial-up router does not have to send packets via broadcast, change the router settings to ensure
  that it sends packets via a method other than broadcast. If it is necessary to allow broadcasting with the
  dial-up router, check whether an unnecessary destination is set.
- Check whether the host name and IP address of the file server and mail server, etc. set in the machine are correct.
- If the DNS server is on an external server, use the IP address instead of the host name for the destination, even when connecting to devices on the same network as the machine.
- If the DNS server is on the network that the machine is connected to, check whether the information for devices connected to an external network is registered on the DNS server, and whether it is correct.

#### → Cannot recognize the machine from a computer.

 If the IP address of the computer where the Remote UI and utility software are executed is not allowed for sending and receiving in <Firewall Settings>, the information for the machine cannot be displayed on the computer. Check whether the settings are correct.

#### Specifying IP Addresses in Firewall Settings(P. 218)

- When using device management software, set [Use Dedicated Community] to [On] and select [Read/Write] for [MIB Access Permission]. Also set [Use Dedicated Port] for [Dedicated Port Settings] to [On].
  - OMonitoring and Controlling the Machine with SNMP(P. 35)
- The machine cannot be recognized when utility software is used to access the machine with a community name other than the SNMP community name set in the machine. Check the SNMP community name.

#### OMonitoring and Controlling the Machine with SNMP(P. 35)

- If the message "An error has occurred." is displayed in the Web browser and the Remote UI cannot be started, invalid cache data may remain. Clear the cache of the Web browser.
- If the machine enters the Sleep mode, it may not be able to be recognized from a computer. Cancel the Sleep mode or change <Sleep Mode Energy Use> to <High>.
  - <Sleep Mode Energy Use>(P. 370)

#### → Cannot connect with TLS encrypted communication.

- If you set a TLS version that is not supported by your operating system or software such as the browser, the machine cannot connect to the network using TLS encrypted communication.

  Upgrade your operating system and software, or lower the TLS version until connections are possible.
  - However, if you lower the TLS version, connections may not be sufficiently secure.
    - Setting TLS(P. 228)

#### **Problems with Wireless Connections**

#### → Cannot connect wireless LAN and wired LAN at the same time.

• You cannot connect wireless LAN and wired LAN at the same time. USB and wireless LAN or USB and wired LAN can be used at the same time.

#### → The Remote UI is not displayed.

- Are <Use HTTP> and <Enable Remote UI> set to <On>?
  - <Use HTTP>(P. 375)
  - Starting the Remote UI(P. 268)
- If you are connected with wireless LAN, restart the Remote UI after checking whether the IP address is set correctly.
  - Conducting a Connection Test for an IPv4 Address(P. 24)
  - Oconducting a Connection Test for an IPv6 Address(P. 26)
- If you are connected with wired LAN, restart the Remote UI after checking whether the IP address is set correctly and the cable is connected correctly.
  - Connecting to a Wired LAN(P. 12)
  - Starting the Remote UI(P. 268)
- Are you using a proxy server? If so, add the IP address of the machine in "Exceptions" (addresses to not use a proxy for) in the proxy server settings of the Web browser.
- Is communication with computers restricted in the firewall? If the Remote UI cannot be displayed because the settings are incorrect, set <IPv4 Address Filter>, <IPv6 Address Filter>, or <MAC Address Filter> to <Off> from the control panel of the machine.
  - Restricting Communication by Using Firewalls(P. 217)
  - Network>(P. 372) <IPv4 Address Filter>
  - Network>(P. 372) > <IPv6 Address Filter>
  - Network>(P. 372) <MAC Address Filter>

#### → Cannot connect to the network.

- The IP address may have failed to be set. Set the IP address again.
  - Setting an IP Address(P. 22)
- If you are connected with wireless LAN, check whether the machine can connect to the network.
  - **○**If you cannot connect to a wireless LAN(P. 490)

#### → If you do not know the IP address that was set.

#### Control Panel(P. 61)

- If you want to know the details of the settings or change the settings, select <Set> on the <Home> screen and configure the settings.
  - Setting an IP Address(P. 22)

#### → Cannot change from wired LAN to wireless LAN or wireless LAN to wired LAN.

- Did you also switch the LAN setting from the control panel of the machine? You cannot change the connection method of the machine unless you do so.
  - Selecting the Network Connection Method(P. 10)

# → If you do not know the SSID and network key of the wireless LAN router to connect to or the SSID is not displayed on the screen.

- Check whether the SSID is displayed on the wireless LAN router or its box.
  - OChecking the SSID and Network Key(P. 21)

# → The SSID of the wireless LAN router to connect to is not displayed in the list of access points.

- Check whether the SSID of the wireless LAN router that you made a note of is correct.
  - Checking the SSID and Network Key(P. 21)
- If the SSID of the wireless LAN router is not disclosed (if it is using the stealth function\*), set the wireless LAN router to disclose the SSID.
  - \* This function prevents the SSID of a wireless LAN router from being automatically detected.
- Check whether the machine is connected to the network.
  - If you cannot connect to a wireless LAN(P. 490)

#### If you cannot connect to a wireless LAN

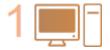

#### Check the status of the computer.

- Is setup of the computer and wireless LAN router complete?
- Are any of cables of the wireless LAN router (power cable, LAN cable, etc.)
   disconnected?
- Is the wireless LAN router turned ON?

#### If the problem is still not resolved:

- Turn all the devices off, and then on again.
- After waiting a while, check whether you can connect to the network.

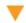

2 👸

#### Check whether the machine is turned ON.

If the machine is turned ON, turn it OFF, and then ON again.

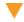

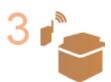

#### Check the installation location of the machine and wireless LAN router.

- Are the machine and wireless LAN router too far away from each other?
- Is there an obstacle such as a wall between the machine and wireless LAN router?

 Are there any devices that emit electromagnetic waves nearby, such as a microwave or digital cordless telephone?

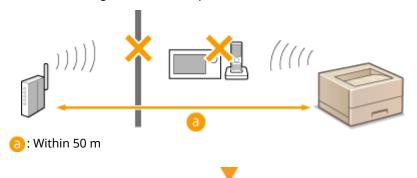

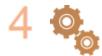

#### Specify the following settings again.

- **O**Setting Up the Connection Using WPS Push Button Mode(P. 16)
- **O**Setting Up the Connection Using WPS PIN Code Mode(P. 17)
- **OSEITING UP Connection by Selecting a Wireless Router(P. 18)**
- Setting Up a Connection by Specifying Detailed Settings(P. 19)

## NOTE

#### If settings require manual entry

- If the wireless LAN router is set as follows, perform manual entry ( Setting Up a Connection by Specifying Detailed Settings(P. 19) ):
  - ANY rejection\* is enabled.
  - An automatically generated WEP key (hexadecimal) is set.
  - The stealth function is enabled.
    - \* A wireless LAN router function for refusing connections if the device trying to connect has "ANY" or "blank" set for the SSID.

#### If it is necessary to change the settings on the wireless LAN router side

- If the wireless LAN router is set as follows, change the settings on the router side:
  - MAC address filtering is set.
  - WEP is selected or WPA/WPA2 encryption is set for the TKIP when communicating only with IEEE 802.11n.

## **Problems with Security**

94CS-090

- The settings in <Set> are not restored even though the check box is deselected in the security policy settings. (P. 492)
- Cannot import security policy settings.(P. 492)
- ②A security administrator password entry screen is displayed even though no password is set.(P. 492)

# The settings in <Set> are not restored even though the check box is deselected in the security policy settings.

• Items changed with security policy settings applied are not restored simply by deselecting the check box. Deselect the check box, and change the corresponding settings from [Settings/Registration] in the Remote UI.

## Cannot import security policy settings.

- Have you set a different security policy password from the source device? Remove the password in the destination device or set the same password as the source device.
  - Using a Password to Protect the Security Policy Settings(P. 168)

# A security administrator password entry screen is displayed even though no password is set.

• If you import security policy settings, the same password is set for the destination device if a security policy password is set in the source device. Check the password of the source device.

## Other Problems

94CS-091

- Cannot press a button, select an item, or an item is not displayed.(P. 493)
- Some settings imported from another device are not reflected.(P. 493)
- Log files are garbled.(P. 493)
- Log events are not recorded even though log collection was started.(P. 493)
- The setting for K-size paper is not displayed.(P. 493)
- Viewing the Network Connection Information of the Computer(P. 494)

#### Cannot press a button, select an item, or an item is not displayed.

- Some settings can only be used by the administrator. They cannot be used by general users.
  - Settings/Registration(P. 302)
- The system administrator limits the functions that general users can use to prevent unauthorized use, and restricts the use of functions.
- The functions that can be used with User Authentication are managed by the administrator. These functions can be used by logging in using an ID with access privileges.
  - **○**Logging into the Machine(P. 94)
- Functions cannot be used because the optional equipment or system options that they require are not installed.
- The settings are managed with security policy settings. To change the settings, it is necessary to log in to the Remote UI with administrator privileges.
  - Configuring the Security Policy Settings(P. 170)

## Some settings imported from another device are not reflected.

• If a security policy is set, settings that violate the security policy cannot be imported.

## Log files are garbled.

• When opening CSV files with Microsoft Excel, the content may not be recognized as text strings and may become garbled as a result. If this happens, open the files with a CSV file editor or text editor.

## Log events are not recorded even though log collection was started.

Results may not be reflected in a log file if it is retrieved immediately after log collection is started. Since it
takes some time to collect logs, retrieve the log file again after waiting a while.

## The setting for K-size paper is not displayed.

 You can use K-size paper by changing the machine settings. For more information, contact your dealer or service representative.

## Viewing the Network Connection Information of the Computer

- When Using Windows(P. 494)
- When Using macOS(P. 495)

### ■When Using Windows

- **1** Right-click [Ⅲ] (Start), and click [Network Connections].
  - The [Status] screen is displayed.
- **2** View the network connection information.

#### ■Viewing the SSID of the Wired LAN

View the SSID in [Network status].

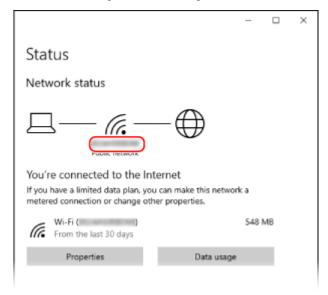

#### **■**Viewing the IP Address and DNS Server

- 1 Click [Properties] for the connected network.
- 2 In [Properties], view the IP address and DNS server.

#### Troubleshooting

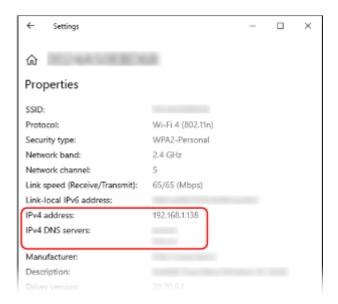

## ■When Using macOS

- 1 Click [ **★**] ▶ [System Preferences] ▶ [Network].
  - The [Network] screen is displayed.
- **2** View the IP address, DNS server, and other information.

#### **■For Wired LAN**

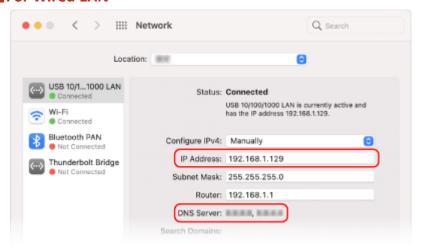

#### **■**For Wireless LAN

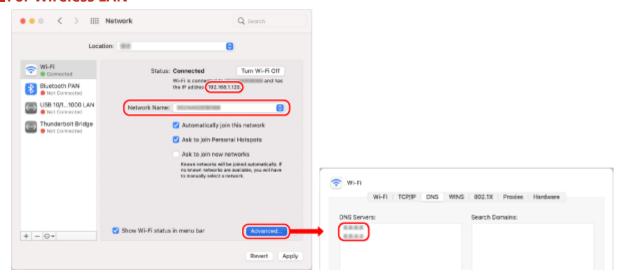

- View the SSID in [Network Name].
- View the IP address in [Status].
- Click [Advanced], and view the DNS server on the [DNS] tab.

# A Message or a Number Starting with "#" (an Error Code) Is Displayed

94CS-092

If a message is displayed on the screen of the machine or the Remote UI, or a number starting with "#" (an error code) is displayed on the details screen for job log or a communication management report, refer to the following to check the remedy.

- OA Message Saying to Contact Your Dealer or Service Representative Is Displayed(P. 498)
- Ocuntermeasures for Each Message(P. 499)
- Ocuntermeasures for Each Error Code(P. 518)

# A Message Saying to Contact Your Dealer or Service Representative Is Displayed

94CS-093

If the machine cannot operate normally due to a problem, a message is displayed on the screen. Check the reference according to the displayed message.

When a message saying to contact your dealer or service representative is displayed(P. 498)

When a message saying to contact your dealer or service representative is displayed

## 1 Restart the machine.

• Press the power switch to turn the power OFF ( Turning OFF the Machine(P. 64) ), wait for longer than 10 seconds, and then turn the power ON again ( Turning ON the Machine(P. 63) ).

## **MIMPORTANT:**

Note that data waiting to be processed is erased when you turn the power OFF.

## If the message is still displayed, prepare the following information.

- Product name
- Your dealer or service representative where you purchased the machine
- The problem (the specific operation you performed and the result and symptom, etc.)
- Code displayed on the screen

## 3 Turn the power of the machine OFF, pull out the power plug, and contact your dealer or service representative.

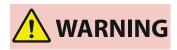

Do not connect or disconnect the power cord with wet hands, as this may result in electrical shock.

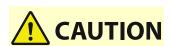

Always grasp the power plug when disconnecting the power cord. Pulling on the power cord may expose
or snap the core wire, or otherwise damage the power cord. If the power cord is damaged, this could
cause current to leak, resulting in a fire or electrical shock.

## **Countermeasures for Each Message**

94CS-094

If an error occurs during printing, or if a problem occurs with the network connection or settings, a message appears on the machine display or the Remote UI screen. For details about each message and solutions to the problems, refer to the messages below.

## 23 MEMORY FULL

## There is insufficient memory to register overlay forms and external characters, etc.

- Cancel printing ( Canceling Printing(P. 117) ), initialize the printer to increase the free memory, and then try printing again. However, note that initializing the printer will erase all the print data in the memory of the machine. For more details, see Setting the Machine (PS/PCL/UFR II Printer) via the online manual site.
- Select <Skip Error>, and continue printing. However, the data that could not be registered due to a lack of memory will not be printed.

## **27 JOB REJECT**

## The specified emulation does not exist.

- Specify emulation that the machine supports. For more details, see Setting the Machine (PS/PCL/UFR II Printer) via the online manual site.
- Select <Skip Error> to skip the printing that an error occurred for. You can perform the following printing.

## 33 WORK FULL

#### Could not print because the dedicated work memory was insufficient.

- Cancel printing ( Canceling Printing(P. 117) ), initialize the printer to increase the free memory, and then try printing again. However, note that initializing the printer will erase all the data in the memory of the machine. For more details, see Setting the Machine (PS/PCL/UFR II Printer) via the online manual site.
- Select <Skip Error>, and continue printing. However, the data for which an error was displayed will not be printed correctly. Also note that registered data such as overlay forms and macros may be deleted.

## **52 IMAGEMODE REJECT**

## Data that cannot be processed was sent while printing an image.

- Select <Skip Error> to skip the printing that an error occurred for. However, the data for which an error was displayed will not be printed.
- Perform printing again using a printer driver that supports the data format of the image.

## Could not verify the CRL.

Could not confirm the CA certificate of the certificate authority that issued the certificate revocation list (CRL).

- Register the CA certificate of the certificate authority that issued the certificate revocation list (CRL).
  - Registering a CA Certificate(P. 238)

## **D1 Replot Buffer Full**

## Could not redraw because data could not be registered to the replot buffer.

• Select <Skip Error>, and continue printing. However, the data that caused the error will not be printed correctly. For information on the replot buffer, see Setting the Machine (PS/PCL/UFR II Printer).

## D1 Div. Print. Bffr Full

## Could not perform divided printing because data could not be registered to the buffer for divided printing.

- Cancel printing ( Canceling Printing(P. 117) ), set <Divide Mode> to <No> and <Enlarge/Reduce> to <Auto> in the HP-GL setup menu, specify the output paper size, and perform printing again. However, the data will be enlarged/reduced when printed. For more details, see Setting the Machine (PS/PCL/UFR II Printer).
- Select <Skip Error>, and continue printing. However, the data that could not be registered will not be printed correctly. For information on divided printing, see Setting the Machine (PS/PCL/UFR II Printer).

## **D1 Polygon Buffer Full**

## Could not draw because data could not be registered to the polygon buffer.

• Select <Skip Error>, and continue printing. However, the data that could not be registered will not be printed correctly. For information on the polygon buffer, see Setting the Machine (PS/PCL/UFR II Printer).

## D0-nn error (nn is two alphanumeric characters)

## The printer stopped operating normally due to an unknown problem.

Restart the machine. Press the power switch to turn the power OFF ( Turning OFF the Machine(P. 64) ), wait for longer than 10 seconds, and then turn the power ON again ( Turning ON the Machine(P. 63) ).
 If the message is still displayed after restarting the machine, make a note of the message and contact your dealer or service representative.

## **FF FONT FULL**

## Could not register font information in the font table because there were too many fonts to register.

- Cancel printing ( Canceling Printing(P. 117) ), initialize the printer to increase the free memory, and then try printing again. However, note that initializing the printer will erase all the data in the memory of the machine. For more details, see Setting the Machine (PS/PCL/UFR II Printer) via the online manual site.
- Select <Skip Error>, and continue printing. However, the data that could not be registered will not be printed correctly.

## FM DL SIZE ERROR n (n is a single alphanumeric character)

## The printer stopped operating normally due to an unknown problem.

• Restart the machine. If the message is still displayed after restarting the machine, make a note of the message and contact your dealer or service representative.

## FM DL SCALE ERROR n (n is a single alphanumeric character)

The printer stopped operating normally due to an unknown problem.

 Restart the machine. If the message is still displayed after restarting the machine, make a note of the message and contact your dealer or service representative.

#### **FM DL FONT MEMORY FULL**

## The printer stopped operating normally due to an unknown problem.

 Restart the machine. If the message is still displayed after restarting the machine, make a note of the message and contact your dealer or service representative.

## **FM FILE ACCESS ERROR**

#### The printer stopped operating normally due to an unknown problem.

• Restart the machine. If the message is still displayed after restarting the machine, make a note of the message and contact your dealer or service representative.

## FM SC WORK MEM. ERROR n (n is a single alphanumeric character)

## The printer stopped operating normally due to an unknown problem.

• Restart the machine. If the message is still displayed after restarting the machine, make a note of the message and contact your dealer or service representative.

## **FM ALIGNMENT ERROR**

## The printer stopped operating normally due to an unknown problem.

• Restart the machine. If the message is still displayed after restarting the machine, make a note of the message and contact your dealer or service representative.

## **FM FONT PARSE ERROR**

## The printer stopped operating normally due to an unknown problem.

 Restart the machine. If the message is still displayed after restarting the machine, make a note of the message and contact your dealer or service representative.

## **FM FONT MEMORY FULL**

## The printer stopped operating normally due to an unknown problem.

 Restart the machine. If the message is still displayed after restarting the machine, make a note of the message and contact your dealer or service representative.

## **FM WORK MEMORY ERROR**

## The printer stopped operating normally due to an unknown problem.

• Restart the machine. If the message is still displayed after restarting the machine, make a note of the message and contact your dealer or service representative.

## Could not perform IEEE 802.1X authentication. Set the correct authentication information.

The client authentication information is not set correctly.

 Check whether the authentication method and authentication information (key and certificate, user name and password, and CA certificate) are set correctly.

## Could not perform IEEE 802.1X authentication. No reply from the destination.

An error occurred while communicating with the authenticator.

• Check whether the authenticator (LAN switch) and RADIUS server are set correctly.

## Could not perform IEEE 802.1X authentication. Cannot analyze the certificate.

Failed to analyze the server certificate sent from the RADIUS server.

• Check the content of the server certificate of the RADIUS server.

## Could not perform IEEE 802.1X authentication. The certificate is incorrect.

An error occurred when using the server certificate sent from the RADIUS server as a CA certificate for validation.

- Check the content of the server certificate of the RADIUS server and the CA certificate registered in the machine.
  - Registering a CA Certificate(P. 238)

## Could not perform IEEE 802.1X authentication. The certificate has expired.

The server certificate sent from the RADIUS server has expired.

• Check the expiration date of the server certificate of the RADIUS server.

## Could not perform IEEE 802.1X authentication. Change the authentication password.

The password has expired.

Set a new password.

## Could not perform IEEE 802.1X authentication. Check the authentication settings.

The authentication method set in the machine and the authentication method set in the RADIUS server do not match.

• Check the authentication method set in the machine and the RADIUS server, and set the correct authentication method.

## Cannot delete the default key because it is in use by TLS or other settings. Check the settings.

The key and certificate you are trying to delete is being used in TLS encrypted communications.

• Set all TLS settings to <Off> to stop TLS encrypted communication.

## TCP/IP error. Check the TCP/IP settings.

Could not automatically retrieve the address with DHCP and Auto IP.

• If the address cannot be automatically retrieved with DHCP and Auto IP, <IP Address> in <IPv4 Settings> is set to 0.0.0.0. Set the correct IPv4 address. In addition, if you selected <Wired LAN + Wireless LAN> in <Select Interface>, correctly configure the IPv4 address of the wireless LAN (sub line).

- Setting an IPv4 Address(P. 23)
- <IP Address Settings>(P. 372) (<Sub Line Settings>)

0.0.0.0 is set as a fixed IPv4 address in <IP Address> in <IPv4 Settings>.

- Set the correct IPv4 address.
  - Setting an IPv4 Address(P. 23)
  - <IP Address Settings>(P. 372) (<Sub Line Settings>)

The IPv6 address is not set correctly.

Check the following. It may take several minutes until the stateless address is decided.

- Check whether <Use IPv6> is set to <On> in <IPv6 Settings>.
- When using a stateless address or DHCPv6, check whether each address has been retrieved.
- If the address has not been retrieved, check the settings of the router and the DHCPv6 server.
  - Setting an IPv6 Address(P. 25)

The address of the DNS server is not set correctly.

- Check whether the address of the DNS server is set correctly in <IPv4> or <IPv6>.
  - Making DNS Settings(P. 31)

Could not send to the TCP/IP protocol stack.

- Check whether the IPv4 address or IPv6 address is set correctly in <IPv4 Settings> or <IPv6 Settings>.
  - Setting an IPv4 Address(P. 23)
  - Setting an IPv6 Address(P. 25)

## Check the TCP/IP settings.

The TCP/IP of the machine is not operating.

- Check the IP address, DHCP, and Auto IP settings in <TCP/IP Settings>.
  - Setting an IPv4 Address(P. 23)
- If you selected <Wired LAN + Wireless LAN> in <Select Interface>, check the settings for the IP address and DHCP in <Sub Line Settings>.
  - C<IP Address Settings>(P. 372) (<Sub Line Settings>)

## Check the TCP/IP settings. (Main Line)

The IP address of the main line is set to "0.0.0.0".

- Set a different IP address.
  - Setting an IPv4 Address(P. 23)

## Check the TCP/IP settings. (Sub Line)

The IP address of the sub line is set to "0.0.0.0".

- Set a different IP address.
  - Setting the IPv4 Address of the Sub Line(P. 27)

## **Universal Print: Srvr. communication error**

The machine is not connected to the network correctly.

• Check the machine and network settings, and try connecting again. Could not communicate because a server error occurred.

- Check whether the server is operating normally. Communication with the server is blocked due to firewall settings.
- Configure the firewall settings to allow communication.

## **Universal Print: Srvr. authentication error**

#### An error has occurred during server authentication.

• Restart the machine. If the message still appears after restarting the machine, make a note of the message and contact your dealer or service representative.

## **Universal Print: Certificate expired.**

## The expiration date of the certificate has expired.

• Delete this machine from Azure Active Directory and the computer, re-register the machine, and then update the certificate.

#### **Universal Print: Internal error**

## The printer stopped operating normally due to an unknown problem.

 Restart the machine. If the message still appears after restarting the machine, make a note of the message and contact your dealer or service representative.

## **Universal Print: Printer not registered**

## This machine was deleted from Azure Active Directory and could not be communicated with.

• Re-register this machine in Azure Active Directory.

## Chk. wired LAN adapter connected to USB port.

## Multiple USB-LAN adapters are connected, or the USB-LAN adapter is not connected/recognized.

- Check the connection of the USB-LAN adapter.
  - Connecting to a Wired LAN for the Sub Line(P. 12)
- If you reconnected the USB-LAN adapter, restart the machine.
  - Pront Side(P. 53)

## **XPS Print Range Error**

## There are no pages that can be processed in the specified range for printing.

Specify a correct page range.

## **XPS Image Data Error**

## Failed to extend the image data.

• Replace the image data in the XPS file and try printing again.

## **XPS Spool Memory Full**

There is insufficient memory to process the XPS data.

• Restart the machine and try printing again. If you still cannot print, divide the pages into multiple files and print them separately.

#### **XPS Data Error**

## An invalid command is specified due to corrupt data, etc. and processing cannot continue.

• Perform printing again using XPS data in a format supported by the machine.

## **XPS Unsupport Image Err**

## An unsupported data format is included.

• Convert the data to the TIFF or JPEG format and try printing again.

#### **XPS Font Error**

## Failed to analyze the font data.

Replace the font data in the XPS file and try printing again.

## **XPS Page Data Error**

## Cannot generate pages because the descriptions are incorrect.

• Perform printing again using XPS data in a format supported by the machine.

## **XPS Memory Full**

## There is insufficient memory to process the XPS data.

 Select <Skip Error>, and continue printing. However, pages that include the data that caused the error may not be printed correctly.

## Cannot find the access point.

## The access point could not be found.

- Check the wireless LAN settings.
  - Check the settings and information of the wireless LAN(P. 14)

## Could not delete authentication information because an error occurred.

## The authentication information could not be deleted because an unknown error occurred.

• Contact your dealer or service representative.

## Could not set authentication information because an error occurred.

## The authentication information could not be set because an unspecified error occurred.

• Contact your dealer or service representative.

## An error occurred. Contact the system manager.

## The selected user has already been deleted.

• Log in as the Administrator and register the button again.

## An unexpected system error occurred.

• Check the operations and log in again. If you still cannot log in, consult your system administrator.

## Prepare a new waste toner container. (Replacement not yet needed.)

#### The waste toner container is almost full.

- You can continue printing for a while, but you should have a new one available so that you can make replacement as soon as it is needed. If you decide to replace the waste toner container at the time when this message is displayed, follow the instructions in the section below to replace the waste toner container.
  - **○**Procedure for Replacing the Waste Toner Container(P. 440)

## A message is still displayed after replacing the waste toner container.

- The message prompting you to prepare a new waste toner container may still be displayed after replacing the waste toner container. Cancel the message by performing regular printing or following the procedure below to open and close the left cover.
  - **■**Opening and closing the left cover
  - 1 Open the front cover, then the left cover.
  - 2 Close the left cover, then the front cover.

## Replace the waste toner container.

## The waste toner container is full, so printing is not possible any longer.

- Follow the instructions on the screen to replace the waste toner container.
  - **OPPROCE OF SECOND SECOND SECO**

## An error occurred during verification.

## The certificate is invalid.

- Register the correct certificate and specify the settings again.
  - Configuring the Key and Certificate for TLS(P. 228)
  - Registering a Key and Certificate for Network Communication(P. 237)

## This CRL is invalid.

## The certificate revocation list (CRL) may be corrupt, or a signing algorithm not supported by the machine may be used.

- Register the correct certificate revocation list (CRL).
  - **○**Registering a Certificate Revocation List (CRL)(P. 240)

## This CRL has expired.

## The start date for the certificate revocation list (CRL) may be set to a date in the future.

- Check the start date of the certificate registered in the machine. If the start date is set to a date in the future, use the certificate on a day after that date.
  - Registering a Certificate Revocation List (CRL)(P. 240)

## The date and time set on the machine may be incorrect.

- Check the date and time setting of the machine.
  - Setting the Date/Time(P. 7)

## Cannot register because the algorithm of this key is not supported.

You tried to register the key and certificate file of an unsupported encryption algorithm.

- Register the key and certificate file of a supported encryption algorithm.
  - **○**Registering a Key and Certificate(P. 237)
  - System Specifications(P. 579)

## Cannot set this key as the default key because it is corrupted or invalid.

The key specified for the machine cannot be set because it is corrupted.

- Register the key again.
  - Generating the Key and Certificate for Network Communication(P. 232)
  - Registering a Key and Certificate(P. 237)

#### This certificate has been revoked.

The certificate is included in the certificate revocation list (CRL).

- Register a new certificate.
  - Registering a Key and Certificate for Network Communication(P. 237)

## This certificate is invalid.

The certificate is invalid.

- Register the correct certificate and specify the settings again.
  - Configuring the Key and Certificate for TLS(P. 228)
  - **○**Registering a Key and Certificate for Network Communication(P. 237)

## This certificate has expired.

The certificate may have expired.

- Check the expiration date of the certificate registered in the machine. If the certificate has expired, register a valid certificate.
  - Registering a Key and Certificate for Network Communication(P. 237)

The date and time set on the machine may be incorrect.

- Check the date and time setting of the machine.
  - Setting the Date/Time(P. 7)

## The appropriate paper size, A4, is not available.

Paper of the optimal size selected with Automatic Paper Selection has not been loaded.

• Load paper of the displayed size.

<Paper Source Auto Selection> is set to <Off>.

- Specify the paper source manually.
- Set a paper source loaded with the optimal paper size to <On> in <Paper Source Auto Selection>.
  - Paper Source Auto Selection>(P. 399)

Paper of a type that cannot be selected with Automatic Paper Selection is loaded.

- Specify the paper source manually.
- If you are copying, select the <Consider Paper Type> check box in <Paper Source Auto Selection>.
  - Paper Source Auto Selection>(P. 399)

## **Subnet Mask Conflict**

The network addresses of the main line and sub line conflict.

- Check the IP address and subnet mask settings of the main line and sub line.
  - Setting an IP Address(P. 22)

## The default key is not set.

The key and certificate (TLS server certificate) are not registered.

- To use TLS encrypted communication, first register the key to be used.
  - Configuring the Key and Certificate for TLS(P. 228)

## An unusable wired LAN adapter was connected.

A USB-LAN adapter that cannot be used with the machine is connected.

- For information on the USB-LAN adapters that can be used, contact your dealer or service representative.
  - Oconnecting to a Wired LAN for the Sub Line(P. 12)

## Could not verify the certificate.

The CA certificate of a certificate authority could not be confirmed.

• Register a CA certificate issued by a certificate authority.

## Cannot change the settings because the selected key is being used.

The key and certificate you are trying to delete are being used in TLS encrypted communications.

Set all TLS settings to <Off> to stop TLS encrypted communication.

## Session timed out. Wait a moment, then try to access the database again.

The session timed out because the specified length of time elapsed.

• Try accessing again after waiting a while. If the session continues to time out, restart the machine.

#### Direct Connection ended due to an error.

Failed to connect to the mobile device, or no data was sent or received between the machine and the connected mobile device for a certain period of time.

• Check the connection between the machine and the mobile device.

## Cannot print because a non-Canon or counterfeit toner cartridge may be in use.

A toner cartridge for which the print quality cannot be guaranteed may be installed.

• It is recommended that you replace the toner cartridge.

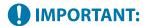

- Printing cannot continue while this message is displayed.
  - Canon Genuine Mode>(P. 412)

## Could not register because the number of registered users has reached the limit.

Cannot register the user because the number of users has exceeded the upper limit.

Delete any unnecessary users.

## The entered PIN is incorrect.

#### An incorrect PIN was entered.

- Enter the PIN again.
- If you do not know the correct PIN, contact the administrator.

## The authentication server is not running. Contact the system manager.

## The LAN cable is disconnected.

Connect the LAN cable.

## The Active Directory server is not running.

Start the Active Directory server.

## The KDC service of Active Directory is stopped.

- Follow the procedure below to check the status of the service.
  - **1** Start the "Service" management tool of Active Directory.
  - **2** Check whether the Active Directory server is operating normally.

## Communication with the Active Directory \* server is blocked by the firewall.

- Stop blocking the default port 88.
  - \* If Active Directory is set as the login destination, communication is normally performed with the UDP protocol using port 88, but the data may be processed with the TCP protocol if it exceeds a certain size.

## Cannot find the authentication server. Contact the system manager.

## The LAN cable is disconnected.

Connect the LAN cable.

## The primary/secondary DNS server settings of the machine are incorrect or not set.

• Check and adjust the DNS server settings of the machine.

## The DNS server specified in the machine is not running or its service is stopped.

- Follow the procedure below to check the status and settings of the DNS server.
  - **1** Check whether the DNS server specified in the machine is running.
  - **2** Start the "Service" management tool of the DNS server.
  - **3** Check the status in <DNS Server>, and if <Enable> is not displayed, right-click and select <Enable>.

## Check whether the host record exists in the DNS server.

Check whether a host record exists in the DNS server, and whether the forwarder settings are correct.

## Cannot log in because anonymous access to the authentication server is not allowed. Contact the system manager.

Anonymous access is not allowed on the LDAP server.

- On the information input screen of the LDAP server, select <Use authentication information>, and then specify the user name and password according to what is registered in the LDAP server.
  - **○**Registering Server Information(P. 193)

## The account information necessary to log in to the authentication server is invalid. Contact the system manager.

The user name or password is not set correctly.

Confirm the authentication user ID and password, and whether the user has administrator privileges.

The attributes specified in the server settings are not set correctly.

- Confirm that the attributes are correct. Also, make sure that the fields (attribute names) do not contain invalid values.
  - Registering Server Information(P. 193)

The administrator account information specified in the server settings is not set correctly. Alternatively, the user could not log in as an administrator.

• Specify the correct administrator account information.

The information for the server settings is insufficient.

- Confirm that the attributes necessary for logging in are set correctly.
  - Registering Server Information(P. 193)

## IP address conflict detected.

The IPv4 address set for the machine already exists in the same network as the machine.

- Change the IP address of the machine in <IP Address> in <IPv4 Settings> so that it does not conflict with the IP address of another device.
  - Setting an IPv4 Address(P. 23)

## An IP address conflict was detected on the network. (Main Line)

The IPv4 address set for the main line of the machine already exists on the same network as the machine.

- Change the IP address of the main line of the machine so that it does not conflict with the IP address of another device.
  - Setting an IPv4 Address(P. 23)

## An IP address conflict was detected on the network. (Sub Line)

The IPv4 address set for the sub line of the machine already exists on the same network as the machine.

- Change the IP address of the sub line of the machine so that it does not conflict with the IP address of another device.
  - Setting the IPv4 Address of the Sub Line(P. 27)

## Check the network connection.

## The cable is not connected to the machine correctly.

• Check whether the LAN cable is connected correctly. If you had to connect it again, restart the machine.

Connecting to a Wired LAN(P. 12)

The machine is not connected to the network.

- If you want to use the machine without connecting to a network, set <Confirm Network Connection> to <Off>.
  - Confirm Network Connection>(P. 372)

## **Check the network connection.(Main Line)**

## The machine and the LAN cable of the main line are not connected correctly.

- Check whether the LAN cable is connected correctly. If you had to connect it again, restart the machine.
  - Connecting to a Wired LAN(P. 12)

The machine is not connected to the network.

- If you want to use the machine without connecting to a network, set <Confirm Network Connection> to <Off>.
  - Confirm Network Connection>(P. 372)

## **Check the network connection. (Sub Line)**

## The machine and the LAN cable of the sub line are not connected correctly.

- Check whether the LAN cable is connected correctly. If you had to connect it again, restart the machine.
  - Pront Side(P. 53)

The machine is not connected to the network.

- If you want to use the machine without connecting to a network, set <Confirm Network Connection> to <Off>.
  - Confirm Network Connection>(P. 372)

## Cannot log in because an authentication error occurred in Department ID Management. Contact the system manager.

When using User Authentication, Department ID Management is enabled but Department IDs have not been assigned to users.

- If you are a general user, ask your administrator to assign you a Department ID.
- If you are an administrator user, ask the Department ID Management administrator to assign you a Department ID. If no administrator users can log in, contact your dealer or service representative.

## **PDL Invalid DLG Input**

## The printer stopped operating normally due to an unknown problem.

• Restart the machine. If the message is still displayed after restarting the machine, make a note of the message and contact your dealer or service representative.

## **PDL DLG Rendering Error**

## The printer stopped operating normally due to an unknown problem.

 Restart the machine. If the message is still displayed after restarting the machine, make a note of the message and contact your dealer or service representative.

## **PDL DLG Unknown Error**

## The printer stopped operating normally due to an unknown problem.

 Restart the machine. If the message is still displayed after restarting the machine, make a note of the message and contact your dealer or service representative.

## **PDL DLG Memory Full**

## The work memory was insufficient when the system was processing data (in particular, graphic processing and text processing).

 Select <Skip Error>, and continue printing. However, pages that include the data that caused the error may not be printed correctly.

## PDL DLG Mem. Alloc. Err

## The printer stopped operating normally due to an unknown problem.

• Restart the machine. If the message is still displayed after restarting the machine, make a note of the message and contact your dealer or service representative.

## PDL GL Orig. Pt Unknown

## The printer stopped operating normally due to an unknown problem.

 Restart the machine. If the message is still displayed after restarting the machine, make a note of the message and contact your dealer or service representative.

## PDL GL Coord.Result

## The printer stopped operating normally due to an unknown problem.

• Restart the machine. If the message is still displayed after restarting the machine, make a note of the message and contact your dealer or service representative.

## **PDL Invalid GL Input**

## The printer stopped operating normally due to an unknown problem.

 Restart the machine. If the message is still displayed after restarting the machine, make a note of the message and contact your dealer or service representative.

## **PDL GL Range Check**

## The printer stopped operating normally due to an unknown problem.

 Restart the machine. If the message is still displayed after restarting the machine, make a note of the message and contact your dealer or service representative.

## **PDL GL Memory Full**

The work memory was insufficient when the system was processing data (in particular, graphic processing and text processing).

 Select <Skip Error>, and continue printing. However, pages that include the data that caused the error may not be printed correctly.

## PDL GL Mem. Alloc. Err

The printer stopped operating normally due to an unknown problem.

• Restart the machine. If the message is still displayed after restarting the machine, make a note of the message and contact your dealer or service representative.

## PDL IMG Refer. Data Err

The TIFF or JPEG data includes data that cannot be processed with the machine.

• Cancel printing ( Canceling Printing(P. 117) ), initialize the printer to increase the free memory, and then try printing again. However, note that initializing the printer will erase all the data in the memory of the machine. For more details, see Setting the Machine (PS/PCL/UFR II Printer) via the online manual site.

## **PDL IMG Initial. Err**

The memory for printing the TIFF or JPEG data was insufficient.

• Cancel printing ( Canceling Printing(P. 117) ), initialize the printer to increase the free memory, and then try printing again. However, note that initializing the printer will erase all the data in the memory of the machine. For more details, see Setting the Machine (PS/PCL/UFR II Printer) via the online manual site.

## **PDL IMG Process. Error**

An unknown problem occurred while processing the TIFF or JPEG data.

• Cancel printing ( Canceling Printing(P. 117) ), initialize the printer, and try printing again. However, note that initializing the printer will erase all the data in the memory of the machine. For more details, see Setting the Machine (PS/PCL/UFR II Printer) via the online manual site.

## **PDL IMG Invalid Data**

The TIFF or JPEG data includes data that cannot be processed with the machine.

- Cancel printing ( Canceling Printing(P. 117) ), and check the TIFF or JPEG data.
- Select <Skip Error>, and continue printing. However, the data that caused the error will not be printed.

Data that cannot be processed by the machine because the machine has the same IP address as another device, etc. was sent.

 Cancel printing ( Canceling Printing(P. 117) ), check the IP address in <TCP/IP Settings>, and change the IP address if necessary.

Setting an IP Address(P. 22)

## **PDL IMG Work Memory Full**

The memory for processing the TIFF or JPEG data was insufficient.

- Cancel printing ( Canceling Printing(P. 117) ), initialize the printer to increase the free memory, and then try printing again. However, note that initializing the printer will erase all the data in the memory of the machine. For more details, see Setting the Machine (PS/PCL/UFR II Printer) via the online manual site.
- Select <Skip Error>, and continue printing. However, the data that caused the error will not be printed.

## PDL nn Rendering Error (nn is the module name)

## The printer stopped operating normally due to an unknown problem.

• Restart the machine. If the message is still displayed after restarting the machine, make a note of the message and contact your dealer or service representative.

## **PDL PDF Error**

## PDF data that cannot be processed with the machine was sent.

- Cancel printing ( Canceling Printing(P. 117) ), optimize the PDF using Adobe Acrobat, and try printing again.
- Cancel printing ( Canceling Printing(P. 117) ), open the PDF file in an application, and try printing again using the printer driver.
- If the above-mentioned remedies do not solve the problem, make a note of the message and contact your dealer or service representative.

## **PDL PDF Data Decode Err**

## The password for printing the PDF file is incorrect.

• Enter the correct password, and try printing again.

## Printing is not allowed in the security settings of the PDF file.

• Change the PDF file to allow printing in an application for editing PDF files.

## If the PDF file is linked with a policy server, the policy server cannot be accessed.

- Check whether the policy server is turned on.
- Check whether the machine, policy server, and network are operating normally.

## **PDL PDF Memory Full**

## There is insufficient memory to process the PDF data.

- Cancel printing ( Canceling Printing(P. 117) ), optimize the PDF by adjusting settings such as the image
  resolution using Adobe Acrobat (to reduce the size of the data to print at one time), and perform printing
  again.
- Cancel printing ( Canceling Printing(P. 117) ), divide the pages of the PDF data in Adobe Acrobat into multiple files, and try printing again.
- Cancel printing ( Canceling Printing(P. 117) ), open the PDF file in an application, and try printing again using the printer driver.

## **PDL RIP Process. Error**

## The printer stopped operating normally due to an unknown problem.

 Restart the machine. If the message is still displayed after restarting the machine, make a note of the message and contact your dealer or service representative.

## **PDL XPS Error**

#### An undefined error occurred.

• Restart the machine and try again. If the message is still displayed, make a note of the message and contact your dealer or service representative.

## **PDL XPS Initialize Error**

## An unknown error such as not being able to retrieve memory during initialization occurred.

 Restart the machine and try again. If the message is still displayed, make a note of the message and contact your dealer or service representative.

## **PDL XPS Rendering Error**

## An error occurred in the rendering system.

 Restart the machine and try again. If the message is still displayed, make a note of the message and contact your dealer or service representative.

## **PDL Image Comp. Error**

## The printer stopped operating normally due to an unknown problem.

 Restart the machine. If the message is still displayed after restarting the machine, make a note of the message and contact your dealer or service representative.

## **PDL Rendering Timeout**

## The printer stopped operating normally due to an unknown problem.

• Restart the machine. If the message is still displayed after restarting the machine, make a note of the message and contact your dealer or service representative.

#### **PDL Data Transfer Error**

## The printer stopped operating normally due to an unknown problem.

 Restart the machine. If the message is still displayed after restarting the machine, make a note of the message and contact your dealer or service representative.

## **PDL Reg. Access Error**

## The printer stopped operating normally due to an unknown problem.

• Restart the machine. If the message is still displayed after restarting the machine, make a note of the message and contact your dealer or service representative.

## The password does not meet the policy requirements. Change the password.

## The entered password violates the password policy.

• Enter a password that complies with the password policy. If you do not know the password policy, consult your system administrator.

## A toner cartridge that cannot be used with this device has been inserted, so printing is currently unavailable.

## A toner cartridge that can be used with the machine has not been loaded.

• Load the toner cartridge that can be used with the machine. For instructions on checking the model number of the toner cartridge, see **Peplacement Parts(P. 446)**.

## **MIMPORTANT:**

• Printing cannot continue while this message is displayed.

## Timer settings for this device and the authentication server may not be synchronized. Contact the system manager.

The date and time settings of the machine and the authentication server are different.

Synchronize the date and time settings of the machine and the authentication server.

## No paper.

## The paper in the paper source has run out.

- Load paper in the paper source displayed on the screen.
  - Loading Paper(P. 65)

The paper guides in the paper source are in the wrong position.

• Adjust the paper guides according to the edges of the paper. Depending on the cut edge of the paper, multiple sheets of paper may be fed together when printing, which can cause paper jams. This can be reduced by changing the orientation of the loaded paper.

## The paper settings differ from the paper that is loaded.

- Press (Status Monitor) select <Device Status < Paper Information to check the paper setting. If the paper settings are incorrect, match them with the paper that is loaded. The paper loaded in the paper drawers and multi-purpose tray can be set in <Paper Settings on the <Home > screen.
  - Specifying Paper Size and Type(P. 95)

The paper settings of the driver or application differ from the paper that is loaded.

• Check the paper settings on the [Printing Preferences] screen of the printer driver, and if the paper settings are incorrect, match them with the paper that is loaded.

## Login failed. Anonymous access to the authentication server is not allowed. Contact the system manager.

## Anonymous access is not allowed in the LDAP server.

- Select the check box in [Use authentication information] on the screen for entering information on the LDAP server, and set the user name and password according to the information registered in the LDAP server.
  - **○**Registering Server Information(P. 193)

Login failed. The account information necessary to log in to the authentication server is invalid. Contact the system manager.

The user name or password is not set correctly.

## Troubleshooting

- On the screen for entering the information for the LDAP server, set the correct settings according to the settings registered in the LDAP server.
  - **○**Registering Server Information(P. 193)

## **Countermeasures for Each Error Code**

94CS-095

When printing is not completed normally, a number starting with "#" (an error code) is displayed on the details screen for job log or a communication management report ( **Printing Reports and Lists(P. 465)** ). Perform the countermeasure required for the error code.

## NOTE

• Some error codes may not be displayed, depending on your machine.

## #001 to #800

```
▶#009(P. 518)
♥#010(P. 518)
♥#037(P. 519)
♥#099(P. 519)
♥#751(P. 519)
♥#755(P. 520)
♥#772(P. 520)
```

## #801 to #999

```
D#801(P. 520)
               O#802(P. 520)
                                D#810(P. 520)
                                                D#813(P. 521)
                                                                D#816(P. 521)
D#818(P. 521)
               D#819(P. 521)
                                □#820(P. 521)
                                                D#821(P. 521)
                                                                O#822(P. 522)
O#825(P. 522)
                O#827(P. 522)
                                D#828(P. 522)
                                                ♥#829(P. 522)
                                                                O#831(P. 522)
D#837(P. 522)
                O#843(P. 522)
                                D#844(P. 523)
                                                O#851(P. 523)
                                                                O#852(P. 523)
O#853(P. 523)
                O#856(P. 523)
                                O#857(P. 523)
                                                O#858(P. 523)
                                                                0#860(P. 524)
0#861(P. 524)
                O#862(P. 524)
                                D#863(P. 524)
                                                D#865(P. 524)
                                                                D#866(P. 524)
D#919(P. 524)
               O#923(P. 525)
                                D#934(P. 525)
                                                D#939(P. 525)
                                                                0#995(P. 525)
```

## **#**009

## Paper has run out.

Load paper.

Loading Paper(P. 65)

The paper drawer is not inserted correctly.

- Insert the paper drawer in all the way.
  - **Dasic Paper Loading Method(P. 66)**

## **#**010

## Paper has run out.

Load paper.

## Loading Paper(P. 65)

## **#**037

## Data containing more than 1,000 pages was received.

• The machine deletes any pages after the 999th page, and prints the remaining 999 pages. Tell the other party to send the 1,000th and subsequent pages again.

## **#**099

The operation was canceled before it was complete.

• Perform the operation again.

## **#**701

The Department ID does not exist, or the PIN was changed.

• If you are using User Authentication, assign Department IDs to users. If you are using DepartmentID Authentication, enter the new Department ID and PIN to log in again.

The reception setting in [Printer Jobs with Unknown IDs] is set to [Reject].

- Set [Printer Jobs with Unknown IDs] in [Department ID Management] to [Allow].
  - OSetting the Department ID Management(P. 205)

## **#749**

The operation could not be performed because a service call message is displayed.

- Turn the main power OFF, and turn the main power ON again. If the operation still cannot be performed correctly, turn the main power switch OFF, remove the power plug from the outlet, and contact your dealer or service representative.
  - Turning OFF the Machine(P. 64)
  - Turning ON the Machine(P. 63)

## **#**752

The server is not running or the network is disconnected.

- Check whether the SMTP server is operating normally.
- Check the status of the network.

The SMTP server name setting for e-mail is incorrect or the e-mail address or domain name is not set.

- Check the SMTP server name, e-mail address, and domain name settings in <Communication Settings>.
  - Configuring E-Mail Print Settings(P. 46)

## **#**753

A TCP/IP error (Socket or Select error, etc.) occurred when receiving an e-mail.

- Check the status of the network cable and connector. If there is still a problem, restart the machine.
  - OTurning ON the Machine(P. 63)

## **#**755

## The IP address is not set.

• Check <TCP/IP Settings> in <Preferences>.

Network>(P. 372) > <TCP/IP Settings>

• If you selected <Wired LAN + Wireless LAN> or <Wired LAN + Wired LAN> in <Select Interface>, also check <Sub Line Settings> in <Preferences>.

When the machine was turned ON, an IP address was not assigned to the machine by DHCP or Auto IP.

Network>(P. 372) Sub Line Settings>

## When the machine was turned ON, an IP address was not assigned to the machine by DHCP or Auto IP.

• Check <TCP/IP Settings> in <Preferences>.

O<Network>(P. 372) < TCP/IP Settings>

• If you selected <Wired LAN + Wireless LAN> or <Wired LAN + Wired LAN> in <Select Interface>, also check <Sub Line Settings> in <Preferences>.

When the machine was turned ON, an IP address was not assigned to the machine by DHCP or Auto IP.

Network>(P. 372) Sub Line Settings>

## **#772**

## The network is disconnected.

Check the status of the network.

## **#**801

A timeout error occurred due to a problem on the mail server side when communicating with the SMTP server to receive an e-mail.

- Check whether the SMTP server is operating normally.
- Check the status of the network.

An error was returned from the SMTP server when connecting with SMTP. The address setting is incorrect. An error occurred due to a problem on the server side when sending to a file server.

• Check whether SMTP is operating normally, the status of the network, the destination settings, and the status and settings of the file server.

## **#802**

The SMTP server name specified in <Communication Settings> is incorrect.

Check the SMTP server name set in <Communication Settings>.

Configuring E-Mail Print Settings(P. 46)

The DNS server address specified in <DNS Settings> is incorrect.

Check the DNS server address specified in the DNS settings.

Making DNS Settings(P. 31)

#### Connection to the DNS server failed.

Check that the DNS server is functioning normally.

## **#**810

## A POP server connection error occurred when an e-mail was received.

- Check the POP server settings in <Communication Settings>.
  - **○**Configuring E-Mail Print Settings(P. 46)
- Check whether the POP server is operating correctly. Check the status of the network.

An error was returned from the POP server when connecting to the POP server. Alternatively, a timeout error occurred on the server side.

- Check the POP server settings in <Communication Settings>.
  - Configuring E-Mail Print Settings(P. 46)
- Check whether the POP server is operating correctly. Check the status of the network.

## **#**813

A POP server authentication error (user account error or password error) occurred when an e-mail was received.

- Check the POP server settings in <Communication Settings>.
  - Configuring E-Mail Print Settings(P. 46)

## **#**816

Printing could not be performed because the maximum number of prints set in Department ID Management was exceeded.

Contact your System Manager.

## **#**818

The received data was in a file format that cannot be printed.

• Tell the other party to change the file format and send again.

## **#**819

Data that cannot be handled was received. The MIME information is invalid.

• Tell the other party to check the settings and send again.

## **#**820

Data that cannot be handled was received. The BASE64 or uuencode is invalid.

• Tell the other party to check the settings and send again.

## **■**#821

Data that cannot be handled was received. A TIFF analysis error occurred.

• Tell the other party to check the settings and send again.

## **#**822

Data that cannot be handled was received. The image cannot be decoded.

• Tell the other party to check the settings and send again.

## **#**825

The Department ID and PIN of a job being executed or a reserved job were deleted, or the PIN was changed.

• Execute the job again using the changed Department ID and PIN.

## **#827**

Data that cannot be handled was received. Unsupported MIME information was included.

• Tell the other party to check the settings and send again.

## **#**828

HTML data was received.

• Tell the other party to change to a format other than HTML and send again.

## **#**829

Data containing more than 1,000 pages was received.

• The machine deletes any pages after the 999th page, and prints the remaining 999 pages. Tell the other party to send the 1,000th and subsequent pages again.

## **#831**

An e-mail document could not be received using SMTP because of the Receive Filter setting in Firewall Settings.

• Reset the Receive Filter setting in Firewall Settings.

Specifying IP Addresses in Firewall Settings(P. 218)

## **#**837

A connection request was received from a host whose connection is restricted by the Receive Filter settings in Firewall Settings.

• Check the Receive Filter settings in Firewall Settings. This may also represent a hacking attempt via unauthorized access.

OSpecifying IP Addresses in Firewall Settings(P. 218)

## **#**843

There is a great difference between the time of the KDC (Key Distribution Center) server and the time set in the machine.

• Adjust the current date and time in <Date/Time Settings>.

## Setting the Date/Time(P. 7)

• Adjust the current time set in the KDC (Key Distribution Center) server.

## **#**844

Sending could not be performed because a validation error occurred when validating the TLS server certificate when communicating with the POP server because <Confirm TLS Certificate for POP RX> is set to <On>.

- Use the Remote UI to check whether the CA certificate used to sign the TLS server certificate on the POP server side is registered in the machine.
- Check whether the TLS server certificate on the POP server side is correct.
- Check whether the TLS server certificate is a self-signed certificate.

## **#**851

The printer job could not be stored because the memory is full.

• Check the amount of available memory, and execute the job again.

## **#**852

The power was turned OFF while the job was being executed.

• Check that the power cable and plug are securely connected, and execute the job again.

## **#**853

The memory is full.

• Reduce the number of pages or check that the number of jobs waiting to be processed has decreased, and execute the job again.

## **#**856

The executed operation was canceled because the memory area for temporarily saving data became full.

• Contact your administrator.

## **#**857

Printing was canceled due to the job being canceled while being received, or due to timeout.

• If timeout has occurred, check the status of the network.

## **#**858

The data is invalid.

• Check that the print protocol is supported by the machine, as well as the print settings.

## **#**860

Recovery failed after a paper jam, or an incompatible page description language or settings which cannot be combined were included.

• Check the paper or job settings.

## **#**861

An error occurred while processing the print data or image data.

• Check the settings such as the image size and paper size.

## **#**862

Settings are included which are not supported, cannot be combined, or otherwise exceed the limits of the machine.

• Check the job settings.

## **#**863

The job was canceled because initialization operations were performed while the print data was being processed.

• Execute the job again.

## **#**865

The required functions for printing are currently restricted.

• Check the machine and the job settings.

## **#**866

The job was canceled by the security related settings.

- If you are executing a job from the printer driver, use the user information of the appropriate privileges.
- If you are executing a job from the control panel, login as a user with the appropriate privileges.

## NOTE

The security related settings are as follows.

- [Restrict Job from Remote Device w/out User Authent.] is selected
- <Prohibit Authentication Using Department ID and PIN> is <On>

## **#**919

A syntax error or a PostScript error that exceeds device restrictions, etc. was detected.

Set <Print PS Errors> (Set) to <On>, submit the job again, confirm the contents of the PostScript error, then
execute the job after resolving the error. For more details, see Setting the Machine (PS/PCL/UFR II Printer) via
the online manual site.

## **#**923

Could not print on the specified side of the cover, or body.

• Change to a paper type that is compatible with two-sided printing, and execute the job again.

## **#**934

An error occurred for a print job, and the job was deleted because the specified time period elapsed.

- Resolve the error and execute the job again.
- You can also change the time period before deletion or disable automatic deletion from <Auto Delete Suspended Jobs> (Set).
  - CAuto Delete Suspended Jobs>(P. 401)

## **#**939

Printing was canceled due to an error that occurred while processing the image data.

• Execute the job again.

## **#**995

Reserved communication jobs were cleared.

• Perform the operation again, as necessary.

## **Clearing Paper Jams**

94CS-096

If a paper jam occurs, a message, the location of the paper jam, and the procedure for clearing it are displayed on the screen. If you do not know how to clear the paper jam from viewing the screen, see Paper Jam Locations(P. 527) to clear the paper jam. For information on cautions when clearing paper jams, see the Important Safety Instructions.

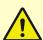

## **CAUTION**

- Do not forcibly remove the jammed paper from the machine. Forcibly removing the paper may result in personal injury or damage parts of the machine.
  - If you cannot remove the paper, contact your dealer or service representative.
- When all paper jams have been cleared, immediately remove your hands from the machine and optional equipment so that your clothing and hands do not get caught in the rollers.

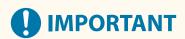

## Cautions when clearing paper jams

- When clearing paper jams, do not turn the power OFF. Data being printed is erased when you turn the power OFF.
- When the paper gets torn, be sure to remove it so that no pieces remain.

## ■ If Paper Jams Frequently Occur

If paper jams frequently occur even though there are no problems with the machine and its optional equipment, check the following.

## Are the paper guides misaligned?

• Match the paper guides with the paper loaded in the paper source.

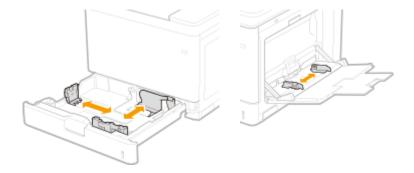

## Do sheets of paper overlap when being fed?

• If paper jams occur due to overlapping of sheets of paper when being fed, reload the paper by changing the orientation.

## Is the paper type correct?

• On the <Paper Type> display, check the paper type. Specifying Paper Size and Type(P. 95)

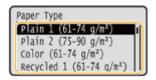

• If the paper loaded in a paper source differs from the paper type setting, see **\(\infty\)Loading Paper(P. 65)** to set the paper type again.

## Do pieces of paper remain in the machine?

 Pieces of paper may remain in the machine after removing a paper jam. Open the location where the paper was jammed, and remove any pieces of paper (Do not forcibly remove the jammed paper from the machine.
 Forcibly removing the paper may result in injury or damage parts of the machine. If you cannot remove the paper, contact your dealer or service representative.).

## Paper Jam Locations

For information on the paper jam locations and the method for clearing paper jams, see the following diagram and references.

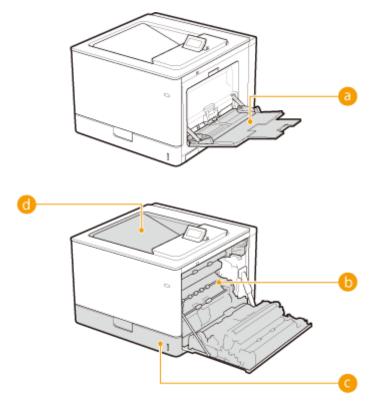

- 6 Multi-purpose tray ○Paper Jams in the Multi-Purpose Tray(P. 529)
- Inside the right cover ○Paper Jams inside the Right Cover or in the Paper Drawer(P. 531)
- Paper drawer Paper Jams inside the Right Cover or in the Paper Drawer (P. 531)
- **1** Output tray **Paper Jams in the Output Tray(P. 535)**

## **NOTE**

- Paper may not actually be jammed in the location you check. Even in this case, follow the instructions on the screen to check all the locations.
- The screen indicating that there is a paper jam is repeatedly displayed until you clear the paper jam.
- Do not remove paper from a location other than that displayed as a paper jam location on the screen. This may cause paper jams in other locations or missing pages in output documents.

## **Paper Jams in the Multi-Purpose Tray**

94CS-097

If there is paper loaded in the tray, remove it first. If the jammed paper cannot be removed easily, do not forcibly pull it out, but follow the procedure for a different paper jam location indicated by the message.

## **1** Gently pull out the paper.

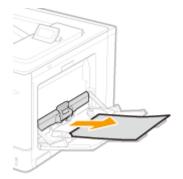

## **2** Close the tray.

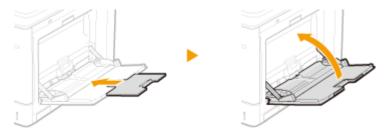

## **3** Open the right cover.

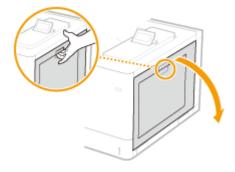

## 4 Gently pull out the paper.

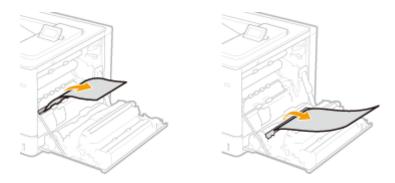

## **5** Close the right cover.

## **NOTE:**

## When the message is still displayed

• Paper may be jammed in other locations. Check other locations, and remove jammed paper if any. If the message is still displayed, check whether the right cover is securely closed.

# Paper Jams inside the Right Cover or in the Paper Drawer

94CS-098

If there is paper loaded in the multi-purpose tray, remove it first, and close the tray. If the jammed paper cannot be removed easily, do not try to forcibly remove it but instead proceed to the next step.

1 Open the right cover.

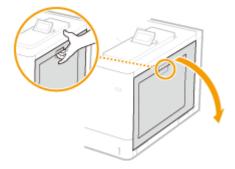

**?** Gently pull out the paper.

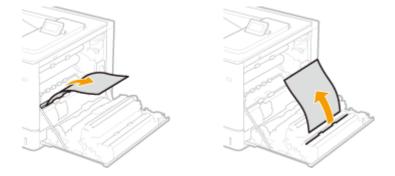

## ■Paper Jams in the Fixing Assembly

1 Hold the handles on both sides of the fixing assembly, and pull out the fixing assembly straight toward you.

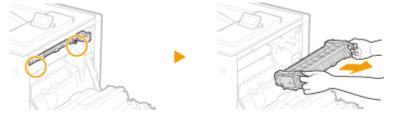

2 Hold the levers on both sides, and lift them up to open the cover.

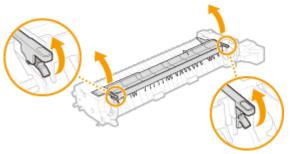

- **3** Gently pull out the paper.
  - Pull out the paper while holding it as horizontally as possible to prevent unfixed toner from falling.

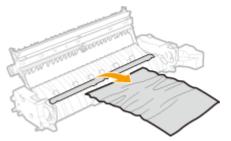

- 4 Close the cover.
- 5 Place the fixing assembly back into position.
  - Fully push it in until it cannot go any further.

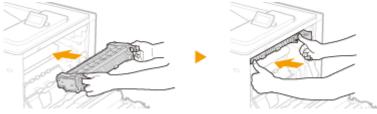

- **MPORTANT:**
- Push on the handles to check that the fixing assembly has been pushed in until it cannot go any further. If the fixing assembly is not securely placed in position, an error message may appear.
- **3** Remove the jammed paper in the paper drawer.
  - 1 Pull out the paper drawer until it stops.

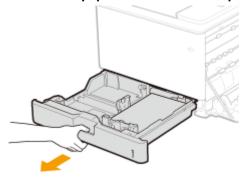

**2** Gently pull out the paper.

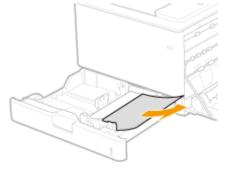

**3** Set the paper drawer.

## 4 Close the right cover.

### **■**When the Optional Paper Feeder Is Installed

1 Open the right cover of the paper feeder.

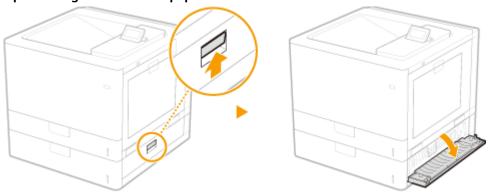

**2** Gently pull out the paper.

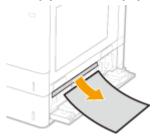

3 Pull out the paper drawer until it stops, and gently pull out the paper.

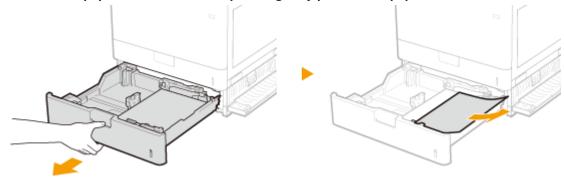

- **4** Set the paper drawer.
- 5 Close the right cover of the paper feeder.

## ■When the Optional Cassette Feeding Unit Is Installed

1 Open the right cover of the cassette feeding unit.

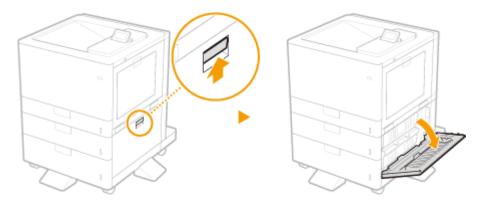

**2** Gently pull out the paper.

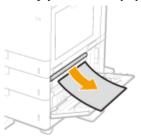

3 Pull out the paper drawer until it stops, and gently pull out the paper.

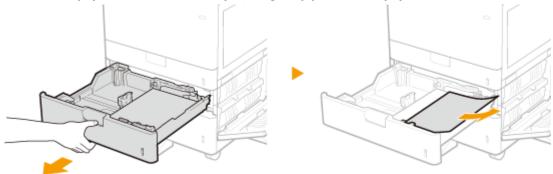

- 4 Set the paper drawer.
- 5 Close the right cover of the cassette feeding unit.

### **NOTE:**

#### When the message is still displayed

• Paper may be jammed in other locations. Check other locations, and remove jammed paper if any. If the message is still displayed, check whether the right cover is securely closed.

## **Paper Jams in the Output Tray**

94CS-099

If there is paper loaded in the multi-purpose tray, remove it first, and close the tray. If the jammed paper cannot be removed easily, do not try to forcibly remove it but instead proceed to the next step.

## 1 Open the right cover.

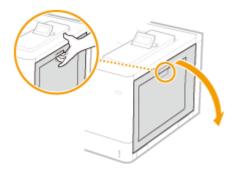

## **2** Gently pull out the paper.

- Determine in which way you can pull out the jammed paper more easily, and try that way first.
- Pull out the paper while holding it as horizontally as possible to prevent unfixed toner from falling.

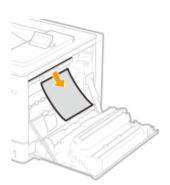

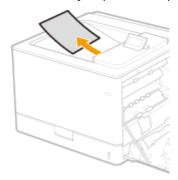

## **3** Close the right cover.

#### **NOTE:**

#### When the message is still displayed

• Paper may be jammed in other locations. Check other locations, and remove jammed paper if any. If the message is still displayed, check whether the right cover is securely closed.

## When a Problem Cannot Be Solved

94CS-09A

If you cannot solve a problem by referring to the information in this chapter, contact your dealer or service representative or the Canon help line.

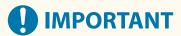

#### Do not disassemble or repair the machine yourself

• If you disassemble or repair the machine yourself, it may not be covered by warranty.

#### ■ When Contacting Canon

When contacting us, have the following information ready:

- Product name (C1946P)
- Dealer where you purchased the machine
- Details about your problem (such as what you did, what happened as a result, and displayed messages)
- Serial number (found on the label on the back side of the machine)

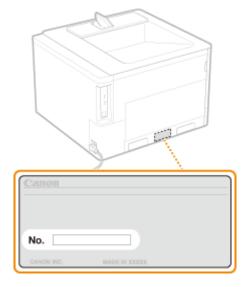

## NOTE

#### Checking the serial number from the control panel

# **Implementing Security Measures**

| Implementing Security Measures | 538 |
|--------------------------------|-----|
| Various Security Functions     | 539 |

## **Implementing Security Measures**

94CS-09C

Saving important data to the machine and sharing information via the machine enable the machine to be used more effectively. It also raises the value the machine provides as an information asset.

The machine provides various functions for enhancing security, such as preventing information leaks, preventing unauthorized access, and protecting confidential information.
Using these security functions together enables you to use the machine securely.

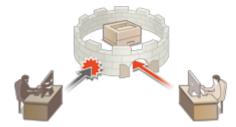

**OVarious Security Functions(P. 539)** 

## **Various Security Functions**

94CS-09F

Do you feel uneasy about the following problems?

- Unattended output
- Unauthorized access
- Forgetting to erase confidential data on the machine

The machine provides various security functions for minimize the risk of information leakage and unauthorized access. This section describes functions that are effective in certain situations.

- Preventing Documents Leaks(P. 539)
- Preventing Unauthorized Access to the Network(P. 539)
- Preventing Leaks of Confidential Information during Operation of the Machine(P. 540)

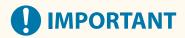

Implementing security measures does not guarantee that all information will be protected.

### NOTE

 Using the Import All function enables multiple devices to be managed with the same settings. Importing/ Exporting the Setting Data(P. 279)

## **Preventing Documents Leaks**

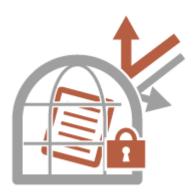

When managing confidential documents, it is necessary to handle problems such as leaks and loss. The machine has a security function that prohibits printing until the user logs in at the device, in order to prevent the leakage or loss of documents.

Use the following functions as security measures for preventing document leaks.

#### **Force Hold**

To avoid leaving printed material, accidental information leakage, misprinting, etc., the administrator can set to store the document before printing. **Printing Documents Held in the Machine(P. 121)** 

#### **Only Allow Encrypted Print Jobs**

By using Encrypted Secure Printing, you can send encrypted printing data to a machine from your computer. This enables you to reduce the risk of information leaks when sending printed data, and to print more safely. Restricting Printing from a Computer(P. 260)

## Preventing Unauthorized Access to the Network

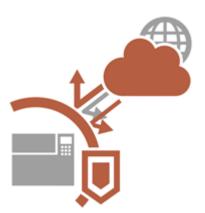

Although Cloud services have made it easier to exchange data via the Internet, communication can still be intercepted or modified by malicious third parties due to network vulnerabilities. The machine provides various measures for increasing network security, such as only allowing communication with specific IP addresses and encrypting data for communication.

Use the following functions as security measures for preventing unauthorized network access, etc.

#### **Firewall Settings**

Unauthorized access by third parties, as well as network attacks and breaches, can be blocked by only allowing communication with devices that have a specific IP address. Restricting Communication by Using Firewalls(P. 217)

#### **Proxy Settings**

You can provide greater security by using a proxy server for connections outside the network. **Setting a Proxy(P. 226)** 

#### **TLS Settings**

TLS is a protocol for encryption for data sent over a network and is often used for communication via a Web browser or an e-mail application. TLS encrypted communication enables secure network communication when accessing the machine using the Remote UI. **Configuring the Key and Certificate for TLS(P. 228)** 

#### **IPSec Settings**

While TLS only encrypts data used on a specific application, such as a Web browser or an e-mail application, IPSec encrypts the whole (or payloads of) IP packets. This enables IPSec to offer a more versatile security system than TLS. • Configuring the IPSec Settings(P. 249)

#### **IEEE 802.1X Settings**

If a device tries to connect and start communicating on an 802.1X network, the device must go through user authentication in order to prove that the connection is made by an authorized user. Authentication information is sent to and checked by a RADIUS server, which permits or rejects communication to the network depending on the authentication result. If authentication fails, a LAN switch (or an access point) blocks access from the outside of the network. The machine can connect to an 802.1X network as a client device. Configuring the IEEE 802.1X Authentication Settings(P. 256)

Preventing Leaks of Confidential Information during Operation of the Machine

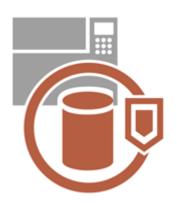

The machine generates value as an information asset by storing important data. Preventing confidential information from remaining on the machine after disposal is another important security measure. The machine provides various measures for increasing security of operation, such as preventing unregistered users from operating the machine, and completely erasing temporary job data when the machine is started.

Use the following functions as security measures for preventing leaks of confidential information during operation of the machine.

#### **Verify System at Startup**

The integrity of the firmware, system, and MEAP applications in the machine is verified during startup. **O <Verify System at Startup>(P. 417)** 

#### **McAfee Embedded Control**

When the machine is operating, the McAfee Embedded Control function is used to prevent unauthorized program modification and the execution of unauthorized programs, for improved system reliability. **C**<**McAfee Embedded Control**>(**P. 417**)

#### **Personal Authentication Management**

A user name and password can be used to perform personal authentication of users. Preventing unauthorized access by third parties and setting usage restrictions can maintain a higher level of security and enable more efficient operation of the machine. Managing Users(P. 177)

#### **Initialize All Data/Settings**

You can restore all of the machine settings to the factory default values. Since data remaining in the memory is overwritten with meaningless values, this prevents external leaks of confidential data when disposing of the machine. Initializing Settings(P. 298)

#### **Security Policy Settings**

A security policy describes company-wide rules regarding information security. With this machine, multiple settings related to a security policy can be set together. • Applying a Security Policy to the Machine(P. 167)

#### **Allow Use of Default Password for Remote Access**

You can set the machine to not allow users to log in to the Remote UI using the default password (7654321) of the "Administrator" user for security reasons. Setting an Authentication/Password Policy(P. 212)

# **Appendix**

| ppendix                             | 543 |
|-------------------------------------|-----|
| Third Party Software                | 545 |
| Notice                              | 546 |
| Feature Highlights                  | 550 |
| Productivity                        | 551 |
| Image Quality                       | 552 |
| Manageability                       | 553 |
| Building a Dual Network Environment | 554 |
| Office Compatibility                | 557 |
| MEAP                                | 558 |
| Installing MEAP Applications        | 560 |
| Managing MEAP Applications          | 563 |
| Managing MEAP Application Licenses  | 568 |
| Changing Login Services             | 571 |
| Basic Windows Operations            | 575 |
| System Specifications               | 579 |
| Printer Functions                   | 580 |
| Management Functions                | 582 |
| System Environment                  | 586 |
| Network Environment                 | 587 |
| System Options                      | 589 |
| Hardware Specifications             | 590 |
| Main Unit                           | 591 |
| Available Paper                     | 593 |
| Paper Feeder PF-G                   | 602 |
| Cassette Feeding Unit-AU            | 603 |
| Options                             | 604 |
| Optional Equipment                  | 605 |
| Paper Feeder PF-G                   | 606 |
| Cassette Feeding Unit-AU            | 607 |
| Manuals and Their Contents          | 608 |
| Using User's Guide                  | 609 |
| Screen Layout of User's Guide       | 610 |
| Viewing User's Guide                | 613 |

## **Appendix**

94CS-09F

This chapter contains the technical specifications of this machine, descriptions of options, instructions on how to use the User's Guide, disclaimers, copyright information, and other important information for customers. Read this chapter as necessary.

#### ■ Machine Specifications

You can check the specifications of the machine, network environment, etc.

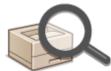

- Hardware Specifications(P. 590)
- System Specifications(P. 579)

#### ■ Using Optional Equipment

See this section to check the optional equipment and the system options to use the machine more efficiently.

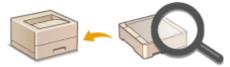

- Options(P. 604)
- Optional Equipment(P. 605)
- System Options(P. 589)

#### ■ Referencing the Manual of This Machine

See the following section(s) to read instructions on how to use the various manuals and the User's Guide (this manual) that help you understand machine's functions and operating procedures.

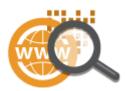

- OManuals and Their Contents(P. 608)
- Using User's Guide(P. 609)

#### ■ Others

This section describes basic OS operations and includes disclaimers, copyright information, and other information.

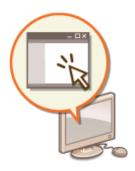

- ○Third Party Software(P. 545)
- Feature Highlights(P. 550)
- **○**Basic Windows Operations(P. 575)
- **○**Notice(P. 546)

## **Third Party Software**

94CS-09H

For information related to third-party software, click the following icon(s).

### **Third-Party Services**

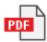

#### THIRD PARTY LICENSE README

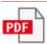

### **Third-Party Software Included in This Manual**

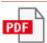

### Notice

94CS-09I

#### ■ IPv6 Ready Logo

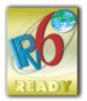

The protocol stack included in this product has obtained the IPv6 Ready Logo Phase-2 established by the IPv6 Forum.

# ■ Product Information required by COMMISSION REGULATION (EU) No.801/2013 amending Regulation (EC) No.1275/2008

Power consumption of a product in networked standby mode where wired network ports are connected and all wireless network ports are activated (if available at the same time).

| Model Name | Power consumption of the product in networked standby |
|------------|-------------------------------------------------------|
| C1946P     | 3.0 W or less                                         |

### NOTE

• The above value(s) are the actual values for a single machine, chosen arbitrarily, and may therefore differ from the value(s) of the actual machine used. Optional network ports are either not connected or not activated in the measurement.

#### ■ EU WEEE and Battery Directives

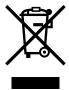

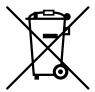

Only for European Union and EEA (Norway, Iceland and Liechtenstein)

These symbols indicate that this product is not to be disposed of with your household waste, according to the WEEE Directive (2012/19/EU), the Battery Directive (2006/66/EC) and/or national legislation implementing those Directives.

If a chemical symbol is printed beneath the symbol shown above, in accordance with the Battery Directive, this indicates that a heavy metal (Hg = Mercury, Cd = Cadmium, Pb = Lead) is present in this battery or accumulator at a concentration above an applicable threshold specified in the Battery Directive.

This product should be handed over to a designated collection point, e.g., on an authorized one-for-one basis when you buy a new similar product or to an authorized collection site for recycling waste electrical and electronic equipment (EEE) and batteries and accumulators. Improper handling of this type of waste could have a possible impact on the environment and human health due to potentially hazardous substances that are generally associated with EEE.

Your cooperation in the correct disposal of this product will contribute to the effective usage of natural resources.

For more information about the recycling of this product, please contact your local city office, waste authority, approved scheme or your household waste disposal service or visit www.canon-europe.com/sustainability/approach/.

#### ■ Environmental Information

#### Reducing your environmental impact while saving money

#### **Power Consumption and Activation Time**

The amount of electricity a device consumes depends on the way the device is used. This product is designed and set in a way to allow you to reduce your electricity costs. After the last print it switches to Ready Mode. In this mode it can print again immediately if required. If the product is not used for a time, the device switches to its Power Save Mode. The devices consume less power (Watt) in these modes.

If you wish to set a longer Activation Time or would like to completely deactivate the Power Save Mode, please consider that this device may then only switch to a lower energy level after a longer period of time or not at all. Canon does not recommend extending the Activation Times from the optimum ones set as default.

#### **Energy Star** ®

The Energy Star<sup>®</sup> programme is a voluntary scheme to promote the development and purchase of energy efficient models, which help to minimise environmental impact.

Products which meet the stringent requirements of the Energy Star<sup>®</sup> programme for both environmental benefits and the amount of energy consumption will carry the Energy Star<sup>®</sup> logo accordingly.

#### Paper types

This product can be used to print on both recycled and virgin paper (certified to an environmental stewardship scheme), which complies with EN12281 or a similar quality standard. In addition it can support printing on media down to a weight of 64g/m<sup>2</sup>.

Lighter paper means less resources used and a lower environmental footprint for your printing needs.

#### **Duplex printing (Standard duplex printing products only)**

Duplex printing capability enables you to print on both sides automatically, and therefore helps to reduce the use of valuable resources by reducing your paper consumption.

The duplex function has been auto enabled during the set up and driver installation and Canon strongly recommends that you do not disable this function. You should continue to use the duplex function to reduce the environmental impact of your work with this product at all times.

#### ■ When disposing of used toner cartridges

• To protect the environment and make more effective use of resources, Canon promotes the recovery and recycling of used toner cartridges. Please cooperate in the recovery of toner cartridges (resource reuse). For details on resource reuse, see the Canon website:

global.canon/ctc

When disposing of toner cartridges, pack them in their original packaging to prevent toner dispersal and dispose of the cartridges in accordance with your local government instructions.

#### ■ Trademarks

"MEAP" is a trademark of CANON Inc., referring to an application platform for Canon multifunction and single function printers.

Mopria®, the Mopria® Logo and the Mopria® Alliance logo are registered trademarks and service marks of Mopria Alliance, Inc. in the United States and other countries. Unauthorized use is strictly prohibited.

This product contains the Universal Font Scaling Technology or UFST® under license from Monotype Imaging, Inc. UFST® is a trademark of Monotype Imaging, Inc. registered in the United States Patent and Trademark Office and may be registered in certain jurisdictions.

UFST: Copyright © 1989 - 1996, 1997, 2003, 2004, 2008, 2014, all rights reserved, by Monotype Imaging Inc. Adobe, Acrobat and Reader are registered trademarks of Adobe Systems Incorporated in the United States and/or other countries.

Apple, Bonjour, iPad, iPhone, iPod touch, Safari, Mac, macOS and OS X are trademarks of Apple Inc.

Microsoft, Windows, Windows Vista, Windows Server, Windows Phone, Internet Explorer, Microsoft Edge, Excel and PowerPoint are either registered trademarks or trademarks of Microsoft Corporation in the United States and/or other countries.

Google Chrome, Chrome OS and Android are trademarks of Google LLC. Portions of this software are copyright © 2007 The FreeType Project(www.freetype.org). All rights reserved.

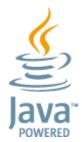

Java is a registered trademark of Oracle and /or its affiliates.

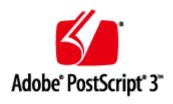

Adobe, PostScript, and the PostScript logo are either registered trademarks or trademarks of Adobe Systems Incorporated in the United States and/or other countries.

Copyright © 2007 -08 Adobe Systems Incorporated. All rights reserved.

Protected by U.S. Patents 5,737,599; 5,781,785; 5,819,301; 5,929,866; 5,943,063; 6,073,148; 6,515,763; 6,639,593; 6,754,382; 7,046,403; 7,213,269; 7,242,415; Patents pending in the U.S. and other countries.

All instances of the name PostScript in the text are references to the PostScript language as defined by Adobe Systems Incorporated unless otherwise stated. The name PostScript also is used as a product trademark for Adobe Systems' implementation of the PostScript language interpreter.

Except as otherwise stated, any reference to a "PostScript printing device," "PostScript display device," or similar item refers to a printing device, display device or item (respectively) that contains PostScript technology created or licensed by Adobe Systems Incorporated and not to devices or items that purport to be merely compatible with the PostScript language.

Adobe, the Adobe logo, PostScript, the PostScript logo, and PostScript 3 are either registered trademarks or trademarks of Adobe Systems Incorporated in the United States and/or other countries.

Linux is a registered trademark of Linus Torvalds. Microsoft and Windows are either registered trademarks or trademarks of Microsoft Corporation in the United States and/or other countries.

All other trademarks are the property of their respective owners.

All brand names and product names appearing on this document are registered trademarks or trademarks of their respective owners.

All other trademarks are the property of their respective owners.

#### ■ Disclaimers

- The information in this document is subject to change without notice.
- CANON INC. MAKES NO WARRANTY OF ANY KIND WITH REGARD TO THIS MATERIAL, EITHER EXPRESS OR IMPLIED, EXCEPT AS PROVIDED HEREIN, INCLUDING WITHOUT LIMITATION, THEREOF, WARRANTIES AS TO MARKETABILITY, MERCHANTABILITY, FITNESS FOR A PARTICULAR PURPOSE OF USE, OR NON-INFRINGEMENT. CANON INC. SHALL NOT BE LIABLE FOR ANY DIRECT, INCIDENTAL, OR CONSEQUENTIAL DAMAGES OF ANY NATURE, OR LOSSES OR EXPENSES RESULTING FROM THE USE OF THIS MATERIAL.
- If you are unable to view the manual in PDF format, download Adobe Acrobat Reader from the Adobe Systems website (https://get.adobe.com/reader/).

## ■ Copyright

Unauthorized reproduction of the contents of this document in whole or in part is prohibited.

V\_220726

## **Feature Highlights**

94CS-09K

This section highlights six ways in which you can use the machine to its fullest potential.

Superior productivity to help your business' daily operations run more smoothly **Operation** Productivity(P. 551)

Clearer images thanks to high-quality image printing and corrective functions OImage Quality(P. 552)

Expanded capabilities and easier management **O**Manageability(P. 553)

An energy-saving design that's environmentally friendly Office Compatibility(P. 557)

## **Productivity**

94CS-09L

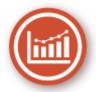

This section describes how to use the machine's superior productivity to help your daily business operations run more smoothly.

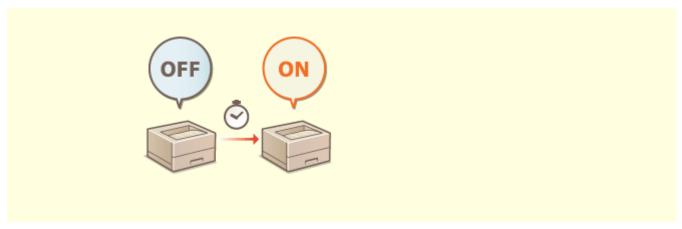

## Using the Machine Immediately after Turning it ON (Quick Startup)

Specifying <Quick Startup Settings for Main Power> reduces the time required for the machine to start up after turning the main power ON, enabling smoother operations.

O<Quick Startup Settings for Main Power>(P. 368)

## **Image Quality**

94CS-09R

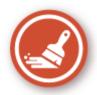

This section describes functions that help to produce crisp and clear images, such as high-quality image printing and corrective functions.

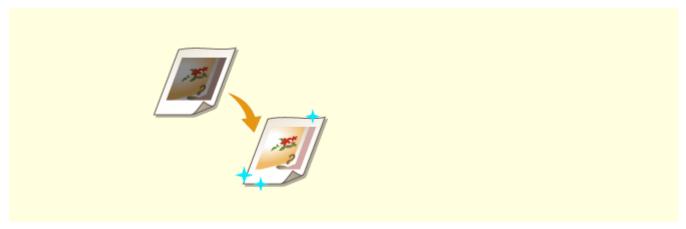

#### **Adjusting Print Quality**

You can achieve more satisfying print results by using corrective functions such as gradation adjustment and density correction.

OAdjusting Print Quality(P. 451)

## Manageability

94CS-09S

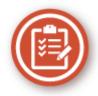

This section describes how to expand the capabilities of the machine and make management easier.

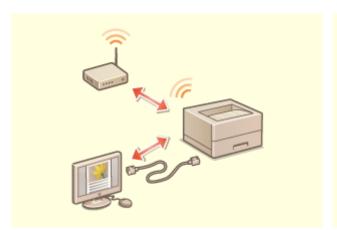

#### **Dual Network Environment**

A dual network environment using wired LAN and wireless LAN or wired LAN and another wired LAN can be used.

DBuilding a Dual Network Environment(P. 554)

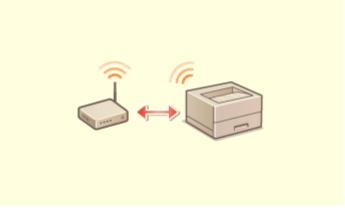

#### **Connecting to the Wireless LAN**

A wireless LAN is built into the machine, enabling you to connect a computer or mobile device to the machine, as well as install it in a separate location.

Connecting to a Wireless LAN(P. 14)

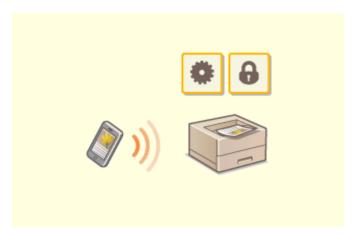

#### **Linking with Mobile Devices**

You can directly print data saved in a mobile device from the machine. You can also use your mobile device to specify settings for forced hold printing in the machine.

Linking with Mobile Devices(P. 147)

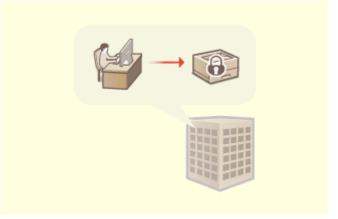

#### **Operating an Office Security Policy**

A security policy describes company-wide rules regarding information security. With this machine, multiple settings related to a security policy can be set together.

OApplying a Security Policy to the Machine(P. 167)

## **Building a Dual Network Environment**

94CS-09U

Do you have separate machines in each department or floor of the same office for security purposes?

In addition to single connections with a wired LAN or wireless LAN, this machine enables dual network environments with both a wired LAN and wireless LAN or a wired LAN and another wired LAN via a USB-LAN adapter\*. This makes it easy to build network environments where employees use the main line and customers use a sub line with restricted functionality. It also contributes to reduced costs as it is not necessary to install a machine for each network environment.

\* For information on the supported USB-LAN adapters, contact your dealer or service representative.

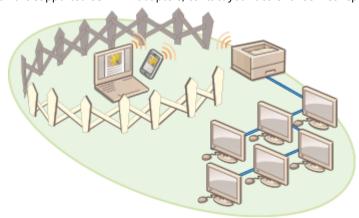

This machine and the User's Guide refer to the main wired LAN in a dual network as the "main line". The sub wireless LAN or another wired LAN in a dual network is referred to as the "sub line."

- OFlow of Settings Required for a Dual Network(P. 554)
- OCautions When Using the Sub Line(P. 555)

## Flow of Settings Required for a Dual Network

In a dual network, the main line and sub line have separate settings. This section describes the settings required for the sub line network.

### **NOTE**

- Specify the wired LAN/wireless LAN settings common to the main and sub lines, as required.
  - **○**Connecting to a Wired LAN(P. 12)
  - Connecting to a Wireless LAN(P. 14)
- Connecting to a Wired LAN(P. 12)
- Connecting to a Wireless LAN(P. 14)

#### Step 1

- Selecting the Network Connection Method(P. 10)
- Select <Wired LAN + Wireless LAN> or <Wired LAN + Wired LAN>.

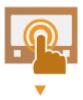

#### Step 2

#### Setting the IPv4 Address of the Sub Line(P. 27)

Specify the IPv4 address settings from <IP Address Settings> in <Sub Line Settings>. When
using static routing, also set a gateway address.

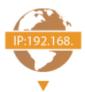

#### Step 3

#### Making Ethernet Settings(P. 29) \*

- Set this when using a wired LAN via a USB-LAN adapter for the sub line.
  - \* Specify the required settings according to your environment.

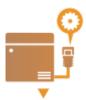

#### Step 4

#### Configuring the Firewall of the Sub Line(P. 223) \*

- Register the port numbers of the functions to use/restrict in the firewall settings of the sub line.
  - \* Specify the required settings according to your environment.

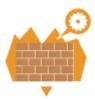

#### Step 5

#### Setting Static Routing(P. 39) \*

- Set static routing when connecting to another network via a router.
  - \* Specify the required settings according to your environment.

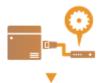

#### Step 6

#### Configuring System Data Communication(P. 43) \*

- Set this when performing specific system data communication, such as accessing a firmware distribution server in environments where DNS name resolution or network connections via a proxy cannot be used.
  - \* Specify the required settings according to your environment.

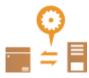

## Cautions When Using the Sub Line

The network functions set in the machine can all be used for the main line. However, the functions that can be used with the sub line are limited.

## **IMPORTANT**

- The DNS server and WINS server settings cannot be used at the same time as the main line.
- <DNS Server Address Settings> and <Proxy Settings> in <Settings for System Data Communication> can only
  be used for specific system data communication, such as using the sub line to access a firmware distribution
  server. When using a DNS server or proxy server for the sub line for applications other than system data
  communication, register the addresses and port numbers to use with the sub line in the settings of the main
  line.
  - Making DNS Settings(P. 31)
  - Setting a Proxy(P. 226)

#### ■ Functions Restricted for the Sub Line

The following network functions cannot be used with the sub line.

- IPv6 address settings
- IEEE802.1X authentication
- IPSec
- NetBIOS
- FTP (ACTIVE mode)
- DHCP Option Settings
- DNS Dynamic Update Settings
- Multicast Discovery Settings
- Setting the IP address via AutoIP
- Firewall settings via MAC address filter
- Browsing using the SMB protocol

The following functions and services cannot be used, due to the above limitations.

- Building a printing/accounting system that connects to a server via a MEAP application
- Building an authentication system for an Active Directory server
- File sending using DNS name resolution or NetBIOS name resolution from the SMB or WebDAV protocol\*1
- Automatic discovery of other printers/multifunction machines on the sub line side using multicast discovery\*1
- Functions such as the following that use the IP address of the main line
  - [Security Policy Settings]
  - Batch importing/batch exporting
- Universal Print
  - \*1 Specify the IP address directly.

## **Office Compatibility**

94CS-09W

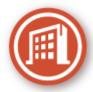

This section describes how to use the machine in an environmentally-friendly manner.

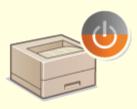

#### **Using the Sleep Mode to Save Power During Standby**

The machine saves power by switching to the Sleep mode when not in use. Users can also save power by only starting up the functions they require when the machine recovers from the Sleep mode.

- **○**Entering Sleep Mode(P. 108)
- C<Timer/Energy Settings>(P. 368)

### **MEAP**

94CS-0AS

MEAP (Multifunctional Embedded Application Platform) is a framework for enhancing and optimizing various functions installed on the machine such as "Authentication" and "Output." For instance, user management using IC cards and collaboration with software which streamlines file processing becomes possible through MEAP. To enhance functions as stated before, you are required to install a dedicated application called a "MEAP application" on the machine. You can install MEAP applications and check their usage status by displaying the SMS (Service Management Service) from the Remote UI. In order to install a MEAP application, you are required to log in as an administrator ( Conging into the Machine (P. 94) ).

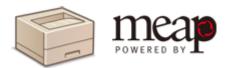

## **NOTE**

- SMS will always use encrypted TLS communications, regardless of the setting of <Use TLS> in <MEAP Settings>. Therefore, if the default key for SSL is not set in advance, you cannot log in to SMS. Configuring the Key and Certificate for TLS(P. 228)
- Multiple users cannot log in to SMS at the same time.

#### ■ Installing MEAP Applications

You can install MEAP applications and configure the necessary settings to use the MEAP applications.

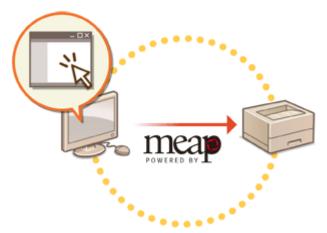

**○**Installing MEAP Applications(P. 560)

#### ■ Managing MEAP Applications

This section describes how to check the MEAP applications you installed, how to uninstall the applications, and how to manage the licenses.

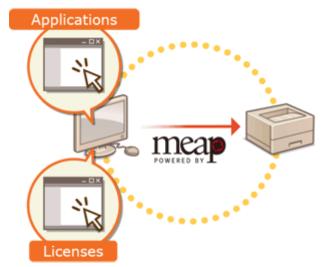

- OManaging MEAP Applications(P. 563)
- OManaging MEAP Application Licenses(P. 568)

## **Installing MEAP Applications**

94CS-0AU

Before installing a MEAP application, you must acquire the "license file" using a computer. After acquiring the license file, display the SMS from the Remote UI to install the MEAP application.

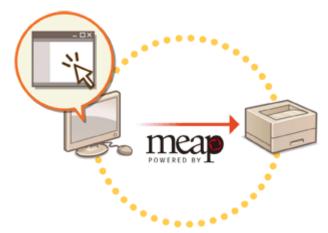

- OAcquiring the License File(P. 560)
- OInstalling the Application(P. 561)

## NOTE

- If your MEAP application does not come with a License Access Number, your license file will be provided by your MEAP Application provider. The license key and license file described in this section are not required. For more information, see the manual provided with each MEAP application.
- Depending on the MEAP application, it may require a specific condition for installation. For more information, see the user's manual for the MEAP application to be used.
- The maximum number of MEAP applications that can be installed on this machine is 20.

## Acquiring the License File

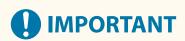

#### The following information is required for acquiring a license file.

- The license access number attached to the package of the MEAP application
- Serial number\* of the machine displayed in <Check Device Configuration> in <Check Counter>
- \* You can also check the serial number through the SMS screen. Managing MEAP Applications(P. 563)
  - 1 Open a Web browser to access http://www.canon.com/lms/license/
  - **7** Follow the on-screen instructions to acquire the license file.

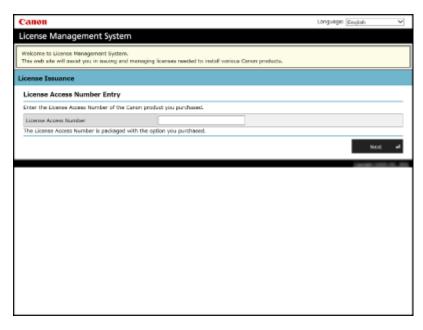

After acquiring the license file, display the SMS to install the MEAP application.

## **Installing the Application**

- 1 Log in to the Remote UI. OStarting the Remote UI(P. 268)
- **2** Click [Service Management Service] on the portal page.
- **3** Click [Install MEAP Application].

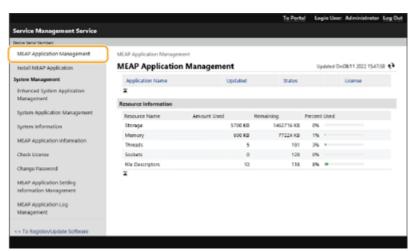

4 Click [Browse...], specify the application file and the license file, and click [OK].

#### **Appendix**

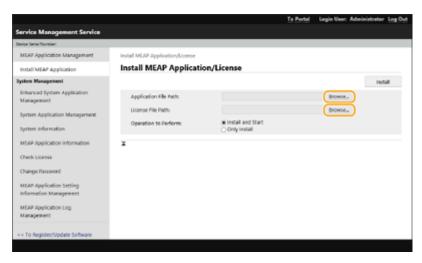

- Files with a "jar" extension are application files.
- Files with an "lic" extension are license files.

### 5 Select the operation to perform after installation.

• To start the application after installation, select [Install and Start]. If you do not want to start the application after installation, select [Only Install].

### 6 Click [Install] ▶ [Yes].

- When the licensing screen is displayed, confirm the contents and click [I Accept].
  - When installation is complete, the MEAP Application Management screen is displayed.

## NOTE

- Depending on the MEAP application, the user's manual or related software can be downloaded from the following URL. http://canon.com/fau/downloads
- You can upgrade the MEAP application version in the same procedure as the installation. Stop the MEAP
  application on the SMS screen before installing. Managing MEAP Applications(P. 563)
- The maximum amount of storage device that applications can use is approximately 1,434 MB.
- If the machine is performing its shutdown process while an application is being installed, an error message may be displayed on the Install page for SMS, and the installation may be cancelled. In this case, try installing the MEAP application again after restarting the machine (turn the main power switch Off, and then On). For instructions on turning On/Off the machine, see <a href="Turning OFF the Machine(P. 64">Turning OFF the Machine(P. 64)</a>) . <a href="Turning ON the Machine(P. 63">Turning ON the Machine(P. 63)</a>) .

## **Managing MEAP Applications**

94CS-0AW

In addition to checking details and changing settings, you can upgrade MEAP applications or uninstall applications by using the SMS from the Remote UI.

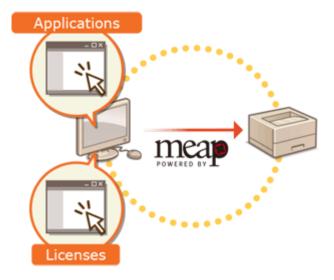

## **IMPORTANT**

- While you are operating on the SMS screen, do not use the [Back] button on your Web browser, the SMS screen may not operate properly.
- 1 Log in to the Remote UI. Starting the Remote UI(P. 268)
- **2** Click [Service Management Service] on the portal page.
- **3** Configure the settings on the SMS screen.

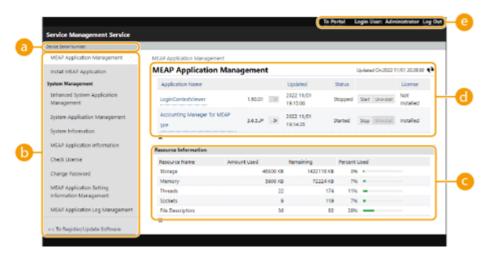

[Device Serial Number: <Serial Number>]

The machine's serial number is displayed. Use this number when acquiring a license file. **Acquiring the License File(P. 560)** 

#### Menu

If you click an item, the management page for the item appears.

- [MEAP Application Management]: The management of installed MEAP applications is mainly performed on this page.
- [Install MEAP Application]: A page for the installation and update of MEAP applications is displayed. 

  Installing MEAP Applications(P. 560)
- [System Management]: A page for managing applications and information related to the MEAP system is displayed.

| [Enhanced System Application<br>Management]          | Installs, uninstalls, and manages system applications that can be enhanced. You can change the login service from this page. • Changing Login Services(P. 571)                                                                                              |
|------------------------------------------------------|----------------------------------------------------------------------------------------------------|
| [System Application Management]                      | Starts and stops the usage of installed system applications. Changing the SMS login method is performed from this page.                                                                                                    |
| [System Information]                                 | Displays the version and the operation status of a system application.                                                                                                    |
| [MEAP Application Information]                       | Displays a list of applications (excluding system applications) currently installed and already uninstalled.                                                                                                    |
| [Check License]                                      | Displays the detailed information of license files before installation.                                                                                                    |
| [Change Password]                                    | Normally, it is not necessary to change this setting. You must enter between 8 and 32 alphanumeric characters for the password.                                                                                                    |
| [MEAP Application Setting Information<br>Management] | Displays or deletes information related to MEAP application settings. If there is setting information that is shared between the applications, [Shared Setting Information of Applications] is displayed. It can be deleted in the same way as other items. |
| [MEAP Application Log Management]                    | Downloads or deletes log data such as the usage history of MEAP applications.                                                                                                    |

#### [Resource Information]

Displays the usage amount, remaining amount, and the usage rate of storage device space as well as memory that is used by a MEAP application and system applications.

#### [MEAP Application Management]

Displays a MEAP application name and its version, the date of update, operation status, and the license status.

- If you click a MEAP application name, detailed information such as the company's name and the memory usage amount for each application is displayed. License management is performed from here.
   Managing MEAP Application Licenses(P. 568)
- For the operation status, one of the following is displayed.

| [Installed] | The MEAP application has been installed, but it is not ready for use. Even if you restart the machine after stopping the use of the MEAP application, [Installed] is displayed. |
|-------------|----------------------------------------------------------------------------------------------------|
| [Started]   | The MEAP application is ready for use.                                                                                                    |
| [Stopped]   | The MEAP application is not ready for use.                                                                                                    |
| [Starting]  | The MEAP application is starting.                                                                                                    |
| [Stopping]  | The MEAP application is stopping.                                                                                                    |

- If you click the [Start] / [Stop] button located on the right side of the operation status, you can start/stop the use of the MEAP application.
- If you click [Uninstall], the MEAP application is uninstalled.
- For the license status, one of the following is displayed.

Depending on the MEAP application, the license file may have a term of validity. In addition, the maximum number (counter) for printing or scanning is predetermined.

| [Installed]     | The valid license is installed.                                                                                      |
|-----------------|----------------------------------------------------------------------------------------------------|
| [Not Installed] | Unable to use the MEAP application as the license file is not installed or is disabled.                              |
| [Over Limit]    | Some counters set for the MEAP application exceed the maximum value.                                                 |
| [Invalid]       | The validity for the license file has expired or all counters set for the MEAP application exceed the maximum value. |
| [Unnecessary]   | You can use the MEAP application even if you do not have a license file.                                             |

#### NOTE

#### If [Over Limit] or [Invalid] appears

- If the validity of the license file expires or a counter exceeds the maximum value, the MEAP application cannot be used. By adding a license, you can extend the validity or increase the counter's maximum value.
  - OManaging MEAP Application Licenses(P. 568)
- [To Portal]/[Log Out]

Click to display the portal page of the Remote UI or the login screen of the Remote UI.

#### ■Starting or stopping the use of a MEAP application

If you selected [Only Install] in the installation of the MEAP application, you need to start the MEAP application. When you update a MEAP application, stop the MEAP application.

- 1 Click [MEAP Application Management].
- Click [Start] / [Stop] for the MEAP application to be used.

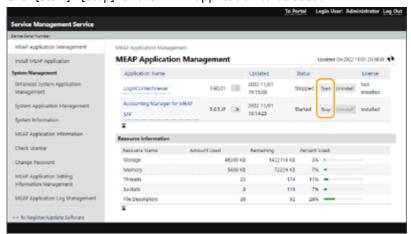

#### **NOTE:**

- Depending on the MEAP application, you need to restart the machine. Follow the on-screen instructions and restart the machine.
- When the resources required for memory, threads, sockets, or file descriptors has run out, the application will not start, even if you click [Start].

#### **■**Configuring the MEAP application's authentication information

Depending on the MEAP application, you may need to configure authentication information.

### NOTE

- If the login application is changed, reconfirm the authentication information in [Authentication Information Settings]. It may be necessary to re-enter the authentication information.
- 1 Click [MEAP Application Management] > click an application to set the authentication information.
- 2 Click [Authentication Information Settings].

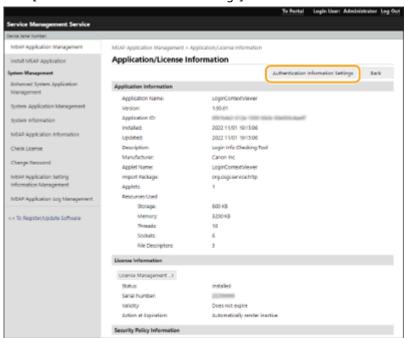

**3** Enter the user name and password and select the login destination.

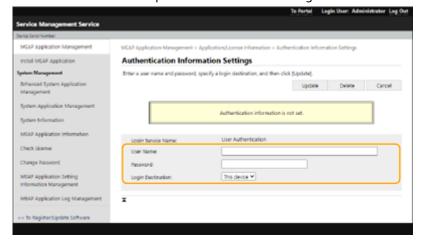

- 4 Click [Update].
  - The [Authentication information has been set.] message is displayed.

#### **NOTE:**

#### To cancel authentication information

• Click [Delete] > [Yes] on the authentication information page in step 3.

#### **■**Uninstalling a MEAP application

When uninstalling a MEAP application, you need to delete the corresponding license files in advance. 

Managing MEAP Application Licenses(P. 568)

1 Click [MEAP Application Management] > [Uninstall] for the application to be uninstalled.

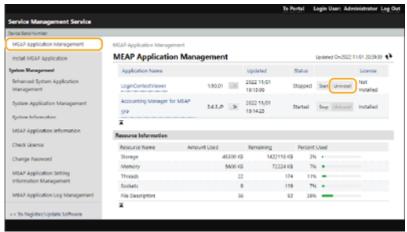

#### 2 Click [Yes].

• If you uninstall a MEAP application, you may be required to restart the machine. Follow the on-screen instructions to restart the machine.

## **MPORTANT:**

• If the "Export Package of this application will be unavailable." message is displayed, the MEAP application you are uninstalling is linked with other applications. If this MEAP application is uninstalled, other applications may not be able to be used.

## 4 When you finish the operation, click [Log Out].

## **IMPORTANT:**

• When you close the SMS, make sure to log out. If you close the Web browser without logging out, you cannot use the SMS for some time.

## **Managing MEAP Application Licenses**

94CS-0AX

License file operation may be required at times other than installing a MEAP application. For example, even when the licensed counter value or usage period is exceeded or has expired, you can continue to use the MEAP application by adding a license file. In addition, if you want to delete a MEAP application, you are required to delete the license file in advance.

- 1 Log in to the Remote UI. Starting the Remote UI(P. 268)
- **2** Click [Service Management Service] on the portal page.
- **3** Click [MEAP Application Management], and click the application to manage the license.

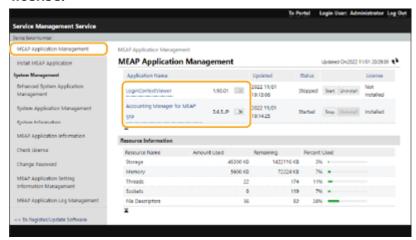

4 Click [License Management] and perform the intended operation.

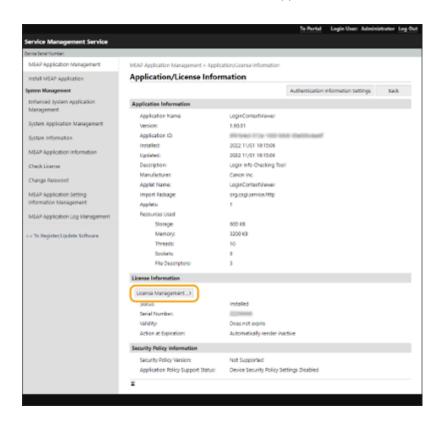

### ■Adding a license file

- 1 Click [Browse...], select the license file to install, and click [OK].
- 2 Click [Install] ▶ [Yes].
  - Installation starts.

### **NOTE:**

Depending on the MEAP application, you may need to restart (stop and start) the application.
 Managing MEAP Applications(P. 563)

#### ■ Saving the license file on a computer

You can save a backup file on your computer before deleting the license file. If you want to save, you are required to disable the license file in advance.

- 1 Click [Disable] ▶ [Yes].
- Click [Download], and specify the location to save the license file.

#### **NOTE:**

• The disabled license file and the license file saved on your computer can be installed on the same machine again.

#### **■**Deleting the license file

Before deleting the license file, you are required to disable the license file in advance.

- 1 Click [Disable] ▶ [Yes].
- 2 Click [Delete] ▶ [Yes].
  - **MPORTANT:**

| <ul> <li>Once you have deleted the disabled license file, you cannot download it from the machine</li> </ul> |
|----------------------------------------------------------------------------------------------------|
|                                                                                                    |

### **Changing Login Services**

94CS-0AY

The application to implement user authentication is called the "Login Service." The machine is set to use "User Authentication (personal authentication management)" for the login service by default. To use a login service other than User Authentication, change the login service in SMS.

- Changing the Login Service(P. 571)
- Settings when Using a Login Service Other Than User Authentication(P. 572)

### Changing the Login Service

- 1 Log in to the Remote UI. Starting the Remote UI(P. 268)
- **2** Click [Service Management Service] on the portal page.
- **3** Click [Start] for [SMS Installer Service (Password Authentication)] in [System Application Management], as required.
  - The status becomes [Started].
- 4 Click [Enhanced System Application Management] ► [Switch] for the login service to use.
  - The status becomes [Start after Restart].
- **5** Restart the machine. Restarting the Machine(P. 275)
  - The machine restarts and the changed settings are reflected.

# **IMPORTANT**

#### When a login service other than User Authentication is started

- When the URL for SMS (https://<IP address of the machine or host name>:8443/sms/) is entered directly in a browser, the SMS login screen is displayed. For security purposes, the machine is configured not to permit login with the default password dedicated for SMS. Start the Remote UI > select [Settings/Registration] > [Security Settings] > [Authentication/Password Settings] > [Edit] for [Password Settings] > temporarily select [Allow Use of Default Password for Remote Access].
- After logging in to SMS with the default password, restore the security level by changing the default password then deselecting [Allow Use of Default Password for Remote Access].
- "MeapSmsLogin" is set as the login password dedicated for SMS. If you log in with "MeapSmsLogin," the screen for changing the password is displayed. For security purposes, follow the on-screen instructions to change the password.
- The password for SMS can be changed with [Change Password] in [System Management].
- Make sure that you do not forget your password. Otherwise, you will not be able to access SMS. In this case, contact your dealer or service representative.

#### **Return to User Authentication**

Select [Enhanced System Application Management] [User Authentication], click [Switch], and restart
the machine. If you will not use SMS Installer Service (Password Authentication), after restart of the
machine select [System Application Management] [SMS Installer Service (Password
Authentication)], and click [Stop].

### Settings when Using a Login Service Other Than User Authentication

When using Department ID Management with a login service other than User Authentication, make sure that the administrator (System Manager) manages the Department IDs and PINs. To enhance security, make sure to log in with the System Manager ID immediately after starting to use the login service other than User Authentication and change the System Manager ID and PIN.

Which users become administrator or general users depends on whether Department ID Management and System Manager Settings are set, as indicated in the table below.

| Department ID Management | System Manager<br>Settings | Administrator                                       | General Users                                                               |
|--------------------------|----------------------------|-----------------------------------------------------|-----------------------------------------------------------------------------|
| On                       | Set                        | System Manager                                      | Users authenticated with a Department ID and PIN not for the System Manager |
|                          | Not Set                    | Users authenticated with a<br>Department ID and PIN | None                                                                        |
| Off                      | Set                        | System Manager                                      | Users other than the System Manager                                         |
| -                        | Not Set                    | All users                                           | None                                                                        |

### ■ Changing the System Manager ID and PIN

- 1 Select <Set> on the <Home> screen. O<Home> Screen(P. 85)
- Enter the ID and PIN in <System Manager ID> and <System Manager PIN>, and press <a href="D">ID</a>.
  - Immediately after the login service has started, both the System Manager ID and PIN are set as "7654321."
  - You cannot register a Department ID or PIN consisting only of 0s, such as "00" or "0000000".
  - Even if you enter fewer than seven digits, zeros are added to the start of the number, and a seven digit number is set. However, the zeros at the start of the number can be omitted when logging in. For example, even if you enter <2>, <02>, or <002>, the PIN is set as <0000002>. However, you can log in by entering <2>, <02>, or <002>.
- 3 Select <Management Settings> ► <User Management> ► <System Manager Information Settings> ► <System Manager ID and PIN>.
- 4 Enter the necessary information and press ox.
  - Enter the same PIN again for confirmation, and press ox.

### ■ Enabling Department ID Management

To enable Department ID Management, you need to register the Department ID and PIN.

- 1 Start the Remote UI. Starting the Remote UI(P. 268)
- 2 Select [Settings/Registration] ▶ [User Management] ▶ [Department ID Management] ▶ click [Edit].
- 3 Select [Enable Department ID Management], and click [OK].
  - If you want to manage only with the System Manager ID and PIN without implementing Department ID Management, deselect [Enable Department ID Management].

### **MPORTANT:**

- If you want to return the login service to User Authentication and use Department IDs, follow the procedure below to enable Department ID Management.
  - 1 Deselect [Enable Department ID Management] for the login service other than User Authentication.
  - 2 Start User Authentication.
  - 3 Assign Department IDs to users.
  - 4 Select [Enable Department ID Management] for User Authentication.
- 4 Click [Register New Department].
- 5 Enter the ID and PIN in [Department ID] and [PIN], and click [OK].
  - Enter the same PIN again in [Confirm] for confirmation.
  - You cannot register a Department ID or PIN consisting only of 0s, such as "00" or "0000000".
  - Even if you enter fewer than seven digits, zeros are added to the start of the number, and a seven digit number is set. However, the zeros at the start of the number can be omitted when logging in. For example, even if you enter <2>, <02>, or <002>, the PIN is set as <0000002>. However, you can log in by entering <2>, <02>, or <002>.
  - If you do not set a PIN, you can use the machine by entering only the Department ID.

#### ■ Login Operation When Department ID Management is Enabled

When Department ID Management is enabled, you need to log in to use the machine.

#### Logging in from the control panel

Enter the ID and PIN in <Department ID> and <PIN> ▶ press ox.

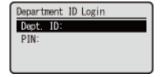

### NOTE

### When Department ID Management is not implemented

#### Logging in from the Remote UI

The login method may differ from that for Department ID Management, depending on the login service you are using. For details, see the instruction manual for the login service.

### ■ Implementing Function Restrictions and User Management

Configure the settings as necessary.

### **Checking page totals**

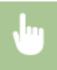

Start the Remote UI ▶ select [Settings/Registration] ▶ [User Management] ▶ [Department ID Management] ▶ check the counter information.

### Setting the maximum number of pages for print

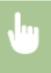

Start the Remote UI ▶ select [Settings/Registration] ▶ [User Management] ▶ [Department ID Management] ▶ select the Department ID ▶ select [Total Prints] for [Page Limit] ▶ enter the total page count ▶ click [OK].

### **Deleting Department IDs**

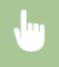

Start the Remote UI ▶ select [Settings/Registration] ▶ [User Management] ▶ [Department ID Management] ▶ click [Delete] for the Department ID to delete.

### Blocking printer jobs and remote scan jobs when Department ID is unknown

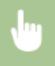

Start the Remote UI ▶ select [Settings/Registration] ▶ [User Management] ▶ [Department ID Management] ▶ [Edit] ▶ deselect [Allow Printer Jobs with Unknown IDs] ▶ click [OK].

### Blocking black and white printer jobs when Department ID Management is enabled

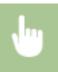

Start the Remote UI ▶ select [Settings/Registration] ▶ [User Management] ▶ [Department ID Management] ▶ [Edit] ▶ deselect [Allow Black & White Printer Jobs] ▶ click [OK].

#### **LINKS**

Configuring the Personal Authentication Management Settings(P. 179)

### **Basic Windows Operations**

94CS-09X

- Displaying the Printer Folder(P. 575)
- ODisplaying Shared Printers in the Print Server(P. 575)
- Checking the LPR/RAW Printer Port(P. 577)
- OWhen Printing from the Windows Store App(P. 578)

### NOTE

• Depending on the computer that you use, the operation may differ.

### ■ Displaying the Printer Folder

#### Wi ndows Server 2012

Right-click the lower-left corner of the screen > select [Control Panel] > [View devices and printers].

#### Windows 8.1/Server 2012 R2

Right-click [Start] > select [Control Panel] > [View devices and printers].

#### Windows 10/11

[Ⅲ] ▶ select [Windows System] ▶ [Control Panel] ▶ [Hardware and Sound] ▶ [Devices and Printers].

#### **Windows Server 2016**

Right-click [■] ▶ select [Control Panel] ▶ [Hardware] ▶ [Devices and Printers].

### ■ Displaying Shared Printers in the Print Server

### **1** Open Windows Explorer.

#### **Windows Server 2012**

Right-click the lower-left corner of the screen > select [File Explorer].

#### Windows 8.1/Server 2012 R2

Right-click [Start] ▶ select [File Explorer].

#### Windows 10/11/Server 2016

Right-click [■] ▶ select [File Explorer]

# Select [Network] or [My Network Places] and double-click the computer set up as a print server.

• To view computers on the network, you may need to turn on network discovery or search the network for computers.

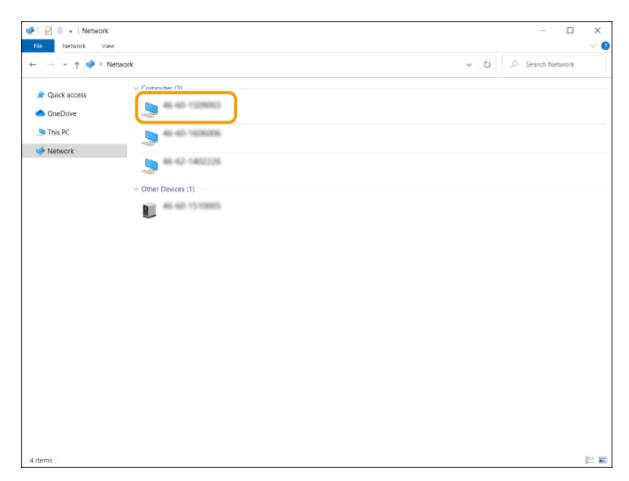

The shared printer is displayed.

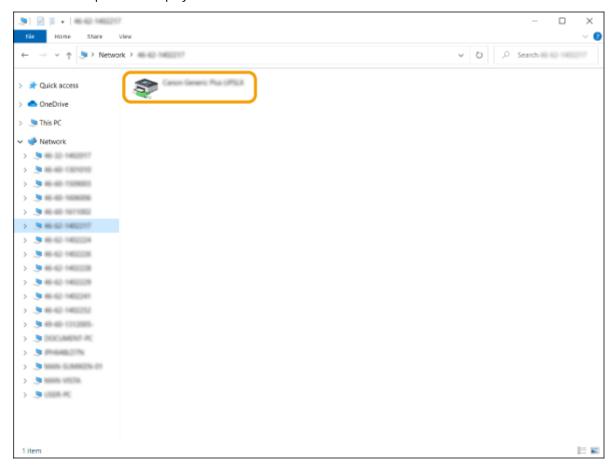

- Checking the LPR/RAW Printer Port
  - 1 Open the printer folder. Displaying the Printer Folder(P. 575)
  - 2 Right-click your printer icon of the machine and click [Printer properties] (or [Properties]).

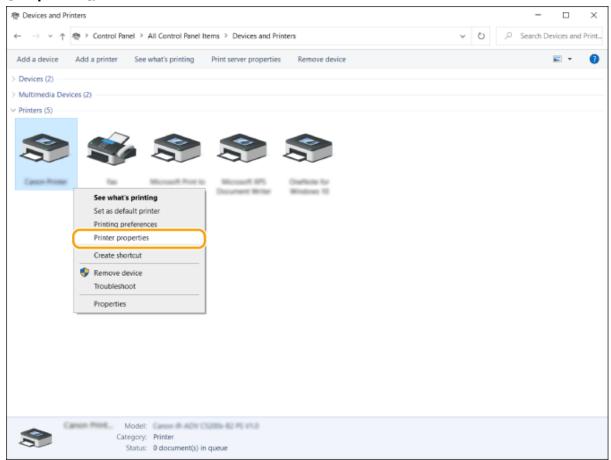

### **3** Check the port settings.

- Click the [Ports] tab.
- Make sure that the correct port is selected for the printer.

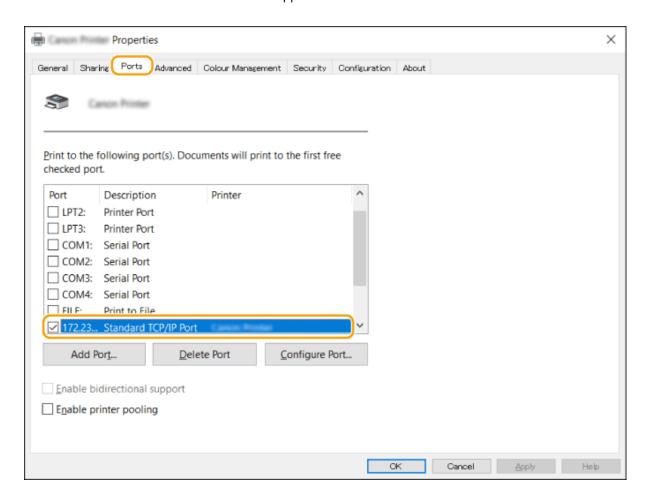

### ■ When Printing from the Windows Store App

### **Windows Server 2012**

Display the charms on the right side of the screen ▶ Tap or click [Devices] ▶ The driver that you use ▶ [Print].

#### Windows 8.1/Server 2012 R2

Display the charms on the right side of the screen ▶ Tap or click [Devices] ▶ [Print] ▶ The driver that you use ▶ [Print].

### Windows 10/11

Tap or click [Print] on the application ▶ The driver that you use ▶ [Print].

### **NOTE**

- If you print using this method, only a limited number of print settings are available.
- If the message [The printer requires your attention. Go to the desktop to take care of it.] is displayed, go to the desktop and follow the instructions in the displayed dialog box. This message appears when the machine is set to display the user name during printing and similar instances.

# **System Specifications**

94CS-09Y

This section presents the system specifications for this product. Specifications are subject to change without notice for product improvement or future release.

- Functional Specifications
- Printer Functions(P. 580)
- **○**Management Functions(P. 582)
- Environment To Use the Machine
- System Environment(P. 586)
- **○**Network Environment(P. 587)
- System Options(P. 589)

# **Printer Functions**

94CS-0A0

### ■ UFR II Printer Function

| Туре                            | Internal                                                                                                    |
|---------------------------------|----------------------------------------------------------------------------------------------------|
| Print Size                      | OAvailable Paper(P. 593)                                                                                                    |
| Print Speed                     | Same as "Print Speed" in "Main Unit" Main Unit(P. 591)                                                                                                    |
| Data Processing Resolution      | 600 dpi x 600 dpi, 1200 dpi x 1200 dpi                                                                                                    |
| Page Description Language (PDL) | UFR II                                                                                                    |
| Protocol Supported              | TCP/IP (LPD/Port9100/IPP/IPPS/FTP/WSD)                                                                                                    |
| Compatible OS                   | <ul> <li>Windows 8.1/Windows 10/Windows 11/Windows Server 2012/Windows Server 2012 R2/<br/>Windows Server 2016/Windows Server 2019/Windows Server 2022</li> <li>OS X (10.12 and later)</li> </ul> |
| Resident Fonts                  | None                                                                                                    |
| Interface                       | USB2.0High • Speed, 1000Base-T/100Base-TX/10Base-T (IEEE 802.3 compliant)                                                                                                    |

### ■ PCL Printer Function

| Туре                            | Internal                                                                                                    |
|---------------------------------|----------------------------------------------------------------------------------------------------|
| Print Size                      | OAvailable Paper(P. 593)                                                                                                    |
| Print Speed                     | Same as "Print Speed" in "Main Unit"  Main Unit(P. 591)                                                                                                    |
| Data Processing Resolution      | PCL5: 600 dpi x 600 dpi                                                                                                    |
|                                 | PCL6: 600 dpi x 600 dpi, 1200 dpi x 1200 dpi                                                                                                    |
| Page Description Language (PDL) | PCL5, PCL6                                                                                                    |
| Protocol Supported              | TCP/IP (LPD/Port9100/IPP/IPPS/FTP/WSD)                                                                                                    |
| Compatible OS                   | Windows 8.1/Windows 10/Windows 11/Windows Server2012/Windows Server2012 R2/<br>Windows Server2016/Windows Server2019/Windows Server2022                                   |
| Resident Fonts                  | 93 Roman, 10 Bitmap fonts, 2 OCR fonts, Andalé Mono WT J/K/S/T <sup>*1</sup> (Japanese, Korean, Simplified Chinese, and Traditional Chinese), Barcode fonts <sup>*2</sup> |

| Interface | USB2.0High • Speed, 1000Base-T/100Base-TX/10Base-T (IEEE 802.3 compliant) |
|-----------|---------------------------------------------------------------------------|
|           |                                                                           |

<sup>\*1</sup> Requires optional PCL International Font Set

### ■ PS Printer Function

| Туре                            | Internal                                                                                                    |
|---------------------------------|----------------------------------------------------------------------------------------------------|
| Print Size                      | OAvailable Paper(P. 593)                                                                                                    |
| Print Speed                     | Same as "Print Speed" in "Main Unit" Main Unit(P. 591)                                                                                                    |
| Data Processing Resolution      | 600 dpi x 600 dpi, 1200 dpi x 1200 dpi                                                                                                    |
| Page Description Language (PDL) | Adobe PostScript 3                                                                                                    |
| Protocol Supported              | TCP/IP (LPD/Port9100/IPP/IPPS/FTP/WSD)                                                                                                    |
| Compatible OS                   | Driver                                                                                                    |
|                                 | <ul> <li>Windows 8.1/Windows 10/Windows 11/Windows Server2012/Windows Server2012 R2/<br/>Windows Server2016/Windows Server2019/Windows Server2022</li> </ul> |
|                                 | OS X (10.12 and later)                                                                                                    |
|                                 | PPD                                                                                                    |
|                                 | Windows 8.1/Windows 10/Windows 11                                                                                                    |
|                                 | • OS X (10.12 and later)                                                                                                    |
| Resident Fonts                  | 136 Styles                                                                                                    |
| Interface                       | USB2.0High+Speed, 1000Base-T/100Base-TX/10Base-T (IEEE 802.3 compliant)                                                                                      |

### ■ E-Mail Print Function

| Compatible Mail Receiving Server Software  | Microsoft Exchange Server 2016     |
|--------------------------------------------|------------------------------------|
|                                            | Microsoft Exchange Server 2019     |
|                                            | • Qpopper 4.1.0                    |
| Protocol Supported                         | POP3 (receive*1), SMTP (receive*2) |
| Supported Attachment File Decoding Formats | uuencode, x-uuencode, base64       |
| Printable Format of Attached Image Files   | TIFF                               |

<sup>\*1</sup> Supports APOP and encrypted communication (TLS) during POP RX.

<sup>\*2</sup> Require optional Barcode Printing Kit

 $<sup>\</sup>mbox{\ensuremath{^{\star}}\xspace}\xspace$  Supports encrypted communication (TLS) during SMTP RX.

### **Management Functions**

94CS-0A1

### ■ Information Registered in User Authentication

Up to 5,001 users can be registered.

### ■ Registering Department IDs

Up to 1,000 Department IDs can be registered.

#### ■ Authentication Functions

• When an Active Directory server is specified as an authentication server, the following system environment is required.

| Software (onerating system): | Windows Server 2012/Windows Server 2012 R2/Windows Server 2016/Windows Server 2019/Windows Server 2022 |
|------------------------------|----------------------------------------------------------------------------------------------------|
|                              |                                                                                                    |

Users cannot log in with Active Directory authentication if Kerberos Armoring is enabled for KDCrelated policies (group policies). Make sure to disable Kerberos Armoring.

 Kerberos encryption methods for the Active Directory authentication supported by the current version of User Authentication are as follows.

|                   | • 128-bit AES (Advanced Encryption Standard)                   |
|-------------------|----------------------------------------------------------------|
| Encryption method | <ul> <li>256-bit AES (Advanced Encryption Standard)</li> </ul> |
|                   | <ul> <li>DES (Data Encryption Standard)</li> </ul>             |
|                   | • RC4                                                          |
|                   |                                                                |

### NOTE

- The available encryption methods may vary, depending on the Active Directory settings.
- Of the available encryption methods, the one with the highest cipher strength is automatically selected.
- When specifying an Active Directory server as an authentication server, use the following ports<sup>\*1</sup> on the server.

| To communicate with a DNS server:                                                                                          | port number 53  |
|----------------------------------------------------------------------------------------------------|-----------------|
|                                                                                                    |                 |
| To communicate with a KDC (Key Distribution Center):                                                                       | port number 88  |
|                                                                                                    |                 |
| To communicate with a server for LDAP directory service (can be changed to an arbitrary port number for the LDAP service): | port number 389 |
|                                                                                                    |                 |

<sup>\*1</sup> The above port numbers are default values. These numbers may vary depending on the selected settings.

When specifying an LDAP server as an authentication server, the following system environment is required.

| Software:         | OpenLDAP                                                                    |
|-------------------|-----------------------------------------------------------------------------|
| Operating system: | Requirements are pursuant to the product specifications of the LDAP server. |

• When specifying an LDAP server as an authentication server, use the following ports\*1 on the server.

| To communicate with the LDAP server using LDAP (when TLS is enabled):  | port number 636 |
|------------------------------------------------------------------------|-----------------|
| To communicate with the LDAP server using LDAP (when TLS is disabled): | port number 389 |

<sup>\*1</sup> The port numbers can be changed according to the LDAP server settings.

### ■ Firewall Settings

- When specifying IP addresses in firewall settings, up to 16 IP addresses (or ranges of IP addresses) can be specified for both IPv4 and IPv6.
- When specifying MAC addresses in firewall settings, up to 100 MAC addresses can be specified.
- The exception addresses and exception port numbers that can be used for communication using the sub line and are registered by default are indicated below.

| Exception addresses:    | 0.0.0.1 to 255.255.255                                                                                               |
|-------------------------|----------------------------------------------------------------------------------------------------|
| Exception port numbers: | 53, 67, 68, 80, 161, 443, 515*, 631*, 3702, 5353, 5357, 5358, 8000*, 8080, 8443*, 9013, 9100*, 10443*, 20010*, 47545 |

<sup>\*</sup> Inbound filter only

### ■ Registration of Keys and Certificates

• If you install a key or CA certificate from a computer, make sure that they meet the following requirements:

| Format                           | • <b>Key</b> : PKCS#12 <sup>*1</sup>                                                    |  |  |
|----------------------------------|-----------------------------------------------------------------------------------------|--|--|
|                                  | CA certificate: X.509 DER/PEM                                                           |  |  |
|                                  |                                                                                         |  |  |
| File extension                   | • <b>Key</b> : ".p12" or ".pfx"                                                         |  |  |
|                                  | CA certificate: ".cer" or ".pem"                                                        |  |  |
| Public key algorithm             | • RSA (512 bits, 1024 bits, 2048 bits, 4096 bits)                                       |  |  |
| (and key length)                 | DSA (1024 bits, 2048 bits, 3072 bits)                                                   |  |  |
|                                  | • ECDSA (P256, P384, P521)                                                              |  |  |
|                                  | • <b>RSA</b> : SHA-1, SHA-256, SHA-384 <sup>*2</sup> , SHA-512 <sup>*2</sup> , MD2, MD5 |  |  |
| Certificate signature algorithm  | • <b>DSA</b> : SHA-1                                                                    |  |  |
|                                  | • <b>ECDSA</b> : SHA-1, SHA-256, SHA-384, SHA-512                                       |  |  |
| Certificate thumbprint algorithm | SHA-1                                                                                   |  |  |
|                                  |                                                                                         |  |  |

<sup>\*1</sup> Requirements for the certificate contained in a key are pursuant to CA certificates.

<sup>\*2</sup> SHA384-RSA and SHA512-RSA are available only when the RSA key length is 1024 bits or more.

### ■ Registration of Certificate Revocation Lists (CRL)

Up to 50 certificate revocation lists (CRL) can be registered. Note, however, that CRL cannot be registered in the following cases.

- The data size of the CRL exceeds 1 MB.
- An unsupported signature algorithm is being used.
- The number of revoked certificates registered in one CRL file exceeds 10,000.

### ■ Definition of "Weak Encryption"

When [Prohibit Use of Weak Encryption] is selected, the use of the following algorithms is prohibited.

| Hash:                    | MD4, MD5, SHA-1                                                                                                    |
|--------------------------|----------------------------------------------------------------------------------------------------|
|                          |                                                                                                    |
| нмас:                    | HMAC-MD5                                                                                                    |
|                          |                                                                                                    |
| Common key cryptosystem: | RC2, RC4, DES                                                                                                    |
|                          |                                                                                                    |
| Public key cryptosystem: | RSA encryption (512 bits/1024 bits), RSA signature (512 bits/1024 bits), DSA (512 bits/1024 bits), DH (512 bits/1024 bits) |
|                          |                                                                                                    |

### **NOTE**

• Even when [Prohibit Use of Key/Certificate with Weak Encryption] is selected, the hash algorithm SHA-1, which is used for signing a root certificate, can be used.

### ■ FIPS 140-2 Standard Algorithm

When [Format Encryption Method to FIPS 140-2] is selected, the following algorithms are prohibited from use.

| Hash:                    | MD4, MD5, SHA-1 (for a purpose other than TLS)                                                                                       |
|--------------------------|----------------------------------------------------------------------------------------------------|
| Common key cryptosystem: | RC2, RC4, DES, PBE                                                                                                    |
| Public key cryptosystem: | RSA encryption (512 bits/1024 bits), RSA signature (512 bits/1024 bits), DSA signature (512 bits/1024 bits), DH (512 bits/1024 bits) |

### ■ Log Management

The following types of logs can be managed on the machine. Collected logs can be exported in the CSV file format.

| Log Type                   | Number<br>Indicated as<br>"Log Type" in<br>the CSV File | Description                                                                                                    |
|----------------------------|---------------------------------------------------------|----------------------------------------------------------------------------------------------------|
| User Authentication<br>Log | 4098                                                    | This log contains information related to the authentication status of user authentication (login/logout and user authentication success/failure), the registering/changing/ |

|                                                         |      | deleting of user information managed with User<br>Authentication.                                                                                                    |
|---------------------------------------------------------|------|----------------------------------------------------------------------------------------------------|
| Job Log                                                 | 1001 | This log contains information related to the completion of print jobs.                                                                                                    |
| Receive Log                                             | 8193 | This log contains information related to reception.                                                                                                    |
| Machine Management Log                                  | 8198 | This log contains information related to the starting/shutting down of the machine and changes made to the settings using <set>. The Machine Management Log also records changes in user information or security-related settings when the machine is inspected or repaired by your dealer or service representative.</set> |
| Network Authentication Log                              | 8200 | This log is recorded when IPSec communication fails.                                                                                                    |
| Export/Import All Log                                   | 8202 | This log contains information related to the importing/<br>exporting of the settings by using the Export All/Import All<br>function.                                                                                                    |
| Application/Software Management<br>Screen Operation Log | 3101 | This is an operation log for software registration/updates, and MEAP application installers, etc.                                                                                                    |
| Security Policy Log                                     | 8204 | This log contains information related to the setting status of the security policy settings.                                                                                                    |
| System Maintenance Log                                  | 8206 | This log contains information related to firmware updates and backup/restoration of the MEAP application, etc.                                                                                                    |
| Authentication Print Log                                | 8207 | This log contains information and the operation history related to the forced hold print jobs.                                                                                                    |
| Log for Audit Log Management                            | 3001 | This log contains information related to the starting and ending of this function (the Audit Log Management function), as well as the exporting of logs, etc.                                                                                                    |

### **NOTE**

• Logs can contain up to 40,000 records. When the number of records exceeds 40,000, they are deleted, with the oldest records first.

### ■Import/Export of the Setting Data

See Settings/Registration Table(P. 303) .

### ■ SCEP Server Support

Only the Network Device Enrollment Service (NDES) of Windows Server 2008 R2/Windows Server 2012 R2/Windows Server 2016 is supported.

# **System Environment**

94CS-0A2

| System requirements for the Remote UI *1 | Windows                                                                                            |
|------------------------------------------|----------------------------------------------------------------------------------------------------|
|                                          | <ul><li>Internet Explorer 11</li><li>Microsoft Edge</li><li>Google Chrome</li><li>Mac OS</li></ul> |
|                                          | <ul><li>Safari 11 or later</li><li>Google Chrome</li></ul>                                         |

<sup>\*1</sup> Before changing the settings of the machine, set your Web browser to enable all cookies and use JavaScript.

### **Network Environment**

94CS-0A3

### ■Wired LAN Specifications

| Interface (Primary Line/Secondary Line) | 10Base-T/100Base-TX/1000Base-T (RJ-45)                                                                                                    |  |  |
|-----------------------------------------|----------------------------------------------------------------------------------------------------|--|--|
|                                         |                                                                                                    |  |  |
| Protocol Supported                      | TCP/IP                                                                                                    |  |  |
|                                         | <ul> <li>Frame type: Ethernet II</li> <li>Print applications: LPD/Raw/IPP/IPPS/FTP/WSD/Mopria/AirPrint/Windows 10         Mobile Print     </li> </ul> |  |  |

### **NOTE**

• For precautions related to the sub line, see • Cautions When Using the Sub Line(P. 555) .

### ■Wireless LAN Specifications

| Standard                     | IEEE 802.11b, IEEE 802.11g, IEEE 802.11n                          |
|------------------------------|-------------------------------------------------------------------|
|                              |                                                                   |
| Transmission Scheme          | <ul><li>IEEE 802.11b (Modulation system: DS-SS)</li></ul>         |
|                              | <ul> <li>IEEE 802.11g (Modulation system: OFDM method)</li> </ul> |
|                              | • IEEE 802.11n (Modulation system: OFDM method)                   |
| Security (Encryption Method) | Infrastructure Mode                                               |
|                              | • 128 (104)/64 (40) bit WEP                                       |
|                              | WPA-PSK (TKIP/AES-CCMP)                                           |
|                              | WPA2-PSK (TKIP/AES-CCMP)                                          |
|                              | WPA3-SAE (AES-CCMP)                                               |
|                              | WPA-EAP (AES-CCMP)                                                |
|                              | WPA2-EAP (AES-CCMP)                                               |
|                              | WPA3-EAP (AES-CCMP)                                               |
|                              | Access Point Mode                                                 |
|                              | WPA2-PSK (AES-CCMP)                                               |
|                              | Wi-Fi Direct Mode                                                 |
|                              | WPA2-PSK (AES-CCMP)                                               |
|                              |                                                                   |
| Connection Method            | WPS (Wi-Fi Protected Setup), Manual setup                         |
|                              |                                                                   |

### **Port Numbers Available for Direct Connection**

| Туре | Port Number | Protocol |
|------|-------------|----------|
|------|-------------|----------|

|     | 515            | LPD                          |
|-----|----------------|------------------------------|
|     | 9100           | RAW                          |
|     | 80, 8000, 8080 | НТТР                         |
| ТСР | 631            | IPP                          |
|     | 443, 10443     | IPPS                         |
|     | 443, 8443      | HTTPS                        |
|     | 9013           | CPCA (unique Canon protocol) |
|     | 5357, 5358     | WSD                          |
|     | 161            | SNMP                         |
|     | 5353           | mDNS                         |
| UDP | 67, 68         | DHCPv4                       |
|     | 3702           | WSD                          |
|     | 47545          | CPCA (unique Canon protocol) |

### **System Options**

94CS-0A4

By installing system-related options, you can further enhance the performance of the machine.

### ■ Barcode Printing Kit

This option enables you to print barcodes. For more details, see Bar Code Printing via the online manual site.

#### ■ PCL International Font Set

This option enables you to add the following fonts for a PCL printer. As a result, you can output using multiple languages in a SAP Unicode environment.

- Andale<sup>®</sup> and WorldType<sup>®</sup> Collection J (Japanese Version)
- Andale<sup>®</sup> and WorldType<sup>®</sup> Collection K (Korean Version)
- Andale<sup>®</sup> and WorldType<sup>®</sup> Collection S (Simplified Chinese Version)
- Andale<sup>®</sup> and WorldType<sup>®</sup> Collection T (Traditional Chinese Version)

In order to support differences in character design depending on the region, four font versions are enabled.

# **Hardware Specifications**

94CS-0A5

This section presents the specifications of the main unit and optional equipment of this product. Note that the specifications are subject to change without notice for product improvement or future release.

- Machine Specifications
- OMain Unit(P. 591)
- OAvailable Paper(P. 593)
- Specifications of Optional Equipment
- Paper Feeder PF-G(P. 602)
- Cassette Feeding Unit-AU(P. 603)

# **Main Unit**

94CS-0A6

| Name                               | Canon C1946P                                                                                                    |
|------------------------------------|----------------------------------------------------------------------------------------------------|
| Туре                               | Desktop                                                                                                    |
| Resolution for Writing             | 600 dpi x 600 dpi                                                                                               |
|                                    |                                                                                                    |
| Number of Tones                    | 256                                                                                                    |
| Acceptable Paper Stock             | Paper Sizes                                                                                                    |
|                                    | Paper Drawer                                                                                                    |
|                                    | • Max: 297.0 mm x 431.8 mm                                                                                      |
|                                    | • <b>Min</b> : 148.0 mm x 148.0 mm                                                                              |
|                                    | Multi-Purpose Tray                                                                                              |
|                                    | • Max: 320.0 mm x 457.2 mm                                                                                      |
|                                    | • <b>Min</b> : 64.0 mm x 120.0 mm                                                                               |
|                                    | Multi-Purpose Tray (Long Size)                                                                                  |
|                                    | • Max: 297.0 mm x 1,200.0 mm                                                                                    |
|                                    | • <b>Min</b> : 200.0 mm x 457.3 mm                                                                              |
|                                    | Paper Weight                                                                                                    |
|                                    | • Paper Drawer: 60 g/m² to 256 g/m²                                                                             |
|                                    | Multi-Purpose Tray: 60 g/m² to 300 g/m²                                                                         |
| Paper Type                         | OAvailable Paper(P. 593)                                                                                        |
| Warm-Up Time *1                    | After Powering ON                                                                                               |
|                                    | • When <quick for="" main="" power="" settings="" startup=""> is set to <on>: 2 seconds or less*</on></quick>   |
|                                    | • When <quick for="" main="" power="" settings="" startup=""> is set to <off>: 40 seconds or less</off></quick> |
|                                    | *Depending on the situations, the machine does not startup quickly.  Returning from the Sleep mode              |
|                                    | 5 seconds or less                                                                                               |
|                                    |                                                                                                    |
| First Print Time                   | Color: 6.2 seconds or less                                                                                      |
|                                    | Black and White: 5.5 seconds or less                                                                            |
| Print Speed *2(Plain A4/LTR, 100%) | 46 sheets/minute (A4)                                                                                           |
|                                    | 45 sheets/minute (LTR)                                                                                          |
| Paper Feeding System/Capacity      | Paper Drawer                                                                                                    |
| *3                                 | 640 sheets (64 g/m²)/550 sheets (80 g/m²) x 1                                                                   |
|                                    | Multi-Purpose Tray                                                                                              |
|                                    | 120 sheets (64 g/m²)/100 sheets (80 g/m²) x 1                                                                   |
|                                    |                                                                                                    |

| Inner Tray Capacity *3   | • 200 sheets (60 g/m² to 90 g/m²)                                                                 |  |
|--------------------------|---------------------------------------------------------------------------------------------------|--|
|                          | • 100 sheets (90 g/m² to 300 g/m²)                                                                |  |
| Power Source             | AC 220 V - 240 V, 4.4 A, 50 Hz/60 Hz                                                              |  |
|                          |                                                                                                   |  |
| Power Consumption *1     | Maximum Power Consumption                                                                         |  |
|                          | 1,700 W or less                                                                                   |  |
|                          | When the machine is in the Sleep mode                                                             |  |
|                          | 1.0 W                                                                                             |  |
|                          | When the main power switch is turned OFF                                                          |  |
|                          | • When <quick for="" main="" power="" settings="" startup=""> is set to <on>: 0.62 W</on></quick> |  |
|                          |                                                                                                   |  |
|                          | When <quick for="" main="" power="" settings="" startup=""> is set to <off>: 0.1 W</off></quick>  |  |
| Dimensions               | 556 mm x 608 mm x 403 mm                                                                          |  |
| (W x D x H)              |                                                                                                   |  |
|                          |                                                                                                   |  |
| Weight                   | Main Unit *4                                                                                      |  |
|                          | Approximately 38.0 kg                                                                             |  |
| Installation Space       | 911 mm x 985 mm (When the paper drawer is pulled out and the multi-purpose tray is                |  |
| (W x D)                  | opened.)                                                                                          |  |
| (W X D)                  | *Provide a space of 100 mm or more around the machine.                                            |  |
| Memory Capacity          | RAM: 2 GB                                                                                         |  |
|                          | aMMC: 22 CP (available spaces 15 CP)                                                              |  |
|                          | eMMC: 32 GB (available space: 15 GB)                                                              |  |
| Environmental Conditions | Temperature: 10 °C to 30 °C                                                                       |  |
|                          | Harristing 20 % to 00 % DH (so condensation)                                                      |  |
|                          | Humidity: 20 % to 80 % RH (no condensation)                                                       |  |
|                          |                                                                                                   |  |

<sup>\*1</sup> May vary depending on the environment and conditions under which the machine is being used.

<sup>\*2</sup> Print speed is measured based on internal testing using A4/LTR size paper printed with 100% print ratio to original on one-sided paper. Internal testing involved continuously printing the same one page of content on plain paper. Print speed may vary depending on paper type, paper size or paper feeding direction.

The device may automatically pause or slow down in order to adjust printer condition such as controlling temperature of a certain unit or limiting impact to image quality during continuous printing.

<sup>\*3</sup> May vary depending on the installation environment and paper to use.

<sup>\*4</sup> The toner cartridges and drum cartridges are not included.

# **Available Paper**

94CS-0A7

The paper types that can be used with this machine are shown in the following table. Also, confirm the precautions regarding paper use.

- **○**Supported Paper Sizes(P. 593)
- **○**Supported Paper Types(P. 598)
- Ounusable Paper(P. 599)
- Precautions Regarding Paper(P. 600)
- Storing Paper Printed With the Machine(P. 600)

### **Supported Paper Sizes**

| Paper Sizes | Paper Sou      | rce (Standard)     | Paper Source (Optional) |                          |
|-------------|----------------|--------------------|-------------------------|--------------------------|
|             | Paper Drawer 1 | Multi-Purpose Tray | Paper Feeder PF-G       | Cassette Feeding Unit-AU |
| A3          | ✓              | ✓                  | ✓                       | <b>✓</b>                 |
| A4          | <b>✓</b>       | ✓                  | ✓                       | <b>✓</b>                 |
| A4R         | <b>✓</b>       | ✓                  | ✓                       | <b>✓</b>                 |
| A5          | <b>✓</b>       | ✓                  | <b>√</b>                | <b>✓</b>                 |
| A5R         | ✓              | ✓                  | ✓                       | <b>✓</b>                 |
| A6          | -              | ✓                  | -                       | -                        |
| B4          | ✓              | ✓                  | ✓                       | <b>✓</b>                 |
| B5          | <b>✓</b>       | ✓                  | ✓                       | <b>✓</b>                 |
| B5R         | <b>✓</b>       | ✓                  | ✓                       | <b>✓</b>                 |
| B6          | -              | ✓                  | -                       | -                        |
| 12x18       | -              | ✓                  | -                       | -                        |
| 16K         | <b>✓</b>       | ✓                  | <b>√</b>                | <b>✓</b>                 |
| 16KR        | ✓              | ✓                  | ✓                       | <b>✓</b>                 |
| 8K          | <b>✓</b>       | ✓                  | ✓                       | <b>✓</b>                 |
| LTR         | <b>✓</b>       | ✓                  | ✓                       | <b>✓</b>                 |

| Paper Sizes                                           | Paper Sou      | rce (Standard)     | Paper Source (Optional) |                          |
|-------------------------------------------------------|----------------|--------------------|-------------------------|--------------------------|
|                                                       | Paper Drawer 1 | Multi-Purpose Tray | Paper Feeder PF-G       | Cassette Feeding Unit-AU |
| LTRR                                                  | ✓              | <b>✓</b>           | ✓                       | ✓                        |
| LGL                                                   | <b>✓</b>       | ✓                  | ✓                       | <b>√</b>                 |
| 11x17                                                 | ✓              | ✓                  | ✓                       | <b>√</b>                 |
| STMT                                                  | -              | ✓                  | -                       | -                        |
| STMTR                                                 | -              | ✓                  | -                       | -                        |
| EXEC                                                  | <b>✓</b>       | <b>✓</b>           | <b>✓</b>                | ✓                        |
| EXECR                                                 | <b>✓</b>       | ✓                  | ✓                       | <b>√</b>                 |
| FOOLSCAP/FOLIO                                        | ✓              | ✓                  | ✓                       | <b>√</b>                 |
| OFICIO                                                | ✓              | ✓                  | ✓                       | <b>✓</b>                 |
| Government-LTR                                        | ✓              | ✓                  | ✓                       | <b>✓</b>                 |
| Government-LTRR                                       | <b>✓</b>       | <b>✓</b>           | <b>✓</b>                | <b>✓</b>                 |
| Argentina-LTR                                         | <b>✓</b>       | ✓                  | <b>✓</b>                | <b>✓</b>                 |
| Argentina-LTRR                                        | <b>✓</b>       | ✓                  | <b>✓</b>                | ✓                        |
| Government-LGL                                        | <b>✓</b>       | ✓                  | <b>✓</b>                | ✓                        |
| Indian-LGL                                            | <b>✓</b>       | <b>✓</b>           | <b>✓</b>                | ✓                        |
| AUS-FOOLSCAP                                          | <b>✓</b>       | ✓                  | ✓                       | ✓                        |
| Brazil-OFFICIO                                        | <b>✓</b>       | ✓                  | ✓                       | ✓                        |
| Mexico-OFFICIO                                        | <b>✓</b>       | <b>✓</b>           | <b>✓</b>                | ✓                        |
| Ecuador-OFFICIO                                       | <b>✓</b>       | ✓                  | <b>✓</b>                | ✓                        |
| Argentina-OFFICIO                                     | <b>✓</b>       | ✓                  | <b>✓</b>                | ✓                        |
| F4A                                                   | <b>✓</b>       | ✓                  | <b>✓</b>                | ✓                        |
| Free Size (64.0 mm x 120.0 mm to 320.0 mm x 457.2 mm) | <b>√</b> *1    | ✓                  | <b>√</b> *1             | <b>√</b> *1              |

| Paper Sizes                                                 | Paper Sou      | rce (Standard)     | Paper Source (Optional) |                          |
|-------------------------------------------------------------|----------------|--------------------|-------------------------|--------------------------|
|                                                             | Paper Drawer 1 | Multi-Purpose Tray | Paper Feeder PF-G       | Cassette Feeding Unit-AU |
| Custom Size<br>(64.0 mm x 120.0 mm to 320.0 mm x 1200.0 mm) | <b>√</b> *1    | ✓                  | <b>√</b> *1             | <b>√</b> *1              |
| Postcard                                                    | -              | ✓                  | -                       | -                        |
| Reply Postcard                                              | -              | ✓                  | -                       | -                        |
| 4 on 1 Postcard                                             | -              | ✓                  | -                       | -                        |
| Nagagata 3                                                  | -              | ✓                  | -                       | -                        |
| Nagagata 4                                                  | -              | ✓                  | -                       | -                        |
| Nagagata 40                                                 | -              | ✓                  | -                       | -                        |
| Yougatanaga 3                                               | -              | ✓                  | -                       | -                        |
| Kakugata 2                                                  | -              | ✓                  | -                       | -                        |
| No.10 (COM10)                                               | -              | ✓                  | -                       | -                        |
| ISO-C5                                                      | -              | ✓                  | -                       | -                        |
| DL                                                          | -              | ✓                  | -                       | -                        |
| Monarch                                                     | -              | ✓                  | -                       | -                        |
| 3x5 inch                                                    | -              | <b>√</b>           | -                       | -                        |

 $<sup>^{\</sup>star1}$  You can use custom size settings ranging from 148.0 mm x 210.1 mm to 297.0 mm x 431.8 mm.

### NOTE

### Paper sizes supported by this machine

• The following table shows most of the sizes of paper and envelope that can be used with the machine.

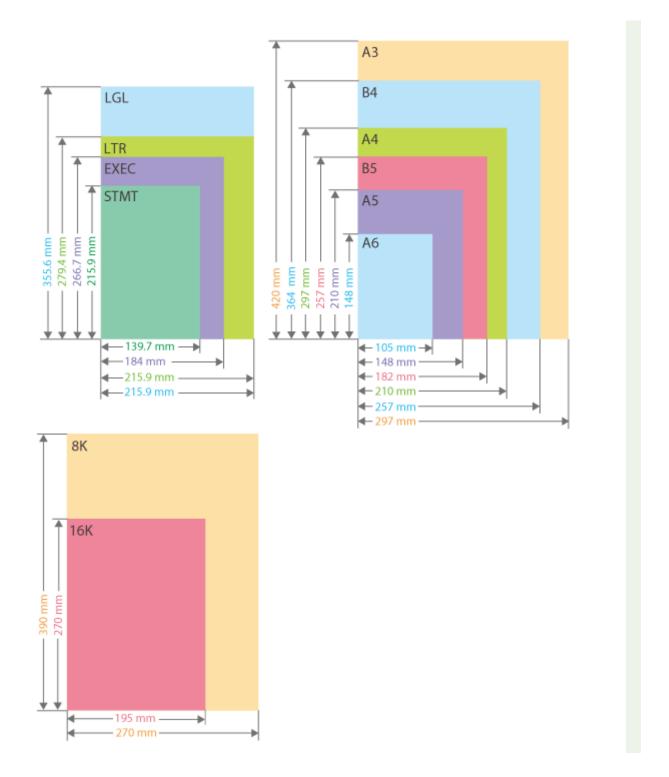

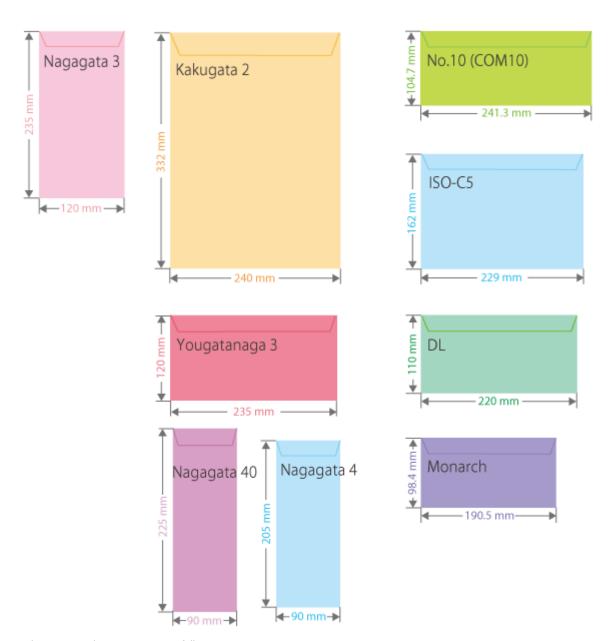

• Other supported paper sizes are as follows.

**11x17** (279.4 mm x 431.8 mm)

**FOOLSCAP/FOLIO** (215.9 mm x 330.2 mm)

**OFICIO** (215.9 mm x 317.5 mm)

**OFICIO (Mexico)** (216.0 mm x 341.0 mm)

**LETTER (Government)** (203.2 mm x 266.7 mm)

LETTER (Argentina) (220.0 mm x 280.0 mm)

**OFICIO (Brazil)** (216.0 mm x 355.0 mm)

**OFICIO (Mexico)** (216.0 mm x 341.0 mm)

**OFICIO (Ecuador)** (220.0 mm x 320.0 mm)

OFICIO (Argentina) (220.0 mm x 340.0 mm)

**LEGAL (India)** (215.0 mm x 345.0 mm)

**LEGAL (Government)** (203.2 mm x 330.2 mm)

FOOLSCAP (Australia) (206.0 mm x 337.0 mm)

F4A (215.9 mm x 342.9 mm)

**Postcard** (100.0 x 148.0 mm)

**Reply Postcard** (148.0 x 200.0 mm)

4 on 1 Postcard (200.0 x 296.0 mm)

### "Vertical" side and "Horizontal" side of paper

• In the User's Guide, regardless of the paper orientation, the side of paper perpendicular ( ) to the front of the machine is referred to as the "vertical" side while the side parallel ( ) to the front of the machine is referred to as the "horizontal" side.

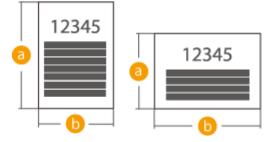

### **Supported Paper Types**

Chlorine-free paper can be used with this machine.

| Cassette Feeding Unit-AU |
|--------------------------|
| <b>✓</b>                 |
|                          |
| 1                        |
| ./                       |
| •                        |
| <b>✓</b>                 |
| <b>✓</b>                 |
| <b>✓</b>                 |
| -                        |
| <b>✓</b>                 |
| <b>~</b>                 |
| <b>✓</b>                 |
| ✓                        |
| <b>✓</b>                 |
| <b>✓</b>                 |
|                          |

| Paper Type   | Paper Weight                | Paper Sou      | rce (Standard)     | Paper Source (Optional) |                          |
|--------------|-----------------------------|----------------|--------------------|-------------------------|--------------------------|
|              |                             | Paper Drawer 1 | Multi-Purpose Tray | Paper Feeder PF-G       | Cassette Feeding Unit-AU |
| Letterhead 3 | 91 to 120 g/m²              | ✓              | ✓                  | <b>✓</b>                | ✓                        |
| Letterhead 4 | 121 to 163 g/m <sup>2</sup> | <b>✓</b>       | ✓                  | ✓                       | ✓                        |
| Letterhead 5 | 164 to 220 g/m <sup>2</sup> | <b>✓</b>       | ✓                  | <b>✓</b>                | ✓                        |
| Labels       | 118 g/m²                    | <b>✓</b>       | ✓                  | ✓                       | ✓                        |
| Bond 1       | 61 to 74 g/m²               | <b>✓</b>       | ✓                  | ✓                       | ✓                        |
| Bond 2       | 75 to 103 g/m²              | <b>✓</b>       | ✓                  | ✓                       | ✓                        |
| Coated 1     | 100 to 130 g/m <sup>2</sup> | <b>✓</b>       | ✓                  | ✓                       | ✓                        |
| Coated 2     | 131 to 160 g/m²             | <b>✓</b>       | <b>√</b>           | <b>✓</b>                | ✓                        |
| Coated 3     | 161 to 220 g/m²             | <b>✓</b>       | ✓                  | ✓                       | <b>✓</b>                 |
| Envelope     | 80 to 100 g/m <sup>2</sup>  | -              | ✓                  | -                       | -                        |
| Postcard *2  | 190 g/m²                    | -              | ✓                  | -                       | -                        |

<sup>\*1</sup> You can use 100% recycled paper.

### ■ Paper Available for Two-Sided Printing

• When performing 2-sided printing, use paper that meets the following requirements.

Paper size: 12x18, A3, B4, A4, A4R, B5, B5R, A5, A5R, 11x17, LGL, LTR, LTRR, EXEC, EXECR, OFFICIO, Ecuador-OFICIO, Brazil-OFICIO, Mexico-

OFICIO, Argentina-OFICIO, Argentina-LTR, Argentina-LTRR, Government-LTR, Government-LTRR, Government-LTR, Government-LTRR, Government-LTRR, Go

Custom Size (148.0 mm x 210.1 mm to 320.0 mm x 457.2 mm)

Paper type: Thin, Plain 1, Plain 2, Plain 3, Heavy 1, Color, Recycled 1, Recycled 2, Recycled 3, Letterhead 1, Letterhead 2, Letterhead 3,

Letterhead 4, Bond 1, Bond 2, Coated 1, Coated 2 and Coated 3

Paper weight:  $60 \text{ g/m}^2 \text{ to } 220 \text{ g/m}^2$ 

If using other paper, select <Yes> for <Enable settings for 2nd side of 2-sided page?> to print on the back side of printed paper.

### **Unusable Paper**

Before printing, check whether the paper to use is suitable. Do not use the following types of paper, as they can cause paper jams or printing errors:

Wrinkled, creased, curled, torn, or damp paper\*1

<sup>\*2</sup> The inkjet printable postcard or reply postcard can not be used.

- Thin straw paper, very thin paper, coarse paper, glossy paper
- Paper with glue or other adhesive sticking out or label paper whose back side can be easily peeled off
- Paper printed by a thermal transfer printer, back side of paper printed by a thermal transfer printer
- \*1 Printing on damp paper may cause steam to be emitted from the output area or water droplets to adhere to the output part, but this does not indicate a malfunction. This is because the water contained in the paper evaporates due to the heat generated when the toner fixes to the paper. This is more likely to occur when the room temperature is low.

### **Precautions Regarding Paper**

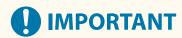

#### When using paper

• Only use paper that has fully acclimatized to the environment in which this machine is installed. Using paper that has been stored under different temperature or humidity may cause paper jams or result in poor print quality.

### Paper handling and storage

- We recommend using the paper immediately after opening the package. Rewrap any remaining paper in its original package, and store it on a flat surface.
- Keep the paper wrapped in its original package to protect the paper from moisture or dryness.
- Do not store the paper in such a way that may cause it to curl or fold.
- Do not store the paper vertically or stack too much paper.
- Do not store the paper in direct sunlight, or in a place subject to high humidity, dryness, or drastic changes in temperature or humidity.

### NOTE

### When printing on paper that has absorbed moisture

• Steam may emit from the paper output area, or water droplets may form around the paper output area. There is nothing unusual about any of these occurrences, which occur when the heat generated from fixing toner on the paper causes moisture in the paper to evaporate (most likely to occur at low room temperatures).

### Storing Paper Printed With the Machine

Be aware of the following precautions when handling and storing paper printed using the machine.

#### ■ Storing Printed Paper

- Store the paper on a flat surface.
- Do not store paper together with items made from PVC (polyvinyl chloride), such as clear folders. The toner may melt, causing paper to become stuck to PVC-based material.
- Store paper so that it does not become folded or wrinkled. Doing so may cause the toner to come off.
- If you intend to store paper for long periods (two or more years), preserve them in a binder, etc.
- Long-term storage may cause paper to discolor, which in turn may cause print to appear discolored.
- Do not store paper in places with high temperatures.

### ■ Precautions when sticking printouts with adhesive

- Be sure to use insoluble adhesive.
- Test the adhesive on an unneeded printout before using.
- Before stacking printouts that stuck with adhesive, check that the adhesive completely dried.

# Paper Feeder PF-G

94CS-0A8

| Paper Size/Weight/Type   | Available Paper(P. 593)                         |
|--------------------------|-------------------------------------------------|
| Paper Drawers Capacity * | 640 sheets (64 g/m²) / 550 sheets (80 g/m²) x 1 |
| Dimensions (W x D x H)   | 556 mm x 585 mm x 125 mm                        |
| Weight                   | Approximately 10.0 kg                           |

 $<sup>\</sup>mbox{*May}$  vary depending on the installation environment and paper to use.

# **Cassette Feeding Unit-AU**

94CS-0A9

| Paper Size/Weight/Type        | OAvailable Paper(P. 593)                        |
|-------------------------------|-------------------------------------------------|
| Paper Drawers Capacity *      | 640 sheets (64 g/m²) / 550 sheets (80 g/m²) x 2 |
| <b>Dimensions</b> (W x D x H) | 641 mm x 718 mm x 325 mm                        |
| Weight                        | Approximately 23.0 kg                           |

<sup>\*</sup>May vary depending on the installation environment and paper to use.

## **Options**

94CS-0AA

The functionality of the machine can be expanded by installing options to the machine.

- Available Options
- Optional Equipment(P. 605)
- System Options(P. 589)
- Finding Options According to Your Purposes

### To add paper drawers

Paper Feeder PF-G(P. 606)

Cassette Feeding Unit-AU(P. 607)

### **NOTE**

• Some of the settings may not be displayed depending on the configuration of optional equipment installed on the machine.

# **Optional Equipment**

94CS-0AC

By combining options, you can use functions more efficiently.

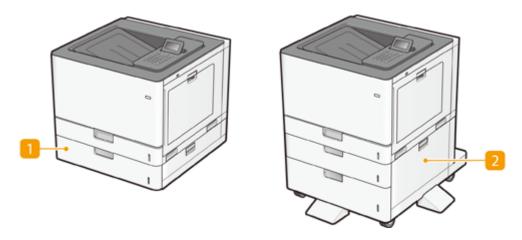

- Paper Feeder PF-G
  Paper Feeder PF-G(P. 606)
- Cassette Feeding Unit-AU
  Cassette Feeding Unit-AU(P. 607)

# **Paper Feeder PF-G**

94CS-0AE

Use of the optional paper feeder allows you to load a different size of paper than that loadable in the standard paper drawer, thus reducing the time and labor of paper size replacement.

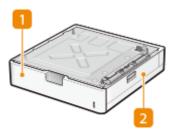

- Paper drawer ○Basic Paper Loading Method(P. 66) Load Paper.
- 2 Right cover
  Open this cover when clearing a paper jam inside the machine. ○Paper Jams inside the Right Cover or in the Paper Drawer(P. 531)

# **NOTE**

• Up to three units of the Paper Feeder PF-G can be attached. When the Cassette Feeding Unit-AU is attached, up to two units of the Paper Feeder PF-G can be attached.

# **Cassette Feeding Unit-AU**

94CS-0AF

Use of the optional cassette feeding unit allows you to load two different sizes of paper than that loadable in the standard paper drawer, thus reducing the time and labor of paper size replacement.

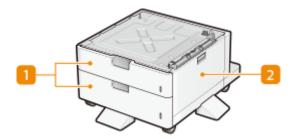

- Paper drawer Basic Paper Loading Method(P. 66)

  Load Paper.
- 2 Right cover
  Open this cover when clearing a paper jam inside the machine. ○Paper Jams inside the Right Cover or in the Paper Drawer(P. 531)

# **NOTE**

• Up to two units of the Paper Feeder PF-G can be attached on top of the Cassette Feeding Unit-AU. Up to three paper sources can be added.

# **Manuals and Their Contents**

94CS-0AH

The manuals listed below are included with the machine. Refer to them as necessary.

| Important Safety Instructions                  | The content described in this manual is for the prevention of damage to property and injury to users of the machine and others.                                                        |
|------------------------------------------------|----------------------------------------------------------------------------------------------------|
| Setup Guide                                    | This manual outlines the initial settings on the machine required when the machine is turned on for the first time; and describes how to install the software and driver.              |
| User's Guide (This Manual)                     | This manual describes all the functions of the machine. You can browse information by category or enter a keyword to search for pages on a specific topic. Ousing User's Guide(P. 609) |
| Setting the Machine (PS/PCL/UFR II<br>Printer) | This manual describes how to use the PS/PCL/UFR II printer.                                                                                                    |

For the manuals with o, access here .

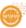

# **Using User's Guide**

94CS-0AI

The User's Guide is a manual that can be viewed on your computer or smartphone, etc. This section describes the screen layout of the User's Guide and how to view the User's Guide. It also describes how to make settings for the display of the User's Guide.

## ■ Screen Layout of User's Guide

This section explains the User's Guide screen layout and how to use the buttons on the screen. **⊘Screen Layout of User's Guide(P. 610)** 

## ■ Viewing User's Guide

This section describes what you should be familiar to when viewing the User's Guide, including the meanings of the marks used in the User's Guide and how the keys on the control panel and the buttons on the computer screen are represented in the User's Guide. **Viewing User's Guide(P. 613)** 

# ■ Setting the Display of the User's Guide

You can change the character size used in the User's Guide, and switch the screen layout to one that is appropriate to the device on which the User's Guide is displayed.

# NOTE

• If you are unable to view the manual in PDF format, download Adobe Acrobat Reader from the Adobe Systems website (https://get.adobe.com/reader/).

### How to find the topic you are looking for

### Search the contents

• You can find the page you are looking for by selecting the topic from the Contents on the left side of the screen.

### Search by keyword

Perform a search by entering a keyword, such as "envelope" or "toner cartridge," and the pages containing
the keyword are displayed. You can find the page you are looking for from those results. You can also enter
phrases such as "connecting to a network." The keyword search also supports the AND Boolean to search for
multiple keywords. For the details of the search screen and how to operate the screen, see 
 Search(P. 611) .

# **Screen Layout of User's Guide**

94CS-0AK

The User's Guide is divided into different screens, and the content of each screen varies.

### **Top Page**

Appears when the User's Guide starts.

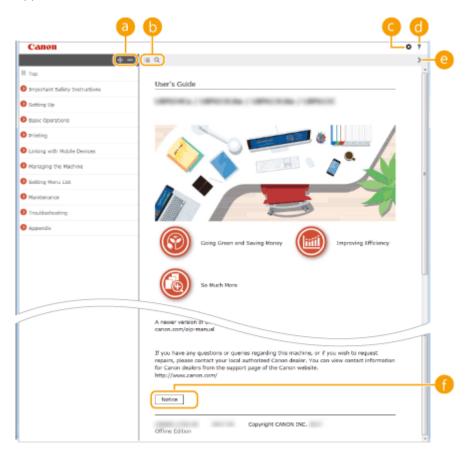

- Click to display all items underneath chapters. Click to return to the original list.
- Click to specify settings such as text size, layout, and display method for the User's Guide.
  - Click to display information on how to view the User's Guide, how to perform a search, and other information.

(2) < / >

Click to display the previous or following topic.

# [Notice]

Click to view important information you should know when using the machine.

## **Topic Page**

Contains information about how to configure and use the machine.

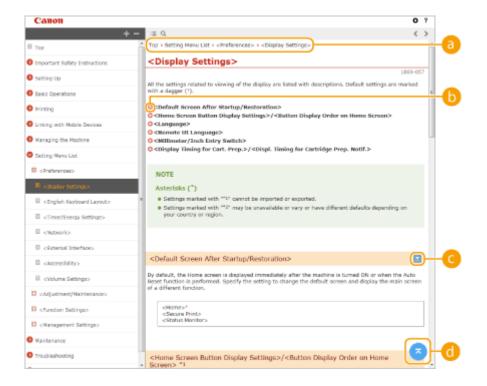

# **a** Navigation

See what chapter topic you are currently viewing.

- 0 0
  - Click to go to the corresponding page. To return to the previous page, click "Back" on your Web browser.
- ✓ ✓
   Click ✓ to display the hidden detailed descriptions. Click ✓ to close the detailed descriptions.
- click to return to the page top.

### Search

Click \( \text{\text}\) to display the search screen. Contains a text box to perform a search by keyword and find the page you are looking for.

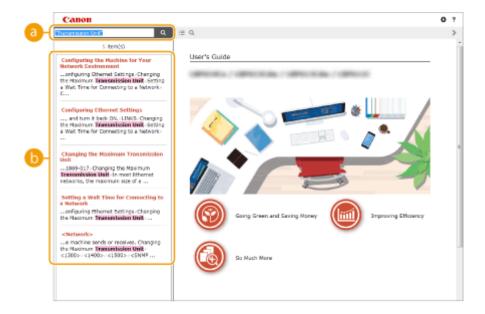

# [Enter keyword(s) here]

Enter a keyword or keywords and click to display the search results. You can search for pages containing all the keywords by separating the keywords by a space (blank). Also you can only search for pages containing an exact phrase by enclosing the keywords in double quotation marks.

# Search result

Displays the search results of the pages that contain the specified keywords. From the results, locate the page you are looking for and click the topic title of the page.

# NOTE

• The keywords appear in bold in the pages displayed as search results.

# **Viewing User's Guide**

94CS-0AL

This section describes the marks, buttons, screens, and other items used in the User's Guide. The warnings and cautions are also given in the "Important Safety Instructions" included with the machine. See also these instructions.

### **Marks**

Cautions regarding safety, restrictions and cautions regarding the handling of the machine, useful tips, and other information are indicated using the marks below.

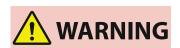

Indicates a warning concerning operations that may lead to death or serious personal injury if not performed correctly. To ensure that you use the machine safely, always observe these warnings.

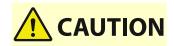

Indicates a precaution for preventing the risk of personal injury or property damage other than a product fault due to improper use of the machine. To ensure that you use the machine safely, always observe these cautions.

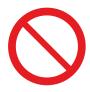

Indicates an operation that must not be performed. Read these items carefully, and make sure not to perform the described operations.

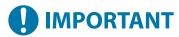

Indicates important operational requirements and restrictions that should always be observed when using this machine. Always observe these important items to avoid malfunctions, faults or property damage due to improper machine operation.

# NOTE

Indicates a clarification of an operation, or contains additional explanations for a procedure.

Indicates useful functions or tips for using the machine.

### **Keys and buttons**

Keys on the operation panel and buttons on the computer display appear in the following notation:

| Туре                                                                | Example                                                   |
|---------------------------------------------------------------------|-----------------------------------------------------------|
| Keys on the control panel                                           |                                                           |
| Settings displayed on the control panel                             | <function settings=""><br/><cancel?></cancel?></function> |
| Buttons and other text interfaces displayed on the computer display | [Preferences]<br>[OK]                                     |

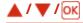

 $\blacktriangle$ ,  $\blacktriangledown$ , and  $\bigcirc$  on the operation panel are used to select the target item in settings, but their description is omitted in the User's Guide. The operation for selecting <XXXXX> using  $\blacktriangle$  or  $\blacktriangledown$  and pressing  $\bigcirc$  is represented as shown below in the User's Guide.

1 Select <XXXXX>.

## Screen

Depending on the operating system you are using, the appearance of the displays used in this manual may slightly differ from the actual displays. Also, the appearance of the printer driver and software may differ depending on their version.

## **Illustrations**

The illustrations of the toner cartridge used in the User's Guide are those for the Canon Toner Cartridge 053 H.

# The Software Subjected to Other License Conditions

Please refer to Contents of Software and respective License terms below, for more detail and corresponding license conditions.

# Contents of Software

| Name of Software                 | Page |
|----------------------------------|------|
| 1. Adobe PostScript 3            | 4    |
| 2. Apache Commons Logging        | 11   |
| 3. Apache Commons Net            | 16   |
| 4. Apache log4j                  | 21   |
| 5. AWS IoT Device SDK            | 25   |
| 6. AWS SDK for Java              | 30   |
| 7. Crypto API                    | 35   |
| 8. expat                         | 36   |
| 9. expat                         | 37   |
| 10. fontconfig                   | 38   |
| 11. freetype2                    | 39   |
| 12. HarfBuzz                     | 44   |
| 13. HttpClient2.0 Alpha1 Release | 45   |
| 14. iw                           | 47   |
| 15. Jackson JSON Processor       | 48   |
| 16. JAVA SE                      | 53   |
| 17. JSEncrypt                    | 54   |
| 18. libcurl                      | 57   |
| 19. libpcap                      | 70   |
| 20. libpng                       | 71   |
| 21. memcached                    | 74   |
| 22. OpenSSL                      | 75   |
| 23. OpenSSL                      | 80   |
| 24. OpenSSL                      | 84   |
| 25. OSGi Release 5               | 87   |
| 26. Paho MQTT Client             | 93   |
| 27. pango (part of OpenTypeCode) | 94   |
| 28. pixman                       | 95   |
| 29. Protocol Buffers             |      |
| 30. servlet.jar                  |      |
| 31. wpa_supplicant-2.9           |      |

| 32. Device Driver for REALTEK RTL8153 | 104 |
|---------------------------------------|-----|
| 33. fusermount                        | 104 |
| 34. Iptables                          | 104 |
| 35. Linux                             | 104 |
| 36. atk                               | 112 |
| 37. cairo                             | 112 |
| 38. glib                              | 112 |
| 39. glibc                             | 112 |
| 40. GTK+                              | 112 |
| 41. json-glib                         | 112 |
| 42. libfuse                           | 112 |
| 43. Libnl                             | 112 |
| 44. libusb                            | 112 |
| 45. pango (except OpenTypeCode)       | 112 |
| 46. gcc                               | 121 |
| 47. iproute                           | 135 |
| 48. Squid                             | 145 |

The software after No. 32 and downwards in the Table of Software described above, please see the followings.

- (1) Please access < <a href="https://global.canon/en/oss/scd/index.html">https://global.canon/en/oss/scd/index.html</a> to fill the request form so that you receive an e-mail with the URL to download the source code; or
- (2) Please send us a letter in writing with the following information, so that you receive the source code via postal mail.

In case you have chosen this (2), WE MAY CHARGE YOU no more than the cost of performing this distribution.

- (i) Your Address (Country/Region, ZIP code, Address, Your name) [mandatory]
- (ii) Your e-mail address (for the purpose of possible communication with us) [optional]
- (iii) Name of the model that you purchased [mandatory].
- (iv) Platform Version. Please see the <Check Device Configuration> display on the control panel. [mandatory]
- (v) Product ID number labeled on the back of the main unit. [mandatory]

### - Addressee:

Open Source Promotion Division, Canon Inc. 30-2, Shimomaruko 3-chome, Ohta-ku, Tokyo 146-8501, Japan

Please see Privacy Notice at Canon Global < <a href="https://global.canon/">https://global.canon/</a>>.

# 1.Adobe PostScript 3

Copyright 2007–2008 Adobe Systems Incorporated and its licensors. All rights reserved.

Portions include software under the following terms:

\_\_\_\_\_

This product contains either BSAFE and/or TIPEM software by RSA Security Inc.

\_\_\_\_\_\_

Portions of Pool.c\_Copyright 1987 - NeXT, Inc., and portions of Graphics.c\_Copyright 1988 NeXT, Inc. as an unpublished work. All Rights Reserved.

\_\_\_\_\_

The Apache Software License, Version 1.1

This product includes software developed by the Apache Software Foundation (http://www.apache.org/).

Portions Copyright (c) 1998–2000 The Apache Software Foundation. All rights reserved.

Redistribution and use in source and binary forms, with or without modification, are permitted provided that the following conditions are met:

- 1. Redistributions of source code must retain the above copyright notice, this list of conditions and the following disclaimer.
- 2. Redistributions in binary form must reproduce the above copyright notice, this list of conditions and the following disclaimer in the documentation and/or other materials provided with the distribution.
- 3. The end-user documentation included with the redistribution, if any, must include the following acknowledgment:

"This product includes software developed by the Apache Software Foundation (http://www.apache.org/)."

Alternately, this acknowledgment may appear in the software itself, if and wherever such third-party acknowledgments normally appear.

- 4. The names "Xerces" and "Apache Software Foundation" must not be used to endorse or promote products derived from this software without prior written permission. For written permission, please contact apache@apache.org.
- 5. Products derived from this software may not be called "Apache", nor may "Apache" appear in their name, without prior written permission of the Apache Software Foundation.

THIS SOFTWARE IS PROVIDED ``AS IS" AND ANY EXPRESSED OR IMPLIED WARRANTIES, INCLUDING,

BUT NOT LIMITED TO, THE IMPLIED WARRANTIES OF MERCHANTABILITY AND FITNESS FOR A PARTICULAR PURPOSE ARE DISCLAIMED. IN NO EVENT SHALL THE APACHE SOFTWARE FOUNDATION OR ITS CONTRIBUTORS BE LIABLE FOR ANY DIRECT, INDIRECT, INCIDENTAL, SPECIAL, EXEMPLARY, OR CONSEQUENTIAL DAMAGES (INCLUDING, BUT NOT LIMITED TO, PROCUREMENT OF SUBSTITUTE GOODS OR SERVICES; LOSS OF USE, DATA, OR PROFITS; OR BUSINESS INTERRUPTION) HOWEVER CAUSED AND ON ANY THEORY OF LIABILITY, WHETHER IN CONTRACT, STRICT LIABILITY, OR TORT (INCLUDING NEGLIGENCE OR OTHERWISE) ARISING IN ANY WAY OUT OF THE USE OF THIS SOFTWARE, EVEN IF ADVISED OF THE POSSIBILITY OF SUCH DAMAGE.

This software consists of voluntary contributions made by many individuals on behalf of the Apache Software Foundation and was originally based on software copyright (c) 1999, International Business Machines, Inc., http://www.ibm.com. For more information on the Apache Software Foundation, please see <a href="http://www.apache.org/">http://www.apache.org/</a>.

\_\_\_\_\_\_

This product includes software developed by the University of California, Berkeley and its contributors. Portions Copyright (c) 1990 The Regents of the University of California. All rights reserved.

Redistribution and use in source and binary forms, with or without modification, are permitted provided that the following conditions are met:

- 1. Redistributions of source code must retain the above copyright notice, this list of conditions and the following disclaimer.
- 2. Redistributions in binary form must reproduce the above copyright notice, this list of conditions and the following disclaimer in the documentation and/or other materials provided with the distribution.
- 3. All advertising materials mentioning features or use of this software must display the following acknowledgement:

This product includes software developed by the University of California, Berkeley and its contributors.

4. Neither the name of the University nor the names of its contributors may be used to endorse or promote products derived from this software without specific prior written permission.

THIS SOFTWARE IS PROVIDED BY THE REGENTS AND CONTRIBUTORS "AS IS" AND ANY EXPRESS OR IMPLIED WARRANTIES, INCLUDING, BUT NOT LIMITED TO, THE IMPLIED WARRANTIES OF MERCHANTABILITY AND FITNESS FOR A PARTICULAR PURPOSE ARE DISCLAIMED. IN NO EVENT SHALL THE REGENTS OR CONTRIBUTORS BE LIABLE FOR ANY DIRECT, INDIRECT, INCIDENTAL, SPECIAL, EXEMPLARY, OR CONSEQUENTIAL DAMAGES (INCLUDING, BUT NOT LIMITED TO, PROCUREMENT OF SUBSTITUTE GOODS OR SERVICES; LOSS OF USE, DATA, OR PROFITS; OR BUSINESS INTERRUPTION) HOWEVER CAUSED AND ON ANY THEORY OF LIABILITY, WHETHER IN CONTRACT, STRICT LIABILITY, OR TORT (INCLUDING NEGLIGENCE OR OTHERWISE) ARISING IN ANY WAY OUT OF THE USE OF THIS

SOFTWARE, EVEN IF ADVISED OF THE POSSIBILITY OF SUCH DAMAGE.

\_\_\_\_\_\_

Portions Copyright (c) 1985, 1986 The Regents of the University of California. All rights reserved.

This code is derived from software contributed to Berkeley by James A. Woods, derived from original work by Spencer Thomas and Joseph Orost.

Redistribution and use in source and binary forms are permitted provided that the above copyright notice and this paragraph are duplicated in all such forms and that any documentation, advertising materials, and other materials related to such distribution and use acknowledge that the software was developed by the University of California, Berkeley. The name of the University may not be used to endorse or promote products derived from this software without specific prior written permission.

THIS SOFTWARE IS PROVIDED ``AS IS" AND WITHOUT ANY EXPRESS OR IMPLIED WARRANTIES, INCLUDING, WITHOUT LIMITATION, THE IMPLIED WARRANTIES OF MERCHANTIBILITY AND FITNESS FOR A PARTICULAR PURPOSE.

Portions Copyright (c) 1993 X Consortium

Permission is hereby granted, free of charge, to any person obtaining a copy of this software and associated documentation files (the "Software"), to deal in the Software without restriction, including without limitation the rights to use, copy, modify, merge, publish, distribute, sublicense, and/or sell copies of the Software, and to permit persons to whom the Software is furnished to do so, subject to the following conditions:

The above copyright notice and this permission notice shall be included in all copies or substantial portions of the Software.

THE SOFTWARE IS PROVIDED "AS IS", WITHOUT WARRANTY OF ANY KIND, EXPRESS ORIMPLIED, INCLUDING BUT NOT LIMITED TO THE WARRANTIES OF MERCHANTABILITY, FITNESS FOR A PARTICULAR PURPOSE AND NONINFRINGEMENT. IN NO EVENT SHALL THEX CONSORTIUM BE LIABLE FOR ANY CLAIM, DAMAGES OR OTHER LIABILITY, WHETHER INAN ACTION OF CONTRACT, TORT OR OTHERWISE, ARISING FROM, OUT OF OR INCONNECTION WITH THE SOFTWARE OR THE USE OR OTHER DEALINGS IN THE SOFTWARE.

Except as contained in this notice, the name of the X Consortium shall not be used in advertising or otherwise to promote the sale, use or other dealings in this Software without prior written authorization from the X Consortium.

-----

NOTICE REGARDING SABLOTRON

March 27, 2003

Portions of this product are based on Modifications created from the Original Code known as the "Sablotron XSLT Processor". The Sablotron XSLT Processor is subject to the Mozilla Public License Version 1.1 (the "License"). You may obtain a copy of

the License at http://www.mozilla.org/MPL/

Software distributed under the License is distributed on an "AS IS" basis, WITHOUT WARRANTY OF ANY KIND, either express or implied. See the License for the specific language governing rights and limitations under the License.

The Original Code is the Sablotron XSLT Processor.

The Initial Developer of the Original Code is Ginger Alliance Ltd. Portions created by Ginger Alliance are Copyright (C) 2000 Ginger Alliance Ltd. All Rights Reserved.

Pursuant to sections 3.2 and 3.6 of the License, the Modifications created by Adobe Systems Incorporated are available as Source Code. The Modifications may be downloaded via the Internet from:

http://partners.adobe.com/asn/tech/xml/sablotron/index.jsp

The Original Code may be downloaded via the Internet from:

https://sourceforge.net/projects/sablotron/

\_\_\_\_\_

This product includes software developed by the University of California, Berkeley and its contributors. Portions Copyright (c) 1982, 1986, 1987, 1988, 1989, 1990, 1991, 1992, 1993, 1994 The Regents of the University of California. All rights reserved.

Redistribution and use in source and binary forms, with or without modification, are permitted provided that the following conditions are met:

- 1. Redistributions of source code must retain the above copyright notice, this list of conditions and the following disclaimer.
- 2. Redistributions in binary form must reproduce the above copyright notice, this list of conditions

and the following disclaimer in the documentation and/or other materials provided with the distribution.

- 3. All advertising materials mentioning features or use of this software must display the following acknowledgement: This product includes software developed by the University of California, Berkeley and its contributors.
- 4. Neither the name of the University nor the names of its contributors may be used to endorse or promote products derived from this software without specific prior written permission.

THIS SOFTWARE IS PROVIDED BY THE REGENTS AND CONTRIBUTORS "AS IS" AND ANY EXPRESS OR IMPLIED WARRANTIES, INCLUDING, BUT NOT LIMITED TO, THE IMPLIED WARRANTIES OF MERCHANTABILITY AND FITNESS FOR A PARTICULAR PURPOSE ARE DISCLAIMED. IN NO EVENT SHALL THE REGENTS OR CONTRIBUTORS BE LIABLE FOR ANY DIRECT, INDIRECT, INCIDENTAL, SPECIAL, EXEMPLARY, OR CONSEQUENTIAL DAMAGES (INCLUDING, BUT NOT LIMITED TO, PROCUREMENT OF SUBSTITUTE GOODS OR SERVICES; LOSS OF USE, DATA, OR PROFITS; OR BUSINESS INTERRUPTION) HOWEVER CAUSED AND ON ANY THEORY OF LIABILITY, WHETHER IN CONTRACT, STRICT LIABILITY, OR TORT (INCLUDING NEGLIGENCE OR OTHERWISE) ARISING IN ANY WAY OUT OF THE USE OF THIS SOFTWARE, EVEN IF ADVISED OF THE POSSIBILITY OF SUCH DAMAGE.

\_\_\_\_\_

Portions Copyright (c) 2001 by Andrei Alexandrescu. This code accompanies the book:

Alexandrescu, Andrei. "Modern C++ Design: Generic Programming and Design Patterns Applied". Copyright (c) 2001. Addison-Wesley.

Permission to use, copy, modify, distribute and sell this software for any purpose is hereby granted without fee, provided that the above copyright notice appear in all copies and that both that copyright notice and this permission notice appear in supporting documentation. The author or Addison–Welsey Longman make no representations about the suitability of this software for any purpose. It is provided "as is" without express or implied warranty.

\_\_\_\_\_\_

Portions developed by the University of California, Berkeley.

-----

Portions Copyright © 1991–2005 Unicode, Inc. All rights reserved. Distributed under the Terms of Use in http://www.unicode.org/copyright.html.

Permission is hereby granted, free of charge, to any person obtaining a copy of the Unicode data files and associated documentation (the "Data Files") or Unicode software and associated documentation (the "Software") to deal in the Data Files or Software without restriction, including without limitation the rights to use, copy, modify, merge, publish, distribute, and/or sell copies of the Data Files or Software, and to permit persons to whom the Data Files or Software are furnished to do so, provided that (a) the above copyright notice(s) and this permission notice appear in all copies of the Data Files

or Software, (b) both the above copyright notice(s) and this permission notice appear in associated documentation, and (c) there is clear notice in each modified Data File or in the Software as well as in the documentation associated with the Data File(s) or Software that the data or software has been modified.

THE DATA FILES AND SOFTWARE ARE PROVIDED "AS IS", WITHOUT WARRANTY OF ANY KIND, EXPRESS OR IMPLIED, INCLUDING BUT NOT LIMITED TO THE WARRANTIES OF MERCHANTABILITY, FITNESS FOR A PARTICULAR PURPOSE AND NONINFRINGEMENT OF THIRD PARTY RIGHTS. IN NO EVENT SHALL THE COPYRIGHT HOLDER OR HOLDERS INCLUDED IN THIS NOTICE BE LIABLE FOR ANY CLAIM, OR ANY SPECIAL INDIRECT OR CONSEQUENTIAL DAMAGES, OR ANY DAMAGES WHATSOEVER RESULTING FROM LOSS OF USE, DATA OR PROFITS, WHETHER IN AN ACTION OF CONTRACT, NEGLIGENCE OR OTHER TORTIOUS ACTION, ARISING OUT OF OR IN CONNECTION WITH THE USE OR PERFORMANCE OF THE DATA FILES OR SOFTWARE.

Except as contained in this notice, the name of a copyright holder shall not be used in advertising or otherwise to promote the sale, use or other dealings in these Data Files or Software without prior written authorization of the copyright holder.

Unicode and the Unicode logo are trademarks of Unicode, Inc., and may be registered in some jurisdictions. All other trademarks and registered trademarks mentioned herein are the property of their respective owners.

\_\_\_\_\_

Adobe shall retain and reproduce, and require its Sublicensees to retain and reproduce JIM's following copyright notice within each copy of the licensed programs in any form, in whole or in part: "© 1981, 1990 JMI Consultants, Inc. All rights reserved."

\_\_\_\_\_

This product includes software developed by the University of California, Berkeley and its contributors. Portions Copyright (c) 1990, 1993 The Regents of the University of California. All rights reserved.

This code is derived from software contributed to Berkeley by Chris Torek.

Redistribution and use in source and binary forms, with or without modification, are permitted provided that the following conditions are met:

- 1. Redistributions of source code must retain the above copyright notice, this list of conditions and the following disclaimer.
- 2. Redistributions in binary form must reproduce the above copyright notice, this list of conditions and the following disclaimer in the documentation and/or other materials provided with the distribution.

3. All advertising materials mentioning features or use of this software must display the following acknowledgement:

This product includes software developed by the University of California, Berkeley and its contributors.

4. Neither the name of the University nor the names of its contributors may be used to endorse or promote products derived from this software without specific prior written permission.

THIS SOFTWARE IS PROVIDED BY THE REGENTS AND CONTRIBUTORS "AS IS" AND ANY EXPRESS OR IMPLIED WARRANTIES, INCLUDING, BUT NOT LIMITED TO, THE IMPLIED WARRANTIES OF MERCHANTABILITY AND FITNESS FOR A PARTICULAR PURPOSE ARE DISCLAIMED. IN NO EVENT SHALL THE REGENTS OR CONTRIBUTORS BE LIABLE FOR ANY DIRECT, INDIRECT, INCIDENTAL, SPECIAL, EXEMPLARY, OR CONSEQUENTIAL DAMAGES (INCLUDING, BUT NOT LIMITED TO, PROCUREMENT OF SUBSTITUTE GOODS OR SERVICES; LOSS OF USE, DATA, OR PROFITS; OR BUSINESS INTERRUPTION) HOWEVER CAUSED AND ON ANY THEORY OF LIABILITY, WHETHER IN CONTRACT, STRICT LIABILITY, OR TORT (INCLUDING NEGLIGENCE OR OTHERWISE) ARISING IN ANY WAY OUT OF THE USE OF THIS SOFTWARE, EVEN IF ADVISED OF THE POSSIBILITY OF SUCH DAMAGE.

\_\_\_\_\_\_

### The Loki Library

Portions Copyright (c) 2001 by Andrei Alexandrescu // This code accompanies the book: Alexandrescu, Andrei. "Modern C++ Design: Generic Programming and Design Patterns Applied". Copyright (c) 2001. Addison-Wesley.

Permission to use, copy, modify, distribute and sell this software for any purpose is hereby granted without fee, provided that the above copyright notice appear in all copies and that both that copyright notice and this permission notice appear in supporting documentation. The author or Addison–Wesley Longman make no representations about the suitability of this software for any purpose. It is provided "as is" without express or implied warranty.

-----

Updated Information/Additional Third Party Code Information available at http://www.adobe.com/go/thirdparty.

\_\_\_\_\_\_

# 2. Apache Commons Logging

Apache License Version 2.0, January 2004

TERMS AND CONDITIONS FOR USE, REPRODUCTION, AND DISTRIBUTION

### 1. Definitions.

"License" shall mean the terms and conditions for use, reproduction, and distribution as defined by Sections 1 through 9 of this document.

"Licensor" shall mean the copyright owner or entity authorized by the copyright owner that is granting the License.

"Legal Entity" shall mean the union of the acting entity and all other entities that control, are controlled by, or are under common control with that entity. For the purposes of this definition, "control" means (i) the power, direct or indirect, to cause the direction or management of such entity, whether by contract or otherwise, or (ii) ownership of fifty percent (50%) or more of the outstanding shares, or (iii) beneficial ownership of such entity.

"You" (or "Your") shall mean an individual or Legal Entity exercising permissions granted by this License.

"Source" form shall mean the preferred form for making modifications, including but not limited to software source code, documentation source, and configuration files.

"Object" form shall mean any form resulting from mechanical transformation or translation of a Source form, including but not limited to compiled object code, generated documentation, and conversions to other media types.

"Work" shall mean the work of authorship, whether in Source or Object form, made available under the License, as indicated by a copyright notice that is included in or attached to the work (an example is provided in the Appendix below).

"Derivative Works" shall mean any work, whether in Source or Object form, that is based on (or derived from) the Work and for which the editorial revisions, annotations, elaborations, or other modifications

represent, as a whole, an original work of authorship. For the purposes of this License, Derivative Works shall not include works that remain separable from, or merely link (or bind by name) to the interfaces of, the Work and Derivative Works thereof.

"Contribution" shall mean any work of authorship, including the original version of the Work and any modifications or additions to that Work or Derivative Works thereof, that is intentionally submitted to Licensor for inclusion in the Work by the copyright owner or by an individual or Legal Entity authorized to submit on behalf of the copyright owner. For the purposes of this definition, "submitted" means any form of electronic, verbal, or written communication sent to the Licensor or its representatives, including but not limited to communication on electronic mailing lists, source code control systems, and issue tracking systems that are managed by, or on behalf of, the Licensor for the purpose of discussing and improving the Work, but excluding communication that is conspicuously marked or otherwise designated in writing by the copyright owner as "Not a Contribution."

"Contributor" shall mean Licensor and any individual or Legal Entity on behalf of whom a Contribution has been received by Licensor and subsequently incorporated within the Work.

- 2. Grant of Copyright License. Subject to the terms and conditions of this License, each Contributor hereby grants to You a perpetual, worldwide, non-exclusive, no-charge, royalty-free, irrevocable copyright license to reproduce, prepare Derivative Works of, publicly display, publicly perform, sublicense, and distribute the Work and such Derivative Works in Source or Object form.
- 3. Grant of Patent License. Subject to the terms and conditions of this License, each Contributor hereby grants to You a perpetual, worldwide, non-exclusive, no-charge, royalty-free, irrevocable (except as stated in this section) patent license to make, have made, use, offer to sell, sell, import, and otherwise transfer the Work, where such license applies only to those patent claims licensable by such Contributor that are necessarily infringed by their Contribution(s) alone or by combination of their Contribution(s) with the Work to which such Contribution(s) was submitted. If You institute patent litigation against any entity (including a cross-claim or counterclaim in a lawsuit) alleging that the Work or a Contribution incorporated within the Work constitutes direct or contributory patent infringement, then any patent licenses granted to You under this License for that Work shall terminate as of the date such litigation is filed.
- 4. Redistribution. You may reproduce and distribute copies of the Work or Derivative Works thereof in any medium, with or without modifications, and in Source or Object form, provided that You meet the following conditions:

- 1. You must give any other recipients of the Work or Derivative Works a copy of this License; and
- 2. You must cause any modified files to carry prominent notices stating that You changed the files; and
- 3. You must retain, in the Source form of any Derivative Works that You distribute, all copyright, patent, trademark, and attribution notices from the Source form of the Work, excluding those notices that do not pertain to any part of the Derivative Works; and
- 4. If the Work includes a "NOTICE" text file as part of its distribution, then any Derivative Works that You distribute must include a readable copy of the attribution notices contained within such NOTICE file, excluding those notices that do not pertain to any part of the Derivative Works, in at least one of the following places: within a NOTICE text file distributed as part of the Derivative Works; within the Source form or documentation, if provided along with the Derivative Works; or, within a display generated by the Derivative Works, if and wherever such third–party notices normally appear. The contents of the NOTICE file are for informational purposes only and do not modify the License. You may add Your own attribution notices within Derivative Works that You distribute, alongside or as an addendum to the NOTICE text from the Work, provided that such additional attribution notices cannot be construed as modifying the License.

You may add Your own copyright statement to Your modifications and may provide additional or different license terms and conditions for use, reproduction, or distribution of Your modifications, or for any such Derivative Works as a whole, provided Your use, reproduction, and distribution of the Work otherwise complies with the conditions stated in this License.

- 5. Submission of Contributions. Unless You explicitly state otherwise, any Contribution intentionally submitted for inclusion in the Work by You to the Licensor shall be under the terms and conditions of this License, without any additional terms or conditions. Notwithstanding the above, nothing herein shall supersede or modify the terms of any separate license agreement you may have executed with Licensor regarding such Contributions.
- 6. Trademarks. This License does not grant permission to use the trade names, trademarks, service marks, or product names of the Licensor, except as required for reasonable and customary use in describing the origin of the Work and reproducing the content of the NOTICE file.
- 7. Disclaimer of Warranty. Unless required by applicable law or agreed to in writing, Licensor provides the Work (and each Contributor provides its Contributions) on an "AS IS" BASIS, WITHOUT WARRANTIES OR CONDITIONS OF ANY KIND, either express or implied, including, without limitation, any warranties or conditions of TITLE, NON-INFRINGEMENT, MERCHANTABILITY, or FITNESS FOR A PARTICULAR PURPOSE. You are solely responsible for determining the appropriateness of using or redistributing

the Work and assume any risks associated with Your exercise of permissions under this License.

8. Limitation of Liability. In no event and under no legal theory, whether in tort (including negligence), contract, or otherwise, unless required by applicable law (such as deliberate and grossly negligent acts) or agreed to in writing, shall any Contributor be liable to You for damages, including any direct, indirect, special, incidental, or consequential damages of any character arising as a result of this License or out of the use or inability to use the Work (including but not limited to damages for loss of goodwill, work stoppage, computer failure or malfunction, or any and all other commercial damages or losses), even if such Contributor has been advised of the possibility of such damages.

9. Accepting Warranty or Additional Liability. While redistributing the Work or Derivative Works thereof, You may choose to offer, and charge a fee for, acceptance of support, warranty, indemnity, or other liability obligations and/or rights consistent with this License. However, in accepting such obligations, You may act only on Your own behalf and on Your sole responsibility, not on behalf of any other Contributor, and only if You agree to indemnify, defend, and hold each Contributor harmless for any liability incurred by, or claims asserted against, such Contributor by reason of your accepting any such warranty or additional liability.

### **END OF TERMS AND CONDITIONS**

Note: Other license terms may apply to certain, identified software files contained within or distributed with the accompanying software if such terms are included in the directory containing the accompanying software. Such other license terms will then apply in lieu of the terms of the software license above.

JSON processing code subject to the JSON License from JSON.org:

Permission is hereby granted, free of charge, to any person obtaining a copy of this software and associated documentation files (the "Software"), to deal in the Software without restriction, including without limitation the rights to use, copy, modify, merge, publish, distribute, sublicense, and/or sell copies of the Software, and to permit persons to whom the Software is furnished to do so, subject to the following conditions:

The above copyright notice and this permission notice shall be included in all copies or substantial portions of the Software.

The Software shall be used for Good, not Evil.

THE SOFTWARE IS PROVIDED "AS IS", WITHOUT WARRANTY OF ANY KIND, EXPRESS OR IMPLIED, INCLUDING BUT NOT LIMITED TO THE WARRANTIES OF MERCHANTABILITY, FITNESS FOR A PARTICULAR PURPOSE AND NONINFRINGEMENT. IN NO EVENT SHALL THE AUTHORS OR COPYRIGHT HOLDERS BE LIABLE FOR ANY CLAIM, DAMAGES OR OTHER LIABILITY, WHETHER IN AN ACTION OF CONTRACT, TORT OR OTHERWISE, ARISING FROM, OUT OF OR IN CONNECTION WITH THE SOFTWARE OR THE USE OR OTHER DEALINGS IN THE SOFTWARE.

### ■ "NOTICE" ファイル 詳細:

Apache Commons Logging

Copyright 2003–2014 The Apache Software Foundation

This product includes software developed at The Apache Software Foundation (http://www.apache.org/).

## 3. Apache Commons Net

Apache License Version 2.0, January 2004

TERMS AND CONDITIONS FOR USE, REPRODUCTION, AND DISTRIBUTION

### 1. Definitions.

"License" shall mean the terms and conditions for use, reproduction, and distribution as defined by Sections 1 through 9 of this document.

"Licensor" shall mean the copyright owner or entity authorized by the copyright owner that is granting the License.

"Legal Entity" shall mean the union of the acting entity and all other entities that control, are controlled by, or are under common control with that entity. For the purposes of this definition, "control" means (i) the power, direct or indirect, to cause the direction or management of such entity, whether by contract or otherwise, or (ii) ownership of fifty percent (50%) or more of the outstanding shares, or (iii) beneficial ownership of such entity.

"You" (or "Your") shall mean an individual or Legal Entity exercising permissions granted by this License.

"Source" form shall mean the preferred form for making modifications, including but not limited to software source code, documentation source, and configuration files.

"Object" form shall mean any form resulting from mechanical transformation or translation of a Source form, including but not limited to compiled object code, generated documentation, and conversions to other media types.

"Work" shall mean the work of authorship, whether in Source or Object form, made available under the License, as indicated by a copyright notice that is included in or attached to the work (an example is provided in the Appendix below).

"Derivative Works" shall mean any work, whether in Source or Object form, that is based on (or derived from) the Work and for which the editorial revisions, annotations, elaborations, or other modifications

represent, as a whole, an original work of authorship. For the purposes of this License, Derivative Works shall not include works that remain separable from, or merely link (or bind by name) to the interfaces of, the Work and Derivative Works thereof.

"Contribution" shall mean any work of authorship, including the original version of the Work and any modifications or additions to that Work or Derivative Works thereof, that is intentionally submitted to Licensor for inclusion in the Work by the copyright owner or by an individual or Legal Entity authorized to submit on behalf of the copyright owner. For the purposes of this definition, "submitted" means any form of electronic, verbal, or written communication sent to the Licensor or its representatives, including but not limited to communication on electronic mailing lists, source code control systems, and issue tracking systems that are managed by, or on behalf of, the Licensor for the purpose of discussing and improving the Work, but excluding communication that is conspicuously marked or otherwise designated in writing by the copyright owner as "Not a Contribution."

"Contributor" shall mean Licensor and any individual or Legal Entity on behalf of whom a Contribution has been received by Licensor and subsequently incorporated within the Work.

- 2. Grant of Copyright License. Subject to the terms and conditions of this License, each Contributor hereby grants to You a perpetual, worldwide, non-exclusive, no-charge, royalty-free, irrevocable copyright license to reproduce, prepare Derivative Works of, publicly display, publicly perform, sublicense, and distribute the Work and such Derivative Works in Source or Object form.
- 3. Grant of Patent License. Subject to the terms and conditions of this License, each Contributor hereby grants to You a perpetual, worldwide, non-exclusive, no-charge, royalty-free, irrevocable (except as stated in this section) patent license to make, have made, use, offer to sell, sell, import, and otherwise transfer the Work, where such license applies only to those patent claims licensable by such Contributor that are necessarily infringed by their Contribution(s) alone or by combination of their Contribution(s) with the Work to which such Contribution(s) was submitted. If You institute patent litigation against any entity (including a cross-claim or counterclaim in a lawsuit) alleging that the Work or a Contribution incorporated within the Work constitutes direct or contributory patent infringement, then any patent licenses granted to You under this License for that Work shall terminate as of the date such litigation is filed.
- 4. Redistribution. You may reproduce and distribute copies of the Work or Derivative Works thereof in any medium, with or without modifications, and in Source or Object form, provided that You meet the following conditions:

- 1. You must give any other recipients of the Work or Derivative Works a copy of this License; and
- 2. You must cause any modified files to carry prominent notices stating that You changed the files; and
- 3. You must retain, in the Source form of any Derivative Works that You distribute, all copyright, patent, trademark, and attribution notices from the Source form of the Work, excluding those notices that do not pertain to any part of the Derivative Works; and
- 4. If the Work includes a "NOTICE" text file as part of its distribution, then any Derivative Works that You distribute must include a readable copy of the attribution notices contained within such NOTICE file, excluding those notices that do not pertain to any part of the Derivative Works, in at least one of the following places: within a NOTICE text file distributed as part of the Derivative Works; within the Source form or documentation, if provided along with the Derivative Works; or, within a display generated by the Derivative Works, if and wherever such third–party notices normally appear. The contents of the NOTICE file are for informational purposes only and do not modify the License. You may add Your own attribution notices within Derivative Works that You distribute, alongside or as an addendum to the NOTICE text from the Work, provided that such additional attribution notices cannot be construed as modifying the License.

You may add Your own copyright statement to Your modifications and may provide additional or different license terms and conditions for use, reproduction, or distribution of Your modifications, or for any such Derivative Works as a whole, provided Your use, reproduction, and distribution of the Work otherwise complies with the conditions stated in this License.

- 5. Submission of Contributions. Unless You explicitly state otherwise, any Contribution intentionally submitted for inclusion in the Work by You to the Licensor shall be under the terms and conditions of this License, without any additional terms or conditions. Notwithstanding the above, nothing herein shall supersede or modify the terms of any separate license agreement you may have executed with Licensor regarding such Contributions.
- 6. Trademarks. This License does not grant permission to use the trade names, trademarks, service marks, or product names of the Licensor, except as required for reasonable and customary use in describing the origin of the Work and reproducing the content of the NOTICE file.
- 7. Disclaimer of Warranty. Unless required by applicable law or agreed to in writing, Licensor provides the Work (and each Contributor provides its Contributions) on an "AS IS" BASIS, WITHOUT WARRANTIES OR CONDITIONS OF ANY KIND, either express or implied, including, without limitation, any warranties or conditions of TITLE, NON-INFRINGEMENT, MERCHANTABILITY, or FITNESS FOR A PARTICULAR PURPOSE. You are solely responsible for determining the appropriateness of using or redistributing

the Work and assume any risks associated with Your exercise of permissions under this License.

8. Limitation of Liability. In no event and under no legal theory, whether in tort (including negligence), contract, or otherwise, unless required by applicable law (such as deliberate and grossly negligent acts) or agreed to in writing, shall any Contributor be liable to You for damages, including any direct, indirect, special, incidental, or consequential damages of any character arising as a result of this License or out of the use or inability to use the Work (including but not limited to damages for loss of goodwill, work stoppage, computer failure or malfunction, or any and all other commercial damages or losses), even if such Contributor has been advised of the possibility of such damages.

9. Accepting Warranty or Additional Liability. While redistributing the Work or Derivative Works thereof, You may choose to offer, and charge a fee for, acceptance of support, warranty, indemnity, or other liability obligations and/or rights consistent with this License. However, in accepting such obligations, You may act only on Your own behalf and on Your sole responsibility, not on behalf of any other Contributor, and only if You agree to indemnify, defend, and hold each Contributor harmless for any liability incurred by, or claims asserted against, such Contributor by reason of your accepting any such warranty or additional liability.

### **END OF TERMS AND CONDITIONS**

Note: Other license terms may apply to certain, identified software files contained within or distributed with the accompanying software if such terms are included in the directory containing the accompanying software. Such other license terms will then apply in lieu of the terms of the software license above.

JSON processing code subject to the JSON License from JSON.org:

Permission is hereby granted, free of charge, to any person obtaining a copy of this software and associated documentation files (the "Software"), to deal in the Software without restriction, including without limitation the rights to use, copy, modify, merge, publish, distribute, sublicense, and/or sell copies of the Software, and to permit persons to whom the Software is furnished to do so, subject to the following conditions:

The above copyright notice and this permission notice shall be included in all copies or substantial portions of the Software.

The Software shall be used for Good, not Evil.

THE SOFTWARE IS PROVIDED "AS IS", WITHOUT WARRANTY OF ANY KIND, EXPRESS OR IMPLIED, INCLUDING BUT NOT LIMITED TO THE WARRANTIES OF MERCHANTABILITY, FITNESS FOR A PARTICULAR PURPOSE AND NONINFRINGEMENT. IN NO EVENT SHALL THE AUTHORS OR COPYRIGHT HOLDERS BE LIABLE FOR ANY CLAIM, DAMAGES OR OTHER LIABILITY, WHETHER IN AN ACTION OF CONTRACT, TORT OR OTHERWISE, ARISING FROM, OUT OF OR IN CONNECTION WITH THE SOFTWARE OR THE USE OR OTHER DEALINGS IN THE SOFTWARE.

### ■ "NOTICE" ファイル 詳細:

**Apache Commons Net** 

Copyright 2001-2017 The Apache Software Foundation

This product includes software developed at

The Apache Software Foundation (http://www.apache.org/).

# 4. Apache log4i

Apache License

Version 2.0, January 2004

http://www.apache.org/licenses/

TERMS AND CONDITIONS FOR USE, REPRODUCTION, AND DISTRIBUTION

1. Definitions.

"License" shall mean the terms and conditions for use, reproduction, and distribution as defined by Sections 1 through 9 of this document.

"Licensor" shall mean the copyright owner or entity authorized by the copyright owner that is granting the License.

"Legal Entity" shall mean the union of the acting entity and all other entities that control, are controlled by, or are under common control with that entity. For the purposes of this definition, "control" means (i) the power, direct or indirect, to cause the direction or management of such entity, whether by contract or otherwise, or (ii) ownership of fifty percent (50%) or more of the outstanding shares, or (iii) beneficial ownership of such entity.

"You" (or "Your") shall mean an individual or Legal Entity exercising permissions granted by this License.

"Source" form shall mean the preferred form for making modifications, including but not limited to software source code, documentation source, and configuration files.

"Object" form shall mean any form resulting from mechanical transformation or translation of a Source form, including but not limited to compiled object code, generated documentation, and conversions to other media types.

"Work" shall mean the work of authorship, whether in Source or Object form, made available under the License, as indicated by a copyright notice that is included in or attached to the work (an example is provided in the Appendix below).

"Derivative Works" shall mean any work, whether in Source or Object form, that is based on (or derived from) the Work and for which the editorial revisions, annotations, elaborations, or other modifications represent, as a whole, an original work of authorship. For the purposes of this License, Derivative Works shall not include works that remain separable from, or merely link (or bind by name) to the interfaces of, the Work and Derivative Works thereof.

"Contribution" shall mean any work of authorship, including the original version of the Work and any modifications or additions to that Work or Derivative Works thereof, that is intentionally submitted to Licensor for inclusion in the Work by the copyright owner or by an individual or Legal Entity authorized to submit on behalf of the copyright owner. For the purposes of this definition, "submitted" means any form of electronic, verbal, or written communication sent to the Licensor or its representatives, including but not limited to communication on electronic mailing lists, source

code control systems, and issue tracking systems that are managed by, or on behalf of, the Licensor for the purpose of discussing and improving the Work, but excluding communication that is conspicuously marked or otherwise designated in writing by the copyright owner as "Not a Contribution."

"Contributor" shall mean Licensor and any individual or Legal Entity on behalf of whom a Contribution has been received by Licensor and subsequently incorporated within the Work.

- 2. Grant of Copyright License. Subject to the terms and conditions of this License, each Contributor hereby grants to You a perpetual, worldwide, non-exclusive, no-charge, royalty-free, irrevocable copyright license to reproduce, prepare Derivative Works of, publicly display, publicly perform, sublicense, and distribute the Work and such Derivative Works in Source or Object form.
- 3. Grant of Patent License. Subject to the terms and conditions of this License, each Contributor hereby grants to You a perpetual, worldwide, non-exclusive, no-charge, royalty-free, irrevocable (except as stated in this section) patent license to make, have made, use, offer to sell, sell, import, and otherwise transfer the Work, where such license applies only to those patent claims licensable by such Contributor that are necessarily infringed by their Contribution(s) alone or by combination of their Contribution(s) with the Work to which such Contribution(s) was submitted. If You institute patent litigation against any entity (including a cross-claim or counterclaim in a lawsuit) alleging that the Work or a Contribution incorporated within the Work constitutes direct or contributory patent infringement, then any patent licenses granted to You under this License for that Work shall terminate as of the date such litigation is filed.
- 4. Redistribution. You may reproduce and distribute copies of the Work or Derivative Works thereof in any medium, with or without modifications, and in Source or Object form, provided that You meet the following conditions:
- a. You must give any other recipients of the Work or Derivative Works a copy of this License; and
- b. You must cause any modified files to carry prominent notices stating that You changed the files; and
- c. You must retain, in the Source form of any Derivative Works that You distribute, all copyright, patent, trademark, and attribution notices from the Source form of the Work, excluding those notices that do not pertain to any part of the Derivative Works; and
- d. If the Work includes a "NOTICE" text file as part of its distribution, then any Derivative Works that You distribute must include a readable copy of the attribution notices contained within such NOTICE file, excluding those notices that do not pertain to any part of the Derivative Works, in at least one of the following places: within a NOTICE text file distributed as part of the Derivative Works; within the Source form or documentation, if provided along with the Derivative Works; or, within a display generated by the Derivative Works, if and wherever such third–party notices normally appear. The contents of the NOTICE file are for informational purposes only and do not modify the License. You may add Your own attribution notices within Derivative Works that You distribute, alongside or

as an addendum to the NOTICE text from the Work, provided that such additional attribution notices cannot be construed as modifying the License.

You may add Your own copyright statement to Your modifications and may provide additional or different license terms and conditions for use, reproduction, or distribution of Your modifications, or for any such Derivative Works as a whole, provided Your use, reproduction, and distribution of the Work otherwise complies with the conditions stated in this License.

- 5. Submission of Contributions. Unless You explicitly state otherwise, any Contribution intentionally submitted for inclusion in the Work by You to the Licensor shall be under the terms and conditions of this License, without any additional terms or conditions. Notwithstanding the above, nothing herein shall supersede or modify the terms of any separate license agreement you may have executed with Licensor regarding such Contributions.
- 6. Trademarks. This License does not grant permission to use the trade names, trademarks, service marks, or product names of the Licensor, except as required for reasonable and customary use in describing the origin of the Work and reproducing the content of the NOTICE file.
- 7. Disclaimer of Warranty. Unless required by applicable law or agreed to in writing, Licensor provides the Work (and each Contributor provides its Contributions) on an "AS IS" BASIS, WITHOUT WARRANTIES OR CONDITIONS OF ANY KIND, either express or implied, including, without limitation, any warranties or conditions of TITLE, NON-INFRINGEMENT, MERCHANTABILITY, or FITNESS FOR A PARTICULAR PURPOSE. You are solely responsible for determining the appropriateness of using or redistributing the Work and assume any risks associated with Your exercise of permissions under this License.
- 8. Limitation of Liability. In no event and under no legal theory, whether in tort (including negligence), contract, or otherwise, unless required by applicable law (such as deliberate and grossly negligent acts) or agreed to in writing, shall any Contributor be liable to You for damages, including any direct, indirect, special, incidental, or consequential damages of any character arising as a result of this License or out of the use or inability to use the Work (including but not limited to damages for loss of goodwill, work stoppage, computer failure or malfunction, or any and all other commercial damages or losses), even if such Contributor has been advised of the possibility of such damages.
- 9. Accepting Warranty or Additional Liability. While redistributing the Work or Derivative Works thereof, You may choose to offer, and charge a fee for, acceptance of support, warranty, indemnity, or other liability obligations and/or rights consistent with this License. However, in accepting such obligations, You may act only on Your own behalf and on Your sole responsibility, not on behalf of any other Contributor, and only if You agree to indemnify, defend, and hold each Contributor harmless for any liability incurred by, or claims asserted against, such Contributor by reason of your accepting any such warranty or additional liability.

### **END OF TERMS AND CONDITIONS**

APPENDIX: How to apply the Apache License to your work

To apply the Apache License to your work, attach the following boilerplate notice, with the fields enclosed by brackets "[]" replaced with your own identifying information. (Don't include the brackets!)

The text should be enclosed in the appropriate comment syntax for the file format. We also recommend that a file or class name and description of purpose be included on the same "printed page" as the copyright notice for easier identification within third-party archives.

Copyright [yyyy] [name of copyright owner] Licensed under the Apache License, Version 2.0 (the "License"); you may not use this file except in compliance with the License. You may obtain a copy of the License at http://www.apache.org/licenses/LICENSE-2.0 Unless required by applicable law or agreed to in writing, software distributed under the License is distributed on an "AS IS" BASIS, WITHOUT WARRANTIES OR CONDITIONS OF ANY KIND, either express or implied. See the License for the specific language governing permissions and limitations under the License.

### 5.AWS IoT Device SDK

Apache License Version 2.0, January 2004

TERMS AND CONDITIONS FOR USE, REPRODUCTION, AND DISTRIBUTION

### 1. Definitions.

"License" shall mean the terms and conditions for use, reproduction, and distribution as defined by Sections 1 through 9 of this document.

"Licensor" shall mean the copyright owner or entity authorized by the copyright owner that is granting the License.

"Legal Entity" shall mean the union of the acting entity and all other entities that control, are controlled by, or are under common control with that entity. For the purposes of this definition, "control" means (i) the power, direct or indirect, to cause the direction or management of such entity, whether by contract or otherwise, or (ii) ownership of fifty percent (50%) or more of the outstanding shares, or (iii) beneficial ownership of such entity.

"You" (or "Your") shall mean an individual or Legal Entity exercising permissions granted by this License.

"Source" form shall mean the preferred form for making modifications, including but not limited to software source code, documentation source, and configuration files.

"Object" form shall mean any form resulting from mechanical transformation or translation of a Source form, including but not limited to compiled object code, generated documentation, and conversions to other media types.

"Work" shall mean the work of authorship, whether in Source or Object form, made available under the License, as indicated by a copyright notice that is included in or attached to the work (an example is provided in the Appendix below).

"Derivative Works" shall mean any work, whether in Source or Object form, that is based on (or derived from) the Work and for which the editorial revisions, annotations, elaborations, or other modifications

represent, as a whole, an original work of authorship. For the purposes of this License, Derivative Works shall not include works that remain separable from, or merely link (or bind by name) to the interfaces of, the Work and Derivative Works thereof.

"Contribution" shall mean any work of authorship, including the original version of the Work and any modifications or additions to that Work or Derivative Works thereof, that is intentionally submitted to Licensor for inclusion in the Work by the copyright owner or by an individual or Legal Entity authorized to submit on behalf of the copyright owner. For the purposes of this definition, "submitted" means any form of electronic, verbal, or written communication sent to the Licensor or its representatives, including but not limited to communication on electronic mailing lists, source code control systems, and issue tracking systems that are managed by, or on behalf of, the Licensor for the purpose of discussing and improving the Work, but excluding communication that is conspicuously marked or otherwise designated in writing by the copyright owner as "Not a Contribution."

"Contributor" shall mean Licensor and any individual or Legal Entity on behalf of whom a Contribution has been received by Licensor and subsequently incorporated within the Work.

- 2. Grant of Copyright License. Subject to the terms and conditions of this License, each Contributor hereby grants to You a perpetual, worldwide, non-exclusive, no-charge, royalty-free, irrevocable copyright license to reproduce, prepare Derivative Works of, publicly display, publicly perform, sublicense, and distribute the Work and such Derivative Works in Source or Object form.
- 3. Grant of Patent License. Subject to the terms and conditions of this License, each Contributor hereby grants to You a perpetual, worldwide, non-exclusive, no-charge, royalty-free, irrevocable (except as stated in this section) patent license to make, have made, use, offer to sell, sell, import, and otherwise transfer the Work, where such license applies only to those patent claims licensable by such Contributor that are necessarily infringed by their Contribution(s) alone or by combination of their Contribution(s) with the Work to which such Contribution(s) was submitted. If You institute patent litigation against any entity (including a cross-claim or counterclaim in a lawsuit) alleging that the Work or a Contribution incorporated within the Work constitutes direct or contributory patent infringement, then any patent licenses granted to You under this License for that Work shall terminate as of the date such litigation is filed.
- 4. Redistribution. You may reproduce and distribute copies of the Work or Derivative Works thereof in any medium, with or without modifications, and in Source or Object form, provided that You meet the following conditions:

- 1. You must give any other recipients of the Work or Derivative Works a copy of this License; and
- 2. You must cause any modified files to carry prominent notices stating that You changed the files; and
- 3. You must retain, in the Source form of any Derivative Works that You distribute, all copyright, patent, trademark, and attribution notices from the Source form of the Work, excluding those notices that do not pertain to any part of the Derivative Works; and
- 4. If the Work includes a "NOTICE" text file as part of its distribution, then any Derivative Works that You distribute must include a readable copy of the attribution notices contained within such NOTICE file, excluding those notices that do not pertain to any part of the Derivative Works, in at least one of the following places: within a NOTICE text file distributed as part of the Derivative Works; within the Source form or documentation, if provided along with the Derivative Works; or, within a display generated by the Derivative Works, if and wherever such third–party notices normally appear. The contents of the NOTICE file are for informational purposes only and do not modify the License. You may add Your own attribution notices within Derivative Works that You distribute, alongside or as an addendum to the NOTICE text from the Work, provided that such additional attribution notices cannot be construed as modifying the License.

You may add Your own copyright statement to Your modifications and may provide additional or different license terms and conditions for use, reproduction, or distribution of Your modifications, or for any such Derivative Works as a whole, provided Your use, reproduction, and distribution of the Work otherwise complies with the conditions stated in this License.

- 5. Submission of Contributions. Unless You explicitly state otherwise, any Contribution intentionally submitted for inclusion in the Work by You to the Licensor shall be under the terms and conditions of this License, without any additional terms or conditions. Notwithstanding the above, nothing herein shall supersede or modify the terms of any separate license agreement you may have executed with Licensor regarding such Contributions.
- 6. Trademarks. This License does not grant permission to use the trade names, trademarks, service marks, or product names of the Licensor, except as required for reasonable and customary use in describing the origin of the Work and reproducing the content of the NOTICE file.
- 7. Disclaimer of Warranty. Unless required by applicable law or agreed to in writing, Licensor provides the Work (and each Contributor provides its Contributions) on an "AS IS" BASIS, WITHOUT WARRANTIES OR CONDITIONS OF ANY KIND, either express or implied, including, without limitation, any warranties or conditions of TITLE, NON-INFRINGEMENT, MERCHANTABILITY, or FITNESS FOR A PARTICULAR PURPOSE. You are solely responsible for determining the appropriateness of using or redistributing

the Work and assume any risks associated with Your exercise of permissions under this License.

8. Limitation of Liability. In no event and under no legal theory, whether in tort (including negligence), contract, or otherwise, unless required by applicable law (such as deliberate and grossly negligent acts) or agreed to in writing, shall any Contributor be liable to You for damages, including any direct, indirect, special, incidental, or consequential damages of any character arising as a result of this License or out of the use or inability to use the Work (including but not limited to damages for loss of goodwill, work stoppage, computer failure or malfunction, or any and all other commercial damages or losses), even if such Contributor has been advised of the possibility of such damages.

9. Accepting Warranty or Additional Liability. While redistributing the Work or Derivative Works thereof, You may choose to offer, and charge a fee for, acceptance of support, warranty, indemnity, or other liability obligations and/or rights consistent with this License. However, in accepting such obligations, You may act only on Your own behalf and on Your sole responsibility, not on behalf of any other Contributor, and only if You agree to indemnify, defend, and hold each Contributor harmless for any liability incurred by, or claims asserted against, such Contributor by reason of your accepting any such warranty or additional liability.

### **END OF TERMS AND CONDITIONS**

Note: Other license terms may apply to certain, identified software files contained within or distributed with the accompanying software if such terms are included in the directory containing the accompanying software. Such other license terms will then apply in lieu of the terms of the software license above.

JSON processing code subject to the JSON License from JSON.org:

Permission is hereby granted, free of charge, to any person obtaining a copy of this software and associated documentation files (the "Software"), to deal in the Software without restriction, including without limitation the rights to use, copy, modify, merge, publish, distribute, sublicense, and/or sell copies of the Software, and to permit persons to whom the Software is furnished to do so, subject to the following conditions:

The above copyright notice and this permission notice shall be included in all copies or substantial portions of the Software.

The Software shall be used for Good, not Evil.

THE SOFTWARE IS PROVIDED "AS IS", WITHOUT WARRANTY OF ANY KIND, EXPRESS OR IMPLIED, INCLUDING BUT NOT LIMITED TO THE WARRANTIES OF MERCHANTABILITY, FITNESS FOR A PARTICULAR PURPOSE AND NONINFRINGEMENT. IN NO EVENT SHALL THE AUTHORS OR COPYRIGHT HOLDERS BE LIABLE FOR ANY CLAIM, DAMAGES OR OTHER LIABILITY, WHETHER IN AN ACTION OF CONTRACT, TORT OR OTHERWISE, ARISING FROM, OUT OF OR IN CONNECTION WITH THE SOFTWARE OR THE USE OR OTHER DEALINGS IN THE SOFTWARE.

### ■ "NOTICE" ファイル 詳細:

AWS IoT Device SDK for Java

Copyright 2010-2016 Amazon.com, Inc. or its affiliates. All Rights Reserved.

This product includes software developed by

Amazon Technologies, Inc (http://www.amazon.com/).

\*\*\*\*\*\*\*\*

### THIRD PARTY COMPONENTS

\*\*\*\*\*\*

This software includes third party software subject to the following copyrights:

- PKCS#1 and PKCS#8 PEM encoded private key parsing and utility functions from oauth.googlecode.com - Copyright 1998-2010 AOL Inc.

The licenses for these third party components are included in LICENSE.txt

### 6.AWS SDK for Java

Apache License Version 2.0, January 2004

TERMS AND CONDITIONS FOR USE, REPRODUCTION, AND DISTRIBUTION

### 1. Definitions.

"License" shall mean the terms and conditions for use, reproduction, and distribution as defined by Sections 1 through 9 of this document.

"Licensor" shall mean the copyright owner or entity authorized by the copyright owner that is granting the License.

"Legal Entity" shall mean the union of the acting entity and all other entities that control, are controlled by, or are under common control with that entity. For the purposes of this definition, "control" means (i) the power, direct or indirect, to cause the direction or management of such entity, whether by contract or otherwise, or (ii) ownership of fifty percent (50%) or more of the outstanding shares, or (iii) beneficial ownership of such entity.

"You" (or "Your") shall mean an individual or Legal Entity exercising permissions granted by this License.

"Source" form shall mean the preferred form for making modifications, including but not limited to software source code, documentation source, and configuration files.

"Object" form shall mean any form resulting from mechanical transformation or translation of a Source form, including but not limited to compiled object code, generated documentation, and conversions to other media types.

"Work" shall mean the work of authorship, whether in Source or Object form, made available under the License, as indicated by a copyright notice that is included in or attached to the work (an example is provided in the Appendix below).

"Derivative Works" shall mean any work, whether in Source or Object form, that is based on (or derived from) the Work and for which the editorial revisions, annotations, elaborations, or other modifications

represent, as a whole, an original work of authorship. For the purposes of this License, Derivative Works shall not include works that remain separable from, or merely link (or bind by name) to the interfaces of, the Work and Derivative Works thereof.

"Contribution" shall mean any work of authorship, including the original version of the Work and any modifications or additions to that Work or Derivative Works thereof, that is intentionally submitted to Licensor for inclusion in the Work by the copyright owner or by an individual or Legal Entity authorized to submit on behalf of the copyright owner. For the purposes of this definition, "submitted" means any form of electronic, verbal, or written communication sent to the Licensor or its representatives, including but not limited to communication on electronic mailing lists, source code control systems, and issue tracking systems that are managed by, or on behalf of, the Licensor for the purpose of discussing and improving the Work, but excluding communication that is conspicuously marked or otherwise designated in writing by the copyright owner as "Not a Contribution."

"Contributor" shall mean Licensor and any individual or Legal Entity on behalf of whom a Contribution has been received by Licensor and subsequently incorporated within the Work.

- 2. Grant of Copyright License. Subject to the terms and conditions of this License, each Contributor hereby grants to You a perpetual, worldwide, non-exclusive, no-charge, royalty-free, irrevocable copyright license to reproduce, prepare Derivative Works of, publicly display, publicly perform, sublicense, and distribute the Work and such Derivative Works in Source or Object form.
- 3. Grant of Patent License. Subject to the terms and conditions of this License, each Contributor hereby grants to You a perpetual, worldwide, non-exclusive, no-charge, royalty-free, irrevocable (except as stated in this section) patent license to make, have made, use, offer to sell, sell, import, and otherwise transfer the Work, where such license applies only to those patent claims licensable by such Contributor that are necessarily infringed by their Contribution(s) alone or by combination of their Contribution(s) with the Work to which such Contribution(s) was submitted. If You institute patent litigation against any entity (including a cross-claim or counterclaim in a lawsuit) alleging that the Work or a Contribution incorporated within the Work constitutes direct or contributory patent infringement, then any patent licenses granted to You under this License for that Work shall terminate as of the date such litigation is filed.
- 4. Redistribution. You may reproduce and distribute copies of the Work or Derivative Works thereof in any medium, with or without modifications, and in Source or Object form, provided that You meet the following conditions:

- 1. You must give any other recipients of the Work or Derivative Works a copy of this License; and
- 2. You must cause any modified files to carry prominent notices stating that You changed the files; and
- 3. You must retain, in the Source form of any Derivative Works that You distribute, all copyright, patent, trademark, and attribution notices from the Source form of the Work, excluding those notices that do not pertain to any part of the Derivative Works; and
- 4. If the Work includes a "NOTICE" text file as part of its distribution, then any Derivative Works that You distribute must include a readable copy of the attribution notices contained within such NOTICE file, excluding those notices that do not pertain to any part of the Derivative Works, in at least one of the following places: within a NOTICE text file distributed as part of the Derivative Works; within the Source form or documentation, if provided along with the Derivative Works; or, within a display generated by the Derivative Works, if and wherever such third–party notices normally appear. The contents of the NOTICE file are for informational purposes only and do not modify the License. You may add Your own attribution notices within Derivative Works that You distribute, alongside or as an addendum to the NOTICE text from the Work, provided that such additional attribution notices cannot be construed as modifying the License.

You may add Your own copyright statement to Your modifications and may provide additional or different license terms and conditions for use, reproduction, or distribution of Your modifications, or for any such Derivative Works as a whole, provided Your use, reproduction, and distribution of the Work otherwise complies with the conditions stated in this License.

- 5. Submission of Contributions. Unless You explicitly state otherwise, any Contribution intentionally submitted for inclusion in the Work by You to the Licensor shall be under the terms and conditions of this License, without any additional terms or conditions. Notwithstanding the above, nothing herein shall supersede or modify the terms of any separate license agreement you may have executed with Licensor regarding such Contributions.
- 6. Trademarks. This License does not grant permission to use the trade names, trademarks, service marks, or product names of the Licensor, except as required for reasonable and customary use in describing the origin of the Work and reproducing the content of the NOTICE file.
- 7. Disclaimer of Warranty. Unless required by applicable law or agreed to in writing, Licensor provides the Work (and each Contributor provides its Contributions) on an "AS IS" BASIS, WITHOUT WARRANTIES OR CONDITIONS OF ANY KIND, either express or implied, including, without limitation, any warranties or conditions of TITLE, NON-INFRINGEMENT, MERCHANTABILITY, or FITNESS FOR A PARTICULAR PURPOSE. You are solely responsible for determining the appropriateness of using or redistributing

the Work and assume any risks associated with Your exercise of permissions under this License.

8. Limitation of Liability. In no event and under no legal theory, whether in tort (including negligence), contract, or otherwise, unless required by applicable law (such as deliberate and grossly negligent acts) or agreed to in writing, shall any Contributor be liable to You for damages, including any direct, indirect, special, incidental, or consequential damages of any character arising as a result of this License or out of the use or inability to use the Work (including but not limited to damages for loss of goodwill, work stoppage, computer failure or malfunction, or any and all other commercial damages or losses), even if such Contributor has been advised of the possibility of such damages.

9. Accepting Warranty or Additional Liability. While redistributing the Work or Derivative Works thereof, You may choose to offer, and charge a fee for, acceptance of support, warranty, indemnity, or other liability obligations and/or rights consistent with this License. However, in accepting such obligations, You may act only on Your own behalf and on Your sole responsibility, not on behalf of any other Contributor, and only if You agree to indemnify, defend, and hold each Contributor harmless for any liability incurred by, or claims asserted against, such Contributor by reason of your accepting any such warranty or additional liability.

### **END OF TERMS AND CONDITIONS**

Note: Other license terms may apply to certain, identified software files contained within or distributed with the accompanying software if such terms are included in the directory containing the accompanying software. Such other license terms will then apply in lieu of the terms of the software license above.

JSON processing code subject to the JSON License from JSON.org:

Permission is hereby granted, free of charge, to any person obtaining a copy of this software and associated documentation files (the "Software"), to deal in the Software without restriction, including without limitation the rights to use, copy, modify, merge, publish, distribute, sublicense, and/or sell copies of the Software, and to permit persons to whom the Software is furnished to do so, subject to the following conditions:

The above copyright notice and this permission notice shall be included in all copies or substantial portions of the Software.

The Software shall be used for Good, not Evil.

THE SOFTWARE IS PROVIDED "AS IS", WITHOUT WARRANTY OF ANY KIND, EXPRESS OR IMPLIED, INCLUDING BUT NOT LIMITED TO THE WARRANTIES OF MERCHANTABILITY, FITNESS FOR A PARTICULAR PURPOSE AND NONINFRINGEMENT. IN NO EVENT SHALL THE AUTHORS OR COPYRIGHT HOLDERS BE LIABLE FOR ANY CLAIM, DAMAGES OR OTHER LIABILITY, WHETHER IN AN ACTION OF CONTRACT, TORT OR OTHERWISE, ARISING FROM, OUT OF OR IN CONNECTION WITH THE SOFTWARE OR THE USE OR OTHER DEALINGS IN THE SOFTWARE.

### ■ "NOTICE" ファイル 詳細:

AWS SDK for Java

Copyright 2010-2012 Amazon.com, Inc. or its affiliates. All Rights Reserved.

This product includes software developed by

Amazon Technologies, Inc (http://www.amazon.com/).

\*\*\*\*\*\*\*

### THIRD PARTY COMPONENTS

\*\*\*\*\*\*\*\*

This software includes third party software subject to the following copyrights:

- XML parsing and utility functions from JetS3t Copyright 2006-2009 James Murty.
- JSON parsing and utility functions from JSON.org Copyright 2002 JSON.org.

The licenses for these third party components are included in LICENSE.txt

## 7. Crypto API

#### COPYRIGHT INFORMATION

Copyright (c) 2000 The Legion Of The Bouncy Castle (http://www.bouncycastle.org)

Permission is hereby granted, free of charge, to any person obtaining a copy of this software and associated documentation files (the "Software"), to deal in the Software without restriction, including without limitation the rights to use, copy, modify, merge, publish, distribute, sublicense, and/or sell copies of the Software, and to permit persons to whom the Software is furnished to do so, subject to the following conditions:

The above copyright notice and this permission notice shall be included in all copies or substantial portions of the Software.

## 8.expat

Copyright (c) 1998, 1999, 2000 Thai Open Source Software Center Ltd and Clark Cooper

Copyright (c) 2001, 2002, 2003, 2004, 2005, 2006 Expat maintainers.

Permission is hereby granted, free of charge, to any person obtaining a copy of this software and associated documentation files (the "Software"), to deal in the Software without restriction, including without limitation the rights to use, copy, modify, merge, publish, distribute, sublicense, and/or sell copies of the Software, and to permit persons to whom the Software is furnished to do so, subject to the following conditions:

The above copyright notice and this permission notice shall be included in all copies or substantial portions of the Software.

## 9.expat

Copyright (c) 1998, 1999, 2000 Thai Open Source Software Center Ltd

Permission is hereby granted, free of charge, to any person obtaining a copy of this software and associated documentation files (the "Software"), to deal in the Software without restriction, including without limitation the rights to use, copy, modify, merge, publish, distribute, sublicense, and/or sell copies of the Software, and to permit persons to whom the Software is furnished to do so, subject to the following conditions:

The above copyright notice and this permission notice shall be included in all copies or substantial portions of the Software.

# 10.fontconfig

Copyright © 2001,2003 Keith Packard

Permission to use, copy, modify, distribute, and sell this software and its documentation for any purpose is hereby granted without fee, provided that the above copyright notice appear in all copies and that both that copyright notice and this permission notice appear in supporting documentation, and that the name of Keith Packard not be used in advertising or publicity pertaining to distribution of the software without specific, written prior permission. Keith Packard makes no representations about the suitability of this software for any purpose. It is provided "as is" without express or implied warranty.

KEITH PACKARD DISCLAIMS ALL WARRANTIES WITH REGARD TO THIS SOFTWARE, INCLUDING ALL IMPLIED WARRANTIES OF MERCHANTABILITY AND FITNESS, IN NO EVENT SHALL KEITH PACKARD BE LIABLE FOR ANY SPECIAL, INDIRECT OR CONSEQUENTIAL DAMAGES OR ANY DAMAGES WHATSOEVER RESULTING FROM LOSS OF USE, DATA OR PROFITS, WHETHER IN AN ACTION OF CONTRACT, NEGLIGENCE OR OTHER TORTIOUS ACTION, ARISING OUT OF OR IN CONNECTION WITH THE USE OR PERFORMANCE OF THIS SOFTWARE.

# 11.freetype2

| The | Fre | eT | ур | e I | Pro | јe | ct | LIC | CE | NS | E |       |
|-----|-----|----|----|-----|-----|----|----|-----|----|----|---|-------|
|     |     |    |    |     |     |    |    |     |    |    | _ | <br>_ |

2006-Jan-27

Copyright 1996–2002, 2006 by David Turner, Robert Wilhelm, and Werner Lemberg

|       | _  |        | uction |             |     |  |  |  |  |
|-------|----|--------|--------|-------------|-----|--|--|--|--|
| Iи    | tr | $\sim$ |        | <b>~</b> †ı | On. |  |  |  |  |
|       |    | w      | u      | uu          | OH  |  |  |  |  |
| • • • | •  |        | •      |             | •   |  |  |  |  |
|       |    |        |        |             |     |  |  |  |  |

=========

The FreeType Project is distributed in several archive packages; some of them may contain, in addition to the FreeType font engine, various tools and contributions which rely on, or relate to, the FreeType Project.

This license applies to all files found in such packages, and which do not fall under their own explicit license. The license affects thus the FreeType font engine, the test programs, documentation and makefiles, at the very least.

This license was inspired by the BSD, Artistic, and IJG (Independent JPEG Group) licenses, which all encourage inclusion and use of free software in commercial and freeware products alike. As a consequence, its main points are that:

- o We don't promise that this software works. However, we will be interested in any kind of bug reports. (`as is' distribution)
- o You can use this software for whatever you want, in parts or full form, without having to pay us. (`royalty-free' usage)
- o You may not pretend that you wrote this software. If you use

it, or only parts of it, in a program, you must acknowledge somewhere in your documentation that you have used the FreeType code. (`credits')

We specifically permit and encourage the inclusion of this software, with or without modifications, in commercial products. We disclaim all warranties covering The FreeType Project and assume no liability related to The FreeType Project.

Finally, many people asked us for a preferred form for a credit/disclaimer to use in compliance with this license. We thus encourage you to use the following text:

.....

Portions of this software are copyright  $\bigcirc$  <year> The FreeType Project (www.freetype.org). All rights reserved.

.....

Please replace <year> with the value from the FreeType version you actually use.

## Legal Terms

========

### 0. Definitions

\_\_\_\_\_

Throughout this license, the terms `package', `FreeType Project', and `FreeType archive' refer to the set of files originally distributed by the authors (David Turner, Robert Wilhelm, and Werner Lemberg) as the `FreeType Project', be they named as alpha, beta or final release.

`You' refers to the licensee, or person using the project, where `using' is a generic term including compiling the project's source code as well as linking it to form a `program' or `executable'.

This program is referred to as `a program using the FreeType engine'.

This license applies to all files distributed in the original FreeType Project, including all source code, binaries and documentation, unless otherwise stated in the file in its original, unmodified form as distributed in the original archive. If you are unsure whether or not a particular file is covered by this license, you must contact us to verify this.

The FreeType Project is copyright (C) 1996–2000 by David Turner, Robert Wilhelm, and Werner Lemberg. All rights reserved except as specified below.

### 1. No Warranty

-----

THE FREETYPE PROJECT IS PROVIDED `AS IS' WITHOUT WARRANTY OF ANY KIND, EITHER EXPRESS OR IMPLIED, INCLUDING, BUT NOT LIMITED TO, WARRANTIES OF MERCHANTABILITY AND FITNESS FOR A PARTICULAR PURPOSE. IN NO EVENT WILL ANY OF THE AUTHORS OR COPYRIGHT HOLDERS BE LIABLE FOR ANY DAMAGES CAUSED BY THE USE OR THE INABILITY TO USE, OF THE FREETYPE PROJECT.

### 2. Redistribution

\_\_\_\_\_

This license grants a worldwide, royalty-free, perpetual and irrevocable right and license to use, execute, perform, compile, display, copy, create derivative works of, distribute and sublicense the FreeType Project (in both source and object code forms) and derivative works thereof for any purpose; and to authorize others to exercise some or all of the rights granted herein, subject to the following conditions:

o Redistribution of source code must retain this license file (`FTL.TXT') unaltered; any additions, deletions or changes to the original files must be clearly indicated in accompanying

documentation. The copyright notices of the unaltered, original files must be preserved in all copies of source files.

o Redistribution in binary form must provide a disclaimer that states that the software is based in part of the work of the FreeType Team, in the distribution documentation. We also encourage you to put an URL to the FreeType web page in your documentation, though this isn't mandatory.

These conditions apply to any software derived from or based on the FreeType Project, not just the unmodified files. If you use our work, you must acknowledge us. However, no fee need be paid to us.

### 3. Advertising

\_\_\_\_\_

Neither the FreeType authors and contributors nor you shall use the name of the other for commercial, advertising, or promotional purposes without specific prior written permission.

We suggest, but do not require, that you use one or more of the following phrases to refer to this software in your documentation or advertising materials: `FreeType Project', `FreeType Engine', `FreeType library', or `FreeType Distribution'.

As you have not signed this license, you are not required to accept it. However, as the FreeType Project is copyrighted material, only this license, or another one contracted with the authors, grants you the right to use, distribute, and modify it. Therefore, by using, distributing, or modifying the FreeType Project, you indicate that you understand and accept all the terms of this license.

### 4. Contacts

\_\_\_\_\_

There are two mailing lists related to FreeType:

o freetype@nongnu.org

Discusses general use and applications of FreeType, as well as future and wanted additions to the library and distribution. If you are looking for support, start in this list if you haven't found anything to help you in the documentation.

o freetype-devel@nongnu.org

Discusses bugs, as well as engine internals, design issues, specific licenses, porting, etc.

Our home page can be found at

http://www.freetype.org

--- end of FTL.TXT ---

### 12.HarfBuzz

Copyright (C) 2006 Behdad Esfahbod

Copyright (C) 1998-2004 David Turner and Werner Lemberg

Copyright (C) 2008 Nokia Corporation and/or its subsidiary(-ies)

Copyright (C) 2004,2007 Red Hat, Inc.

Permission is hereby granted, without written agreement and without license or royalty fees, to use, copy, modify, and distribute this software and its documentation for any purpose, provided that the above copyright notice and the following two paragraphs appear in all copies of this software.

IN NO EVENT SHALL THE COPYRIGHT HOLDER BE LIABLE TO ANY PARTY FOR DIRECT, INDIRECT, SPECIAL, INCIDENTAL, OR CONSEQUENTIAL DAMAGES ARISING OUT OF THE USE OF THIS SOFTWARE AND ITS DOCUMENTATION, EVEN IF THE COPYRIGHT HOLDER HAS BEEN ADVISED OF THE POSSIBILITY OF SUCH DAMAGE.

THE COPYRIGHT HOLDER SPECIFICALLY DISCLAIMS ANY WARRANTIES, INCLUDING, BUT NOT LIMITED TO, THE IMPLIED WARRANTIES OF MERCHANTABILITY AND FITNESS FOR A PARTICULAR PURPOSE. THE SOFTWARE PROVIDED HEREUNDER IS ON AN "AS IS" BASIS, AND THE COPYRIGHT HOLDER HAS NO OBLIGATION TO PROVIDE MAINTENANCE, SUPPORT, UPDATES, ENHANCEMENTS, OR MODIFICATIONS.

## 13. HttpClient2.0 Alpha1 Release

This product includes software developed by the Apache Software Foundation (http://www.apache.org/) and is subject to the following terms and conditions.

Copyright (c) 2001 The Apache Software Foundation. All rights reserved.

Redistribution and use in source and binary forms, with or without modification, are permitted provided that the following conditions are met:

- 1. Redistributions of source code must retain the above copyright notice, this list of conditions and the following disclaimer.
- 2. Redistributions in binary form must reproduce the above copyright notice, this list of conditions and the following disclaimer in the documentation and/or other materials provided with the distribution.
- 3. The end-user documentation included with the redistribution, if any, must include the following acknowledgement:

"This product includes software developed by the Apache Software Foundation (http://www.apache.org/)."

Alternately, this acknowledgement may appear in the software itself, if and wherever such third-party acknowledgements normally appear.

- 4. The names "The Jakarta Project", "Commons", "Xerces", "Crimson", "Velocity", and "Apache Software Foundation" must not be used to endorse or promote products derived from this software without prior written permission. For written permission, please contact apache@apache.org.
- 5. Products derived from this software may not be called "Jakarta", "Commons", "Xerces" "Crimson", "Velocity", or "Apache", nor may "Jakarta", "Commons", "Xerces" "Crimson", "Velocity", or "Apache" appear in their names without prior written permission of the Apache Group.

### **NO WARRANTY**

THIS SOFTWARE IS PROVIDED "AS IS" AND ANY EXPRESSED OR IMPLIED WARRANTIES, INCLUDING, BUT NOT LIMITED TO, THE IMPLIED WARRANTIES OF MERCHANTABILITY AND FITNESS FOR A PARTICULAR PURPOSE ARE DISCLAIMED. IN NO EVENT SHALL THE APACHE SOFTWARE FOUNDATION OR ITS CONTRIBUTORS BE LIABLE FOR ANY DIRECT, INDIRECT, INCIDENTAL, SPECIAL, EXEMPLARY, OR CONSEQUENTIAL DAMAGES (INCLUDING, BUT NOT LIMITED TO, PROCUREMENT OF SUBSTITUTE GOODS OR SERVICES; LOSS OF USE, DATA, OR PROFITS; OR BUSINESS INTERRUPTION) HOWEVER CAUSED AND ON ANY THEORY OF LIABILITY, WHETHER IN CONTRACT, STRICT LIABILITY, OR TORT (INCLUDING NEGLIGENCE OR OTHERWISE) ARISING IN ANY WAY OUT OF THE USE OF THIS SOFTWARE, EVEN IF ADVISED OF THE POSSIBILITY OF SUCH DAMAGE.

This software consists of voluntary contributions made by many individuals on behalf of the Apache Software Foundation. For more information on the Apache Software Foundation, please see <a href="http://www.apache.org/">http://www.apache.org/</a>.

# 14.<u>iw</u>

Copyright (c) 2007, 2008 Johannes Berg

Copyright (c) 2007 Andy Lutomirski
Copyright (c) 2007 Mike Kershaw
Copyright (c) 2008–2009 Luis R. Rodriguez

Permission to use, copy, modify, and/or distribute this software for any purpose with or without fee is hereby granted, provided that the above copyright notice and this permission notice appear in all copies.

THE SOFTWARE IS PROVIDED "AS IS" AND THE AUTHOR DISCLAIMS ALL WARRANTIES WITH REGARD TO THIS SOFTWARE INCLUDING ALL IMPLIED WARRANTIES OF MERCHANTABILITY AND FITNESS. IN NO EVENT SHALL THE AUTHOR BE LIABLE FOR ANY SPECIAL, DIRECT, INDIRECT, OR CONSEQUENTIAL DAMAGES OR ANY DAMAGES WHATSOEVER RESULTING FROM LOSS OF USE, DATA OR PROFITS, WHETHER IN AN ACTION OF CONTRACT, NEGLIGENCE OR OTHER TORTIOUS ACTION, ARISING OUT OF OR IN CONNECTION WITH THE USE OR PERFORMANCE OF THIS SOFTWARE.

### 15.Jackson JSON Processor

Apache License Version 2.0, January 2004

TERMS AND CONDITIONS FOR USE, REPRODUCTION, AND DISTRIBUTION

### 1. Definitions.

"License" shall mean the terms and conditions for use, reproduction, and distribution as defined by Sections 1 through 9 of this document.

"Licensor" shall mean the copyright owner or entity authorized by the copyright owner that is granting the License.

"Legal Entity" shall mean the union of the acting entity and all other entities that control, are controlled by, or are under common control with that entity. For the purposes of this definition, "control" means (i) the power, direct or indirect, to cause the direction or management of such entity, whether by contract or otherwise, or (ii) ownership of fifty percent (50%) or more of the outstanding shares, or (iii) beneficial ownership of such entity.

"You" (or "Your") shall mean an individual or Legal Entity exercising permissions granted by this License.

"Source" form shall mean the preferred form for making modifications, including but not limited to software source code, documentation source, and configuration files.

"Object" form shall mean any form resulting from mechanical transformation or translation of a Source form, including but not limited to compiled object code, generated documentation, and conversions to other media types.

"Work" shall mean the work of authorship, whether in Source or Object form, made available under the License, as indicated by a copyright notice that is included in or attached to the work (an example is provided in the Appendix below).

"Derivative Works" shall mean any work, whether in Source or Object form, that is based on (or derived from) the Work and for which the editorial revisions, annotations, elaborations, or other modifications

represent, as a whole, an original work of authorship. For the purposes of this License, Derivative Works shall not include works that remain separable from, or merely link (or bind by name) to the interfaces of, the Work and Derivative Works thereof.

"Contribution" shall mean any work of authorship, including the original version of the Work and any modifications or additions to that Work or Derivative Works thereof, that is intentionally submitted to Licensor for inclusion in the Work by the copyright owner or by an individual or Legal Entity authorized to submit on behalf of the copyright owner. For the purposes of this definition, "submitted" means any form of electronic, verbal, or written communication sent to the Licensor or its representatives, including but not limited to communication on electronic mailing lists, source code control systems, and issue tracking systems that are managed by, or on behalf of, the Licensor for the purpose of discussing and improving the Work, but excluding communication that is conspicuously marked or otherwise designated in writing by the copyright owner as "Not a Contribution."

"Contributor" shall mean Licensor and any individual or Legal Entity on behalf of whom a Contribution has been received by Licensor and subsequently incorporated within the Work.

- 2. Grant of Copyright License. Subject to the terms and conditions of this License, each Contributor hereby grants to You a perpetual, worldwide, non-exclusive, no-charge, royalty-free, irrevocable copyright license to reproduce, prepare Derivative Works of, publicly display, publicly perform, sublicense, and distribute the Work and such Derivative Works in Source or Object form.
- 3. Grant of Patent License. Subject to the terms and conditions of this License, each Contributor hereby grants to You a perpetual, worldwide, non-exclusive, no-charge, royalty-free, irrevocable (except as stated in this section) patent license to make, have made, use, offer to sell, sell, import, and otherwise transfer the Work, where such license applies only to those patent claims licensable by such Contributor that are necessarily infringed by their Contribution(s) alone or by combination of their Contribution(s) with the Work to which such Contribution(s) was submitted. If You institute patent litigation against any entity (including a cross-claim or counterclaim in a lawsuit) alleging that the Work or a Contribution incorporated within the Work constitutes direct or contributory patent infringement, then any patent licenses granted to You under this License for that Work shall terminate as of the date such litigation is filed.
- 4. Redistribution. You may reproduce and distribute copies of the Work or Derivative Works thereof in any medium, with or without modifications, and in Source or Object form, provided that You meet the following conditions:

- 1. You must give any other recipients of the Work or Derivative Works a copy of this License; and
- 2. You must cause any modified files to carry prominent notices stating that You changed the files; and
- 3. You must retain, in the Source form of any Derivative Works that You distribute, all copyright, patent, trademark, and attribution notices from the Source form of the Work, excluding those notices that do not pertain to any part of the Derivative Works; and
- 4. If the Work includes a "NOTICE" text file as part of its distribution, then any Derivative Works that You distribute must include a readable copy of the attribution notices contained within such NOTICE file, excluding those notices that do not pertain to any part of the Derivative Works, in at least one of the following places: within a NOTICE text file distributed as part of the Derivative Works; within the Source form or documentation, if provided along with the Derivative Works; or, within a display generated by the Derivative Works, if and wherever such third-party notices normally appear. The contents of the NOTICE file are for informational purposes only and do not modify the License. You may add Your own attribution notices within Derivative Works that You distribute, alongside or as an addendum to the NOTICE text from the Work, provided that such additional attribution notices cannot be construed as modifying the License.

You may add Your own copyright statement to Your modifications and may provide additional or different license terms and conditions for use, reproduction, or distribution of Your modifications, or for any such Derivative Works as a whole, provided Your use, reproduction, and distribution of the Work otherwise complies with the conditions stated in this License.

- 5. Submission of Contributions. Unless You explicitly state otherwise, any Contribution intentionally submitted for inclusion in the Work by You to the Licensor shall be under the terms and conditions of this License, without any additional terms or conditions. Notwithstanding the above, nothing herein shall supersede or modify the terms of any separate license agreement you may have executed with Licensor regarding such Contributions.
- 6. Trademarks. This License does not grant permission to use the trade names, trademarks, service marks, or product names of the Licensor, except as required for reasonable and customary use in describing the origin of the Work and reproducing the content of the NOTICE file.
- 7. Disclaimer of Warranty. Unless required by applicable law or agreed to in writing, Licensor provides the Work (and each Contributor provides its Contributions) on an "AS IS" BASIS, WITHOUT WARRANTIES OR CONDITIONS OF ANY KIND, either express or implied, including, without limitation, any warranties or conditions of TITLE, NON-INFRINGEMENT, MERCHANTABILITY, or FITNESS FOR A PARTICULAR PURPOSE. You are solely responsible for determining the appropriateness of using or redistributing the Work and assume any risks associated with Your exercise of permissions under this License.

8. Limitation of Liability. In no event and under no legal theory, whether in tort (including negligence), contract, or otherwise, unless required by applicable law (such as deliberate and grossly negligent acts) or agreed to in writing, shall any Contributor be liable to You for damages, including any direct, indirect, special, incidental, or consequential damages of any character arising as a result of this License or out of the use or inability to use the Work (including but not limited to damages for loss of goodwill, work stoppage, computer failure or malfunction, or any and all other commercial damages or losses), even if such Contributor has been advised of the possibility of such damages.

9. Accepting Warranty or Additional Liability. While redistributing the Work or Derivative Works thereof, You may choose to offer, and charge a fee for, acceptance of support, warranty, indemnity, or other liability obligations and/or rights consistent with this License. However, in accepting such obligations, You may act only on Your own behalf and on Your sole responsibility, not on behalf of any other Contributor, and only if You agree to indemnify, defend, and hold each Contributor harmless for any liability incurred by, or claims asserted against, such Contributor by reason of your accepting any such warranty or additional liability.

### **END OF TERMS AND CONDITIONS**

Note: Other license terms may apply to certain, identified software files contained within or distributed with the accompanying software if such terms are included in the directory containing the accompanying software. Such other license terms will then apply in lieu of the terms of the software license above.

JSON processing code subject to the JSON License from JSON.org:

Permission is hereby granted, free of charge, to any person obtaining a copy of this software and associated documentation files (the "Software"), to deal in the Software without restriction, including without limitation the rights to use, copy, modify, merge, publish, distribute, sublicense, and/or sell copies of the Software, and to permit persons to whom the Software is furnished to do so, subject to the following conditions:

The above copyright notice and this permission notice shall be included in all copies or substantial portions of the Software.

The Software shall be used for Good, not Evil.

THE SOFTWARE IS PROVIDED "AS IS", WITHOUT WARRANTY OF ANY KIND, EXPRESS OR IMPLIED,

INCLUDING BUT NOT LIMITED TO THE WARRANTIES OF MERCHANTABILITY, FITNESS FOR A PARTICULAR PURPOSE AND NONINFRINGEMENT. IN NO EVENT SHALL THE AUTHORS OR COPYRIGHT HOLDERS BE LIABLE FOR ANY CLAIM, DAMAGES OR OTHER LIABILITY, WHETHER IN AN ACTION OF CONTRACT, TORT OR OTHERWISE, ARISING FROM, OUT OF OR IN CONNECTION WITH THE SOFTWARE OR THE USE OR OTHER DEALINGS IN THE SOFTWARE.

# 16.<u>JAVA SE</u>

- a. Java Technology Restrictions. You may not create, modify, or change the behavior of classes, interfaces, of subpackages that are in any way identified as "Java", "Javax", "Sun" or similar convention as specified by Oracle in any naming convention designation.
- b. Trademarks and Logos. You shall acknowledge that Oracle owns the Java trademark and all Java-related trademarks, logos and icons including the Coffee Cup and Duke ("Java Marks") and agree to:
  (a) comply with the Java Trademark Guidelines at http://www.oracle.com/us/legal/trademarks/index.html; (b) not do anything harmful to or inconsistent with Oracle's rights in the Java Marks; and (c) assist Oracle in protecting those rights, including assigning to Oracle any right acquired by You in any Java Mark.
- c. Source Code. JAVA SE may contain source code that, unless expressly licensed for other purposes, is provided solely for reference purpose pursuant to the terms applicable to JAVA SE.
- d. Third Party Code. The additional copyright notices and license terms applicable to portions of the JAVA SE are forth in the THIRDPARTYLICENSEREADME.txt file.
- e. Commercial Features. Your use of the Commercial Features for any commercial or production purpose requires a separate license from Oracle. "Commercial Features" means those features identified in Table 1–1 (Commercial Features In Java SE Product Editions) of the Program Documentation

  accessible

  at http://www.oracle.com/technetwork/java/javase/documentation/index.html.

### 17.JSEncrypt

Copyright (c) 2008-2013 Lapo Luchini < lapo@lapo.it>

Permission to use, copy, modify, and/or distribute this software for any purpose with or without fee is hereby granted, provided that the above copyright notice and this permission notice appear in all copies.

THE SOFTWARE IS PROVIDED "AS IS" AND THE AUTHOR DISCLAIMS ALL WARRANTIES WITH REGARD TO THIS SOFTWARE INCLUDING ALL IMPLIED WARRANTIES OF MERCHANTABILITY AND FITNESS. IN NO EVENT SHALL THE AUTHOR BE LIABLE FOR ANY SPECIAL, DIRECT, INDIRECT, OR CONSEQUENTIAL DAMAGES OR ANY DAMAGES WHATSOEVER RESULTING FROM LOSS OF USE, DATA OR PROFITS, WHETHER IN AN ACTION OF CONTRACT, NEGLIGENCE OR OTHER TORTIOUS ACTION, ARISING OUT OF OR IN CONNECTION WITH THE USE OR PERFORMANCE OF THIS SOFTWARE.

-----

\*

\*

\*

- \* EXPRESS, IMPLIED OR OTHERWISE, INCLUDING WITHOUT LIMITATION, ANY
- \* WARRANTY OF MERCHANTABILITY OR FITNESS FOR A PARTICULAR PURPOSE.

\*

<sup>\*</sup> Copyright (c) 2003-2005 Tom Wu

<sup>\*</sup> All Rights Reserved.

<sup>\*</sup> Permission is hereby granted, free of charge, to any person obtaining

<sup>\*</sup> a copy of this software and associated documentation files (the

<sup>\* &</sup>quot;Software"), to deal in the Software without restriction, including

<sup>\*</sup> without limitation the rights to use, copy, modify, merge, publish,

<sup>\*</sup> distribute, sublicense, and/or sell copies of the Software, and to

<sup>\*</sup> permit persons to whom the Software is furnished to do so, subject to

<sup>\*</sup> the following conditions:

<sup>\*</sup> The above copyright notice and this permission notice shall be

<sup>\*</sup> included in all copies or substantial portions of the Software.

<sup>\*</sup> THE SOFTWARE IS PROVIDED "AS-IS" AND WITHOUT WARRANTY OF ANY KIND,

<sup>\*</sup> IN NO EVENT SHALL TOM WU BE LIABLE FOR ANY SPECIAL, INCIDENTAL,

<sup>\*</sup> INDIRECT OR CONSEQUENTIAL DAMAGES OF ANY KIND, OR ANY DAMAGES WHATSOEVER

\* RESULTING FROM LOSS OF USE, DATA OR PROFITS, WHETHER OR NOT ADVISED OF

\* THE POSSIBILITY OF DAMAGE, AND ON ANY THEORY OF LIABILITY, ARISING OUT

\* OF OR IN CONNECTION WITH THE USE OR PERFORMANCE OF THIS SOFTWARE.

\*

\* In addition, the following condition applies:

\*

\* All redistributions must retain an intact copy of this copyright notice

\* and disclaimer.

-----

CONTAINS CODE FROM YUI LIBRARY SEE LICENSE @ http://yuilibrary.com/license/

The 'jsrsasign'(RSA-Sign JavaScript Library) License

Copyright (c) 2010-2013 Kenji Urushima

Permission is hereby granted, free of charge, to any person obtaining a copy of this software and associated documentation files (the "Software"), to deal in the Software without restriction, including without limitation the rights to use, copy, modify, merge, publish, distribute, sublicense, and/or sell copies of the Software, and to permit persons to whom the Software is furnished to do so, subject to the following conditions:

The above copyright notice and this permission notice shall be included in all copies or substantial portions of the Software.

THE SOFTWARE IS PROVIDED "AS IS", WITHOUT WARRANTY OF ANY KIND, EXPRESS OR IMPLIED, INCLUDING BUT NOT LIMITED TO THE WARRANTIES OF MERCHANTABILITY, FITNESS FOR A PARTICULAR PURPOSE AND NONINFRINGEMENT. IN NO EVENT SHALL THE AUTHORS OR COPYRIGHT HOLDERS BE LIABLE FOR ANY CLAIM, DAMAGES OR OTHER LIABILITY, WHETHER IN AN ACTION OF CONTRACT, TORT OR OTHERWISE, ARISING FROM, OUT OF OR IN CONNECTION WITH THE SOFTWARE OR THE USE OR OTHER DEALINGS IN THE SOFTWARE.

-----

The MIT License (MIT)

Copyright (c) 2013 AllPlayers.com

Permission is hereby granted, free of charge, to any person obtaining a copy of this software and associated documentation files (the "Software"), to deal in the Software without restriction, including without limitation the rights to use, copy, modify, merge, publish, distribute, sublicense, and/or sell copies of the Software, and to permit persons to whom the Software is furnished to do so, subject to the following conditions:

The above copyright notice and this permission notice shall be included in all copies or substantial portions of the Software.

THE SOFTWARE IS PROVIDED "AS IS", WITHOUT WARRANTY OF ANY KIND, EXPRESS OR IMPLIED, INCLUDING BUT NOT LIMITED TO THE WARRANTIES OF MERCHANTABILITY, FITNESS FOR A PARTICULAR PURPOSE AND NONINFRINGEMENT. IN NO EVENT SHALL THE AUTHORS OR COPYRIGHT HOLDERS BE LIABLE FOR ANY CLAIM, DAMAGES OR OTHER LIABILITY, WHETHER IN AN ACTION OF CONTRACT, TORT OR OTHERWISE, ARISING FROM, OUT OF OR IN CONNECTION WITH THE SOFTWARE OR THE USE OR OTHER DEALINGS IN THE SOFTWARE.

-----

The MIT License (MIT)

Copyright(c) 2011 TJ Holowaychuk <tj@vision-media.ca>

Permission is hereby granted, free of charge, to any person obtaining a copy of this software and associated documentation files (the "Software"), to deal in the Software without restriction, including without limitation the rights to use, copy, modify, merge, publish, distribute, sublicense, and/or sell copies of the Software, and to permit persons to whom the Software is furnished to do so, subject to the following conditions:

The above copyright notice and this permission notice shall be included in all copies or substantial portions of the Software.

## 18.libcurl

#### COPYRIGHT AND PERMISSION NOTICE

Copyright (c) 1996 – 2019, Daniel Stenberg, daniel@haxx.se, and many contributors, see the THANKS file.

All rights reserved.

Permission to use, copy, modify, and distribute this software for any purpose with or without fee is hereby granted, provided that the above copyright notice and this permission notice appear in all copies.

THE SOFTWARE IS PROVIDED "AS IS", WITHOUT WARRANTY OF ANY KIND, EXPRESS OR IMPLIED, INCLUDING BUT NOT LIMITED TO THE WARRANTIES OF MERCHANTABILITY, FITNESS FOR A PARTICULAR PURPOSE AND NONINFRINGEMENT OF THIRD PARTY RIGHTS. IN NO EVENT SHALL THE AUTHORS OR COPYRIGHT HOLDERS BE LIABLE FOR ANY CLAIM, DAMAGES OR OTHER LIABILITY, WHETHER IN AN ACTION OF CONTRACT, TORT OR OTHERWISE, ARISING FROM, OUT OF OR IN CONNECTION WITH THE SOFTWARE OR THE USE OR OTHER DEALINGS IN THE SOFTWARE.

Except as contained in this notice, the name of a copyright holder shall not be used in advertising or otherwise to promote the sale, use or other dealings in this Software without prior written authorization of the copyright holder.

### COPYRIGHT AND PERMISSION NOTICE

Copyright (C) 2010, DirecTV, Contact: Eric Hu, <ehu@directv.com>. Copyright (C) 2010 - 2018, Daniel Stenberg, <daniel@haxx.se>, et al.

All rights reserved.

Permission to use, copy, modify, and distribute this software for any purpose with or without fee is hereby granted, provided that the above copyright notice and this permission notice appear in all copies.

THE SOFTWARE IS PROVIDED "AS IS", WITHOUT WARRANTY OF ANY KIND, EXPRESS OR IMPLIED, INCLUDING BUT NOT LIMITED TO THE WARRANTIES OF MERCHANTABILITY, FITNESS FOR A

PARTICULAR PURPOSE AND NONINFRINGEMENT OF THIRD PARTY RIGHTS. IN NO EVENT SHALL THE AUTHORS OR COPYRIGHT HOLDERS BE LIABLE FOR ANY CLAIM, DAMAGES OR OTHER LIABILITY, WHETHER IN AN ACTION OF CONTRACT, TORT OR OTHERWISE, ARISING FROM, OUT OF OR IN CONNECTION WITH THE SOFTWARE OR THE USE OR OTHER DEALINGS IN THE SOFTWARE.

Except as contained in this notice, the name of a copyright holder shall not be used in advertising or otherwise to promote the sale, use or other dealings in this Software without prior written authorization of the copyright holder.

### COPYRIGHT AND PERMISSION NOTICE

Copyright (C) 2012 - 2016, Linus Nielsen Feltzing, linus@haxx.se>

Copyright (C) 2012 - 2017, Daniel Stenberg, <daniel@haxx.se>, et al.

All rights reserved.

Permission to use, copy, modify, and distribute this software for any purpose with or without fee is hereby granted, provided that the above copyright notice and this permission notice appear in all copies.

THE SOFTWARE IS PROVIDED "AS IS", WITHOUT WARRANTY OF ANY KIND, EXPRESS OR IMPLIED, INCLUDING BUT NOT LIMITED TO THE WARRANTIES OF MERCHANTABILITY, FITNESS FOR A PARTICULAR PURPOSE AND NONINFRINGEMENT OF THIRD PARTY RIGHTS. IN NO EVENT SHALL THE AUTHORS OR COPYRIGHT HOLDERS BE LIABLE FOR ANY CLAIM, DAMAGES OR OTHER LIABILITY, WHETHER IN AN ACTION OF CONTRACT, TORT OR OTHERWISE, ARISING FROM, OUT OF OR IN CONNECTION WITH THE SOFTWARE OR THE USE OR OTHER DEALINGS IN THE SOFTWARE.

Except as contained in this notice, the name of a copyright holder shall not be used in advertising or otherwise to promote the sale, use or other dealings in this Software without prior written authorization of the copyright holder.

### COPYRIGHT AND PERMISSION NOTICE

Copyright (C) 2015 - 2017, Daniel Stenberg, <daniel@haxx.se>, et al.

Copyright (C) 2012 - 2014, Linus Nielsen Feltzing, linus@haxx.se>

All rights reserved.

Permission to use, copy, modify, and distribute this software for any purpose with or without fee is hereby granted, provided that the above copyright notice and this permission notice appear in all copies.

THE SOFTWARE IS PROVIDED "AS IS", WITHOUT WARRANTY OF ANY KIND, EXPRESS OR IMPLIED, INCLUDING BUT NOT LIMITED TO THE WARRANTIES OF MERCHANTABILITY, FITNESS FOR A PARTICULAR PURPOSE AND NONINFRINGEMENT OF THIRD PARTY RIGHTS. IN NO EVENT SHALL THE AUTHORS OR COPYRIGHT HOLDERS BE LIABLE FOR ANY CLAIM, DAMAGES OR OTHER LIABILITY, WHETHER IN AN ACTION OF CONTRACT, TORT OR OTHERWISE, ARISING FROM, OUT OF OR IN CONNECTION WITH THE SOFTWARE OR THE USE OR OTHER DEALINGS IN THE SOFTWARE.

Except as contained in this notice, the name of a copyright holder shall not be used in advertising or otherwise to promote the sale, use or other dealings in this Software without prior written authorization of the copyright holder.

### COPYRIGHT AND PERMISSION NOTICE

Copyright (C) 2014 – 2017, Steve Holme, <steve\_holme@hotmail.com>.

All rights reserved.

Permission to use, copy, modify, and distribute this software for any purpose with or without fee is hereby granted, provided that the above copyright notice and this permission notice appear in all copies.

THE SOFTWARE IS PROVIDED "AS IS", WITHOUT WARRANTY OF ANY KIND, EXPRESS OR IMPLIED, INCLUDING BUT NOT LIMITED TO THE WARRANTIES OF MERCHANTABILITY, FITNESS FOR A PARTICULAR PURPOSE AND NONINFRINGEMENT OF THIRD PARTY RIGHTS. IN NO EVENT SHALL THE AUTHORS OR COPYRIGHT HOLDERS BE LIABLE FOR ANY CLAIM, DAMAGES OR OTHER LIABILITY, WHETHER IN AN ACTION OF CONTRACT, TORT OR OTHERWISE, ARISING FROM, OUT OF OR IN CONNECTION WITH THE SOFTWARE OR THE USE OR OTHER DEALINGS IN THE SOFTWARE.

Except as contained in this notice, the name of a copyright holder shall not be used in advertising or otherwise to promote the sale, use or other dealings in this Software without prior written authorization of the copyright holder.

### COPYRIGHT AND PERMISSION NOTICE

Copyright (C) 2012 - 2015, Daniel Stenberg, <daniel@haxx.se>, et al.

Copyright (C) 2010, Howard Chu, <hyc@highlandsun.com>

All rights reserved.

Permission to use, copy, modify, and distribute this software for any purpose with or without fee is hereby granted, provided that the above copyright notice and this permission notice appear in all copies.

THE SOFTWARE IS PROVIDED "AS IS", WITHOUT WARRANTY OF ANY KIND, EXPRESS OR IMPLIED, INCLUDING BUT NOT LIMITED TO THE WARRANTIES OF MERCHANTABILITY, FITNESS FOR A PARTICULAR PURPOSE AND NONINFRINGEMENT OF THIRD PARTY RIGHTS. IN NO EVENT SHALL THE AUTHORS OR COPYRIGHT HOLDERS BE LIABLE FOR ANY CLAIM, DAMAGES OR OTHER LIABILITY, WHETHER IN AN ACTION OF CONTRACT, TORT OR OTHERWISE, ARISING FROM, OUT OF OR IN CONNECTION WITH THE SOFTWARE OR THE USE OR OTHER DEALINGS IN THE SOFTWARE.

Except as contained in this notice, the name of a copyright holder shall not be used in advertising or otherwise to promote the sale, use or other dealings in this Software without prior written authorization of the copyright holder.

COPYRIGHT AND PERMISSION NOTICE

Copyright (C) 2010, Howard Chu, <hyc@highlandsun.com>

All rights reserved.

Permission to use, copy, modify, and distribute this software for any purpose with or without fee is hereby granted, provided that the above copyright notice and this permission notice appear in all copies.

THE SOFTWARE IS PROVIDED "AS IS", WITHOUT WARRANTY OF ANY KIND, EXPRESS OR IMPLIED, INCLUDING BUT NOT LIMITED TO THE WARRANTIES OF MERCHANTABILITY, FITNESS FOR A PARTICULAR PURPOSE AND NONINFRINGEMENT OF THIRD PARTY RIGHTS. IN NO EVENT SHALL THE AUTHORS OR COPYRIGHT HOLDERS BE LIABLE FOR ANY CLAIM, DAMAGES OR OTHER LIABILITY, WHETHER IN AN ACTION OF CONTRACT, TORT OR OTHERWISE, ARISING FROM, OUT OF OR IN CONNECTION WITH THE SOFTWARE OR THE USE OR OTHER DEALINGS IN THE SOFTWARE.

Except as contained in this notice, the name of a copyright holder shall not be used in advertising or

otherwise to promote the sale, use or other dealings in this Software without prior written authorization of the copyright holder.

COPYRIGHT AND PERMISSION NOTICE

Copyright (C) 1998 - 2016, Florin Petriuc, <petriuc.florin@gmail.com>

All rights reserved.

Permission to use, copy, modify, and distribute this software for any purpose with or without fee is hereby granted, provided that the above copyright notice and this permission notice appear in all copies.

THE SOFTWARE IS PROVIDED "AS IS", WITHOUT WARRANTY OF ANY KIND, EXPRESS OR IMPLIED, INCLUDING BUT NOT LIMITED TO THE WARRANTIES OF MERCHANTABILITY, FITNESS FOR A PARTICULAR PURPOSE AND NONINFRINGEMENT OF THIRD PARTY RIGHTS. IN NO EVENT SHALL THE AUTHORS OR COPYRIGHT HOLDERS BE LIABLE FOR ANY CLAIM, DAMAGES OR OTHER LIABILITY, WHETHER IN AN ACTION OF CONTRACT, TORT OR OTHERWISE, ARISING FROM, OUT OF OR IN CONNECTION WITH THE SOFTWARE OR THE USE OR OTHER DEALINGS IN THE SOFTWARE.

Except as contained in this notice, the name of a copyright holder shall not be used in advertising or otherwise to promote the sale, use or other dealings in this Software without prior written authorization of the copyright holder.

COPYRIGHT AND PERMISSION NOTICE

Copyright (C) 2012 - 2017, Nick Zitzmann, <nickzman@gmail.com>.

Copyright (C) 2012 - 2018, Daniel Stenberg, <aniel@haxx.se>, et al.

All rights reserved.

Permission to use, copy, modify, and distribute this software for any purpose with or without fee is hereby granted, provided that the above copyright notice and this permission notice appear in all copies.

THE SOFTWARE IS PROVIDED "AS IS", WITHOUT WARRANTY OF ANY KIND, EXPRESS OR IMPLIED, INCLUDING BUT NOT LIMITED TO THE WARRANTIES OF MERCHANTABILITY, FITNESS FOR A PARTICULAR PURPOSE AND NONINFRINGEMENT OF THIRD PARTY RIGHTS. IN NO EVENT SHALL THE

AUTHORS OR COPYRIGHT HOLDERS BE LIABLE FOR ANY CLAIM, DAMAGES OR OTHER LIABILITY, WHETHER IN AN ACTION OF CONTRACT, TORT OR OTHERWISE, ARISING FROM, OUT OF OR IN CONNECTION WITH THE SOFTWARE OR THE USE OR OTHER DEALINGS IN THE SOFTWARE.

Except as contained in this notice, the name of a copyright holder shall not be used in advertising or otherwise to promote the sale, use or other dealings in this Software without prior written authorization of the copyright holder.

### COPYRIGHT AND PERMISSION NOTICE

Copyright (C) 2014 - 2016, Steve Holme, <steve\_holme@hotmail.com>.

Copyright (C) 2015 - 2017, Daniel Stenberg, <a href="mailto:copyright">copyright</a> (C) 2015 - 2017, Daniel Stenberg, <a href="mailto:copyright">copyright</a> (C) 2015 -

All rights reserved.

Permission to use, copy, modify, and distribute this software for any purpose with or without fee is hereby granted, provided that the above copyright notice and this permission notice appear in all copies.

THE SOFTWARE IS PROVIDED "AS IS", WITHOUT WARRANTY OF ANY KIND, EXPRESS OR IMPLIED, INCLUDING BUT NOT LIMITED TO THE WARRANTIES OF MERCHANTABILITY, FITNESS FOR A PARTICULAR PURPOSE AND NONINFRINGEMENT OF THIRD PARTY RIGHTS. IN NO EVENT SHALL THE AUTHORS OR COPYRIGHT HOLDERS BE LIABLE FOR ANY CLAIM, DAMAGES OR OTHER LIABILITY, WHETHER IN AN ACTION OF CONTRACT, TORT OR OTHERWISE, ARISING FROM, OUT OF OR IN CONNECTION WITH THE SOFTWARE OR THE USE OR OTHER DEALINGS IN THE SOFTWARE.

Except as contained in this notice, the name of a copyright holder shall not be used in advertising or otherwise to promote the sale, use or other dealings in this Software without prior written authorization of the copyright holder.

### COPYRIGHT AND PERMISSION NOTICE

Copyright (C) 2010 - 2011, Hoi-Ho Chan, <hoiho.chan@gmail.com>

Copyright (C) 2012 - 2018, Daniel Stenberg, <aniel@haxx.se>, et al.

All rights reserved.

Permission to use, copy, modify, and distribute this software for any purpose with or without fee is

hereby granted, provided that the above copyright notice and this permission notice appear in all copies.

THE SOFTWARE IS PROVIDED "AS IS", WITHOUT WARRANTY OF ANY KIND, EXPRESS OR IMPLIED, INCLUDING BUT NOT LIMITED TO THE WARRANTIES OF MERCHANTABILITY, FITNESS FOR A PARTICULAR PURPOSE AND NONINFRINGEMENT OF THIRD PARTY RIGHTS. IN NO EVENT SHALL THE AUTHORS OR COPYRIGHT HOLDERS BE LIABLE FOR ANY CLAIM, DAMAGES OR OTHER LIABILITY, WHETHER IN AN ACTION OF CONTRACT, TORT OR OTHERWISE, ARISING FROM, OUT OF OR IN CONNECTION WITH THE SOFTWARE OR THE USE OR OTHER DEALINGS IN THE SOFTWARE.

Except as contained in this notice, the name of a copyright holder shall not be used in advertising or otherwise to promote the sale, use or other dealings in this Software without prior written authorization of the copyright holder.

#### COPYRIGHT AND PERMISSION NOTICE

Copyright (C) 2012 - 2018, Daniel Stenberg, <daniel@haxx.se>, et al. Copyright (C) 2010, 2011, Hoi-Ho Chan, <hoiho.chan@gmail.com>

All rights reserved.

Permission to use, copy, modify, and distribute this software for any purpose with or without fee is hereby granted, provided that the above copyright notice and this permission notice appear in all copies.

THE SOFTWARE IS PROVIDED "AS IS", WITHOUT WARRANTY OF ANY KIND, EXPRESS OR IMPLIED, INCLUDING BUT NOT LIMITED TO THE WARRANTIES OF MERCHANTABILITY, FITNESS FOR A PARTICULAR PURPOSE AND NONINFRINGEMENT OF THIRD PARTY RIGHTS. IN NO EVENT SHALL THE AUTHORS OR COPYRIGHT HOLDERS BE LIABLE FOR ANY CLAIM, DAMAGES OR OTHER LIABILITY, WHETHER IN AN ACTION OF CONTRACT, TORT OR OTHERWISE, ARISING FROM, OUT OF OR IN CONNECTION WITH THE SOFTWARE OR THE USE OR OTHER DEALINGS IN THE SOFTWARE.

Except as contained in this notice, the name of a copyright holder shall not be used in advertising or otherwise to promote the sale, use or other dealings in this Software without prior written authorization of the copyright holder.

#### COPYRIGHT AND PERMISSION NOTICE

Copyright (C) 2010, Howard Chu, <hyc@openldap.org>
Copyright (C) 2011 - 2018, Daniel Stenberg, <daniel@haxx.se>, et al.

All rights reserved.

Permission to use, copy, modify, and distribute this software for any purpose with or without fee is hereby granted, provided that the above copyright notice and this permission notice appear in all copies.

THE SOFTWARE IS PROVIDED "AS IS", WITHOUT WARRANTY OF ANY KIND, EXPRESS OR IMPLIED, INCLUDING BUT NOT LIMITED TO THE WARRANTIES OF MERCHANTABILITY, FITNESS FOR A PARTICULAR PURPOSE AND NONINFRINGEMENT OF THIRD PARTY RIGHTS. IN NO EVENT SHALL THE AUTHORS OR COPYRIGHT HOLDERS BE LIABLE FOR ANY CLAIM, DAMAGES OR OTHER LIABILITY, WHETHER IN AN ACTION OF CONTRACT, TORT OR OTHERWISE, ARISING FROM, OUT OF OR IN CONNECTION WITH THE SOFTWARE OR THE USE OR OTHER DEALINGS IN THE SOFTWARE.

Except as contained in this notice, the name of a copyright holder shall not be used in advertising or otherwise to promote the sale, use or other dealings in this Software without prior written authorization of the copyright holder.

#### COPYRIGHT AND PERMISSION NOTICE

Copyright (C) 2012 - 2016, Marc Hoersken, <info@marc-hoersken.de>
Copyright (C) 2012, Mark Salisbury, <mark.salisbury@hp.com>
Copyright (C) 2012 - 2018, Daniel Stenberg, <daniel@haxx.se>, et al.

All rights reserved.

Permission to use, copy, modify, and distribute this software for any purpose with or without fee is hereby granted, provided that the above copyright notice and this permission notice appear in all copies.

THE SOFTWARE IS PROVIDED "AS IS", WITHOUT WARRANTY OF ANY KIND, EXPRESS OR IMPLIED, INCLUDING BUT NOT LIMITED TO THE WARRANTIES OF MERCHANTABILITY, FITNESS FOR A PARTICULAR PURPOSE AND NONINFRINGEMENT OF THIRD PARTY RIGHTS. IN NO EVENT SHALL THE AUTHORS OR COPYRIGHT HOLDERS BE LIABLE FOR ANY CLAIM, DAMAGES OR OTHER LIABILITY, WHETHER IN AN ACTION OF CONTRACT, TORT OR OTHERWISE, ARISING FROM, OUT OF OR IN CONNECTION WITH THE SOFTWARE OR THE USE OR OTHER DEALINGS IN THE SOFTWARE.

Except as contained in this notice, the name of a copyright holder shall not be used in advertising or otherwise to promote the sale, use or other dealings in this Software without prior written authorization of the copyright holder.

#### COPYRIGHT AND PERMISSION NOTICE

Copyright (C) 2012, Marc Hoersken, <info@marc-hoersken.de>, et al.

Copyright (C) 2012 - 2017, Daniel Stenberg, <daniel@haxx.se>, et al.

All rights reserved.

Permission to use, copy, modify, and distribute this software for any purpose with or without fee is hereby granted, provided that the above copyright notice and this permission notice appear in all copies.

THE SOFTWARE IS PROVIDED "AS IS", WITHOUT WARRANTY OF ANY KIND, EXPRESS OR IMPLIED, INCLUDING BUT NOT LIMITED TO THE WARRANTIES OF MERCHANTABILITY, FITNESS FOR A PARTICULAR PURPOSE AND NONINFRINGEMENT OF THIRD PARTY RIGHTS. IN NO EVENT SHALL THE AUTHORS OR COPYRIGHT HOLDERS BE LIABLE FOR ANY CLAIM, DAMAGES OR OTHER LIABILITY, WHETHER IN AN ACTION OF CONTRACT, TORT OR OTHERWISE, ARISING FROM, OUT OF OR IN CONNECTION WITH THE SOFTWARE OR THE USE OR OTHER DEALINGS IN THE SOFTWARE.

Except as contained in this notice, the name of a copyright holder shall not be used in advertising or otherwise to promote the sale, use or other dealings in this Software without prior written authorization of the copyright holder.

#### COPYRIGHT AND PERMISSION NOTICE

Copyright (C) 2014, Bill Nagel <wnagel@tycoint.com</pre>, Exacq Technologies
Copyright (C) 2016-2018, Daniel Stenberg, <daniel@haxx.se</pre>, et al.

All rights reserved.

Permission to use, copy, modify, and distribute this software for any purpose with or without fee is hereby granted, provided that the above copyright notice and this permission notice appear in all copies.

THE SOFTWARE IS PROVIDED "AS IS", WITHOUT WARRANTY OF ANY KIND, EXPRESS OR IMPLIED, INCLUDING BUT NOT LIMITED TO THE WARRANTIES OF MERCHANTABILITY, FITNESS FOR A PARTICULAR PURPOSE AND NONINFRINGEMENT OF THIRD PARTY RIGHTS. IN NO EVENT SHALL THE AUTHORS OR COPYRIGHT HOLDERS BE LIABLE FOR ANY CLAIM, DAMAGES OR OTHER LIABILITY, WHETHER IN AN ACTION OF CONTRACT, TORT OR OTHERWISE, ARISING FROM, OUT OF OR IN CONNECTION WITH THE SOFTWARE OR THE USE OR OTHER DEALINGS IN THE SOFTWARE.

Except as contained in this notice, the name of a copyright holder shall not be used in advertising or otherwise to promote the sale, use or other dealings in this Software without prior written authorization of the copyright holder.

#### COPYRIGHT AND PERMISSION NOTICE

Copyright (C) 2009, Markus Moeller, <markus\_moeller@compuserve.com> Copyright (C) 2012 - 2017, Daniel Stenberg, <daniel@haxx.se>, et al.

All rights reserved.

Permission to use, copy, modify, and distribute this software for any purpose with or without fee is hereby granted, provided that the above copyright notice and this permission notice appear in all copies.

THE SOFTWARE IS PROVIDED "AS IS", WITHOUT WARRANTY OF ANY KIND, EXPRESS OR IMPLIED, INCLUDING BUT NOT LIMITED TO THE WARRANTIES OF MERCHANTABILITY, FITNESS FOR A PARTICULAR PURPOSE AND NONINFRINGEMENT OF THIRD PARTY RIGHTS. IN NO EVENT SHALL THE AUTHORS OR COPYRIGHT HOLDERS BE LIABLE FOR ANY CLAIM, DAMAGES OR OTHER LIABILITY, WHETHER IN AN ACTION OF CONTRACT, TORT OR OTHERWISE, ARISING FROM, OUT OF OR IN CONNECTION WITH THE SOFTWARE OR THE USE OR OTHER DEALINGS IN THE SOFTWARE.

Except as contained in this notice, the name of a copyright holder shall not be used in advertising or otherwise to promote the sale, use or other dealings in this Software without prior written authorization of the copyright holder.

### COPYRIGHT AND PERMISSION NOTICE

Copyright (C) 2012 - 2017, Daniel Stenberg, <daniel@haxx.se>, et al.

Copyright (C) 2009, 2011, Markus Moeller, <markus\_moeller@compuserve.com>

### All rights reserved.

Permission to use, copy, modify, and distribute this software for any purpose with or without fee is hereby granted, provided that the above copyright notice and this permission notice appear in all copies.

THE SOFTWARE IS PROVIDED "AS IS", WITHOUT WARRANTY OF ANY KIND, EXPRESS OR IMPLIED, INCLUDING BUT NOT LIMITED TO THE WARRANTIES OF MERCHANTABILITY, FITNESS FOR A PARTICULAR PURPOSE AND NONINFRINGEMENT OF THIRD PARTY RIGHTS. IN NO EVENT SHALL THE AUTHORS OR COPYRIGHT HOLDERS BE LIABLE FOR ANY CLAIM, DAMAGES OR OTHER LIABILITY, WHETHER IN AN ACTION OF CONTRACT, TORT OR OTHERWISE, ARISING FROM, OUT OF OR IN CONNECTION WITH THE SOFTWARE OR THE USE OR OTHER DEALINGS IN THE SOFTWARE.

Except as contained in this notice, the name of a copyright holder shall not be used in advertising or otherwise to promote the sale, use or other dealings in this Software without prior written authorization of the copyright holder.

```
* Copyright (C) 2017 - 2018 Red Hat, Inc.
```

\*

- \* Authors: Nikos Mavrogiannopoulos, Tomas Mraz, Stanislav Zidek,
- \* Robert Kolcun, Andreas Schneider

\*

- \* This software is licensed as described in the file COPYING, which
- \* you should have received as part of this distribution. The terms
- \* are also available at https://curl.haxx.se/docs/copyright.html.

\*

- \* You may opt to use, copy, modify, merge, publish, distribute and/or sell
- \* copies of the Software, and permit persons to whom the Software is
- \* furnished to do so, under the terms of the COPYING file.

\*

- \* This software is distributed on an "AS IS" basis, WITHOUT WARRANTY OF ANY
- \* KIND, either express or implied.

```
# Copyright (C) 1994 X Consortium
```

#

- # Permission is hereby granted, free of charge, to any person obtaining a copy
- # of this software and associated documentation files (the "Software"), to
- # deal in the Software without restriction, including without limitation the

```
# rights to use, copy, modify, merge, publish, distribute, sublicense, and/or
# sell copies of the Software, and to permit persons to whom the Software is
# furnished to do so, subject to the following conditions:
# The above copyright notice and this permission notice shall be included in
# all copies or substantial portions of the Software.
#
# THE SOFTWARE IS PROVIDED "AS IS", WITHOUT WARRANTY OF ANY KIND, EXPRESS OR
# IMPLIED, INCLUDING BUT NOT LIMITED TO THE WARRANTIES OF MERCHANTABILITY,
# FITNESS FOR A PARTICULAR PURPOSE AND NONINFRINGEMENT. IN NO EVENT SHALL THE
# X CONSORTIUM BE LIABLE FOR ANY CLAIM, DAMAGES OR OTHER LIABILITY, WHETHER IN
# AN ACTION OF CONTRACT, TORT OR OTHERWISE, ARISING FROM, OUT OF OR IN CONNEC-
# TION WITH THE SOFTWARE OR THE USE OR OTHER DEALINGS IN THE SOFTWARE. +
# Except as contained in this notice, the name of the X Consortium shall not
# be used in advertising or otherwise to promote the sale, use or other deal-
# ings in this Software without prior written authorization from the X Consor-
# tium.
```

- \* Copyright (C) 1996–2001 Internet Software Consortium.
- \*
- \* Permission to use, copy, modify, and distribute this software for any
- \* purpose with or without fee is hereby granted, provided that the above
- \* copyright notice and this permission notice appear in all copies.
- \*
- \* THE SOFTWARE IS PROVIDED "AS IS" AND INTERNET SOFTWARE CONSORTIUM
- \* DISCLAIMS ALL WARRANTIES WITH REGARD TO THIS SOFTWARE INCLUDING ALL
- \* IMPLIED WARRANTIES OF MERCHANTABILITY AND FITNESS. IN NO EVENT SHALL
- \* INTERNET SOFTWARE CONSORTIUM BE LIABLE FOR ANY SPECIAL, DIRECT,
- \* INDIRECT, OR CONSEQUENTIAL DAMAGES OR ANY DAMAGES WHATSOEVER RESULTING
- \* FROM LOSS OF USE, DATA OR PROFITS, WHETHER IN AN ACTION OF CONTRACT,
- \* NEGLIGENCE OR OTHER TORTIOUS ACTION, ARISING OUT OF OR IN CONNECTION
- \* WITH THE USE OR PERFORMANCE OF THIS SOFTWARE.
- \* Copyright (c) 1995, 1996, 1997, 1998, 1999, 2017 Kungliga Tekniska Högskolan
- \* (Royal Institute of Technology, Stockholm, Sweden).
- \* Copyright (c) 2001 2017 Daniel Stenberg
- \* All rights reserved.

- \* Redistribution and use in source and binary forms, with or without
- \* modification, are permitted provided that the following conditions
- \* are met:

\*

- \* 1. Redistributions of source code must retain the above copyright
- \* notice, this list of conditions and the following disclaimer.

\*

- \* 2. Redistributions in binary form must reproduce the above copyright
- \* notice, this list of conditions and the following disclaimer in the
- \* documentation and/or other materials provided with the distribution.

\*

- \* 3. Neither the name of the Institute nor the names of its contributors
- \* may be used to endorse or promote products derived from this software
- \* without specific prior written permission.

- \* THIS SOFTWARE IS PROVIDED BY THE INSTITUTE AND CONTRIBUTORS ``AS IS" AND
- \* ANY EXPRESS OR IMPLIED WARRANTIES, INCLUDING, BUT NOT LIMITED TO, THE
- \* IMPLIED WARRANTIES OF MERCHANTABILITY AND FITNESS FOR A PARTICULAR PURPOSE
- \* ARE DISCLAIMED. IN NO EVENT SHALL THE INSTITUTE OR CONTRIBUTORS BE LIABLE
- \* FOR ANY DIRECT, INDIRECT, INCIDENTAL, SPECIAL, EXEMPLARY, OR CONSEQUENTIAL
- \* DAMAGES (INCLUDING, BUT NOT LIMITED TO, PROCUREMENT OF SUBSTITUTE GOODS
- \* OR SERVICES; LOSS OF USE, DATA, OR PROFITS; OR BUSINESS INTERRUPTION)
- \* HOWEVER CAUSED AND ON ANY THEORY OF LIABILITY, WHETHER IN CONTRACT, STRICT
- \* LIABILITY, OR TORT (INCLUDING NEGLIGENCE OR OTHERWISE) ARISING IN ANY WAY
- \* OUT OF THE USE OF THIS SOFTWARE, EVEN IF ADVISED OF THE POSSIBILITY OF
- \* SUCH DAMAGE. \*/

# 19.libpcap

License: BSD

Redistribution and use in source and binary forms, with or without modification, are permitted

provided that the following conditions are met:

1. Redistributions of source code must retain the above copyright notice, this list of conditions and

the following disclaimer.

2. Redistributions in binary form must reproduce the above copyright notice, this list of conditions

and the following disclaimer in the documentation and/or other materials provided with the

distribution.

3. The names of the authors may not be used to endorse or promote products derived from this

software without specific prior written permission.

THIS SOFTWARE IS PROVIDED BY THE COPYRIGHT HOLDERS AND CONTRIBUTORS "AS IS" AND ANY EXPRESS OR IMPLIED WARRANTIES, INCLUDING, BUT NOT LIMITED TO, THE IMPLIED WARRANTIES OF MERCHANTABILITY AND FITNESS FOR A PARTICULAR PURPOSE ARE DISCLAIMED. IN NO EVENT SHALL THE COPYRIGHT HOLDER OR CONTRIBUTORS BE LIABLE FOR ANY DIRECT, INDIRECT, INCIDENTAL, SPECIAL, EXEMPLARY, OR CONSEQUENTIAL DAMAGES (INCLUDING, BUT NOT LIMITED TO, PROCUREMENT OF SUBSTITUTE GOODS OR SERVICES; LOSS OF USE, DATA, OR PROFITS; OR BUSINESS INTERRUPTION) HOWEVER CAUSED AND ON ANY THEORY OF LIABILITY, WHETHER IN CONTRACT,

STRICT LIABILITY, OR TORT (INCLUDING NEGLIGENCE OR OTHERWISE) ARISING IN ANY WAY OUT OF

THE USE OF THIS SOFTWARE, EVEN IF ADVISED OF THE POSSIBILITY OF SUCH DAMAGE.

# 20.libpng

\* If you modify libpng you may insert additional notices immediately following \* this sentence. \* libpng version 1.2.6, August 15, 2004, is \* Copyright (c) 2004 Glenn Randers-Pehrson, and is \* distributed according to the same disclaimer and license as libpng-1.2.5 \* with the following individual added to the list of Contributing Authors \* Cosmin Truta \* libpng versions 1.0.7, July 1, 2000, through 1.2.5, October 3, 2002, are \* Copyright (c) 2000-2002 Glenn Randers-Pehrson, and are \* distributed according to the same disclaimer and license as libpng-1.0.6 \* with the following individuals added to the list of Contributing Authors Simon-Pierre Cadieux Eric S. Raymond Gilles Vollant \* and with the following additions to the disclaimer: There is no warranty against interference with your enjoyment of the library or against infringement. There is no warranty that our efforts or the library will fulfill any of your particular purposes or needs. This library is provided with all faults, and the entire risk of satisfactory quality, performance, accuracy, and effort is with the user. \* libpng versions 0.97, January 1998, through 1.0.6, March 20, 2000, are \* Copyright (c) 1998, 1999, 2000 Glenn Randers-Pehrson \* Distributed according to the same disclaimer and license as libpng-0.96,

\* with the following individuals added to the list of Contributing Authors:

- \* Tom Lane
- \* Glenn Randers-Pehrson

```
* Willem van Schaik
```

- \* libpng versions 0.89, June 1996, through 0.96, May 1997, are
- \* Copyright (c) 1996, 1997 Andreas Dilger
- \* Distributed according to the same disclaimer and license as libpng-0.88,
- \* with the following individuals added to the list of Contributing Authors:

\*

- \* John Bowler
- \* Kevin Bracey
- \* Sam Bushell
- \* Magnus Holmgren
- \* Greg Roelofs
- \* Tom Tanner

\*

- \* libpng versions 0.5, May 1995, through 0.88, January 1996, are
- \* Copyright (c) 1995, 1996 Guy Eric Schalnat, Group 42, Inc.

\*

- \* For the purposes of this copyright and license, "Contributing Authors"
- \* is defined as the following set of individuals:

k

- \* Andreas Dilger
- \* Dave Martindale
- \* Guy Eric Schalnat
- \* Paul Schmidt
- \* Tim Wegner

•

- \* The PNG Reference Library is supplied "AS IS". The Contributing Authors
- \* and Group 42, Inc. disclaim all warranties, expressed or implied,
- \* including, without limitation, the warranties of merchantability and of
- \* fitness for any purpose. The Contributing Authors and Group 42, Inc.
- \* assume no liability for direct, indirect, incidental, special, exemplary,
- \* or consequential damages, which may result from the use of the PNG
- \* Reference Library, even if advised of the possibility of such damage.

\*

- \* Permission is hereby granted to use, copy, modify, and distribute this
- \* source code, or portions hereof, for any purpose, without fee, subject
- \* to the following restrictions:

- \* 1. The origin of this source code must not be misrepresented.
- \*
- \* 2. Altered versions must be plainly marked as such and
- \* must not be misrepresented as being the original source.

- \* 3. This Copyright notice may not be removed or altered from
- \* any source or altered source distribution.

- \* The Contributing Authors and Group 42, Inc. specifically permit, without
- \* fee, and encourage the use of this source code as a component to
- \* supporting the PNG file format in commercial products. If you use this
- \* source code in a product, acknowledgment is not required but would be
- \* appreciated.

# 21.memcached

Copyright (c) 2003, Danga Interactive, Inc. All rights reserved.

Redistribution and use in source and binary forms, with or without modification, are permitted provided that the following conditions are met:

- \* Redistributions of source code must retain the above copyright notice, this list of conditions and the following disclaimer.
- \* Redistributions in binary form must reproduce the above copyright notice, this list of conditions and the following disclaimer in the documentation and/or other materials provided with the distribution.
- \* Neither the name of the Danga Interactive nor the names of its contributors may be used to endorse or promote products derived from this software without specific prior written permission.

THIS SOFTWARE IS PROVIDED BY THE COPYRIGHT HOLDERS AND CONTRIBUTORS "AS IS" AND ANY EXPRESS OR IMPLIED WARRANTIES, INCLUDING, BUT NOT LIMITED TO, THE IMPLIED WARRANTIES OF MERCHANTABILITY AND FITNESS FOR A PARTICULAR PURPOSE ARE DISCLAIMED. IN NO EVENT SHALL THE COPYRIGHT OWNER OR CONTRIBUTORS BE LIABLE FOR ANY DIRECT, INDIRECT, INCIDENTAL, SPECIAL, EXEMPLARY, OR CONSEQUENTIAL DAMAGES (INCLUDING, BUT NOT LIMITED TO, PROCUREMENT OF SUBSTITUTE GOODS OR SERVICES; LOSS OF USE, DATA, OR PROFITS; OR BUSINESS INTERRUPTION) HOWEVER CAUSED AND ON ANY THEORY OF LIABILITY, WHETHER IN CONTRACT, STRICT LIABILITY, OR TORT (INCLUDING NEGLIGENCE OR OTHERWISE) ARISING IN ANY WAY OUT OF THE USE OF THIS SOFTWARE, EVEN IF ADVISED OF THE POSSIBILITY OF SUCH DAMAGE.

# 22.<u>OpenSSL</u>

| OpenSSL License                                                                  |
|----------------------------------------------------------------------------------|
|                                                                                  |
| /*                                                                               |
| =======================================                                          |
| =====                                                                            |
| * Copyright (c) 1998–2011 The OpenSSL Project. All rights reserved.              |
| * Redistribution and use in source and binary forms, with or without             |
| * modification, are permitted provided that the following conditions  * are met: |
| *                                                                                |
| * 1. Redistributions of source code must retain the above copyright              |
| * notice, this list of conditions and the following disclaimer.                  |
| * 2. Redistributions in binary form must reproduce the above copyright           |
| * notice, this list of conditions and the following disclaimer in                |
| * the documentation and/or other materials provided with the                     |
| * distribution.                                                                  |
| *                                                                                |
| * 3. All advertising materials mentioning features or use of this                |
| * software must display the following acknowledgment:                            |
| * "This product includes software developed by the OpenSSL Project               |
| * for use in the OpenSSL Toolkit. (http://www.openssl.org/)" *                   |
| * 4. The names "OpenSSL Toolkit" and "OpenSSL Project" must not be used to       |
| * endorse or promote products derived from this software without                 |
| * prior written permission. For written permission, please contact               |
| * openssl-core@openssl.org.                                                      |
| *                                                                                |
| * 5. Products derived from this software may not be called "OpenSSL"             |
| * nor may "OpenSSL" appear in their names without prior written                  |
| * permission of the OpenSSL Project.                                             |
| *                                                                                |
| * 6. Redistributions of any form whatsoever must retain the following            |

```
* acknowledgment:
* "This product includes software developed by the OpenSSL Project
* for use in the OpenSSL Toolkit (http://www.openssl.org/)"
* THIS SOFTWARE IS PROVIDED BY THE OpenSSL PROJECT ``AS IS" AND ANY
* EXPRESSED OR IMPLIED WARRANTIES, INCLUDING, BUT NOT LIMITED TO, THE
* IMPLIED WARRANTIES OF MERCHANTABILITY AND FITNESS FOR A PARTICULAR
* PURPOSE ARE DISCLAIMED. IN NO EVENT SHALL THE OpenSSL PROJECT OR
* ITS CONTRIBUTORS BE LIABLE FOR ANY DIRECT, INDIRECT, INCIDENTAL,
* SPECIAL, EXEMPLARY, OR CONSEQUENTIAL DAMAGES (INCLUDING, BUT
* NOT LIMITED TO, PROCUREMENT OF SUBSTITUTE GOODS OR SERVICES;
* LOSS OF USE, DATA, OR PROFITS; OR BUSINESS INTERRUPTION)
* HOWEVER CAUSED AND ON ANY THEORY OF LIABILITY, WHETHER IN CONTRACT,
* STRICT LIABILITY, OR TORT (INCLUDING NEGLIGENCE OR OTHERWISE)
* ARISING IN ANY WAY OUT OF THE USE OF THIS SOFTWARE, EVEN IF ADVISED
* OF THE POSSIBILITY OF SUCH DAMAGE.
======
* This product includes cryptographic software written by Eric Young
* (eay@cryptsoft.com). This product includes software written by Tim
* Hudson (tjh@cryptsoft.com).
*/
Original SSLeay License
/* Copyright (C) 1995–1998 Eric Young (eay@cryptsoft.com)
* All rights reserved.
* This package is an SSL implementation written
* by Eric Young (eay@cryptsoft.com).
* The implementation was written so as to conform with Netscapes SSL.
```

\* This library is free for commercial and non-commercial use as long as

\* the following conditions are aheared to. The following conditions

- \* apply to all code found in this distribution, be it the RC4, RSA,
- \* Ihash, DES, etc., code; not just the SSL code. The SSL documentation
- \* included with this distribution is covered by the same copyright terms
- \* except that the holder is Tim Hudson (tjh@cryptsoft.com).

- \* Copyright remains Eric Young's, and as such any Copyright notices in
- \* the code are not to be removed.
- \* If this package is used in a product, Eric Young should be given attribution
- \* as the author of the parts of the library used.
- \* This can be in the form of a textual message at program startup or
- \* in documentation (online or textual) provided with the package.

\*

- \* Redistribution and use in source and binary forms, with or without
- \* modification, are permitted provided that the following conditions
- \* are met:
- \* 1. Redistributions of source code must retain the copyright
- \* notice, this list of conditions and the following disclaimer.
- \* 2. Redistributions in binary form must reproduce the above copyright
- \* notice, this list of conditions and the following disclaimer in the
- \* documentation and/or other materials provided with the distribution.
- \* 3. All advertising materials mentioning features or use of this software
- \* must display the following acknowledgement:
- \* "This product includes cryptographic software written by
- \* Eric Young (eay@cryptsoft.com)"
- \* The word 'cryptographic' can be left out if the rouines from the library
- \* being used are not cryptographic related :-).
- \* 4. If you include any Windows specific code (or a derivative thereof) from
- \* the apps directory (application code) you must include an acknowledgement:
- \* "This product includes software written by Tim Hudson (tjh@cryptsoft.com)"

- \* THIS SOFTWARE IS PROVIDED BY ERIC YOUNG ``AS IS" AND
- \* ANY EXPRESS OR IMPLIED WARRANTIES, INCLUDING, BUT NOT LIMITED TO, THE
- \* IMPLIED WARRANTIES OF MERCHANTABILITY AND FITNESS FOR A PARTICULAR PURPOSE
- \* ARE DISCLAIMED. IN NO EVENT SHALL THE AUTHOR OR CONTRIBUTORS BE LIABLE
- \* FOR ANY DIRECT, INDIRECT, INCIDENTAL, SPECIAL, EXEMPLARY, OR CONSEQUENTIAL
- \* DAMAGES (INCLUDING, BUT NOT LIMITED TO, PROCUREMENT OF SUBSTITUTE GOODS
- \* OR SERVICES; LOSS OF USE, DATA, OR PROFITS; OR BUSINESS INTERRUPTION)
- \* HOWEVER CAUSED AND ON ANY THEORY OF LIABILITY, WHETHER IN CONTRACT, STRICT

```
* LIABILITY, OR TORT (INCLUDING NEGLIGENCE OR OTHERWISE) ARISING IN ANY WAY
```

- \* OUT OF THE USE OF THIS SOFTWARE, EVEN IF ADVISED OF THE POSSIBILITY OF
- \* SUCH DAMAGE.

- \* The licence and distribution terms for any publically available version or
- \* derivative of this code cannot be changed. i.e. this code cannot simply be
- \* copied and put under another distribution licence
- \* [including the GNU Public Licence.]

\*/

, /\*

- \* Copyright (c) 2002 Bob Beck < beck@openbsd.org>
- \* Copyright (c) 2002 Theo de Raadt
- \* Copyright (c) 2002 Markus Friedl
- \* All rights reserved.

\*

- \* Redistribution and use in source and binary forms, with or without
- \* modification, are permitted provided that the following conditions
- \* are met:
- \* 1. Redistributions of source code must retain the above copyright
- \* notice, this list of conditions and the following disclaimer.
- \* 2. Redistributions in binary form must reproduce the above copyright
- \* notice, this list of conditions and the following disclaimer in the
- \* documentation and/or other materials provided with the distribution.

k

- \* THIS SOFTWARE IS PROVIDED BY THE AUTHOR AND CONTRIBUTORS ``AS IS" AND ANY
- \* EXPRESS OR IMPLIED WARRANTIES, INCLUDING, BUT NOT LIMITED TO, THE IMPLIED
- \* WARRANTIES OF MERCHANTABILITY AND FITNESS FOR A PARTICULAR PURPOSE ARE
- \* DISCLAIMED. IN NO EVENT SHALL THE AUTHOR OR CONTRIBUTORS BE LIABLE FOR ANY
- \* DIRECT, INDIRECT, INCIDENTAL, SPECIAL, EXEMPLARY, OR CONSEQUENTIAL DAMAGES
- \* (INCLUDING, BUT NOT LIMITED TO, PROCUREMENT OF SUBSTITUTE GOODS OR SERVICES;
- \* LOSS OF USE, DATA, OR PROFITS; OR BUSINESS INTERRUPTION) HOWEVER CAUSED AND
- \* ON ANY THEORY OF LIABILITY, WHETHER IN CONTRACT, STRICT LIABILITY, OR TORT
- \* (INCLUDING NEGLIGENCE OR OTHERWISE) ARISING IN ANY WAY OUT OF THE USE OF
- \* THIS SOFTWARE, EVEN IF ADVISED OF THE POSSIBILITY OF SUCH DAMAGE.

\*/

/\*

- \* Copyright (c) 2004, Richard Levitte < richard@levitte.org >
- \* All rights reserved.

- \* Redistribution and use in source and binary forms, with or without
- \* modification, are permitted provided that the following conditions
- \* are met:
- \* 1. Redistributions of source code must retain the above copyright
- \* notice, this list of conditions and the following disclaimer.
- \* 2. Redistributions in binary form must reproduce the above copyright
- \* notice, this list of conditions and the following disclaimer in the
- \* documentation and/or other materials provided with the distribution.

\*

- \* THIS SOFTWARE IS PROVIDED BY THE REGENTS AND CONTRIBUTORS ``AS IS" AND
- \* ANY EXPRESS OR IMPLIED WARRANTIES, INCLUDING, BUT NOT LIMITED TO, THE
- \* IMPLIED WARRANTIES OF MERCHANTABILITY AND FITNESS FOR A PARTICULAR PURPOSE
- \* ARE DISCLAIMED. IN NO EVENT SHALL THE REGENTS OR CONTRIBUTORS BE LIABLE
- \* FOR ANY DIRECT, INDIRECT, INCIDENTAL, SPECIAL, EXEMPLARY, OR CONSEQUENTIAL
- \* DAMAGES (INCLUDING, BUT NOT LIMITED TO, PROCUREMENT OF SUBSTITUTE GOODS
- \* OR SERVICES; LOSS OF USE, DATA, OR PROFITS; OR BUSINESS INTERRUPTION)
- \* HOWEVER CAUSED AND ON ANY THEORY OF LIABILITY, WHETHER IN CONTRACT, STRICT
- \* LIABILITY, OR TORT (INCLUDING NEGLIGENCE OR OTHERWISE) ARISING IN ANY WAY
- \* OUT OF THE USE OF THIS SOFTWARE, EVEN IF ADVISED OF THE POSSIBILITY OF
- \* SUCH DAMAGE.

\*/

/\* Copyright (c) 2014, Google Inc.

•

- \* Permission to use, copy, modify, and/or distribute this software for any
- \* purpose with or without fee is hereby granted, provided that the above
- \* copyright notice and this permission notice appear in all copies.

- \* THE SOFTWARE IS PROVIDED "AS IS" AND THE AUTHOR DISCLAIMS ALL WARRANTIES
- \* WITH REGARD TO THIS SOFTWARE INCLUDING ALL IMPLIED WARRANTIES OF
- \* MERCHANTABILITY AND FITNESS. IN NO EVENT SHALL THE AUTHOR BE LIABLE FOR ANY
- \* SPECIAL, DIRECT, INDIRECT, OR CONSEQUENTIAL DAMAGES OR ANY DAMAGES
- \* WHATSOEVER RESULTING FROM LOSS OF USE, DATA OR PROFITS, WHETHER IN AN ACTION
- \* OF CONTRACT, NEGLIGENCE OR OTHER TORTIOUS ACTION, ARISING OUT OF OR IN
- \* CONNECTION WITH THE USE OR PERFORMANCE OF THIS SOFTWARE.

\*/

# 23. OpenSSL

| OpenSSL License                                                                                                    |
|----------------------------------------------------------------------------------------------------|
| /*<br>====================================                                                                                                    |
| ======  * Copyright (c) 1998–2018 The OpenSSL Project. All rights reserved.  *                                                                                                    |
| * Redistribution and use in source and binary forms, with or without  * modification, are permitted provided that the following conditions  * are met:  *                                                                                                    |
| * 1. Redistributions of source code must retain the above copyright  * notice, this list of conditions and the following disclaimer.  *                                                                                                    |
| <ul> <li>* 2. Redistributions in binary form must reproduce the above copyright</li> <li>* notice, this list of conditions and the following disclaimer in</li> <li>* the documentation and/or other materials provided with the</li> <li>* distribution.</li> </ul>                                   |
| <ul> <li>* 3. All advertising materials mentioning features or use of this</li> <li>* software must display the following acknowledgment:</li> <li>* "This product includes software developed by the OpenSSL Project</li> <li>* for use in the OpenSSL Toolkit. (http://www.openssl.org/)"</li> </ul> |
| <ul> <li>* 4. The names "OpenSSL Toolkit" and "OpenSSL Project" must not be used to</li> <li>* endorse or promote products derived from this software without</li> <li>* prior written permission. For written permission, please contact</li> </ul>                                                   |

\*

- \* 5. Products derived from this software may not be called "OpenSSL"
- \* nor may "OpenSSL" appear in their names without prior written
- \* permission of the OpenSSL Project.

openssl-core@openssl.org.

- \* 6. Redistributions of any form whatsoever must retain the following
- \* acknowledgment:
- \* "This product includes software developed by the OpenSSL Project
- \* for use in the OpenSSL Toolkit (http://www.openssl.org/)"

\*

- \* THIS SOFTWARE IS PROVIDED BY THE OpenSSL PROJECT ``AS IS" AND ANY
- \* EXPRESSED OR IMPLIED WARRANTIES, INCLUDING, BUT NOT LIMITED TO, THE
- \* IMPLIED WARRANTIES OF MERCHANTABILITY AND FITNESS FOR A PARTICULAR
- \* PURPOSE ARE DISCLAIMED. IN NO EVENT SHALL THE OpenSSL PROJECT OR
- \* ITS CONTRIBUTORS BE LIABLE FOR ANY DIRECT, INDIRECT, INCIDENTAL,
- \* SPECIAL, EXEMPLARY, OR CONSEQUENTIAL DAMAGES (INCLUDING, BUT
- \* NOT LIMITED TO, PROCUREMENT OF SUBSTITUTE GOODS OR SERVICES;
- \* LOSS OF USE, DATA, OR PROFITS; OR BUSINESS INTERRUPTION)
- \* HOWEVER CAUSED AND ON ANY THEORY OF LIABILITY, WHETHER IN CONTRACT,
- \* STRICT LIABILITY, OR TORT (INCLUDING NEGLIGENCE OR OTHERWISE)
- \* ARISING IN ANY WAY OUT OF THE USE OF THIS SOFTWARE, EVEN IF ADVISED
- \* OF THE POSSIBILITY OF SUCH DAMAGE.

\*

======

\*

- \* This product includes cryptographic software written by Eric Young
- \* (eay@cryptsoft.com). This product includes software written by Tim
- \* Hudson (tjh@cryptsoft.com).

×

\*/

### Original SSLeay License

\_\_\_\_\_

- /\* Copyright (C) 1995-1998 Eric Young (eay@cryptsoft.com)
- \* All rights reserved.

\*

- \* This package is an SSL implementation written
- \* by Eric Young (eay@cryptsoft.com).
- \* The implementation was written so as to conform with Netscapes SSL.

- \* This library is free for commercial and non-commercial use as long as
- \* the following conditions are aheared to. The following conditions
- \* apply to all code found in this distribution, be it the RC4, RSA,
- \* Ihash, DES, etc., code; not just the SSL code. The SSL documentation
- \* included with this distribution is covered by the same copyright terms
- \* except that the holder is Tim Hudson (tjh@cryptsoft.com).

- \* Copyright remains Eric Young's, and as such any Copyright notices in
- \* the code are not to be removed.
- \* If this package is used in a product, Eric Young should be given attribution
- \* as the author of the parts of the library used.
- \* This can be in the form of a textual message at program startup or
- \* in documentation (online or textual) provided with the package.

\*

- \* Redistribution and use in source and binary forms, with or without
- \* modification, are permitted provided that the following conditions
- \* are met:
- \* 1. Redistributions of source code must retain the copyright
- \* notice, this list of conditions and the following disclaimer.
- \* 2. Redistributions in binary form must reproduce the above copyright
- \* notice, this list of conditions and the following disclaimer in the
- \* documentation and/or other materials provided with the distribution.
- \* 3. All advertising materials mentioning features or use of this software
- \* must display the following acknowledgement:
- \* "This product includes cryptographic software written by
- \* Eric Young (eay@cryptsoft.com)"
- \* The word 'cryptographic' can be left out if the rouines from the library
- \* being used are not cryptographic related :-).
- \* 4. If you include any Windows specific code (or a derivative thereof) from
- \* the apps directory (application code) you must include an acknowledgement:
- \* "This product includes software written by Tim Hudson (tjh@cryptsoft.com)"

- \* THIS SOFTWARE IS PROVIDED BY ERIC YOUNG ``AS IS" AND
- \* ANY EXPRESS OR IMPLIED WARRANTIES, INCLUDING, BUT NOT LIMITED TO, THE
- \* IMPLIED WARRANTIES OF MERCHANTABILITY AND FITNESS FOR A PARTICULAR PURPOSE
- \* ARE DISCLAIMED. IN NO EVENT SHALL THE AUTHOR OR CONTRIBUTORS BE LIABLE
- \* FOR ANY DIRECT, INDIRECT, INCIDENTAL, SPECIAL, EXEMPLARY, OR CONSEQUENTIAL
- \* DAMAGES (INCLUDING, BUT NOT LIMITED TO, PROCUREMENT OF SUBSTITUTE GOODS

- \* OR SERVICES; LOSS OF USE, DATA, OR PROFITS; OR BUSINESS INTERRUPTION)
- \* HOWEVER CAUSED AND ON ANY THEORY OF LIABILITY, WHETHER IN CONTRACT, STRICT
- \* LIABILITY, OR TORT (INCLUDING NEGLIGENCE OR OTHERWISE) ARISING IN ANY WAY
- \* OUT OF THE USE OF THIS SOFTWARE, EVEN IF ADVISED OF THE POSSIBILITY OF
- \* SUCH DAMAGE.

- \* The licence and distribution terms for any publically available version or
- \* derivative of this code cannot be changed. i.e. this code cannot simply be
- \* copied and put under another distribution licence
- \* [including the GNU Public Licence.]

\*/

### 24.OpenSSL

\* Copyright (c) 1998-2008 The OpenSSL Project. All rights reserved. \* Redistribution and use in source and binary forms, with or without \* modification, are permitted provided that the following conditions \* are met: \* 1. Redistributions of source code must retain the above copyright notice, this list of conditions and the following disclaimer. \* 2. Redistributions in binary form must reproduce the above copyright notice, this list of conditions and the following disclaimer in the documentation and/or other materials provided with the distribution. \* 3. All advertising materials mentioning features or use of this software must display the following acknowledgment: "This product includes software developed by the OpenSSL Project for use in the OpenSSL Toolkit. (http://www.openssl.org/)" \* 4. The names "OpenSSL Toolkit" and "OpenSSL Project" must not be used to endorse or promote products derived from this software without prior written permission. For written permission, please contact openssl-core@openssl.org. \* 5. Products derived from this software may not be called "OpenSSL" nor may "OpenSSL" appear in their names without prior written permission of the OpenSSL Project. \* 6. Redistributions of any form whatsoever must retain the following acknowledgment: "This product includes software developed by the OpenSSL Project for use in the OpenSSL Toolkit (http://www.openssl.org/)"

- \* THIS SOFTWARE IS PROVIDED BY THE OpenSSL PROJECT ``AS IS" AND ANY
- \* EXPRESSED OR IMPLIED WARRANTIES, INCLUDING, BUT NOT LIMITED TO, THE
- \* IMPLIED WARRANTIES OF MERCHANTABILITY AND FITNESS FOR A PARTICULAR
- \* PURPOSE ARE DISCLAIMED. IN NO EVENT SHALL THE OpenSSL PROJECT OR
- \* ITS CONTRIBUTORS BE LIABLE FOR ANY DIRECT, INDIRECT, INCIDENTAL,
- \* SPECIAL, EXEMPLARY, OR CONSEQUENTIAL DAMAGES (INCLUDING, BUT
- \* NOT LIMITED TO, PROCUREMENT OF SUBSTITUTE GOODS OR SERVICES;
- \* LOSS OF USE, DATA, OR PROFITS; OR BUSINESS INTERRUPTION)
- \* HOWEVER CAUSED AND ON ANY THEORY OF LIABILITY, WHETHER IN CONTRACT,
- \* STRICT LIABILITY, OR TORT (INCLUDING NEGLIGENCE OR OTHERWISE)
- \* ARISING IN ANY WAY OUT OF THE USE OF THIS SOFTWARE, EVEN IF ADVISED
- \* OF THE POSSIBILITY OF SUCH DAMAGE.

-----

======

- /\* Copyright (C) 1995-1998 Eric Young (eay@cryptsoft.com)
- \* All rights reserved.

\*

- \* This package is an SSL implementation written
- \* by Eric Young (eay@cryptsoft.com).
- \* The implementation was written so as to conform with Netscapes SSL.

\*

- \* This library is free for commercial and non-commercial use as long as
- \* the following conditions are aheared to. The following conditions
- \* apply to all code found in this distribution, be it the RC4, RSA,
- \* Ihash, DES, etc., code; not just the SSL code. The SSL documentation
- \* included with this distribution is covered by the same copyright terms
- \* except that the holder is Tim Hudson (tjh@cryptsoft.com).

\*

- \* Copyright remains Eric Young's, and as such any Copyright notices in
- \* the code are not to be removed.
- \* If this package is used in a product, Eric Young should be given attribution
- \* as the author of the parts of the library used.
- \* This can be in the form of a textual message at program startup or
- \* in documentation (online or textual) provided with the package.

\*

\* Redistribution and use in source and binary forms, with or without

- \* modification, are permitted provided that the following conditions
- \* are met:
- \* 1. Redistributions of source code must retain the copyright
- \* notice, this list of conditions and the following disclaimer.
- \* 2. Redistributions in binary form must reproduce the above copyright
- \* notice, this list of conditions and the following disclaimer in the
- \* documentation and/or other materials provided with the distribution.
- \* 3. All advertising materials mentioning features or use of this software
- \* must display the following acknowledgement:
- \* "This product includes cryptographic software written by
- \* Eric Young (eay@cryptsoft.com)"
- \* The word 'cryptographic' can be left out if the rouines from the library
- \* being used are not cryptographic related :-).
- \* 4. If you include any Windows specific code (or a derivative thereof) from
- \* the apps directory (application code) you must include an acknowledgement:
- \* "This product includes software written by Tim Hudson (tjh@cryptsoft.com)"
- \* THIS SOFTWARE IS PROVIDED BY ERIC YOUNG ``AS IS" AND
- \* ANY EXPRESS OR IMPLIED WARRANTIES, INCLUDING, BUT NOT LIMITED TO, THE
- \* IMPLIED WARRANTIES OF MERCHANTABILITY AND FITNESS FOR A PARTICULAR PURPOSE
- \* ARE DISCLAIMED. IN NO EVENT SHALL THE AUTHOR OR CONTRIBUTORS BE LIABLE
- \* FOR ANY DIRECT, INDIRECT, INCIDENTAL, SPECIAL, EXEMPLARY, OR CONSEQUENTIAL
- \* DAMAGES (INCLUDING, BUT NOT LIMITED TO, PROCUREMENT OF SUBSTITUTE GOODS
- \* OR SERVICES; LOSS OF USE, DATA, OR PROFITS; OR BUSINESS INTERRUPTION)
- \* HOWEVER CAUSED AND ON ANY THEORY OF LIABILITY, WHETHER IN CONTRACT, STRICT
- \* LIABILITY, OR TORT (INCLUDING NEGLIGENCE OR OTHERWISE) ARISING IN ANY WAY
- \* OUT OF THE USE OF THIS SOFTWARE, EVEN IF ADVISED OF THE POSSIBILITY OF
- \* SUCH DAMAGE.

- \* The licence and distribution terms for any publically available version or
- \* derivative of this code cannot be changed. i.e. this code cannot simply be
- \* copied and put under another distribution licence
- \* [including the GNU Public Licence.]

\*/

# 25.OSGi Release 5

Apache License
Version 2.0, January 2004
http://www.apache.org/licenses/

TERMS AND CONDITIONS FOR USE, REPRODUCTION, AND DISTRIBUTION

#### 1. Definitions.

"License" shall mean the terms and conditions for use, reproduction, and distribution as defined by Sections 1 through 9 of this document.

"Licensor" shall mean the copyright owner or entity authorized by the copyright owner that is granting the License.

"Legal Entity" shall mean the union of the acting entity and all other entities that control, are controlled by, or are under common control with that entity. For the purposes of this definition, "control" means (i) the power, direct or indirect, to cause the direction or management of such entity, whether by contract or otherwise, or (ii) ownership of fifty percent (50%) or more of the outstanding shares, or (iii) beneficial ownership of such entity.

"You" (or "Your") shall mean an individual or Legal Entity exercising permissions granted by this License.

"Source" form shall mean the preferred form for making modifications, including but not limited to software source code, documentation source, and configuration files.

"Object" form shall mean any form resulting from mechanical transformation or translation of a Source form, including but not limited to compiled object code, generated documentation, and conversions to other media types.

"Work" shall mean the work of authorship, whether in Source or

Object form, made available under the License, as indicated by a copyright notice that is included in or attached to the work (an example is provided in the Appendix below).

"Derivative Works" shall mean any work, whether in Source or Object form, that is based on (or derived from) the Work and for which the editorial revisions, annotations, elaborations, or other modifications represent, as a whole, an original work of authorship. For the purposes of this License, Derivative Works shall not include works that remain separable from, or merely link (or bind by name) to the interfaces of, the Work and Derivative Works thereof.

"Contribution" shall mean any work of authorship, including the original version of the Work and any modifications or additions to that Work or Derivative Works thereof, that is intentionally submitted to Licensor for inclusion in the Work by the copyright owner or by an individual or Legal Entity authorized to submit on behalf of the copyright owner. For the purposes of this definition, "submitted" means any form of electronic, verbal, or written communication sent to the Licensor or its representatives, including but not limited to communication on electronic mailing lists, source code control systems, and issue tracking systems that are managed by, or on behalf of, the Licensor for the purpose of discussing and improving the Work, but excluding communication that is conspicuously marked or otherwise designated in writing by the copyright owner as "Not a Contribution."

"Contributor" shall mean Licensor and any individual or Legal Entity on behalf of whom a Contribution has been received by Licensor and subsequently incorporated within the Work.

- 2. Grant of Copyright License. Subject to the terms and conditions of this License, each Contributor hereby grants to You a perpetual, worldwide, non-exclusive, no-charge, royalty-free, irrevocable copyright license to reproduce, prepare Derivative Works of, publicly display, publicly perform, sublicense, and distribute the Work and such Derivative Works in Source or Object form.
- 3. Grant of Patent License. Subject to the terms and conditions of

this License, each Contributor hereby grants to You a perpetual, worldwide, non-exclusive, no-charge, royalty-free, irrevocable (except as stated in this section) patent license to make, have made, use, offer to sell, sell, import, and otherwise transfer the Work, where such license applies only to those patent claims licensable by such Contributor that are necessarily infringed by their Contribution(s) alone or by combination of their Contribution(s) with the Work to which such Contribution(s) was submitted. If You institute patent litigation against any entity (including a cross-claim or counterclaim in a lawsuit) alleging that the Work or a Contribution incorporated within the Work constitutes direct or contributory patent infringement, then any patent licenses granted to You under this License for that Work shall terminate as of the date such litigation is filed.

- 4. Redistribution. You may reproduce and distribute copies of the Work or Derivative Works thereof in any medium, with or without modifications, and in Source or Object form, provided that You meet the following conditions:
- (a) You must give any other recipients of the Work or Derivative Works a copy of this License; and
- (b) You must cause any modified files to carry prominent notices stating that You changed the files; and
- (c) You must retain, in the Source form of any Derivative Works that You distribute, all copyright, patent, trademark, and attribution notices from the Source form of the Work, excluding those notices that do not pertain to any part of the Derivative Works; and
- (d) If the Work includes a "NOTICE" text file as part of its distribution, then any Derivative Works that You distribute must include a readable copy of the attribution notices contained within such NOTICE file, excluding those notices that do not pertain to any part of the Derivative Works, in at least one of the following places: within a NOTICE text file distributed

as part of the Derivative Works; within the Source form or documentation, if provided along with the Derivative Works; or, within a display generated by the Derivative Works, if and wherever such third-party notices normally appear. The contents of the NOTICE file are for informational purposes only and do not modify the License. You may add Your own attribution notices within Derivative Works that You distribute, alongside or as an addendum to the NOTICE text from the Work, provided that such additional attribution notices cannot be construed as modifying the License.

You may add Your own copyright statement to Your modifications and may provide additional or different license terms and conditions for use, reproduction, or distribution of Your modifications, or for any such Derivative Works as a whole, provided Your use, reproduction, and distribution of the Work otherwise complies with the conditions stated in this License.

- 5. Submission of Contributions. Unless You explicitly state otherwise, any Contribution intentionally submitted for inclusion in the Work by You to the Licensor shall be under the terms and conditions of this License, without any additional terms or conditions.

  Notwithstanding the above, nothing herein shall supersede or modify the terms of any separate license agreement you may have executed with Licensor regarding such Contributions.
- 6. Trademarks. This License does not grant permission to use the trade names, trademarks, service marks, or product names of the Licensor, except as required for reasonable and customary use in describing the origin of the Work and reproducing the content of the NOTICE file.
- 7. Disclaimer of Warranty. Unless required by applicable law or agreed to in writing, Licensor provides the Work (and each Contributor provides its Contributions) on an "AS IS" BASIS, WITHOUT WARRANTIES OR CONDITIONS OF ANY KIND, either express or implied, including, without limitation, any warranties or conditions of TITLE, NON-INFRINGEMENT, MERCHANTABILITY, or FITNESS FOR A PARTICULAR PURPOSE. You are solely responsible for determining the

appropriateness of using or redistributing the Work and assume any risks associated with Your exercise of permissions under this License.

- 8. Limitation of Liability. In no event and under no legal theory, whether in tort (including negligence), contract, or otherwise, unless required by applicable law (such as deliberate and grossly negligent acts) or agreed to in writing, shall any Contributor be liable to You for damages, including any direct, indirect, special, incidental, or consequential damages of any character arising as a result of this License or out of the use or inability to use the Work (including but not limited to damages for loss of goodwill, work stoppage, computer failure or malfunction, or any and all other commercial damages or losses), even if such Contributor has been advised of the possibility of such damages.
- 9. Accepting Warranty or Additional Liability. While redistributing the Work or Derivative Works thereof, You may choose to offer, and charge a fee for, acceptance of support, warranty, indemnity, or other liability obligations and/or rights consistent with this License. However, in accepting such obligations, You may act only on Your own behalf and on Your sole responsibility, not on behalf of any other Contributor, and only if You agree to indemnify, defend, and hold each Contributor harmless for any liability incurred by, or claims asserted against, such Contributor by reason of your accepting any such warranty or additional liability.

### **END OF TERMS AND CONDITIONS**

APPENDIX: How to apply the Apache License to your work.

To apply the Apache License to your work, attach the following boilerplate notice, with the fields enclosed by brackets "[]" replaced with your own identifying information. (Don't include the brackets!) The text should be enclosed in the appropriate comment syntax for the file format. We also recommend that a file or class name and description of purpose be included on the same "printed page" as the copyright notice for easier identification within third-party archives.

Copyright [yyyy] [name of copyright owner]

Licensed under the Apache License, Version 2.0 (the "License"); you may not use this file except in compliance with the License. You may obtain a copy of the License at

http://www.apache.org/licenses/LICENSE-2.0

Unless required by applicable law or agreed to in writing, software distributed under the License is distributed on an "AS IS" BASIS, WITHOUT WARRANTIES OR CONDITIONS OF ANY KIND, either express or implied. See the License for the specific language governing permissions and limitations under the License.

# 26.Paho MQTT Client

Eclipse Distribution License - v 1.0

Copyright (c) 2007, Eclipse Foundation, Inc. and its licensors.

All rights reserved.

Redistribution and use in source and binary forms, with or without modification, are permitted provided that the following conditions are met:

- · Redistributions of source code must retain the above copyright notice, this list of conditions and the following disclaimer.
- Redistributions in binary form must reproduce the above copyright notice, this list of conditions and the following disclaimer in the documentation and/or other materials provided with the distribution.
- Neither the name of the Eclipse Foundation, Inc. nor the names of its contributors may be used to endorse or promote products derived from this software without specific prior written permission.

THIS SOFTWARE IS PROVIDED BY THE COPYRIGHT HOLDERS AND CONTRIBUTORS "AS IS" AND ANY EXPRESS OR IMPLIED WARRANTIES, INCLUDING, BUT NOT LIMITED TO, THE IMPLIED WARRANTIES OF MERCHANTABILITY AND FITNESS FOR A PARTICULAR PURPOSE ARE DISCLAIMED. IN NO EVENT SHALL THE COPYRIGHT OWNER OR CONTRIBUTORS BE LIABLE FOR ANY DIRECT, INDIRECT, INCIDENTAL, SPECIAL, EXEMPLARY, OR CONSEQUENTIAL DAMAGES (INCLUDING, BUT NOT LIMITED TO, PROCUREMENT OF SUBSTITUTE GOODS OR SERVICES; LOSS OF USE, DATA, OR PROFITS; OR BUSINESS INTERRUPTION) HOWEVER CAUSED AND ON ANY THEORY OF LIABILITY, WHETHER IN CONTRACT, STRICT LIABILITY, OR TORT (INCLUDING NEGLIGENCE OR OTHERWISE) ARISING IN ANY WAY OUT OF THE USE OF THIS SOFTWARE, EVEN IF ADVISED OF THE POSSIBILITY OF SUCH DAMAGE.

# 27.pango (part of OpenTypeCode)

Copyright (C) 2009 Red Hat, Inc.

Copyright (C) 1998-2004 David Turner and Werner Lemberg

Copyright (C) 2004,2007 Red Hat, Inc.

Copyright (C) 2004,2007,2009 Red Hat, Inc.

Copyright (C) 2007,2008,2009 Red Hat, Inc.

Copyright (C) 2007 Chris Wilson

Permission is hereby granted, without written agreement and without license or royalty fees, to use, copy, modify, and distribute this software and its documentation for any purpose, provided that the above copyright notice and the following two paragraphs appear in all copies of this software.

IN NO EVENT SHALL THE COPYRIGHT HOLDER BE LIABLE TO ANY PARTY FOR DIRECT, INDIRECT, SPECIAL, INCIDENTAL, OR CONSEQUENTIAL DAMAGES ARISING OUT OF THE USE OF THIS SOFTWARE AND ITS DOCUMENTATION, EVEN IF THE COPYRIGHT HOLDER HAS BEEN ADVISED OF THE POSSIBILITY OF SUCH DAMAGE.

THE COPYRIGHT HOLDER SPECIFICALLY DISCLAIMS ANY WARRANTIES, INCLUDING, BUT NOT LIMITED TO, THE IMPLIED WARRANTIES OF MERCHANTABILITY AND FITNESS FOR A PARTICULAR PURPOSE. THE SOFTWARE PROVIDED HEREUNDER IS ON AN "AS IS" BASIS, AND THE COPYRIGHT HOLDER HAS NO OBLIGATION TO PROVIDE MAINTENANCE, SUPPORT, UPDATES, ENHANCEMENTS, OR MODIFICATIONS.

# 28.pixman

The following is the 'standard copyright' agreed upon by most contributors, and is currently the canonical license, though a modification is currently under discussion. Copyright holders of new code should use this license statement where possible, and append their name to this list.

Copyright 1987, 1988, 1989, 1998 The Open Group

Copyright 1987, 1988, 1989 Digital Equipment Corporation

Copyright 1999, 2004, 2008 Keith Packard

Copyright 2000 SuSE, Inc.

Copyright 2000 Keith Packard, member of The XFree86 Project, Inc.

Copyright 2004, 2005, 2007, 2008 Red Hat, Inc.

Copyright 2004 Nicholas Miell

Copyright 2005 Lars Knoll & Zack Rusin, Trolltech

Copyright 2005 Trolltech AS

Copyright 2007 Luca Barbato

Copyright 2008 Aaron Plattner, NVIDIA Corporation

Copyright 2008 Rodrigo Kumpera

Copyright 2008 André Tupinambá

Copyright 2008 Mozilla Corporation

Copyright 2008 Frederic Plourde

Copyright 2009 Sun Microsystems, Inc.

Permission is hereby granted, free of charge, to any person obtaining a copy of this software and associated documentation files (the "Software"), to deal in the Software without restriction, including without limitation the rights to use, copy, modify, merge, publish, distribute, sublicense, and/or sell copies of the Software, and to permit persons to whom the Software is furnished to do so, subject to the following conditions:

The above copyright notice and this permission notice (including the next paragraph) shall be included in all copies or substantial portions of the Software.

THE SOFTWARE IS PROVIDED "AS IS", WITHOUT WARRANTY OF ANY KIND, EXPRESS OR IMPLIED, INCLUDING BUT NOT LIMITED TO THE WARRANTIES OF MERCHANTABILITY,

FITNESS FOR A PARTICULAR PURPOSE AND NONINFRINGEMENT. IN NO EVENT SHALL THE AUTHORS OR COPYRIGHT HOLDERS BE LIABLE FOR ANY CLAIM, DAMAGES OR OTHER LIABILITY, WHETHER IN AN ACTION OF CONTRACT, TORT OR OTHERWISE, ARISING FROM, OUT OF OR IN CONNECTION WITH THE SOFTWARE OR THE USE OR OTHER DEALINGS IN THE SOFTWARE.

# 29.Protocol Buffers

Copyright 2008, Google Inc.

All rights reserved.

Redistribution and use in source and binary forms, with or without modification, are permitted provided that the following conditions are met:

- \* Redistributions of source code must retain the above copyright notice, this list of conditions and the following disclaimer.
- \* Redistributions in binary form must reproduce the above copyright notice, this list of conditions and the following disclaimer in the documentation and/or other materials provided with the distribution.
- \* Neither the name of Google Inc. nor the names of its contributors may be used to endorse or promote products derived from this software without specific prior written permission.

THIS SOFTWARE IS PROVIDED BY THE COPYRIGHT HOLDERS AND CONTRIBUTORS "AS IS" AND ANY EXPRESS OR IMPLIED WARRANTIES, INCLUDING, BUT NOT LIMITED TO, THE IMPLIED WARRANTIES OF MERCHANTABILITY AND FITNESS FOR A PARTICULAR PURPOSE ARE DISCLAIMED. IN NO EVENT SHALL THE COPYRIGHT OWNER OR CONTRIBUTORS BE LIABLE FOR ANY DIRECT, INDIRECT, INCIDENTAL, SPECIAL, EXEMPLARY, OR CONSEQUENTIAL DAMAGES (INCLUDING, BUT NOT LIMITED TO, PROCUREMENT OF SUBSTITUTE GOODS OR SERVICES; LOSS OF USE, DATA, OR PROFITS; OR BUSINESS INTERRUPTION) HOWEVER CAUSED AND ON ANY THEORY OF LIABILITY, WHETHER IN CONTRACT, STRICT LIABILITY, OR TORT (INCLUDING NEGLIGENCE OR OTHERWISE) ARISING IN ANY WAY OUT OF THE USE OF THIS SOFTWARE, EVEN IF ADVISED OF THE POSSIBILITY OF SUCH DAMAGE.

Code generated by the Protocol Buffer compiler is owned by the owner of the input file used when generating it. This code is not standalone and requires a support library to be linked with it. This support library is itself covered by the above license.

# 30.servlet.jar

Apache License

Version 2.0, January 2004

http://www.apache.org/licenses/

TERMS AND CONDITIONS FOR USE, REPRODUCTION, AND DISTRIBUTION

1. Definitions.

"License" shall mean the terms and conditions for use, reproduction, and distribution as defined by Sections 1 through 9 of this document.

"Licensor" shall mean the copyright owner or entity authorized by the copyright owner that is granting the License.

"Legal Entity" shall mean the union of the acting entity and all other entities that control, are controlled by, or are under common control with that entity. For the purposes of this definition, "control" means (i) the power, direct or indirect, to cause the direction or management of such entity, whether by contract or otherwise, or (ii) ownership of fifty percent (50%) or more of the outstanding shares, or (iii) beneficial ownership of such entity.

"You" (or "Your") shall mean an individual or Legal Entity exercising permissions granted by this License.

"Source" form shall mean the preferred form for making modifications, including but not limited to software source code, documentation source, and configuration files.

"Object" form shall mean any form resulting from mechanical transformation or translation of a Source form, including but not limited to compiled object code, generated documentation, and conversions to other media types.

"Work" shall mean the work of authorship, whether in Source or Object form, made available under the License, as indicated by a copyright notice that is included in or attached to the work (an example is provided in the Appendix below).

"Derivative Works" shall mean any work, whether in Source or Object form, that is based on (or derived from) the Work and for which the editorial revisions, annotations, elaborations, or other modifications represent, as a whole, an original work of authorship. For the purposes of this License, Derivative Works shall not include works that remain separable from, or merely link (or bind by name) to the interfaces of, the Work and Derivative Works thereof.

"Contribution" shall mean any work of authorship, including the original version of the Work and any modifications or additions to that Work or Derivative Works thereof, that is intentionally submitted to Licensor for inclusion in the Work by the copyright owner or by an individual or Legal Entity authorized to submit on behalf of the copyright owner. For the purposes of this definition, "submitted" means any form of electronic, verbal, or written communication sent to the Licensor or its representatives, including but not limited to communication on electronic mailing lists, source

code control systems, and issue tracking systems that are managed by, or on behalf of, the Licensor for the purpose of discussing and improving the Work, but excluding communication that is conspicuously marked or otherwise designated in writing by the copyright owner as "Not a Contribution."

"Contributor" shall mean Licensor and any individual or Legal Entity on behalf of whom a Contribution has been received by Licensor and subsequently incorporated within the Work.

## 2. Grant of Copyright License.

Subject to the terms and conditions of this License, each Contributor hereby grants to You a perpetual, worldwide, non-exclusive, no-charge, royalty-free, irrevocable copyright license to reproduce, prepare Derivative Works of, publicly display, publicly perform, sublicense, and distribute the Work and such Derivative Works in Source or Object form.

## 3. Grant of Patent License.

Subject to the terms and conditions of this License, each Contributor hereby grants to You a perpetual, worldwide, non-exclusive, no-charge, royalty-free, irrevocable (except as stated in this section) patent license to make, have made, use, offer to sell, sell, import, and otherwise transfer the Work, where such license applies only to those patent claims licensable by such Contributor that are necessarily infringed by their Contribution(s) alone or by combination of their Contribution(s) with the Work to which such Contribution(s) was submitted. If You institute patent litigation against any entity (including a cross-claim or counterclaim in a lawsuit) alleging that the Work or a Contribution incorporated within the Work constitutes direct or contributory patent infringement, then any patent licenses granted to You under this License for that Work shall terminate as of the date such litigation is filed.

# 4. Redistribution.

You may reproduce and distribute copies of the Work or Derivative Works thereof in any medium, with or without modifications, and in Source or Object form, provided that You meet the following conditions:

You must give any other recipients of the Work or Derivative Works a copy of this License; and You must cause any modified files to carry prominent notices stating that You changed the files; and You must retain, in the Source form of any Derivative Works that You distribute, all copyright, patent, trademark, and attribution notices from the Source form of the Work, excluding those notices that do not pertain to any part of the Derivative Works; and

If the Work includes a "NOTICE" text file as part of its distribution, then any Derivative Works that You distribute must include a readable copy of the attribution notices contained within such NOTICE file, excluding those notices that do not pertain to any part of the Derivative Works, in at least one of the following places: within a NOTICE text file distributed as part of the Derivative Works; within the Source form or documentation, if provided along with the Derivative Works; or, within a display generated by the Derivative Works, if and wherever such third-party notices normally appear. The contents of the NOTICE file are for informational purposes only and do not modify the License. You

may add Your own attribution notices within Derivative Works that You distribute, alongside or as an addendum to the NOTICE text from the Work, provided that such additional attribution notices cannot be construed as modifying the License.

You may add Your own copyright statement to Your modifications and may provide additional or different license terms and conditions for use, reproduction, or distribution of Your modifications, or for any such Derivative Works as a whole, provided Your use, reproduction, and distribution of the Work otherwise complies with the conditions stated in this License.

### 5. Submission of Contributions.

Unless You explicitly state otherwise, any Contribution intentionally submitted for inclusion in the Work by You to the Licensor shall be under the terms and conditions of this License, without any additional terms or conditions. Notwithstanding the above, nothing herein shall supersede or modify the terms of any separate license agreement you may have executed with Licensor regarding such Contributions.

#### 6. Trademarks.

This License does not grant permission to use the trade names, trademarks, service marks, or product names of the Licensor, except as required for reasonable and customary use in describing the origin of the Work and reproducing the content of the NOTICE file.

### 7. Disclaimer of Warranty.

Unless required by applicable law or agreed to in writing, Licensor provides the Work (and each Contributor provides its Contributions) on an "AS IS" BASIS, WITHOUT WARRANTIES OR CONDITIONS OF ANY KIND, either express or implied, including, without limitation, any warranties or conditions of TITLE, NON–INFRINGEMENT, MERCHANTABILITY, or FITNESS FOR A PARTICULAR PURPOSE. You are solely responsible for determining the appropriateness of using or redistributing the Work and assume any risks associated with Your exercise of permissions under this License.

### 8. Limitation of Liability.

In no event and under no legal theory, whether in tort (including negligence), contract, or otherwise, unless required by applicable law (such as deliberate and grossly negligent acts) or agreed to in writing, shall any Contributor be liable to You for damages, including any direct, indirect, special, incidental, or consequential damages of any character arising as a result of this License or out of the use or inability to use the Work (including but not limited to damages for loss of goodwill, work stoppage, computer failure or malfunction, or any and all other commercial damages or losses), even if such Contributor has been advised of the possibility of such damages.

## 9. Accepting Warranty or Additional Liability.

While redistributing the Work or Derivative Works thereof, You may choose to offer, and charge a fee for, acceptance of support, warranty, indemnity, or other liability obligations and/or rights consistent with this License. However, in accepting such obligations, You may act only on Your own behalf and on Your sole responsibility, not on behalf of any other Contributor, and only if You agree to indemnify, defend, and hold each Contributor harmless for any liability incurred by, or claims asserted against,

such Contributor by reason of your accepting any such warranty or additional liability.

### **END OF TERMS AND CONDITIONS**

APPENDIX: How to apply the Apache License to your work

To apply the Apache License to your work, attach the following boilerplate notice, with the fields enclosed by brackets "[]" replaced with your own identifying information. (Don't include the brackets!) The text should be enclosed in the appropriate comment syntax for the file format. We also recommend that a file or class name and description of purpose be included on the same "printed page" as the copyright notice for easier identification within third-party archives.

Copyright [yyyy] [name of copyright owner]

Licensed under the Apache License, Version 2.0 (the "License"); you may not use this file except in compliance with the License. You may obtain a copy of the License at

http://www.apache.org/licenses/LICENSE-2.0

Unless required by applicable law or agreed to in writing, software distributed under the License is distributed on an "AS IS" BASIS, WITHOUT WARRANTIES OR CONDITIONS OF ANY KIND, either express or implied. See the License for the specific language governing permissions and limitations under the License.

# 31.wpa\_supplicant-2.9

wpa\_supplicant and hostapd

\_\_\_\_\_

Copyright (c) 2002-2019, Jouni Malinen <j@w1.fi> and contributors All Rights Reserved.

These programs are licensed under the BSD license (the one with advertisement clause removed). If you are submitting changes to the project, please see CONTRIBUTIONS file for more instructions.

This package may include either wpa\_supplicant, hostapd, or both. See README file respective subdirectories (wpa\_supplicant/README or hostapd/README) for more details.

Source code files were moved around in v0.6.x releases and compared to earlier releases, the programs are now built by first going to a subdirectory (wpa\_supplicant or hostapd) and creating build configuration (.config) and running 'make' there (for Linux/BSD/cygwin builds).

License

\_\_\_\_\_

This software may be distributed, used, and modified under the terms of BSD license:

Redistribution and use in source and binary forms, with or without modification, are permitted provided that the following conditions are met:

- 1. Redistributions of source code must retain the above copyright notice, this list of conditions and the following disclaimer.
- 2. Redistributions in binary form must reproduce the above copyright notice, this list of conditions and the following disclaimer in the documentation and/or other materials provided with the distribution.
- 3. Neither the name(s) of the above-listed copyright holder(s) nor the names of its contributors may be used to endorse or promote products derived from this software without specific prior written permission.

THIS SOFTWARE IS PROVIDED BY THE COPYRIGHT HOLDERS AND CONTRIBUTORS "AS IS" AND ANY EXPRESS OR IMPLIED WARRANTIES, INCLUDING, BUT NOT LIMITED TO, THE IMPLIED WARRANTIES OF MERCHANTABILITY AND FITNESS FOR A PARTICULAR PURPOSE ARE DISCLAIMED. IN NO EVENT SHALL THE COPYRIGHT OWNER OR CONTRIBUTORS BE LIABLE FOR ANY DIRECT, INDIRECT, INCIDENTAL, SPECIAL, EXEMPLARY, OR CONSEQUENTIAL DAMAGES (INCLUDING, BUT NOT LIMITED TO, PROCUREMENT OF SUBSTITUTE GOODS OR SERVICES; LOSS OF USE, DATA, OR PROFITS; OR BUSINESS INTERRUPTION) HOWEVER CAUSED AND ON ANY THEORY OF LIABILITY, WHETHER IN CONTRACT, STRICT LIABILITY, OR TORT

(INCLUDING NEGLIGENCE OR OTHERWISE) ARISING IN ANY WAY OUT OF THE USE OF THIS SOFTWARE, EVEN IF ADVISED OF THE POSSIBILITY OF SUCH DAMAGE.

# 32. Device Driver for REALTEK RTL8153

## 33.fusermount

# 34.<u>Iptables</u>

## 35.Linux

GNU GENERAL PUBLIC LICENSE

Version 2, June 1991

Copyright (C) 1989, 1991 Free Software Foundation, Inc.

51 Franklin Street, Fifth Floor, Boston, MA 02110-1301, USA

Everyone is permitted to copy and distribute verbatim copies of this license document, but changing it is not allowed.

#### Preamble

The licenses for most software are designed to take away your freedom to share and change it. By contrast, the GNU General Public License is intended to guarantee your freedom to share and change free software—to make sure the software is free for all its users. This General Public License applies to most of the Free Software Foundation's software and to any other program whose authors commit to using it. (Some other Free Software Foundation software is covered by the GNU Lesser General Public License instead.) You can apply it to your programs, too.

When we speak of free software, we are referring to freedom, not price. Our General Public Licenses are designed to make sure that you have the freedom to distribute copies of free software (and charge for this service if you wish), that you receive source code or can get it if you want it, that you can change the software or use pieces of it in new free programs; and that you know you can do these things.

To protect your rights, we need to make restrictions that forbid anyone to deny you these rights or to ask you to surrender the rights. These restrictions translate to certain responsibilities for you if you distribute copies of the software, or if you modify it.

For example, if you distribute copies of such a program, whether gratis or for a fee, you must give the recipients all the rights that you have. You must make sure that they, too, receive or can get the source code. And you must show them these terms so they know their rights.

We protect your rights with two steps: (1) copyright the software, and (2) offer you this license which gives you legal permission to copy, distribute and/or modify the software.

Also, for each author's protection and ours, we want to make certain that everyone understands that there is no warranty for this free software. If the software is modified by someone else and passed on, we want its recipients to know that what they have is not the original, so that any problems introduced by others will not reflect on the original authors' reputations.

Finally, any free program is threatened constantly by software patents. We wish to avoid the danger that redistributors of a free program will individually obtain patent licenses, in effect making the program proprietary. To prevent this, we have made it clear that any patent must be licensed for everyone's free use or not licensed at all.

The precise terms and conditions for copying, distribution and modification follow.

TERMS AND CONDITIONS FOR COPYING, DISTRIBUTION AND MODIFICATION

0. This License applies to any program or other work which contains a notice placed by the copyright holder saying it may be distributed under the terms of this General Public License. The "Program", below, refers to any such program or work, and a "work based on the Program" means either the Program or any derivative work under copyright law: that is to say, a work containing the Program or a portion of it, either verbatim or with modifications and/or translated into another language. (Hereinafter, translation is included without limitation in the term "modification".) Each licensee is addressed as "you".

Activities other than copying, distribution and modification are not covered by this License; they are outside its scope. The act of running the Program is not restricted, and the output from the Program is covered only if its contents constitute a work based on the Program (independent of having been made by running the Program). Whether that is true depends on what the Program does.

1. You may copy and distribute verbatim copies of the Program's source code as you receive it, in any medium, provided that you conspicuously and appropriately publish on each copy an appropriate copyright notice and disclaimer of warranty; keep intact all the notices that refer to this License and to the absence of any warranty; and give any other recipients of the Program a copy of this License along with the Program.

You may charge a fee for the physical act of transferring a copy, and you may at your option offer warranty protection in exchange for a fee.

2. You may modify your copy or copies of the Program or any portion of it, thus forming a work based

on the Program, and copy and distribute such modifications or work under the terms of Section 1 above, provided that you also meet all of these conditions:

- a) You must cause the modified files to carry prominent notices stating that you changed the files and the date of any change.
- b) You must cause any work that you distribute or publish, that in whole or in part contains or is derived from the Program or any part thereof, to be licensed as a whole at no charge to all third parties under the terms of this License.
- c) If the modified program normally reads commands interactively when run, you must cause it, when started running for such interactive use in the most ordinary way, to print or display an announcement including an appropriate copyright notice and a notice that there is no warranty (or else, saying that you provide a warranty) and that users may redistribute the program under these conditions, and telling the user how to view a copy of this License. (Exception: if the Program itself is interactive but does not normally print such an announcement, your work based on the Program is not required to print an announcement.)

These requirements apply to the modified work as a whole. If identifiable sections of that work are not derived from the Program, and can be reasonably considered independent and separate works in themselves, then this License, and its terms, do not apply to those sections when you distribute them as separate works. But when you distribute the same sections as part of a whole which is a work based on the Program, the distribution of the whole must be on the terms of this License, whose permissions for other licensees extend to the entire whole, and thus to each and every part regardless of who wrote it.

Thus, it is not the intent of this section to claim rights or contest your rights to work written entirely by you; rather, the intent is to exercise the right to control the distribution of derivative or collective works based on the Program.

In addition, mere aggregation of another work not based on the Program with the Program (or with a work based on the Program) on a volume of a storage or distribution medium does not bring the other work under the scope of this License.

3. You may copy and distribute the Program (or a work based on it, under Section 2) in object code or executable form under the terms of Sections 1 and 2 above provided that you also do one of the following:

- a) Accompany it with the complete corresponding machine-readable source code, which must be distributed under the terms of Sections 1 and 2 above on a medium customarily used for software interchange; or,
- b) Accompany it with a written offer, valid for at least three years, to give any third party, for a charge no more than your cost of physically performing source distribution, a complete machine-readable copy of the corresponding source code, to be distributed under the terms of Sections 1 and 2 above on a medium customarily used for software interchange; or,
- c) Accompany it with the information you received as to the offer to distribute corresponding source code. (This alternative is allowed only for noncommercial distribution and only if you received the program in object code or executable form with such an offer, in accord with Subsection b above.)

The source code for a work means the preferred form of the work for making modifications to it. For an executable work, complete source code means all the source code for all modules it contains, plus any associated interface definition files, plus the scripts used to control compilation and installation of the executable. However, as a special exception, the source code distributed need not include anything that is normally distributed (in either source or binary form) with the major components (compiler, kernel, and so on) of the operating system on which the executable runs, unless that component itself accompanies the executable.

If distribution of executable or object code is made by offering access to copy from a designated place, then offering equivalent access to copy the source code from the same place counts as distribution of the source code, even though third parties are not compelled to copy the source along with the object code.

- 4. You may not copy, modify, sublicense, or distribute the Program except as expressly provided under this License. Any attempt otherwise to copy, modify, sublicense or distribute the Program is void, and will automatically terminate your rights under this License. However, parties who have received copies, or rights, from you under this License will not have their licenses terminated so long as such parties remain in full compliance.
- 5. You are not required to accept this License, since you have not signed it. However, nothing else grants you permission to modify or distribute the Program or its derivative works. These actions are prohibited by law if you do not accept this License. Therefore, by modifying or distributing the Program (or any work based on the Program), you indicate your acceptance of this License to do so, and all its terms and conditions for copying, distributing or modifying the Program or works based on it.

- 6. Each time you redistribute the Program (or any work based on the Program), the recipient automatically receives a license from the original licensor to copy, distribute or modify the Program subject to these terms and conditions. You may not impose any further restrictions on the recipients' exercise of the rights granted herein. You are not responsible for enforcing compliance by third parties to this License.
- 7. If, as a consequence of a court judgment or allegation of patent infringement or for any other reason (not limited to patent issues), conditions are imposed on you (whether by court order, agreement or otherwise) that contradict the conditions of this License, they do not excuse you from the conditions of this License. If you cannot distribute so as to satisfy simultaneously your obligations under this License and any other pertinent obligations, then as a consequence you may not distribute the Program at all. For example, if a patent license would not permit royalty–free redistribution of the Program by all those who receive copies directly or indirectly through you, then the only way you could satisfy both it and this License would be to refrain entirely from distribution of the Program.

If any portion of this section is held invalid or unenforceable under any particular circumstance, the balance of the section is intended to apply and the section as a whole is intended to apply in other circumstances.

It is not the purpose of this section to induce you to infringe any patents or other property right claims or to contest validity of any such claims; this section has the sole purpose of protecting the integrity of the free software distribution system, which is implemented by public license practices. Many people have made generous contributions to the wide range of software distributed through that system in reliance on consistent application of that system; it is up to the author/donor to decide if he or she is willing to distribute software through any other system and a licensee cannot impose that choice.

This section is intended to make thoroughly clear what is believed to be a consequence of the rest of this License.

- 8. If the distribution and/or use of the Program is restricted in certain countries either by patents or by copyrighted interfaces, the original copyright holder who places the Program under this License may add an explicit geographical distribution limitation excluding those countries, so that distribution is permitted only in or among countries not thus excluded. In such case, this License incorporates the limitation as if written in the body of this License.
- 9. The Free Software Foundation may publish revised and/or new versions of the General Public

License from time to time. Such new versions will be similar in spirit to the present version, but may differ in detail to address new problems or concerns.

Each version is given a distinguishing version number. If the Program specifies a version number of this License which applies to it and "any later version", you have the option of following the terms and conditions either of that version or of any later version published by the Free Software Foundation. If the Program does not specify a version number of this License, you may choose any version ever published by the Free Software Foundation.

10. If you wish to incorporate parts of the Program into other free programs whose distribution conditions are different, write to the author to ask for permission. For software which is copyrighted by the Free Software Foundation, write to the Free Software Foundation; we sometimes make exceptions for this. Our decision will be guided by the two goals of preserving the free status of all derivatives of our free software and of promoting the sharing and reuse of software generally.

#### **NO WARRANTY**

- 11. BECAUSE THE PROGRAM IS LICENSED FREE OF CHARGE, THERE IS NO WARRANTY FOR THE PROGRAM, TO THE EXTENT PERMITTED BY APPLICABLE LAW. EXCEPT WHEN OTHERWISE STATED IN WRITING THE COPYRIGHT HOLDERS AND/OR OTHER PARTIES PROVIDE THE PROGRAM "AS IS" WITHOUT WARRANTY OF ANY KIND, EITHER EXPRESSED OR IMPLIED, INCLUDING, BUT NOT LIMITED TO, THE IMPLIED WARRANTIES OF MERCHANTABILITY AND FITNESS FOR A PARTICULAR PURPOSE. THE ENTIRE RISK AS TO THE QUALITY AND PERFORMANCE OF THE PROGRAM IS WITH YOU. SHOULD THE PROGRAM PROVE DEFECTIVE, YOU ASSUME THE COST OF ALL NECESSARY SERVICING, REPAIR OR CORRECTION.
- 12. IN NO EVENT UNLESS REQUIRED BY APPLICABLE LAW OR AGREED TO IN WRITING WILL ANY COPYRIGHT HOLDER, OR ANY OTHER PARTY WHO MAY MODIFY AND/OR REDISTRIBUTE THE PROGRAM AS PERMITTED ABOVE, BE LIABLE TO YOU FOR DAMAGES, INCLUDING ANY GENERAL, SPECIAL, INCIDENTAL OR CONSEQUENTIAL DAMAGES ARISING OUT OF THE USE OR INABILITY TO USE THE PROGRAM (INCLUDING BUT NOT LIMITED TO LOSS OF DATA OR DATA BEING RENDERED INACCURATE OR LOSSES SUSTAINED BY YOU OR THIRD PARTIES OR A FAILURE OF THE PROGRAM TO OPERATE WITH ANY OTHER PROGRAMS), EVEN IF SUCH HOLDER OR OTHER PARTY HAS BEEN ADVISED OF THE POSSIBILITY OF SUCH DAMAGES.

**END OF TERMS AND CONDITIONS** 

How to Apply These Terms to Your New Programs

If you develop a new program, and you want it to be of the greatest possible use to the public, the

best way to achieve this is to make it free software which everyone can redistribute and change under these terms.

To do so, attach the following notices to the program. It is safest to attach them to the start of each source file to most effectively convey the exclusion of warranty; and each file should have at least the "copyright" line and a pointer to where the full notice is found.

one line to give the program's name and an idea of what it does. Copyright (C) yyyy name of author

This program is free software; you can redistribute it and/or modify it under the terms of the GNU General Public License as published by the Free Software Foundation; either version 2 of the License, or (at your option) any later version.

This program is distributed in the hope that it will be useful, but WITHOUT ANY WARRANTY; without even the implied warranty of MERCHANTABILITY or FITNESS FOR A PARTICULAR PURPOSE. See the GNU General Public License for more details.

You should have received a copy of the GNU General Public License along with this program; if not, write to the Free Software Foundation, Inc., 51 Franklin Street, Fifth Floor, Boston, MA 02110-1301, USA.

Also add information on how to contact you by electronic and paper mail.

If the program is interactive, make it output a short notice like this when it starts in an interactive mode:

Gnomovision version 69, Copyright (C) year name of author Gnomovision comes with ABSOLUTELY NO WARRANTY; for details type `show w'. This is free software, and you are welcome to redistribute it under certain conditions; type `show c' for details.

The hypothetical commands `show w' and `show c' should show the appropriate parts of the General Public License. Of course, the commands you use may be called something other than `show w' and `show c'; they could even be mouse-clicks or menu items--whatever suits your program.

You should also get your employer (if you work as a programmer) or your school, if any, to sign a "copyright disclaimer" for the program, if necessary. Here is a sample; alter the names:

Yoyodyne, Inc., hereby disclaims all copyright interest in the program `Gnomovision' (which makes passes at compilers) written by James Hacker.

signature of Ty Coon, 1 April 1989 Ty Coon, President of Vice

This General Public License does not permit incorporating your program into proprietary programs. If your program is a subroutine library, you may consider it more useful to permit linking proprietary applications with the library. If this is what you want to do, use the GNU Lesser General Public License instead of this License.

36.<u>atk</u>

37.cairo

38.glib

39.glibc

40.<u>GTK+</u>

41.json-glib

42.libfuse

43.Libnl

44.libusb

# 45.pango (except OpenTypeCode)

## GNU LESSER GENERAL PUBLIC LICENSE

Version 2.1, February 1999
Copyright (C) 1991, 1999 Free Software Foundation, Inc.
51 Franklin Street, Fifth Floor, Boston, MA 02110–1301 USA
Everyone is permitted to copy and distribute verbatim copies
of this license document, but changing it is not allowed.

[This is the first released version of the Lesser GPL. It also counts as the successor of the GNU Library Public License, version 2, hence the version number 2.1.]

### Preamble

The licenses for most software are designed to take away your freedom to share and change it. By contrast, the GNU General Public Licenses are intended to guarantee your freedom to share and change free software—to make sure the software is free for all its users.

This license, the Lesser General Public License, applies to some specially designated software packages—typically libraries—of the Free Software Foundation and other authors who decide to use it. You can use it too, but we suggest you first think carefully about whether this license or the

ordinary General Public License is the better strategy to use in any particular case, based on the explanations below.

When we speak of free software, we are referring to freedom of use, not price. Our General Public Licenses are designed to make sure that you have the freedom to distribute copies of free software (and charge for this service if you wish); that you receive source code or can get it if you want it; that you can change the software and use pieces of it in new free programs; and that you are informed that you can do these things.

To protect your rights, we need to make restrictions that forbid distributors to deny you these rights or to ask you to surrender these rights. These restrictions translate to certain responsibilities for you if you distribute copies of the library or if you modify it.

For example, if you distribute copies of the library, whether gratis or for a fee, you must give the recipients all the rights that we gave you. You must make sure that they, too, receive or can get the source code. If you link other code with the library, you must provide complete object files to the recipients, so that they can relink them with the library after making changes to the library and recompiling it. And you must show them these terms so they know their rights.

We protect your rights with a two-step method: (1) we copyright the library, and (2) we offer you this license, which gives you legal permission to copy, distribute and/or modify the library.

To protect each distributor, we want to make it very clear that there is no warranty for the free library. Also, if the library is modified by someone else and passed on, the recipients should know that what they have is not the original version, so that the original author's reputation will not be affected by problems that might be introduced by others.

Finally, software patents pose a constant threat to the existence of any free program. We wish to make sure that a company cannot effectively restrict the users of a free program by obtaining a restrictive license from a patent holder. Therefore, we insist that any patent license obtained for a version of the library must be consistent with the full freedom of use specified in this license.

Most GNU software, including some libraries, is covered by the ordinary GNU General Public License. This license, the GNU Lesser General Public License, applies to certain designated libraries, and is quite different from the ordinary General Public License. We use this license for certain libraries in order to permit linking those libraries into non-free programs.

When a program is linked with a library, whether statically or using a shared library, the combination of the two is legally speaking a combined work, a derivative of the original library. The ordinary General Public License therefore permits such linking only if the entire combination fits its criteria of freedom. The Lesser General Public License permits more lax criteria for linking other code with the library.

We call this license the "Lesser" General Public License because it does Less to protect the user's freedom than the ordinary General Public License. It also provides other free software developers Less of an advantage over competing non-free programs. These disadvantages are the reason we use the ordinary General Public License for many libraries. However, the Lesser license provides advantages

in certain special circumstances.

For example, on rare occasions, there may be a special need to encourage the widest possible use of a certain library, so that it becomes a de-facto standard. To achieve this, non-free programs must be allowed to use the library. A more frequent case is that a free library does the same job as widely used non-free libraries. In this case, there is little to gain by limiting the free library to free software only, so we use the Lesser General Public License.

In other cases, permission to use a particular library in non-free programs enables a greater number of people to use a large body of free software. For example, permission to use the GNU C Library in non-free programs enables many more people to use the whole GNU operating system, as well as its variant, the GNU/Linux operating system.

Although the Lesser General Public License is Less protective of the users' freedom, it does ensure that the user of a program that is linked with the Library has the freedom and the wherewithal to run that program using a modified version of the Library.

The precise terms and conditions for copying, distribution and modification follow. Pay close attention to the difference between a "work based on the library" and a "work that uses the library". The former contains code derived from the library, whereas the latter must be combined with the library in order to run.

#### TERMS AND CONDITIONS FOR COPYING, DISTRIBUTION AND MODIFICATION

0. This License Agreement applies to any software library or other program which contains a notice placed by the copyright holder or other authorized party saying it may be distributed under the terms of this Lesser General Public License (also called "this License"). Each licensee is addressed as "you". A "library" means a collection of software functions and/or data prepared so as to be conveniently linked with application programs (which use some of those functions and data) to form executables. The "Library", below, refers to any such software library or work which has been distributed under these terms. A "work based on the Library" means either the Library or any derivative work under copyright law: that is to say, a work containing the Library or a portion of it, either verbatim or with modifications and/or translated straightforwardly into another language. (Hereinafter, translation is included without limitation in the term "modification".)

"Source code" for a work means the preferred form of the work for making modifications to it. For a library, complete source code means all the source code for all modules it contains, plus any associated interface definition files, plus the scripts used to control compilation and installation of the library.

Activities other than copying, distribution and modification are not covered by this License; they are outside its scope. The act of running a program using the Library is not restricted, and output from such a program is covered only if its contents constitute a work based on the Library (independent of the use of the Library in a tool for writing it). Whether that is true depends on what the Library does and what the program that uses the Library does.

1. You may copy and distribute verbatim copies of the Library's complete source code as you receive

it, in any medium, provided that you conspicuously and appropriately publish on each copy an appropriate copyright notice and disclaimer of warranty; keep intact all the notices that refer to this License and to the absence of any warranty; and distribute a copy of this License along with the Library.

You may charge a fee for the physical act of transferring a copy, and you may at your option offer warranty protection in exchange for a fee.

- 2. You may modify your copy or copies of the Library or any portion of it, thus forming a work based on the Library, and copy and distribute such modifications or work under the terms of Section 1 above, provided that you also meet all of these conditions:
- a) The modified work must itself be a software library.
- b) You must cause the files modified to carry prominent notices stating that you changed the files and the date of any change.
- · c) You must cause the whole of the work to be licensed at no charge to all third parties under the terms of this License.
- d) If a facility in the modified Library refers to a function or a table of data to be supplied by an application program that uses the facility, other than as an argument passed when the facility is invoked, then you must make a good faith effort to ensure that, in the event an application does not supply such function or table, the facility still operates, and performs whatever part of its purpose remains meaningful.

(For example, a function in a library to compute square roots has a purpose that is entirely well-defined independent of the application. Therefore, Subsection 2d requires that any application-supplied function or table used by this function must be optional: if the application does not supply it, the square root function must still compute square roots.)

These requirements apply to the modified work as a whole. If identifiable sections of that work are not derived from the Library, and can be reasonably considered independent and separate works in themselves, then this License, and its terms, do not apply to those sections when you distribute them as separate works. But when you distribute the same sections as part of a whole which is a work based on the Library, the distribution of the whole must be on the terms of this License, whose permissions for other licensees extend to the entire whole, and thus to each and every part regardless of who wrote it.

Thus, it is not the intent of this section to claim rights or contest your rights to work written entirely by you; rather, the intent is to exercise the right to control the distribution of derivative or collective works based on the Library.

In addition, mere aggregation of another work not based on the Library with the Library (or with a work based on the Library) on a volume of a storage or distribution medium does not bring the other work under the scope of this License.

3. You may opt to apply the terms of the ordinary GNU General Public License instead of this License to a given copy of the Library. To do this, you must alter all the notices that refer to this License, so

that they refer to the ordinary GNU General Public License, version 2, instead of to this License. (If a newer version than version 2 of the ordinary GNU General Public License has appeared, then you can specify that version instead if you wish.) Do not make any other change in these notices.

Once this change is made in a given copy, it is irreversible for that copy, so the ordinary GNU General Public License applies to all subsequent copies and derivative works made from that copy.

This option is useful when you wish to copy part of the code of the Library into a program that is not a library.

- 4. You may copy and distribute the Library (or a portion or derivative of it, under Section 2) in object code or executable form under the terms of Sections 1 and 2 above provided that you accompany it with the complete corresponding machine-readable source code, which must be distributed under the terms of Sections 1 and 2 above on a medium customarily used for software interchange.
- If distribution of object code is made by offering access to copy from a designated place, then offering equivalent access to copy the source code from the same place satisfies the requirement to distribute the source code, even though third parties are not compelled to copy the source along with the object code.
- 5. A program that contains no derivative of any portion of the Library, but is designed to work with the Library by being compiled or linked with it, is called a "work that uses the Library". Such a work, in isolation, is not a derivative work of the Library, and therefore falls outside the scope of this License. However, linking a "work that uses the Library" with the Library creates an executable that is a derivative of the Library (because it contains portions of the Library), rather than a "work that uses the library". The executable is therefore covered by this License. Section 6 states terms for distribution of such executables.

When a "work that uses the Library" uses material from a header file that is part of the Library, the object code for the work may be a derivative work of the Library even though the source code is not. Whether this is true is especially significant if the work can be linked without the Library, or if the work is itself a library. The threshold for this to be true is not precisely defined by law.

If such an object file uses only numerical parameters, data structure layouts and accessors, and small macros and small inline functions (ten lines or less in length), then the use of the object file is unrestricted, regardless of whether it is legally a derivative work. (Executables containing this object code plus portions of the Library will still fall under Section 6.)

Otherwise, if the work is a derivative of the Library, you may distribute the object code for the work under the terms of Section 6. Any executables containing that work also fall under Section 6, whether or not they are linked directly with the Library itself.

6. As an exception to the Sections above, you may also combine or link a "work that uses the Library" with the Library to produce a work containing portions of the Library, and distribute that work under terms of your choice, provided that the terms permit modification of the work for the customer's own use and reverse engineering for debugging such modifications.

You must give prominent notice with each copy of the work that the Library is used in it and that the

Library and its use are covered by this License. You must supply a copy of this License. If the work during execution displays copyright notices, you must include the copyright notice for the Library among them, as well as a reference directing the user to the copy of this License. Also, you must do one of these things:

- a) Accompany the work with the complete corresponding machine–readable source code for the Library including whatever changes were used in the work (which must be distributed under Sections 1 and 2 above); and, if the work is an executable linked with the Library, with the complete machine–readable "work that uses the Library", as object code and/or source code, so that the user can modify the Library and then relink to produce a modified executable containing the modified Library. (It is understood that the user who changes the contents of definitions files in the Library will not necessarily be able to recompile the application to use the modified definitions.)
- b) Use a suitable shared library mechanism for linking with the Library. A suitable mechanism is one that (1) uses at run time a copy of the library already present on the user's computer system, rather than copying library functions into the executable, and (2) will operate properly with a modified version of the library, if the user installs one, as long as the modified version is interface-compatible with the version that the work was made with.
- c) Accompany the work with a written offer, valid for at least three years, to give the same user the materials specified in Subsection 6a, above, for a charge no more than the cost of performing this distribution.
- d) If distribution of the work is made by offering access to copy from a designated place, offer equivalent access to copy the above specified materials from the same place.
- e) Verify that the user has already received a copy of these materials or that you have already sent this user a copy.

For an executable, the required form of the "work that uses the Library" must include any data and utility programs needed for reproducing the executable from it. However, as a special exception, the materials to be distributed need not include anything that is normally distributed (in either source or binary form) with the major components (compiler, kernel, and so on) of the operating system on which the executable runs, unless that component itself accompanies the executable.

It may happen that this requirement contradicts the license restrictions of other proprietary libraries that do not normally accompany the operating system. Such a contradiction means you cannot use both them and the Library together in an executable that you distribute.

- 7. You may place library facilities that are a work based on the Library side-by-side in a single library together with other library facilities not covered by this License, and distribute such a combined library, provided that the separate distribution of the work based on the Library and of the other library facilities is otherwise permitted, and provided that you do these two things:
- a) Accompany the combined library with a copy of the same work based on the Library, uncombined with any other library facilities. This must be distributed under the terms of the Sections above.

- b) Give prominent notice with the combined library of the fact that part of it is a work based on the Library, and explaining where to find the accompanying uncombined form of the same work.

  8. You may not copy, modify, sublicense, link with, or distribute the Library except as expressly provided under this License. Any attempt otherwise to copy, modify, sublicense, link with, or distribute the Library is void, and will automatically terminate your rights under this License. However, parties who have received copies, or rights, from you under this License will not have their licenses terminated so long as such parties remain in full compliance.
- 9. You are not required to accept this License, since you have not signed it. However, nothing else grants you permission to modify or distribute the Library or its derivative works. These actions are prohibited by law if you do not accept this License. Therefore, by modifying or distributing the Library (or any work based on the Library), you indicate your acceptance of this License to do so, and all its terms and conditions for copying, distributing or modifying the Library or works based on it.
- 10. Each time you redistribute the Library (or any work based on the Library), the recipient automatically receives a license from the original licensor to copy, distribute, link with or modify the Library subject to these terms and conditions. You may not impose any further restrictions on the recipients' exercise of the rights granted herein. You are not responsible for enforcing compliance by third parties with this License.
- 11. If, as a consequence of a court judgment or allegation of patent infringement or for any other reason (not limited to patent issues), conditions are imposed on you (whether by court order, agreement or otherwise) that contradict the conditions of this License, they do not excuse you from the conditions of this License. If you cannot distribute so as to satisfy simultaneously your obligations under this License and any other pertinent obligations, then as a consequence you may not distribute the Library at all. For example, if a patent license would not permit royalty–free redistribution of the Library by all those who receive copies directly or indirectly through you, then the only way you could satisfy both it and this License would be to refrain entirely from distribution of the Library.

If any portion of this section is held invalid or unenforceable under any particular circumstance, the balance of the section is intended to apply, and the section as a whole is intended to apply in other circumstances.

It is not the purpose of this section to induce you to infringe any patents or other property right claims or to contest validity of any such claims; this section has the sole purpose of protecting the integrity of the free software distribution system which is implemented by public license practices. Many people have made generous contributions to the wide range of software distributed through that system in reliance on consistent application of that system; it is up to the author/donor to decide if he or she is willing to distribute software through any other system and a licensee cannot impose that choice.

This section is intended to make thoroughly clear what is believed to be a consequence of the rest of this License.

12. If the distribution and/or use of the Library is restricted in certain countries either by patents or

by copyrighted interfaces, the original copyright holder who places the Library under this License may add an explicit geographical distribution limitation excluding those countries, so that distribution is permitted only in or among countries not thus excluded. In such case, this License incorporates the limitation as if written in the body of this License.

13. The Free Software Foundation may publish revised and/or new versions of the Lesser General Public License from time to time. Such new versions will be similar in spirit to the present version, but may differ in detail to address new problems or concerns.

Each version is given a distinguishing version number. If the Library specifies a version number of this License which applies to it and "any later version", you have the option of following the terms and conditions either of that version or of any later version published by the Free Software Foundation. If the Library does not specify a license version number, you may choose any version ever published by the Free Software Foundation.

14. If you wish to incorporate parts of the Library into other free programs whose distribution conditions are incompatible with these, write to the author to ask for permission. For software which is copyrighted by the Free Software Foundation, write to the Free Software Foundation; we sometimes make exceptions for this. Our decision will be guided by the two goals of preserving the free status of all derivatives of our free software and of promoting the sharing and reuse of software generally. NO WARRANTY

15. BECAUSE THE LIBRARY IS LICENSED FREE OF CHARGE, THERE IS NO WARRANTY FOR THE LIBRARY, TO THE EXTENT PERMITTED BY APPLICABLE LAW. EXCEPT WHEN OTHERWISE STATED IN WRITING THE COPYRIGHT HOLDERS AND/OR OTHER PARTIES PROVIDE THE LIBRARY "AS IS" WITHOUT WARRANTY OF ANY KIND, EITHER EXPRESSED OR IMPLIED, INCLUDING, BUT NOT LIMITED TO, THE IMPLIED WARRANTIES OF MERCHANTABILITY AND FITNESS FOR A PARTICULAR PURPOSE. THE ENTIRE RISK AS TO THE QUALITY AND PERFORMANCE OF THE LIBRARY IS WITH YOU. SHOULD THE LIBRARY PROVE DEFECTIVE, YOU ASSUME THE COST OF ALL NECESSARY SERVICING, REPAIR OR CORRECTION.

16. IN NO EVENT UNLESS REQUIRED BY APPLICABLE LAW OR AGREED TO IN WRITING WILL ANY COPYRIGHT HOLDER, OR ANY OTHER PARTY WHO MAY MODIFY AND/OR REDISTRIBUTE THE LIBRARY AS PERMITTED ABOVE, BE LIABLE TO YOU FOR DAMAGES, INCLUDING ANY GENERAL, SPECIAL, INCIDENTAL OR CONSEQUENTIAL DAMAGES ARISING OUT OF THE USE OR INABILITY TO USE THE LIBRARY (INCLUDING BUT NOT LIMITED TO LOSS OF DATA OR DATA BEING RENDERED INACCURATE OR LOSSES SUSTAINED BY YOU OR THIRD PARTIES OR A FAILURE OF THE LIBRARY TO OPERATE WITH ANY OTHER SOFTWARE), EVEN IF SUCH HOLDER OR OTHER PARTY HAS BEEN ADVISED OF THE POSSIBILITY OF SUCH DAMAGES.

## **END OF TERMS AND CONDITIONS**

How to Apply These Terms to Your New Libraries

If you develop a new library, and you want it to be of the greatest possible use to the public, we recommend making it free software that everyone can redistribute and change. You can do so by permitting redistribution under these terms (or, alternatively, under the terms of the ordinary General

Public License).

To apply these terms, attach the following notices to the library. It is safest to attach them to the start of each source file to most effectively convey the exclusion of warranty; and each file should have at least the "copyright" line and a pointer to where the full notice is found. one line to give the library's name and an idea of what it does.

Copyright (C) year name of author

This library is free software; you can redistribute it and/or modify it under the terms of the GNU Lesser General Public License as published by the Free Software Foundation; either version 2.1 of the License, or (at your option) any later version.

This library is distributed in the hope that it will be useful, but WITHOUT ANY WARRANTY; without even the implied warranty of MERCHANTABILITY or FITNESS FOR A PARTICULAR PURPOSE. See the GNU Lesser General Public License for more details.

You should have received a copy of the GNU Lesser General Public
License along with this library; if not, write to the Free Software
Foundation, Inc., 51 Franklin Street, Fifth Floor, Boston, MA 02110–1301 USA
Also add information on how to contact you by electronic and paper mail.
You should also get your employer (if you work as a programmer) or your school, if any, to sign a "copyright disclaimer" for the library, if necessary. Here is a sample; alter the names:
Yoyodyne, Inc., hereby disclaims all copyright interest in
the library `Frob' (a library for tweaking knobs) written
by James Random Hacker.

signature of Ty Coon, 1 April 1990 Ty Coon, President of Vice That's all there is to it! 46.gcc

**GNU GENERAL PUBLIC LICENSE** 

Version 3, 29 June 2007

Copyright © 2007 Free Software Foundation, Inc. <a href="http://fsf.org/">http://fsf.org/</a>

Everyone is permitted to copy and distribute verbatim copies of this license document, but changing it is not allowed.

**Preamble** 

The GNU General Public License is a free, copyleft license for software and other kinds of works.

The licenses for most software and other practical works are designed to take away your freedom to share and change the works. By contrast, the GNU General Public License is intended to guarantee your freedom to share and change all versions of a program—to make sure it remains free software for all its users. We, the Free Software Foundation, use the GNU General Public License for most of our software; it applies also to any other work released this way by its authors. You can apply it to your programs, too.

When we speak of free software, we are referring to freedom, not price. Our General Public Licenses are designed to make sure that you have the freedom to distribute copies of free software (and charge for them if you wish), that you receive source code or can get it if you want it, that you can change the software or use pieces of it in new free programs, and that you know you can do these things.

To protect your rights, we need to prevent others from denying you these rights or asking you to surrender the rights. Therefore, you have certain responsibilities if you distribute copies of the software, or if you modify it: responsibilities to respect the freedom of others.

For example, if you distribute copies of such a program, whether gratis or for a fee, you must pass on to the recipients the same freedoms that you received. You must make sure that they, too, receive or can get the source code. And you must show them these terms so they know their rights.

Developers that use the GNU GPL protect your rights with two steps: (1) assert copyright on the software, and (2) offer you this License giving you legal permission to copy, distribute and/or modify it.

For the developers' and authors' protection, the GPL clearly explains that there is no warranty for this free software. For both users' and authors' sake, the GPL requires that modified versions be marked as changed, so that their problems will not be attributed erroneously to authors of previous versions.

Some devices are designed to deny users access to install or run modified versions of the software inside them, although the manufacturer can do so. This is fundamentally incompatible with the aim of protecting users' freedom to change the software. The systematic pattern of such abuse occurs in the area of products for individuals to use, which is precisely where it is most unacceptable. Therefore, we have designed this version of the GPL to prohibit the practice for those products. If such problems arise substantially in other domains, we stand ready to extend this provision to those domains in future versions of the GPL, as needed to protect the freedom of users.

Finally, every program is threatened constantly by software patents. States should not allow patents to restrict development and use of software on general-purpose computers, but in those that do, we wish to avoid the special danger that patents applied to a free program could make it effectively proprietary. To prevent this, the GPL assures that patents cannot be used to render the program non-free.

The precise terms and conditions for copying, distribution and modification follow.

**TERMS AND CONDITIONS** 

0. Definitions.

"This License" refers to version 3 of the GNU General Public License.

"Copyright" also means copyright-like laws that apply to other kinds of works, such as semiconductor masks.

"The Program" refers to any copyrightable work licensed under this License. Each licensee is addressed as "you". "Licensees" and "recipients" may be individuals or organizations.

To "modify" a work means to copy from or adapt all or part of the work in a fashion requiring copyright permission, other than the making of an exact copy. The resulting work is called a "modified version" of the earlier work or a work "based on" the earlier work.

A "covered work" means either the unmodified Program or a work based on the Program.

To "propagate" a work means to do anything with it that, without permission, would make you directly

or secondarily liable for infringement under applicable copyright law, except executing it on a computer or modifying a private copy. Propagation includes copying, distribution (with or without modification), making available to the public, and in some countries other activities as well.

To "convey" a work means any kind of propagation that enables other parties to make or receive copies. Mere interaction with a user through a computer network, with no transfer of a copy, is not conveying.

An interactive user interface displays "Appropriate Legal Notices" to the extent that it includes a convenient and prominently visible feature that (1) displays an appropriate copyright notice, and (2) tells the user that there is no warranty for the work (except to the extent that warranties are provided), that licensees may convey the work under this License, and how to view a copy of this License. If the interface presents a list of user commands or options, such as a menu, a prominent item in the list meets this criterion.

## 1. Source Code.

The "source code" for a work means the preferred form of the work for making modifications to it. "Object code" means any non-source form of a work.

A "Standard Interface" means an interface that either is an official standard defined by a recognized standards body, or, in the case of interfaces specified for a particular programming language, one that is widely used among developers working in that language.

The "System Libraries" of an executable work include anything, other than the work as a whole, that (a) is included in the normal form of packaging a Major Component, but which is not part of that Major Component, and (b) serves only to enable use of the work with that Major Component, or to implement a Standard Interface for which an implementation is available to the public in source code form. A "Major Component", in this context, means a major essential component (kernel, window system, and so on) of the specific operating system (if any) on which the executable work runs, or a compiler used to produce the work, or an object code interpreter used to run it.

The "Corresponding Source" for a work in object code form means all the source code needed to generate, install, and (for an executable work) run the object code and to modify the work, including scripts to control those activities. However, it does not include the work's System Libraries, or general-purpose tools or generally available free programs which are used unmodified in performing those activities but which are not part of the work. For example, Corresponding Source includes interface definition files associated with source files for the work, and the source code for shared libraries and dynamically linked subprograms that the work is specifically designed to require, such

as by intimate data communication or control flow between those subprograms and other parts of the work.

The Corresponding Source need not include anything that users can regenerate automatically from other parts of the Corresponding Source.

The Corresponding Source for a work in source code form is that same work.

2. Basic Permissions.

All rights granted under this License are granted for the term of copyright on the Program, and are irrevocable provided the stated conditions are met. This License explicitly affirms your unlimited permission to run the unmodified Program. The output from running a covered work is covered by this License only if the output, given its content, constitutes a covered work. This License acknowledges your rights of fair use or other equivalent, as provided by copyright law.

You may make, run and propagate covered works that you do not convey, without conditions so long as your license otherwise remains in force. You may convey covered works to others for the sole purpose of having them make modifications exclusively for you, or provide you with facilities for running those works, provided that you comply with the terms of this License in conveying all material for which you do not control copyright. Those thus making or running the covered works for you must do so exclusively on your behalf, under your direction and control, on terms that prohibit them from making any copies of your copyrighted material outside their relationship with you.

Conveying under any other circumstances is permitted solely under the conditions stated below. Sublicensing is not allowed; section 10 makes it unnecessary.

3. Protecting Users' Legal Rights From Anti-Circumvention Law.

No covered work shall be deemed part of an effective technological measure under any applicable law fulfilling obligations under article 11 of the WIPO copyright treaty adopted on 20 December 1996, or similar laws prohibiting or restricting circumvention of such measures.

When you convey a covered work, you waive any legal power to forbid circumvention of technological measures to the extent such circumvention is effected by exercising rights under this License with respect to the covered work, and you disclaim any intention to limit operation or modification of the work as a means of enforcing, against the work's users, your or third parties' legal rights to forbid circumvention of technological measures.

4. Conveying Verbatim Copies.

You may convey verbatim copies of the Program's source code as you receive it, in any medium, provided that you conspicuously and appropriately publish on each copy an appropriate copyright notice; keep intact all notices stating that this License and any non-permissive terms added in accord with section 7 apply to the code; keep intact all notices of the absence of any warranty; and give all recipients a copy of this License along with the Program.

You may charge any price or no price for each copy that you convey, and you may offer support or warranty protection for a fee.

5. Conveying Modified Source Versions.

You may convey a work based on the Program, or the modifications to produce it from the Program, in the form of source code under the terms of section 4, provided that you also meet all of these conditions:

- \* a) The work must carry prominent notices stating that you modified it, and giving a relevant date.
- \* b) The work must carry prominent notices stating that it is released under this License and any conditions added under section 7. This requirement modifies the requirement in section 4 to "keep intact all notices".
- \* c) You must license the entire work, as a whole, under this License to anyone who comes into possession of a copy. This License will therefore apply, along with any applicable section 7 additional terms, to the whole of the work, and all its parts, regardless of how they are packaged. This License gives no permission to license the work in any other way, but it does not invalidate such permission if you have separately received it.
- \* d) If the work has interactive user interfaces, each must display Appropriate Legal Notices; however, if the Program has interactive interfaces that do not display Appropriate Legal Notices, your work need not make them do so.

A compilation of a covered work with other separate and independent works, which are not by their nature extensions of the covered work, and which are not combined with it such as to form a larger program, in or on a volume of a storage or distribution medium, is called an "aggregate" if the compilation and its resulting copyright are not used to limit the access or legal rights of the compilation's users beyond what the individual works permit. Inclusion of a covered work in an aggregate does not cause this License to apply to the other parts of the aggregate.

6. Conveying Non-Source Forms.

You may convey a covered work in object code form under the terms of sections 4 and 5, provided that you also convey the machine-readable Corresponding Source under the terms of this License, in

one of these ways:

- \* a) Convey the object code in, or embodied in, a physical product (including a physical distribution medium), accompanied by the Corresponding Source fixed on a durable physical medium customarily used for software interchange.
- \* b) Convey the object code in, or embodied in, a physical product (including a physical distribution medium), accompanied by a written offer, valid for at least three years and valid for as long as you offer spare parts or customer support for that product model, to give anyone who possesses the object code either (1) a copy of the Corresponding Source for all the software in the product that is covered by this License, on a durable physical medium customarily used for software interchange, for a price no more than your reasonable cost of physically performing this conveying of source, or (2) access to copy the Corresponding Source from a network server at no charge.
- \* c) Convey individual copies of the object code with a copy of the written offer to provide the Corresponding Source. This alternative is allowed only occasionally and noncommercially, and only if you received the object code with such an offer, in accord with subsection 6b.
- \* d) Convey the object code by offering access from a designated place (gratis or for a charge), and offer equivalent access to the Corresponding Source in the same way through the same place at no further charge. You need not require recipients to copy the Corresponding Source along with the object code. If the place to copy the object code is a network server, the Corresponding Source may be on a different server (operated by you or a third party) that supports equivalent copying facilities, provided you maintain clear directions next to the object code saying where to find the Corresponding Source. Regardless of what server hosts the Corresponding Source, you remain obligated to ensure that it is available for as long as needed to satisfy these requirements.
- \* e) Convey the object code using peer-to-peer transmission, provided you inform other peers where the object code and Corresponding Source of the work are being offered to the general public at no charge under subsection 6d.

A separable portion of the object code, whose source code is excluded from the Corresponding Source as a System Library, need not be included in conveying the object code work.

A "User Product" is either (1) a "consumer product", which means any tangible personal property which is normally used for personal, family, or household purposes, or (2) anything designed or sold for incorporation into a dwelling. In determining whether a product is a consumer product, doubtful cases shall be resolved in favor of coverage. For a particular product received by a particular user, "normally used" refers to a typical or common use of that class of product, regardless of the status of the particular user or of the way in which the particular user actually uses, or expects or is expected to use, the product. A product is a consumer product regardless of whether the product has substantial commercial, industrial or non-consumer uses, unless such uses represent the only

significant mode of use of the product.

"Installation Information" for a User Product means any methods, procedures, authorization keys, or other information required to install and execute modified versions of a covered work in that User Product from a modified version of its Corresponding Source. The information must suffice to ensure that the continued functioning of the modified object code is in no case prevented or interfered with solely because modification has been made.

If you convey an object code work under this section in, or with, or specifically for use in, a User Product, and the conveying occurs as part of a transaction in which the right of possession and use of the User Product is transferred to the recipient in perpetuity or for a fixed term (regardless of how the transaction is characterized), the Corresponding Source conveyed under this section must be accompanied by the Installation Information. But this requirement does not apply if neither you nor any third party retains the ability to install modified object code on the User Product (for example, the work has been installed in ROM).

The requirement to provide Installation Information does not include a requirement to continue to provide support service, warranty, or updates for a work that has been modified or installed by the recipient, or for the User Product in which it has been modified or installed. Access to a network may be denied when the modification itself materially and adversely affects the operation of the network or violates the rules and protocols for communication across the network.

Corresponding Source conveyed, and Installation Information provided, in accord with this section must be in a format that is publicly documented (and with an implementation available to the public in source code form), and must require no special password or key for unpacking, reading or copying. 7. Additional Terms.

"Additional permissions" are terms that supplement the terms of this License by making exceptions from one or more of its conditions. Additional permissions that are applicable to the entire Program shall be treated as though they were included in this License, to the extent that they are valid under applicable law. If additional permissions apply only to part of the Program, that part may be used separately under those permissions, but the entire Program remains governed by this License without regard to the additional permissions.

When you convey a copy of a covered work, you may at your option remove any additional permissions from that copy, or from any part of it. (Additional permissions may be written to require their own removal in certain cases when you modify the work.) You may place additional permissions on material, added by you to a covered work, for which you have or can give appropriate copyright

permission.

Notwithstanding any other provision of this License, for material you add to a covered work, you may (if authorized by the copyright holders of that material) supplement the terms of this License with terms:

- \* a) Disclaiming warranty or limiting liability differently from the terms of sections 15 and 16 of this License; or
- \* b) Requiring preservation of specified reasonable legal notices or author attributions in that material or in the Appropriate Legal Notices displayed by works containing it; or
- \* c) Prohibiting misrepresentation of the origin of that material, or requiring that modified versions of such material be marked in reasonable ways as different from the original version; or
  - \* d) Limiting the use for publicity purposes of names of licensors or authors of the material; or
- \* e) Declining to grant rights under trademark law for use of some trade names, trademarks, or service marks; or
- \* f) Requiring indemnification of licensors and authors of that material by anyone who conveys the material (or modified versions of it) with contractual assumptions of liability to the recipient, for any liability that these contractual assumptions directly impose on those licensors and authors.

All other non-permissive additional terms are considered "further restrictions" within the meaning of section 10. If the Program as you received it, or any part of it, contains a notice stating that it is governed by this License along with a term that is a further restriction, you may remove that term. If a license document contains a further restriction but permits relicensing or conveying under this License, you may add to a covered work material governed by the terms of that license document, provided that the further restriction does not survive such relicensing or conveying.

If you add terms to a covered work in accord with this section, you must place, in the relevant source files, a statement of the additional terms that apply to those files, or a notice indicating where to find the applicable terms.

Additional terms, permissive or non-permissive, may be stated in the form of a separately written license, or stated as exceptions; the above requirements apply either way.

8. Termination.

You may not propagate or modify a covered work except as expressly provided under this License. Any attempt otherwise to propagate or modify it is void, and will automatically terminate your rights under this License (including any patent licenses granted under the third paragraph of section 11).

However, if you cease all violation of this License, then your license from a particular copyright holder is reinstated (a) provisionally, unless and until the copyright holder explicitly and finally terminates your license, and (b) permanently, if the copyright holder fails to notify you of the violation by some reasonable means prior to 60 days after the cessation.

Moreover, your license from a particular copyright holder is reinstated permanently if the copyright holder notifies you of the violation by some reasonable means, this is the first time you have received notice of violation of this License (for any work) from that copyright holder, and you cure the violation prior to 30 days after your receipt of the notice.

Termination of your rights under this section does not terminate the licenses of parties who have received copies or rights from you under this License. If your rights have been terminated and not permanently reinstated, you do not qualify to receive new licenses for the same material under section 10.

9. Acceptance Not Required for Having Copies.

You are not required to accept this License in order to receive or run a copy of the Program. Ancillary propagation of a covered work occurring solely as a consequence of using peer-to-peer transmission to receive a copy likewise does not require acceptance. However, nothing other than this License grants you permission to propagate or modify any covered work. These actions infringe copyright if you do not accept this License. Therefore, by modifying or propagating a covered work, you indicate your acceptance of this License to do so.

10. Automatic Licensing of Downstream Recipients.

Each time you convey a covered work, the recipient automatically receives a license from the original licensors, to run, modify and propagate that work, subject to this License. You are not responsible for enforcing compliance by third parties with this License.

An "entity transaction" is a transaction transferring control of an organization, or substantially all assets of one, or subdividing an organization, or merging organizations. If propagation of a covered work results from an entity transaction, each party to that transaction who receives a copy of the work also receives whatever licenses to the work the party's predecessor in interest had or could give under the previous paragraph, plus a right to possession of the Corresponding Source of the work from the predecessor in interest, if the predecessor has it or can get it with reasonable efforts.

You may not impose any further restrictions on the exercise of the rights granted or affirmed under this License. For example, you may not impose a license fee, royalty, or other charge for exercise of rights granted under this License, and you may not initiate litigation (including a cross-claim or

counterclaim in a lawsuit) alleging that any patent claim is infringed by making, using, selling, offering for sale, or importing the Program or any portion of it.

#### 11. Patents.

A "contributor" is a copyright holder who authorizes use under this License of the Program or a work on which the Program is based. The work thus licensed is called the contributor's "contributor version".

A contributor's "essential patent claims" are all patent claims owned or controlled by the contributor, whether already acquired or hereafter acquired, that would be infringed by some manner, permitted by this License, of making, using, or selling its contributor version, but do not include claims that would be infringed only as a consequence of further modification of the contributor version. For purposes of this definition, "control" includes the right to grant patent sublicenses in a manner consistent with the requirements of this License.

Each contributor grants you a non-exclusive, worldwide, royalty-free patent license under the contributor's essential patent claims, to make, use, sell, offer for sale, import and otherwise run, modify and propagate the contents of its contributor version.

In the following three paragraphs, a "patent license" is any express agreement or commitment, however denominated, not to enforce a patent (such as an express permission to practice a patent or covenant not to sue for patent infringement). To "grant" such a patent license to a party means to make such an agreement or commitment not to enforce a patent against the party.

If you convey a covered work, knowingly relying on a patent license, and the Corresponding Source of the work is not available for anyone to copy, free of charge and under the terms of this License, through a publicly available network server or other readily accessible means, then you must either (1) cause the Corresponding Source to be so available, or (2) arrange to deprive yourself of the benefit of the patent license for this particular work, or (3) arrange, in a manner consistent with the requirements of this License, to extend the patent license to downstream recipients. "Knowingly relying" means you have actual knowledge that, but for the patent license, your conveying the covered work in a country, or your recipient's use of the covered work in a country, would infringe one or more identifiable patents in that country that you have reason to believe are valid.

If, pursuant to or in connection with a single transaction or arrangement, you convey, or propagate by procuring conveyance of, a covered work, and grant a patent license to some of the parties receiving the covered work authorizing them to use, propagate, modify or convey a specific copy of the covered work, then the patent license you grant is automatically extended to all recipients of the covered work and works based on it.

A patent license is "discriminatory" if it does not include within the scope of its coverage, prohibits the exercise of, or is conditioned on the non–exercise of one or more of the rights that are specifically granted under this License. You may not convey a covered work if you are a party to an arrangement with a third party that is in the business of distributing software, under which you make payment to the third party based on the extent of your activity of conveying the work, and under which the third party grants, to any of the parties who would receive the covered work from you, a discriminatory patent license (a) in connection with copies of the covered work conveyed by you (or copies made from those copies), or (b) primarily for and in connection with specific products or compilations that contain the covered work, unless you entered into that arrangement, or that patent license was granted, prior to 28 March 2007.

Nothing in this License shall be construed as excluding or limiting any implied license or other defenses to infringement that may otherwise be available to you under applicable patent law.

### 12. No Surrender of Others' Freedom.

If conditions are imposed on you (whether by court order, agreement or otherwise) that contradict the conditions of this License, they do not excuse you from the conditions of this License. If you cannot convey a covered work so as to satisfy simultaneously your obligations under this License and any other pertinent obligations, then as a consequence you may not convey it at all. For example, if you agree to terms that obligate you to collect a royalty for further conveying from those to whom you convey the Program, the only way you could satisfy both those terms and this License would be to refrain entirely from conveying the Program.

#### 13. Use with the GNU Affero General Public License.

Notwithstanding any other provision of this License, you have permission to link or combine any covered work with a work licensed under version 3 of the GNU Affero General Public License into a single combined work, and to convey the resulting work. The terms of this License will continue to apply to the part which is the covered work, but the special requirements of the GNU Affero General Public License, section 13, concerning interaction through a network will apply to the combination as such.

### 14. Revised Versions of this License.

The Free Software Foundation may publish revised and/or new versions of the GNU General Public License from time to time. Such new versions will be similar in spirit to the present version, but may differ in detail to address new problems or concerns.

Each version is given a distinguishing version number. If the Program specifies that a certain

numbered version of the GNU General Public License "or any later version" applies to it, you have the option of following the terms and conditions either of that numbered version or of any later version published by the Free Software Foundation. If the Program does not specify a version number of the GNU General Public License, you may choose any version ever published by the Free Software Foundation.

If the Program specifies that a proxy can decide which future versions of the GNU General Public License can be used, that proxy's public statement of acceptance of a version permanently authorizes you to choose that version for the Program.

Later license versions may give you additional or different permissions. However, no additional obligations are imposed on any author or copyright holder as a result of your choosing to follow a later version.

15. Disclaimer of Warranty.

THERE IS NO WARRANTY FOR THE PROGRAM, TO THE EXTENT PERMITTED BY APPLICABLE LAW. EXCEPT WHEN OTHERWISE STATED IN WRITING THE COPYRIGHT HOLDERS AND/OR OTHER PARTIES PROVIDE THE PROGRAM "AS IS" WITHOUT WARRANTY OF ANY KIND, EITHER EXPRESSED OR IMPLIED, INCLUDING, BUT NOT LIMITED TO, THE IMPLIED WARRANTIES OF MERCHANTABILITY AND FITNESS FOR A PARTICULAR PURPOSE. THE ENTIRE RISK AS TO THE QUALITY AND PERFORMANCE OF THE PROGRAM IS WITH YOU. SHOULD THE PROGRAM PROVE DEFECTIVE, YOU ASSUME THE COST OF ALL NECESSARY SERVICING, REPAIR OR CORRECTION.

16. Limitation of Liability.

IN NO EVENT UNLESS REQUIRED BY APPLICABLE LAW OR AGREED TO IN WRITING WILL ANY COPYRIGHT HOLDER, OR ANY OTHER PARTY WHO MODIFIES AND/OR CONVEYS THE PROGRAM AS PERMITTED ABOVE, BE LIABLE TO YOU FOR DAMAGES, INCLUDING ANY GENERAL, SPECIAL, INCIDENTAL OR CONSEQUENTIAL DAMAGES ARISING OUT OF THE USE OR INABILITY TO USE THE PROGRAM (INCLUDING BUT NOT LIMITED TO LOSS OF DATA OR DATA BEING RENDERED INACCURATE OR LOSSES SUSTAINED BY YOU OR THIRD PARTIES OR A FAILURE OF THE PROGRAM TO OPERATE WITH ANY OTHER PROGRAMS), EVEN IF SUCH HOLDER OR OTHER PARTY HAS BEEN ADVISED OF THE POSSIBILITY OF SUCH DAMAGES.

17. Interpretation of Sections 15 and 16.

If the disclaimer of warranty and limitation of liability provided above cannot be given local legal effect according to their terms, reviewing courts shall apply local law that most closely approximates an absolute waiver of all civil liability in connection with the Program, unless a warranty or assumption of liability accompanies a copy of the Program in return for a fee.

#### **END OF TERMS AND CONDITIONS**

How to Apply These Terms to Your New Programs

If you develop a new program, and you want it to be of the greatest possible use to the public, the best way to achieve this is to make it free software which everyone can redistribute and change under these terms.

To do so, attach the following notices to the program. It is safest to attach them to the start of each source file to most effectively state the exclusion of warranty; and each file should have at least the "copyright" line and a pointer to where the full notice is found.

<one line to give the program's name and a brief idea of what it does.>
Copyright (C) <year> < name of author>

This program is free software: you can redistribute it and/or modify it under the terms of the GNU General Public License as published by the Free Software Foundation, either version 3 of the License, or (at your option) any later version.

This program is distributed in the hope that it will be useful, but WITHOUT ANY WARRANTY; without even the implied warranty of MERCHANTABILITY or FITNESS FOR A PARTICULAR PURPOSE. See the GNU General Public License for more details.

You should have received a copy of the GNU General Public License along with this program. If not, see <a href="http://www.gnu.org/licenses/">http://www.gnu.org/licenses/</a>>.

Also add information on how to contact you by electronic and paper mail.

If the program does terminal interaction, make it output a short notice like this when it starts in an interactive mode:

The hypothetical commands `show w' and `show c' should show the appropriate parts of the General Public License. Of course, your program's commands might be different; for a GUI interface, you would use an "about box".

You should also get your employer (if you work as a programmer) or school, if any, to sign a "copyright disclaimer" for the program, if necessary. For more information on this, and how to apply and follow the GNU GPL, see <a href="http://www.gnu.org/licenses/">http://www.gnu.org/licenses/</a>.

The GNU General Public License does not permit incorporating your program into proprietary programs. If your program is a subroutine library, you may consider it more useful to permit linking proprietary applications with the library. If this is what you want to do, use the GNU Lesser General Public License instead of this License. But first, please read <a href="http://www.gnu.org/philosophy/why-not-lgpl.html">http://www.gnu.org/philosophy/why-not-lgpl.html</a>.

# 47.iproute

# GNU GENERAL PUBLIC LICENSE Version 2, June 1991

Copyright (C) 1989, 1991 Free Software Foundation, Inc.

51 Franklin St, Fifth Floor, Boston, MA 02110-1301 USA

Everyone is permitted to copy and distribute verbatim copies
of this license document, but changing it is not allowed.

### Preamble

The licenses for most software are designed to take away your freedom to share and change it. By contrast, the GNU General Public License is intended to guarantee your freedom to share and change free software—to make sure the software is free for all its users. This General Public License applies to most of the Free Software Foundation's software and to any other program whose authors commit to using it. (Some other Free Software Foundation software is covered by the GNU Library General Public License instead.) You can apply it to your programs, too.

When we speak of free software, we are referring to freedom, not price. Our General Public Licenses are designed to make sure that you have the freedom to distribute copies of free software (and charge for this service if you wish), that you receive source code or can get it if you want it, that you can change the software or use pieces of it in new free programs; and that you know you can do these things.

To protect your rights, we need to make restrictions that forbid anyone to deny you these rights or to ask you to surrender the rights. These restrictions translate to certain responsibilities for you if you distribute copies of the software, or if you modify it.

For example, if you distribute copies of such a program, whether gratis or for a fee, you must give the recipients all the rights that you have. You must make sure that they, too, receive or can get the

source code. And you must show them these terms so they know their rights.

We protect your rights with two steps: (1) copyright the software, and (2) offer you this license which gives you legal permission to copy, distribute and/or modify the software.

Also, for each author's protection and ours, we want to make certain that everyone understands that there is no warranty for this free software. If the software is modified by someone else and passed on, we want its recipients to know that what they have is not the original, so that any problems introduced by others will not reflect on the original authors' reputations.

Finally, any free program is threatened constantly by software patents. We wish to avoid the danger that redistributors of a free program will individually obtain patent licenses, in effect making the program proprietary. To prevent this, we have made it clear that any patent must be licensed for everyone's free use or not licensed at all.

The precise terms and conditions for copying, distribution and modification follow.

# GNU GENERAL PUBLIC LICENSE TERMS AND CONDITIONS FOR COPYING, DISTRIBUTION AND MODIFICATION

0. This License applies to any program or other work which contains a notice placed by the copyright holder saying it may be distributed under the terms of this General Public License. The "Program", below, refers to any such program or work, and a "work based on the Program" means either the Program or any derivative work under copyright law: that is to say, a work containing the Program or a portion of it, either verbatim or with modifications and/or translated into another language. (Hereinafter, translation is included without limitation in the term "modification".) Each licensee is addressed as "you".

Activities other than copying, distribution and modification are not covered by this License; they are outside its scope. The act of

running the Program is not restricted, and the output from the Program is covered only if its contents constitute a work based on the Program (independent of having been made by running the Program). Whether that is true depends on what the Program does.

1. You may copy and distribute verbatim copies of the Program's source code as you receive it, in any medium, provided that you conspicuously and appropriately publish on each copy an appropriate copyright notice and disclaimer of warranty; keep intact all the notices that refer to this License and to the absence of any warranty; and give any other recipients of the Program a copy of this License along with the Program.

You may charge a fee for the physical act of transferring a copy, and you may at your option offer warranty protection in exchange for a fee.

- 2. You may modify your copy or copies of the Program or any portion of it, thus forming a work based on the Program, and copy and distribute such modifications or work under the terms of Section 1 above, provided that you also meet all of these conditions:
  - a) You must cause the modified files to carry prominent notices stating that you changed the files and the date of any change.
  - b) You must cause any work that you distribute or publish, that in whole or in part contains or is derived from the Program or any part thereof, to be licensed as a whole at no charge to all third parties under the terms of this License.
  - c) If the modified program normally reads commands interactively when run, you must cause it, when started running for such interactive use in the most ordinary way, to print or display an announcement including an appropriate copyright notice and a notice that there is no warranty (or else, saying that you provide a warranty) and that users may redistribute the program under these conditions, and telling the user how to view a copy of this License. (Exception: if the Program itself is interactive but does not normally print such an announcement, your work based on

the Program is not required to print an announcement.)

These requirements apply to the modified work as a whole. If identifiable sections of that work are not derived from the Program, and can be reasonably considered independent and separate works in themselves, then this License, and its terms, do not apply to those sections when you distribute them as separate works. But when you distribute the same sections as part of a whole which is a work based on the Program, the distribution of the whole must be on the terms of this License, whose permissions for other licensees extend to the entire whole, and thus to each and every part regardless of who wrote it.

Thus, it is not the intent of this section to claim rights or contest your rights to work written entirely by you; rather, the intent is to exercise the right to control the distribution of derivative or collective works based on the Program.

In addition, mere aggregation of another work not based on the Program with the Program (or with a work based on the Program) on a volume of a storage or distribution medium does not bring the other work under the scope of this License.

- 3. You may copy and distribute the Program (or a work based on it, under Section 2) in object code or executable form under the terms of Sections 1 and 2 above provided that you also do one of the following:
  - a) Accompany it with the complete corresponding machine-readable source code, which must be distributed under the terms of Sections
     1 and 2 above on a medium customarily used for software interchange; or,
  - b) Accompany it with a written offer, valid for at least three years, to give any third party, for a charge no more than your cost of physically performing source distribution, a complete machine-readable copy of the corresponding source code, to be distributed under the terms of Sections 1 and 2 above on a medium customarily used for software interchange; or,
  - c) Accompany it with the information you received as to the offer

to distribute corresponding source code. (This alternative is allowed only for noncommercial distribution and only if you received the program in object code or executable form with such an offer, in accord with Subsection b above.)

The source code for a work means the preferred form of the work for making modifications to it. For an executable work, complete source code means all the source code for all modules it contains, plus any associated interface definition files, plus the scripts used to control compilation and installation of the executable. However, as a special exception, the source code distributed need not include anything that is normally distributed (in either source or binary form) with the major components (compiler, kernel, and so on) of the operating system on which the executable runs, unless that component itself accompanies the executable.

If distribution of executable or object code is made by offering access to copy from a designated place, then offering equivalent access to copy the source code from the same place counts as distribution of the source code, even though third parties are not compelled to copy the source along with the object code.

- 4. You may not copy, modify, sublicense, or distribute the Program except as expressly provided under this License. Any attempt otherwise to copy, modify, sublicense or distribute the Program is void, and will automatically terminate your rights under this License. However, parties who have received copies, or rights, from you under this License will not have their licenses terminated so long as such parties remain in full compliance.
- 5. You are not required to accept this License, since you have not signed it. However, nothing else grants you permission to modify or distribute the Program or its derivative works. These actions are prohibited by law if you do not accept this License. Therefore, by modifying or distributing the Program (or any work based on the Program), you indicate your acceptance of this License to do so, and all its terms and conditions for copying, distributing or modifying the Program or works based on it.

- 6. Each time you redistribute the Program (or any work based on the Program), the recipient automatically receives a license from the original licensor to copy, distribute or modify the Program subject to these terms and conditions. You may not impose any further restrictions on the recipients' exercise of the rights granted herein. You are not responsible for enforcing compliance by third parties to this License.
- 7. If, as a consequence of a court judgment or allegation of patent infringement or for any other reason (not limited to patent issues), conditions are imposed on you (whether by court order, agreement or otherwise) that contradict the conditions of this License, they do not excuse you from the conditions of this License. If you cannot distribute so as to satisfy simultaneously your obligations under this License and any other pertinent obligations, then as a consequence you may not distribute the Program at all. For example, if a patent license would not permit royalty–free redistribution of the Program by all those who receive copies directly or indirectly through you, then the only way you could satisfy both it and this License would be to refrain entirely from distribution of the Program.

If any portion of this section is held invalid or unenforceable under any particular circumstance, the balance of the section is intended to apply and the section as a whole is intended to apply in other circumstances.

It is not the purpose of this section to induce you to infringe any patents or other property right claims or to contest validity of any such claims; this section has the sole purpose of protecting the integrity of the free software distribution system, which is implemented by public license practices. Many people have made generous contributions to the wide range of software distributed through that system in reliance on consistent application of that system; it is up to the author/donor to decide if he or she is willing to distribute software through any other system and a licensee cannot impose that choice.

This section is intended to make thoroughly clear what is believed to be a consequence of the rest of this License.

- 8. If the distribution and/or use of the Program is restricted in certain countries either by patents or by copyrighted interfaces, the original copyright holder who places the Program under this License may add an explicit geographical distribution limitation excluding those countries, so that distribution is permitted only in or among countries not thus excluded. In such case, this License incorporates the limitation as if written in the body of this License.
- 9. The Free Software Foundation may publish revised and/or new versions of the General Public License from time to time. Such new versions will be similar in spirit to the present version, but may differ in detail to address new problems or concerns.

Each version is given a distinguishing version number. If the Program specifies a version number of this License which applies to it and "any later version", you have the option of following the terms and conditions either of that version or of any later version published by the Free Software Foundation. If the Program does not specify a version number of this License, you may choose any version ever published by the Free Software Foundation.

10. If you wish to incorporate parts of the Program into other free programs whose distribution conditions are different, write to the author to ask for permission. For software which is copyrighted by the Free Software Foundation, write to the Free Software Foundation; we sometimes make exceptions for this. Our decision will be guided by the two goals of preserving the free status of all derivatives of our free software and of promoting the sharing and reuse of software generally.

# **NO WARRANTY**

11. BECAUSE THE PROGRAM IS LICENSED FREE OF CHARGE, THERE IS NO WARRANTY FOR THE PROGRAM, TO THE EXTENT PERMITTED BY APPLICABLE LAW. EXCEPT WHEN OTHERWISE STATED IN WRITING THE COPYRIGHT HOLDERS AND/OR OTHER PARTIES PROVIDE THE PROGRAM "AS IS" WITHOUT WARRANTY OF ANY KIND, EITHER EXPRESSED

OR IMPLIED, INCLUDING, BUT NOT LIMITED TO, THE IMPLIED WARRANTIES OF MERCHANTABILITY AND FITNESS FOR A PARTICULAR PURPOSE. THE ENTIRE RISK AS TO THE QUALITY AND PERFORMANCE OF THE PROGRAM IS WITH YOU. SHOULD THE PROGRAM PROVE DEFECTIVE, YOU ASSUME THE COST OF ALL NECESSARY SERVICING, REPAIR OR CORRECTION.

12. IN NO EVENT UNLESS REQUIRED BY APPLICABLE LAW OR AGREED TO IN WRITING WILL ANY COPYRIGHT HOLDER, OR ANY OTHER PARTY WHO MAY MODIFY AND/OR REDISTRIBUTE THE PROGRAM AS PERMITTED ABOVE, BE LIABLE TO YOU FOR DAMAGES, INCLUDING ANY GENERAL, SPECIAL, INCIDENTAL OR CONSEQUENTIAL DAMAGES ARISING OUT OF THE USE OR INABILITY TO USE THE PROGRAM (INCLUDING BUT NOT LIMITED TO LOSS OF DATA OR DATA BEING RENDERED INACCURATE OR LOSSES SUSTAINED BY YOU OR THIRD PARTIES OR A FAILURE OF THE PROGRAM TO OPERATE WITH ANY OTHER PROGRAMS), EVEN IF SUCH HOLDER OR OTHER PARTY HAS BEEN ADVISED OF THE POSSIBILITY OF SUCH DAMAGES.

### **END OF TERMS AND CONDITIONS**

How to Apply These Terms to Your New Programs

If you develop a new program, and you want it to be of the greatest possible use to the public, the best way to achieve this is to make it free software which everyone can redistribute and change under these terms.

To do so, attach the following notices to the program. It is safest to attach them to the start of each source file to most effectively convey the exclusion of warranty; and each file should have at least the "copyright" line and a pointer to where the full notice is found.

<one line to give the program's name and a brief idea of what it does.>
Copyright (C) <year> < name of author>

This program is free software; you can redistribute it and/or modify it under the terms of the GNU General Public License as published by the Free Software Foundation; either version 2 of the License, or (at your option) any later version.

This program is distributed in the hope that it will be useful,

but WITHOUT ANY WARRANTY; without even the implied warranty of MERCHANTABILITY or FITNESS FOR A PARTICULAR PURPOSE. See the GNU General Public License for more details.

You should have received a copy of the GNU General Public License along with this program; if not, write to the Free Software Foundation, Inc., 51 Franklin St, Fifth Floor, Boston, MA 02110-1301 USA

Also add information on how to contact you by electronic and paper mail.

If the program is interactive, make it output a short notice like this when it starts in an interactive mode:

Gnomovision version 69, Copyright (C) year name of author Gnomovision comes with ABSOLUTELY NO WARRANTY; for details type `show w'. This is free software, and you are welcome to redistribute it under certain conditions; type `show c' for details.

The hypothetical commands `show w' and `show c' should show the appropriate parts of the General Public License. Of course, the commands you use may be called something other than `show w' and `show c'; they could even be mouse-clicks or menu items--whatever suits your program.

You should also get your employer (if you work as a programmer) or your school, if any, to sign a "copyright disclaimer" for the program, if necessary. Here is a sample; alter the names:

Yoyodyne, Inc., hereby disclaims all copyright interest in the program
`Gnomovision' (which makes passes at compilers) written by James Hacker.

<signature of Ty Coon>, 1 April 1989
Ty Coon, President of Vice

This General Public License does not permit incorporating your program into proprietary programs. If your program is a subroutine library, you may consider it more useful to permit linking proprietary applications with the library. If this is what you want to do, use the GNU Library General

Public License instead of this License.

- \* Copyright (c) 1982, 1986, 1993
- \* The Regents of the University of California. All rights reserved.

\*

- \* Redistribution and use in source and binary forms, with or without
- \* modification, are permitted provided that the following conditions
- \* are met:
- \* 1. Redistributions of source code must retain the above copyright
- \* notice, this list of conditions and the following disclaimer.
- \* 2. Redistributions in binary form must reproduce the above copyright
- \* notice, this list of conditions and the following disclaimer in the
- \* documentation and/or other materials provided with the distribution.
- \* 4. Neither the name of the University nor the names of its contributors
- \* may be used to endorse or promote products derived from this software
- \* without specific prior written permission.

\*

- \* THIS SOFTWARE IS PROVIDED BY THE REGENTS AND CONTRIBUTORS ``AS IS" AND
- \* ANY EXPRESS OR IMPLIED WARRANTIES, INCLUDING, BUT NOT LIMITED TO, THE
- \* IMPLIED WARRANTIES OF MERCHANTABILITY AND FITNESS FOR A PARTICULAR PURPOSE
- \* ARE DISCLAIMED. IN NO EVENT SHALL THE REGENTS OR CONTRIBUTORS BE LIABLE
- \* FOR ANY DIRECT, INDIRECT, INCIDENTAL, SPECIAL, EXEMPLARY, OR CONSEQUENTIAL
- \* DAMAGES (INCLUDING, BUT NOT LIMITED TO, PROCUREMENT OF SUBSTITUTE GOODS
- \* OR SERVICES; LOSS OF USE, DATA, OR PROFITS; OR BUSINESS INTERRUPTION)
- \* HOWEVER CAUSED AND ON ANY THEORY OF LIABILITY, WHETHER IN CONTRACT, STRICT
- \* LIABILITY, OR TORT (INCLUDING NEGLIGENCE OR OTHERWISE) ARISING IN ANY WAY
- \* OUT OF THE USE OF THIS SOFTWARE, EVEN IF ADVISED OF THE POSSIBILITY OF
- \* SUCH DAMAGE.

# 48.Squid

GNU GENERAL PUBLIC LICENSE Version 2, June 1991

Copyright (C) 1989, 1991 Free Software Foundation, Inc. 59 Temple Place, Suite 330, Boston, MA 02111, USA Everyone is permitted to copy and distribute verbatim copies of this license document, but changing it is not allowed.

### Preamble

The licenses for most software are designed to take away your freedom to share and change it. By contrast, the GNU General Public License is intended to guarantee your freedom to share and change free software—to make sure the software is free for all its users. This General Public License applies to most of the Free Software Foundation's software and to any other program whose authors commit to using it. (Some other Free Software Foundation software is covered by the GNU Library General Public License instead.) You can apply it to your programs, too.

When we speak of free software, we are referring to freedom, not price. Our General Public Licenses are designed to make sure that you have the freedom to distribute copies of free software (and charge for this service if you wish), that you receive source code or can get it if you want it, that you can change the software or use pieces of it in new free programs; and that you know you can do these things.

To protect your rights, we need to make restrictions that forbid anyone to deny you these rights or to ask you to surrender the rights. These restrictions translate to certain responsibilities for you if you distribute copies of the software, or if you modify it.

For example, if you distribute copies of such a program, whether gratis or for a fee, you must give the recipients all the rights that you have. You must make sure that they, too, receive or can get the

source code. And you must show them these terms so they know their rights.

We protect your rights with two steps: (1) copyright the software, and (2) offer you this license which gives you legal permission to copy, distribute and/or modify the software.

Also, for each author's protection and ours, we want to make certain that everyone understands that there is no warranty for this free software. If the software is modified by someone else and passed on, we want its recipients to know that what they have is not the original, so that any problems introduced by others will not reflect on the original authors' reputations.

Finally, any free program is threatened constantly by software patents. We wish to avoid the danger that redistributors of a free program will individually obtain patent licenses, in effect making the program proprietary. To prevent this, we have made it clear that any patent must be licensed for everyone's free use or not licensed at all.

The precise terms and conditions for copying, distribution and modification follow.

GNU GENERAL PUBLIC LICENSE
TERMS AND CONDITIONS FOR COPYING, DISTRIBUTION AND MODIFICATION

O. This License applies to any program or other work which contains a notice placed by the copyright holder saying it may be distributed under the terms of this General Public License. The "Program", below, refers to any such program or work, and a "work based on the Program" means either the Program or any derivative work under copyright law: that is to say, a work containing the Program or a portion of it, either verbatim or with modifications and/or translated into another language. (Hereinafter, translation is included without limitation in the term "modification".) Each licensee is addressed as "you".

Activities other than copying, distribution and modification are not covered by this License; they are outside its scope. The act of

running the Program is not restricted, and the output from the Program is covered only if its contents constitute a work based on the Program (independent of having been made by running the Program). Whether that is true depends on what the Program does.

1. You may copy and distribute verbatim copies of the Program's source code as you receive it, in any medium, provided that you conspicuously and appropriately publish on each copy an appropriate copyright notice and disclaimer of warranty; keep intact all the notices that refer to this License and to the absence of any warranty; and give any other recipients of the Program a copy of this License along with the Program.

You may charge a fee for the physical act of transferring a copy, and you may at your option offer warranty protection in exchange for a fee.

- 2. You may modify your copy or copies of the Program or any portion of it, thus forming a work based on the Program, and copy and distribute such modifications or work under the terms of Section 1 above, provided that you also meet all of these conditions:
- a) You must cause the modified files to carry prominent notices stating that you changed the files and the date of any change.
- b) You must cause any work that you distribute or publish, that in whole or in part contains or is derived from the Program or any part thereof, to be licensed as a whole at no charge to all third parties under the terms of this License.
- c) If the modified program normally reads commands interactively when run, you must cause it, when started running for such interactive use in the most ordinary way, to print or display an announcement including an appropriate copyright notice and a notice that there is no warranty (or else, saying that you provide a warranty) and that users may redistribute the program under these conditions, and telling the user how to view a copy of this License. (Exception: if the Program itself is interactive but does not normally print such an announcement, your work based on

the Program is not required to print an announcement.)

These requirements apply to the modified work as a whole. If identifiable sections of that work are not derived from the Program, and can be reasonably considered independent and separate works in themselves, then this License, and its terms, do not apply to those sections when you distribute them as separate works. But when you distribute the same sections as part of a whole which is a work based on the Program, the distribution of the whole must be on the terms of this License, whose permissions for other licensees extend to the entire whole, and thus to each and every part regardless of who wrote it.

Thus, it is not the intent of this section to claim rights or contest your rights to work written entirely by you; rather, the intent is to exercise the right to control the distribution of derivative or collective works based on the Program.

In addition, mere aggregation of another work not based on the Program with the Program (or with a work based on the Program) on a volume of a storage or distribution medium does not bring the other work under the scope of this License.

- 3. You may copy and distribute the Program (or a work based on it, under Section 2) in object code or executable form under the terms of Sections 1 and 2 above provided that you also do one of the following:
- a) Accompany it with the complete corresponding machine-readable
   source code, which must be distributed under the terms of Sections
   1 and 2 above on a medium customarily used for software interchange; or,
- b) Accompany it with a written offer, valid for at least three years, to give any third party, for a charge no more than your cost of physically performing source distribution, a complete machine-readable copy of the corresponding source code, to be distributed under the terms of Sections 1 and 2 above on a medium customarily used for software interchange; or,
- c) Accompany it with the information you received as to the offer

to distribute corresponding source code. (This alternative is allowed only for noncommercial distribution and only if you received the program in object code or executable form with such an offer, in accord with Subsection b above.)

The source code for a work means the preferred form of the work for making modifications to it. For an executable work, complete source code means all the source code for all modules it contains, plus any associated interface definition files, plus the scripts used to control compilation and installation of the executable. However, as a special exception, the source code distributed need not include anything that is normally distributed (in either source or binary form) with the major components (compiler, kernel, and so on) of the operating system on which the executable runs, unless that component itself accompanies the executable.

If distribution of executable or object code is made by offering access to copy from a designated place, then offering equivalent access to copy the source code from the same place counts as distribution of the source code, even though third parties are not compelled to copy the source along with the object code.

- 4. You may not copy, modify, sublicense, or distribute the Program except as expressly provided under this License. Any attempt otherwise to copy, modify, sublicense or distribute the Program is void, and will automatically terminate your rights under this License. However, parties who have received copies, or rights, from you under this License will not have their licenses terminated so long as such parties remain in full compliance.
- 5. You are not required to accept this License, since you have not signed it. However, nothing else grants you permission to modify or distribute the Program or its derivative works. These actions are prohibited by law if you do not accept this License. Therefore, by modifying or distributing the Program (or any work based on the Program), you indicate your acceptance of this License to do so, and all its terms and conditions for copying, distributing or modifying the Program or works based on it.

6. Each time you redistribute the Program (or any work based on the Program), the recipient automatically receives a license from the original licensor to copy, distribute or modify the Program subject to these terms and conditions. You may not impose any further restrictions on the recipients' exercise of the rights granted herein. You are not responsible for enforcing compliance by third parties to this License.

7. If, as a consequence of a court judgment or allegation of patent infringement or for any other reason (not limited to patent issues), conditions are imposed on you (whether by court order, agreement or otherwise) that contradict the conditions of this License, they do not excuse you from the conditions of this License. If you cannot distribute so as to satisfy simultaneously your obligations under this License and any other pertinent obligations, then as a consequence you may not distribute the Program at all. For example, if a patent license would not permit royalty–free redistribution of the Program by all those who receive copies directly or indirectly through you, then the only way you could satisfy both it and this License would be to refrain entirely from distribution of the Program.

If any portion of this section is held invalid or unenforceable under any particular circumstance, the balance of the section is intended to apply and the section as a whole is intended to apply in other circumstances.

It is not the purpose of this section to induce you to infringe any patents or other property right claims or to contest validity of any such claims; this section has the sole purpose of protecting the integrity of the free software distribution system, which is implemented by public license practices. Many people have made generous contributions to the wide range of software distributed through that system in reliance on consistent application of that system; it is up to the author/donor to decide if he or she is willing to distribute software through any other system and a licensee cannot impose that choice.

This section is intended to make thoroughly clear what is believed to be a consequence of the rest of this License.

- 8. If the distribution and/or use of the Program is restricted in certain countries either by patents or by copyrighted interfaces, the original copyright holder who places the Program under this License may add an explicit geographical distribution limitation excluding those countries, so that distribution is permitted only in or among countries not thus excluded. In such case, this License incorporates the limitation as if written in the body of this License.
- 9. The Free Software Foundation may publish revised and/or new versions of the General Public License from time to time. Such new versions will be similar in spirit to the present version, but may differ in detail to address new problems or concerns.

Each version is given a distinguishing version number. If the Program specifies a version number of this License which applies to it and "any later version", you have the option of following the terms and conditions either of that version or of any later version published by the Free Software Foundation. If the Program does not specify a version number of this License, you may choose any version ever published by the Free Software Foundation.

10. If you wish to incorporate parts of the Program into other free programs whose distribution conditions are different, write to the author to ask for permission. For software which is copyrighted by the Free Software Foundation, write to the Free Software Foundation; we sometimes make exceptions for this. Our decision will be guided by the two goals of preserving the free status of all derivatives of our free software and of promoting the sharing and reuse of software generally.

## **NO WARRANTY**

11. BECAUSE THE PROGRAM IS LICENSED FREE OF CHARGE, THERE IS NO WARRANTY FOR THE PROGRAM, TO THE EXTENT PERMITTED BY APPLICABLE LAW. EXCEPT WHEN OTHERWISE STATED IN WRITING THE COPYRIGHT HOLDERS AND/OR OTHER PARTIES PROVIDE THE PROGRAM "AS IS" WITHOUT WARRANTY OF ANY KIND, EITHER EXPRESSED

OR IMPLIED, INCLUDING, BUT NOT LIMITED TO, THE IMPLIED WARRANTIES OF MERCHANTABILITY AND FITNESS FOR A PARTICULAR PURPOSE. THE ENTIRE RISK AS TO THE QUALITY AND PERFORMANCE OF THE PROGRAM IS WITH YOU. SHOULD THE PROGRAM PROVE DEFECTIVE, YOU ASSUME THE COST OF ALL NECESSARY SERVICING, REPAIR OR CORRECTION.

12. IN NO EVENT UNLESS REQUIRED BY APPLICABLE LAW OR AGREED TO IN WRITING WILL ANY COPYRIGHT HOLDER, OR ANY OTHER PARTY WHO MAY MODIFY AND/OR REDISTRIBUTE THE PROGRAM AS PERMITTED ABOVE, BE LIABLE TO YOU FOR DAMAGES, INCLUDING ANY GENERAL, SPECIAL, INCIDENTAL OR CONSEQUENTIAL DAMAGES ARISING OUT OF THE USE OR INABILITY TO USE THE PROGRAM (INCLUDING BUT NOT LIMITED TO LOSS OF DATA OR DATA BEING RENDERED INACCURATE OR LOSSES SUSTAINED BY YOU OR THIRD PARTIES OR A FAILURE OF THE PROGRAM TO OPERATE WITH ANY OTHER PROGRAMS), EVEN IF SUCH HOLDER OR OTHER PARTY HAS BEEN ADVISED OF THE POSSIBILITY OF SUCH DAMAGES.

#### **END OF TERMS AND CONDITIONS**

Appendix: How to Apply These Terms to Your New Programs

If you develop a new program, and you want it to be of the greatest possible use to the public, the best way to achieve this is to make it free software which everyone can redistribute and change under these terms.

To do so, attach the following notices to the program. It is safest to attach them to the start of each source file to most effectively convey the exclusion of warranty; and each file should have at least the "copyright" line and a pointer to where the full notice is found.

<one line to give the program's name and a brief idea of what it does.>
Copyright (C) 19yy <name of author>

This program is free software; you can redistribute it and/or modify it under the terms of the GNU General Public License as published by the Free Software Foundation; either version 2 of the License, or (at your option) any later version.

This program is distributed in the hope that it will be useful,

but WITHOUT ANY WARRANTY; without even the implied warranty of MERCHANTABILITY or FITNESS FOR A PARTICULAR PURPOSE. See the GNU General Public License for more details.

You should have received a copy of the GNU General Public Licensealong with this program; if not, write to the Free Software

Foundation, Inc., 59 Temple Place, Suite 330, Boston, MA 02111, USA.

Also add information on how to contact you by electronic and paper mail.

If the program is interactive, make it output a short notice like this when it starts in an interactive mode:

Gnomovision version 69, Copyright (C) 19yy name of author Gnomovision comes with ABSOLUTELY NO WARRANTY; for details type `show w'. This is free software, and you are welcome to redistribute it under certain conditions; type `show c' for details.

The hypothetical commands `show w' and `show c' should show the appropriate parts of the General Public License. Of course, the commands you use may be called something other than `show w' and `show c'; they could even be mouse-clicks or menu items--whatever suits your program.

You should also get your employer (if you work as a programmer) or your school, if any, to sign a "copyright disclaimer" for the program, if necessary. Here is a sample; alter the names:

Yoyodyne, Inc., hereby disclaims all copyright interest in the program `Gnomovision' (which makes passes at compilers) written by James Hacker.

<signature of Ty Coon>, 1 April 1989 Ty Coon, President of Vice

This General Public License does not permit incorporating your program into proprietary programs. If your program is a subroutine library, you may consider it more useful to permit linking proprietary applications with the library. If this is what you want to do, use the GNU Library General Public License instead of this License.

# GNU LESSER GENERAL PUBLIC LICENSE Version 2.1, February 1999

Copyright (C) 1991, 1999 Free Software Foundation, Inc. 51 Franklin Street, Fifth Floor, Boston, MA 02110–1301 USA Everyone is permitted to copy and distribute verbatim copies of this license document, but changing it is not allowed.

[This is the first released version of the Lesser GPL. It also counts as the successor of the GNU Library Public License, version 2, hence the version number 2.1.]

#### Preamble

The licenses for most software are designed to take away your freedom to share and change it. By contrast, the GNU General Public Licenses are intended to guarantee your freedom to share and change free software—to make sure the software is free for all its users.

This license, the Lesser General Public License, applies to some specially designated software packages—typically libraries—of the Free Software Foundation and other authors who decide to use it. You can use it too, but we suggest you first think carefully about whether this license or the ordinary General Public License is the better strategy to use in any particular case, based on the explanations below.

When we speak of free software, we are referring to freedom of use, not price. Our General Public Licenses are designed to make sure that you have the freedom to distribute copies of free software (and charge for this service if you wish); that you receive source code or can get it if you want it; that you can change the software and use pieces of it in new free programs; and that you are informed that you can do these things.

To protect your rights, we need to make restrictions that forbid

distributors to deny you these rights or to ask you to surrender these rights. These restrictions translate to certain responsibilities for you if you distribute copies of the library or if you modify it.

For example, if you distribute copies of the library, whether gratis or for a fee, you must give the recipients all the rights that we gave you. You must make sure that they, too, receive or can get the source code. If you link other code with the library, you must provide complete object files to the recipients, so that they can relink them with the library after making changes to the library and recompiling it. And you must show them these terms so they know their rights.

We protect your rights with a two-step method: (1) we copyright the library, and (2) we offer you this license, which gives you legal permission to copy, distribute and/or modify the library.

To protect each distributor, we want to make it very clear that there is no warranty for the free library. Also, if the library is modified by someone else and passed on, the recipients should know that what they have is not the original version, so that the original author's reputation will not be affected by problems that might be introduced by others.

Finally, software patents pose a constant threat to the existence of any free program. We wish to make sure that a company cannot effectively restrict the users of a free program by obtaining a restrictive license from a patent holder. Therefore, we insist that any patent license obtained for a version of the library must be consistent with the full freedom of use specified in this license.

Most GNU software, including some libraries, is covered by the ordinary GNU General Public License. This license, the GNU Lesser General Public License, applies to certain designated libraries, and is quite different from the ordinary General Public License. We use this license for certain libraries in order to permit linking those libraries into non-free programs.

When a program is linked with a library, whether statically or using

a shared library, the combination of the two is legally speaking a combined work, a derivative of the original library. The ordinary General Public License therefore permits such linking only if the entire combination fits its criteria of freedom. The Lesser General Public License permits more lax criteria for linking other code with the library.

We call this license the "Lesser" General Public License because it does Less to protect the user's freedom than the ordinary General Public License. It also provides other free software developers Less of an advantage over competing non-free programs. These disadvantages are the reason we use the ordinary General Public License for many libraries. However, the Lesser license provides advantages in certain special circumstances.

For example, on rare occasions, there may be a special need to encourage the widest possible use of a certain library, so that it becomes a de-facto standard. To achieve this, non-free programs must be allowed to use the library. A more frequent case is that a free library does the same job as widely used non-free libraries. In this case, there is little to gain by limiting the free library to free software only, so we use the Lesser General Public License.

In other cases, permission to use a particular library in non-free programs enables a greater number of people to use a large body of free software. For example, permission to use the GNU C Library in non-free programs enables many more people to use the whole GNU operating system, as well as its variant, the GNU/Linux operating system.

Although the Lesser General Public License is Less protective of the users' freedom, it does ensure that the user of a program that is linked with the Library has the freedom and the wherewithal to run that program using a modified version of the Library.

The precise terms and conditions for copying, distribution and modification follow. Pay close attention to the difference between a "work based on the library" and a "work that uses the library". The

former contains code derived from the library, whereas the latter must be combined with the library in order to run.

# GNU LESSER GENERAL PUBLIC LICENSE TERMS AND CONDITIONS FOR COPYING, DISTRIBUTION AND MODIFICATION

0. This License Agreement applies to any software library or other program which contains a notice placed by the copyright holder or other authorized party saying it may be distributed under the terms of this Lesser General Public License (also called "this License"). Each licensee is addressed as "you".

A "library" means a collection of software functions and/or data prepared so as to be conveniently linked with application programs (which use some of those functions and data) to form executables.

The "Library", below, refers to any such software library or work which has been distributed under these terms. A "work based on the Library" means either the Library or any derivative work under copyright law: that is to say, a work containing the Library or a portion of it, either verbatim or with modifications and/or translated straightforwardly into another language. (Hereinafter, translation is included without limitation in the term "modification".)

"Source code" for a work means the preferred form of the work for making modifications to it. For a library, complete source code means all the source code for all modules it contains, plus any associated interface definition files, plus the scripts used to control compilation and installation of the library.

Activities other than copying, distribution and modification are not covered by this License; they are outside its scope. The act of running a program using the Library is not restricted, and output from such a program is covered only if its contents constitute a work based on the Library (independent of the use of the Library in a tool for writing it). Whether that is true depends on what the Library does and what the program that uses the Library does.

1. You may copy and distribute verbatim copies of the Library's complete source code as you receive it, in any medium, provided that you conspicuously and appropriately publish on each copy an appropriate copyright notice and disclaimer of warranty; keep intact all the notices that refer to this Licen se and to the absence of any warranty; and distribute a copy of this License along with the Library.

You may charge a fee for the physical act of transferring a copy, and you may at your option offer warranty protection in exchange for a fee.

- 2. You may modify your copy or copies of the Library or any portion of it, thus forming a work based on the Library, and copy and distribute such modifications or work under the terms of Section 1 above, provided that you also meet all of these conditions:
- a) The modified work must itself be a software library.
- b) You must cause the files modified to carry prominent notices stating that you changed the files and the date of any change.
- c) You must cause the whole of the work to be licensed at no charge to all third parties under the terms of this License.
- d) If a facility in the modified Library refers to a function or a table of data to be supplied by an application program that uses the facility, other than as an argument passed when the facility is invoked, then you must make a good faith effort to ensure that, in the event an application does not supply such function or table, the facility still operates, and performs whatever part of its purpose remains meaningful.

(For example, a function in a library to compute square roots has a purpose that is entirely well-defined independent of the application. Therefore, Subsection 2d requires that any application-supplied function or table used by this function must be optional: if the application does not supply it, the square

root function must still compute square roots.)

These requirements apply to the modified work as a whole. If identifiable sections of that work are not derived from the Library, and can be reasonably considered independent and separate works in themselves, then this License, and its terms, do not apply to those sections when you distribute them as separate works. But when you distribute the same sections as part of a whole which is a work based on the Library, the distribution of the whole must be on the terms of this License, whose permissions for other licensees extend to the entire whole, and thus to each and every part regardless of who wrote it.

Thus, it is not the intent of this section to claim rights or contest your rights to work written entirely by you; rather, the intent is to exercise the right to control the distribution of derivative or collective works based on the Library.

In addition, mere aggregation of another work not based on the Library with the Library (or with a work based on the Library) on a volume of a storage or distribution medium does not bring the other work under the scope of this License.

3. You may opt to apply the terms of the ordinary GNU General Public License instead of this License to a given copy of the Library. To do this, you must alter all the notices that refer to this License, so that they refer to the ordinary GNU General Public License, version 2, instead of to this License. (If a newer version than version 2 of the ordinary GNU General Public License has appeared, then you can specify that version instead if you wish.) Do not make any other change in these notices.

Once this change is made in a given copy, it is irreversible for that copy, so the ordinary GNU General Public License applies to all subsequent copies and derivative works made from that copy.

This option is useful when you wish to copy part of the code of the Library into a program that is not a library. 4. You may copy and distribute the Library (or a portion or derivative of it, under Section 2) in object code or executable form under the terms of Sections 1 and 2 above provided that you accompany it with the complete corresponding machine-readable source code, which must be distributed under the terms of Sections 1 and 2 above on a medium customarily used for software interchange.

If distribution of object code is made by offering access to copy from a designated place, then offering equivalent access to copy the source code from the same place satisfies the requirement to distribute the source code, even though third parties are not compelled to copy the source along with the object code.

5. A program that contains no derivative of any portion of the Library, but is designed to work with the Library by being compiled or linked with it, is called a "work that uses the Library". Such a work, in isolation, is not a derivative work of the Library, and therefore falls outside the scope of this License.

However, linking a "work that uses the Library" with the Library creates an executable that is a derivative of the Library (because it contains portions of the Library), rather than a "work that uses the library". The executable is therefore covered by this License. Section 6 states terms for distribution of such executables.

When a "work that uses the Library" uses material from a header file that is part of the Library, the object code for the work may be a derivative work of the Library even though the source code is not. Whether this is true is especially significant if the work can be linked without the Library, or if the work is itself a library. The threshold for this to be true is not precisely defined by law.

If such an object file uses only numerical parameters, data structure layouts and accessors, and small macros and small inline functions (ten lines or less in length), then the use of the object file is unrestricted, regardless of whether it is legally a derivative work. (Executables containing this object code plus portions of the

Library will still fall under Section 6.)

Otherwise, if the work is a derivative of the Library, you may distribute the object code for the work under the terms of Section 6. Any executables containing that work also fall under Section 6, whether or not they are linked directly with the Library itself.

6. As an exception to the Sections above, you may also combine or link a "work that uses the Library" with the Library to produce a work containing portions of the Library, and distribute that work under terms of your choice, provided that the terms permit modification of the work for the customer's own use and reverse engineering for debugging such modifications.

You must give prominent notice with each copy of the work that the Library is used in it and that the Library and its use are covered by this License. You must supply a copy of this License. If the work during execution displays copyright notices, you must include the copyright notice for the Library among them, as well as a reference directing the user to the copy of this License. Also, you must do one of these things:

a) Accompany the work with the complete corresponding machine–readable source code for the Library including whatever changes were used in the work (which must be distributed under Sections 1 and 2 above); and, if the work is an executable linked with the Library, with the complete machine–readable "work that uses the Library", as object code and/or source code, so that the user can modify the Library and then relink to produce a modified executable containing the modified Library. (It is understood that the user who changes the contents of definitions files in the Library will not necessarily be able to recompile the application to use the modified definitions.)

b) Use a suitable shared library mechanism for linking with the Library. A suitable mechanism is one that (1) uses at run time a copy of the library already present on the user's computer system, rather than copying library functions into the executable, and (2)

will operate properly with a modified version of the library, if the user installs one, as long as the modified version is interface-compatible with the version that the work was made with.

- c) Accompany the work with a written offer, valid for at least three years, to give the same user the materials specified in Subsection 6a, above, for a charge no more than the cost of performing this distribution.
- d) If distribution of the work is made by offering access to copy from a designated place, offer equivalent access to copy the above specified materials from the same place.
- e) Verify that the user has already received a copy of these materials or that you have already sent this user a copy.

For an executable, the required form of the "work that uses the Library" must include any data and utility programs needed for reproducing the executable from it. However, as a special exception, the materials to be distributed need not include anything that is normally distributed (in either source or binary form) with the major components (compiler, kernel, and so on) of the operating system on which the executable runs, unless that component itself accompanies the executable.

It may happen that this requirement contradicts the license restrictions of other proprietary libraries that do not normally accompany the operating system. Such a contradiction means you cannot use both them and the Library together in an executable that you distribute.

7. You may place library facilities that are a work based on the Library side-by-side in a single library together with other library facilities not covered by this License, and distribute such a combined library, provided that the separate distribution of the work based on the Library and of the other library facilities is otherwise permitted, and provided that you do these two things:

- a) Accompany the combined library with a copy of the same work based on the Library, uncombined with any other library facilities. This must be distributed under the terms of the Sections above.
- b) Give prominent notice with the combined library of the fact that part of it is a work based on the Library, and explaining where to find the accompanying uncombined form of the same work.
- 8. You may not copy, modify, sublicense, link with, or distribute the Library except as expressly provided under this License. Any attempt otherwise to copy, modify, sublicense, link with, or distribute the Library is void, and will automatically terminate your rights under this License. However, parties who have received copies, or rights, from you under this License will not have their licenses terminated so long as such parties remain in full compliance.
- 9. You are not required to accept this License, since you have not signed it. However, nothing else grants you permission to modify or distribute the Library or its derivative works. These actions are prohibited by law if you do not accept this License. Therefore, by modifying or distributing the Library (or any work based on the Library), you indicate your acceptance of this License to do so, and all its terms and conditions for copying, distributing or modifying the Library or works based on it.
- 10. Each time you redistribute the Library (or any work based on the Library), the recipient automatically receives a license from the original licensor to copy, distribute, link with or modify the Library subject to these terms and conditions. You may not impose any further restrictions on the recipients' exercise of the rights granted herein. You are not responsible for enforcing compliance by third parties with this License.
- 11. If, as a consequence of a court judgment or allegation of patent infringement or for any other reason (not limited to patent issues), conditions are imposed on you (whether by court order, agreement or otherwise) that contradict the conditions of this License, they do not

excuse you from the conditions of this License. If you cannot distribute so as to satisfy simultaneously your obligations under this License and any other pertinent obligations, then as a consequence you may not distribute the Library at all. For example, if a patent license would not permit royalty-free redistribution of the Library by all those who receive copies directly or indirectly through you, then the only way you could satisfy both it and this License would be to refrain entirely from distribution of the Library.

If any portion of this section is held invalid or unenforceable under any particular circumstance, the balance of the section is intended to apply, and the section as a whole is intended to apply in other circumstances.

It is not the purpose of this section to induce you to infringe any patents or other property right claims or to contest validity of any such claims; this section has the sole purpose of protecting the integrity of the free software distribution system which is implemented by public license practices. Many people have made generous contributions to the wide range of software distributed through that system in reliance on consistent application of that system; it is up to the author/donor to decide if he or she is willing to distribute software through any other system and a licensee cannot impose that choice.

This section is intended to make thoroughly clear what is believed to be a consequence of the rest of this License.

- 12. If the distribution and/or use of the Library is restricted in certain countries either by patents or by copyrighted interfaces, the original copyright holder who places the Library under this License may add an explicit geographical distribution limitation excluding those countries, so that distribution is permitted only in or among countries not thus excluded. In such case, this License incorporates the limitation as if written in the body of this License.
- 13. The Free Software Foundation may publish revised and/or new versions of the Lesser General Public License from time to time. Such new versions will be similar in spirit to the present version,

but may differ in detail to address new problems or concerns.

Each version is given a distinguishing version number. If the Library specifies a version number of this License which applies to it and "any later version", you have the option of following the terms and conditions either of that version or of any later version published by the Free Software Foundation. If the Library does not specify a license version number, you may choose any version ever published by the Free Software Foundation.

14. If you wish to incorporate parts of the Library into other free programs whose distribution conditions are incompatible with these, write to the author to ask for permission. For software which is copyrighted by the Free Software Foundation, write to the Free Software Foundation; we sometimes make exceptions for this. Our decision will be guided by the two goals of preserving the free status of all derivatives of our free software and of promoting the sharing and reuse of software generally.

### **NO WARRANTY**

15. BECAUSE THE LIBRARY IS LICENSED FREE OF CHARGE, THERE IS NO WARRANTY FOR THE LIBRARY, TO THE EXTENT PERMITTED BY APPLICABLE LAW. EXCEPT WHEN OTHERWISE STATED IN WRITING THE COPYRIGHT HOLDERS AND/OR OTHER PARTIES PROVIDE THE LIBRARY "AS IS" WITHOUT WARRANTY OF ANY KIND, EITHER EXPRESSED OR IMPLIED, INCLUDING, BUT NOT LIMITED TO, THE IMPLIED WARRANTIES OF MERCHANTABILITY AND FITNESS FOR A PARTICULAR PURPOSE. THE ENTIRE RISK AS TO THE QUALITY AND PERFORMANCE OF THE LIBRARY IS WITH YOU. SHOULD THE LIBRARY PROVE DEFECTIVE, YOU ASSUME THE COST OF ALL NECESSARY SERVICING, REPAIR OR CORRECTION.

16. IN NO EVENT UNLESS REQUIRED BY APPLICABLE LAW OR AGREED TO IN WRITING WILL ANY COPYRIGHT HOLDER, OR ANY OTHER PARTY WHO MAY MODIFY AND/OR REDISTRIBUTE THE LIBRARY AS PERMITTED ABOVE, BE LIABLE TO YOU FOR DAMAGES, INCLUDING ANY GENERAL, SPECIAL, INCIDENTAL OR CONSEQUENTIAL DAMAGES ARISING OUT OF THE USE OR INABILITY TO USE THE LIBRARY (INCLUDING BUT NOT LIMITED TO LOSS OF DATA OR DATA BEING RENDERED INACCURATE OR LOSSES SUSTAINED BY YOU OR THIRD PARTIES OR A

FAILURE OF THE LIBRARY TO OPERATE WITH ANY OTHER SOFTWARE), EVEN IF SUCH HOLDER OR OTHER PARTY HAS BEEN ADVISED OF THE POSSIBILITY OF SUCH DAMAGES.

#### **END OF TERMS AND CONDITIONS**

How to Apply These Terms to Your New Libraries

If you develop a new librar y, and you want it to be of the greatest possible use to the public, we recommend making it free software that everyone can redistribute and change. You can do so by permitting redistribution under these terms (or, alternatively, under the terms of the ordinary General Public License).

To apply these terms, attach the following notices to the library. It is safest to attach them to the start of each source file to most effectively convey the exclusion of warranty; and each file should have at least the "copyright" line and a pointer to where the full notice is found.

<one line to give the library's name and a brief idea of what it does.>
Copyright (C) <year> <name of author>

This library is free software; you can redistribute it and/or modify it under the terms of the GNU Lesser General Public License as published by the Free Software Foundation; either version 2.1 of the License, or (at your option) any later version.

This library is distributed in the hope that it will be useful, but WITHOUT ANY WARRANTY; without even the implied warranty of MERCHANTABILITY or FITNESS FOR A PARTICULAR PURPOSE. See the GNU Lesser General Public License for more details.

You should have received a copy of the GNU Lesser General Public License along with this library; if not, write to the Free Software Foundation, Inc., 51 Franklin Street, Fifth Floor, Boston, MA 02110-1301 USA

Also add information on how to contact you by electronic and paper mail.

You should also get your employer (if you work as a programmer) or your school, if any, to sign a "copyright disclaimer" for the library, if necessary. Here is a sample; alter the names:

Yoyodyne, Inc., hereby disclaims all copyright interest in the library `Frob' (a library for tweaking knobs) written by James Random Hacker.

<signature of Ty Coon>, 1 April 1990 Ty Coon, President of Vice

That's all there is to it!

\_\_\_\_\_\_

=======

- \* Translation Snippets provided by Squid Project Translators held in
- \* copyright for open distribution.

\* Translation Snippets provided by Rosetta Project Translators held in

- \* copyright for open distribution.
- \* Copyright 2009

- \* Redistribution and use in source and binary forms, with or without
- \* modification, are permitted provided that the following conditions
- \* are met:
- \* 1. Redistributions of source code must retain the above copyright
- \* notice, this list of conditions and the following disclaimer.
- \* 2. Redistributions in binary form must reproduce the above copyright
- \* notice, this list of conditions and the following disclaimer in the
- \* documentation and/or other materials provided with the distribution.
- \* 3. Neither the name of the University nor the names of its contributors
- \* may be used to endorse or promote products derived from this software
- \* without specific prior written permission.

\* THIS SOFTWARE IS PROVIDED BY THE REGENTS AND CONTRIBUTORS ``AS IS" AND

- \* ANY EXPRESS OR IMPLIED WARRANTIES, INCLUDING, BUT NOT LIMITED TO, THE
- \* IMPLIED WARRANTIES OF MERCHANTABILITY AND FITNESS FOR A PARTICULAR PURPOSE

167

- \* ARE DISCLAIMED. IN NO EVENT SHALL THE REGENTS OR CONTRIBUTORS BE LIABLE
- \* FOR ANY DIRECT, INDIRECT, INCIDENTAL, SPECIAL, EXEMPLARY, OR CONSEQUENTIAL
- \* DAMAGES (INCLUDING, BUT NOT LIMITED TO, PROCUREMENT OF SUBSTITUTE GOODS
- \* OR SERVICES; LOSS OF USE, DATA, OR PROFITS; OR BUSINESS INTERRUPTION)
- \* HOWEVER CAUSED AND ON ANY THEORY OF LIABILITY, WHETHER IN CONTRACT, STRICT
- \* LIABILITY, OR TORT (INCLUDING NEGLIGENCE OR OTHERWISE) ARISING IN ANY WAY
- \* OUT OF THE USE OF THIS SOFTWARE, EVEN IF ADVISED OF THE POSSIBILITY OF
- \* SUCH DAMAGE.

see TRANSLATORS file for current contributing translators holding copyrights.

- \* Livingston Enterprises, Inc.
- \* 6920 Koll Center Parkway
- \* Pleasanton, CA 94566
- \*
- \* Copyright 1992 Livingston Enterprises, Inc.
- \*
- \* Permission to use, copy, modify, and distribute this software for any
- \* purpose and without fee is hereby granted, provided that this
- \* copyright and permission notice appear on all copies and supporting
- \* documentation, the name of Livingston Enterprises, Inc. not be used
- \* in advertising or publicity pertaining to distribution of the
- \* program without specific prior permission, and notice be given
- \* in supporting documentation that copying and distribution is by
- \* permission of Livingston Enterprises, Inc.
- \*
- \* Livingston Enterprises, Inc. makes no representations about
- \* the suitability of this software for any purpose. It is
- \* provided "as is" without express or implied warranty.
- \*
- \* The new parts of the code is Copyright (C) 1998 R.M. van Selm < selm@cistron.nl>
- \* with modifications
- \* Copyright (C) 2004 Henrik Nordstrom < hno@squid-cache.org>
- \* Copyright (C) 2006 Henrik Nordstrom hno@squid-cache.org

\_\_\_\_\_

===========

## Copyright (C) 2004 Henrik Nordstrom

Permission to use, copy, modify, and distribute this software for any purpose and without fee is hereby granted, provided that this copyright and permission notice appear on all copies and supporting documentation, the name of Henrik Nordstrom. not be used in advertising or publicity pertaining to distribution of the program without specific prior permission.

The author makes no representations about the suitability of this documentation for any purpose. It is provided "as is" without express or implied warranty.

| enrik Nordstrom <hno@squid-cache.org></hno@squid-cache.org> |     |
|-------------------------------------------------------------|-----|
|                                                             |     |
|                                                             | === |
| =======================================                     |     |

Copyright 1988, 1989 by Carnegie Mellon University

All Rights Reserved

Permission to use, copy, modify, and distribute this software and its documentation for any purpose and without fee is hereby granted, provided that the above copyright notice appear in all copies and that both that copyright notice and this permission notice appear in supporting documentation, and that the name of CMU not be used in advertising or publicity pertaining to distribution of the software without specific, written prior permission.

CMU DISCLAIMS ALL WARRANTIES WITH REGARD TO THIS SOFTWARE, INCLUDING ALL IMPLIED WARRANTIES OF MERCHANTABILITY AND FITNESS, IN NO EVENT SHALL CMU BE LIABLE FOR ANY SPECIAL, INDIRECT OR CONSEQUENTIAL DAMAGES OR ANY DAMAGES WHATSOEVER RESULTING FROM LOSS OF USE, DATA OR PROFITS, WHETHER IN AN ACTION OF CONTRACT, NEGLIGENCE OR OTHER TORTIOUS ACTION, ARISING OUT OF OR IN CONNECTION WITH THE USE OR PERFORMANCE OF THIS SOFTWARE.

<sup>\*</sup> Copyright 1997 by Carnegie Mellon University

```
* All Rights Reserved
* Permission to use, copy, modify, and distribute this software and its
* documentation for any purpose and without fee is hereby granted,
* provided that the above copyright notice appear in all copies and that
* both that copyright notice and this permission notice appear in
* supporting documentation, and that the name of CMU not be
* used in advertising or publicity pertaining to distribution of the
* software without specific, written prior permission.
* CMU DISCLAIMS ALL WARRANTIES WITH REGARD TO THIS SOFTWARE, INCLUDING
* ALL IMPLIED WARRANTIES OF MERCHANTABILITY AND FITNESS, IN NO EVENT SHALL
* CMU BE LIABLE FOR ANY SPECIAL, INDIRECT OR CONSEQUENTIAL DAMAGES OR
* ANY DAMAGES WHATSOEVER RESULTING FROM LOSS OF USE, DATA OR PROFITS,
* WHETHER IN AN ACTION OF CONTRACT, NEGLIGENCE OR OTHER TORTIOUS ACTION,
* ARISING OUT OF OR IN CONNECTION WITH THE USE OR PERFORMANCE OF THIS
* SOFTWARE.
* Author: Ryan Troll ryan+@andrew.cmu.edu
// Author: Jens-S. V?ckler <voeckler@rvs.uni-hannover.de>
// (c) 1997 Lehrgebiet Rechnernetze und Verteilte Systeme
// Universit?t Hannover, Germany
//
// Permission to use, copy, modify, distribute, and sell this software
// and its documentation for any purpose is hereby granted without fee,
// provided that (i) the above copyright notices and this permission
// notice appear in all copies of the software and related documentation,
// and (ii) the names of the Lehrgebiet Rechnernetze und Verteilte
// Systeme and the University of Hannover may not be used in any
// advertising or publicity relating to the software without the
// specific, prior written permission of Lehrgebiet Rechnernetze und
// Verteilte Systeme and the University of Hannover.
//
```

// THE SOFTWARE IS PROVIDED "AS-IS" AND WITHOUT WARRANTY OF ANY KIND.

// EXPRESS, IMPLIED OR OTHERWISE, INCLUDING WITHOUT LIMITATION, ANY

```
// WARRANTY OF MERCHANTABILITY OR FITNESS FOR A PARTICULAR PURPOSE.
//
// IN NO EVENT SHALL THE LEHRGEBIET RECHNERNETZE UND VERTEILTE SYSTEME OR
// THE UNIVERSITY OF HANNOVER BE LIABLE FOR ANY SPECIAL, INCIDENTAL,
// INDIRECT OR CONSEQUENTIAL DAMAGES OF ANY KIND, OR ANY DAMAGES
// WHATSOEVER RESULTING FROM LOSS OF USE, DATA OR PROFITS, WHETHER OR NOT
// ADVISED OF THE POSSIBILITY OF DAMAGE, AND ON ANY THEORY OF LIABILITY,
// ARISING OUT OF OR IN CONNECTION WITH THE USE OR PERFORMANCE OF THIS
// SOFTWARE.
______
// (c) 1997 – 2000 Lehrgebiet Rechnernetze und Verteilte Systeme
// Universit?t Hannover, Germany
// Permission to use, copy, modify, distribute, and sell this software
// and its documentation for any purpose is hereby granted without fee,
// provided that (i) the above copyright notices and this permission
// notice appear in all copies of the software and related documentation,
// and (ii) the names of the Lehrgebiet Rechnernetze und Verteilte
// Systeme and the University of Hannover may not be used in any
// advertising or publicity relating to the software without the
// specific, prior written permission of Lehrgebiet Rechnernetze und
// Verteilte Systeme and the University of Hannover.
//
// THE SOFTWARE IS PROVIDED "AS-IS" AND WITHOUT WARRANTY OF ANY KIND.
// EXPRESS, IMPLIED OR OTHERWISE, INCLUDING WITHOUT LIMITATION, ANY
// WARRANTY OF MERCHANTABILITY OR FITNESS FOR A PARTICULAR PURPOSE.
//
// IN NO EVENT SHALL THE LEHRGEBIET RECHNERNETZE UND VERTEILTE SYSTEME OR
// THE UNIVERSITY OF HANNOVER BE LIABLE FOR ANY SPECIAL, INCIDENTAL,
// INDIRECT OR CONSEQUENTIAL DAMAGES OF ANY KIND, OR ANY DAMAGES
// WHATSOEVER RESULTING FROM LOSS OF USE, DATA OR PROFITS, WHETHER OR NOT
// ADVISED OF THE POSSIBILITY OF DAMAGE, AND ON ANY THEORY OF LIABILITY,
// ARISING OUT OF OR IN CONNECTION WITH THE USE OR PERFORMANCE OF THIS
// SOFTWARE.
```

```
// Author: Jens-S. V?ckler <voeckler@rvs.uni-hannover.de>
//
// File: socket.hh
// Sun May 3 1998
//
// (c) 1998 Lehrgebiet Rechnernetze und Verteilte Systeme
// Universit?t Hannover, Germany
// Books: W. Richard Steven, "Advanced Programming in the UNIX Environment",
// Addison-Wesley, 1992.
//
// Permission to use, copy, modify, distribute, and sell this software
// and its documentation for any purpose is hereby granted without fee,
// provided that (i) the above copyright notices and this permission
// notice appear in all copies of the software and related documentation,
// and (ii) the names of the Lehrgebiet Rechnernetze und Verteilte
// Systeme and the University of Hannover may not be used in any
// advertising or publicity relating to the software without the
// specific, prior written permission of Lehrgebiet Rechnernetze und
// Verteilte Systeme and the University of Hannover.
//
// THE SOFTWARE IS PROVIDED "AS-IS" AND WITHOUT WARRANTY OF ANY KIND,
// EXPRESS, IMPLIED OR OTHERWISE, INCLUDING WITHOUT LIMITATION, ANY
// WARRANTY OF MERCHANTABILITY OR FITNESS FOR A PARTICULAR PURPOSE.
// IN NO EVENT SHALL THE LEHRGEBIET RECHNERNETZE UND VERTEILTE SYSTEME OR
// THE UNIVERSITY OF HANNOVER BE LIABLE FOR ANY SPECIAL, INCIDENTAL,
// INDIRECT OR CONSEQUENTIAL DAMAGES OF ANY KIND, OR ANY DAMAGES
// WHATSOEVER RESULTING FROM LOSS OF USE, DATA OR PROFITS, WHETHER OR NOT
// ADVISED OF THE POSSIBILITY OF DAMAGE, AND ON ANY THEORY OF LIABILITY,
// ARISING OUT OF OR IN CONNECTION WITH THE USE OR PERFORMANCE OF THIS
// SOFTWARE.
//
// Revision 1.3 1999/01/19 11:00:50 voeckler
// Linux glibc2 fixes for socket size parameters.
//
```

```
// Revision 1.2 1998/08/27 15:23:39 voeckler
// added TCP_NODELAY options at several places.
//
// Revision 1.1 1998/08/13 21:52:55 voeckler
// Initial revision
// Author: Jens-S. V?ckler <voeckler@rvs.uni-hannover.de>
//
// File: squid-tlv.cc
// Tue Jun 15 1999
//
// (c) 1999 Lehrgebiet Rechnernetze und Verteilte Systeme
// Universit?t Hannover, Germany
//
// Permission to use, copy, modify, distribute, and sell this software
// and its documentation for any purpose is hereby granted without fee,
// provided that (i) the above copyright notices and this permission
// notice appear in all copies of the software and related documentation,
// and (ii) the names of the Lehrgebiet Rechnernetze und Verteilte
// Systeme and the University of Hannover may not be used in any
// advertising or publicity relating to the software without the
// specific, prior written permission of Lehrgebiet Rechnernetze und
// Verteilte Systeme and the University of Hannover.
//
// THE SOFTWARE IS PROVIDED "AS-IS" AND WITHOUT WARRANTY OF ANY KIND.
// EXPRESS, IMPLIED OR OTHERWISE, INCLUDING WITHOUT LIMITATION, ANY
// WARRANTY OF MERCHANTABILITY OR FITNESS FOR A PARTICULAR PURPOSE.
//
// IN NO EVENT SHALL THE LEHRGEBIET RECHNERNETZE UND VERTEILTE SYSTEME OR
// THE UNIVERSITY OF HANNOVER BE LIABLE FOR ANY SPECIAL, INCIDENTAL,
// INDIRECT OR CONSEQUENTIAL DAMAGES OF ANY KIND, OR ANY DAMAGES
// WHATSOEVER RESULTING FROM LOSS OF USE, DATA OR PROFITS, WHETHER OR NOT
// ADVISED OF THE POSSIBILITY OF DAMAGE, AND ON ANY THEORY OF LIABILITY,
// ARISING OUT OF OR IN CONNECTION WITH THE USE OR PERFORMANCE OF THIS
// SOFTWARE.
//
// Revision 1.1 1999/06/15 21:10:16 voeckler
// Initial revision
```

```
//
// Author: Jens-S. V?ckler <voeckler@rvs.uni-hannover.de>
// File: conffile.cc
// Fri Sep 15 2000
//
// (c) 2000 Lehrgebiet Rechnernetze und Verteilte Systeme
// Universit?t Hannover, Germany
// Permission to use, copy, modify, distribute, and sell this software
// and its documentation for any purpose is hereby granted without fee,
// provided that (i) the above copyright notices and this permission
// notice appear in all copies of the software and related documentation,
// and (ii) the names of the Lehrgebiet Rechnernetze und Verteilte
// Systeme and the University of Hannover may not be used in any
// advertising or publicity relating to the software without the
// specific, prior written permission of Lehrgebiet Rechnernetze und
// Verteilte Systeme and the University of Hannover.
//
// THE SOFTWARE IS PROVIDED "AS-IS" AND WITHOUT WARRANTY OF ANY KIND.
// EXPRESS, IMPLIED OR OTHERWISE, INCLUDING WITHOUT LIMITATION, ANY
// WARRANTY OF MERCHANTABILITY OR FITNESS FOR A PARTICULAR PURPOSE.
//
// IN NO EVENT SHALL THE LEHRGEBIET RECHNERNETZE UND VERTEILTE SYSTEME OR
// THE UNIVERSITY OF HANNOVER BE LIABLE FOR ANY SPECIAL, INCIDENTAL,
// INDIRECT OR CONSEQUENTIAL DAMAGES OF ANY KIND, OR ANY DAMAGES
// WHATSOEVER RESULTING FROM LOSS OF USE, DATA OR PROFITS, WHETHER OR NOT
// ADVISED OF THE POSSIBILITY OF DAMAGE, AND ON ANY THEORY OF LIABILITY,
// ARISING OUT OF OR IN CONNECTION WITH THE USE OR PERFORMANCE OF THIS
// SOFTWARE.
//
// Revision 1.1 2000/09/21 09:44:53 voeckler
// Initial revision
// Author: Jens-S. V?ckler <voeckler@rvs.uni-hannover.de>
// File: convert.hh
```

```
// Thu Oct 30 1997
//
// (c) 1997 Lehrgebiet Rechnernetze und Verteilte Systeme
// Universit?t Hannover, Germany
//
// Permission to use, copy, modify, distribute, and sell this software
// and its documentation for any purpose is hereby granted without fee,
// provided that (i) the above copyright notices and this permission
// notice appear in all copies of the software and related documentation,
// and (ii) the names of the Lehrgebiet Rechnernetze und Verteilte
// Systeme and the University of Hannover may not be used in any
// advertising or publicity relating to the software without the
// specific, prior written permission of Lehrgebiet Rechnernetze und
// Verteilte Systeme and the University of Hannover.
//
// THE SOFTWARE IS PROVIDED "AS-IS" AND WITHOUT WARRANTY OF ANY KIND.
// EXPRESS, IMPLIED OR OTHERWISE, INCLUDING WITHOUT LIMITATION, ANY
// WARRANTY OF MERCHANTABILITY OR FITNESS FOR A PARTICULAR PURPOSE.
//
// IN NO EVENT SHALL THE LEHRGEBIET RECHNERNETZE UND VERTEILTE SYSTEME OR
// THE UNIVERSITY OF HANNOVER BE LIABLE FOR ANY SPECIAL, INCIDENTAL,
// INDIRECT OR CONSEQUENTIAL DAMAGES OF ANY KIND, OR ANY DAMAGES
// WHATSOEVER RESULTING FROM LOSS OF USE, DATA OR PROFITS, WHETHER OR NOT
// ADVISED OF THE POSSIBILITY OF DAMAGE, AND ON ANY THEORY OF LIABILITY,
// ARISING OUT OF OR IN CONNECTION WITH THE USE OR PERFORMANCE OF THIS
// SOFTWARE.
//
// Revision 1.2 1999/01/19 11:00:50 voeckler
// added bool type workaround.
// Revision 1.1 1998/08/13 21:38:04 voeckler
// Initial revision
// Author: Jens-S. V?ckler <voeckler@rvs.uni-hannover.de>
//
// File: copyout.cc
// Tue Jun 15 1999
//
```

```
// (c) 1999 Lehrgebiet Rechnernetze und Verteilte Systeme
// Universit?t Hannover, Germany
//
// Permission to use, copy, modify, distribute, and sell this software
// and its documentation for any purpose is hereby granted without fee,
// provided that (i) the above copyright notices and this permission
// notice appear in all copies of the software and related documentation,
// and (ii) the names of the Lehrgebiet Rechnernetze und Verteilte
// Systeme and the University of Hannover may not be used in any
// advertising or publicity relating to the software without the
// specific, prior written permission of Lehrgebiet Rechnernetze und
// Verteilte Systeme and the University of Hannover.
//
// THE SOFTWARE IS PROVIDED "AS-IS" AND WITHOUT WARRANTY OF ANY KIND.
// EXPRESS, IMPLIED OR OTHERWISE, INCLUDING WITHOUT LIMITATION, ANY
// WARRANTY OF MERCHANTABILITY OR FITNESS FOR A PARTICULAR PURPOSE.
//
// IN NO EVENT SHALL THE LEHRGEBIET RECHNERNETZE UND VERTEILTE SYSTEME OR
// THE UNIVERSITY OF HANNOVER BE LIABLE FOR ANY SPECIAL, INCIDENTAL,
// INDIRECT OR CONSEQUENTIAL DAMAGES OF ANY KIND, OR ANY DAMAGES
// WHATSOEVER RESULTING FROM LOSS OF USE, DATA OR PROFITS, WHETHER OR NOT
// ADVISED OF THE POSSIBILITY OF DAMAGE, AND ON ANY THEORY OF LIABILITY,
// ARISING OUT OF OR IN CONNECTION WITH THE USE OR PERFORMANCE OF THIS
// SOFTWARE.
//
// Revision 1.2 1999/06/16 13:05:26 voeckler
// mmap file copying on Solaris.
//
// Revision 1.1 1999/06/15 21:10:47 voeckler
// Initial revision
* Copyright (c) 2009-2014, Treehouse Networks Ltd. New Zealand
* All rights reserved.
* Redistribution and use in source and binary forms, with or without
* modification, are permitted provided that the following conditions
* are met:
```

- \* 1. Redistributions of source code must retain the above copyright
- \* notice, this list of conditions and the following disclaimer.

- \* 2. Redistributions in binary form must reproduce the above copyright
- \* notice, this list of conditions and the following disclaimer in the
- \* documentation and/or other materials provided with the distribution.

\*

- \* THIS SOFTWARE IS PROVIDED BY THE COPYRIGHT HOLDERS AND CONTRIBUTORS
- \* "AS IS" AND ANY EXPRESS OR IMPLIED WARRANTIES, INCLUDING, BUT NOT
- \* LIMITED TO, THE IMPLIED WARRANTIES OF MERCHANTABILITY AND FITNESS
- \* FOR A PARTICULAR PURPOSE ARE DISCLAIMED. IN NO EVENT SHALL THE
- \* COPYRIGHT HOLDER OR CONTRIBUTORS BE LIABLE FOR ANY DIRECT, INDIRECT,
- \* INCIDENTAL, SPECIAL, EXEMPLARY, OR CONSEQUENTIAL DAMAGES (INCLUDING,
- \* BUT NOT LIMITED TO, PROCUREMENT OF SUBSTITUTE GOODS OR SERVICES;
- \* LOSS OF USE, DATA, OR PROFITS; OR BUSINESS INTERRUPTION) HOWEVER
- \* CAUSED AND ON ANY THEORY OF LIABILITY, WHETHER IN CONTRACT, STRICT
- \* LIABILITY, OR TORT (INCLUDING NEGLIGENCE OR OTHERWISE) ARISING IN
- \* ANY WAY OUT OF THE USE OF THIS SOFTWARE, EVEN IF ADVISED OF THE
- \* POSSIBILITY OF SUCH DAMAGE.
- \* Copyright 2004 The Aerospace Corporation. All rights reserved.

k

- \* Redistribution and use in source and binary forms, with or without
- \* modification, are permitted provided that the following conditions
- \* are met:

k

- \* 1. Redistributions of source code must retain the above copyright
- \* notice, this list of conditions, and the following disclaimer.
- \* 2. Redistributions in binary form must reproduce the above copyright
- \* notice, this list of conditions, and the following disclaimer in the
- \* documentation and/or other materials provided with the distribution.
- \* 3. The name of The Aerospace Corporation may not be used to endorse or
- \* promote products derived from this software.

- \* THIS SOFTWARE IS PROVIDED BY THE AEROSPACE CORPORATION "AS IS" AND
- \* ANY EXPRESS OR IMPLIED WARRANTIES, INCLUDING, BUT NOT LIMITED TO, THE
- \* IMPLIED WARRANTIES OF MERCHANTABILITY AND FITNESS FOR A PARTICULAR PURPOSE
- \* ARE DISCLAIMED. IN NO EVENT SHALL THE AEROSPACE CORPORATION BE LIABLE

- \* FOR ANY DIRECT, INDIRECT, INCIDENTAL, SPECIAL, EXEMPLARY, OR CONSEQUENTIAL
- \* DAMAGES (INCLUDING, BUT NOT LIMITED TO, PROCUREMENT OF SUBSTITUTE GOODS
- \* OR SERVICES; LOSS OF USE, DATA, OR PROFITS; OR BUSINESS INTERRUPTION)
- \* HOWEVER CAUSED AND ON ANY THEORY OF LIABILITY, WHETHER IN CONTRACT, STRICT
- \* LIABILITY, OR TORT (INCLUDING NEGLIGENCE OR OTHERWISE) ARISING IN ANY WAY
- \* OUT OF THE USE OF THIS SOFTWARE, EVEN IF ADVISED OF THE POSSIBILITY OF
- \* SUCH DAMAGE.

- \* Copyright (c) 1995
- \* Bill Paul <wpaul@ctr.columbia.edu>. All rights reserved.

\*

- \* Redistribution and use in source and binary forms, with or without
- \* modification, are permitted provided that the following conditions
- \* are met:
- \* 1. Redistributions of source code must retain the above copyright
- \* notice, this list of conditions and the following disclaimer.
- \* 2. Redistributions in binary form must reproduce the above copyright
- \* notice, this list of conditions and the following disclaimer in the
- \* documentation and/or other materials provided with the distribution.
- \* 3. All advertising materials mentioning features or use of this software
- \* must display the following acknowledgement:
- \* This product includes software developed by Bill Paul.
- \* 4. Neither the name of the author nor the names of any co-contributors
- \* may be used to endorse or promote products derived from this software
- \* without specific prior written permission.

\*

- \* THIS SOFTWARE IS PROVIDED BY Bill Paul AND CONTRIBUTORS ``AS IS" AND
- \* ANY EXPRESS OR IMPLIED WARRANTIES, INCLUDING, BUT NOT LIMITED TO, THE
- \* IMPLIED WARRANTIES OF MERCHANTABILITY AND FITNESS FOR A PARTICULAR PURPOSE
- \* ARE DISCLAIMED. IN NO EVENT SHALL THE REGENTS OR CONTRIBUTORS BE LIABLE
- \* FOR ANY DIRECT, INDIRECT, INCIDENTAL, SPECIAL, EXEMPLARY, OR CONSEQUENTIAL
- \* DAMAGES (INCLUDING, BUT NOT LIMITED TO, PROCUREMENT OF SUBSTITUTE GOODS
- \* OR SERVICES; LOSS OF USE, DATA, OR PROFITS; OR BUSINESS INTERRUPTION)
- \* HOWEVER CAUSED AND ON ANY THEORY OF LIABILITY, WHETHER IN CONTRACT, STRICT
- \* LIABILITY, OR TORT (INCLUDING NEGLIGENCE OR OTHERWISE) ARISING IN ANY WAY
- \* OUT OF THE USE OF THIS SOFTWARE, EVEN IF ADVISED OF THE POSSIBILITY OF
- \* SUCH DAMAGE.

- \* EUI-64 conversion and lookup routines
- \* Copyright (C) 1995, 1996, 1997, and 1998 WIDE Project.
- \* All rights reserved.

- \* Redistribution and use in source and binary forms, with or without
- \* modification, are permitted provided that the following conditions
- \* are met:
- \* 1. Redistributions of source code must retain the above copyright
- \* notice, this list of conditions and the following disclaimer.
- \* 2. Redistributions in binary form must reproduce the above copyright
- \* notice, this list of conditions and the following disclaimer in the
- \* documentation and/or other materials provided with the distribution.
- \* 3. Neither the name of the project nor the names of its contributors
- \* may be used to endorse or promote products derived from this software
- \* without specific prior written permission.

\*

- \* THIS SOFTWARE IS PROVIDED BY THE PROJECT AND CONTRIBUTORS ``AS IS" AND
- \* ANY EXPRESS OR IMPLIED WARRANTIES, INCLUDING, BUT NOT LIMITED TO, THE
- \* IMPLIED WARRANTIES OF MERCHANTABILITY AND FITNESS FOR A PARTICULAR PURPOSE
- \* ARE DISCLAIMED. IN NO EVENT SHALL THE PROJECT OR CONTRIBUTORS BE LIABLE
- \* FOR ANY DIRECT, INDIRECT, INCIDENTAL, SPECIAL, EXEMPLARY, OR CONSEQUENTIAL
- \* DAMAGES (INCLUDING, BUT NOT LIMITED TO, PROCUREMENT OF SUBSTITUTE GOODS
- \* OR SERVICES; LOSS OF USE, DATA, OR PROFITS; OR BUSINESS INTERRUPTION)
- \* HOWEVER CAUSED AND ON ANY THEORY OF LIABILITY, WHETHER IN CONTRACT, STRICT
- \* LIABILITY, OR TORT (INCLUDING NEGLIGENCE OR OTHERWISE) ARISING IN ANY WAY
- \* OUT OF THE USE OF THIS SOFTWARE, EVEN IF ADVISED OF THE POSSIBILITY OF
- \* SUCH DAMAGE.

\*

- \* Copyright (c) 1980, 1983, 1988, 1993
- \* The Regents of the University of California. All rights reserved.

- \* Redistribution and use in source and binary forms, with or without
- \* modification, are permitted provided that the following conditions
- \* are met:
- \* 1. Redistributions of source code must retain the above copyright
- \* notice, this list of conditions and the following disclaimer.

- \* 2. Redistributions in binary form must reproduce the above copyright
- \* notice, this list of conditions and the following disclaimer in the
- \* documentation and/or other materials provided with the distribution.
- \* 3. All advertising materials mentioning features or use of this software
- \* must display the following acknowledgement:
- \* This product includes software developed by the University of
- \* California, Berkeley and its contributors.
- \* 4. Neither the name of the University nor the names of its contributors
- \* may be used to endorse or promote products derived from this software
- \* without specific prior written permission.

- \* THIS SOFTWARE IS PROVIDED BY THE REGENTS AND CONTRIBUTORS ``AS IS" AND
- \* ANY EXPRESS OR IMPLIED WARRANTIES, INCLUDING, BUT NOT LIMITED TO, THE
- \* IMPLIED WARRANTIES OF MERCHANTABILITY AND FITNESS FOR A PARTICULAR PURPOSE
- \* ARE DISCLAIMED. IN NO EVENT SHALL THE REGENTS OR CONTRIBUTORS BE LIABLE
- \* FOR ANY DIRECT, INDIRECT, INCIDENTAL, SPECIAL, EXEMPLARY, OR CONSEQUENTIAL
- \* DAMAGES (INCLUDING, BUT NOT LIMITED TO, PROCUREMENT OF SUBSTITUTE GOODS
- \* OR SERVICES; LOSS OF USE, DATA, OR PROFITS; OR BUSINESS INTERRUPTION)
- \* HOWEVER CAUSED AND ON ANY THEORY OF LIABILITY, WHETHER IN CONTRACT, STRICT
- \* LIABILITY, OR TORT (INCLUDING NEGLIGENCE OR OTHERWISE) ARISING IN ANY WAY
- \* OUT OF THE USE OF THIS SOFTWARE, EVEN IF ADVISED OF THE POSSIBILITY OF
- \* SUCH DAMAGE.
- \* Copyright (c) 1987, 1993, 1994
- \* The Regents of the University of California. All rights reserved.

\*

- \* Redistribution and use in source and binary forms, with or without
- \* modification, are permitted provided that the following conditions
- \* are met:
- \* 1. Redistributions of source code must retain the above copyright
- \* notice, this list of conditions and the following disclaimer.
- \* 2. Redistributions in binary form must reproduce the above copyright
- \* notice, this list of conditions and the following disclaimer in the
- \* documentation and/or other materials provided with the distribution.
- \* 3. Neither the name of the University nor the names of its contributors
- \* may be used to endorse or promote products derived from this software
- \* without specific prior written permission.

- \* THIS SOFTWARE IS PROVIDED BY THE REGENTS AND CONTRIBUTORS ``AS IS" AND
- \* ANY EXPRESS OR IMPLIED WARRANTIES, INCLUDING, BUT NOT LIMITED TO, THE
- \* IMPLIED WARRANTIES OF MERCHANTABILITY AND FITNESS FOR A PARTICULAR PURPOSE
- \* ARE DISCLAIMED. IN NO EVENT SHALL THE REGENTS OR CONTRIBUTORS BE LIABLE
- \* FOR ANY DIRECT, INDIRECT, INCIDENTAL, SPECIAL, EXEMPLARY, OR CONSEQUENTIAL
- \* DAMAGES (INCLUDING, BUT NOT LIMITED TO, PROCUREMENT OF SUBSTITUTE GOODS
- \* OR SERVICES; LOSS OF USE, DATA, OR PROFITS; OR BUSINESS INTERRUPTION)
- \* HOWEVER CAUSED AND ON ANY THEORY OF LIABILITY, WHETHER IN CONTRACT, STRICT
- \* LIABILITY, OR TORT (INCLUDING NEGLIGENCE OR OTHERWISE) ARISING IN ANY WAY
- \* OUT OF THE USE OF THIS SOFTWARE, EVEN IF ADVISED OF THE POSSIBILITY OF
- \* SUCH DAMAGE.
- \* Copyright (c) 1988, 1989, 1993
- \* The Regents of the University of California. All rights reserved.
- \*
- \* Redistribution and use in source and binary forms, with or without
- \* modification, are permitted provided that the following conditions
- \* are met:
- \* 1. Redistributions of source code must retain the above copyright
- \* notice, this list of conditions and the following disclaimer.
- \* 2. Redistributions in binary form must reproduce the above copyright
- \* notice, this list of conditions and the following disclaimer in the
- \* documentation and/or other materials provided with the distribution.
- \* 3. Neither the name of the University nor the names of its contributors
- \* may be used to endorse or promote products derived from this software
- \* without specific prior written permission.
- \*
- \* THIS SOFTWARE IS PROVIDED BY THE REGENTS AND CONTRIBUTORS ``AS IS" AND
- \* ANY EXPRESS OR IMPLIED WARRANTIES, INCLUDING, BUT NOT LIMITED TO, THE
- \* IMPLIED WARRANTIES OF MERCHANTABILITY AND FITNESS FOR A PARTICULAR PURPOSE
- \* ARE DISCLAIMED. IN NO EVENT SHALL THE REGENTS OR CONTRIBUTORS BE LIABLE
- \* FOR ANY DIRECT, INDIRECT, INCIDENTAL, SPECIAL, EXEMPLARY, OR CONSEQUENTIAL
- \* DAMAGES (INCLUDING, BUT NOT LIMITED TO, PROCUREMENT OF SUBSTITUTE GOODS
- \* OR SERVICES; LOSS OF USE, DATA, OR PROFITS; OR BUSINESS INTERRUPTION)
- \* HOWEVER CAUSED AND ON ANY THEORY OF LIABILITY, WHETHER IN CONTRACT, STRICT
- \* LIABILITY, OR TORT (INCLUDING NEGLIGENCE OR OTHERWISE) ARISING IN ANY WAY
- \* OUT OF THE USE OF THIS SOFTWARE, EVEN IF ADVISED OF THE POSSIBILITY OF
- \* SUCH DAMAGE.

```
* Copyright (c) 1990, 1993
```

\* The Regents of the University of California. All rights reserved.

\*

- \* This code is derived from software contributed to Berkeley by
- \* Chris Torek.

\*

- \* Redistribution and use in source and binary forms, with or without
- \* modification, are permitted provided that the following conditions
- \* are met:
- \* 1. Redistributions of source code must retain the above copyright
- \* notice, this list of conditions and the following disclaimer.
- \* 2. Redistributions in binary form must reproduce the above copyright
- \* notice, this list of conditions and the following disclaimer in the
- \* documentation and/or other materials provided with the distribution.
- \* 3. Neither the name of the University nor the names of its contributors
- \* may be used to endorse or promote products derived from this software
- \* without specific prior written permission.

\*

- \* THIS SOFTWARE IS PROVIDED BY THE REGENTS AND CONTRIBUTORS ``AS IS" AND
- \* ANY EXPRESS OR IMPLIED WARRANTIES, INCLUDING, BUT NOT LIMITED TO, THE
- \* IMPLIED WARRANTIES OF MERCHANTABILITY AND FITNESS FOR A PARTICULAR PURPOSE
- \* ARE DISCLAIMED. IN NO EVENT SHALL THE REGENTS OR CONTRIBUTORS BE LIABLE
- \* FOR ANY DIRECT, INDIRECT, INCIDENTAL, SPECIAL, EXEMPLARY, OR CONSEQUENTIAL
- \* DAMAGES (INCLUDING, BUT NOT LIMITED TO, PROCUREMENT OF SUBSTITUTE GOODS
- \* OR SERVICES; LOSS OF USE, DATA, OR PROFITS; OR BUSINESS INTERRUPTION)
- \* HOWEVER CAUSED AND ON ANY THEORY OF LIABILITY, WHETHER IN CONTRACT, STRICT
- \* LIABILITY, OR TORT (INCLUDING NEGLIGENCE OR OTHERWISE) ARISING IN ANY WAY
- \* OUT OF THE USE OF THIS SOFTWARE, EVEN IF ADVISED OF THE POSSIBILITY OF
- \* SUCH DAMAGE.
- \* Copyright (c) 2004 by Internet Systems Consortium, Inc. ("ISC")
- \* Copyright (c) 1996,1999 by Internet Software Consortium.

\*

- \* Permission to use, copy, modify, and distribute this software for any
- \* purpose with or without fee is hereby granted, provided that the above
- \* copyright notice and this permission notice appear in all copies.

- \* THE SOFTWARE IS PROVIDED "AS IS" AND ISC DISCLAIMS ALL WARRANTIES
- \* WITH REGARD TO THIS SOFTWARE INCLUDING ALL IMPLIED WARRANTIES OF
- \* MERCHANTABILITY AND FITNESS. IN NO EVENT SHALL ISC BE LIABLE FOR
- \* ANY SPECIAL, DIRECT, INDIRECT, OR CONSEQUENTIAL DAMAGES OR ANY DAMAGES
- \* WHATSOEVER RESULTING FROM LOSS OF USE, DATA OR PROFITS, WHETHER IN AN
- \* ACTION OF CONTRACT, NEGLIGENCE OR OTHER TORTIOUS ACTION, ARISING OUT
- \* OF OR IN CONNECTION WITH THE USE OR PERFORMANCE OF THIS SOFTWARE.
- $^* \ Copyright \ (c) \ 2007 \ Todd \ C. \ Miller < Todd. Miller@courtesan.com >$

- \* Permission to use, copy, modify, and distribute this software for any
- \* purpose with or without fee is hereby granted, provided that the above
- \* copyright notice and this permission notice appear in all copies.

\*

- \* THE SOFTWARE IS PROVIDED "AS IS" AND THE AUTHOR DISCLAIMS ALL WARRANTIES
- \* WITH REGARD TO THIS SOFTWARE INCLUDING ALL IMPLIED WARRANTIES OF
- \* MERCHANTABILITY AND FITNESS. IN NO EVENT SHALL THE AUTHOR BE LIABLE FOR
- \* ANY SPECIAL, DIRECT, INDIRECT, OR CONSEQUENTIAL DAMAGES OR ANY DAMAGES
- \* WHATSOEVER RESULTING FROM LOSS OF USE, DATA OR PROFITS, WHETHER IN AN
- \* ACTION OF CONTRACT, NEGLIGENCE OR OTHER TORTIOUS ACTION, ARISING OUT OF
- \* OR IN CONNECTION WITH THE USE OR PERFORMANCE OF THIS SOFTWARE.

Copyright 1988, 1989 by Carnegie Mellon University

# All Rights Reserved

Permission to use, copy, modify, and distribute this software and its documentation for any purpose and without fee is hereby granted, provided that the above copyright notice appear in all copies and that both that copyright notice and this permission notice appear in supporting documentation, and that the name of CMU not be used in advertising or publicity pertaining to distribution of the software without specific, written prior permission.

CMU DISCLAIMS ALL WARRANTIES WITH REGARD TO THIS SOFTWARE, INCLUDING ALL IMPLIED WARRANTIES OF MERCHANTABILITY AND FITNESS, IN NO EVENT SHALL CMU BE LIABLE FOR ANY SPECIAL, INDIRECT OR CONSEQUENTIAL DAMAGES OR ANY DAMAGES WHATSOEVER RESULTING FROM LOSS OF USE, DATA OR PROFITS,

WHETHER IN AN ACTION OF CONTRACT, NEGLIGENCE OR OTHER TORTIOUS ACTION, ARISING OUT OF OR IN CONNECTION WITH THE USE OR PERFORMANCE OF THIS SOFTWARE.

\* \_

\* Portions Copyright (c) 1993 by Digital Equipment Corporation.

\*

- \* Permission to use, copy, modify, and distribute this software for any
- \* purpose with or without fee is hereby granted, provided that the above
- \* copyright notice and this permission notice appear in all copies, and that
- \* the name of Digital Equipment Corporation not be used in advertising or
- \* publicity pertaining to distribution of the document or software without
- \* specific, written prior permission.

\*

- \* THE SOFTWARE IS PROVIDED "AS IS" AND DIGITAL EQUIPMENT CORP. DISCLAIMS ALL
- \* WARRANTIES WITH REGARD TO THIS SOFTWARE, INCLUDING ALL IMPLIED WARRANTIES
- \* OF MERCHANTABILITY AND FITNESS. IN NO EVENT SHALL DIGITAL EQUIPMENT
- \* CORPORATION BE LIABLE FOR ANY SPECIAL, DIRECT, INDIRECT, OR CONSEQUENTIAL
- \* DAMAGES OR ANY DAMAGES WHATSOEVER RESULTING FROM LOSS OF USE, DATA OR
- \* PROFITS, WHETHER IN AN ACTION OF CONTRACT, NEGLIGENCE OR OTHER TORTIOUS
- \* ACTION, ARISING OUT OF OR IN CONNECTION WITH THE USE OR PERFORMANCE OF THIS
- \* SOFTWARE.

Copyright 1989 by Carnegie Mellon University

## All Rights Reserved

Permission to use, copy, modify, and distribute this software and its documentation for any purpose and without fee is hereby granted, provided that the above copyright notice appear in all copies and that both that copyright notice and this permission notice appear in supporting documentation, and that the name of CMU not be used in advertising or publicity pertaining to distribution of the software without specific, written prior permission.

CMU DISCLAIMS ALL WARRANTIES WITH REGARD TO THIS SOFTWARE, INCLUDING ALL IMPLIED WARRANTIES OF MERCHANTABILITY AND FITNESS, IN NO EVENT SHALL CMU BE LIABLE FOR ANY SPECIAL, INDIRECT OR CONSEQUENTIAL DAMAGES OR

ANY DAMAGES WHATSOEVER RESULTING FROM LOSS OF USE, DATA OR PROFITS, WHETHER IN AN ACTION OF CONTRACT, NEGLIGENCE OR OTHER TORTIOUS ACTION, ARISING OUT OF OR IN CONNECTION WITH THE USE OR PERFORMANCE OF THIS SOFTWARE.

```
// (c) 1999 Lehrgebiet Rechnernetze und Verteilte Systeme
// Universit?t Hannover, Germany
//
// Permission to use, copy, modify, distribute, and sell this software
// and its documentation for any purpose is hereby granted without fee,
// provided that (i) the above copyright notices and this permission
// notice appear in all copies of the software and related documentation,
// and (ii) the names of the Lehrgebiet Rechnernetze und Verteilte
// Systeme and the University of Hannover may not be used in any
// advertising or publicity relating to the software without the
// specific, prior written permission of Lehrgebiet Rechnernetze und
// Verteilte Systeme and the University of Hannover.
//
// THE SOFTWARE IS PROVIDED "AS-IS" AND WITHOUT WARRANTY OF ANY KIND,
// EXPRESS, IMPLIED OR OTHERWISE, INCLUDING WITHOUT LIMITATION, ANY
// WARRANTY OF MERCHANTABILITY OR FITNESS FOR A PARTICULAR PURPOSE.
//
// IN NO EVENT SHALL THE LEHRGEBIET RECHNERNETZE UND VERTEILTE SYSTEME OR
// THE UNIVERSITY OF HANNOVER BE LIABLE FOR ANY SPECIAL, INCIDENTAL,
// INDIRECT OR CONSEQUENTIAL DAMAGES OF ANY KIND, OR ANY DAMAGES
// WHATSOEVER RESULTING FROM LOSS OF USE, DATA OR PROFITS, WHETHER OR NOT
// ADVISED OF THE POSSIBILITY OF DAMAGE, AND ON ANY THEORY OF LIABILITY,
// ARISING OUT OF OR IN CONNECTION WITH THE USE OR PERFORMANCE OF THIS
// SOFTWARE.
* Livingston Enterprises, Inc.
* 6920 Koll Center Parkway
* Pleasanton, CA 94566
* Copyright 1992 Livingston Enterprises, Inc.
* Copyright 1997 Cistron Internet Services B.V.
```

\* Permission to use, copy, modify, and distribute this software for any

- \* purpose and without fee is hereby granted, provided that this
- \* copyright and permission notice appear on all copies and supporting
- \* documentation, the name of Livingston Enterprises, Inc. not be used
- \* in advertising or publicity pertaining to distribution of the
- \* program without specific prior permission, and notice be given
- \* in supporting documentation that copying and distribution is by
- \* permission of Livingston Enterprises, Inc.

- \* Livingston Enterprises, Inc. makes no representations about
- \* the suitability of this software for any purpose. It is
- \* provided "as is" without express or implied warranty.

This program is based on code from Livingston Enterprises, Inc. and parts are

COPYRIGHT NOTICE SQUID\_RAD\_AUTH

Copyright (C) 1992–1995 Livingston Enterprises, Inc and Cistron Internet Services B.V. who both have given permission to modify and distribute those parts. The new parts of the code is Copyright (C) 1998 R.M. van Selm <selm@cistron.nl> with modifications Copyright (C) 2004 Henrik Nordstrom <hno@squid-cache.org>

Permission to use, copy, modify, and distribute this software for any purpose and without fee is hereby granted, provided that this copyright and permission notice appear on all copies and supporting documentation, the name of Livingston Enterprises, Inc. not be used in advertising or publicity pertaining to distribution of the program without specific prior permission, and notice be given in supporting documentation that copying and distribution is by permission of Livingston Enterprises, Inc. and Cistron Internet Services B.V.

Neither Livingston Enterprises, Inc. nor Cistron Internet Services B.V. nor I (R.M. van Selm) make representations about the suitability of this software for any purpose. It is provided "as is" without express or implied warranty.

```
// Author: Jens-S. V?ckler <voeckler@rvs.uni-hannover.de>
// File: signal.cc
// Date: Sat Feb 28 1998
// Compiler: gcc 2.7.2.x series
//
```

```
// Books: W. Richard Steven, "Advanced Programming in the UNIX Environment",
// Addison-Wesley, 1992.
//
// (c) 1998 Lehrgebiet Rechnernetze und Verteilte Systeme
// Universit?t Hannover, Germany
//
// Permission to use, copy, modify, distribute, and sell this software
// and its documentation for any purpose is hereby granted without fee,
// provided that (i) the above copyright notices and this permission
// notice appear in all copies of the software and related documentation,
// and (ii) the names of the Lehrgebiet Rechnernetze und Verteilte
// Systeme and the University of Hannover may not be used in any
// advertising or publicity relating to the software without the
// specific, prior written permission of Lehrgebiet Rechnernetze und
// Verteilte Systeme and the University of Hannover.
//
// THE SOFTWARE IS PROVIDED "AS-IS" AND WITHOUT WARRANTY OF ANY KIND.
// EXPRESS, IMPLIED OR OTHERWISE, INCLUDING WITHOUT LIMITATION, ANY
// WARRANTY OF MERCHANTABILITY OR FITNESS FOR A PARTICULAR PURPOSE.
// IN NO EVENT SHALL THE LEHRGEBIET RECHNERNETZE UND VERTEILTE SYSTEME OR
// THE UNIVERSITY OF HANNOVER BE LIABLE FOR ANY SPECIAL, INCIDENTAL,
// INDIRECT OR CONSEQUENTIAL DAMAGES OF ANY KIND, OR ANY DAMAGES
// WHATSOEVER RESULTING FROM LOSS OF USE, DATA OR PROFITS, WHETHER OR NOT
// ADVISED OF THE POSSIBILITY OF DAMAGE, AND ON ANY THEORY OF LIABILITY,
// ARISING OUT OF OR IN CONNECTION WITH THE USE OR PERFORMANCE OF THIS
// SOFTWARE.
______
compat/os/opensolaris_10_netdb.h:
* Copyright (c) 2001 Mike Barcroft <mike@FreeBSD.org>
* Copyright (c) 1990, 1993
* The Regents of the University of California. All rights reserved.
```

\* This code is derived from software contributed to Berkeley by

\* Chris Torek.

\*

- \* Redistribution and use in source and binary forms, with or without
- \* modification, are permitted provided that the following conditions
- \* are met:
- \* 1. Redistributions of source code must retain the above copyright
- \* notice, this list of conditions and the following disclaimer.
- \* 2. Redistributions in binary form must reproduce the above copyright
- \* notice, this list of conditions and the following disclaimer in the
- \* documentation and/or other materials provided with the distribution.
- \* 3. Neither the name of the University nor the names of its contributors
- \* may be used to endorse or promote products derived from this software
- \* without specific prior written permission.

\*

- \* THIS SOFTWARE IS PROVIDED BY THE REGENTS AND CONTRIBUTORS ``AS IS" AND
- \* ANY EXPRESS OR IMPLIED WARRANTIES, INCLUDING, BUT NOT LIMITED TO, THE
- \* IMPLIED WARRANTIES OF MERCHANTABILITY AND FITNESS FOR A PARTICULAR PURPOSE
- \* ARE DISCLAIMED. IN NO EVENT SHALL THE REGENTS OR CONTRIBUTORS BE LIABLE
- \* FOR ANY DIRECT, INDIRECT, INCIDENTAL, SPECIAL, EXEMPLARY, OR CONSEQUENTIAL
- \* DAMAGES (INCLUDING, BUT NOT LIMITED TO, PROCUREMENT OF SUBSTITUTE GOODS
- \* OR SERVICES; LOSS OF USE, DATA, OR PROFITS; OR BUSINESS INTERRUPTION)
- \* HOWEVER CAUSED AND ON ANY THEORY OF LIABILITY, WHETHER IN CONTRACT, STRICT
- \* LIABILITY, OR TORT (INCLUDING NEGLIGENCE OR OTHERWISE) ARISING IN ANY WAY
- \* OUT OF THE USE OF THIS SOFTWARE, EVEN IF ADVISED OF THE POSSIBILITY OF
- \* SUCH DAMAGE.

-----

==============

(C) Copyright Ion Gaztanaga 2005-2009.

Distributed under the Boost Software License, Version 1.0

Boost Software License - Version 1.0 - August 17th, 2003

Permission is hereby granted, free of charge, to any person or organization obtaining a copy of the software and accompanying documentation covered by this license (the "Software") to use, reproduce, display, distribute, execute, and transmit the Software, and to prepare derivative works of the Software, and to permit third-parties to whom the Software is furnished to

do so, all subject to the following:

The copyright notices in the Software and this entire statement, including the above license grant, this restriction and the following disclaimer, must be included in all copies of the Software, in whole or in part, and all derivative works of the Software, unless such copies or derivative works are solely in the form of machine–executable object code generated by a source language processor.

THE SOFTWARE IS PROVIDED "AS IS", WITHOUT WARRANTY OF ANY KIND, EXPRESS OR IMPLIED, INCLUDING BUT NOT LIMITED TO THE WARRANTIES OF MERCHANTABILITY, FITNESS FOR A PARTICULAR PURPOSE, TITLE AND NON-INFRINGEMENT. IN NO EVENT SHALL THE COPYRIGHT HOLDERS OR ANYONE DISTRIBUTING THE SOFTWARE BE LIABLE FOR ANY DAMAGES OR OTHER LIABILITY, WHETHER IN CONTRACT, TORT OR OTHERWISE, ARISING FROM, OUT OF OR IN CONNECTION WITH THE SOFTWARE OR THE USE OR OTHER DEALINGS IN THE SOFTWARE.

# This originates from X11R5 (mit/util/scripts/install.sh), which was
# later released in X11R6 (xc/config/util/install.sh) with the
# following copyright and license.
#
# Copyright (C) 1994 X Consortium
#
# Permission is hereby granted, free of charge, to any person obtaining a copy
# of this software and associated documentation files (the "Software"), to
# deal in the Software without restriction, including without limitation the
# rights to use, copy, modify, merge, publish, distribute, sublicense, and/or
# sell copies of the Software, and to permit persons to whom the Software is
# furnished to do so, subject to the following conditions:
#
# The above copyright notice and this permission notice shall be included in
# all copies or substantial portions of the Software.
#
# THE SOFTWARE IS PROVIDED "AS IS", WITHOUT WARRANTY OF ANY KIND, EXPRESS OR
# IMPLIED, INCLUDING BUT NOT LIMITED TO THE WARRANTIES OF MERCHANTABILITY,

# FITNESS FOR A PARTICULAR PURPOSE AND NONINFRINGEMENT. IN NO EVENT SHALL THE

```
# X CONSORTIUM BE LIABLE FOR ANY CLAIM, DAMAGES OR OTHER LIABILITY, WHETHER IN
# AN ACTION OF CONTRACT, TORT OR OTHERWISE, ARISING FROM, OUT OF OR IN CONNEC-
# TION WITH THE SOFTWARE OR THE USE OR OTHER DEALINGS IN THE SOFTWARE. +
#
# Except as contained in this notice, the name of the X Consortium shall not
# be used in advertising or otherwise to promote the sale, use or other deal-
# ings in this Software without prior written authorization from the X Consor-
# tium.
#
# FSF changes to this file are in the public domain.
#
# Calling this script install-sh is preferred over install.sh, to prevent
# 'make' implicit rules from creating a file called install from it
# when there is no Makefile.
#
# This script is compatible with the BSD install script, but was written
```

# from scratch.

### DO NOT TRANSLATE OR LOCALIZE.

-----

%% This notice is provided with respect to ASM Bytecode Manipulation Framework v5.0, which may be included with JRE 8, and JDK 8, and OpenJDK 8.

--- begin of LICENSE ---

Copyright (c) 2000-2011 France Telecom All rights reserved.

Redistribution and use in source and binary forms, with or without modification, are permitted provided that the following conditions are met:

- 1. Redistributions of source code must retain the above copyright notice, this list of conditions and the following disclaimer.
- 2. Redistributions in binary form must reproduce the above copyright notice, this list of conditions and the following disclaimer in the documentation and/or other materials provided with the distribution.
- 3. Neither the name of the copyright holders nor the names of its contributors may be used to endorse or promote products derived from this software without specific prior written permission.

THIS SOFTWARE IS PROVIDED BY THE COPYRIGHT HOLDERS AND CONTRIBUTORS "AS IS"

AND ANY EXPRESS OR IMPLIED WARRANTIES, INCLUDING, BUT NOT LIMITED TO, THE

IMPLIED WARRANTIES OF MERCHANTABILITY AND FITNESS FOR A PARTICULAR PURPOSE

ARE DISCLAIMED. IN NO EVENT SHALL THE COPYRIGHT OWNER OR CONTRIBUTORS BE

LIABLE FOR ANY DIRECT, INDIRECT, INCIDENTAL, SPECIAL, EXEMPLARY, OR

CONSEQUENTIAL DAMAGES (INCLUDING, BUT NOT LIMITED TO, PROCUREMENT OF

SUBSTITUTE GOODS OR SERVICES; LOSS OF USE, DATA, OR PROFITS; OR BUSINESS

INTERRUPTION) HOWEVER CAUSED AND ON ANY THEORY OF LIABILITY, WHETHER IN

CONTRACT, STRICT LIABILITY, OR TORT (INCLUDING NEGLIGENCE OR OTHERWISE)

ARISING IN ANY WAY OUT OF THE USE OF THIS SOFTWARE, EVEN IF ADVISED OF

THE POSSIBILITY OF SUCH DAMAGE.

| end of LICENSE |  |
|----------------|--|
|                |  |
|                |  |

%% This notice is provided with respect to BSDiff v4.3, which may be included with JRE 8, JDK 8, and OpenJDK 8.

--- begin of LICENSE ---

Copyright 2003-2005 Colin Percival All rights reserved

Redistribution and use in source and binary forms, with or without modification, are permitted providing that the following conditions are met:

- 1. Redistributions of source code must retain the above copyright notice, this list of conditions and the following disclaimer.
- 2. Redistributions in binary form must reproduce the above copyright notice, this list of conditions and the following disclaimer in the documentation and/or other materials provided with the distribution.

THIS SOFTWARE IS PROVIDED BY THE AUTHOR "AS IS" AND ANY EXPRESS OR IMPLIED WARRANTIES, INCLUDING, BUT NOT LIMITED TO, THE IMPLIED WARRANTIES OF MERCHANTABILITY AND FITNESS FOR A PARTICULAR

#### PURPOSE

ARE DISCLAIMED. IN NO EVENT SHALL THE AUTHOR BE LIABLE FOR ANY DIRECT, INDIRECT, INCIDENTAL, SPECIAL, EXEMPLARY, OR CONSEQUENTIAL DAMAGES (INCLUDING, BUT NOT LIMITED TO, PROCUREMENT OF SUBSTITUTE GOODS

OR SERVICES; LOSS OF USE, DATA, OR PROFITS; OR BUSINESS INTERRUPTION) HOWEVER CAUSED AND ON ANY THEORY OF LIABILITY, WHETHER IN CONTRACT,

STRICT LIABILITY, OR TORT (INCLUDING NEGLIGENCE OR OTHERWISE)
ARISING

IN ANY WAY OUT OF THE USE OF THIS SOFTWARE, EVEN IF ADVISED OF THE POSSIBILITY OF SUCH DAMAGE.

| end of LICENSE                                                          |
|-------------------------------------------------------------------------|
|                                                                         |
|                                                                         |
| %% This notice is provided with respect to CodeViewer 1.0, which may be |
| included with JDK 8.                                                    |
| begin of LICENSE                                                        |
|                                                                         |

Copyright 1999 by CoolServlets.com.

Any errors or suggested improvements to this class can be reported as instructed on CoolServlets.com. We hope you enjoy this program... your comments will encourage further development! This software is distributed under the terms of the BSD License. Redistribution and use in source and binary forms, with or without modification, are permitted provided that the following conditions are met:

- 1. Redistributions of source code must retain the above copyright notice, this list of conditions and the following disclaimer.
- 2. Redistributions in binary form must reproduce the above copyright notice, this list of conditions and the following disclaimer in the documentation

and/or other materials provided with the distribution.

Neither name of CoolServlets.com nor the names of its contributors may be used to endorse or promote products derived from this software without specific prior written permission.

THIS SOFTWARE IS PROVIDED BY COOLSERVLETS.COM AND CONTRIBUTORS "AS IS" AND

ANY EXPRESS OR IMPLIED WARRANTIES, INCLUDING, BUT NOT LIMITED TO, THE IMPLIED

WARRANTIES OF MERCHANTABILITY AND FITNESS FOR A PARTICULAR PURPOSE ARE

DISCLAIMED. IN NO EVENT SHALL THE AUTHOR OR CONTRIBUTORS BE LIABLE FOR ANY

DIRECT, INDIRECT, INCIDENTAL, SPECIAL, EXEMPLARY, OR CONSEQUENTIAL DAMAGES

(INCLUDING, BUT NOT LIMITED TO, PROCUREMENT OF SUBSTITUTE GOODS OR SERVICES;

LOSS OF USE, DATA, OR PROFITS; OR BUSINESS INTERRUPTION) HOWEVER CAUSED AND ON

ANY THEORY OF LIABILITY, WHETHER IN CONTRACT, STRICT LIABILITY, OR TORT

(INCLUDING NEGLIGENCE OR OTHERWISE) ARISING IN ANY WAY OUT OF THE USE OF THIS

SOFTWARE, EVEN IF ADVISED OF THE POSSIBILITY OF SUCH DAMAGE."

| end of LICENSE                                                             |
|----------------------------------------------------------------------------|
|                                                                            |
|                                                                            |
| %% This notice is provided with respect to Cryptix AES 3.2.0, which may be |
| included with JRE 8, JDK 8, and OpenJDK 8.                                 |
| begin of LICENSE                                                           |

# Cryptix General License

Copyright (c) 1995-2005 The Cryptix Foundation Limited. All rights reserved.

Redistribution and use in source and binary forms, with or without modification, are permitted provided that the following conditions are met:

- 1. Redistributions of source code must retain the copyright notice, this list of conditions and the following disclaimer.
- 2. Redistributions in binary form must reproduce the above copyright notice, this list of conditions and the following disclaimer in the documentation and/or other materials provided with the distribution.

THIS SOFTWARE IS PROVIDED BY THE CRYPTIX FOUNDATION LIMITED AND CONTRIBUTORS "AS IS" AND ANY EXPRESS OR IMPLIED WARRANTIES, INCLUDING, BUT NOT LIMITED TO, THE IMPLIED WARRANTIES OF MERCHANTABILITY AND FITNESS FOR A PARTICULAR PURPOSE ARE DISCLAIMED.

IN NO EVENT SHALL THE CRYPTIX FOUNDATION LIMITED OR CONTRIBUTORS BE

LIABLE FOR ANY DIRECT, INDIRECT, INCIDENTAL, SPECIAL, EXEMPLARY, OR CONSEQUENTIAL DAMAGES (INCLUDING, BUT NOT LIMITED TO, PROCUREMENT OF

SUBSTITUTE GOODS OR SERVICES; LOSS OF USE, DATA, OR PROFITS; OR BUSINESS INTERRUPTION) HOWEVER CAUSED AND ON ANY THEORY OF LIABILITY,

WHETHER IN CONTRACT, STRICT LIABILITY, OR TORT (INCLUDING NEGLIGENCE

OR OTHERWISE) ARISING IN ANY WAY OUT OF THE USE OF THIS SOFTWARE, EVEN

IF ADVISED OF THE POSSIBILITY OF SUCH DAMAGE.

--- end of LICENSE ---

%% This notice is provided with respect to CUP Parser Generator for Java 0.10k, which may be included with JRE 8, JDK 8, and OpenJDK 8.

--- begin of LICENSE ---

Copyright 1996-1999 by Scott Hudson, Frank Flannery, C. Scott Ananian

Permission to use, copy, modify, and distribute this software and its documentation for any purpose and without fee is hereby granted, provided that the above copyright notice appear in all copies and that both the copyright notice and this permission notice and warranty disclaimer appear in supporting documentation, and that the names of the authors or their employers not be used in advertising or publicity pertaining to distribution of the software without specific, written prior permission.

The authors and their employers disclaim all warranties with regard to this software, including all implied warranties of merchantability and fitness. In no event shall the authors or their employers be liable for any special, indirect or consequential damages or any damages whatsoever resulting from loss of use, data or profits, whether in an action of contract, negligence or other tortious action, arising out of or in connection with the use or performance of this software.

| ··· end | of LICI | ENSE - |      |      |  |
|---------|---------|--------|------|------|--|
|         |         |        |      |      |  |
|         |         |        |      |      |  |
|         |         |        | <br> | <br> |  |

%% This notice is provided with respect to Document Object Model (DOM) Level 2 & 3, which may be included with JRE 8, JDK 8, and OpenJDK 8.

--- begin of LICENSE ---

#### W3C SOFTWARE NOTICE AND LICENSE

http://www.w3.org/Consortium/Legal/2002/copyright-software-20021231

This work (and included software, documentation such as READMEs, or other related items) is being provided by the copyright holders under the following license. By obtaining, using and/or copying this work, you (the licensee) agree that you have read, understood, and will comply with the following terms and conditions.

Permission to copy, modify, and distribute this software and its documentation, with or without modification, for any purpose and without fee or royalty is hereby granted, provided that you include the following on ALL copies of the software and documentation or portions thereof, including modifications:

- 1. The full text of this NOTICE in a location viewable to users of the redistributed or derivative work.
- 2.Any pre-existing intellectual property disclaimers, notices, or terms and conditions. If none exist, the W3C Software Short Notice should be included (hypertext is preferred, text is permitted) within the body of any redistributed or derivative code.
- 3. Notice of any changes or modifications to the files, including the date changes were made. (We recommend you provide URIs to the location from which the code is derived.)

THIS SOFTWARE AND DOCUMENTATION IS PROVIDED "AS IS," AND COPYRIGHT HOLDERS

MAKE NO REPRESENTATIONS OR WARRANTIES, EXPRESS OR IMPLIED, INCLUDING BUT NOT

LIMITED TO, WARRANTIES OF MERCHANTABILITY OR FITNESS FOR ANY PARTICULAR

PURPOSE OR THAT THE USE OF THE SOFTWARE OR DOCUMENTATION WILL NOT INFRINGE ANY

THIRD PARTY PATENTS, COPYRIGHTS, TRADEMARKS OR OTHER RIGHTS.

COPYRIGHT HOLDERS WILL NOT BE LIABLE FOR ANY DIRECT, INDIRECT, SPECIAL

OR CONSEQUENTIAL DAMAGES ARISING OUT OF ANY USE OF THE SOFTWARE OR

DOCUMENTATION. The name and trademarks of copyright holders may NOT be used in advertising or publicity pertaining to the software without specific, written prior permission. Title to copyright in this software and any associated documentation will at all times remain with copyright holders.

This formulation of W3C's notice and license became active on December 31 2002. This version removes the copyright ownership notice such that this license can be used with materials other than those owned by the W3C, reflects that ERCIM is now a host of the W3C, includes references to this specific dated version of the license, and removes the ambiguous grant of "use". Otherwise, this version is the same as the previous version and is written so as to preserve the Free Software Foundation's assessment of GPL compatibility and OSI's certification under the Open Source Definition. Please see our Copyright FAQ for common questions about using materials from our site, including specific terms and conditions for packages like libwww, Amaya, and Jigsaw. Other questions about this notice can be directed to site-policy@w3.org.

| end of LICENSE                                                         |
|------------------------------------------------------------------------|
|                                                                        |
|                                                                        |
|                                                                        |
|                                                                        |
| %% This notice is provided with respect to Dynalink v0.5, which may be |
| included with JRE 8, JDK 8, and OpenJDK 8.                             |
|                                                                        |

Copyright (c) 2009-2013, Attila Szegedi

--- begin of LICENSE ---

All rights reserved. Redistribution and use in source and binary forms, with or without modification, are permitted provided that the following conditions are met:\* Redistributions of source code must retain the above copyright notice, this list of conditions and the following disclaimer. \* Redistributions in binary form must reproduce the above copyright notice, this list of conditions and the following disclaimer in the documentation and/or other materials provided with the distribution. \* Neither the name of Attila Szegedi nor the names of its contributors may be used to endorse or promote products derived from this software without specific prior written permission.

THIS SOFTWARE IS PROVIDED BY THE COPYRIGHT HOLDERS AND CONTRIBUTORS "AS IS"AND

ANY EXPRESS OR IMPLIED WARRANTIES, INCLUDING, BUT NOT LIMITED TO, THE IMPLIED

WARRANTIES OF MERCHANTABILITY AND FITNESS FOR A PARTICULAR PURPOSE ARE

DISCLAIMED. IN NO EVENT SHALL THE COPYRIGHT HOLDER OR CONTRIBUTORS BE LIABLE

FOR ANY DIRECT, INDIRECT, INCIDENTAL, SPECIAL, EXEMPLARY, OR CONSEQUENTIAL

DAMAGES (INCLUDING, BUT NOT LIMITED TO, PROCUREMENT OF SUBSTITUTE GOODS OR

SERVICES; LOSS OF USE, DATA, OR PROFITS; OR BUSINESS INTERRUPTION) HOWEVER

CAUSED AND ON ANY THEORY OF LIABILITY, WHETHER IN CONTRACT, STRICT LIABILITY,

OR TORT (INCLUDING NEGLIGENCE OR OTHERWISE) ARISING IN ANY WAY OUT OF THE USE

OF THIS SOFTWARE, EVEN IF ADVISED OF THEPOSSIBILITY OF SUCH DAMAGE.

| 01 11110 001 1 1/111 | ,,,,,,,,,,,,,,,,,,,,,,,,,,,,,,,,,,,,,,, | 1022 01 | 11121 02 |
|----------------------|-----------------------------------------|---------|----------|
| 1 CLICENCE           |                                         |         |          |
| ··· end of LICENSE   |                                         |         |          |
|                      |                                         |         |          |
|                      |                                         |         |          |

%% This notice is provided with respect to Elliptic Curve Cryptography, which

may be included with JRE 8, JDK 8, and OpenJDK 8.

You are receiving a copy of the Elliptic Curve Cryptography library in source form with the JDK 8 and OpenJDK 8 source distributions, and as object code in the JRE 8 & JDK 8 runtimes.

In the case of the JRE 8 & JDK 8 runtimes, the terms of the Oracle license do NOT apply to the Elliptic Curve Cryptography library; it is licensed under the following license, separately from Oracle's JDK & JRE. If you do not wish to install the Elliptic Curve Cryptography library, you may delete the library named libsunec.so (on Solaris and Linux systems) or sunec.dll (on Windows systems) from the JRE bin directory reserved for native libraries.

--- begin of LICENSE ---

# GNU LESSER GENERAL PUBLIC LICENSE Version 2.1, February 1999

Copyright (C) 1991, 1999 Free Software Foundation, Inc. 51 Franklin Street, Fifth Floor, Boston, MA 02110-1301 USA Everyone is permitted to copy and distribute verbatim copies of this license document, but changing it is not allowed.

[This is the first released version of the Lesser GPL. It also counts as the successor of the GNU Library Public License, version 2, hence the version number 2.1.]

### Preamble

The licenses for most software are designed to take away your freedom to share and change it. By contrast, the GNU General Public Licenses are intended to guarantee your freedom to share and change free software—to make sure the software is free for all its users.

This license, the Lesser General Public License, applies to some

specially designated software packages—typically libraries—of the Free Software Foundation and other authors who decide to use it. You can use it too, but we suggest you first think carefully about whether this license or the ordinary General Public License is the better strategy to use in any particular case, based on the explanations below.

When we speak of free software, we are referring to freedom of use, not price. Our General Public Licenses are designed to make sure that you have the freedom to distribute copies of free software (and charge for this service if you wish); that you receive source code or can get it if you want it; that you can change the software and use pieces of it in new free programs; and that you are informed that you can do these things.

To protect your rights, we need to make restrictions that forbid distributors to deny you these rights or to ask you to surrender these rights. These restrictions translate to certain responsibilities for you if you distribute copies of the library or if you modify it.

For example, if you distribute copies of the library, whether gratis or for a fee, you must give the recipients all the rights that we gave you. You must make sure that they, too, receive or can get the source code. If you link other code with the library, you must provide complete object files to the recipients, so that they can relink them with the library after making changes to the library and recompiling it. And you must show them these terms so they know their rights.

We protect your rights with a two-step method: (1) we copyright the library, and (2) we offer you this license, which gives you legal permission to copy, distribute and/or modify the library.

To protect each distributor, we want to make it very clear that there is no warranty for the free library. Also, if the library is modified by someone else and passed on, the recipients should know that what they have is not the original version, so that the original author's reputation will not be affected by problems that might be introduced by others.

Finally, software patents pose a constant threat to the existence of any free program. We wish to make sure that a company cannot effectively restrict the users of a free program by obtaining a restrictive license from a patent holder. Therefore, we insist that any patent license obtained for a version of the library must be consistent with the full freedom of use specified in this license.

Most GNU software, including some libraries, is covered by the ordinary GNU General Public License. This license, the GNU Lesser General Public License, applies to certain designated libraries, and is quite different from the ordinary General Public License. We use this license for certain libraries in order to permit linking those libraries into non-free programs.

When a program is linked with a library, whether statically or using a shared library, the combination of the two is legally speaking a combined work, a derivative of the original library. The ordinary General Public License therefore permits such linking only if the entire combination fits its criteria of freedom. The Lesser General Public License permits more lax criteria for linking other code with the library.

We call this license the "Lesser" General Public License because it does Less to protect the user's freedom than the ordinary General Public License. It also provides other free software developers Less of an advantage over competing non-free programs. These disadvantages are the reason we use the ordinary General Public License for many libraries. However, the Lesser license provides advantages in certain special circumstances.

For example, on rare occasions, there may be a special need to encourage the widest possible use of a certain library, so that it becomes a de-facto standard. To achieve this, non-free programs must be allowed to use the library. A more frequent case is that a free library does the same job as widely used non-free libraries. In this case, there is little to gain by limiting the free library to free

software only, so we use the Lesser General Public License.

In other cases, permission to use a particular library in non-free programs enables a greater number of people to use a large body of free software. For example, permission to use the GNU C Library in non-free programs enables many more people to use the whole GNU operating system, as well as its variant, the GNU/Linux operating system.

Although the Lesser General Public License is Less protective of the users' freedom, it does ensure that the user of a program that is linked with the Library has the freedom and the wherewithal to run that program using a modified version of the Library.

The precise terms and conditions for copying, distribution and modification follow. Pay close attention to the difference between a "work based on the library" and a "work that uses the library". The former contains code derived from the library, whereas the latter must be combined with the library in order to run.

# GNU LESSER GENERAL PUBLIC LICENSE TERMS AND CONDITIONS FOR COPYING, DISTRIBUTION AND MODIFICATION

0. This License Agreement applies to any software library or other program which contains a notice placed by the copyright holder or other authorized party saying it may be distributed under the terms of this Lesser General Public License (also called "this License"). Each licensee is addressed as "you".

A "library" means a collection of software functions and/or data prepared so as to be conveniently linked with application programs (which use some of those functions and data) to form executables.

The "Library", below, refers to any such software library or work which has been distributed under these terms. A "work based on the Library" means either the Library or any derivative work under copyright law: that is to say, a work containing the Library or a portion of it, either verbatim or with modifications and/or translated straightforwardly into another language. (Hereinafter, translation is included without limitation in the term "modification".)

"Source code" for a work means the preferred form of the work for making modifications to it. For a library, complete source code means all the source code for all modules it contains, plus any associated interface definition files, plus the scripts used to control compilation and installation of the library.

Activities other than copying, distribution and modification are not covered by this License; they are outside its scope. The act of running a program using the Library is not restricted, and output from such a program is covered only if its contents constitute a work based on the Library (independent of the use of the Library in a tool for writing it). Whether that is true depends on what the Library does and what the program that uses the Library does.

1. You may copy and distribute verbatim copies of the Library's complete source code as you receive it, in any medium, provided that you conspicuously and appropriately publish on each copy an appropriate copyright notice and disclaimer of warranty; keep intact all the notices that refer to this License and to the absence of any warranty; and distribute a copy of this License along with the Library.

You may charge a fee for the physical act of transferring a copy, and you may at your option offer warranty protection in exchange for a fee.

- 2. You may modify your copy or copies of the Library or any portion of it, thus forming a work based on the Library, and copy and distribute such modifications or work under the terms of Section 1 above, provided that you also meet all of these conditions:
  - a) The modified work must itself be a software library.
  - b) You must cause the files modified to carry prominent notices stating that you changed the files and the date of any change.
  - c) You must cause the whole of the work to be licensed at no charge to all third parties under the terms of this License.
  - d) If a facility in the modified Library refers to a function or a table of data to be supplied by an application program that uses the facility, other than as an argument passed when the facility is invoked, then you must make a good faith effort to ensure that, in the event an application does not supply such function or table, the facility still operates, and performs whatever part of its purpose remains meaningful.

(For example, a function in a library to compute square roots has a purpose that is entirely well-defined independent of the application. Therefore, Subsection 2d requires that any application-supplied function or table used by this function must be optional: if the application does not supply it, the square root function must still compute square roots.)

These requirements apply to the modified work as a whole. If identifiable sections of that work are not derived from the Library, and can be reasonably considered independent and separate works in themselves, then this License, and its terms, do not apply to those sections when you distribute them as separate works. But when you distribute the same sections as part of a whole which is a work based on the Library, the distribution of the whole must be on the terms of this License, whose permissions for other licensees extend to the

entire whole, and thus to each and every part regardless of who wrote it.

Thus, it is not the intent of this section to claim rights or contest your rights to work written entirely by you; rather, the intent is to exercise the right to control the distribution of derivative or collective works based on the Library.

In addition, mere aggregation of another work not based on the Library with the Library (or with a work based on the Library) on a volume of a storage or distribution medium does not bring the other work under the scope of this License.

3. You may opt to apply the terms of the ordinary GNU General Public License instead of this License to a given copy of the Library. To do this, you must alter all the notices that refer to this License, so that they refer to the ordinary GNU General Public License, version 2, instead of to this License. (If a newer version than version 2 of the ordinary GNU General Public License has appeared, then you can specify that version instead if you wish.) Do not make any other change in these notices.

Once this change is made in a given copy, it is irreversible for that copy, so the ordinary GNU General Public License applies to all subsequent copies and derivative works made from that copy.

This option is useful when you wish to copy part of the code of the Library into a program that is not a library.

4. You may copy and distribute the Library (or a portion or derivative of it, under Section 2) in object code or executable form under the terms of Sections 1 and 2 above provided that you accompany it with the complete corresponding machine-readable source code, which must be distributed under the terms of Sections 1 and 2 above on a medium customarily used for software interchange.

If distribution of object code is made by offering access to copy from a designated place, then offering equivalent access to copy the source code from the same place satisfies the requirement to distribute the source code, even though third parties are not compelled to copy the source along with the object code.

5. A program that contains no derivative of any portion of the Library, but is designed to work with the Library by being compiled or linked with it, is called a "work that uses the Library". Such a work, in isolation, is not a derivative work of the Library, and therefore falls outside the scope of this License.

However, linking a "work that uses the Library" with the Library creates an executable that is a derivative of the Library (because it contains portions of the Library), rather than a "work that uses the library". The executable is therefore covered by this License. Section 6 states terms for distribution of such executables.

When a "work that uses the Library" uses material from a header file that is part of the Library, the object code for the work may be a derivative work of the Library even though the source code is not. Whether this is true is especially significant if the work can be linked without the Library, or if the work is itself a library. The threshold for this to be true is not precisely defined by law.

If such an object file uses only numerical parameters, data structure layouts and accessors, and small macros and small inline functions (ten lines or less in length), then the use of the object file is unrestricted, regardless of whether it is legally a derivative work. (Executables containing this object code plus portions of the Library will still fall under Section 6.)

Otherwise, if the work is a derivative of the Library, you may distribute the object code for the work under the terms of Section 6. Any executables containing that work also fall under Section 6, whether or not they are linked directly with the Library itself.

6. As an exception to the Sections above, you may also combine or link a "work that uses the Library" with the Library to produce a work containing portions of the Library, and distribute that work under terms of your choice, provided that the terms permit modification of the work for the customer's own use and reverse engineering for debugging such modifications.

You must give prominent notice with each copy of the work that the Library is used in it and that the Library and its use are covered by this License. You must supply a copy of this License. If the work during execution displays copyright notices, you must include the copyright notice for the Library among them, as well as a reference directing the user to the copy of this License. Also, you must do one of these things:

- a) Accompany the work with the complete corresponding machine-readable source code for the Library including whatever changes were used in the work (which must be distributed under Sections 1 and 2 above); and, if the work is an executable linked with the Library, with the complete machine-readable "work that uses the Library", as object code and/or source code, so that the user can modify the Library and then relink to produce a modified executable containing the modified Library. (It is understood that the user who changes the contents of definitions files in the Library will not necessarily be able to recompile the application to use the modified definitions.)
- b) Use a suitable shared library mechanism for linking with the Library. A suitable mechanism is one that (1) uses at run time a copy of the library already present on the user's computer system, rather than copying library functions into the executable, and (2) will operate properly with a modified version of the library, if the user installs one, as long as the modified version is interface-compatible with the version that the work was made with.
- c) Accompany the work with a written offer, valid for at

least three years, to give the same user the materials specified in Subsection 6a, above, for a charge no more than the cost of performing this distribution.

- d) If distribution of the work is made by offering access to copy from a designated place, offer equivalent access to copy the above specified materials from the same place.
- e) Verify that the user has already received a copy of these materials or that you have already sent this user a copy.

For an executable, the required form of the "work that uses the Library" must include any data and utility programs needed for reproducing the executable from it. However, as a special exception, the materials to be distributed need not include anything that is normally distributed (in either source or binary form) with the major components (compiler, kernel, and so on) of the operating system on which the executable runs, unless that component itself accompanies the executable.

It may happen that this requirement contradicts the license restrictions of other proprietary libraries that do not normally accompany the operating system. Such a contradiction means you cannot use both them and the Library together in an executable that you distribute.

- 7. You may place library facilities that are a work based on the Library side-by-side in a single library together with other library facilities not covered by this License, and distribute such a combined library, provided that the separate distribution of the work based on the Library and of the other library facilities is otherwise permitted, and provided that you do these two things:
  - a) Accompany the combined library with a copy of the same work based on the Library, uncombined with any other library facilities. This must be distributed under the terms of the Sections above.
  - b) Give prominent notice with the combined library of the fact that part of it is a work based on the Library, and explaining where to find the accompanying uncombined form of the same work.
- 8. You may not copy, modify, sublicense, link with, or distribute the Library except as expressly provided under this License. Any attempt otherwise to copy, modify, sublicense, link with, or distribute the Library is void, and will automatically terminate your rights under this License. However, parties who have received copies, or rights, from you under this License will not have their licenses terminated so long as such parties remain in full compliance.
- 9. You are not required to accept this License, since you have not signed it. However, nothing else grants you permission to modify or distribute the Library or its derivative works. These actions are prohibited by law if you do not accept this License. Therefore, by modifying or distributing the Library (or any work based on the Library), you indicate your acceptance of this License to do so, and all its terms and conditions for copying, distributing or modifying the Library or works based on it.
- 10. Each time you redistribute the Library (or any work based on the Library), the recipient automatically receives a license from the original licensor to copy, distribute, link with or modify the Library

subject to these terms and conditions. You may not impose any further restrictions on the recipients' exercise of the rights granted herein. You are not responsible for enforcing compliance by third parties with this License.

11. If, as a consequence of a court judgment or allegation of patent infringement or for any other reason (not limited to patent issues), conditions are imposed on you (whether by court order, agreement or otherwise) that contradict the conditions of this License, they do not excuse you from the conditions of this License. If you cannot distribute so as to satisfy simultaneously your obligations under this License and any other pertinent obligations, then as a consequence you may not distribute the Library at all. For example, if a patent license would not permit royalty-free redistribution of the Library by all those who receive copies directly or indirectly through you, then the only way you could satisfy both it and this License would be to refrain entirely from distribution of the Library.

If any portion of this section is held invalid or unenforceable under any particular circumstance, the balance of the section is intended to apply, and the section as a whole is intended to apply in other circumstances.

It is not the purpose of this section to induce you to infringe any patents or other property right claims or to contest validity of any such claims; this section has the sole purpose of protecting the integrity of the free software distribution system which is implemented by public license practices. Many people have made generous contributions to the wide range of software distributed through that system in reliance on consistent application of that system; it is up to the author/donor to decide if he or she is willing to distribute software through any other system and a licensee cannot impose that choice.

This section is intended to make thoroughly clear what is believed to be a consequence of the rest of this License.

12. If the distribution and/or use of the Library is restricted in certain countries either by patents or by copyrighted interfaces, the original copyright holder who places the Library under this License may add an explicit geographical distribution limitation excluding those countries, so that distribution is permitted only in or among countries not thus

excluded. In such case, this License incorporates the limitation as if written in the body of this License.

13. The Free Software Foundation may publish revised and/or new versions of the Lesser General Public License from time to time. Such new versions will be similar in spirit to the present version, but may differ in detail to address new problems or concerns.

Each version is given a distinguishing version number. If the Library specifies a version number of this License which applies to it and "any later version", you have the option of following the terms and conditions either of that version or of any later version published by the Free Software Foundation. If the Library does not specify a license version number, you may choose any version ever published by the Free Software Foundation.

14. If you wish to incorporate parts of the Library into other free programs whose distribution conditions are incompatible with these, write to the author to ask for permission. For software which is copyrighted by the Free Software Foundation, write to the Free Software Foundation; we sometimes make exceptions for this. Our decision will be guided by the two goals of preserving the free status of all derivatives of our free software and of promoting the sharing and reuse of software generally.

#### NO WARRANTY

15. BECAUSE THE LIBRARY IS LICENSED FREE OF CHARGE, THERE IS NO WARRANTY FOR THE LIBRARY, TO THE EXTENT PERMITTED BY APPLICABLE LAW.

EXCEPT WHEN OTHERWISE STATED IN WRITING THE COPYRIGHT HOLDERS AND/OR

OTHER PARTIES PROVIDE THE LIBRARY "AS IS" WITHOUT WARRANTY OF ANY KIND, EITHER EXPRESSED OR IMPLIED, INCLUDING, BUT NOT LIMITED TO, THE

IMPLIED WARRANTIES OF MERCHANTABILITY AND FITNESS FOR A PARTICULAR

PURPOSE. THE ENTIRE RISK AS TO THE QUALITY AND PERFORMANCE OF THE

LIBRARY IS WITH YOU. SHOULD THE LIBRARY PROVE DEFECTIVE, YOU ASSUME

THE COST OF ALL NECESSARY SERVICING, REPAIR OR CORRECTION.

16. IN NO EVENT UNLESS REQUIRED BY APPLICABLE LAW OR AGREED TO IN

WRITING WILL ANY COPYRIGHT HOLDER, OR ANY OTHER PARTY WHO MAY MODIFY

AND/OR REDISTRIBUTE THE LIBRARY AS PERMITTED ABOVE, BE LIABLE TO YOU

FOR DAMAGES, INCLUDING ANY GENERAL, SPECIAL, INCIDENTAL OR CONSEQUENTIAL DAMAGES ARISING OUT OF THE USE OR INABILITY TO USE THE

LIBRARY (INCLUDING BUT NOT LIMITED TO LOSS OF DATA OR DATA BEING RENDERED INACCURATE OR LOSSES SUSTAINED BY YOU OR THIRD PARTIES OR A

FAILURE OF THE LIBRARY TO OPERATE WITH ANY OTHER SOFTWARE), EVEN IF

SUCH HOLDER OR OTHER PARTY HAS BEEN ADVISED OF THE POSSIBILITY OF SUCH

DAMAGES.

END OF TERMS AND CONDITIONS

# How to Apply These Terms to Your New Libraries

If you develop a new library, and you want it to be of the greatest possible use to the public, we recommend making it free software that everyone can redistribute and change. You can do so by permitting redistribution under these terms (or, alternatively, under the terms of the ordinary General Public License).

To apply these terms, attach the following notices to the library. It is safest to attach them to the start of each source file to most effectively convey the exclusion of warranty; and each file should have at least the "copyright" line and a pointer to where the full notice is found.

This library is free software; you can redistribute it and/or modify it under the terms of the GNU Lesser General Public License as published by the Free Software Foundation; either version 2.1 of the License, or (at your option) any later version.

This library is distributed in the hope that it will be useful,
but WITHOUT ANY WARRANTY; without even the implied warranty of
MERCHANTABILITY or FITNESS FOR A PARTICULAR PURPOSE. See the
GNU

Lesser General Public License for more details.

You should have received a copy of the GNU Lesser General Public License along with this library; if not, write to the Free Software Foundation, Inc., 51 Franklin Street, Fifth Floor, Boston, MA 02110-1301 USA

Also add information on how to contact you by electronic and paper mail.

You should also get your employer (if you work as a programmer) or your school, if any, to sign a "copyright disclaimer" for the library, if necessary. Here is a sample; alter the names:

Yoyodyne, Inc., hereby disclaims all copyright interest in the library 'Frob' (a library for tweaking knobs) written by James Random Hacker.

<signature of Ty Coon>, 1 April 1990 Ty Coon, President of Vice

That's all there is to it!

--- end of LICENSE ---

.....

%% This notice is provided with respect to ECMAScript Language Specification ECMA-262 Edition 5.1 which may be included with JRE 8, JDK 8, and OpenJDK 8.

--- begin of LICENSE ---

Copyright notice
Copyright c 2011 Ecma International
Ecma International
Rue du Rhone 114
CH-1204 Geneva

Tel: +41 22 849 6000 Fax: +41 22 849 6001

Web: http://www.ecma-international.org

This document and possible translations of it may be copied and furnished to others, and derivative works that comment on or otherwise explain it or assist in its implementation may be prepared, copied, published, and distributed, in whole or in part, without restriction of any kind, provided that the above copyright notice and this section are included on all such copies and derivative works. However, this document itself may not be modified in any way, including by removing the copyright notice or references to Ecma International, except as needed for the purpose of developing any document or deliverable produced by

Ecma International (in which case the rules applied to copyrights must be followed) or as required to translate it into languages other than English. The limited permissions granted above are perpetual and will not be revoked by Ecma International or its successors or assigns. This document and the information contained herein is provided on an "AS IS" basis and ECMA INTERNATIONAL DISCLAIMS ALL WARRANTIES, EXPRESS OR IMPLIED, INCLUDING BUT NOT LIMITED TO ANY

WARRANTY THAT THE USE OF THE INFORMATION HEREIN WILL NOT INFRINGE ANY OWNERSHIP

RIGHTS OR ANY IMPLIED WARRANTIES OF MERCHANTABILITY OR FITNESS FOR A PARTICULAR

PURPOSE." Software License

All Software contained in this document ("Software)" is protected by copyright and is being made available under the "BSD License", included below. This Software may be subject to third party rights (rights from parties other than Ecma International), including patent rights, and no licenses under such third party rights are granted under this license even if the third party concerned is a member of Ecma International. SEE THE ECMA CODE OF CONDUCT IN PATENT MATTERS

AVAILABLE AT http://www.ecma-international.org/memento/codeofconduct.htm FOR INFORMATION REGARDING THE LICENSING OF PATENT CLAIMS THAT ARE REQUIRED TO

IMPLEMENT ECMA INTERNATIONAL STANDARDS\*. Redistribution and use in source and

binary forms, with or without modification, are permitted provided that the following conditions are met:

- 1. Redistributions of source code must retain the above copyright notice, this list of conditions and the following disclaimer.
- 2. Redistributions in binary form must reproduce the above copyright notice, this list of conditions and the following disclaimer in the documentation and/or other materials provided with the distribution.
- 3. Neither the name of the authors nor Ecma International may be used to endorse

or promote products derived from this software without specific prior written permission.

THIS SOFTWARE IS PROVIDED BY THE ECMA INTERNATIONAL "AS IS" AND ANY EXPRESS OR

IMPLIED WARRANTIES, INCLUDING, BUT NOT LIMITED TO, THE IMPLIED WARRANTIES OF

MERCHANTABILITY AND FITNESS FOR A PARTICULAR PURPOSE ARE DISCLAIMED. IN NO EVENT

SHALL ECMA INTERNATIONAL BE LIABLE FOR ANY DIRECT, INDIRECT, INCIDENTAL,

SPECIAL, EXEMPLARY, OR CONSEQUENTIAL DAMAGES (INCLUDING, BUT NOT LIMITED TO,

PROCUREMENT OF SUBSTITUTE GOODS OR SERVICES; LOSS OF USE, DATA, OR PROFITS; OR

BUSINESS INTERRUPTION) HOWEVER CAUSED AND ON ANY THEORY OF LIABILITY, WHETHER IN

CONTRACT, STRICT LIABILITY, OR TORT (INCLUDING NEGLIGENCE OR OTHERWISE) ARISING

IN ANY WAY OUT OF THE USE OF THIS SOFTWARE, EVEN IF ADVISED OF THE POSSIBILITY

OF SUCH DAMAGE.

--- end of LICENSE ---

%% This notice is provided with respect to Dynalink library which is included with the Nashorn technology.

--- begin of LICENSE ---

Copyright (c) 2009-2013, Attila Szegedi

Redistribution and use in source and binary forms, with or without modification, are permitted provided that the following conditions are met:

- \* Redistributions of source code must retain the above copyright notice, this list of conditions and the following disclaimer.
- \* Redistributions in binary form must reproduce the above copyright

- notice, this list of conditions and the following disclaimer in the documentation and/or other materials provided with the distribution.
- \* Neither the name of the copyright holder nor the names of contributors may be used to endorse or promote products derived from this software without specific prior written permission.

THIS SOFTWARE IS PROVIDED BY THE COPYRIGHT HOLDERS AND CONTRIBUTORS "AS

IS" AND ANY EXPRESS OR IMPLIED WARRANTIES, INCLUDING, BUT NOT LIMITED

TO, THE IMPLIED WARRANTIES OF MERCHANTABILITY AND FITNESS FOR A PARTICULAR PURPOSE ARE DISCLAIMED. IN NO EVENT SHALL COPYRIGHT HOLDER

BE LIABLE FOR ANY DIRECT, INDIRECT, INCIDENTAL, SPECIAL, EXEMPLARY, OR

CONSEQUENTIAL DAMAGES (INCLUDING, BUT NOT LIMITED TO, PROCUREMENT OF

SUBSTITUTE GOODS OR SERVICES; LOSS OF USE, DATA, OR PROFITS; OR BUSINESS INTERRUPTION) HOWEVER CAUSED AND ON ANY THEORY OF LIABILITY,

WHETHER IN CONTRACT, STRICT LIABILITY, OR TORT (INCLUDING NEGLIGENCE OR

OTHERWISE) ARISING IN ANY WAY OUT OF THE USE OF THIS SOFTWARE, EVEN IF

ADVISED OF THE POSSIBILITY OF SUCH DAMAGE.

--- end of LICENSE ---

%% This notice is provided with respect to Joni library which is included with the Nashorn technology.

## --- begin of LICENSE ---

Permission is hereby granted, free of charge, to any person obtaining a copy of this software and associated documentation files (the "Software"), to deal in the Software without restriction, including without limitation the rights to use, copy, modify, merge, publish, distribute, sublicense, and/or sell copies of the Software, and to permit persons to whom the Software is furnished to do

so, subject to the following conditions:

The above copyright notice and this permission notice shall be included in all copies or substantial portions of the Software.

THE SOFTWARE IS PROVIDED "AS IS", WITHOUT WARRANTY OF ANY KIND, EXPRESS OR

IMPLIED, INCLUDING BUT NOT LIMITED TO THE WARRANTIES OF MERCHANTABILITY,

FITNESS FOR A PARTICULAR PURPOSE AND NONINFRINGEMENT. IN NO EVENT SHALL THE

AUTHORS OR COPYRIGHT HOLDERS BE LIABLE FOR ANY CLAIM, DAMAGES OR OTHER

LIABILITY, WHETHER IN AN ACTION OF CONTRACT, TORT OR OTHERWISE, ARISING FROM,

OUT OF OR IN CONNECTION WITH THE SOFTWARE OR THE USE OR OTHER DEALINGS IN THE SOFTWARE.

| ··· end of LICEN | SE |      |
|------------------|----|------|
|                  |    |      |
|                  |    |      |
|                  |    | <br> |

%% This notice is provided with respect to FontConfig 2.5, which may be included with JRE 8, JDK 8, and OpenJDK 8 source distributions on Linux and Solaris.

--- begin of LICENSE ---

Copyright c 2001,2003 Keith Packard

Permission to use, copy, modify, distribute, and sell this software and its documentation for any purpose is hereby granted without fee, provided that the above copyright notice appear in all copies and that both that copyright notice and this permission notice appear in supporting documentation, and that the name of Keith Packard not be used in advertising or publicity pertaining

to distribution of the software without specific, written prior permission.

Keith Packard makes no representations about the suitability of this software for any purpose. It is provided "as is" without express or implied warranty.

KEITH PACKARD DISCLAIMS ALL WARRANTIES WITH REGARD TO THIS SOFTWARE, INCLUDING

ALL IMPLIED WARRANTIES OF MERCHANTABILITY AND FITNESS, IN NO EVENT SHALL KEITH

PACKARD BE LIABLE FOR ANY SPECIAL, INDIRECT OR CONSEQUENTIAL DAMAGES OR ANY

DAMAGES WHATSOEVER RESULTING FROM LOSS OF USE, DATA OR PROFITS, WHETHER IN AN

ACTION OF CONTRACT, NEGLIGENCE OR OTHER TORTIOUS ACTION, ARISING OUT OF OR IN

CONNECTION WITH THE USE OR PERFORMANCE OF THIS SOFTWARE.

| end of LICENSE                                                   |
|------------------------------------------------------------------|
|                                                                  |
|                                                                  |
| %% This notice is provided with respect to IAIK PKCS#11 Wrapper, |
| which may be included with JRE 8, JDK 8, and OpenJDK 8.          |
|                                                                  |
| begin of LICENSE                                                 |
|                                                                  |

Copyright (c) 2002 Graz University of Technology. All rights reserved.

IAIK PKCS#11 Wrapper License

Redistribution and use in source and binary forms, with or without modification, are permitted provided that the following conditions are met:

1. Redistributions of source code must retain the above copyright notice, this list of conditions and the following disclaimer.

- 2. Redistributions in binary form must reproduce the above copyright notice, this list of conditions and the following disclaimer in the documentation and/or other materials provided with the distribution.
- 3. The end-user documentation included with the redistribution, if any, must include the following acknowledgment:

"This product includes software developed by IAIK of Graz University of Technology."

Alternately, this acknowledgment may appear in the software itself, if and wherever such third-party acknowledgments normally appear.

- 4. The names "Graz University of Technology" and "IAIK of Graz University of Technology" must not be used to endorse or promote products derived from this software without prior written permission.
- 5. Products derived from this software may not be called "IAIK PKCS Wrapper", nor may "IAIK" appear in their name, without prior written permission of Graz University of Technology.

THIS SOFTWARE IS PROVIDED "AS IS" AND ANY EXPRESSED OR IMPLIED WARRANTIES,

INCLUDING, BUT NOT LIMITED TO, THE IMPLIED WARRANTIES OF MERCHANTABILITY AND

FITNESS FOR A PARTICULAR PURPOSE ARE DISCLAIMED. IN NO EVENT SHALL THE

LICENSOR BE LIABLE FOR ANY DIRECT, INDIRECT, INCIDENTAL, SPECIAL, EXEMPLARY,

OR CONSEQUENTIAL DAMAGES (INCLUDING, BUT NOT LIMITED TO, PROCUREMENT OF

SUBSTITUTE GOODS OR SERVICES; LOSS OF USE, DATA, OR PROFITS; OR BUSINESS

INTERRUPTION) HOWEVER CAUSED AND ON ANY THEORY OF LIABILITY, WHETHER IN

CONTRACT, STRICT LIABILITY, OR TORT (INCLUDING NEGLIGENCE OR

OTHERWISE)

ARISING IN ANY WAY OUT OF THE USE OF THIS SOFTWARE, EVEN IF ADVISED OF THE

POSSIBILITY OF SUCH DAMAGE.

··· end of LICENSE ···

.....

%% This notice is provided with respect to ICU4C 4.0.1 and ICU4J 4.4, which may be included with JRE 8, JDK 8, and OpenJDK 8.

--- begin of LICENSE ---

Copyright (c) 1995-2010 International Business Machines Corporation and others

All rights reserved.

Permission is hereby granted, free of charge, to any person obtaining a copy of this software and associated documentation files (the "Software"), to deal in the Software without restriction, including without limitation the rights to use, copy, modify, merge, publish, distribute, and/or sell copies of the Software, and to permit persons to whom the Software is furnished to do so, provided that the above copyright notice(s) and this permission notice appear in all copies of the Software and that both the above copyright notice(s) and this permission notice appear in supporting documentation.

THE SOFTWARE IS PROVIDED "AS IS", WITHOUT WARRANTY OF ANY KIND, EXPRESS OR

IMPLIED, INCLUDING BUT NOT LIMITED TO THE WARRANTIES OF MERCHANTABILITY.

FITNESS FOR A PARTICULAR PURPOSE AND NONINFRINGEMENT OF THIRD PARTY RIGHTS. IN

NO EVENT SHALL THE COPYRIGHT HOLDER OR HOLDERS INCLUDED IN THIS NOTICE BE

LIABLE FOR ANY CLAIM, OR ANY SPECIAL INDIRECT OR CONSEQUENTIAL

DAMAGES, OR ANY

DAMAGES WHATSOEVER RESULTING FROM LOSS OF USE, DATA OR PROFITS, WHETHER IN AN

ACTION OF CONTRACT, NEGLIGENCE OR OTHER TORTIOUS ACTION, ARISING OUT OF OR IN

CONNECTION WITH THE USE OR PERFORMANCE OF THIS SOFTWARE.

Except as contained in this notice, the name of a copyright holder shall not be used in advertising or otherwise to promote the sale, use or other dealings in this Software without prior written authorization of the copyright holder. All trademarks and registered trademarks mentioned herein are the property of their respective owners.

| ··· end of LICE | NSE |      |
|-----------------|-----|------|
|                 |     |      |
|                 |     |      |
|                 |     | <br> |

%% This notice is provided with respect to IJG JPEG 6b, which may be included with JRE 8, JDK 8, and OpenJDK 8.

--- begin of LICENSE ---

This software is copyright (C) 1991-1998, Thomas G. Lane. All Rights Reserved except as specified below.

Permission is hereby granted to use, copy, modify, and distribute this software (or portions thereof) for any purpose, without fee, subject to these conditions:

- (1) If any part of the source code for this software is distributed, then this README file must be included, with this copyright and no-warranty notice unaltered; and any additions, deletions, or changes to the original files must be clearly indicated in accompanying documentation.
- (2) If only executable code is distributed, then the accompanying documentation must state that "this software is based in part on the work of the Independent JPEG Group".
- (3) Permission for use of this software is granted only if the user accepts

full responsibility for any undesirable consequences; the authors accept NO LIABILITY for damages of any kind.

These conditions apply to any software derived from or based on the IJG code, not just to the unmodified library. If you use our work, you ought to acknowledge us.

Permission is NOT granted for the use of any IJG author's name or company name in advertising or publicity relating to this software or products derived from it. This software may be referred to only as "the Independent JPEG Group's software".

We specifically permit and encourage the use of this software as the basis of commercial products, provided that all warranty or liability claims are assumed by the product vendor.

--- end of LICENSE ---

%% This notice is provided with respect to Joni v1.1.9, which may be included with JRE 8, JDK 8, and OpenJDK 8.

--- begin of LICENSE ---

Permission is hereby granted, free of charge, to any person obtaining a copy of this software and associated documentation files (the "Software"), to deal in the Software without restriction, including without limitation the rights to use, copy, modify, merge, publish, distribute, sublicense, and/or sell copies of the Software, and to permit persons to whom the Software is furnished to do so, subject to the following conditions:

The above copyright notice and this permission notice shall be included in all copies or substantial portions of the Software.

THE SOFTWARE IS PROVIDED "AS IS", WITHOUT WARRANTY OF ANY KIND,

EXPRESS OR

IMPLIED, INCLUDING BUT NOT LIMITED TO THE WARRANTIES OF MERCHANTABILITY,

FITNESS FOR A PARTICULAR PURPOSE AND NONINFRINGEMENT. IN NO EVENT SHALL THE

AUTHORS OR COPYRIGHT HOLDERS BE LIABLE FOR ANY CLAIM, DAMAGES OR OTHER

LIABILITY, WHETHER IN AN ACTION OF CONTRACT, TORT OR OTHERWISE, ARISING FROM,

OUT OF OR IN CONNECTION WITH THE SOFTWARE OR THE USE OR OTHER DEALINGS IN THE SOFTWARE.

| ··· end of I | LICENSI | <u></u> |      |  |
|--------------|---------|---------|------|--|
|              |         |         |      |  |
|              |         |         |      |  |
|              |         |         | <br> |  |

%% This notice is provided with respect to JOpt-Simple v3.0, which may be included with JRE 8, JDK 8, and OpenJDK 8.

--- begin of LICENSE ---

Copyright (c) 2004-2009 Paul R. Holser, Jr.

Permission is hereby granted, free of charge, to any person obtaining a copy of this software and associated documentation files (the "Software"), to deal in the Software without restriction, including without limitation the rights to use, copy, modify, merge, publish, distribute, sublicense, and/or sell copies of the Software, and to permit persons to whom the Software is furnished to do so, subject to the following conditions:

The above copyright notice and this permission notice shall be included in all copies or substantial portions of the Software.

THE SOFTWARE IS PROVIDED "AS IS", WITHOUT WARRANTY OF ANY KIND,

EXPRESS OR IMPLIED, INCLUDING BUT NOT LIMITED TO THE WARRANTIES OF

MERCHANTABILITY, FITNESS FOR A PARTICULAR PURPOSE AND NONINFRINGEMENT. IN NO EVENT SHALL THE AUTHORS OR COPYRIGHT HOLDERS BE

LIABLE FOR ANY CLAIM, DAMAGES OR OTHER LIABILITY, WHETHER IN AN ACTION

OF CONTRACT, TORT OR OTHERWISE, ARISING FROM, OUT OF OR IN CONNECTION

WITH THE SOFTWARE OR THE USE OR OTHER DEALINGS IN THE SOFTWARE.

| end of LICENSE |  |
|----------------|--|
|                |  |
|                |  |
|                |  |

%% This notice is provided with respect to JSON, which may be included with JRE 8 & JDK 8.

--- begin of LICENSE ---

Copyright (c) 2002 JSON.org

Permission is hereby granted, free of charge, to any person obtaining a copy of this software and associated documentation files (the "Software"), to deal in the Software without restriction, including without limitation the rights to use, copy, modify, merge, publish, distribute, sublicense, and/or sell copies of the Software, and to permit persons to whom the Software is furnished to do so, subject to the following conditions:

The above copyright notice and this permission notice shall be included in all copies or substantial portions of the Software.

The Software shall be used for Good, not Evil.

THE SOFTWARE IS PROVIDED "AS IS", WITHOUT WARRANTY OF ANY KIND, EXPRESS OR

IMPLIED, INCLUDING BUT NOT LIMITED TO THE WARRANTIES OF MERCHANTABILITY,

FITNESS FOR A PARTICULAR PURPOSE AND NONINFRINGEMENT. IN NO EVENT SHALL THE

AUTHORS OR COPYRIGHT HOLDERS BE LIABLE FOR ANY CLAIM, DAMAGES OR OTHER

LIABILITY, WHETHER IN AN ACTION OF CONTRACT, TORT OR OTHERWISE, ARISING FROM,

OUT OF OR IN CONNECTION WITH THE SOFTWARE OR THE USE OR OTHER DEALINGS IN THE SOFTWARE.

| end of LICENSE                                                                                                    |  |
|----------------------------------------------------------------------------------------------------|--|
|                                                                                                    |  |
| %% This notice is provided with respect to Kerberos functionality, which which may be included with JRE 8, JDK 8, and OpenJDK 8.                  |  |
| begin of LICENSE                                                                                                    |  |
| (C) Copyright IBM Corp. 1999 All Rights Reserved.<br>Copyright 1997 The Open Group Research Institute. All rights reserved.                       |  |
| end of LICENSE                                                                                                    |  |
|                                                                                                    |  |
| %% This notice is provided with respect to Kerberos functionality from FundsXpress, INC., which may be included with JRE 8, JDK 8, and OpenJDK 8. |  |
| begin of LICENSE                                                                                                    |  |
| Copyright (C) 1998 by the FundsXpress, INC.                                                                                                    |  |
| All rights reserved.                                                                                                    |  |

Export of this software from the United States of America may require a specific license from the United States Government. It is the responsibility of any person or organization contemplating export to obtain such a license before exporting.

WITHIN THAT CONSTRAINT, permission to use, copy, modify, and distribute this software and its documentation for any purpose and without fee is hereby granted, provided that the above copyright notice appear in all copies and that both that copyright notice and this permission notice appear in supporting documentation, and that the name of FundsXpress. not be used in advertising or publicity pertaining to distribution of the software without specific, written prior permission. FundsXpress makes no representations about the suitability of this software for any purpose. It is provided "as is" without express or implied warranty.

THIS SOFTWARE IS PROVIDED "AS IS" AND WITHOUT ANY EXPRESS OR IMPLIED WARRANTIES, INCLUDING, WITHOUT LIMITATION, THE IMPLIED WARRANTIES OF MERCHANTIBILITY AND FITNESS FOR A PARTICULAR PURPOSE.

| end of LICENSE |  |
|----------------|--|
|                |  |
|                |  |
|                |  |

%% This notice is provided with respect to Kronos OpenGL headers, which may be included with JDK 8 and OpenJDK 8 source distributions.

--- begin of LICENSE ---

Copyright (c) 2007 The Khronos Group Inc.

Permission is hereby granted, free of charge, to any person obtaining a copy of this software and/or associated documentation files (the "Materials"), to

deal in the Materials without restriction, including without limitation the rights to use, copy, modify, merge, publish, distribute, sublicense, and/or sell copies of the Materials, and to permit persons to whom the Materials are furnished to do so, subject to the following conditions:

The above copyright notice and this permission notice shall be included in all copies or substantial portions of the Materials.

THE MATERIALS ARE PROVIDED "AS IS", WITHOUT WARRANTY OF ANY KIND, EXPRESS OR

IMPLIED, INCLUDING BUT NOT LIMITED TO THE WARRANTIES OF MERCHANTABILITY,

FITNESS FOR A PARTICULAR PURPOSE AND NONINFRINGEMENT. IN NO EVENT SHALL THE

AUTHORS OR COPYRIGHT HOLDERS BE LIABLE FOR ANY CLAIM, DAMAGES OR OTHER

LIABILITY, WHETHER IN AN ACTION OF CONTRACT, TORT OR OTHERWISE, ARISING FROM,

OUT OF OR IN CONNECTION WITH THE MATERIALS OR THE USE OR OTHER DEALINGS IN THE

MATERIALS.

| end of LICENSE                                                                                                   |
|----------------------------------------------------------------------------------------------------|
| %% Portions Copyright Eastman Kodak Company 1992                                                                 |
| %% This notice is provided with respect to libpng 1.5.4, which may be included with JRE 8, JDK 8, and OpenJDK 8. |
| begin of LICENSE                                                                                                 |

any discrepancy between this copy and the notices in the file png.h that is included in the libpng distribution, the latter shall prevail.

### COPYRIGHT NOTICE, DISCLAIMER, and LICENSE:

If you modify libping you may insert additional notices immediately following this sentence.

This code is released under the libpng license.

libpng versions 1.2.6, August 15, 2004, through 1.5.4, July 7, 2011, are Copyright (c) 2004, 2006-2011 Glenn Randers-Pehrson, and are distributed according to the same disclaimer and license as libpng-1.2.5 with the following individual added to the list of Contributing Authors

#### Cosmin Truta

libpng versions 1.0.7, July 1, 2000, through 1.2.5 - October 3, 2002, are Copyright (c) 2000-2002 Glenn Randers-Pehrson, and are distributed according to the same disclaimer and license as libpng-1.0.6 with the following individuals added to the list of Contributing Authors

Simon-Pierre Cadieux Eric S. Raymond Gilles Vollant

and with the following additions to the disclaimer:

There is no warranty against interference with your enjoyment of the library or against infringement. There is no warranty that our efforts or the library will fulfill any of your particular purposes or needs. This library is provided with all faults, and the entire risk of satisfactory quality, performance, accuracy, and effort is with the user.

libpng versions 0.97, January 1998, through 1.0.6, March 20, 2000, are

Copyright (c) 1998, 1999 Glenn Randers-Pehrson, and are distributed according to the same disclaimer and license as libpng-0.96, with the following individuals added to the list of Contributing Authors:

Tom Lane Glenn Randers-Pehrson Willem van Schaik

libpng versions 0.89, June 1996, through 0.96, May 1997, are Copyright (c) 1996, 1997 Andreas Dilger Distributed according to the same disclaimer and license as libpng-0.88, with the following individuals added to the list of Contributing Authors:

John Bowler Kevin Bracey Sam Bushell Magnus Holmgren Greg Roelofs Tom Tanner

libpng versions 0.5, May 1995, through 0.88, January 1996, are Copyright (c) 1995, 1996 Guy Eric Schalnat, Group 42, Inc.

For the purposes of this copyright and license, "Contributing Authors" is defined as the following set of individuals:

Andreas Dilger Dave Martindale Guy Eric Schalnat Paul Schmidt Tim Wegner

The PNG Reference Library is supplied "AS IS". The Contributing Authors and Group 42, Inc. disclaim all warranties, expressed or implied, including, without limitation, the warranties of merchantability and of fitness for any purpose. The Contributing Authors and Group 42, Inc.

assume no liability for direct, indirect, incidental, special, exemplary, or consequential damages, which may result from the use of the PNG Reference Library, even if advised of the possibility of such damage.

Permission is hereby granted to use, copy, modify, and distribute this source code, or portions hereof, for any purpose, without fee, subject to the following restrictions:

- 1. The origin of this source code must not be misrepresented.
- 2. Altered versions must be plainly marked as such and must not be misrepresented as being the original source.
- 3. This Copyright notice may not be removed or altered from any source or altered source distribution.

The Contributing Authors and Group 42, Inc. specifically permit, without fee, and encourage the use of this source code as a component to supporting the PNG file format in commercial products. If you use this source code in a product, acknowledgment is not required but would be appreciated.

A "png\_get\_copyright" function is available, for convenient use in "about" boxes and the like:

```
printf("%s",png_get_copyright(NULL));
```

Also, the PNG logo (in PNG format, of course) is supplied in the files "pngbar.png" and "pngbar.jpg (88x31) and "pngnow.png" (98x31).

Libpng is OSI Certified Open Source Software. OSI Certified Open Source is a certification mark of the Open Source Initiative.

Glenn Randers-Pehrson glennrp at users.sourceforge.net --- end of LICENSE ---

.....

%% This notice is provided with respect to libungif 4.1.3, which may be included with JRE 8, JDK 8, and OpenJDK 8.

--- begin of LICENSE ---

The GIFLIB distribution is Copyright (c) 1997 Eric S. Raymond

Permission is hereby granted, free of charge, to any person obtaining a copy of this software and associated documentation files (the "Software"), to deal in the Software without restriction, including without limitation the rights to use, copy, modify, merge, publish, distribute, sublicense, and/or sell copies of the Software, and to permit persons to whom the Software is furnished to do so, subject to the following conditions:

The above copyright notice and this permission notice shall be included in all copies or substantial portions of the Software.

THE SOFTWARE IS PROVIDED "AS IS", WITHOUT WARRANTY OF ANY KIND, EXPRESS OR

IMPLIED, INCLUDING BUT NOT LIMITED TO THE WARRANTIES OF MERCHANTABILITY.

FITNESS FOR A PARTICULAR PURPOSE AND NONINFRINGEMENT. IN NO EVENT SHALL THE

AUTHORS OR COPYRIGHT HOLDERS BE LIABLE FOR ANY CLAIM, DAMAGES OR OTHER

LIABILITY, WHETHER IN AN ACTION OF CONTRACT, TORT OR OTHERWISE, ARISING FROM.

OUT OF OR IN CONNECTION WITH THE SOFTWARE OR THE USE OR OTHER DEALINGS IN

THE SOFTWARE.

--- end of LICENSE ---

%% This notice is provided with respect to Little CMS 2.5, which may be included with JRE 8, JDK 8, and OpenJDK 8.

--- begin of LICENSE ---

Little CMS

Copyright (c) 1998-2011 Marti Maria Saguer

Permission is hereby granted, free of charge, to any person obtaining a copy of this software and associated documentation files (the "Software"), to deal in the Software without restriction, including without limitation the rights to use, copy, modify, merge, publish, distribute, sublicense, and/or sell copies of the Software, and to permit persons to whom the Software is furnished to do so, subject to the following conditions:

The above copyright notice and this permission notice shall be included in all copies or substantial portions of the Software.

THE SOFTWARE IS PROVIDED "AS IS", WITHOUT WARRANTY OF ANY KIND, EXPRESS OR

IMPLIED, INCLUDING BUT NOT LIMITED TO THE WARRANTIES OF MERCHANTABILITY.

FITNESS FOR A PARTICULAR PURPOSE AND NONINFRINGEMENT. IN NO EVENT SHALL THE

AUTHORS OR COPYRIGHT HOLDERS BE LIABLE FOR ANY CLAIM, DAMAGES OR OTHER

LIABILITY, WHETHER IN AN ACTION OF CONTRACT, TORT OR OTHERWISE, ARISING FROM.

OUT OF OR IN CONNECTION WITH THE SOFTWARE OR THE USE OR OTHER DEALINGS IN THE SOFTWARE.

| end of LICENSE                                                                          |                 |
|-----------------------------------------------------------------------------------------|-----------------|
|                                                                                         |                 |
| %% Lucida is a registered trademark or trademark of Bigelow & U.S. and other countries. | & Holmes in the |
|                                                                                         |                 |

%% This notice is provided with respect to Mesa 3D Graphics Library v4.1, which may be included with JRE 8, JDK 8, and OpenJDK 8 source distributions.

--- begin of LICENSE ---

Mesa 3-D graphics library

Version: 4.1

Copyright (C) 1999-2002 Brian Paul All Rights Reserved.

Permission is hereby granted, free of charge, to any person obtaining a copy of this software and associated documentation files (the "Software"), to deal in the Software without restriction, including without limitation the rights to use, copy, modify, merge, publish, distribute, sublicense, and/or sell copies of the Software, and to permit persons to whom the Software is furnished to do so, subject to the following conditions:

The above copyright notice and this permission notice shall be included in all copies or substantial portions of the Software.

THE SOFTWARE IS PROVIDED "AS IS", WITHOUT WARRANTY OF ANY KIND, EXPRESS

OR IMPLIED, INCLUDING BUT NOT LIMITED TO THE WARRANTIES OF MERCHANTABILITY,

FITNESS FOR A PARTICULAR PURPOSE AND NONINFRINGEMENT. IN NO EVENT SHALL

BRIAN PAUL BE LIABLE FOR ANY CLAIM, DAMAGES OR OTHER LIABILITY, WHETHER IN

AN ACTION OF CONTRACT, TORT OR OTHERWISE, ARISING FROM, OUT OF OR IN

CONNECTION WITH THE SOFTWARE OR THE USE OR OTHER DEALINGS IN THE SOFTWARE.

| end of LICENSE                                                                          |
|-----------------------------------------------------------------------------------------|
|                                                                                         |
| %% This notice is provided with respect to Mozilla Network Security                     |
| Services (NSS), which is supplied with the JDK test suite in the OpenJDK                |
| source code repository. It is licensed under Mozilla Public License (MPL), version 2.0. |
| The NSS libraries are supplied in executable form, built from unmodified                |
| NSS source code labeled with the "NSS_3.13.1_RTM" release tag.                          |
| The NSS source code is available in the OpenJDK source code repository at:              |
| jdk/test/sun/security/pkcs11/nss/src                                                    |
| The NSS libraries are available in the OpenJDK source code repository at:               |
| jdk/test/sun/security/pkcs11/nss/lib                                                    |
| begin of LICENSE                                                                        |
| Mozilla Public License Version 2.0                                                      |
|                                                                                         |
| 1. Definitions                                                                          |
|                                                                                         |

means each individual or legal entity that creates, contributes to

the creation of, or owns Covered Software.

1.1. "Contributor"

## 1.2. "Contributor Version"

means the combination of the Contributions of others (if any) used by a Contributor and that particular Contributor's Contribution.

### 1.3. "Contribution"

means Covered Software of a particular Contributor.

#### 1.4. "Covered Software"

means Source Code Form to which the initial Contributor has attached the notice in Exhibit A, the Executable Form of such Source Code Form, and Modifications of such Source Code Form, in each case including portions thereof.

# 1.5. "Incompatible With Secondary Licenses"

means

- (a) that the initial Contributor has attached the notice described in Exhibit B to the Covered Software; or
- (b) that the Covered Software was made available under the terms of version 1.1 or earlier of the License, but not also under the terms of a Secondary License.

## 1.6. "Executable Form"

means any form of the work other than Source Code Form.

## 1.7. "Larger Work"

means a work that combines Covered Software with other material, in a separate file or files, that is not Covered Software.

## 1.8. "License"

means this document.

## 1.9. "Licensable"

means having the right to grant, to the maximum extent possible,

whether at the time of the initial grant or subsequently, any and all of the rights conveyed by this License.

### 1.10. "Modifications"

means any of the following:

- (a) any file in Source Code Form that results from an addition to, deletion from, or modification of the contents of Covered Software; or
- (b) any new file in Source Code Form that contains any Covered Software.

### 1.11. "Patent Claims" of a Contributor

means any patent claim(s), including without limitation, method, process, and apparatus claims, in any patent Licensable by such Contributor that would be infringed, but for the grant of the License, by the making, using, selling, offering for sale, having made, import, or transfer of either its Contributions or its Contributor Version.

# 1.12. "Secondary License"

means either the GNU General Public License, Version 2.0, the GNU Lesser General Public License, Version 2.1, the GNU Affero General Public License, Version 3.0, or any later versions of those licenses.

# 1.13. "Source Code Form"

means the form of the work preferred for making modifications.

### 1.14. "You" (or "Your")

means an individual or a legal entity exercising rights under this License. For legal entities, "You" includes any entity that controls, is controlled by, or is under common control with You. For purposes of this definition, "control" means (a) the power, direct or indirect, to cause the direction or management of such entity,

whether by contract or otherwise, or (b) ownership of more than fifty percent (50%) of the outstanding shares or beneficial ownership of such entity.

# 2. License Grants and Conditions

-----

# 2.1. Grants

Each Contributor hereby grants You a world-wide, royalty-free, non-exclusive license:

- (a) under intellectual property rights (other than patent or trademark) Licensable by such Contributor to use, reproduce, make available, modify, display, perform, distribute, and otherwise exploit its Contributions, either on an unmodified basis, with Modifications, or as part of a Larger Work; and
- (b) under Patent Claims of such Contributor to make, use, sell, offer for sale, have made, import, and otherwise transfer either its Contributions or its Contributor Version.

## 2.2. Effective Date

The licenses granted in Section 2.1 with respect to any Contribution become effective for each Contribution on the date the Contributor first distributes such Contribution.

# 2.3. Limitations on Grant Scope

The licenses granted in this Section 2 are the only rights granted under this License. No additional rights or licenses will be implied from the distribution or licensing of Covered Software under this License. Notwithstanding Section 2.1(b) above, no patent license is granted by a Contributor:

- (a) for any code that a Contributor has removed from Covered Software; or
- (b) for infringements caused by: (i) Your and any other third party's modifications of Covered Software, or (ii) the combination of its Contributions with other software (except as part of its Contributor Version); or
- (c) under Patent Claims infringed by Covered Software in the absence of its Contributions.

This License does not grant any rights in the trademarks, service marks, or logos of any Contributor (except as may be necessary to comply with the notice requirements in Section 3.4).

### 2.4. Subsequent Licenses

No Contributor makes additional grants as a result of Your choice to distribute the Covered Software under a subsequent version of this License (see Section 10.2) or under the terms of a Secondary License (if permitted under the terms of Section 3.3).

# 2.5. Representation

Each Contributor represents that the Contributor believes its Contributions are its original creation(s) or it has sufficient rights to grant the rights to its Contributions conveyed by this License.

# 2.6. Fair Use

This License is not intended to limit any rights You have under applicable copyright doctrines of fair use, fair dealing, or other equivalents.

### 2.7. Conditions

Sections 3.1, 3.2, 3.3, and 3.4 are conditions of the licenses granted in Section 2.1.

# 3. Responsibilities

-----

### 3.1. Distribution of Source Form

All distribution of Covered Software in Source Code Form, including any Modifications that You create or to which You contribute, must be under the terms of this License. You must inform recipients that the Source Code Form of the Covered Software is governed by the terms of this License, and how they can obtain a copy of this License. You may not attempt to alter or restrict the recipients' rights in the Source Code Form.

### 3.2. Distribution of Executable Form

If You distribute Covered Software in Executable Form then:

- (a) such Covered Software must also be made available in Source Code Form, as described in Section 3.1, and You must inform recipients of the Executable Form how they can obtain a copy of such Source Code Form by reasonable means in a timely manner, at a charge no more than the cost of distribution to the recipient; and
- (b) You may distribute such Executable Form under the terms of this License, or sublicense it under different terms, provided that the license for the Executable Form does not attempt to limit or alter the recipients' rights in the Source Code Form under this License.

# 3.3. Distribution of a Larger Work

You may create and distribute a Larger Work under terms of Your choice, provided that You also comply with the requirements of this License for the Covered Software. If the Larger Work is a combination of Covered

Software with a work governed by one or more Secondary Licenses, and the Covered Software is not Incompatible With Secondary Licenses, this License permits You to additionally distribute such Covered Software under the terms of such Secondary License(s), so that the recipient of the Larger Work may, at their option, further distribute the Covered Software under the terms of either this License or such Secondary License(s).

### 3.4. Notices

You may not remove or alter the substance of any license notices (including copyright notices, patent notices, disclaimers of warranty, or limitations of liability) contained within the Source Code Form of the Covered Software, except that You may alter any license notices to the extent required to remedy known factual inaccuracies.

# 3.5. Application of Additional Terms

You may choose to offer, and to charge a fee for, warranty, support, indemnity or liability obligations to one or more recipients of Covered Software. However, You may do so only on Your own behalf, and not on behalf of any Contributor. You must make it absolutely clear that any such warranty, support, indemnity, or liability obligation is offered by You alone, and You hereby agree to indemnify every Contributor for any liability incurred by such Contributor as a result of warranty, support, indemnity or liability terms You offer. You may include additional disclaimers of warranty and limitations of liability specific to any jurisdiction.

4. Inability to Comply Due to Statute or Regulation

If it is impossible for You to comply with any of the terms of this License with respect to some or all of the Covered Software due to statute, judicial order, or regulation then You must: (a) comply with the terms of this License to the maximum extent possible; and (b)

describe the limitations and the code they affect. Such description must be placed in a text file included with all distributions of the Covered Software under this License. Except to the extent prohibited by statute or regulation, such description must be sufficiently detailed for a recipient of ordinary skill to be able to understand it.

### 5. Termination

-----

- 5.1. The rights granted under this License will terminate automatically if You fail to comply with any of its terms. However, if You become compliant, then the rights granted under this License from a particular Contributor are reinstated (a) provisionally, unless and until such Contributor explicitly and finally terminates Your grants, and (b) on an ongoing basis, if such Contributor fails to notify You of the non-compliance by some reasonable means prior to 60 days after You have come back into compliance. Moreover, Your grants from a particular Contributor are reinstated on an ongoing basis if such Contributor notifies You of the non-compliance by some reasonable means, this is the first time You have received notice of non-compliance with this License from such Contributor, and You become compliant prior to 30 days after Your receipt of the notice.
- 5.2. If You initiate litigation against any entity by asserting a patent infringement claim (excluding declaratory judgment actions, counter-claims, and cross-claims) alleging that a Contributor Version directly or indirectly infringes any patent, then the rights granted to You by any and all Contributors for the Covered Software under Section 2.1 of this License shall terminate.
- 5.3. In the event of termination under Sections 5.1 or 5.2 above, all end user license agreements (excluding distributors and resellers) which have been validly granted by You or Your distributors under this License prior to termination shall survive termination.

| *   | 6. Disclaimer of Warranty                                           | *     |
|-----|---------------------------------------------------------------------|-------|
| *   | ***                                                                 |       |
| *   |                                                                     | *     |
| *   | Covered Software is provided under this License on an "as is"       | *     |
| *   | basis, without warranty of any kind, either expressed, implied, or  | *     |
| *   | statutory, including, without limitation, warranties that the       | *     |
| *   | Covered Software is free of defects, merchantable, fit for a        | *     |
| *   | particular purpose or non-infringing. The entire risk as to the     | *     |
| *   | quality and performance of the Covered Software is with You.        | *     |
| *   | Should any Covered Software prove defective in any respect, You     | *     |
| *   | (not any Contributor) assume the cost of any necessary servicing,   | *     |
| *   | repair, or correction. This disclaimer of warranty constitutes an   | *     |
| *   | essential part of this License. No use of any Covered Software is   | *     |
| *   | authorized under this License except under this disclaimer.         | *     |
| *   |                                                                     | *     |
| **  | ******************                                                  | ****  |
|     |                                                                     |       |
| *** | *****************                                                   | ***** |
| *   |                                                                     | *     |
| *   | 7. Limitation of Liability                                          | *     |
| *   | *                                                                   |       |
| *   |                                                                     | *     |
| *   | Under no circumstances and under no legal theory, whether tort      | *     |
| *   | (including negligence), contract, or otherwise, shall any           | *     |
| *   | Contributor, or anyone who distributes Covered Software as          | *     |
| *   | permitted above, be liable to You for any direct, indirect,         | *     |
| *   | special, incidental, or consequential damages of any character      | *     |
| *   | including, without limitation, damages for lost profits, loss of    | *     |
| *   | goodwill, work stoppage, computer failure or malfunction, or any    | *     |
| *   | and all other commercial damages or losses, even if such party      | *     |
| *   | shall have been informed of the possibility of such damages. This   | *     |
| *   | limitation of liability shall not apply to liability for death or * |       |
| *   | personal injury resulting from such party's negligence to the       | *     |
| *   | extent applicable law prohibits such limitation. Some               | *     |
| *   | jurisdictions do not allow the exclusion or limitation of           | *     |

- \* incidental or consequential damages, so this exclusion and
- \* limitation may not apply to You.

\*\*\*\*\*\*\*\*\*\*\*\*\*\*\*\*\*\*\*\*\*\*\*\*

# 8. Litigation

-----

Any litigation relating to this License may be brought only in the courts of a jurisdiction where the defendant maintains its principal place of business and such litigation shall be governed by laws of that jurisdiction, without reference to its conflict-of-law provisions.

Nothing in this Section shall prevent a party's ability to bring cross-claims or counter-claims.

### 9. Miscellaneous

-----

This License represents the complete agreement concerning the subject matter hereof. If any provision of this License is held to be unenforceable, such provision shall be reformed only to the extent necessary to make it enforceable. Any law or regulation which provides that the language of a contract shall be construed against the drafter shall not be used to construe this License against a Contributor.

# 10. Versions of the License

-----

### 10.1. New Versions

Mozilla Foundation is the license steward. Except as provided in Section 10.3, no one other than the license steward has the right to modify or publish new versions of this License. Each version will be given a distinguishing version number.

### 10.2. Effect of New Versions

You may distribute the Covered Software under the terms of the version of the License under which You originally received the Covered Software, or under the terms of any subsequent version published by the license steward.

### 10.3. Modified Versions

If you create software not governed by this License, and you want to create a new license for such software, you may create and use a modified version of this License if you rename the license and remove any references to the name of the license steward (except to note that such modified license differs from this License).

10.4. Distributing Source Code Form that is Incompatible With Secondary Licenses

If You choose to distribute Source Code Form that is Incompatible With Secondary Licenses under the terms of this version of the License, the notice described in Exhibit B of this License must be attached.

Exhibit A - Source Code Form License Notice

This Source Code Form is subject to the terms of the Mozilla Public License, v. 2.0. If a copy of the MPL was not distributed with this file, You can obtain one at http://mozilla.org/MPL/2.0/.

If it is not possible or desirable to put the notice in a particular file, then You may include the notice in a location (such as a LICENSE file in a relevant directory) where a recipient would be likely to look for such a notice.

You may add additional accurate notices of copyright ownership.

Exhibit B - "Incompatible With Secondary Licenses" Notice

.....

This Source Code Form is "Incompatible With Secondary Licenses", as defined by the Mozilla Public License, v. 2.0.

--- end of LICENSE ---

%% This notice is provided with respect to PC/SC Lite for Suse Linux v.1.1.1, which may be included with JRE 8, JDK 8, and OpenJDK 8 on Linux and Solaris.

--- begin of LICENSE ---

Copyright (c) 1999-2004 David Corcoran <a href="mailto:corcoran@linuxnet.com">corpyright</a> (c) 1999-2004 Ludovic Rousseau <a href="mailto:ludovic.rousseau">ludovic.rousseau</a> (at) free.fr</a> All rights reserved.

Redistribution and use in source and binary forms, with or without modification, are permitted provided that the following conditions are met:

- 1. Redistributions of source code must retain the above copyright notice, this list of conditions and the following disclaimer.
- 2. Redistributions in binary form must reproduce the above copyright notice, this list of conditions and the following disclaimer in the documentation and/or other materials provided with the distribution.
- 3. All advertising materials mentioning features or use of this software must display the following acknowledgement:

This product includes software developed by:
David Corcoran <a href="mailto:corcoran@linuxnet.com">corcoran@linuxnet.com</a>>
http://www.linuxnet.com (MUSCLE)

4. The name of the author may not be used to endorse or promote products derived from this software without specific prior written permission.

Changes to this license can be made only by the copyright author with

explicit written consent.

THIS SOFTWARE IS PROVIDED BY THE AUTHOR "AS IS" AND ANY EXPRESS OR IMPLIED WARRANTIES, INCLUDING, BUT NOT LIMITED TO, THE IMPLIED WARRANTIES

OF MERCHANTABILITY AND FITNESS FOR A PARTICULAR PURPOSE ARE DISCLAIMED.

IN NO EVENT SHALL THE AUTHOR BE LIABLE FOR ANY DIRECT, INDIRECT, INCIDENTAL, SPECIAL, EXEMPLARY, OR CONSEQUENTIAL DAMAGES (INCLUDING, BUT

NOT LIMITED TO, PROCUREMENT OF SUBSTITUTE GOODS OR SERVICES; LOSS OF USE.

DATA, OR PROFITS; OR BUSINESS INTERRUPTION) HOWEVER CAUSED AND ON ANY

THEORY OF LIABILITY, WHETHER IN CONTRACT, STRICT LIABILITY, OR TORT (INCLUDING NEGLIGENCE OR OTHERWISE) ARISING IN ANY WAY OUT OF THE USE OF

THIS SOFTWARE, EVEN IF ADVISED OF THE POSSIBILITY OF SUCH DAMAGE.

| end of LIG | CENSE |      |  |
|------------|-------|------|--|
|            |       |      |  |
|            |       |      |  |
|            |       | <br> |  |

%% This notice is provided with respect to PorterStemmer v4, which may be included with JRE 8, JDK 8, and OpenJDK 8.

--- begin of LICENSE ---

See: http://tartarus.org/~martin/PorterStemmer

The software is completely free for any purpose, unless notes at the head of the program text indicates otherwise (which is rare). In any case, the notes about licensing are never more restrictive than the BSD License.

In every case where the software is not written by me (Martin Porter), this licensing arrangement has been endorsed by the contributor, and it is

therefore unnecessary to ask the contributor again to confirm it.

I have not asked any contributors (or their employers, if they have them) for proofs that they have the right to distribute their software in this way.

--- end of LICENSE ---

%% This notice is provided with respect to Relax NG Object/Parser v.20050510, which may be included with JRE 8, JDK 8, and OpenJDK 8.

--- begin of LICENSE ---

Copyright (c) Kohsuke Kawaguchi

Permission is hereby granted, free of charge, to any person obtaining a copy of this software and associated documentation files (the "Software"), to deal in the Software without restriction, including without limitation the rights to use, copy, modify, merge, publish, distribute, sublicense, and/or sell copies of the Software, and to permit persons to whom the Software is furnished to do so, subject to the following conditions: The above copyright notice and this permission notice shall be included in all copies or substantial portions of the Software.

THE SOFTWARE IS PROVIDED "AS IS", WITHOUT WARRANTY OF ANY KIND, EXPRESS OR

IMPLIED, INCLUDING BUT NOT LIMITED TO THE WARRANTIES OF MERCHANTABILITY,

FITNESS FOR A PARTICULAR PURPOSE AND NONINFRINGEMENT. IN NO EVENT SHALL THE

AUTHORS OR COPYRIGHT HOLDERS BE LIABLE FOR ANY CLAIM, DAMAGES OR OTHER

LIABILITY, WHETHER IN AN ACTION OF CONTRACT, TORT OR OTHERWISE, ARISING FROM,

OUT OF OR IN CONNECTION WITH THE SOFTWARE OR THE USE OR OTHER

# DEALINGS IN THE SOFTWARE.

--- end of LICENSE ---

.....

%% This notice is provided with respect to RelaxNGCC v1.12, which may be included with JRE 8, JDK 8, and OpenJDK 8.

--- begin of LICENSE ---

Copyright (c) 2000-2003 Daisuke Okajima and Kohsuke Kawaguchi. All rights reserved.

Redistribution and use in source and binary forms, with or without modification, are permitted provided that the following conditions are met:

- 1. Redistributions of source code must retain the above copyright notice, this list of conditions and the following disclaimer.
- 2. Redistributions in binary form must reproduce the above copyright notice, this list of conditions and the following disclaimer in the documentation and/or other materials provided with the distribution.
- 3. The end-user documentation included with the redistribution, if any, must include the following acknowledgment:

"This product includes software developed by Daisuke Okajima and Kohsuke Kawaguchi (http://relaxngcc.sf.net/)."

Alternately, this acknowledgment may appear in the software itself, if and wherever such third-party acknowledgments normally appear.

4. The names of the copyright holders must not be used to endorse or promote products derived from this software without prior written permission. For

written permission, please contact the copyright holders.

5. Products derived from this software may not be called "RELAXNGCC", nor may "RELAXNGCC" appear in their name, without prior written permission of the copyright holders.

THIS SOFTWARE IS PROVIDED "AS IS" AND ANY EXPRESSED OR IMPLIED WARRANTIES,

INCLUDING, BUT NOT LIMITED TO, THE IMPLIED WARRANTIES OF MERCHANTABILITY AND

FITNESS FOR A PARTICULAR PURPOSE ARE DISCLAIMED.IN NO EVENT SHALL THE APACHE

SOFTWARE FOUNDATION OR ITS CONTRIBUTORS BE LIABLE FOR ANY DIRECT, INDIRECT,

INCIDENTAL, SPECIAL, EXEMPLARY, OR CONSEQUENTIAL DAMAGES (INCLUDING, BUT NOT

LIMITED TO, PROCUREMENT OF SUBSTITUTE GOODS OR SERVICES; LOSS OF USE, DATA, OR

PROFITS; OR BUSINESS INTERRUPTION) HOWEVER CAUSED AND ON ANY THEORY OF

LIABILITY, WHETHER IN CONTRACT, STRICT LIABILITY, OR TORT (INCLUDING NEGLIGENCE OR OTHERWISE) ARISING IN ANY WAY OUT OF THE USE OF THIS SOFTWARE,

EVEN IF ADVISED OF THE POSSIBILITY OF SUCH DAMAGE.

| end of LICENSE                                                                                                |     |
|----------------------------------------------------------------------------------------------------|-----|
|                                                                                                    |     |
| %% This notice is provided with respect to SAX 2.0.1, which may be included with JRE 8, JDK 8, and OpenJDK 8. | ded |
| begin of LICENSE                                                                                              |     |
| SAX is free!                                                                                                  |     |

In fact, it's not possible to own a license to SAX, since it's been placed in the public domain.

### No Warranty

Because SAX is released to the public domain, there is no warranty for the design or for the software implementation, to the extent permitted by applicable law. Except when otherwise stated in writing the copyright holders and/or other parties provide SAX "as is" without warranty of any kind, either expressed or implied, including, but not limited to, the implied warranties of merchantability and fitness for a particular purpose. The entire risk as to the quality and performance of SAX is with you. Should SAX prove defective, you assume the cost of all necessary servicing, repair or correction.

In no event unless required by applicable law or agreed to in writing will any copyright holder, or any other party who may modify and/or redistribute SAX, be liable to you for damages, including any general, special, incidental or consequential damages arising out of the use or inability to use SAX (including but not limited to loss of data or data being rendered inaccurate or losses sustained by you or third parties or a failure of the SAX to operate with any other programs), even if such holder or other party has been advised of the possibility of such damages.

# Copyright Disclaimers

This page includes statements to that effect by David Megginson, who would have been able to claim copyright for the original work. SAX 1.0

Version 1.0 of the Simple API for XML (SAX), created collectively by the membership of the XML-DEV mailing list, is hereby released into the public domain.

No one owns SAX: you may use it freely in both commercial and non-commercial applications, bundle it with your software distribution, include it on a CD-ROM, list the source code in a book, mirror the documentation at your own

web site, or use it in any other way you see fit.

David Megginson, sax@megginson.com 1998-05-11

David Megginson, david@megginson.com

SAX 2.0

I hereby abandon any property rights to SAX 2.0 (the Simple API for XML), and release all of the SAX 2.0 source code, compiled code, and documentation contained in this distribution into the Public Domain. SAX comes with NO WARRANTY or guarantee of fitness for any purpose.

2000-05-05 --- end of LICENSE ---

%% This notice is provided with respect to SoftFloat version 2b, which may be included with JRE 8, JDK 8, and OpenJDK 8 on Linux/ARM.

--- begin of LICENSE ---

Use of any of this software is governed by the terms of the license below:

SoftFloat was written by me, John R. Hauser. This work was made possible in part by the International Computer Science Institute, located at Suite 600, 1947 Center Street, Berkeley, California 94704. Funding was partially provided by the National Science Foundation under grant MIP-9311980. The original version of this code was written as part of a project to build a fixed-point vector processor in collaboration with the University of California at Berkeley, overseen by Profs. Nelson Morgan and John Wawrzynek.

THIS SOFTWARE IS DISTRIBUTED AS IS, FOR FREE. Although reasonable effort has been made to avoid it, THIS SOFTWARE MAY CONTAIN FAULTS THAT WILL AT

TIMES RESULT IN INCORRECT BEHAVIOR. USE OF THIS SOFTWARE IS RESTRICTED TO

PERSONS AND ORGANIZATIONS WHO CAN AND WILL TAKE FULL RESPONSIBILITY FOR ALL

LOSSES, COSTS, OR OTHER PROBLEMS THEY INCUR DUE TO THE SOFTWARE, AND WHO

FURTHERMORE EFFECTIVELY INDEMNIFY JOHN HAUSER AND THE INTERNATIONAL COMPUTER

SCIENCE INSTITUTE (possibly via similar legal warning) AGAINST ALL LOSSES, COSTS, OR OTHER PROBLEMS INCURRED BY THEIR CUSTOMERS AND CLIENTS DUE TO THE SOFTWARE.

Derivative works are acceptable, even for commercial purposes, provided that the minimal documentation requirements stated in the source code are satisfied.

| end of LICENSE |   |
|----------------|---|
|                |   |
|                | - |
|                |   |

%% This notice is provided with respect to Sparkle 1.5, which may be included with JRE 8 on Mac OS X.

--- begin of LICENSE ---

Copyright (c) 2012 Sparkle.org and Andy Matuschak

Permission is hereby granted, free of charge, to any person obtaining a copy of this software and associated documentation files (the "Software"), to deal in the Software without restriction, including without limitation the rights to use, copy, modify, merge, publish, distribute, sublicense, and/or sell copies of the Software, and to permit persons to whom the Software is furnished to do so, subject to the following conditions:

The above copyright notice and this permission notice shall be included in all

copies or substantial portions of the Software.

THE SOFTWARE IS PROVIDED "AS IS", WITHOUT WARRANTY OF ANY KIND, EXPRESS OR

IMPLIED, INCLUDING BUT NOT LIMITED TO THE WARRANTIES OF MERCHANTABILITY,

FITNESS FOR A PARTICULAR PURPOSE AND NONINFRINGEMENT. IN NO EVENT SHALL THE

AUTHORS OR COPYRIGHT HOLDERS BE LIABLE FOR ANY CLAIM, DAMAGES OR OTHER

LIABILITY, WHETHER IN AN ACTION OF CONTRACT, TORT OR OTHERWISE, ARISING FROM,

OUT OF OR IN CONNECTION WITH THE SOFTWARE OR THE USE OR OTHER DEALINGS IN THE SOFTWARE.

| end of LICENSE                                                                                                    |
|----------------------------------------------------------------------------------------------------|
|                                                                                                    |
| %% Portions licensed from Taligent, Inc.                                                                            |
|                                                                                                    |
| %% This notice is provided with respect to Thai Dictionary, which may be included with JRE 8, JDK 8, and OpenJDK 8. |
| begin of LICENSE                                                                                                    |

Copyright (C) 1982 The Royal Institute, Thai Royal Government.

Copyright (C) 1998 National Electronics and Computer Technology Center, National Science and Technology Development Agency, Ministry of Science Technology and Environment, Thai Royal Government. Permission is hereby granted, free of charge, to any person obtaining a copy of this software and associated documentation files (the "Software"), to deal in the Software without restriction, including without limitation the rights to use, copy, modify, merge, publish, distribute, sublicense, and/or sell copies of the Software, and to permit persons to whom the Software is furnished to do so, subject to the following conditions:

The above copyright notice and this permission notice shall be included in all copies or substantial portions of the Software.

THE SOFTWARE IS PROVIDED "AS IS", WITHOUT WARRANTY OF ANY KIND, EXPRESS OR

IMPLIED, INCLUDING BUT NOT LIMITED TO THE WARRANTIES OF MERCHANTABILITY,

FITNESS FOR A PARTICULAR PURPOSE AND NONINFRINGEMENT. IN NO EVENT SHALL THE

AUTHORS OR COPYRIGHT HOLDERS BE LIABLE FOR ANY CLAIM, DAMAGES OR OTHER

LIABILITY, WHETHER IN AN ACTION OF CONTRACT, TORT OR OTHERWISE, ARISING FROM,

OUT OF OR IN CONNECTION WITH THE SOFTWARE OR THE USE OR OTHER DEALINGS IN THE SOFTWARE.

| end of L | ICENSE | - |      |  |
|----------|--------|---|------|--|
|          |        |   |      |  |
|          |        |   |      |  |
|          |        |   | <br> |  |

%% This notice is provided with respect to Unicode 6.2.0 & CLDR 21.0.1 which may be included with JRE 8, JDK 8, and OpenJDK 8.

--- begin of LICENSE ---

Unicode Terms of Use

For the general privacy policy governing access to this site, see the Unicode

Privacy Policy. For trademark usage, see the UnicodeR Consortium Name and Trademark Usage Policy.

# A. Unicode Copyright.

- 1. Copyright c 1991-2013 Unicode, Inc. All rights reserved.
- 2. Certain documents and files on this website contain a legend indicating that "Modification is permitted." Any person is hereby authorized, without fee, to modify such documents and files to create derivative works conforming to the UnicodeR Standard, subject to Terms and Conditions herein.
- 3. Any person is hereby authorized, without fee, to view, use, reproduce, and distribute all documents and files solely for informational purposes in the creation of products supporting the Unicode Standard, subject to the Terms and Conditions herein.
- 4. Further specifications of rights and restrictions pertaining to the use of the particular set of data files known as the "Unicode Character Database" can be found in Exhibit 1.
- 5. Each version of the Unicode Standard has further specifications of rights and restrictions of use. For the book editions (Unicode 5.0 and earlier), these are found on the back of the title page. The online code charts carry specific restrictions. All other files, including online documentation of the core specification for Unicode 6.0 and later, are covered under these general Terms of Use.
- 6. No license is granted to "mirror" the Unicode website where a fee is charged for access to the "mirror" site.
- 7. Modification is not permitted with respect to this document. All copies of this document must be verbatim.
- B. Restricted Rights Legend. Any technical data or software which is licensed to the United States of America, its agencies and/or instrumentalities

under this Agreement is commercial technical data or commercial computer software developed exclusively at private expense as defined in FAR 2.101, or DFARS 252.227-7014 (June 1995), as applicable. For technical data, use, duplication, or disclosure by the Government is subject to restrictions as set forth in DFARS 202.227-7015 Technical Data, Commercial and Items (Nov 1995) and this Agreement. For Software, in accordance with FAR 12-212 or DFARS 227-7202, as applicable, use, duplication or disclosure by the Government is subject to the restrictions set forth in this Agreement.

# C. Warranties and Disclaimers.

- 1. This publication and/or website may include technical or typographical errors or other inaccuracies. Changes are periodically added to the information herein; these changes will be incorporated in new editions of the publication and/or website. Unicode may make improvements and/or changes in the product(s) and/or program(s) described in this publication and/or website at any time.
- 2. If this file has been purchased on magnetic or optical media from Unicode, Inc. the sole and exclusive remedy for any claim will be exchange of the defective media within ninety (90) days of original purchase.
- 3. EXCEPT AS PROVIDED IN SECTION C.2, THIS PUBLICATION AND/OR SOFTWARE IS

PROVIDED "AS IS" WITHOUT WARRANTY OF ANY KIND EITHER EXPRESS, IMPLIED,

OR STATUTORY, INCLUDING, BUT NOT LIMITED TO, ANY WARRANTIES OF

MERCHANTABILITY, FITNESS FOR A PARTICULAR PURPOSE, OR NON-INFRINGEMENT.

UNICODE AND ITS LICENSORS ASSUME NO RESPONSIBILITY FOR ERRORS OR

OMISSIONS IN THIS PUBLICATION AND/OR SOFTWARE OR OTHER DOCUMENTS WHICH

ARE REFERENCED BY OR LINKED TO THIS PUBLICATION OR THE UNICODE WEBSITE.

D. Waiver of Damages. In no event shall Unicode or its licensors be liable for any special, incidental, indirect or consequential damages of any kind, or any damages whatsoever, whether or not Unicode was advised of the possibility of the damage, including, without limitation, those resulting from the following: loss of use, data or profits, in connection with the use, modification or distribution of this information or its derivatives.

# E.Trademarks & Logos.

- 1. The Unicode Word Mark and the Unicode Logo are trademarks of Unicode, Inc. "The Unicode Consortium" and "Unicode, Inc." are trade names of Unicode, Inc. Use of the information and materials found on this website indicates your acknowledgement of Unicode, Inc.'s exclusive worldwide rights in the Unicode Word Mark, the Unicode Logo, and the Unicode trade names.
- 2. The Unicode Consortium Name and Trademark Usage Policy ("Trademark Policy") are incorporated herein by reference and you agree to abide by the provisions of the Trademark Policy, which may be changed from time to time in the sole discretion of Unicode, Inc.
- 3. All third party trademarks referenced herein are the property of their respective owners.

### Miscellaneous.

1. Jurisdiction and Venue. This server is operated from a location in the State of California, United States of America. Unicode makes no representation that the materials are appropriate for use in other locations. If you access this server from other locations, you are responsible for compliance with local laws. This Agreement, all use of this site and any claims and damages resulting from use of this site are governed solely by the laws of the State of California without regard to any principles which would apply the laws of a different jurisdiction. The user agrees that any disputes regarding this site shall be resolved solely in the courts located in Santa Clara County, California. The user agrees said courts have personal jurisdiction and agree to waive any

right to transfer the dispute to any other forum.

- 2. Modification by Unicode. Unicode shall have the right to modify this Agreement at any time by posting it to this site. The user may not assign any part of this Agreement without Unicode's prior written consent.
- 3. Taxes. The user agrees to pay any taxes arising from access to this website or use of the information herein, except for those based on Unicode's net income.
- 4. Severability. If any provision of this Agreement is declared invalid or unenforceable, the remaining provisions of this Agreement shall remain in effect.
- 5. Entire Agreement. This Agreement constitutes the entire agreement between the parties.

### EXHIBIT 1

UNICODE, INC. LICENSE AGREEMENT - DATA FILES AND SOFTWARE

Unicode Data Files include all data files under the directories http://www.unicode.org/Public/, http://www.unicode.org/reports/, and http://www.unicode.org/cldr/data/. Unicode Data Files do not include PDF online code charts under the directory http://www.unicode.org/Public/. Software includes any source code published in the Unicode Standard or under the directories http://www.unicode.org/Public/, http://www.unicode.org/reports/, and http://www.unicode.org/cldr/data/.

NOTICE TO USER: Carefully read the following legal agreement. BY DOWNLOADING, INSTALLING, COPYING OR OTHERWISE USING UNICODE INC.'S DATA FILES ("DATA

FILES"), AND/OR SOFTWARE ("SOFTWARE"), YOU UNEQUIVOCALLY ACCEPT, AND AGREE TO

BE BOUND BY, ALL OF THE TERMS AND CONDITIONS OF THIS AGREEMENT. IF YOU DO NOT

AGREE, DO NOT DOWNLOAD, INSTALL, COPY, DISTRIBUTE OR USE THE DATA FILES OR SOFTWARE.

### COPYRIGHT AND PERMISSION NOTICE

Copyright c 1991-2012 Unicode, Inc. All rights reserved. Distributed under the Terms of Use in http://www.unicode.org/copyright.html.

Permission is hereby granted, free of charge, to any person obtaining a copy of the Unicode data files and any associated documentation (the "Data Files") or Unicode software and any associated documentation (the "Software") to deal in the Data Files or Software without restriction, including without limitation the rights to use, copy, modify, merge, publish, distribute, and/or sell copies of the Data Files or Software, and to permit persons to whom the Data Files or Software are furnished to do so, provided that (a) the above copyright notice(s) and this permission notice appear with all copies of the Data Files or Software, (b) both the above copyright notice(s) and this permission notice appear in associated documentation, and (c) there is clear notice in each modified Data File or in the Software as well as in the documentation associated with the Data File(s) or Software that the data or software has been modified.

THE DATA FILES AND SOFTWARE ARE PROVIDED "AS IS", WITHOUT WARRANTY OF ANY

KIND, EXPRESS OR IMPLIED, INCLUDING BUT NOT LIMITED TO THE WARRANTIES OF

MERCHANTABILITY, FITNESS FOR A PARTICULAR PURPOSE AND NONINFRINGEMENT OF THIRD

PARTY RIGHTS. IN NO EVENT SHALL THE COPYRIGHT HOLDER OR HOLDERS INCLUDED IN

THIS NOTICE BE LIABLE FOR ANY CLAIM, OR ANY SPECIAL INDIRECT OR CONSEQUENTIAL

DAMAGES, OR ANY DAMAGES WHATSOEVER RESULTING FROM LOSS OF USE, DATA OR

PROFITS, WHETHER IN AN ACTION OF CONTRACT, NEGLIGENCE OR OTHER

### **TORTIOUS**

ACTION, ARISING OUT OF OR IN CONNECTION WITH THE USE OR PERFORMANCE OF THE DATA FILES OR SOFTWARE.

Except as contained in this notice, the name of a copyright holder shall not be used in advertising or otherwise to promote the sale, use or other dealings in these Data Files or Software without prior written authorization of the copyright holder.

Unicode and the Unicode logo are trademarks of Unicode, Inc. in the United States and other countries. All third party trademarks referenced herein are the property of their respective owners.

--- end of LICENSE ---

%% This notice is provided with respect to UPX v3.01, which may be included with JRE 8 on Windows.

--- begin of LICENSE ---

Use of any of this software is governed by the terms of the license below:

| 00000 | 000 0   | 000000 | 000.  | 0000000 | 00000   |
|-------|---------|--------|-------|---------|---------|
| `888' | `8' `88 | 38     | Y88.  | `8888   | d8'     |
| 888   | 8       | 888    | .d88  | 3' Y88  | 388P    |
| 888   | 8       | 88800  | 0088P | ' `8    | 8888'   |
| 888   | 8       | 888    |       | .8I     | PY888.  |
| `88.  | .8' 8   | 88     |       | d8' `   | 888b    |
| `Ybo  | dP' c   | 0888o  |       | 08880   | 0888880 |

The Ultimate Packer for eXecutables

# Copyright (c) 1996-2000 Markus Oberhumer & Laszlo Molnar http://wildsau.idv.uni-linz.ac.at/mfx/upx.html http://www.nexus.hu/upx http://upx.tsx.org

PLEASE CAREFULLY READ THIS LICENSE AGREEMENT, ESPECIALLY IF YOU PLAN

TO MODIFY THE UPX SOURCE CODE OR USE A MODIFIED UPX VERSION.

### ABSTRACT

=======

UPX and UCL are copyrighted software distributed under the terms of the GNU General Public License (hereinafter the "GPL").

The stub which is imbedded in each UPX compressed program is part of UPX and UCL, and contains code that is under our copyright. The terms of the GNU General Public License still apply as compressing a program is a special form of linking with our stub.

As a special exception we grant the free usage of UPX for all executables, including commercial programs.

See below for details and restrictions.

# COPYRIGHT

=======

UPX and UCL are copyrighted software. All rights remain with the authors.

UPX is Copyright (C) 1996-2000 Markus Franz Xaver Johannes Oberhumer UPX is Copyright (C) 1996-2000 Laszlo Molnar

UCL is Copyright (C) 1996-2000 Markus Franz Xaver Johannes Oberhumer

### GNU GENERAL PUBLIC LICENSE

\_\_\_\_\_

UPX and the UCL library are free software; you can redistribute them and/or modify them under the terms of the GNU General Public License as published by the Free Software Foundation; either version 2 of the License, or (at your option) any later version.

UPX and UCL are distributed in the hope that they will be useful, but WITHOUT ANY WARRANTY; without even the implied warranty of MERCHANTABILITY or FITNESS FOR A PARTICULAR PURPOSE. See the GNU General Public License for more details.

You should have received a copy of the GNU General Public License along with this program; see the file COPYING.

### SPECIAL EXCEPTION FOR COMPRESSED EXECUTABLES

The stub which is imbedded in each UPX compressed program is part of UPX and UCL, and contains code that is under our copyright. The terms of the GNU General Public License still apply as compressing a program is a special form of linking with our stub.

Hereby Markus F.X.J. Oberhumer and Laszlo Molnar grant you special permission to freely use and distribute all UPX compressed programs (including commercial ones), subject to the following restrictions:

- You must compress your program with a completely unmodified UPX version; either with our precompiled version, or (at your option) with a self compiled version of the unmodified UPX sources as distributed by us.
- 2. This also implies that the UPX stub must be completely unmodfied, i.e.

- the stub imbedded in your compressed program must be byte-identical to the stub that is produced by the official unmodified UPX version.
- 3. The decompressor and any other code from the stub must exclusively get used by the unmodified UPX stub for decompressing your program at program startup. No portion of the stub may get read, copied, called or otherwise get used or accessed by your program.

### ANNOTATIONS

\_\_\_\_\_

- You can use a modified UPX version or modified UPX stub only for programs that are compatible with the GNU General Public License.
- We grant you special permission to freely use and distribute all UPX compressed programs. But any modification of the UPX stub (such as, but not limited to, removing our copyright string or making your program non-decompressible) will immediately revoke your right to use and distribute a UPX compressed program.
- UPX is not a software protection tool; by requiring that you use
  the unmodified UPX version for your proprietary programs we
  make sure that any user can decompress your program. This protects
  both you and your users as nobody can hide malicious code any program that cannot be decompressed is highly suspicious
  by definition.
- You can integrate all or part of UPX and UCL into projects that are compatible with the GNU GPL, but obviously you cannot grant any special exceptions beyond the GPL for our code in your project.
- We want to actively support manufacturers of virus scanners and similar security software. Please contact us if you would like to incorporate parts of UPX or UCL into such a product.

Markus F.X.J. Oberhumer markus.oberhumer@jk.uni-linz.ac.at Laszlo Molnar ml1050@cdata.tvnet.hu

Linz, Austria, 25 Feb 2000

Additional License(s)

The UPX license file is at http://upx.sourceforge.net/upx-license.html.

--- end of LICENSE ---

.....

%% This notice is provided with respect to Xfree86-VidMode Extension 1.0, which may be included with JRE 8, JDK 8, and OpenJDK 8 on Linux and Solaris.

··· begin of LICENSE ···

Version 1.1 of XFree86 ProjectLicence.

Copyright (C) 1994-2004 The XFree86 Project, Inc. All rights reserved.

Permission is hereby granted, free of charge, to any person obtaining a copy of this software and associated documentation files (the "Software"), to deal in the Software without restriction, including without limitation the rights to use, copy, modify, merge, publish, distribute, sublicence, and/or sell copies of the Software, and to permit persons to whom the Software is furnished to do so, subject to the following conditions:

- 1. Redistributions of source code must retain the above copyright notice, this list of conditions, and the following disclaimer.
- 2. Redistributions in binary form must reproduce the above copyright notice, this list of conditions and the following disclaimer in the documentation and/or other materials provided with the distribution, and in the same place

and form as other copyright, license and disclaimer information.

- 3. The end-user documentation included with the redistribution, if any,must include the following acknowledgment: "This product includes software developed by The XFree86 Project, Inc (http://www.xfree86.org/) and its contributors", in the same place and form as other third-party acknowledgments. Alternately, this acknowledgment may appear in the software itself, in the same form and location as other such third-party acknowledgments.
- 4. Except as contained in this notice, the name of The XFree86 Project,Inc shall not be used in advertising or otherwise to promote the sale, use or other dealings in this Software without prior written authorization from The XFree86 Project, Inc.

THIS SOFTWARE IS PROVIDED ``AS IS" AND ANY EXPRESSED OR IMPLIED WARRANTIES, INCLUDING, BUT NOT LIMITED TO, THE IMPLIED WARRANTIES OF

MERCHANTABILITY AND FITNESS FOR A PARTICULAR PURPOSE ARE DISCLAIMED. IN NO

EVENT SHALL THE XFREE86 PROJECT, INC OR ITS CONTRIBUTORS BE LIABLE FOR ANY

DIRECT, INDIRECT, INCIDENTAL, SPECIAL, EXEMPLARY, OR CONSEQUENTIAL DAMAGES

(INCLUDING, BUT NOT LIMITED TO,PROCUREMENT OF SUBSTITUTE GOODS OR

SERVICES; LOSS OF USE, DATA, OR PROFITS; OR BUSINESS INTERRUPTION) HOWEVER

CAUSED AND ON ANY THEORY OF LIABILITY, WHETHER IN CONTRACT, STRICT

LIABILITY, OR TORT (INCLUDING NEGLIGENCE OR OTHERWISE) ARISING IN ANY WAY

OUT OF THE USE OF THIS SOFTWARE, EVEN IF ADVISED OF THE POSSIBILITY OF SUCH

DAMAGE.

--- end of LICENSE ---

.....

%% This notice is provided with respect to X Window System 6.8.2, which may be included with JRE 8, JDK 8, and OpenJDK 8 on Linux and Solaris.

--- begin of LICENSE ---

Licenses

The X.Org Foundation March 2004

### 1. Introduction

The X.org Foundation X Window System distribution is a compilation of code and documentation from many sources. This document is intended primarily as a guide to the licenses used in the distribution: you must check each file and/or package for precise redistribution terms. None-the-less, this summary may be useful to many users. No software incorporating the XFree86 1.1 license has been incorporated.

This document is based on the compilation from XFree86.

# 2. XFree86 License

XFree86 code without an explicit copyright is covered by the following copyright/license:

Copyright (C) 1994-2003 The XFree86 Project, Inc. All Rights Reserved.

Permission is hereby granted, free of charge, to any person obtaining a copy of this software and associated documentation files (the "Software"), to deal in the Software without restriction, including without limitation the rights to use, copy, modify, merge, publish, distribute, sublicense, and/or sell copies of the Software, and to permit persons to whom the Software is furnished to do so, subject to the following conditions:

The above copyright notice and this permission notice shall be included in all copies or substantial portions of the Software.

THE SOFTWARE IS PROVIDED "AS IS", WITHOUT WARRANTY OF ANY KIND, EXPRESS OR

IMPLIED, INCLUDING BUT NOT LIMITED TO THE WARRANTIES OF MERCHANTABILITY,

FITNESS FOR A PARTICULAR PURPOSE AND NONINFRINGEMENT. IN NO EVENT SHALL THE

XFREE86 PROJECT BE LIABLE FOR ANY CLAIM, DAMAGES OR OTHER LIABILITY, WHETHER

IN AN ACTION OF CONTRACT, TORT OR OTHERWISE, ARISING FROM, OUT OF OR IN

CONNECTION WITH THE SOFTWARE OR THE USE OR OTHER DEALINGS IN THE SOFTWARE.

Except as contained in this notice, the name of the XFree86 Project shall not be used in advertising or otherwise to promote the sale, use or other dealings in this Software without prior written authorization from the XFree86 Project.

# 3. Other Licenses

Portions of code are covered by the following licenses/copyrights. See individual files for the copyright dates.

# 3.1. X/MIT Copyrights

### 3.1.1. X Consortium

Copyright (C) <date> X Consortium

Permission is hereby granted, free of charge, to any person obtaining a copy of this software and associated documentation files (the "Software"), to deal in the Software without restriction, including without limitation the rights to use, copy, modify, merge, publish, distribute, sublicense, and/or sell

copies of the Software, and to permit persons to whom the Software is furnished to do so, subject to the following conditions:

The above copyright notice and this permission notice shall be included in all copies or substantial portions of the Software.

THE SOFTWARE IS PROVIDED "AS IS", WITHOUT WARRANTY OF ANY KIND, EXPRESS OR

IMPLIED, INCLUDING BUT NOT LIMITED TO THE WARRANTIES OF MERCHANTABILITY,

FITNESS FOR A PARTICULAR PURPOSE AND NONINFRINGEMENT. IN NO EVENT SHALL THE X

CONSORTIUM BE LIABLE FOR ANY CLAIM, DAMAGES OR OTHER LIABILITY, WHETHER IN AN

ACTION OF CONTRACT, TORT OR OTHERWISE, ARISING FROM, OUT OF OR IN CONNECTION

WITH THE SOFTWARE OR THE USE OR OTHER DEALINGS IN THE SOFTWARE.

Except as contained in this notice, the name of the X Consortium shall not be used in advertising or otherwise to promote the sale, use or other dealings in this Software without prior written authorization from the X Consortium.

X Window System is a trademark of X Consortium, Inc.

3.1.2. The Open Group

Copyright <date> The Open Group

Permission to use, copy, modify, distribute, and sell this software and its documentation for any purpose is hereby granted without fee, provided that the above copyright notice appear in all copies and that both that copyright notice and this permission notice appear in supporting documentation.

The above copyright notice and this permission notice shall be included in all copies or substantial portions of the Software.

THE SOFTWARE IS PROVIDED "AS IS", WITHOUT WARRANTY OF ANY KIND, EXPRESS OR

IMPLIED, INCLUDING BUT NOT LIMITED TO THE WARRANTIES OF MERCHANTABILITY,

FITNESS FOR A PARTICULAR PURPOSE AND NONINFRINGEMENT. IN NO EVENT SHALL THE

OPEN GROUP BE LIABLE FOR ANY CLAIM, DAMAGES OR OTHER LIABILITY, WHETHER IN AN

ACTION OF CONTRACT, TORT OR OTHERWISE, ARISING FROM, OUT OF OR IN CONNECTION

WITH THE SOFTWARE OR THE USE OR OTHER DEALINGS IN THE SOFTWARE.

Except as contained in this notice, the name of The Open Group shall not be used in advertising or otherwise to promote the sale, use or other dealings in this Software without prior written authorization from The Open Group. 3.2. Berkeley-based copyrights:

0

# 3.2.1. General

Redistribution and use in source and binary forms, with or without modification, are permitted provided that the following conditions are met:

- 1. Redistributions of source code must retain the above copyright notice, this list of conditions and the following disclaimer.
- 2. Redistributions in binary form must reproduce the above copyright notice, this list of conditions and the following disclaimer in the documentation and/or other materials provided with the distribution.
- 3. The name of the author may not be used to endorse or promote products derived from this software without specific prior written permission.

THIS SOFTWARE IS PROVIDED BY THE AUTHOR "AS IS" AND ANY EXPRESS OR IMPLIED

WARRANTIES, INCLUDING, BUT NOT LIMITED TO, THE IMPLIED WARRANTIES

OF

MERCHANTABILITY AND FITNESS FOR A PARTICULAR PURPOSE ARE DISCLAIMED. IN NO

EVENT SHALL THE AUTHOR BE LIABLE FOR ANY DIRECT, INCIDENTAL,

SPECIAL, EXEMPLARY, OR CONSEQUENTIAL DAMAGES (INCLUDING, BUT NOT LIMITED TO.

PROCUREMENT OF SUBSTITUTE GOODS OR SERVICES; LOSS OF USE, DATA, OR PROFITS; OR

BUSINESS INTERRUPTION) HOWEVER CAUSED AND ON ANY THEORY OF LIABILITY, WHETHER

IN CONTRACT, STRICT LIABILITY, OR TORT (INCLUDING NEGLIGENCE OR OTHERWISE)

ARISING IN ANY WAY OUT OF THE USE OF THIS SOFTWARE, EVEN IF ADVISED OF THE

POSSIBILITY OF SUCH DAMAGE. 3.2.2. UCB/LBL

Copyright (c) 1993 The Regents of the University of California. All rights reserved.

This software was developed by the Computer Systems Engineering group at Lawrence Berkeley Laboratory under DARPA contract BG 91-66 and contributed to Berkeley.

All advertising materials mentioning features or use of this software must display the following acknowledgement: This product includes software developed by the University of California, Lawrence Berkeley Laboratory.

Redistribution and use in source and binary forms, with or without modification, are permitted provided that the following conditions are met:

- 1. Redistributions of source code must retain the above copyright notice, this list of conditions and the following disclaimer.
- 2. Redistributions in binary form must reproduce the above copyright notice, this list of conditions and the following disclaimer in the

documentation and/or other materials provided with the distribution.

- 3. All advertising materials mentioning features or use of this software must display the following acknowledgement: This product includes software developed by the University of California, Berkeley and its contributors.
- 4. Neither the name of the University nor the names of its contributors may be used to endorse or promote products derived from this software without specific prior written permission.

THIS SOFTWARE IS PROVIDED BY THE REGENTS AND CONTRIBUTORS "AS IS" AND ANY

EXPRESS OR IMPLIED WARRANTIES, INCLUDING, BUT NOT LIMITED TO, THE IMPLIED

WARRANTIES OF MERCHANTABILITY AND FITNESS FOR A PARTICULAR PURPOSE ARE

DISCLAIMED. IN NO EVENT SHALL THE REGENTS OR CONTRIBUTORS BE LIABLE FOR ANY

DIRECT, INDIRECT, INCIDENTAL, SPECIAL, EXEMPLARY, OR CONSEQUENTIAL DAMAGES

(INCLUDING, BUT NOT LIMITED TO, PROCUREMENT OF SUBSTITUTE GOODS OR SERVICES;

LOSS OF USE, DATA, OR PROFITS; OR BUSINESS INTERRUPTION) HOWEVER CAUSED AND ON

ANY THEORY OF LIABILITY, WHETHER IN CONTRACT, STRICT LIABILITY, OR TORT

(INCLUDING NEGLIGENCE OR OTHERWISE) ARISING IN ANY WAY OUT OF THE USE OF THIS

SOFTWARE, EVEN IF ADVISED OF THE POSSIBILITY OF SUCH DAMAGE. 3.2.3. The

NetBSD Foundation, Inc.

Copyright (c) 2003 The NetBSD Foundation, Inc. All rights reserved.

This code is derived from software contributed to The NetBSD Foundation by Ben Collver <collver1@attbi.com>

Redistribution and use in source and binary forms, with or without modification, are permitted provided that the following conditions are met:

- 1. Redistributions of source code must retain the above copyright notice, this list of conditions and the following disclaimer.
- 2. Redistributions in binary form must reproduce the above copyright notice, this list of conditions and the following disclaimer in the documentation and/or other materials provided with the distribution.
- 3. All advertising materials mentioning features or use of this software must display the following acknowledgement: This product includes software developed by the NetBSD Foundation, Inc. and its contributors.
- 4. Neither the name of The NetBSD Foundation nor the names of its contributors may be used to endorse or promote products derived from this software without specific prior written permission.

THIS SOFTWARE IS PROVIDED BY THE NETBSD FOUNDATION, INC. AND CONTRIBUTORS "AS

IS" AND ANY EXPRESS OR IMPLIED WARRANTIES, INCLUDING, BUT NOT LIMITED TO, THE

IMPLIED WARRANTIES OF MERCHANTABILITY AND FITNESS FOR A PARTICULAR PURPOSE ARE

DISCLAIMED. IN NO EVENT SHALL THE FOUNDATION OR CONTRIBUTORS BE LIABLE FOR ANY

DIRECT, INDIRECT, INCIDENTAL, SPECIAL, EXEMPLARY, OR CONSEQUENTIAL DAMAGES

(INCLUDING, BUT NOT LIMITED TO, PROCUREMENT OF SUBSTITUTE GOODS OR SERVICES;

LOSS OF USE, DATA, OR PROFITS; OR BUSINESS INTERRUPTION) HOWEVER CAUSED AND ON

ANY THEORY OF LIABILITY, WHETHER IN CONTRACT, STRICT LIABILITY, OR TORT

(INCLUDING NEGLIGENCE OR OTHERWISE) ARISING IN ANY WAY OUT OF THE

USE OF THIS

SOFTWARE, EVEN IF ADVISED OF THE POSSIBILITY OF SUCH DAMAGE. 3.2.4. Theodore

Ts'o.

Copyright Theodore Ts'o, 1994, 1995, 1996, 1997, 1998, 1999. All rights reserved.

Redistribution and use in source and binary forms, with or without modification, are permitted provided that the following conditions are met:

- 1. Redistributions of source code must retain the above copyright notice, and the entire permission notice in its entirety, including the disclaimer of warranties.
- 2. Redistributions in binary form must reproduce the above copyright notice, this list of conditions and the following disclaimer in the documentation and/or other materials provided with the distribution.
- 3. he name of the author may not be used to endorse or promote products derived from this software without specific prior written permission.

THIS SOFTWARE IS PROVIDED "AS IS" AND ANY EXPRESS OR IMPLIED WARRANTIES.

INCLUDING, BUT NOT LIMITED TO, THE IMPLIED WARRANTIES OF MERCHANTABILITY AND

FITNESS FOR A PARTICULAR PURPOSE, ALL OF WHICH ARE HEREBY DISCLAIMED. IN NO

EVENT SHALL THE AUTHOR BE LIABLE FOR ANY DIRECT, INDIRECT, INCIDENTAL,

SPECIAL, EXEMPLARY, OR CONSEQUENTIAL DAMAGES (INCLUDING, BUT NOT LIMITED TO,

PROCUREMENT OF SUBSTITUTE GOODS OR SERVICES; LOSS OF USE, DATA, OR PROFITS; OR

BUSINESS INTERRUPTION) HOWEVER CAUSED AND ON ANY THEORY OF LIABILITY, WHETHER

IN CONTRACT, STRICT LIABILITY, OR TORT (INCLUDING NEGLIGENCE OR OTHERWISE)

ARISING IN ANY WAY OUT OF THE USE OF THIS SOFTWARE, EVEN IF NOT ADVISED OF THE

POSSIBILITY OF SUCH DAMAGE. 3.2.5. Theo de Raadt and Damien Miller

Copyright (c) 1995,1999 Theo de Raadt. All rights reserved. Copyright (c) 2001-2002 Damien Miller. All rights reserved.

Redistribution and use in source and binary forms, with or without modification, are permitted provided that the following conditions are met:

- 1. Redistributions of source code must retain the above copyright notice, this list of conditions and the following disclaimer.
- 2. Redistributions in binary form must reproduce the above copyright notice, this list of conditions and the following disclaimer in the documentation and/or other materials provided with the distribution.

THIS SOFTWARE IS PROVIDED BY THE AUTHOR "AS IS" AND ANY EXPRESS OR IMPLIED

WARRANTIES, INCLUDING, BUT NOT LIMITED TO, THE IMPLIED WARRANTIES OF

MERCHANTABILITY AND FITNESS FOR A PARTICULAR PURPOSE ARE DISCLAIMED. IN NO

EVENT SHALL THE AUTHOR BE LIABLE FOR ANY DIRECT, INCIDENTAL.

SPECIAL, EXEMPLARY, OR CONSEQUENTIAL DAMAGES (INCLUDING, BUT NOT LIMITED TO,

PROCUREMENT OF SUBSTITUTE GOODS OR SERVICES; LOSS OF USE, DATA, OR PROFITS; OR

BUSINESS INTERRUPTION) HOWEVER CAUSED AND ON ANY THEORY OF LIABILITY. WHETHER

IN CONTRACT, STRICT LIABILITY, OR TORT (INCLUDING NEGLIGENCE OR OTHERWISE)

ARISING IN ANY WAY OUT OF THE USE OF THIS SOFTWARE, EVEN IF ADVISED

OF THE

POSSIBILITY OF SUCH DAMAGE. 3.2.6. Todd C. Miller

Copyright (c) 1998 Todd C. Miller < Todd. Miller@courtesan.com>

Permission to use, copy, modify, and distribute this software for any purpose with or without fee is hereby granted, provided that the above copyright notice and this permission notice appear in all copies.

THE SOFTWARE IS PROVIDED "AS IS" AND TODD C. MILLER DISCLAIMS ALL WARRANTIES

WITH REGARD TO THIS SOFTWARE INCLUDING ALL IMPLIED WARRANTIES OF MERCHANTABILITY AND FITNESS. IN NO EVENT SHALL TODD C. MILLER BE LIABLE FOR

ANY SPECIAL, DIRECT, INDIRECT, OR CONSEQUENTIAL DAMAGES OR ANY DAMAGES

WHATSOEVER RESULTING FROM LOSS OF USE, DATA OR PROFITS, WHETHER IN AN ACTION

OF CONTRACT, NEGLIGENCE OR OTHER TORTIOUS ACTION, ARISING OUT OF OR IN

CONNECTION WITH THE USE OR PERFORMANCE OF THIS SOFTWARE. 3.2.7. Thomas

Winischhofer

Copyright (C) 2001-2004 Thomas Winischhofer

Redistribution and use in source and binary forms, with or without modification, are permitted provided that the following conditions are met:

- 1. Redistributions of source code must retain the above copyright notice, this list of conditions and the following disclaimer.
- 2. Redistributions in binary form must reproduce the above copyright notice, this list of conditions and the following disclaimer in the documentation and/or other materials provided with the distribution.

3. The name of the author may not be used to endorse or promote products derived from this software without specific prior written permission.

THIS SOFTWARE IS PROVIDED BY THE AUTHOR "AS IS" AND ANY EXPRESSED OR IMPLIED

WARRANTIES, INCLUDING, BUT NOT LIMITED TO, THE IMPLIED WARRANTIES OF

MERCHANTABILITY AND FITNESS FOR A PARTICULAR PURPOSE ARE DISCLAIMED. IN NO

EVENT SHALL THE AUTHOR BE LIABLE FOR ANY DIRECT, INDIRECT, INCIDENTAL,

SPECIAL, EXEMPLARY, OR CONSEQUENTIAL DAMAGES (INCLUDING, BUT NOT LIMITED TO.

PROCUREMENT OF SUBSTITUTE GOODS OR SERVICES; LOSS OF USE, DATA, OR PROFITS; OR

BUSINESS INTERRUPTION) HOWEVER CAUSED AND ON ANY THEORY OF LIABILITY, WHETHER

IN CONTRACT, STRICT LIABILITY, OR TORT (INCLUDING NEGLIGENCE OR OTHERWISE)

ARISING IN ANY WAY OUT OF THE USE OF THIS SOFTWARE, EVEN IF ADVISED OF THE

POSSIBILITY OF SUCH DAMAGE. 3.3. NVIDIA Corp

Copyright (c) 1996 NVIDIA, Corp. All rights reserved.

NOTICE TO USER: The source code is copyrighted under U.S. and international laws. NVIDIA, Corp. of Sunnyvale, California owns the copyright and as design patents pending on the design and interface of the NV chips. Users and possessors of this source code are hereby granted a nonexclusive, royalty-free copyright and design patent license to use this code in individual and commercial software.

Any use of this source code must include, in the user documentation and internal comments to the code, notices to the end user as follows:

Copyright (c) 1996 NVIDIA, Corp. NVIDIA design patents pending in the U.S. and

foreign countries.

NVIDIA, CORP. MAKES NO REPRESENTATION ABOUT THE SUITABILITY OF THIS SOURCE

CODE FOR ANY PURPOSE. IT IS PROVIDED "AS IS" WITHOUT EXPRESS OR IMPLIED

WARRANTY OF ANY KIND. NVIDIA, CORP. DISCLAIMS ALL WARRANTIES WITH REGARD TO

THIS SOURCE CODE, INCLUDING ALL IMPLIED WARRANTIES OF MERCHANTABILITY AND

FITNESS FOR A PARTICULAR PURPOSE. IN NO EVENT SHALL NVIDIA, CORP. BE LIABLE

FOR ANY SPECIAL, INDIRECT, INCIDENTAL, OR CONSEQUENTIAL DAMAGES, OR ANY

DAMAGES WHATSOEVER RESULTING FROM LOSS OF USE, DATA OR PROFITS, WHETHER IN AN

ACTION OF CONTRACT, NEGLIGENCE OR OTHER TORTIOUS ACTION, ARISING OUT OF OR IN

CONNECTION WITH THE USE OR PERFORMANCE OF THIS SOURCE CODE. 3.4. GLX Public

License

GLX PUBLIC LICENSE (Version 1.0 (2/11/99)) ("License")

Subject to any third party claims, Silicon Graphics, Inc. ("SGI") hereby grants permission to Recipient (defined below), under Recipient's copyrights in the Original Software (defined below), to use, copy, modify, merge, publish, distribute, sublicense and/or sell copies of Subject Software (defined below), and to permit persons to whom the Subject Software is furnished in accordance with this License to do the same, subject to all of the following terms and conditions, which Recipient accepts by engaging in any such use, copying, modifying, merging, publishing, distributing, sublicensing or selling:

# 1. Definitions.

- (a) "Original Software" means source code of computer software code which is described in Exhibit A as Original Software.
- (b) "Modifications" means any addition to or deletion from the substance or structure of either the Original Software or any previous Modifications. When Subject Software is released as a series of files, a Modification means (i) any addition to or deletion from the contents of a file containing Original Software or previous Modifications and (ii) any new file that contains any part of the Original Code or previous Modifications.
- (c) "Subject Software" means the Original Software or Modifications or the combination of the Original Software and Modifications, or portions of any of the foregoing.
- (d) "Recipient" means an individual or a legal entity exercising rights under, and complying with all of the terms of, this License. For legal entities, "Recipient" includes any entity which controls, is controlled by, or is under common control with Recipient. For purposes of this definition, "control" of an entity means (a) the power, direct or indirect, to direct or manage such entity, or (b) ownership of fifty percent (50%) or more of the outstanding shares or beneficial ownership of such entity.
- 2. Redistribution of Source Code Subject to These Terms. Redistributions of Subject Software in source code form must retain the notice set forth in Exhibit A, below, in every file. A copy of this License must be included in any documentation for such Subject Software where the recipients' rights relating to Subject Software are described. Recipient may distribute the source code version of Subject Software under a license of Recipient's choice, which may contain terms different from this License, provided that (i) Recipient is in compliance with the terms of this License, and (ii) the license terms include this Section 2 and Sections 3, 4, 7, 8, 10, 12 and 13 of this License, which terms may not be modified or superseded by any other terms of such license. If Recipient distributes the source code version under a different license Recipient must make it absolutely clear that any terms which

differ from this License are offered by Recipient alone, not by SGI. Recipient hereby agrees to indemnify SGI for any liability incurred by SGI as a result of any such terms Recipient offers.

- 3. Redistribution in Executable Form. The notice set forth in Exhibit A must be conspicuously included in any notice in an executable version of Subject Software, related documentation or collateral in which Recipient describes the user's rights relating to the Subject Software. Recipient may distribute the executable version of Subject Software under a license of Recipient's choice, which may contain terms different from this License, provided that (i) Recipient is in compliance with the terms of this License, and (ii) the license terms include this Section 3 and Sections 4, 7, 8, 10, 12 and 13 of this License, which terms may not be modified or superseded by any other terms of such license. If Recipient distributes the executable version under a different license Recipient must make it absolutely clear that any terms which differ from this License are offered by Recipient alone, not by SGI. Recipient hereby agrees to indemnify SGI for any liability incurred by SGI as a result of any such terms Recipient offers.
- 4. Termination. This License and the rights granted hereunder will terminate automatically if Recipient fails to comply with terms herein and fails to cure such breach within 30 days of the breach. Any sublicense to the Subject Software which is properly granted shall survive any termination of this License absent termination by the terms of such sublicense. Provisions which, by their nature, must remain in effect beyond the termination of this License shall survive.
- 5. No Trademark Rights. This License does not grant any rights to use any trade name, trademark or service mark whatsoever. No trade name, trademark or service mark of SGI may be used to endorse or promote products derived from the Subject Software without prior written permission of SGI.
- 6. No Other Rights. This License does not grant any rights with respect to the OpenGL API or to any software or hardware implementation thereof or to any other software whatsoever, nor shall any other rights or licenses not expressly granted hereunder arise by implication, estoppel or otherwise with

respect to the Subject Software. Title to and ownership of the Original Software at all times remains with SGI. All rights in the Original Software not expressly granted under this License are reserved.

- 7. Compliance with Laws; Non-Infringement. Recipient shall comply with all applicable laws and regulations in connection with use and distribution of the Subject Software, including but not limited to, all export and import control laws and regulations of the U.S. government and other countries. Recipient may not distribute Subject Software that (i) in any way infringes (directly or contributorily) the rights (including patent, copyright, trade secret, trademark or other intellectual property rights of any kind) of any other person or entity or (ii) breaches any representation or warranty, express, implied or statutory, which under any applicable law it might be deemed to have been distributed.
- 8. Claims of Infringement. If Recipient at any time has knowledge of any one or more third party claims that reproduction, modification, use, distribution, import or sale of Subject Software (including particular functionality or code incorporated in Subject Software) infringes the third party's intellectual property rights, Recipient must place in a well-identified web page bearing the title "LEGAL" a description of each such claim and a description of the party making each such claim in sufficient detail that a user of the Subject Software will know whom to contact regarding the claim. Also, upon gaining such knowledge of any such claim, Recipient must conspicuously include the URL for such web page in the Exhibit A notice required under Sections 2 and 3, above, and in the text of any related documentation, license agreement or collateral in which Recipient describes end user's rights relating to the Subject Software. If Recipient obtains such knowledge after it makes Subject Software available to any other person or entity, Recipient shall take other steps (such as notifying appropriate mailing lists or newsgroups) reasonably calculated to inform those who received the Subject Software that new knowledge has been obtained.
- 9. DISCLAIMER OF WARRANTY. SUBJECT SOFTWARE IS PROVIDED ON AN "AS IS" BASIS,

WITHOUT WARRANTY OF ANY KIND, EITHER EXPRESSED OR IMPLIED,

INCLUDING, WITHOUT

LIMITATION, WARRANTIES THAT THE SUBJECT SOFTWARE IS FREE OF DEFECTS,

MERCHANTABLE, FIT FOR A PARTICULAR PURPOSE OR NON- INFRINGING. SGI ASSUMES NO

RISK AS TO THE QUALITY AND PERFORMANCE OF THE SOFTWARE. SHOULD ANY SOFTWARE

PROVE DEFECTIVE IN ANY RESPECT, SGI ASSUMES NO COST OR LIABILITY FOR ANY

SERVICING, REPAIR OR CORRECTION. THIS DISCLAIMER OF WARRANTY CONSTITUTES AN

ESSENTIAL PART OF THIS LICENSE. NO USE OF ANY SUBJECT SOFTWARE IS AUTHORIZED

HEREUNDER EXCEPT UNDER THIS DISCLAIMER.

10. LIMITATION OF LIABILITY. UNDER NO CIRCUMSTANCES AND UNDER NO LEGAL THEORY,

WHETHER TORT (INCLUDING, WITHOUT LIMITATION, NEGLIGENCE OR STRICT LIABILITY),

CONTRACT, OR OTHERWISE, SHALL SGI OR ANY SGI LICENSOR BE LIABLE FOR ANY

DIRECT, INDIRECT, SPECIAL, INCIDENTAL, OR CONSEQUENTIAL DAMAGES OF ANY

CHARACTER INCLUDING, WITHOUT LIMITATION, DAMAGES FOR LOSS OF GOODWILL, WORK

STOPPAGE, LOSS OF DATA, COMPUTER FAILURE OR MALFUNCTION, OR ANY AND ALL OTHER

COMMERCIAL DAMAGES OR LOSSES, EVEN IF SUCH PARTY SHALL HAVE BEEN INFORMED OF

THE POSSIBILITY OF SUCH DAMAGES. THIS LIMITATION OF LIABILITY SHALL NOT APPLY

TO LIABILITY FOR DEATH OR PERSONAL INJURY RESULTING FROM SGI'S NEGLIGENCE TO

THE EXTENT APPLICABLE LAW PROHIBITS SUCH LIMITATION. SOME JURISDICTIONS DO NOT

ALLOW THE EXCLUSION OR LIMITATION OF INCIDENTAL OR

# CONSEQUENTIAL DAMAGES, SO THAT EXCLUSION AND LIMITATION MAY NOT APPLY TO RECIPIENT.

- 11. Indemnity. Recipient shall be solely responsible for damages arising, directly or indirectly, out of its utilization of rights under this License. Recipient will defend, indemnify and hold harmless Silicon Graphics, Inc. from and against any loss, liability, damages, costs or expenses (including the payment of reasonable attorneys fees) arising out of Recipient's use, modification, reproduction and distribution of the Subject Software or out of any representation or warranty made by Recipient.
- 12. U.S. Government End Users. The Subject Software is a "commercial item" consisting of "commercial computer software" as such terms are defined in title 48 of the Code of Federal Regulations and all U.S. Government End Users acquire only the rights set forth in this License and are subject to the terms of this License.
- 13. Miscellaneous. This License represents the complete agreement concerning subject matter hereof. If any provision of this License is held to be unenforceable, such provision shall be reformed so as to achieve as nearly as possible the same economic effect as the original provision and the remainder of this License will remain in effect. This License shall be governed by and construed in accordance with the laws of the United States and the State of California as applied to agreements entered into and to be performed entirely within California between California residents. Any litigation relating to this License shall be subject to the exclusive jurisdiction of the Federal Courts of the Northern District of California (or, absent subject matter jurisdiction in such courts, the courts of the State of California), with venue lying exclusively in Santa Clara County, California, with the losing party responsible for costs, including without limitation, court costs and reasonable attorneys fees and expenses. The application of the United Nations Convention on Contracts for the International Sale of Goods is expressly excluded. Any law or regulation which provides that the language of a contract shall be construed against the drafter shall not apply to this License.

The contents of this file are subject to Sections 2, 3, 4, 7, 8, 10, 12 and 13 of the GLX Public License Version 1.0 (the "License"). You may not use this file except in compliance with those sections of the License. You may obtain a copy of the License at Silicon Graphics, Inc., attn: Legal Services, 2011 N. Shoreline Blvd., Mountain View, CA 94043 or at http://www.sgi.com/software/opensource/glx/license.html.

Software distributed under the License is distributed on an "AS IS" basis. ALL WARRANTIES ARE DISCLAIMED, INCLUDING, WITHOUT LIMITATION, ANY IMPLIED

WARRANTIES OF MERCHANTABILITY, OF FITNESS FOR A PARTICULAR PURPOSE OR OF NON-

INFRINGEMENT. See the License for the specific language governing rights and limitations under the License.

The Original Software is GLX version 1.2 source code, released February, 1999. The developer of the Original Software is Silicon Graphics, Inc. Those portions of the Subject Software created by Silicon Graphics, Inc. are Copyright (c) 1991-9 Silicon Graphics, Inc. All Rights Reserved. 3.5. CID Font Code Public License

CID FONT CODE PUBLIC LICENSE (Version 1.0 (3/31/99))("License")

Subject to any applicable third party claims, Silicon Graphics, Inc. ("SGI") hereby grants permission to Recipient (defined below), under SGI's copyrights in the Original Software (defined below), to use, copy, modify, merge, publish, distribute, sublicense and/or sell copies of Subject Software (defined below) in both source code and executable form, and to permit persons to whom the Subject Software is furnished in accordance with this License to do the same, subject to all of the following terms and conditions, which Recipient accepts by engaging in any such use, copying, modifying, merging, publication, distributing, sublicensing or selling:

#### 1. Definitions.

- a. "Original Software" means source code of computer software code that is described in Exhibit A as Original Software.
- b. "Modifications" means any addition to or deletion from the substance or structure of either the Original Software or any previous Modifications. When Subject Software is released as a series of files, a Modification means (i) any addition to or deletion from the contents of a file containing Original Software or previous Modifications and (ii) any new file that contains any part of the Original Code or previous Modifications.
- c. "Subject Software" means the Original Software or Modifications or the combination of the Original Software and Modifications, or portions of any of the foregoing.
- d. "Recipient" means an individual or a legal entity exercising rights under the terms of this License. For legal entities, "Recipient" includes any entity that controls, is controlled by, or is under common control with Recipient. For purposes of this definition, "control" of an entity means (i) the power, direct or indirect, to direct or manage such entity, or (ii) ownership of fifty percent (50%) or more of the outstanding shares or beneficial ownership of such entity.
- e. "Required Notice" means the notice set forth in Exhibit A to this License.
- f. "Accompanying Technology" means any software or other technology that is not a Modification and that is distributed or made publicly available by Recipient with the Subject Software. Separate software files that do not contain any Original Software or any previous Modification shall not be deemed a Modification, even if such software files are aggregated as part of a product, or in any medium of storage, with any file that does contain Original Software or any previous Modification.
- 2. License Terms. All distribution of the Subject Software must be made subject to the terms of this License. A copy of this License and the Required

Notice must be included in any documentation for Subject Software where Recipient's rights relating to Subject Software and/or any Accompanying Technology are described. Distributions of Subject Software in source code form must also include the Required Notice in every file distributed. In addition, a ReadMe file entitled "Important Legal Notice" must be distributed with each distribution of one or more files that incorporate Subject Software. That file must be included with distributions made in both source code and executable form. A copy of the License and the Required Notice must be included in that file. Recipient may distribute Accompanying Technology under a license of Recipient's choice, which may contain terms different from this License, provided that (i) Recipient is in compliance with the terms of this License, (ii) such other license terms do not modify or supersede the terms of this License as applicable to the Subject Software, (iii) Recipient hereby indemnifies SGI for any liability incurred by SGI as a result of the distribution of Accompanying Technology or the use of other license terms.

- 3. Termination. This License and the rights granted hereunder will terminate automatically if Recipient fails to comply with terms herein and fails to cure such breach within 30 days of the breach. Any sublicense to the Subject Software that is properly granted shall survive any termination of this License absent termination by the terms of such sublicense. Provisions which, by their nature, must remain in effect beyond the termination of this License shall survive.
- 4. Trademark Rights. This License does not grant any rights to use any trade name, trademark or service mark whatsoever. No trade name, trademark or service mark of SGI may be used to endorse or promote products derived from or incorporating any Subject Software without prior written permission of SGI.
- 5. No Other Rights. No rights or licenses not expressly granted hereunder shall arise by implication, estoppel or otherwise. Title to and ownership of the Original Software at all times remains with SGI. All rights in the Original Software not expressly granted under this License are reserved.
- Compliance with Laws; Non-Infringement. Recipient shall comply with all applicable laws and regulations in connection with use and distribution of the

Subject Software, including but not limited to, all export and import control laws and regulations of the U.S. government and other countries. Recipient may not distribute Subject Software that (i) in any way infringes (directly or contributorily) the rights (including patent, copyright, trade secret, trademark or other intellectual property rights of any kind) of any other person or entity, or (ii) breaches any representation or warranty, express, implied or statutory, which under any applicable law it might be deemed to have been distributed.

7. Claims of Infringement. If Recipient at any time has knowledge of any one or more third party claims that reproduction, modification, use, distribution, import or sale of Subject Software (including particular functionality or code incorporated in Subject Software) infringes the third party's intellectual property rights, Recipient must place in a well-identified web page bearing the title "LEGAL" a description of each such claim and a description of the party making each such claim in sufficient detail that a user of the Subject Software will know whom to contact regarding the claim. Also, upon gaining such knowledge of any such claim, Recipient must conspicuously include the URL for such web page in the Required Notice, and in the text of any related documentation, license agreement or collateral in which Recipient describes end user's rights relating to the Subject Software. If Recipient obtains such knowledge after it makes Subject Software available to any other person or entity, Recipient shall take other steps (such as notifying appropriate mailing lists or newsgroups) reasonably calculated to provide such knowledge to those who received the Subject Software.

8. DISCLAIMER OF WARRANTY. SUBJECT SOFTWARE IS PROVIDED ON AN "AS IS" BASIS,

WITHOUT WARRANTY OF ANY KIND, EITHER EXPRESSED OR IMPLIED, INCLUDING, WITHOUT

LIMITATION, WARRANTIES THAT THE SUBJECT SOFTWARE IS FREE OF DEFECTS,

MERCHANTABLE, FIT FOR A PARTICULAR PURPOSE OR NON-INFRINGING. SGI ASSUMES NO

RISK AS TO THE QUALITY AND PERFORMANCE OF THE SOFTWARE. SHOULD ANY SOFTWARE

PROVE DEFECTIVE IN ANY RESPECT, SGI ASSUMES NO COST OR LIABILITY FOR ANY

SERVICING, REPAIR OR CORRECTION. THIS DISCLAIMER OF WARRANTY CONSTITUTES AN

ESSENTIAL PART OF THIS LICENSE. NO USE OF ANY SUBJECT SOFTWARE IS AUTHORIZED

HEREUNDER EXCEPT UNDER THIS DISCLAIMER.

9. LIMITATION OF LIABILITY. UNDER NO CIRCUMSTANCES AND UNDER NO LEGAL THEORY,

WHETHER TORT (INCLUDING, WITHOUT LIMITATION, NEGLIGENCE OR STRICT LIABILITY),

CONTRACT, OR OTHERWISE, SHALL SGI OR ANY SGI LICENSOR BE LIABLE FOR ANY CLAIM,

DAMAGES OR OTHER LIABILITY, WHETHER IN AN ACTION OF CONTRACT, TORT OR

OTHERWISE, ARISING FROM, OUT OF OR IN CONNECTION WITH THE SUBJECT SOFTWARE OR

THE USE OR OTHER DEALINGS IN THE SUBJECT SOFTWARE. SOME JURISDICTIONS DO NOT

ALLOW THE EXCLUSION OR LIMITATION OF CERTAIN DAMAGES, SO THIS EXCLUSION AND

LIMITATION MAY NOT APPLY TO RECIPIENT TO THE EXTENT SO DISALLOWED.

- 10. Indemnity. Recipient shall be solely responsible for damages arising, directly or indirectly, out of its utilization of rights under this License. Recipient will defend, indemnify and hold SGI and its successors and assigns harmless from and against any loss, liability, damages, costs or expenses (including the payment of reasonable attorneys fees) arising out of (Recipient's use, modification, reproduction and distribution of the Subject Software or out of any representation or warranty made by Recipient.
- 11. U.S. Government End Users. The Subject Software is a "commercial item" consisting of "commercial computer software" as such terms are defined in title 48 of the Code of Federal Regulations and all U.S. Government End Users acquire only the rights set forth in this License and are subject to the terms

of this License.

12. Miscellaneous. This License represents the complete agreement concerning subject matter hereof. If any provision of this License is held to be unenforceable by any judicial or administrative authority having proper jurisdiction with respect thereto, such provision shall be reformed so as to achieve as nearly as possible the same economic effect as the original provision and the remainder of this License will remain in effect. This License shall be governed by and construed in accordance with the laws of the United States and the State of California as applied to agreements entered into and to be performed entirely within California between California residents. Any litigation relating to this License shall be subject to the exclusive jurisdiction of the Federal Courts of the Northern District of California (or, absent subject matter jurisdiction in such courts, the courts of the State of California), with venue lying exclusively in Santa Clara County, California, with the losing party responsible for costs, including without limitation, court costs and reasonable attorneys fees and expenses. The application of the United Nations Convention on Contracts for the International Sale of Goods is expressly excluded. Any law or regulation that provides that the language of a contract shall be construed against the drafter shall not apply to this License.

# Exhibit A

Copyright (c) 1994-1999 Silicon Graphics, Inc.

The contents of this file are subject to the CID Font Code Public License Version 1.0 (the "License"). You may not use this file except in compliance with the License. You may obtain a copy of the License at Silicon Graphics, Inc., attn: Legal Services, 2011 N. Shoreline Blvd., Mountain View, CA 94043 or at http://www.sgi.com/software/opensource/cid/license.html

Software distributed under the License is distributed on an "AS IS" basis. ALL WARRANTIES ARE DISCLAIMED, INCLUDING, WITHOUT LIMITATION, ANY IMPLIED

WARRANTIES OF MERCHANTABILITY, OF FITNESS FOR A PARTICULAR

### PURPOSE OR OF

NON-INFRINGEMENT. See the License for the specific language governing rights and limitations under the License.

The Original Software (as defined in the License) is CID font code that was developed by Silicon Graphics, Inc. Those portions of the Subject Software (as defined in the License) that were created by Silicon Graphics, Inc. are Copyright (c) 1994-1999 Silicon Graphics, Inc. All Rights Reserved.

[NOTE: When using this text in connection with Subject Software delivered solely in object code form, Recipient may replace the words "this file" with "this software" in both the first and second sentences.] 3.6. Bitstream Vera Fonts Copyright

The fonts have a generous copyright, allowing derivative works (as long as "Bitstream" or "Vera" are not in the names), and full redistribution (so long as they are not \*sold\* by themselves). They can be be bundled, redistributed and sold with any software.

The fonts are distributed under the following copyright:

Copyright (c) 2003 by Bitstream, Inc. All Rights Reserved. Bitstream Vera is a trademark of Bitstream, Inc.

Permission is hereby granted, free of charge, to any person obtaining a copy of the fonts accompanying this license ("Fonts") and associated documentation files (the "Font Software"), to reproduce and distribute the Font Software, including without limitation the rights to use, copy, merge, publish, distribute, and/or sell copies of the Font Software, and to permit persons to whom the Font Software is furnished to do so, subject to the following conditions:

The above copyright and trademark notices and this permission notice shall be included in all copies of one or more of the Font Software typefaces.

The Font Software may be modified, altered, or added to, and in particular the

designs of glyphs or characters in the Fonts may be modified and additional glyphs or characters may be added to the Fonts, only if the fonts are renamed to names not containing either the words "Bitstream" or the word "Vera".

This License becomes null and void to the extent applicable to Fonts or Font Software that has been modified and is distributed under the "Bitstream Vera" names.

The Font Software may be sold as part of a larger software package but no copy of one or more of the Font Software typefaces may be sold by itself.

THE FONT SOFTWARE IS PROVIDED "AS IS", WITHOUT WARRANTY OF ANY KIND, EXPRESS

OR IMPLIED, INCLUDING BUT NOT LIMITED TO ANY WARRANTIES OF MERCHANTABILITY,

FITNESS FOR A PARTICULAR PURPOSE AND NONINFRINGEMENT OF COPYRIGHT, PATENT,

TRADEMARK, OR OTHER RIGHT. IN NO EVENT SHALL BITSTREAM OR THE GNOME FOUNDATION

BE LIABLE FOR ANY CLAIM, DAMAGES OR OTHER LIABILITY, INCLUDING ANY GENERAL,

SPECIAL, INDIRECT, INCIDENTAL, OR CONSEQUENTIAL DAMAGES, WHETHER IN AN ACTION

OF CONTRACT, TORT OR OTHERWISE, ARISING FROM, OUT OF THE USE OR INABILITY TO

USE THE FONT SOFTWARE OR FROM OTHER DEALINGS IN THE FONT SOFTWARE.

Except as contained in this notice, the names of Gnome, the Gnome Foundation, and Bitstream Inc., shall not be used in advertising or otherwise to promote the sale, use or other dealings in this Font Software without prior written authorization from the Gnome Foundation or Bitstream Inc., respectively. For further information, contact: fonts at gnome dot org. 3.7. Bigelow & Holmes Inc and URW++ GmbH Luxi font license

Luxi fonts copyright (c) 2001 by Bigelow & Holmes Inc. Luxi font instruction

code copyright (c) 2001 by URW++ GmbH. All Rights Reserved. Luxi is a registered trademark of Bigelow & Holmes Inc.

Permission is hereby granted, free of charge, to any person obtaining a copy of these Fonts and associated documentation files (the "Font Software"), to deal in the Font Software, including without limitation the rights to use, copy, merge, publish, distribute, sublicense, and/or sell copies of the Font Software, and to permit persons to whom the Font Software is furnished to do so, subject to the following conditions:

The above copyright and trademark notices and this permission notice shall be included in all copies of one or more of the Font Software.

The Font Software may not be modified, altered, or added to, and in particular the designs of glyphs or characters in the Fonts may not be modified nor may additional glyphs or characters be added to the Fonts. This License becomes null and void when the Fonts or Font Software have been modified.

THE FONT SOFTWARE IS PROVIDED "AS IS", WITHOUT WARRANTY OF ANY KIND, EXPRESS

OR IMPLIED, INCLUDING BUT NOT LIMITED TO ANY WARRANTIES OF MERCHANTABILITY,

FITNESS FOR A PARTICULAR PURPOSE AND NONINFRINGEMENT OF COPYRIGHT, PATENT,

TRADEMARK, OR OTHER RIGHT. IN NO EVENT SHALL BIGELOW & HOLMES INC. OR URW++

GMBH. BE LIABLE FOR ANY CLAIM, DAMAGES OR OTHER LIABILITY, INCLUDING ANY

GENERAL, SPECIAL, INDIRECT, INCIDENTAL, OR CONSEQUENTIAL DAMAGES, WHETHER IN

AN ACTION OF CONTRACT, TORT OR OTHERWISE, ARISING FROM, OUT OF THE USE OR

INABILITY TO USE THE FONT SOFTWARE OR FROM OTHER DEALINGS IN THE FONT

SOFTWARE.

Except as contained in this notice, the names of Bigelow & Holmes Inc. and URW++ GmbH. shall not be used in advertising or otherwise to promote the sale, use or other dealings in this Font Software without prior written authorization from Bigelow & Holmes Inc. and URW++ GmbH.

For further information, contact:

info@urwpp.de or design@bigelowandholmes.com

--- end of LICENSE ---

.....

%% This notice is provided with respect to zlib v1.2.5, which may be included with JRE 8, JDK 8, and OpenJDK 8.

--- begin of LICENSE ---

version 1.2.5, July 18th, 2005

Copyright (C) 1995-2005 Jean-loup Gailly and Mark Adler

This software is provided 'as-is', without any express or implied warranty. In no event will the authors be held liable for any damages arising from the use of this software.

Permission is granted to anyone to use this software for any purpose, including commercial applications, and to alter it and redistribute it freely, subject to the following restrictions:

- The origin of this software must not be misrepresented; you must not claim that you wrote the original software. If you use this software in a product, an acknowledgment in the product documentation would be appreciated but is not required.
- 2. Altered source versions must be plainly marked as such, and must not be

misrepresented as being the original software.

3. This notice may not be removed or altered from any source distribution.

Jean-loup Gailly Mark Adler

jloup@gzip.org madler@alumni.caltech.edu

--- end of LICENSE ---

.....

%% This notice is provided with respect to the following which may be included with JRE 8, JDK 8, and OpenJDK 8, except where noted:

Apache Commons Math 2.2

Apache Derby 10.10.1.2 [included with JDK 8]

Apache Jakarta BCEL 5.2

Apache Jakarta Regexp 1.4

Apache Santuario XML Security for Java 1.5.4

Apache Xalan-Java 2.7.1

Apache Xerces Java 2.10.0

Apache XML Resolver 1.1

Dynalink 0.5

--- begin of LICENSE ---

Apache License Version 2.0, January 2004 http://www.apache.org/licenses/

# TERMS AND CONDITIONS FOR USE, REPRODUCTION, AND DISTRIBUTION

# 1. Definitions.

"License" shall mean the terms and conditions for use, reproduction, and distribution as defined by Sections 1 through 9 of this document.

"Licensor" shall mean the copyright owner or entity authorized by the copyright owner that is granting the License.

"Legal Entity" shall mean the union of the acting entity and all other entities that control, are controlled by, or are under common control with that entity. For the purposes of this definition, "control" means (i) the power, direct or indirect, to cause the direction or management of such entity, whether by contract or otherwise, or (ii) ownership of fifty percent (50%) or more of the outstanding shares, or (iii) beneficial ownership of such entity.

"You" (or "Your") shall mean an individual or Legal Entity exercising permissions granted by this License.

"Source" form shall mean the preferred form for making modifications, including but not limited to software source code, documentation source, and configuration files.

"Object" form shall mean any form resulting from mechanical transformation or translation of a Source form, including but not limited to compiled object code, generated documentation, and conversions to other media types.

"Work" shall mean the work of authorship, whether in Source or Object form, made available under the License, as indicated by a copyright notice that is included in or attached to the work (an example is provided in the Appendix below).

"Derivative Works" shall mean any work, whether in Source or Object form, that is based on (or derived from) the Work and for which the editorial revisions, annotations, elaborations, or other modifications represent, as a whole, an original work of authorship. For the purposes of this License, Derivative Works shall not include works that remain separable from, or merely link (or bind by name) to the interfaces of, the Work and Derivative Works thereof.

"Contribution" shall mean any work of authorship, including the original version of the Work and any modifications or additions to that Work or Derivative Works thereof, that is intentionally submitted to Licensor for inclusion in the Work by the copyright owner or by an individual or Legal Entity authorized to submit on behalf of the copyright owner. For the purposes of this definition, "submitted" means any form of electronic, verbal, or written communication sent to the Licensor or its representatives, including but not limited to communication on electronic mailing lists, source code control systems, and issue tracking systems that are managed by, or on behalf of, the Licensor for the purpose of discussing and improving the Work, but excluding communication that is conspicuously marked or otherwise designated in writing by the copyright owner as "Not a Contribution."

"Contributor" shall mean Licensor and any individual or Legal Entity on behalf of whom a Contribution has been received by Licensor and subsequently incorporated within the Work.

- 2. Grant of Copyright License. Subject to the terms and conditions of this License, each Contributor hereby grants to You a perpetual, worldwide, non-exclusive, no-charge, royalty-free, irrevocable copyright license to reproduce, prepare Derivative Works of, publicly display, publicly perform, sublicense, and distribute the Work and such Derivative Works in Source or Object form.
- 3. Grant of Patent License. Subject to the terms and conditions of this License, each Contributor hereby grants to You a perpetual, worldwide, non-exclusive, no-charge, royalty-free, irrevocable (except as stated in this section) patent license to make, have made, use, offer to sell, sell, import, and otherwise transfer the Work, where such license applies only to those patent claims licensable by such Contributor that are necessarily infringed by their Contribution(s) alone or by combination of their Contribution(s) with the Work to which such Contribution(s) was submitted. If You institute patent litigation against any entity (including a

cross-claim or counterclaim in a lawsuit) alleging that the Work or a Contribution incorporated within the Work constitutes direct or contributory patent infringement, then any patent licenses granted to You under this License for that Work shall terminate as of the date such litigation is filed.

- 4. Redistribution. You may reproduce and distribute copies of the Work or Derivative Works thereof in any medium, with or without modifications, and in Source or Object form, provided that You meet the following conditions:
  - (a) You must give any other recipients of the Work or Derivative Works a copy of this License; and
  - (b) You must cause any modified files to carry prominent notices stating that You changed the files; and
  - (c) You must retain, in the Source form of any Derivative Works that You distribute, all copyright, patent, trademark, and attribution notices from the Source form of the Work, excluding those notices that do not pertain to any part of the Derivative Works; and
  - (d) If the Work includes a "NOTICE" text file as part of its distribution, then any Derivative Works that You distribute must include a readable copy of the attribution notices contained within such NOTICE file, excluding those notices that do not pertain to any part of the Derivative Works, in at least one of the following places: within a NOTICE text file distributed as part of the Derivative Works; within the Source form or documentation, if provided along with the Derivative Works; or, within a display generated by the Derivative Works, if and wherever such third party notices normally appear. The contents of the NOTICE file are for informational purposes only and do not modify the License. You may add Your own attribution notices within Derivative Works that You distribute, alongside

or as an addendum to the NOTICE text from the Work, provided that such additional attribution notices cannot be construed as modifying the License.

You may add Your own copyright statement to Your modifications and may provide additional or different license terms and conditions for use, reproduction, or distribution of Your modifications, or for any such Derivative Works as a whole, provided Your use, reproduction, and distribution of the Work otherwise complies with the conditions stated in this License.

- 5. Submission of Contributions. Unless You explicitly state otherwise, any Contribution intentionally submitted for inclusion in the Work by You to the Licensor shall be under the terms and conditions of this License, without any additional terms or conditions.
  Notwithstanding the above, nothing herein shall supersede or modify the terms of any separate license agreement you may have executed with Licensor regarding such Contributions.
- 6. Trademarks. This License does not grant permission to use the trade names, trademarks, service marks, or product names of the Licensor, except as required for reasonable and customary use in describing the origin of the Work and reproducing the content of the NOTICE file.
- 7. Disclaimer of Warranty. Unless required by applicable law or agreed to in writing, Licensor provides the Work (and each Contributor provides its Contributions) on an "AS IS" BASIS, WITHOUT WARRANTIES OR CONDITIONS OF ANY KIND, either express or implied, including, without limitation, any warranties or conditions of TITLE, NON-INFRINGEMENT, MERCHANTABILITY, or FITNESS FOR A PARTICULAR PURPOSE. You are solely responsible for determining the appropriateness of using or redistributing the Work and assume any risks associated with Your exercise of permissions under this License.
- 8. Limitation of Liability. In no event and under no legal theory, whether in tort (including negligence), contract, or otherwise,

unless required by applicable law (such as deliberate and grossly negligent acts) or agreed to in writing, shall any Contributor be liable to You for damages, including any direct, indirect, special, incidental, or consequential damages of any character arising as a result of this License or out of the use or inability to use the Work (including but not limited to damages for loss of goodwill, work stoppage, computer failure or malfunction, or any and all other commercial damages or losses), even if such Contributor has been advised of the possibility of such damages.

9. Accepting Warranty or Additional Liability. While redistributing the Work or Derivative Works thereof, You may choose to offer, and charge a fee for, acceptance of support, warranty, indemnity, or other liability obligations and/or rights consistent with this License. However, in accepting such obligations, You may act only on Your own behalf and on Your sole responsibility, not on behalf of any other Contributor, and only if You agree to indemnify, defend, and hold each Contributor harmless for any liability incurred by, or claims asserted against, such Contributor by reason of your accepting any such warranty or additional liability.

# END OF TERMS AND CONDITIONS

APPENDIX: How to apply the Apache License to your work.

To apply the Apache License to your work, attach the following boilerplate notice, with the fields enclosed by brackets "[]" replaced with your own identifying information. (Don't include the brackets!) The text should be enclosed in the appropriate comment syntax for the file format. We also recommend that a file or class name and description of purpose be included on the same "printed page" as the copyright notice for easier identification within third-party archives.

Copyright [yyyy] [name of copyright owner]

Licensed under the Apache License, Version 2.0 (the "License"); you may not use this file except in compliance with the License. You may obtain a copy of the License at

http://www.apache.org/licenses/LICENSE-2.0

Unless required by applicable law or agreed to in writing, software distributed under the License is distributed on an "AS IS" BASIS, WITHOUT WARRANTIES OR CONDITIONS OF ANY KIND, either express or implied.

See the License for the specific language governing permissions and limitations under the License.

| end of LICENSE |  |
|----------------|--|
|                |  |
|                |  |

This Font Software is licensed under the SIL Open Font License, Version 1.1.

This license is copied below, and is also available with a FAQ at: http://scripts.sil.org/OFL

\_\_\_\_\_

SIL OPEN FONT LICENSE Version 1.1 - 26 February 2007

\_\_\_\_\_

#### **PREAMBLE**

The goals of the Open Font License (OFL) are to stimulate worldwide development of collaborative font projects, to support the font creation efforts of academic and linguistic communities, and to provide a free and open framework in which fonts may be shared and improved in partnership with others.

The OFL allows the licensed fonts to be used, studied, modified and redistributed freely as long as they are not sold by themselves. The fonts, including any derivative works, can be bundled, embedded, redistributed and/or sold with any software provided that any reserved names are not used by derivative works. The fonts and derivatives, however, cannot be released under any other type of license. The requirement for fonts to remain under this license does not apply to any document created using the fonts or their derivatives.

### **DEFINITIONS**

"Font Software" refers to the set of files released by the Copyright Holder(s) under this license and clearly marked as such. This may include source files, build scripts and documentation.

"Reserved Font Name" refers to any names specified as such after the copyright statement(s).

"Original Version" refers to the collection of Font Software components as distributed by the Copyright Holder(s).

"Modified Version" refers to any derivative made by adding to, deleting, or substituting -- in part or in whole -- any of the components of the Original Version, by changing formats or by porting the Font Software to a new environment.

"Author" refers to any designer, engineer, programmer, technical writer or other person who contributed to the Font Software.

# PERMISSION & CONDITIONS

Permission is hereby granted, free of charge, to any person obtaining a copy of the Font Software, to use, study, copy, merge, embed, modify, redistribute, and sell modified and unmodified copies of the Font Software, subject to the following conditions:

- 1) Neither the Font Software nor any of its individual components, in Original or Modified Versions, may be sold by itself.
- 2) Original or Modified Versions of the Font Software may be bundled, redistributed and/or sold with any software, provided that each copy contains the above copyright notice and this license. These can be included either as stand-alone text files, human-readable headers or in the appropriate machine-readable metadata fields within text or binary files as long as those fields can be easily viewed by the user.
- 3) No Modified Version of the Font Software may use the Reserved Font Name(s) unless explicit written permission is granted by the corresponding Copyright Holder. This restriction only applies to the primary font name as presented to the users.
- 4) The name(s) of the Copyright Holder(s) or the Author(s) of the Font Software shall not be used to promote, endorse or advertise any Modified Version, except to acknowledge the contribution(s) of the Copyright Holder(s) and the Author(s) or with their explicit written permission.
- 5) The Font Software, modified or unmodified, in part or in whole, must be distributed entirely under this license, and must not be distributed under any other license. The requirement for fonts to remain under this license does not apply to any document created using the Font Software.

## **TERMINATION**

This license becomes null and void if any of the above conditions are not met.

#### DISCLAIMER

THE FONT SOFTWARE IS PROVIDED "AS IS", WITHOUT WARRANTY OF ANY KIND, EXPRESS OR IMPLIED, INCLUDING BUT NOT LIMITED TO ANY WARRANTIES OF MERCHANTABILITY, FITNESS FOR A PARTICULAR PURPOSE AND NONINFRINGEMENT OF COPYRIGHT, PATENT, TRADEMARK, OR OTHER RIGHT. IN NO EVENT SHALL THE COPYRIGHT HOLDER BE LIABLE FOR ANY CLAIM, DAMAGES OR OTHER LIABILITY, INCLUDING ANY GENERAL, SPECIAL, INDIRECT, INCIDENTAL, OR CONSEQUENTIAL DAMAGES, WHETHER IN AN ACTION OF CONTRACT, TORT OR OTHERWISE, ARISING FROM, OUT OF THE USE OR INABILITY TO USE THE FONT SOFTWARE OR FROM OTHER DEALINGS IN THE FONT SOFTWARE.